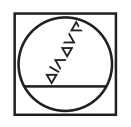

# **HEIDENHAIN**

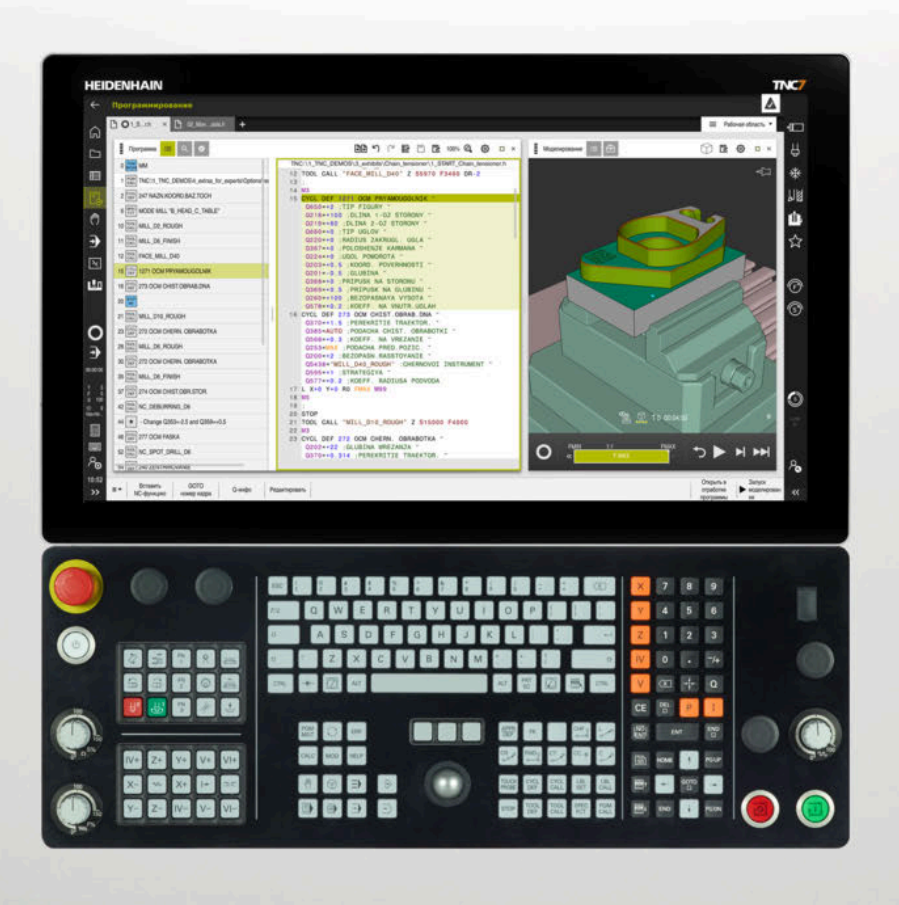

## **TNC7**

Руководство пользователя Наладка и отработка

**Программное обеспечение ЧПУ 817620-16 817621-16 817625-16**

**Русский (ru) 01/2022**

**Оглавление**

### Оглавление

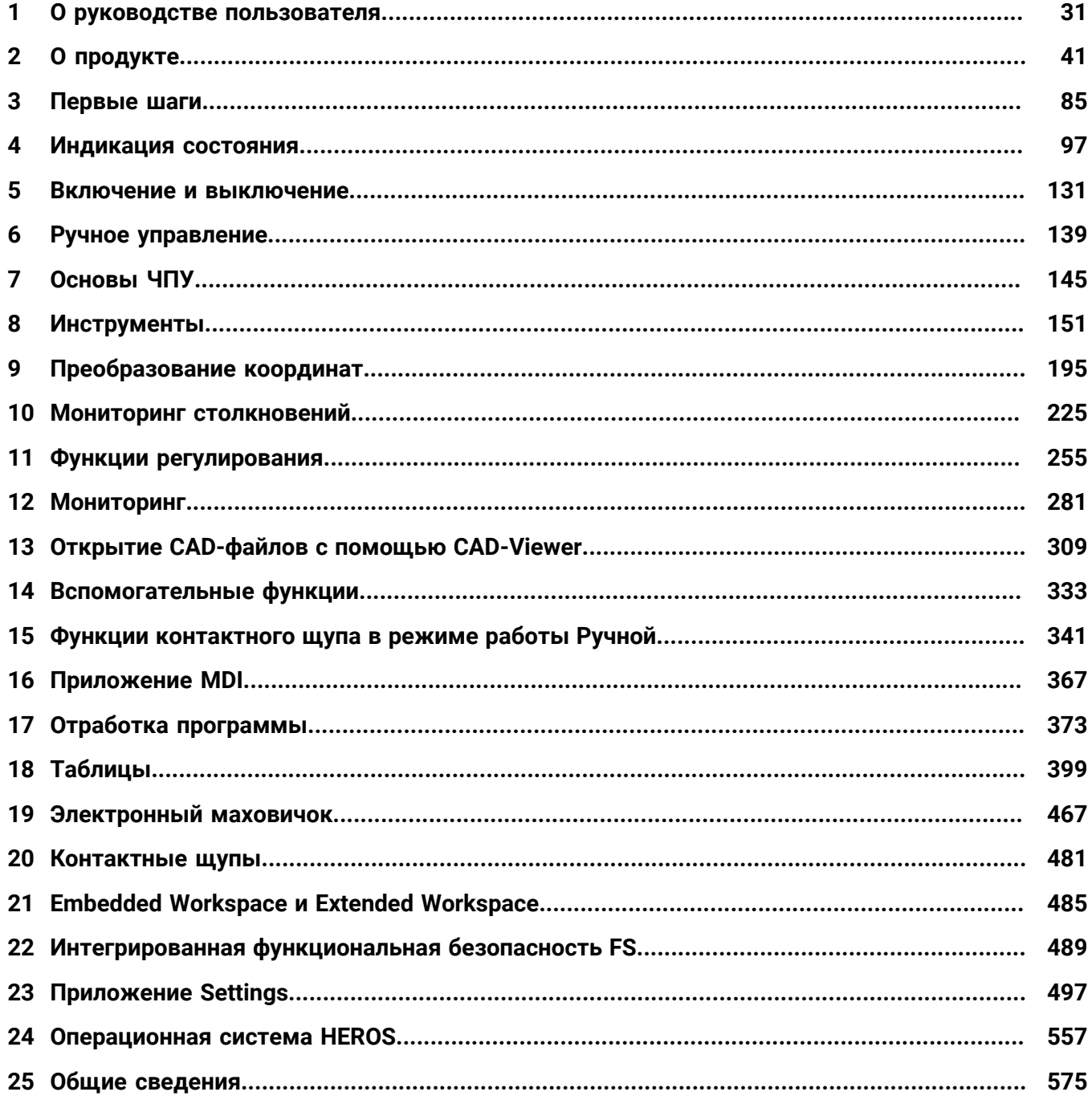

**Оглавление**

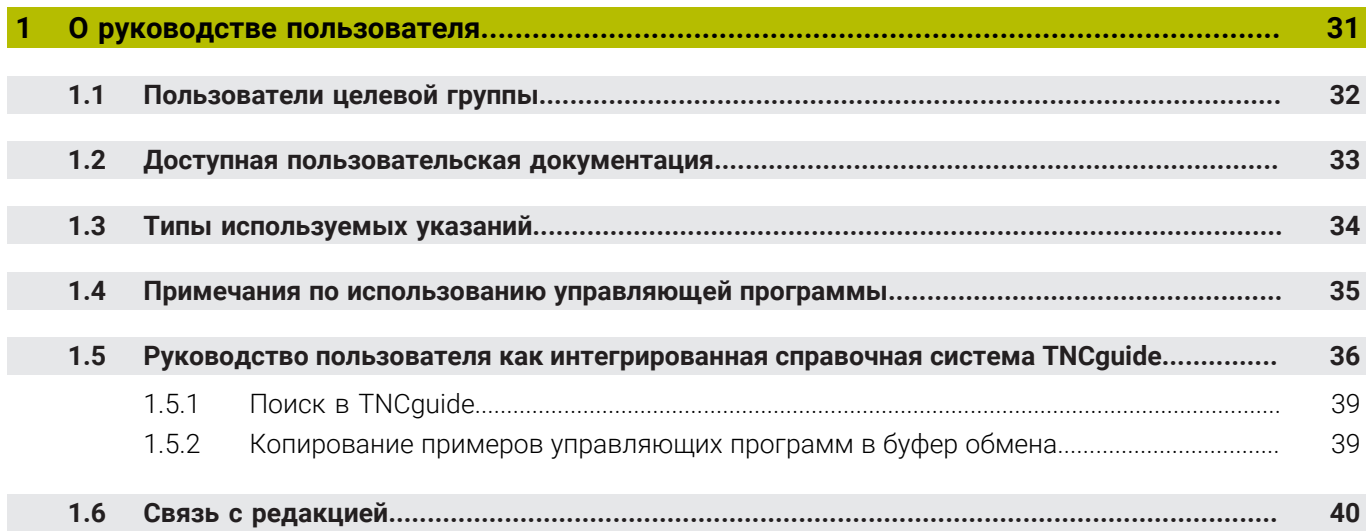

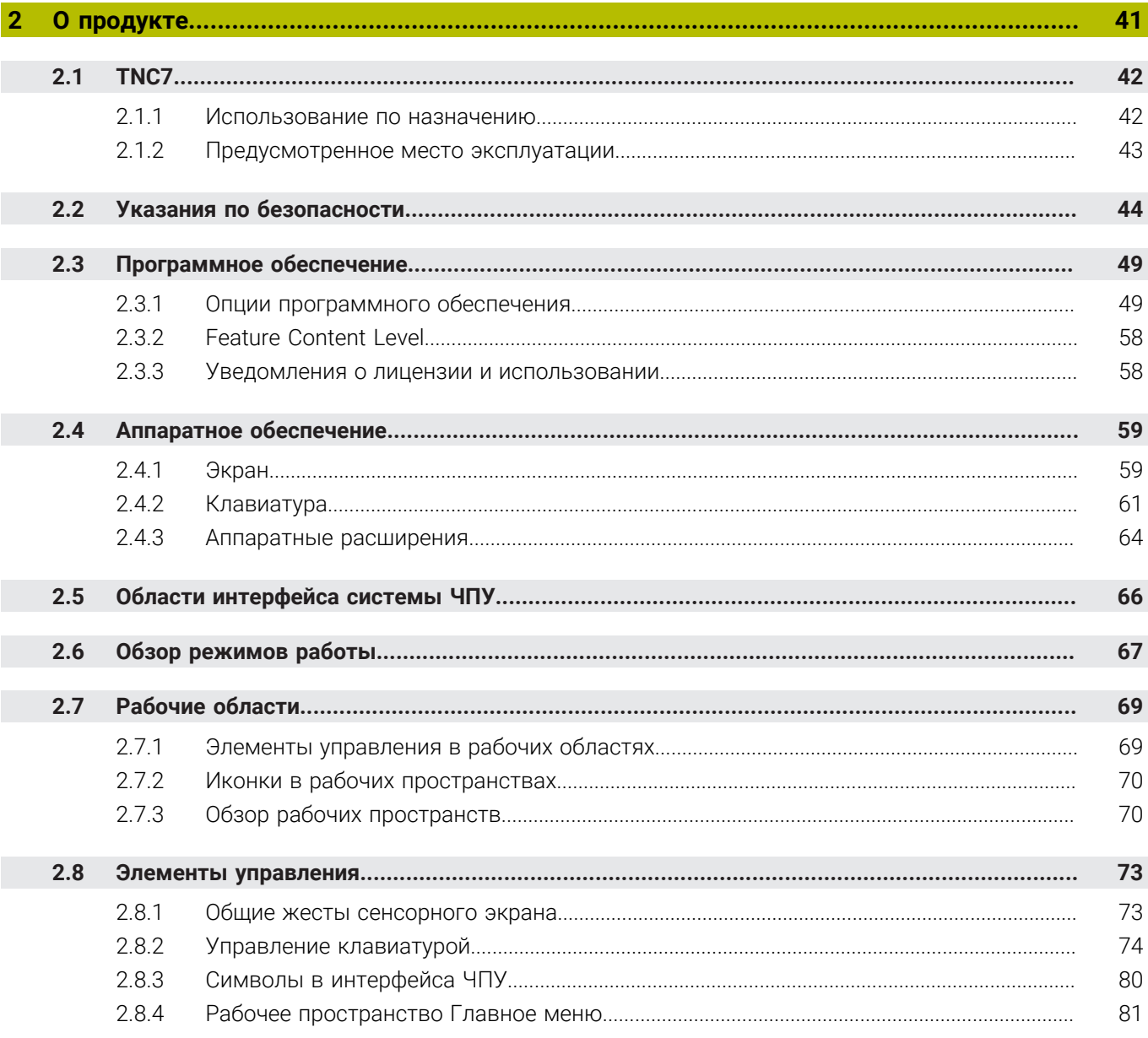

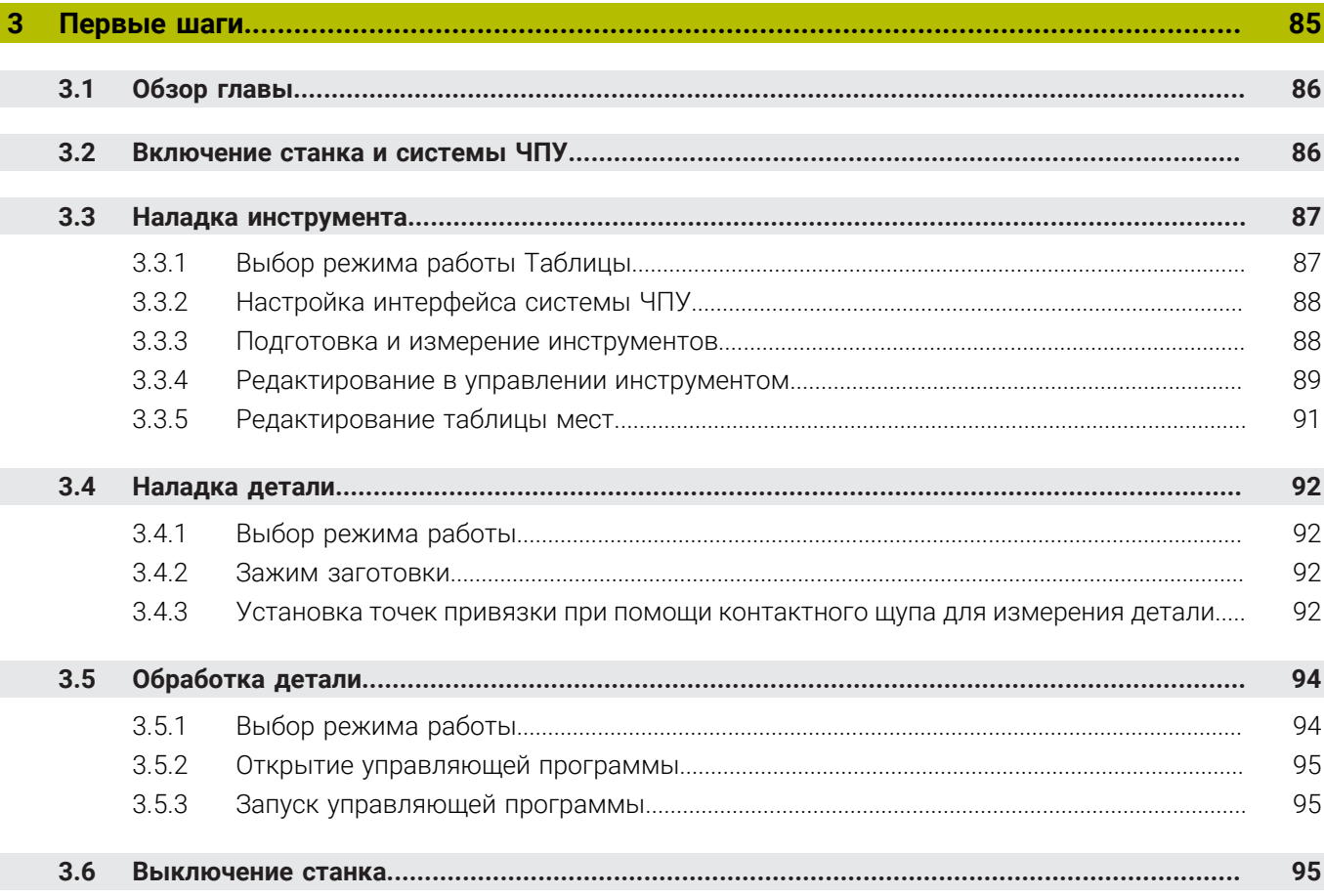

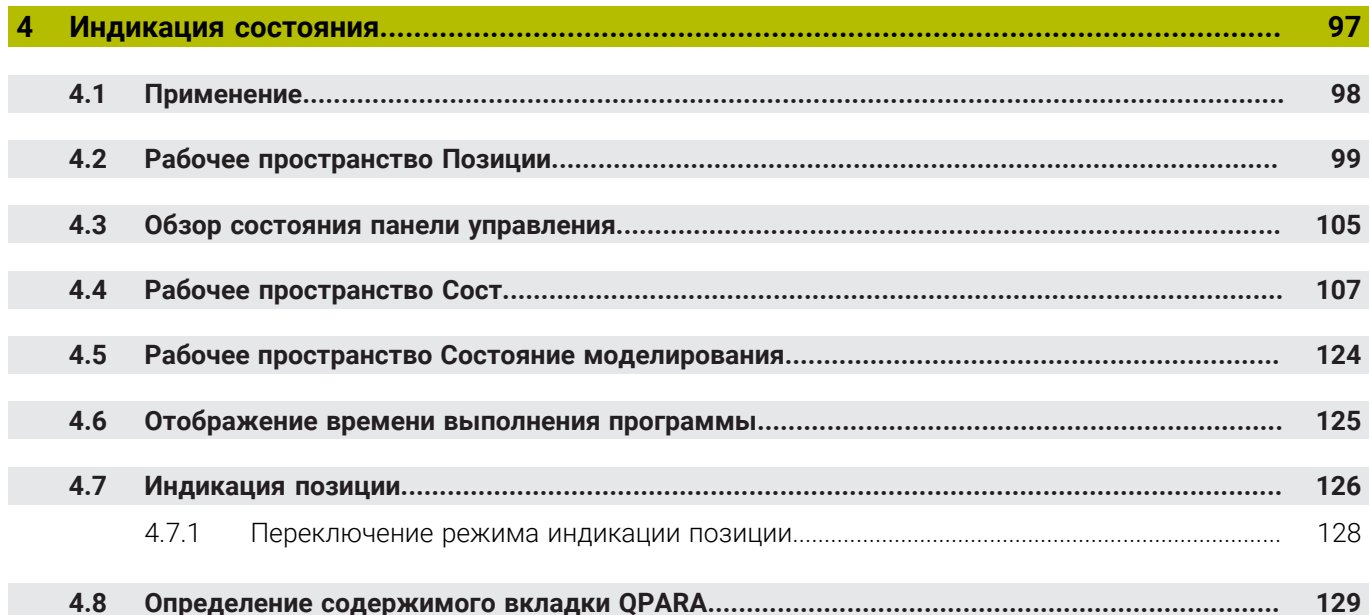

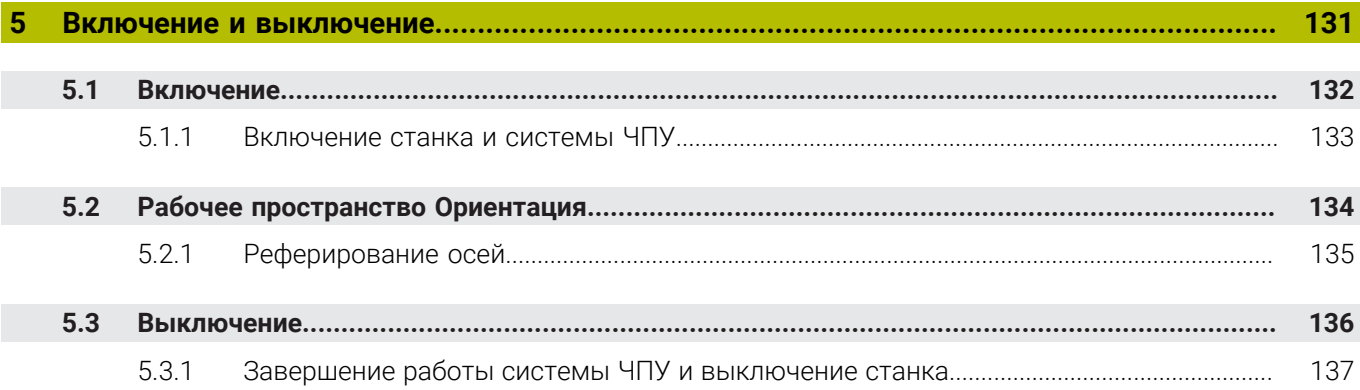

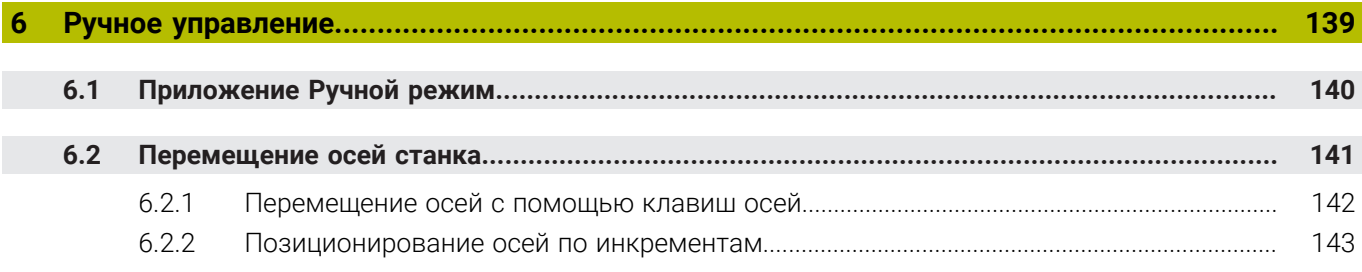

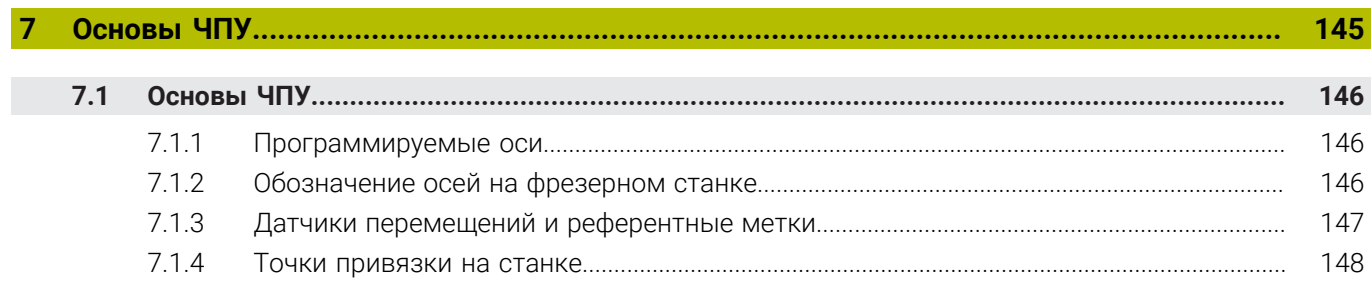

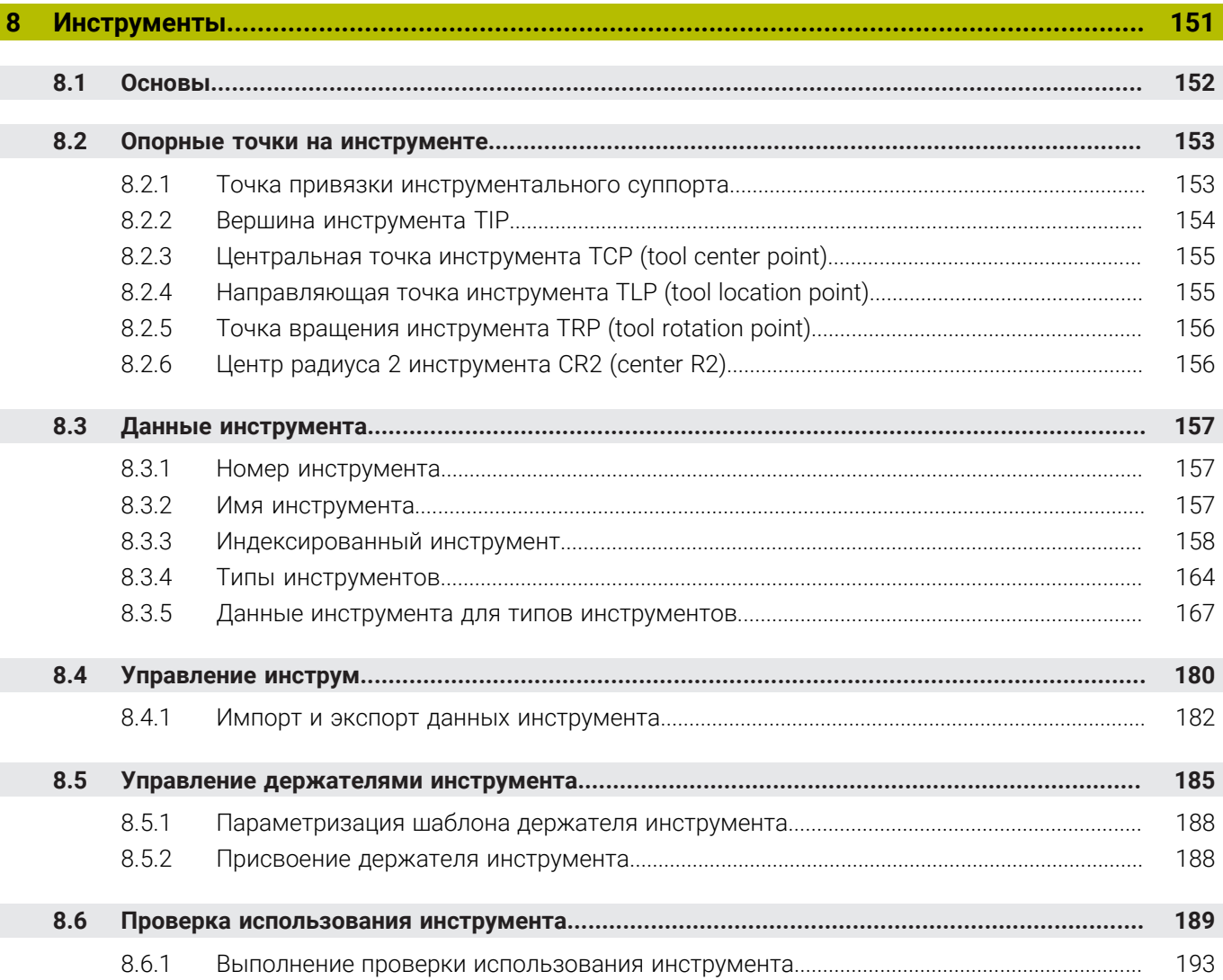

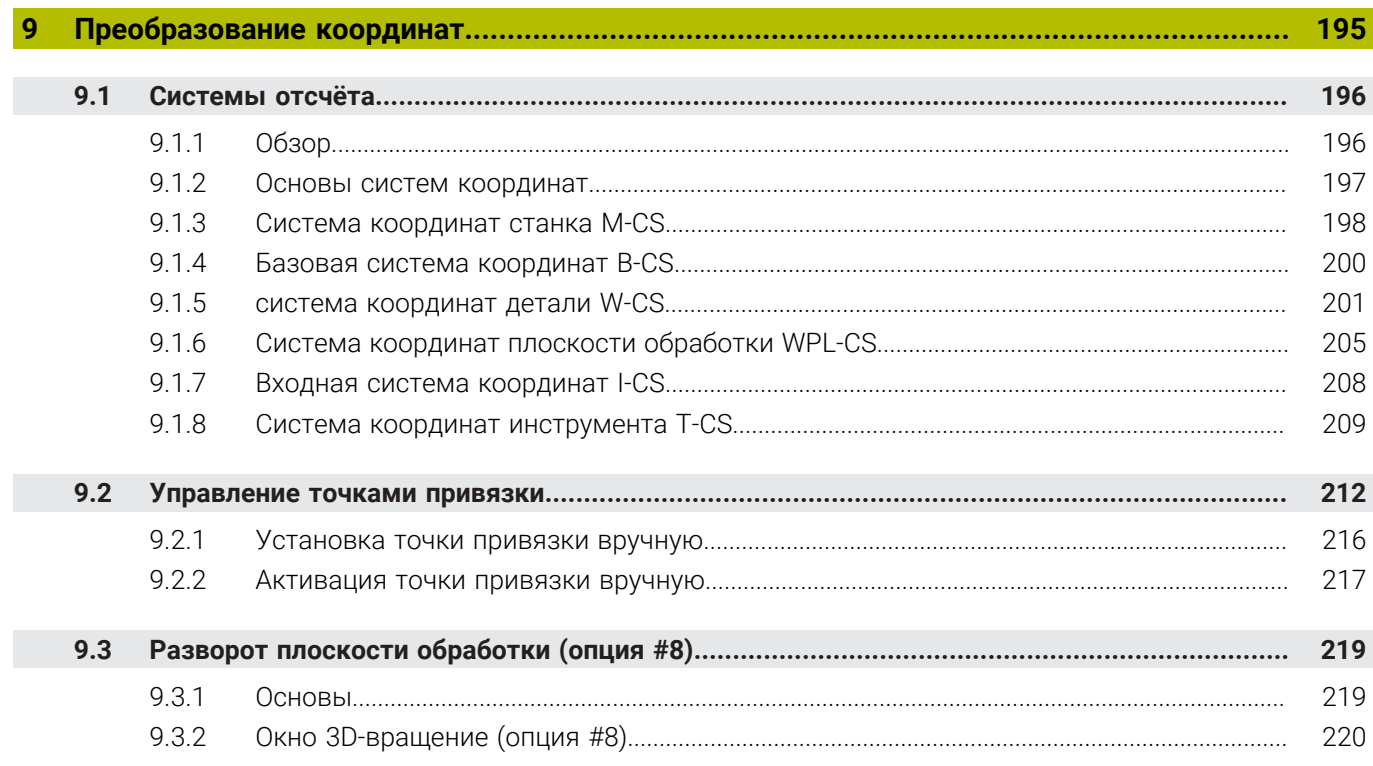

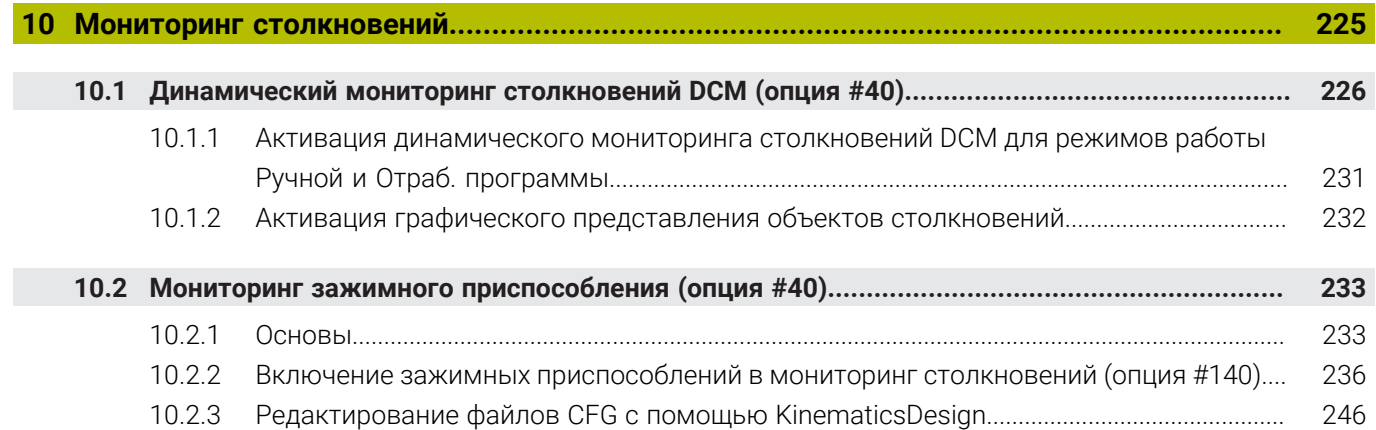

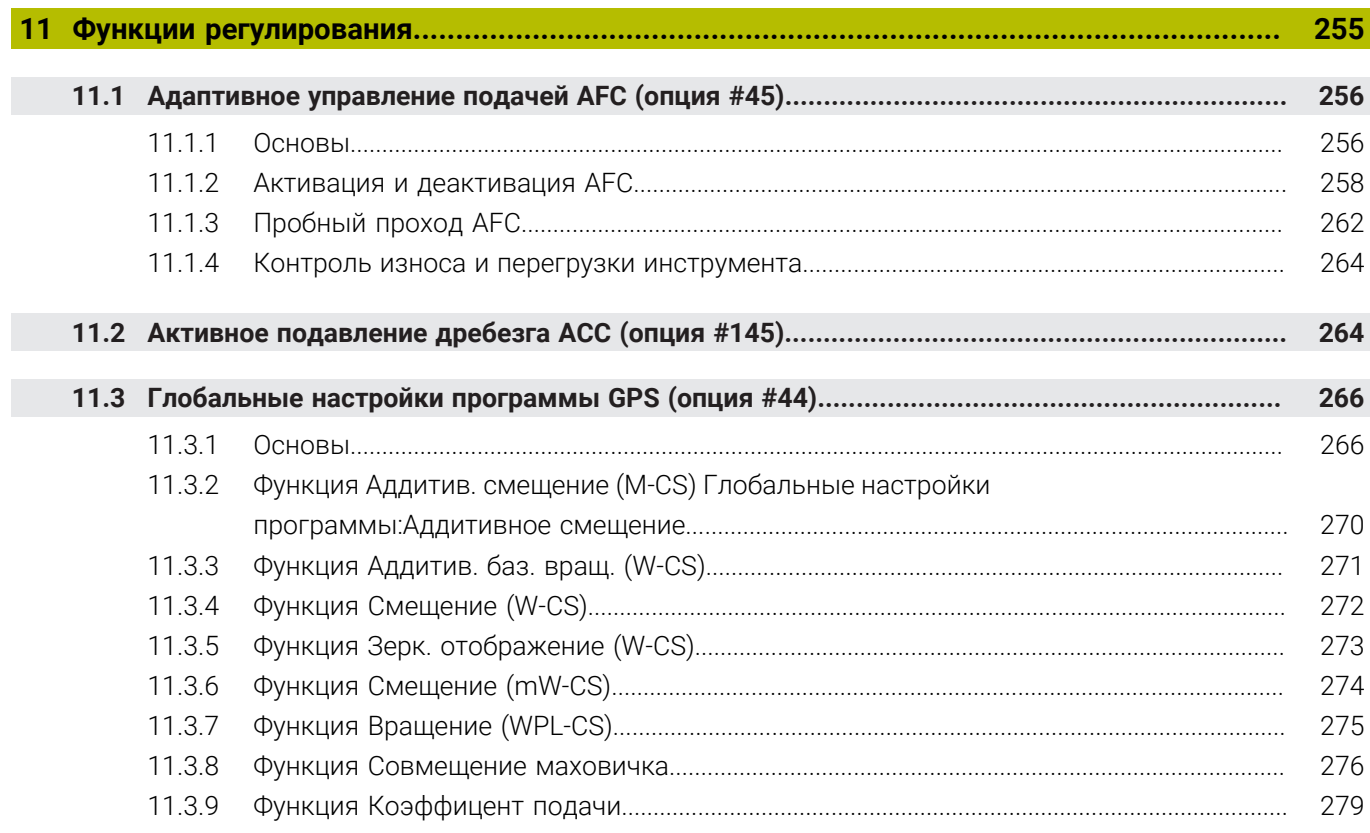

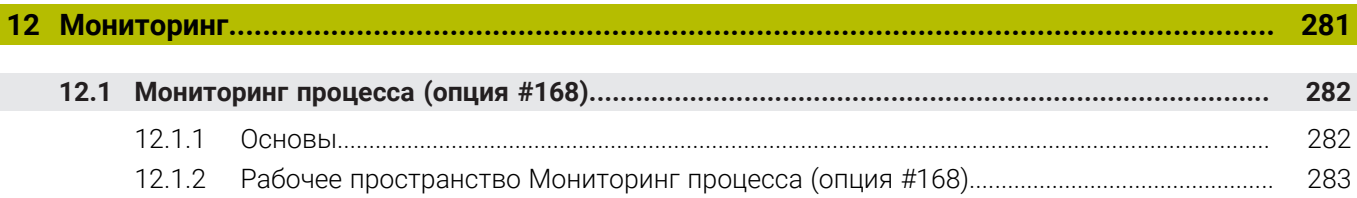

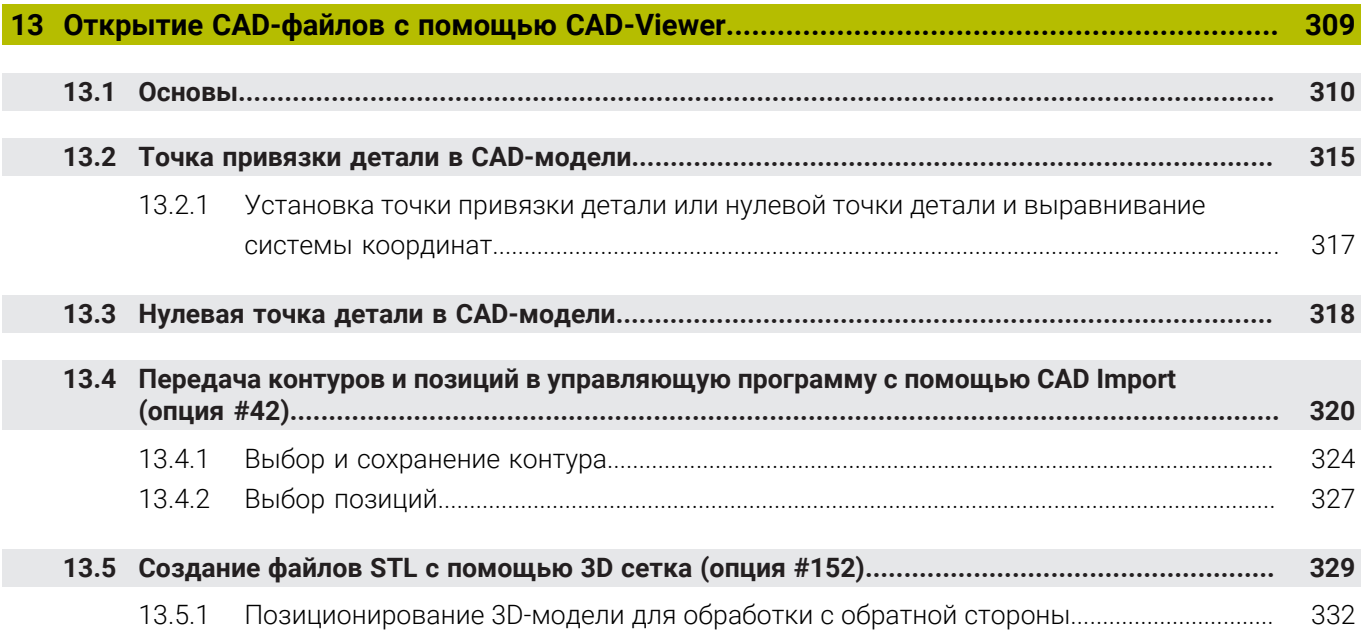

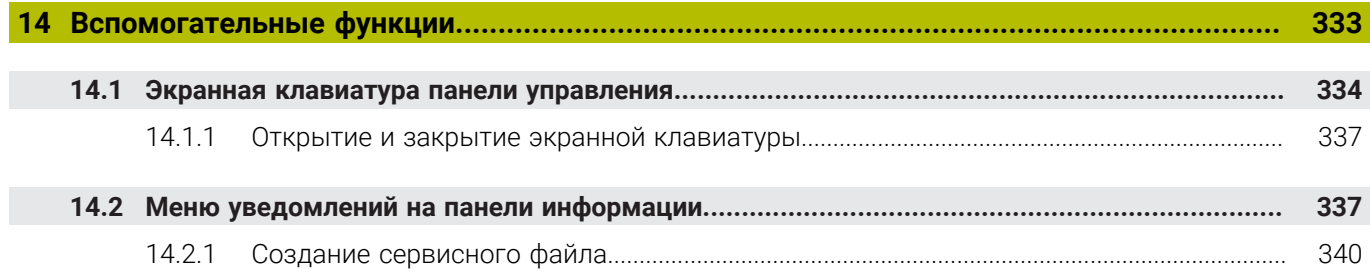

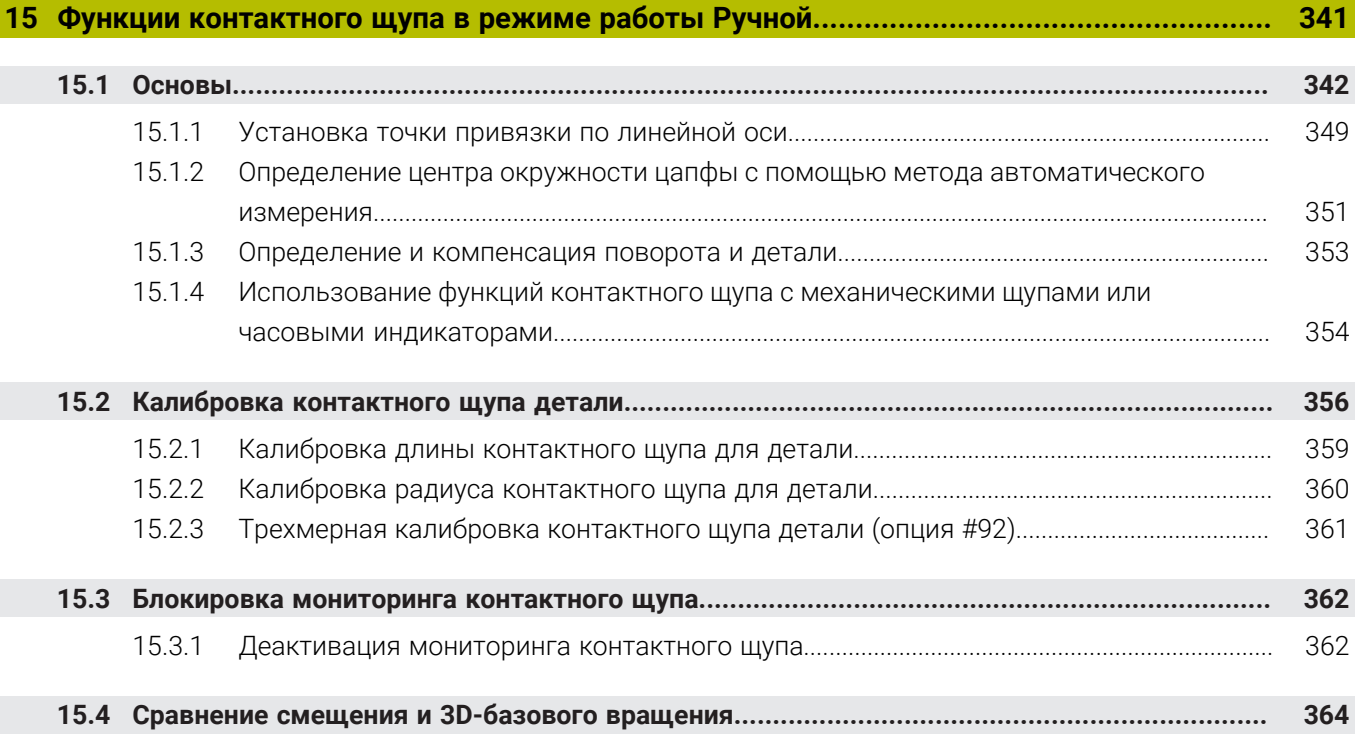

**[Приложение MDI.](#page-366-0)................................................................................................................. [367](#page-366-0)**

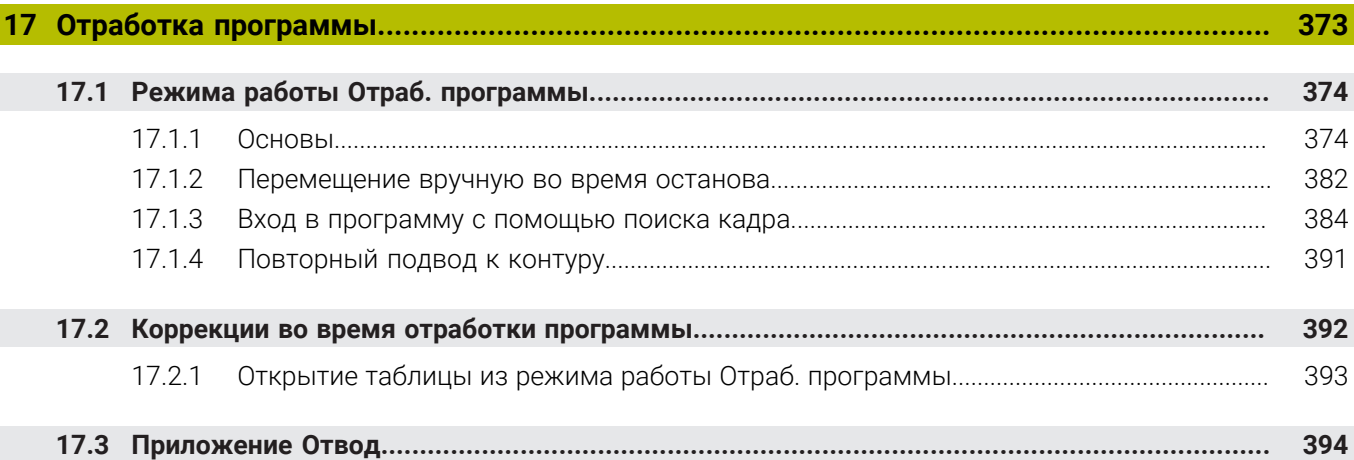

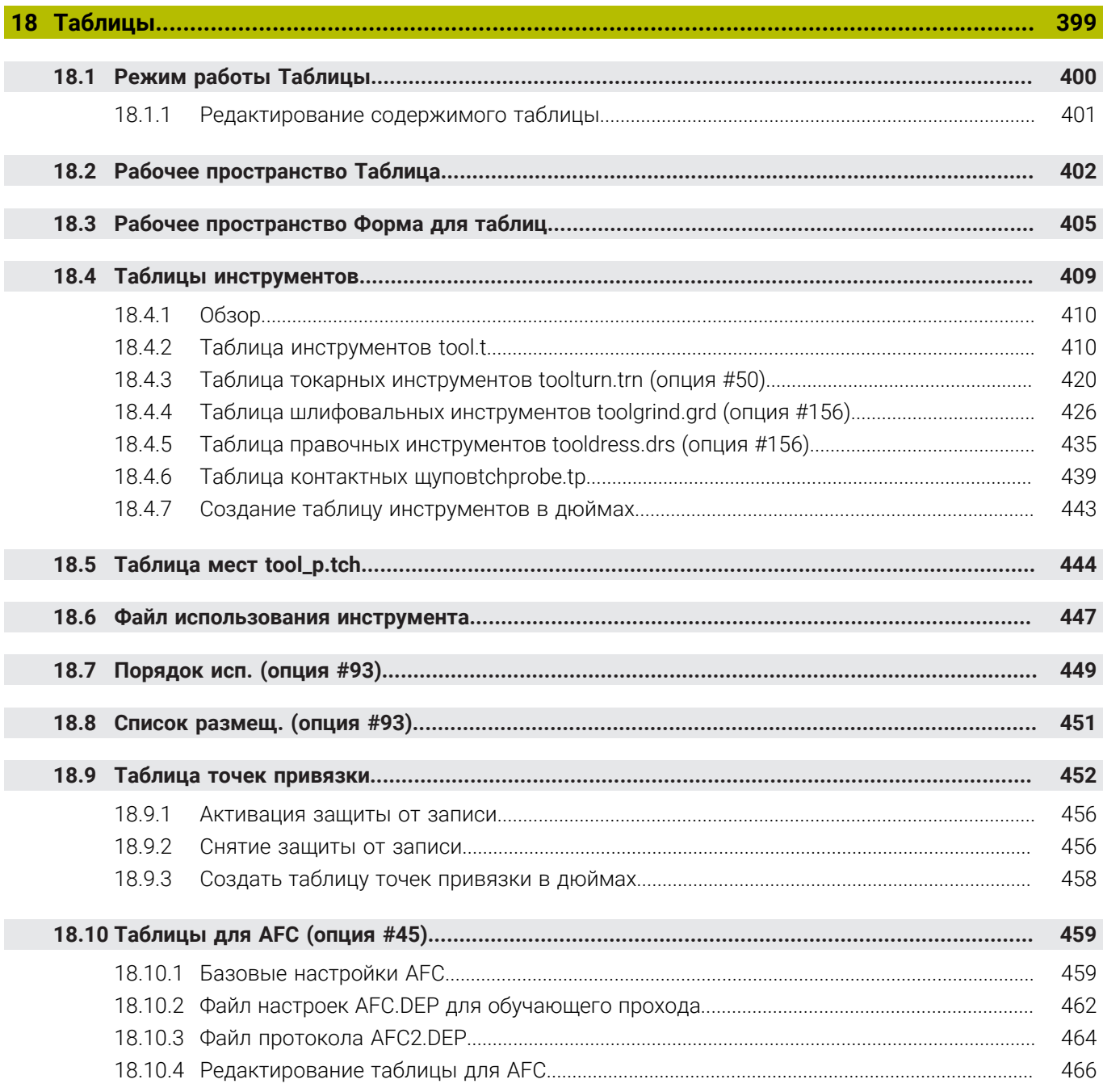

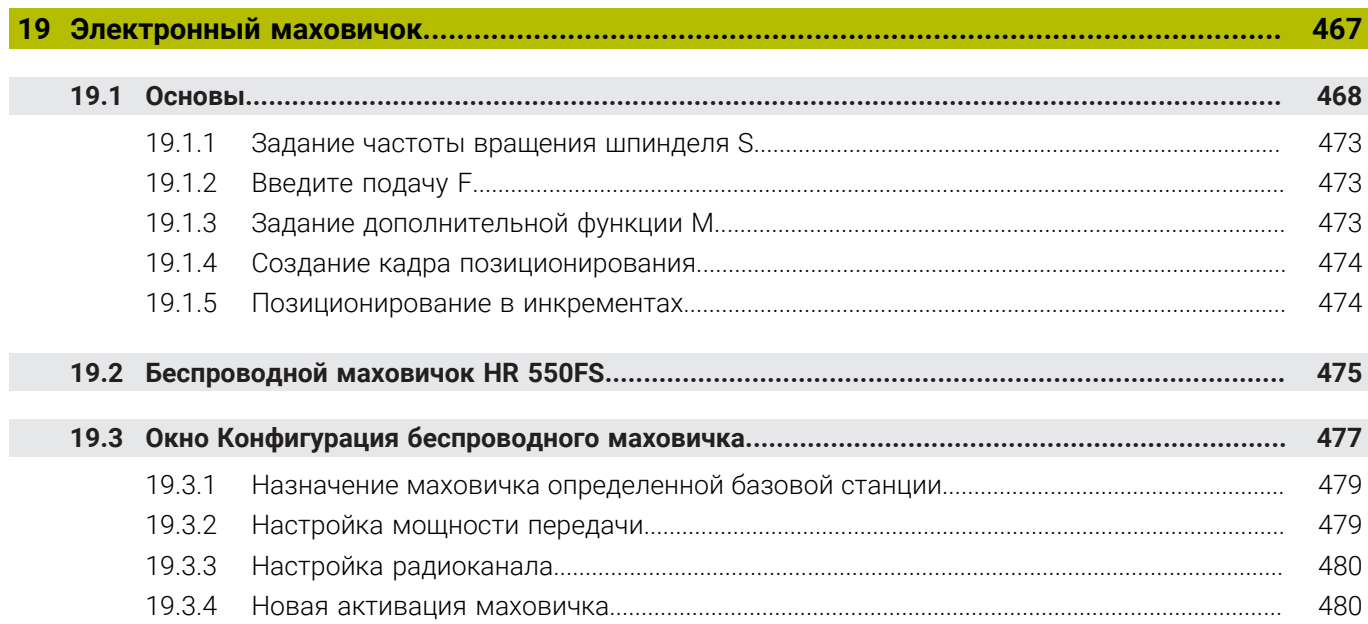

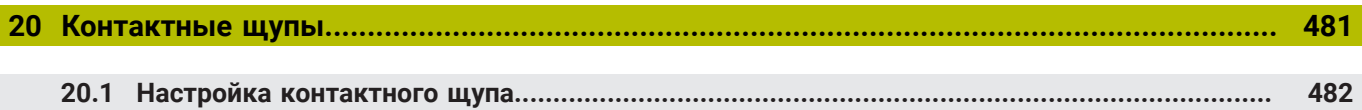

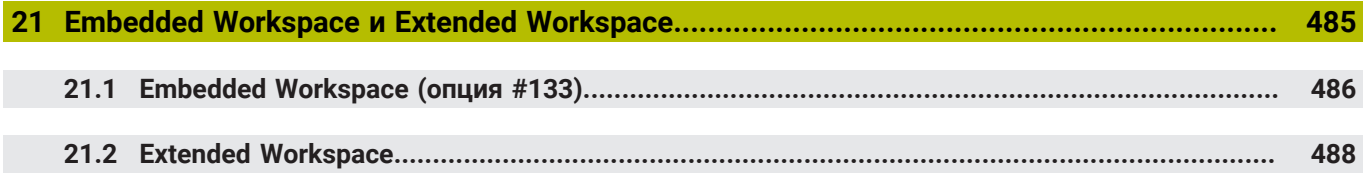

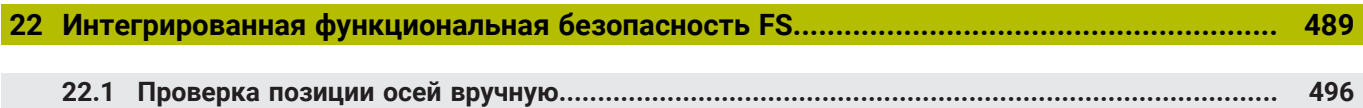

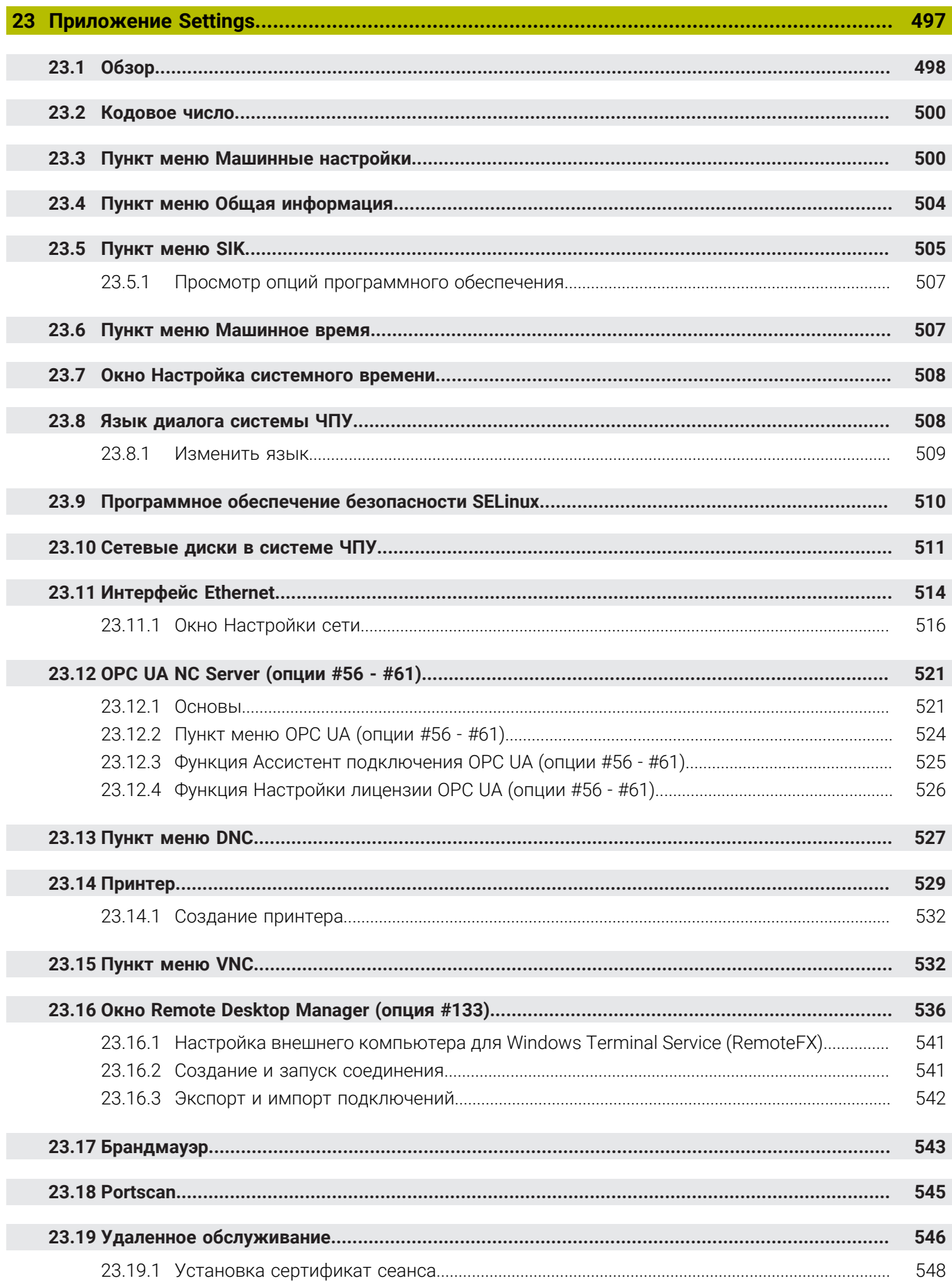

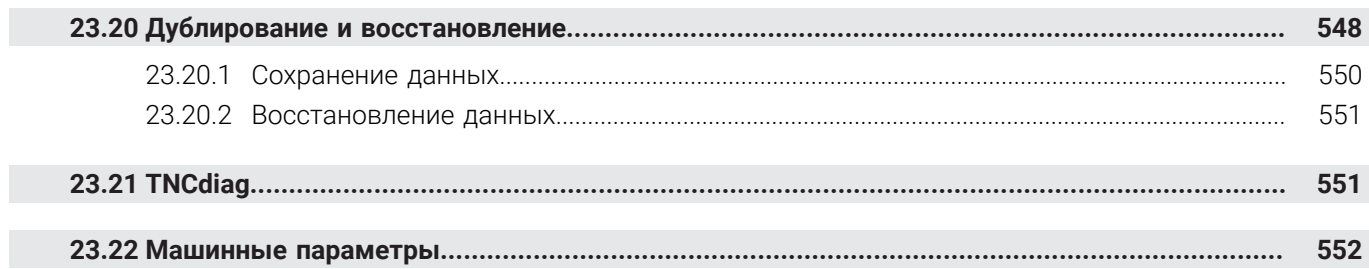

П

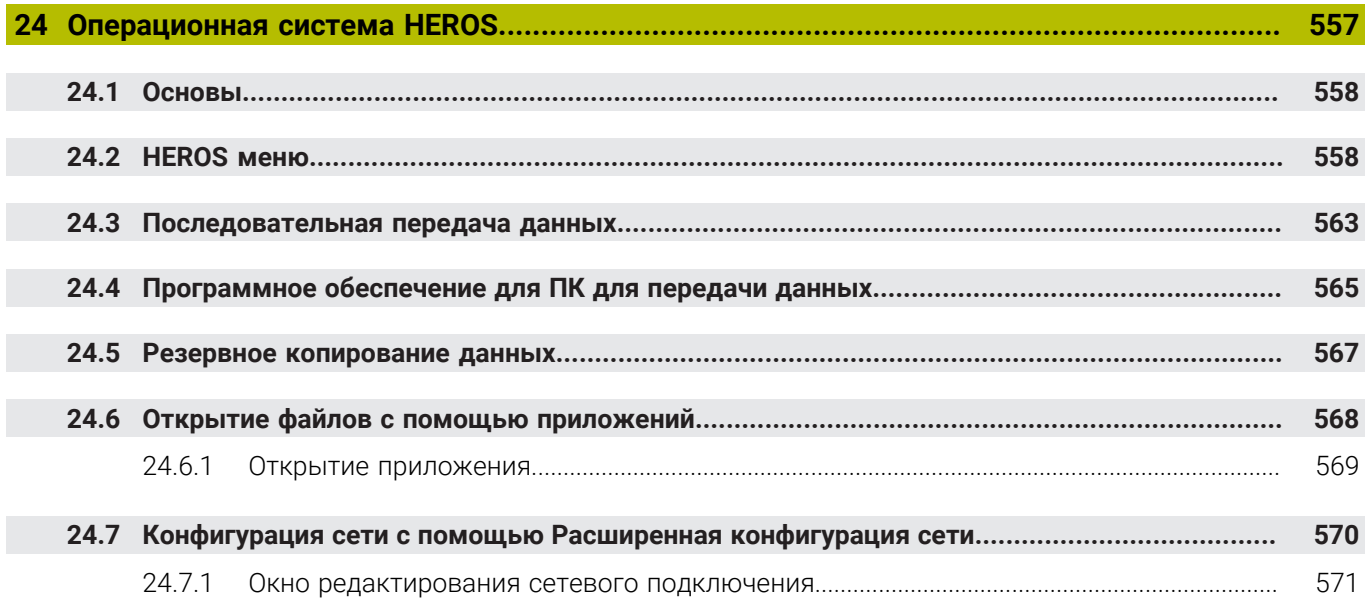

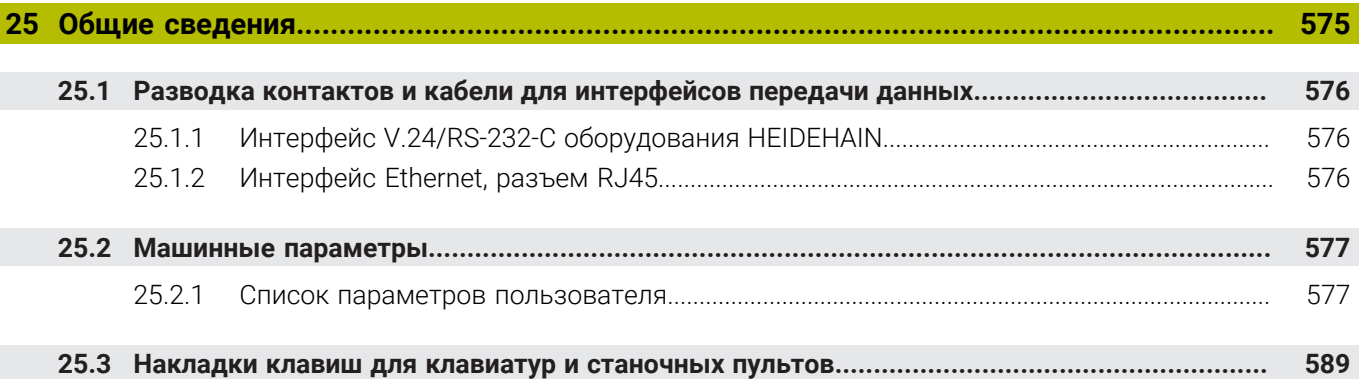

## **О руководстве пользователя**

<span id="page-30-0"></span>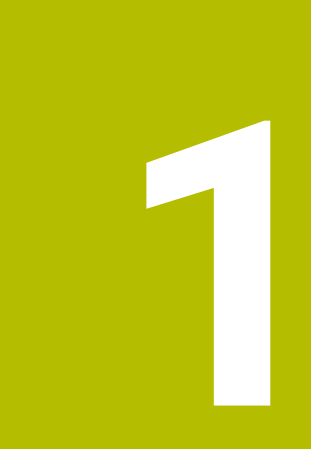

### <span id="page-31-0"></span>**1.1 Пользователи целевой группы**

Пользователями считаются все пользователи системы ЧПУ, выполняющие хотя бы одну из следующих основных задач:

- Эксплуатация станка
	- Наладка инструмента
	- Наладка детали

 $\mathbf{i}$ 

- Обработка детали
- Устранение возможных ошибок во время работы программы
- Создание и тестирование управляющих программ
	- Создание управляющих программ на системе ЧПУ или вне её с помощью CAM-системы
	- Проверка управляющих программ с помощью моделирования
	- Устранение возможных ошибок во время тестирования программы

Ввиду глубины информации руководство пользователя предъявляет к пользователю следующие квалификационные требования:

- Базовое технические знания, например, чтение технических чертежей и пространственное воображение
- Базовые знания в области механической обработки, например, значение технологических величины для различных материалов
- Знание инструкция по технике безопасности, например, возможные риски и их предотвращение
- Инструктаж на станке, например, понимание направления осей и конфигурации станка

HEIDENHAIN для дополнительных целевых групп предлагает отдельные информационные продукты:

- Брошюры и обзор поставки для потенциальных покупателей
- Сервисное руководство для сервисных инженеров

Техническое руководство для производителей станков Кроме того, компания HEIDENHAIN предлагает пользователям и новичкам широкий спектр учебных курсов в области программирования ЧПУ. **[Учебный портал HEIDENHAIN](https://www.klartext-portal.de/de_DE/schulung/)**

На основании целевой группы это руководство пользователя содержит только информацию об эксплуатации и управлении системой ЧПУ. Информационные продукты для других целевых групп содержат информацию о других этапах жизненного цикла продукта.

#### <span id="page-32-0"></span>**1.2 Доступная пользовательская документация**

#### **Руководство пользователя**

Независимо от носителя (цифровой или бумажный), HEIDENHAIN называет данный информационный продукт руководством пользователя. Могут встретится известные синонимы названия, например, инструкция по применению, руководство по использованию и инструкция по эксплуатации. Руководство пользователя системы ЧПУ доступно в следующих вариантах:

- В виде печатного издания разделено на следующие модули:
	- Руководство пользователя **Наладка и отработка** содержит все содержимое для наладки станка и отработки управляющей программы. ID: 1358774-хх
	- Руководство пользователя **Программирование и тестирование** содержит всю информацию для создания и тестирования управляющей программы. Не содержит циклы обработки и контактного щупа. ID для программирования открытым текстом: 1358773-хх
	- Руководство пользователя **Циклы обработки** содержит все функции циклов обработки. ID: 1358775-хх
	- Руководство пользователя **Циклы измерения для детали и инструмента** содержит все функции циклов контактных щупов. ID: 1358777-хх
- В виде файлов PDF, разделённых в соответствии с версиями для печати или объединённых в общий файл PDF, включающий все модули. **[TNCguide](https://content.heidenhain.de/doku/tnc_guide/html/en/)**
- В виде файлов HTML для использования в качестве встроенной справочной системы **TNCguide** непосредственно на системе ЧПУ **[TNCguide](https://content.heidenhain.de/doku/tnc_guide/html/en/)**

Руководство пользователя помогает вам в безопасном и надлежащем использовании системы ЧПУ.

**Дополнительная информация:** ["Использование по назначению", Стр. 42](#page-41-1)

#### **Другие информационные продукты для пользователей**

Вам, как пользователю, доступны дополнительные информационные продукты:

- **Обзор новых и измененных функций программного обеспечения** информирует вас о новых функциях отдельных версий программного обеспечения. **[TNCguide](https://content.heidenhain.de/doku/tnc_guide/html/en/)**
- **Каталоги HEIDENHAIN** информируют вас о продуктах и услугах HEIDENHAIN, например, об опции программного обеспечения системы ЧПУ. **[Каталоги HEIDENHAIN](https://www.heidenhain.com/service/downloads/brochures)**
- База данных **NC-Solutions** предлагает решения часто возникающих проблем.

**[HEIDENHAIN-NC-Solutions](https://www.klartext-portal.com/en/tips/nc-solutions/)**

#### <span id="page-33-0"></span>**1.3 Типы используемых указаний**

#### **Рекомендации по технике безопасности**

Соблюдайте все указания по безопасности в данной документации и в документации производителя вашего оборудования!

Указания по технике безопасности предупреждают об опасностях, возникающих при обращении с программным обеспечением и оборудованием, и описывают, как их избежать. Они классифицируются в соответствии с уровнем опасности и подразделяются на следующие группы:

## **ОПАСНОСТЬ**

**Опасность** - указание на опасность для людей. Если не следовать инструкции по предотвращению опасности, это наверняка может привести **к тяжким телесным повреждениям или даже к смерти**.

## **ПРЕДУПРЕЖДЕНИЕ**

**Предостережение** - указание на опасность для людей. Если не следовать инструкции по предотвращению опасности, это **с известной вероятностью может привести к тяжким телесным повреждениям или даже к смерти**.

## **ОСТОРОЖНО**

**Осторожно** - указание на опасность для людей. Если не следовать инструкции по предотвращению опасности, это **предположительно может привести к легким телесным повреждениям**.

## *УКАЗАНИЕ*

**Указание** - указание на опасность для предметов или данных. Если не следовать инструкции по предотвращению опасности, это предположительно может привести к **нанесению материального ущерба**.

#### **Порядок подачи информации в составе указания по безопасности**

Все указания по безопасности состоят из следующих четырех частей:

- Сигнальное слово указывает на степень опасности
- Вид и источник опасности
- Последствия при игнорировании опасности, например "Во время последующей обработки существует опасность столкновения!".
- Предупреждение мероприятия по профилактике опасностей

#### **Информационные указания**

Следовать информационным указаниям, приведенным в данном руководстве, необходимо для правильного и эффективного использования программного обеспечения.

Настоящее руководство содержит следующие информационные указания:

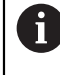

Символ информации обозначает **совет**.

Совет содержит важную добавочную или дополняющую информацию.

Этот символ указывает на то, что следует придерживаться 6 инструкций по технике безопасности Вашего производителя станка. Этот символ также указывает на функции зависящие от конкретного станка. Возможные опасности для оператора и станка описаны в руководстве пользователя станка.

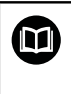

Значок в виде книги обозначает **Перекрестную ссылку** на внешнюю документацию, например, документацию производителя или поставщика станка.

## <span id="page-34-0"></span>**1.4 Примечания по использованию управляющей программы**

Содержащиеся в руководстве пользователя управляющие программы являются лишь вариантом решения. Перед использованием управляющей программы или отдельных кадров программы на станке, вы должны её адаптировать.

Адаптируйте следующее содержимое:

- Инструмент
- Режимы резания
- Подачи

 $\mathbf i$ 

- Безопасную высоту или безопасные положения
- Специфические для станка позиции, например, с **М91**
- Пути вызовов программ

Некоторые управляющие программы зависит от кинематики станка. Адаптируйте эти управляющие программы к кинематике вашего станка перед первым пробным запуском.

Проверьте управляющие программы дополнительно используя моделирование перед фактическим запуском программы.

С помощью теста программы, определите, может ли ваша управляющая программа использоваться с доступными опциями программного обеспечения, активной кинематикой станка и текущей конфигурацией станка.

## <span id="page-35-0"></span>**1.5 Руководство пользователя как интегрированная справочная система TNCguide**

#### **Применение**

Интегрированная справочная система **TNCguide** предлагает полный набор всех руководств пользователя.

**Дополнительная информация:** ["Доступная пользовательская документация",](#page-32-0) [Стр. 33](#page-32-0)

Руководство пользователя помогает вам в безопасном и надлежащем использовании системы ЧПУ.

**Дополнительная информация:** ["Использование по назначению", Стр. 42](#page-41-1)

#### **Условие**

При поставке система ЧПУ предлагает интегрированную справочную систему **TNCguide** в версиях на немецком и английском языках.

Если система ЧПУ не имеет подходящей языковой версии **TNCguide** для выбранного языка диалога, то **TNCguide** откроется в английском языке. Если система ЧПУ не обнаруживает языковой версии **TNCguide**, она автоматически открывает информационную страницу с указаниями. С помощью приведённой ссылки и инструкции вы можете добавить недостающие файлы в систему ЧПУ.

Вы также можете открыть информационную страницу вручную, для этого выберите **index.html**, например, в **TNC:\tncguide\en\readme**. Путь к файлу зависит от желаемой языковой версии, например, **en** для английского.

С помощью вышеуказанных инструкций вы также можете обновить версию **TNCguide**. Обновление может быть необходимо после обновления программного обеспечения.

#### **Описание функций**

Интегрированную справочную систему **TNCguide** можно выбрать внутри приложения **Помощь** или рабочей зоны **Помощь**.

**[Дополнительная информация:](#page-36-0)** "Приложение Помощь", Стр. 37

**Дополнительная информация:** Руководство пользователя по программированию и тестированию

Работа с **TNCguide** идентично в обоих случаях.

**[Дополнительная информация:](#page-37-0)** "Символы", Стр. 38
## **Приложение Помощь**

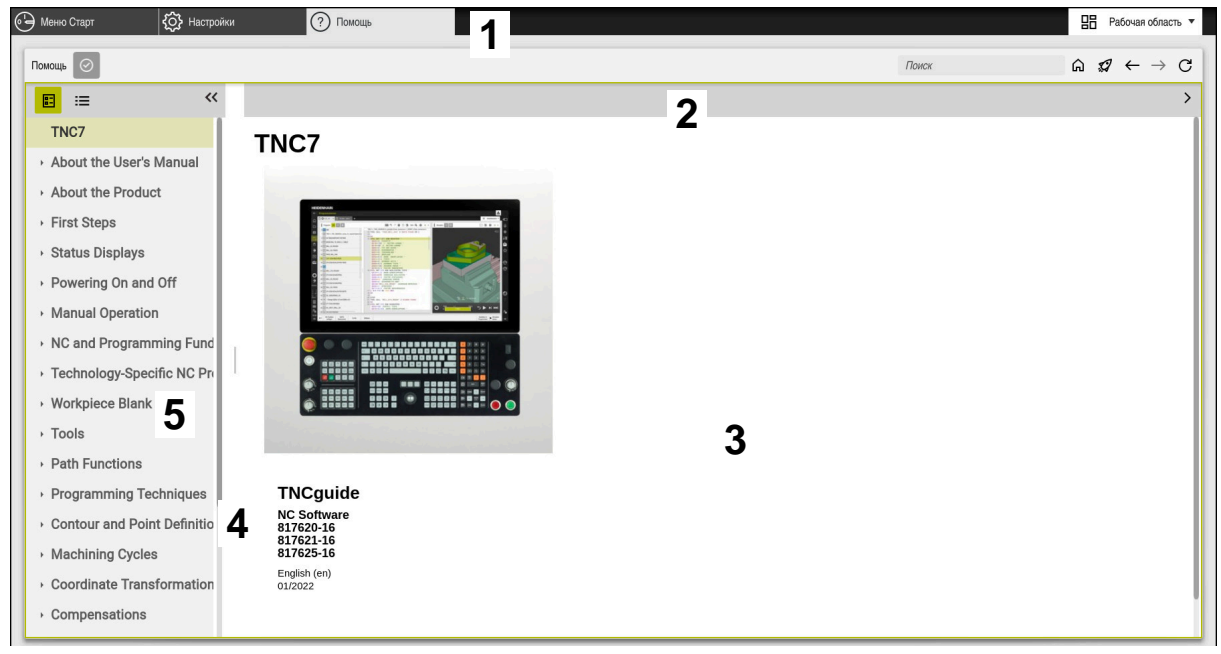

Приложение **Help** с открытым **TNCguide**

Приложение **Помощь** содержит следующие области:

- 1 Строка заголовка приложения **Помощь Дополнительная информация:** ["Символы приложения Help", Стр. 38](#page-37-0)
- 2 Строка заголовка интегрированной справочной системы **TNCguide Дополнительная информация:** ["Символы в заголовке интегрированной](#page-37-1) [справочной системы TNCguide ", Стр. 38](#page-37-1)
- 3 Столбец содержимого **TNCguide**
- 4 Разделитель между столбцами **TNCguide** С помощью разделителя вы можете настроить ширину столбцов.
- 5 Навигационный столбец **TNCguide**

## **Символы**

## <span id="page-37-0"></span>**Символы приложения Help**

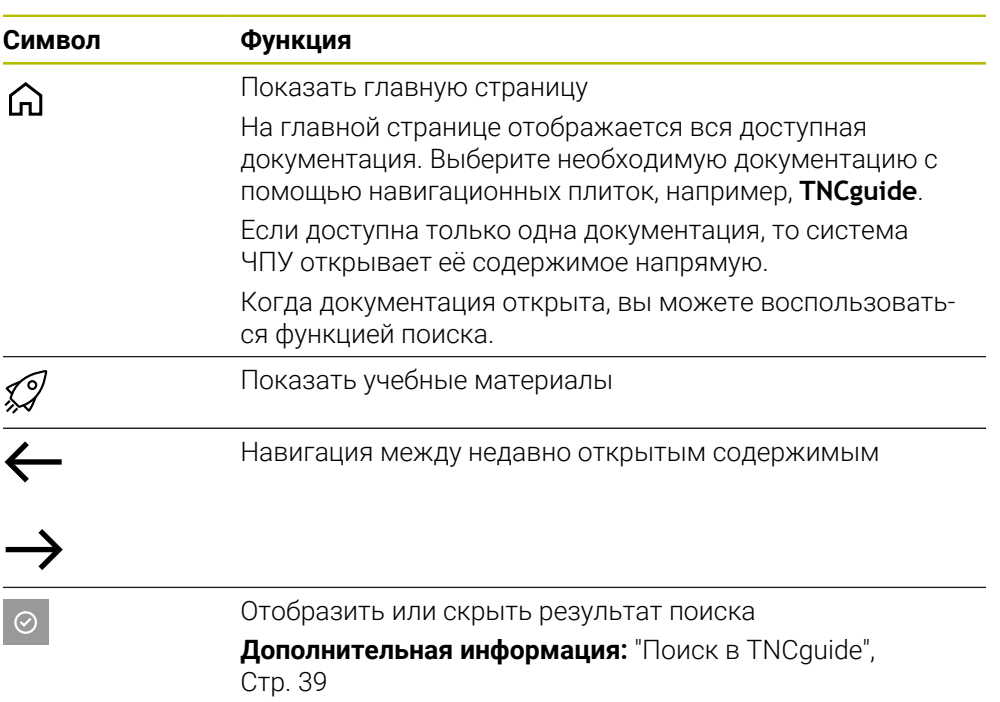

## <span id="page-37-1"></span>**Символы в заголовке интегрированной справочной системы TNCguide**

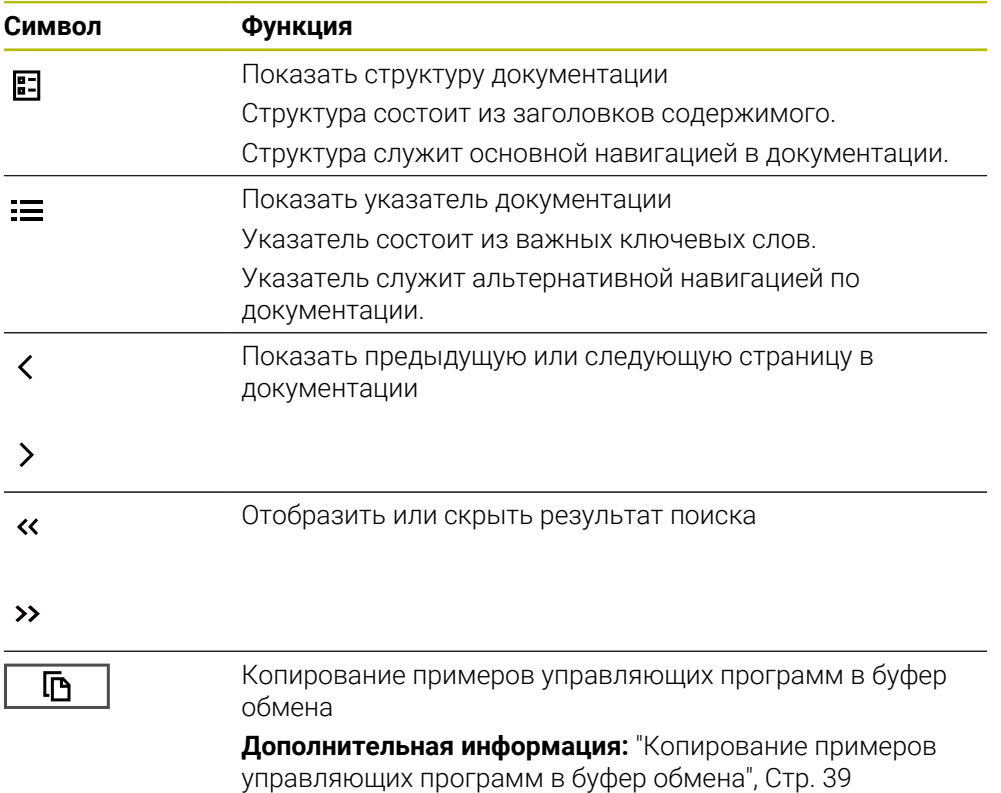

#### <span id="page-38-0"></span> $1.5.1$ Поиск в TNCquide

 $\mathbf i$ 

С помощью функции поиска вы можете искать в открытой документации по заданному запросу.

Для использования функции поиска выполните следующее:

• Введите поисковый запрос.

Поле ввода находится в строке заголовка слева от символа Home, с помощью которого вы переходите на главную страницу. Поиск начинается автоматически после того, как вы введёте одну

букву.

Если вы хотите удалить запись, используйте символ Х внутри поля ввода.

- > Система ЧПУ откроет столбец с результатом поиска.
- > Система ЧПУ также выделяет совпадения на открытой странице содержимого.
- ▶ Выберите найденный результат
- > Система ЧПУ откроет желаемое содержимое.
- > Система ЧПУ покажет результаты последнего поиска.
- ▶ При необходимости выберите альтернативный результат поиска
- При необходимости введите новый поисковый запрос

#### <span id="page-38-1"></span> $1.5.2$ Копирование примеров управляющих программ в буфер обмена

С помошью функции копирования, вы можете перенести пример управляющей программы из документации в редактор программы.

Для использования функции копирования выполните следующее:

- Перейдите к нужному примеру ЧПУ
- Примечания по использованию управляющей программы Разверните
- Примечания по использованию управляющей программы Прочтите и примите к сведению

Дополнительная информация: "Примечания по использованию управляющей программы", Стр. 35

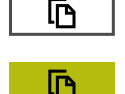

- Скопируйте пример управляющей программы в буфер обмена
- > Кнопка меняет цвет в процессе копирования.
- > Буфер обмена содержит все содержимое скопированного примера управляющей программы.
- Вставьте пример управляющей программы в программу
- Отредактируйте вставленное содержимое в соответствии с Примечания по использованию управляющей программы
- Проверьте управляющую программу с помощью моделирования

Дополнительная информация: Руководство пользователя по программированию и тестированию

# <span id="page-39-0"></span>**1.6 Связь с редакцией**

## **Вы хотите оставить отзыв или обнаружили ошибку?**

Мы стремимся постоянно совершенствовать нашу документацию для вас. Вы можете помочь нам в этом и сообщить о необходимости изменений по следующему адресу электронной почты:

**[info@heidenhain.ru](mailto:info@heidenhain.ru)**

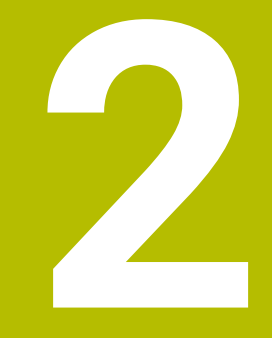

**О продукте**

# **2.1 TNC7**

Любая система ЧПУ HEIDENHAIN поддерживает вас с помощью диалогового программирования и детального моделирования. С помощью TNC7 вы можете дополнительно программировать на основе форм или графически и, таким образом, быстро и надежно достигать желаемого результата.

Опции программного обеспечения и дополнительные аппаратные расширения обеспечивают гибкое расширение набора функций и простоту использования.

Расширение диапазона функций позволяет, например, в дополнение к фрезерной и сверлильной обработке также выполнять токарные и шлифовальные работы.

**Дополнительная информация:** Руководство пользователя по программированию и тестированию

Простота использования увеличивается, например, при применении контактных щупов, маховичков или 3D-мыши.

**Дополнительная информация:** ["Аппаратное обеспечение", Стр. 59](#page-58-0)

### **Определения**

i

 $\mathbf i$ 

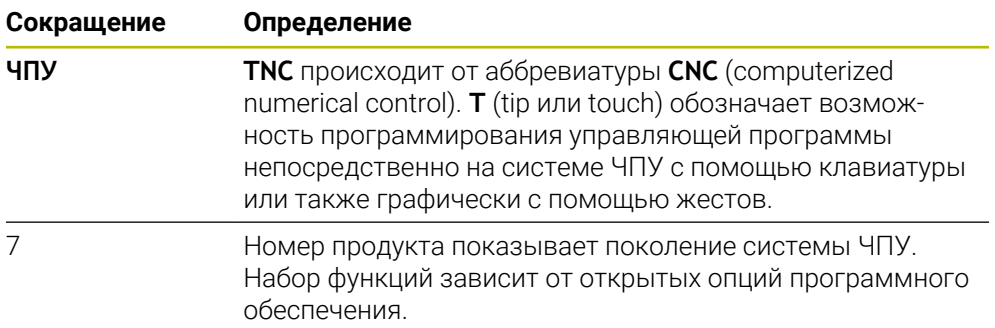

## **2.1.1 Использование по назначению**

Информация о надлежащем использовании поможет вам как пользователю безопасно обращаться с продуктом, например, со станком.

Система ЧПУ является компонентом станка, а не целым станком. В данном руководстве пользователя описывается, как использовать систему ЧПУ. Перед использованием станка, включая систему ЧПУ, воспользуйтесь документацией производителя станка, чтобы узнать о аспектах безопасности, необходимой защитной экипировке и требованиях к квалифицированному персоналу.

HEIDENHAIN поставляет системы ЧПУ для применения на фрезерных и сверлильных станках, а также обрабатывающих центрах с макс. 24 осями. Если вы как пользователь столкнулись с другой конфигурацией, то вы должны немедленно связаться с эксплуатирующей организацией.

HEIDENHAIN вносит дополнительный вклад в повышение вашей безопасности и защиту вашей продукции, в частности, благодаря отзывам клиентов. Это приводит к примеру, к коррекциям функций системы ЧПУ и инструкций по технике безопасности в информационных продуктах.

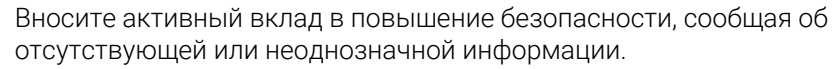

**[Дополнительная информация:](#page-39-0)** "Связь с редакцией", Стр. 40

## **2.1.2 Предусмотренное место эксплуатации**

По стандартам DIN EN 50370-1 для электромагнитной совместимости (ЭМС) система ЧПУ одобрена для использования в промышленных условиях.

## **Определения**

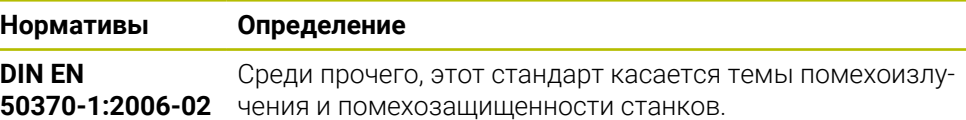

## **2.2 Указания по безопасности**

Соблюдайте все указания по безопасности в данной документации и в документации производителя вашего оборудования!

Следующие указания по технике безопасности относятся исключительно к системе ЧПУ, как к отдельному компоненту, а не к конкретному продукту в целом, например, станку.

(o)

Следуйте указаниям инструкции по обслуживанию станка! Перед использованием станка, включая систему ЧПУ, воспользуйтесь документацией производителя станка, чтобы узнать о аспектах безопасности, необходимой защитной экипировке и требованиях к квалифицированному персоналу.

Следующий обзор содержит только обобщённые указания по технике безопасности. В последующих главах соблюдайте дополнительные, частично зависящие от конфигурации, указания по технике безопасности.

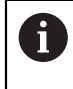

Для обеспечения максимально возможной безопасности все инструкции по технике безопасности повторяются в соответствующих местах глав.

# **ОПАСНОСТЬ**

## **Внимание, риск для пользователя!**

Вследствие недостаточно зафиксированных гнезд для подключения, поврежденных кабелей и ненадлежащего применения существует опасность поражения электрическим током. Опасность возникает сразу после включения станка.

- Подключение и отключение устройств должно осуществляться исключительно авторизованным сервисным персоналом
- Станок следует включать только с подключенным маховичком или зафиксированным гнездом для подключения

# **ОПАСНОСТЬ**

#### **Внимание, риск для пользователя!**

Станки и их компоненты являются источниками механических опасностей. Электрические, магнитные или электромагнитные поля особенно опасны для лиц с кардиостимуляторами и имплантатами. Опасность возникает сразу после включения станка.

- Следуйте инструкциям руководства по эксплуатации станка.
- Соблюдайте условные обозначения и указания по технике безопасности.
- Используйте защитные устройства.

# **ОПАСНОСТЬ**

### **Внимание, риск для пользователя!**

Функция **АВТОПУСК** запускает обработку автоматически. Открытые станки без ограждения рабочих зон представляют серьезную опасность для оператора!

Функцию **АВТОПУСК** следует использовать исключительно на закрытых станках

# **АПРЕДУПРЕЖДЕНИЕ**

#### **Внимание, риск для пользователя!**

Вредоносные программы (вирусы, трояны или черви) могут изменять данные, а также программное обеспечение. Подвергнутые обработке кадры данных, а также программное обеспечение могут привести к непредвиденному результатам работы станка.

- Необходимо проверить сменные запоминающие устройства на предмет вредоносных программ перед использованием,
- Запускайте внутренний веб-браузер исключительно в изолированной программной среде (Sandbox).

## *УКАЗАНИЕ*

#### **Осторожно, опасность столкновения!**

Отклонение между фактической позицией осей и ожидаемой системой ЧПУ (сохраненной при выключении) при несоответствии могут приводить к нежелательным и непреднамеренным перемещениям осей. Во время привязки других осей и всех последующих перемещений существует опасность столкновения!

- Проверьте позицию оси
- Только при совпадении позиций осей нажимайте в диалоговом окне **ДА**.
- Несмотря на подтверждение, выполняйте перемещение оси с осторожностью
- При отклонениях или сомнениях свяжитесь с производителем станка

# *УКАЗАНИЕ*

## **Внимание, опасность повреждения инструмента и заготовки!**

Сбой электроснабжения в ходе обработки может привести к неконтролируемым рывкам или торможению осей. Если перед сбоем электропитания инструмент находился в зацеплении, то после перезапуска системы ЧПУ могут возникнуть затруднения с привязкой осей. Для осей без привязки система ЧПУ применяет последние сохраненные значения осей в качестве текущей позиции, которая может отличаться от фактической позиции. Поэтому последующие перемещения не совпадают с движениями перед сбоем электропитания. Если при выполнении перемещения инструмент продолжает находиться в зацеплении, то в результате напряжений могут возникнуть повреждения инструмента или детали.

- Используйте незначительную подачу
- В случае осей, не имеющих привязки, необходимо помнить, что контроль диапазона перемещения недоступен.

# *УКАЗАНИЕ*

## **Осторожно, опасность столкновения!**

TNC7 не поддерживает программирование ISO в версии программного обеспечения 81762x-16. Во время обработки, из-за отсутствия поддержки, существует риск столкновения.

Используйте только управляющие программы в диалоге открытым текстом.

# *УКАЗАНИЕ*

## **Осторожно, опасность столкновения!**

Система ЧПУ не выполняет автоматической проверки столкновений между инструментом и деталью. При неправильном предварительном позиционировании или недостаточном расстоянии между компонентами существует опасность столкновения во время выполнения привязки осей!

- Соблюдайте указания на экране
- Перед привязкой осей может потребоваться перемещение в безопасное положение
- Постарайтесь предотвратить возможные столкновения

# *УКАЗАНИЕ*

## **Осторожно, опасность столкновения!**

Система ЧПУ использует заданные значения длины инструмента для коррекции длины инструмента. Неправильные значения длины приводят к неправильной коррекции длины инструмента. В случае инструментов с длиной **0**, а также после **TOOL CALL 0** система ЧПУ не выполняет коррекцию и проверку столкновения. При последующем позиционировании инструмента существует опасность столкновения!

- Инструменты следует всегда определять с указанием фактической длины инструмента (не только значений разницы)
- Используйте **TOOL CALL 0** только для очистки шпинделя

## **УКАЗАНИЕ**

### Внимание, опасность причинения серьезного ущерба!

Поля, которые не были определены, ведут себя в таблице точек привязки иначе, чем поля со значением  $0$ : поля со значением  $0$  перезаписывают при активации предыдущее значение, а в случае неопределенных полей предыдущее значение сохраняется.

• Перед активацией точки привязки проверьте, во всех ли столбцах содержатся значения

## **УКАЗАНИЕ**

### Осторожно, опасность столкновения!

NC-программы, созданные на предыдущих версиях систем ЧПУ, могут на текущих системах ЧПУ приводить к отклонениям при перемещении осей или ошибкам! Во время обработки существует риск столкновения!

- Проверьте NC-программу или ее фрагмент при помощи графического моделирования
- Тестировать NC-программу или ее фрагмент в режиме **Отработка** отд. блоков программы следует с осторожностью
- Необходимо учитывать приведенные ниже различия (приведенный список не является полным!)

# **УКАЗАНИЕ**

### Осторожно, возможна потеря данных!

Функция УДАЛИТЬ окончательно удаляет файл. Система ЧПУ не выполняет перед удалением автоматическое резервирование файла, например в корзину. Поэтому файлы удаляются безвозвратно.

• Важные данные следует регулярно сохранять на внешний диск

## **УКАЗАНИЕ**

#### Осторожно, возможна потеря данных!

Если вы извлекаете USB-накопитель во время передачи данных не по правилам, то это может привести к повреждению или потери данных.

- Используйте USB только для передачи и хранения данных, не используйте для изменения и выполнения управляющих программ
- После передачи данных отключайте USB-накопитель при помощи программной клавиши

## *УКАЗАНИЕ*

## **Осторожно, возможна потеря данных!**

Работу системы ЧПУ необходимо завершить, чтобы текущие процессы были завершены, а данные сохранены. Моментальное выключение системы ЧПУ нажатием главного выключателя может в любом состоянии привести к потере данных!

- Всегда завершайте работу системы ЧПУ
- Нажимайте главный выключатель только после появления сообщения на экране

# *УКАЗАНИЕ*

## **Осторожно, опасность столкновения!**

Если вы в отработке программы с помощью функции **GOTO** выбираете кадр программы, и затем запускаете отработку управляющей программы, то система ЧПУ игнорирует все ранее запрограммированные функции ЧПУ, например, преобразования. Вследствие этого при последующих перемещениях существует опасность столкновения!

- Используйте **GOTO** только для программирования и тестирования управляющих программ
- При отработке управляющей программы используйте исключительно **Поиск кадра**

#### <span id="page-48-1"></span> $2.3$ Программное обеспечение

j.

 $\mathbf i$ 

В данном руководстве пользователя описываются функции для наладки станка, а также для программирования и отработки управляющих программ, которые система ЧПУ предлагает при полном наборе функций.

Фактический набор функций зависит, кроме прочего, от открытых опций программного обеспечения. Дополнительная информация: "Опции программного обеспечения", **Стр. 49** 

В таблице показаны номера программного обеспечения ЧПУ, описанные в данном руководстве пользователя.

Компания HEIDENHAIN упростила схему управления версиями, начиная с версии программного обеспечения ЧПУ 16:

- Период публикации определяет номер версии.
- Все типы систем ЧПУ одного периода публикации имеют одинаковый номер версии.
- Номер версии программных станций соответствует номеру версии Программного обеспечения ЧПУ.

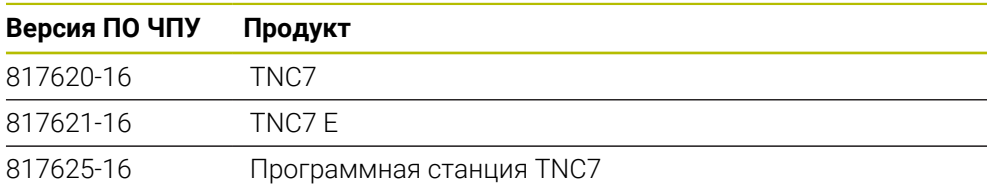

Следуйте указаниям инструкции по обслуживанию станка! В данном руководстве пользователя описываются основные функции системы ЧПУ. Производитель станка может адаптировать, расширить или ограничить функции управления станком.

Используйте станочные руководства, чтобы проверить, адаптировал ли производитель станка функции системы ЧПУ.

#### Определение

6

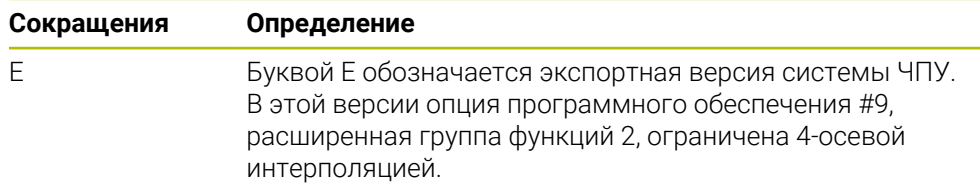

#### <span id="page-48-0"></span> $2.3.1$ Опции программного обеспечения

Опции программного обеспечения определяют набор функций системы ЧПУ. Дополнительные функции зависят от станка или приложения. Опции программного обеспечения позволяют адаптировать систему ЧПУ к вашим индивидуальным потребностям.

Вы можете посмотреть, какие опции программного обеспечения активированы на вашем компьютере.

Дополнительная информация: "Просмотр опций программного обеспечения", Стр. 507

## Обзор и определения

f

A

**TNC7** имеет различные опции программного обеспечения, которые производитель станка может отдельно и также позже дополнительно активировать. Следующий обзор содержит только опции программного обеспечения, которые важны для вас как пользователя.

Номера опций в руководстве пользователя указывают на то, что функция не входит в стандартный набор функций.

Информация о дополнительных опциях программного обеспечения, относящихся к изготовителю станка, содержится в техническом руководстве.

Обратите внимание, что для некоторых опций программного обеспечения также требуется обновление оборудования.

Дополнительная информация: "Аппаратное обеспечение", Стр. 59

<span id="page-49-0"></span>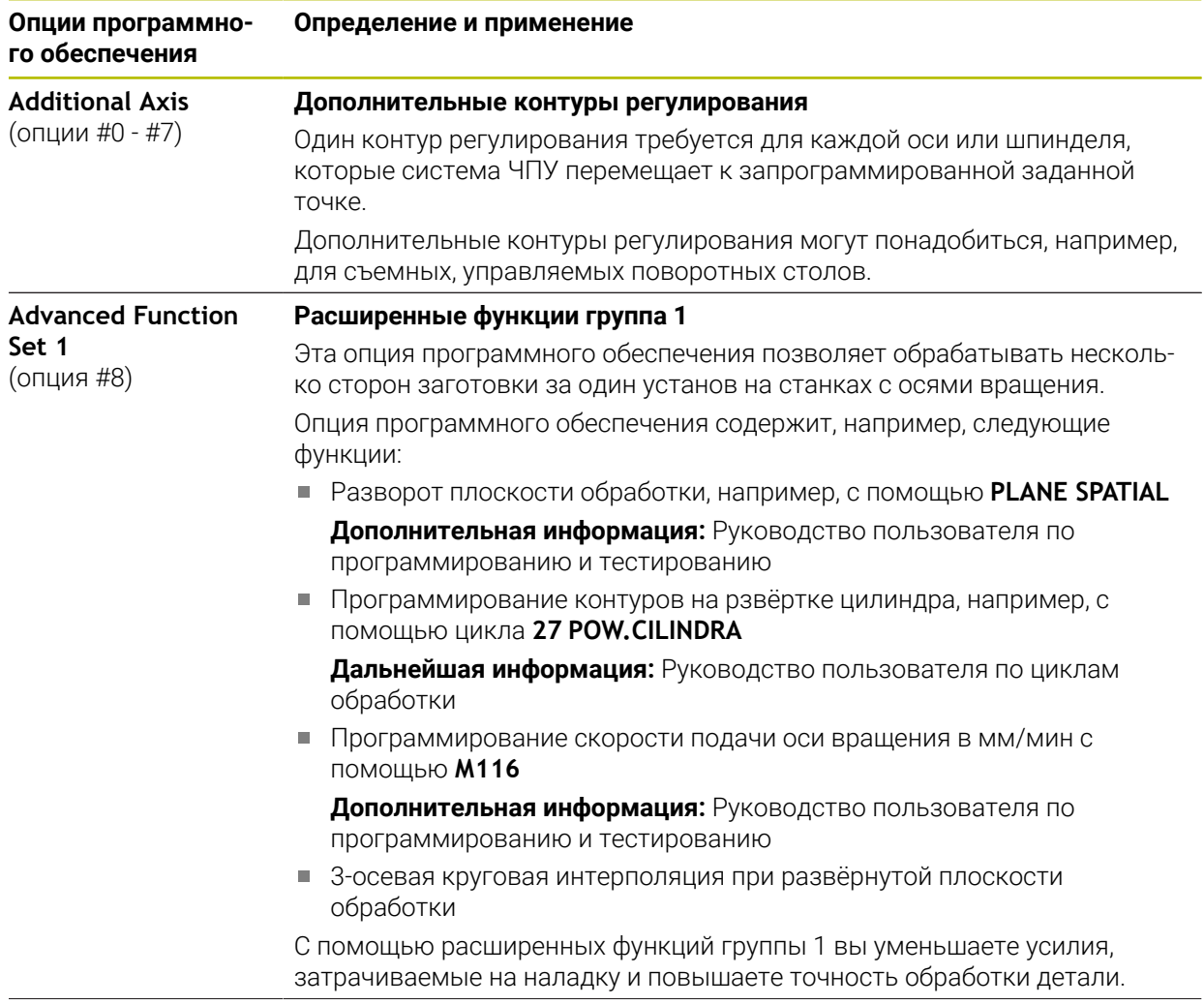

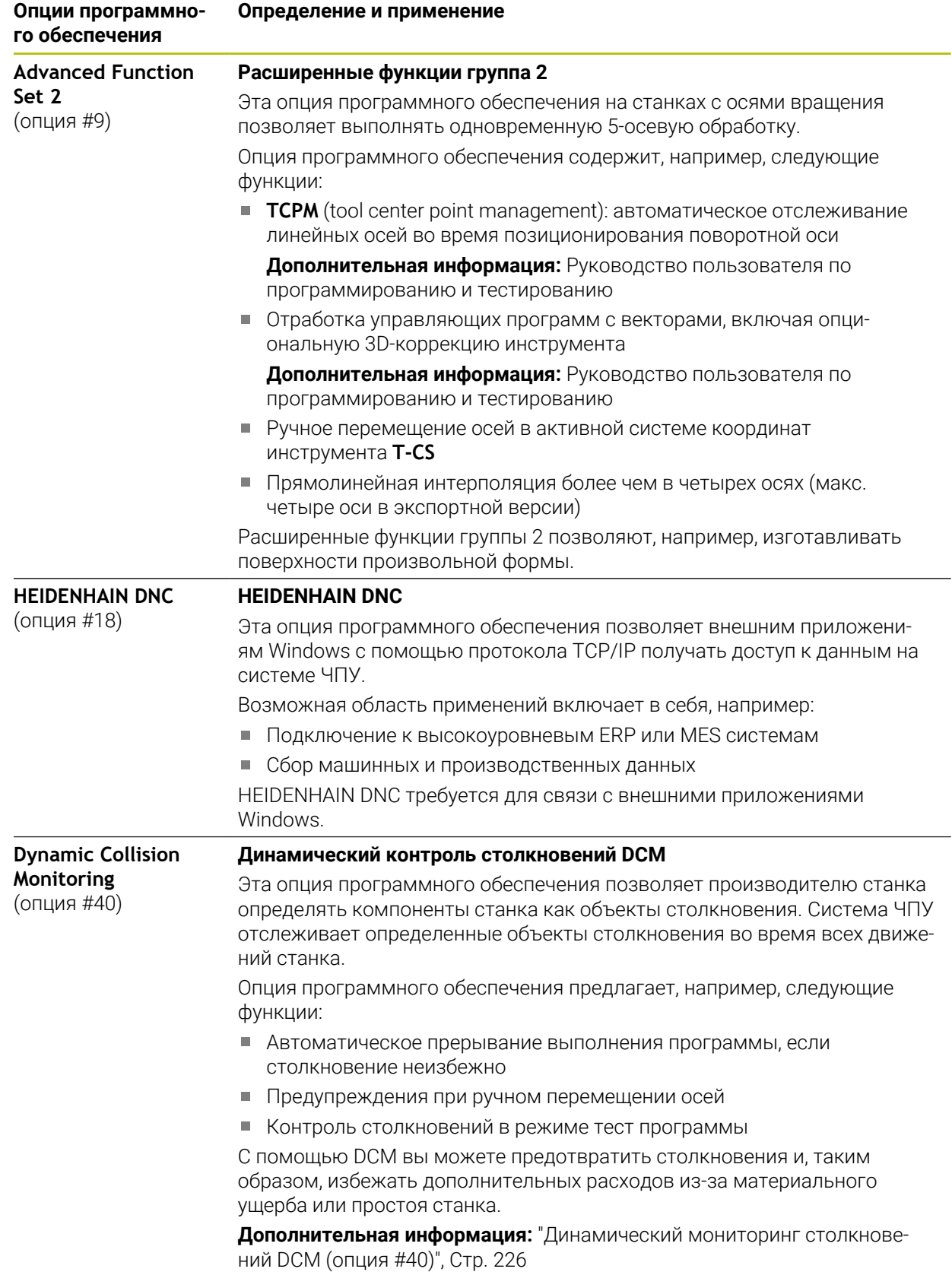

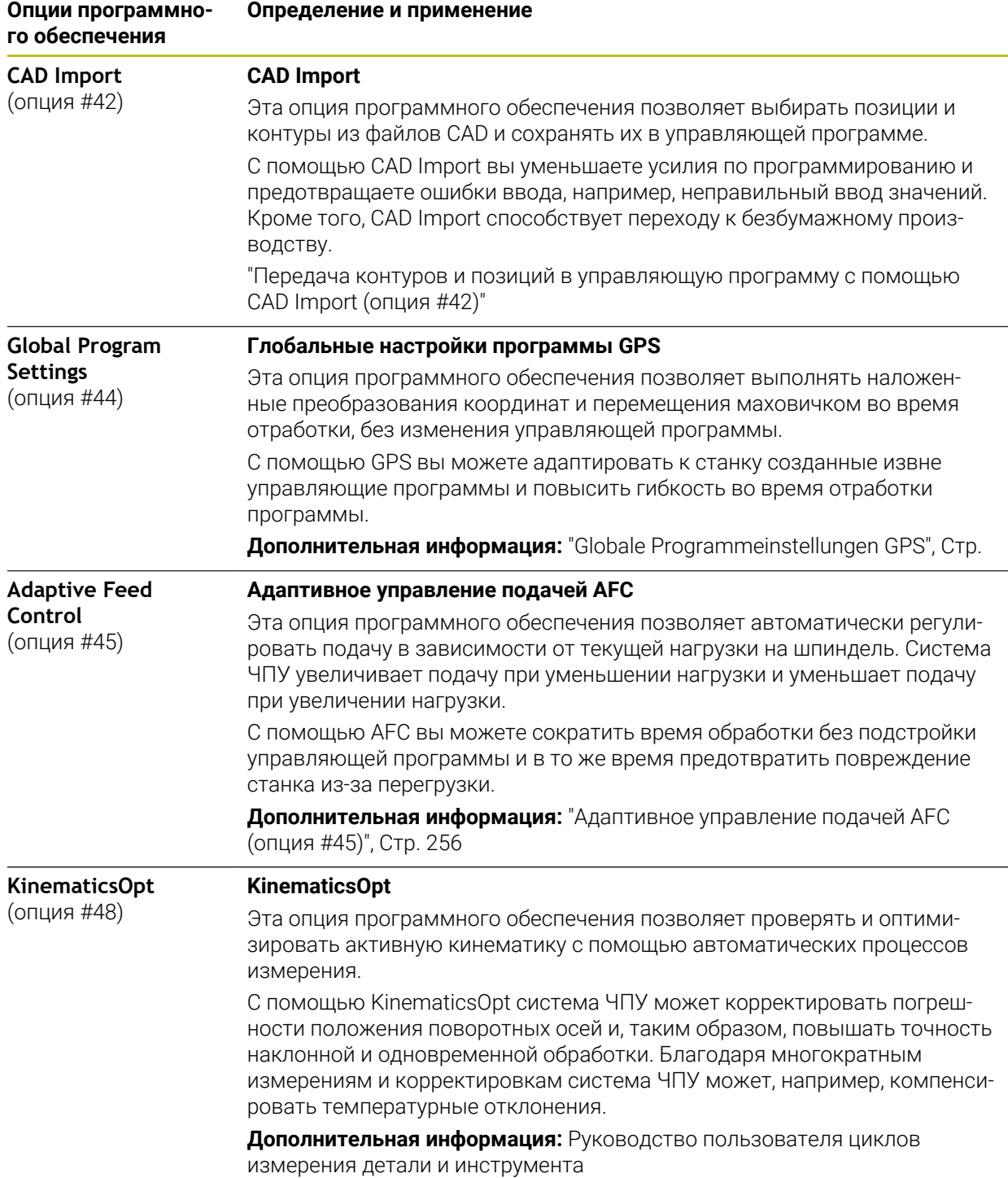

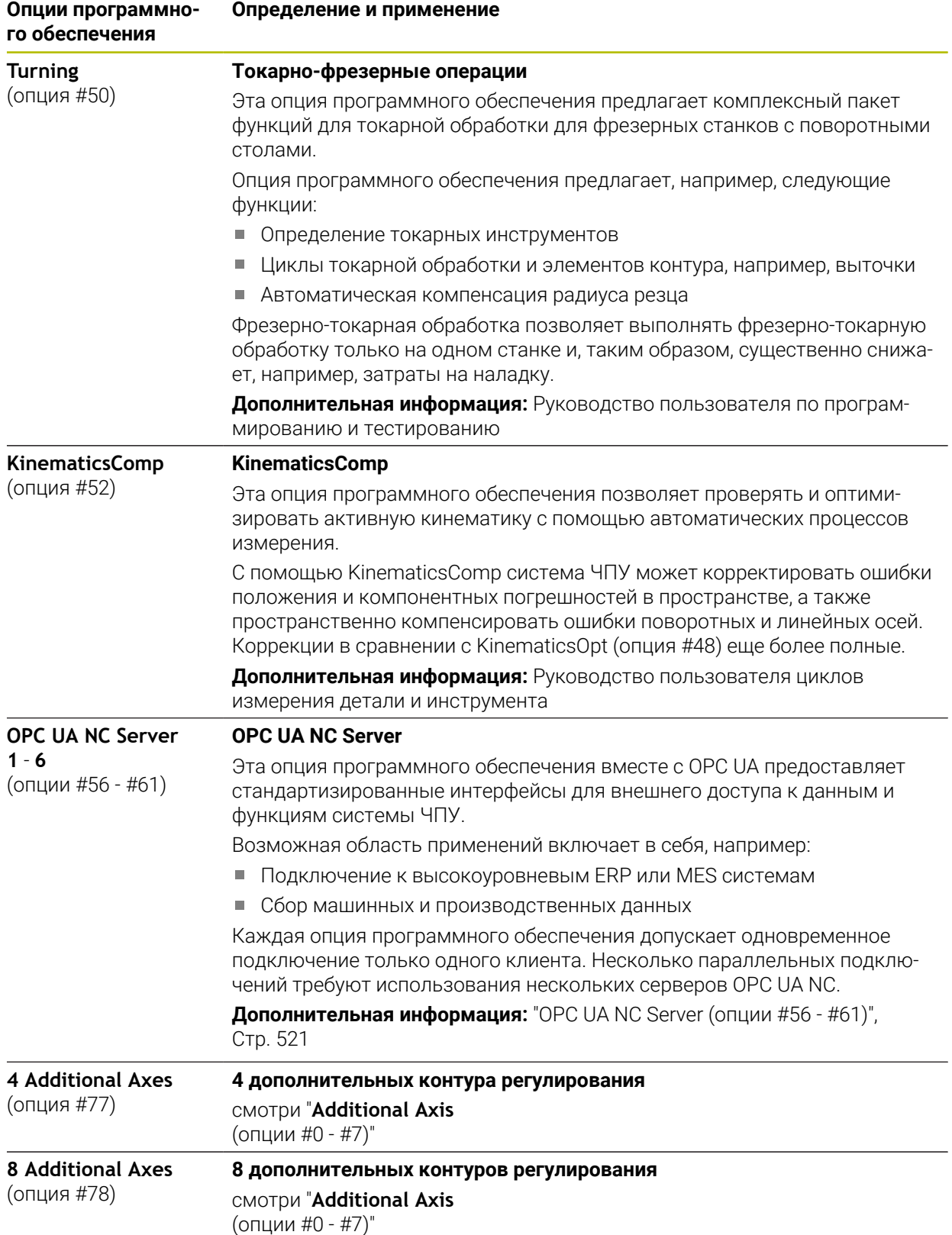

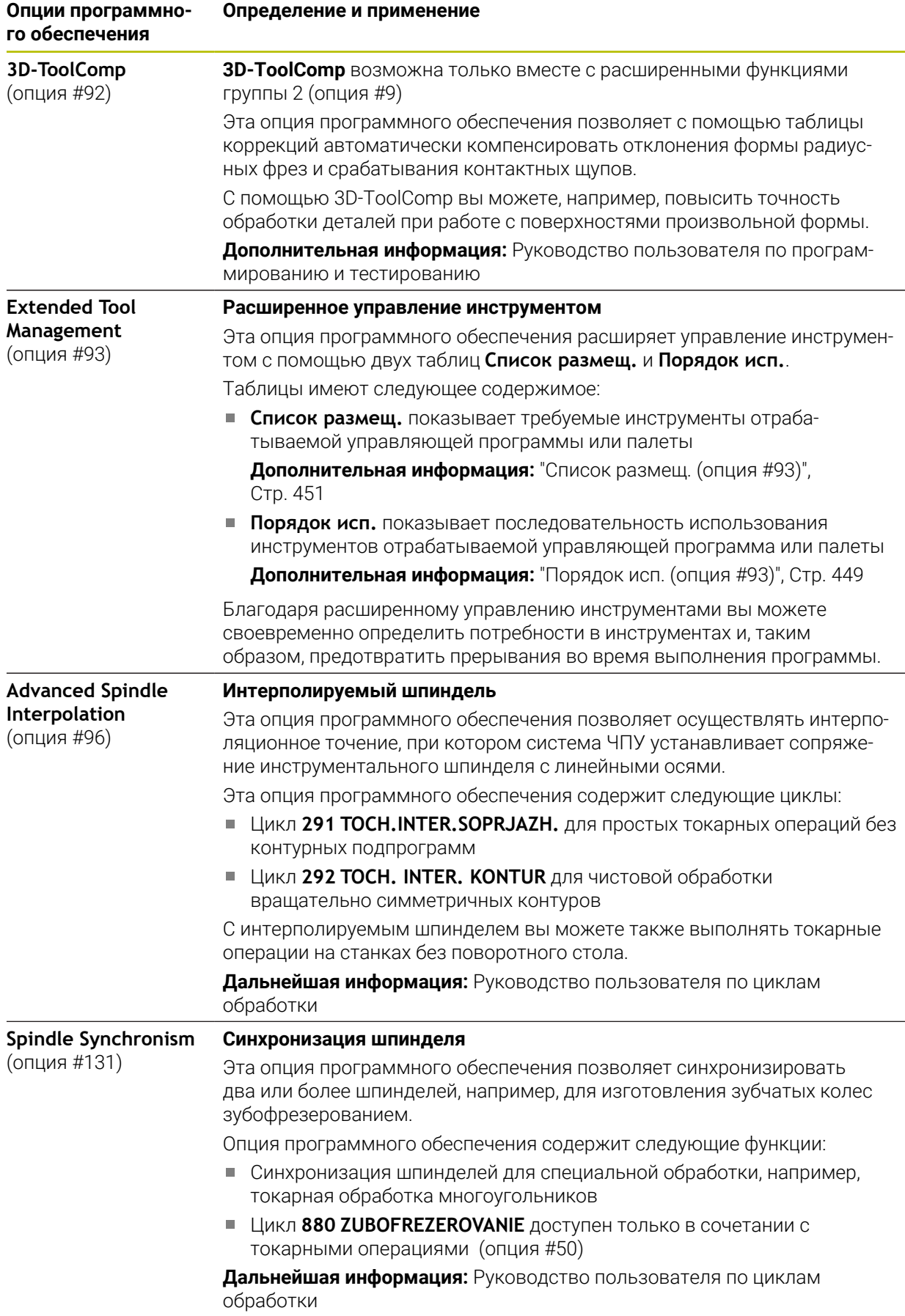

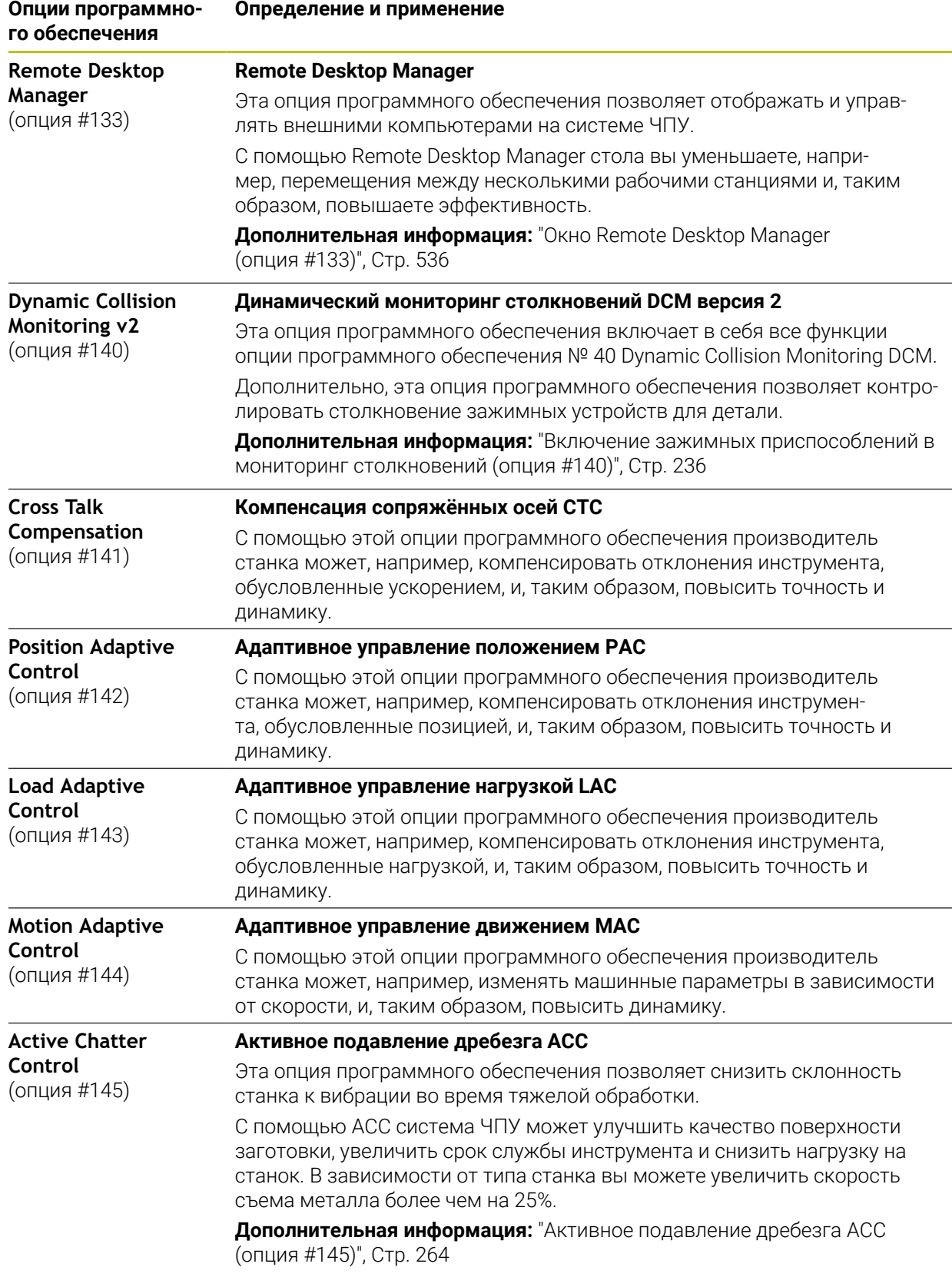

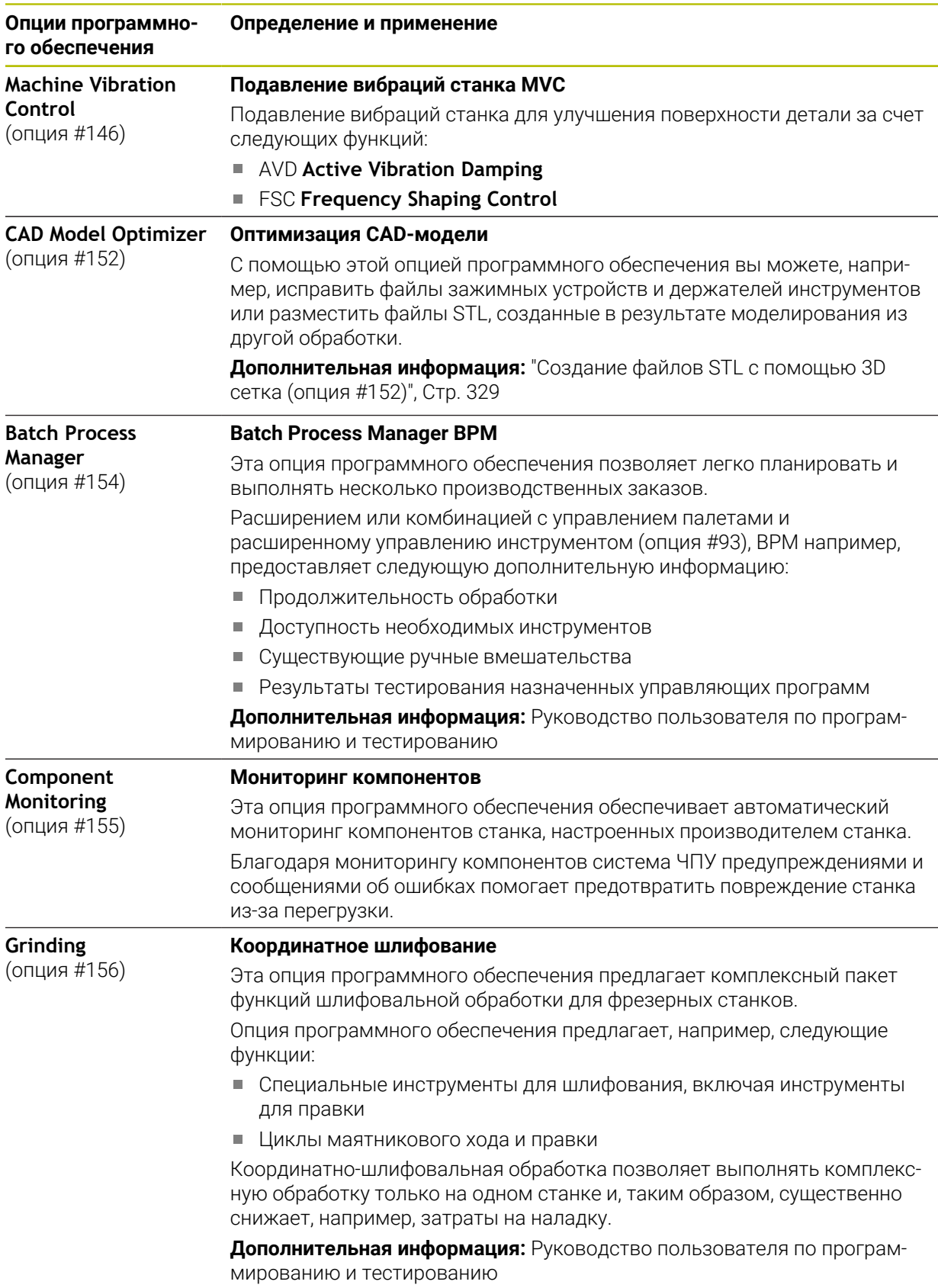

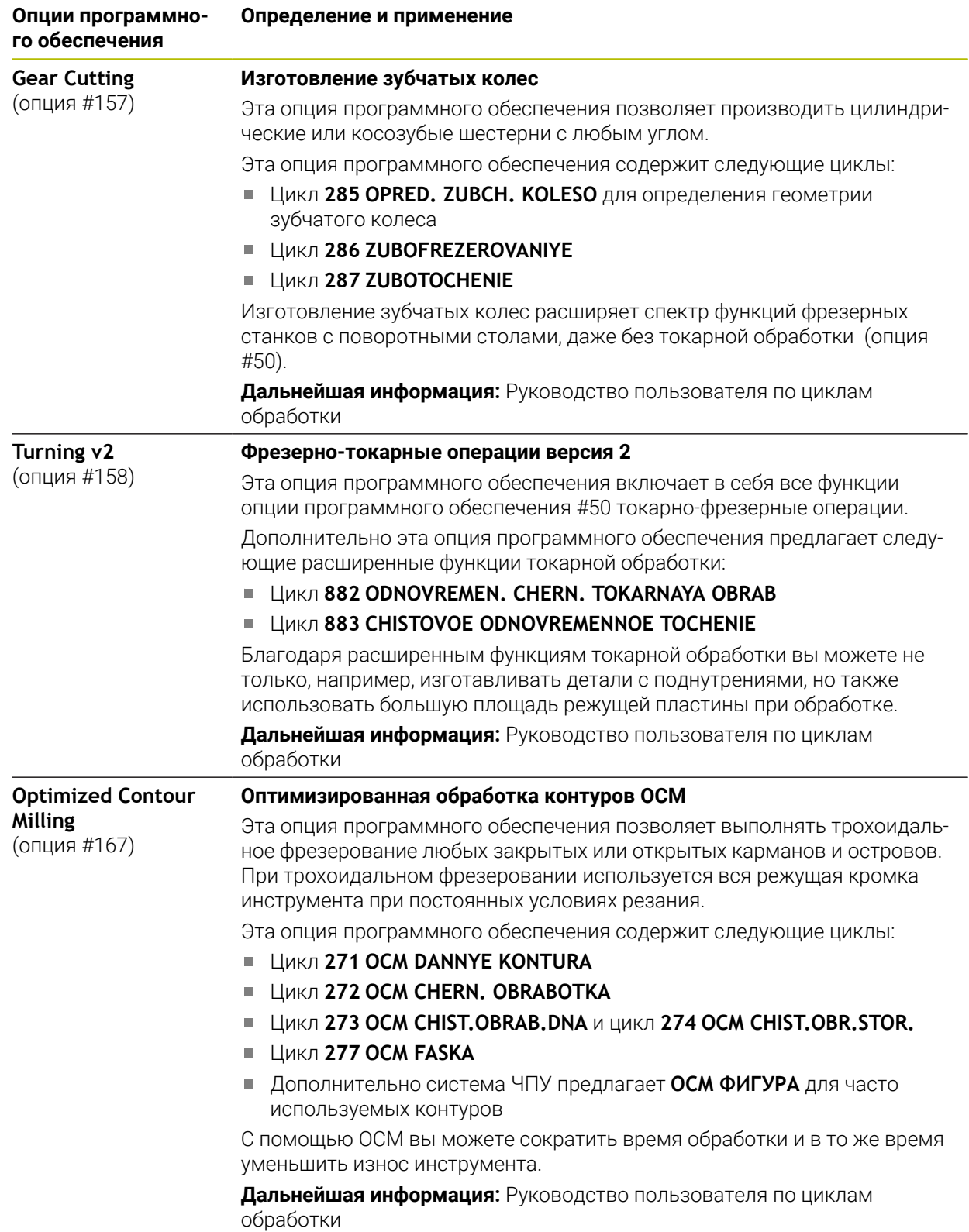

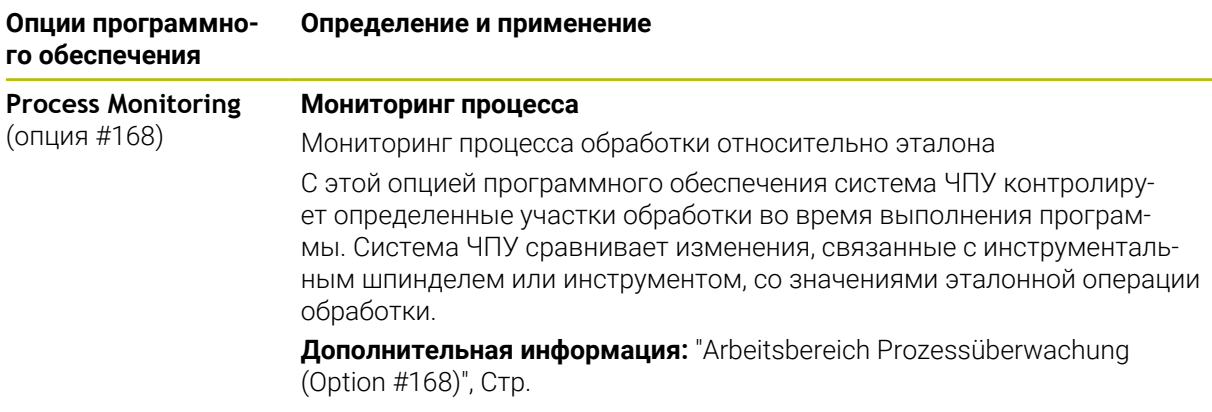

#### $2.3.2$ **Feature Content Level**

Новые функции или расширения функций управляющего программного обеспечения могут быть защищены с помощью опций программного обеспечения или с использованием Feature Content Level.

Когда вы приобретете новую систему ЧПУ, вы получаете самую высокое, которое возможно с установленной версией программного обеспечения состояние FCL. Последующее обновление программного обеспечения, например, во время потребности в сервисном обслуживании не увеличивает состояние FCL автоматически.

В настоящее время ни одна функция не защищена через Feature Content Level. Если функции будут защищены в будущем, то вы найдете маркировку в руководстве пользователя FCL n. n показывает необходимый номер состояния FCL.

#### $2.3.3$ Уведомления о лицензии и использовании

#### Программное обеспечение с открытым кодом

Программное обеспечение ЧПУ содержит программное обеспечение с открытым исходным кодом, использование которого регулируется явными лицензионными условиями. Эти условия использования имеют приоритет.

Вы можете получить доступ к условиям лицензии на системе ЧПУ следующим образом:

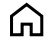

 $\mathbf i$ 

- Выберите режим работы Старт
- Выберите приложение Settings
- **Выберите вкладку Операционная система**

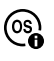

- Дважды коснитесь или щелкните на О НеROS
- > Система ЧПУ откроет окно HEROS Licence Viewer.

## **OPC UA**

Программное обеспечение системы ЧПУ содержит бинарные библиотеки, для которых дополнительно и в приоритетном порядке применяются условия использования, согласованные между HEIDENHAIN и Softing Industrial Automation GmbH.

С помощью сервера OPC UA NC (Опции #56 - #61) и HEIDENHAIN DNC (опция #18) можно влиять на поведение системы ЧПУ. Перед использованием этих интерфейсов в производстве необходимо провести системные тесты, чтобы исключить возникновение сбоев или падения производительности системы ЧПУ. За проведение этих тестов отвечает создатель программного продукта, использующего эти коммуникационные интерфейсы.

**Дополнительная информация:** ["OPC UA NC Server \(опции #56 - #61\)", Стр. 521](#page-520-0)

## <span id="page-58-0"></span>**2.4 Аппаратное обеспечение**

В данном руководстве пользователя описаны функции настройки и эксплуатации станка, которые в первую очередь зависят от установленного программного обеспечения.

**Дополнительная информация:** ["Программное обеспечение", Стр. 49](#page-48-1) Фактический набор функций также зависит от аппаратных расширений и включенных опций программного обеспечения.

## **2.4.1 Экран**

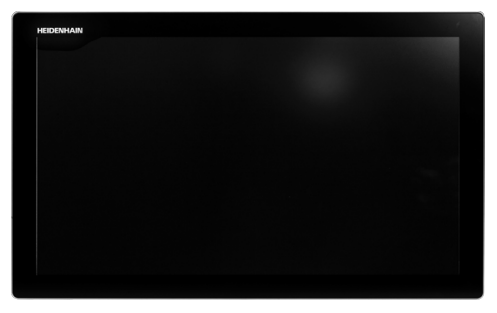

#### BF 360

TNC7 поставляется с 24-дюймовым сенсорным экраном.

Вы управляете системой ЧПУ с помощью жестов на сенсорном экране и с помощью элементов управления на клавиатуре.

**Дополнительная информация:** ["Общие жесты сенсорного экрана", Стр. 73](#page-72-0) **Дополнительная информация:** ["Управление клавиатурой", Стр. 74](#page-73-0)

### **Эксплуатация и очистка**

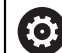

**Эксплуатация сенсорного экрана при электростатической нагрузке**

Сенсорные экраны основаны на емкостном принципе действия, что делает их чувствительными к электростатическим зарядам со стороны обслуживающего персонала.

Статический заряд можно снять путем прикосновения к металлическим заземленным предметам. Другое решение - это ESD одежда.

Емкостные датчики обнаруживают прикосновение, как только палец человека касается сенсорного экрана. Вы можете работать с сенсорным экраном даже грязными руками, пока датчики касания обнаруживают сопротивление кожи. В то время как жидкости в небольших количествах не вызывают помех, большие количества жидкости могут вызвать неправильные входные данные.

ñ

Избегайте загрязнения, используя рабочие перчатки. Специальные рабочие перчатки для работы с сенсорными экранами содержат ионы металлов в резиновом материале, которые передают сопротивление кожи дисплею.

Поддерживайте работоспособность сенсорного экрана, используя только следующие чистящие средства:

- Стеклоочиститель
- Пенящиеся чистящие средства для экрана
- Мягкое чистящее средство

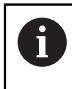

 $\mathbf i$ 

Не наносите чистящие средства непосредственно на экран, а смочите им подходящую чистящую ткань.

Выключите систему ЧПУ перед очисткой экрана. Альтернативно, вы также можете использовать режим очистки сенсорного экрана.

**Дополнительная информация:** ["Приложение Settings", Стр. 497](#page-496-0)

Избегайте повреждения сенсорного экрана, для этого не используйте следующие чистящие средства или инструменты:

- Агрессивные растворители
- Абразивы
- Сжатый воздух
- Паровая струя

## **2.4.2 Клавиатура**

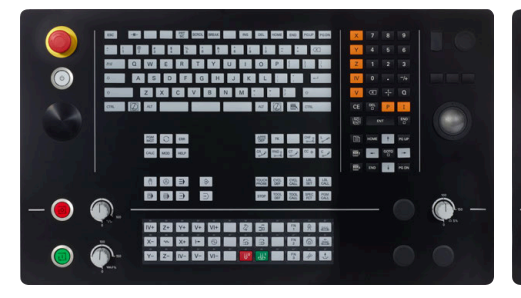

TE 360 со стандартным расположени-TE 360 с альтернативным расположеем потенциометров

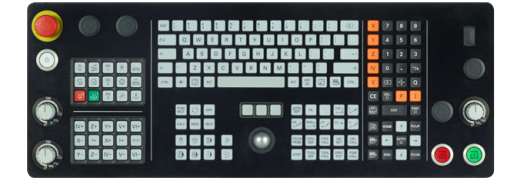

TE 361

0

TNC7 поставляется с различными клавиатурами.

Вы управляете системой ЧПУ с помощью жестов на сенсорном экране и с помощью элементов управления на клавиатуре.

нием потенциометров

**Дополнительная информация:** ["Общие жесты сенсорного экрана", Стр. 73](#page-72-0) **Дополнительная информация:** ["Управление клавиатурой", Стр. 74](#page-73-0)

Следуйте указаниям инструкции по обслуживанию станка! Некоторые производители станков не используют стандартную панель управления фирмы HEIDENHAIN.

Клавиши, как, например, **NC-старт** или **NC-стоп**, описываются в руководстве по эксплуатации станка.

#### **Очистка**

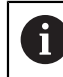

Избегайте загрязнения, используя рабочие перчатки.

Поддерживайте работоспособность клавиатуры, используя только чистящие средства с указанными анионными или неионогенными поверхностноактивными веществами.

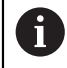

Не наносите чистящие средства непосредственно на клавиатуру, а смочите им подходящую чистящую ткань.

Выключите систему ЧПУ перед очисткой клавиатуры.

i

Избегайте повреждения клавиатуры, для этого не используйте следующие чистящие средства или инструменты:

- Агрессивные растворители
- Абразивы
- **Сжатый воздух**
- Паровая струя

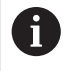

Трекбол не требует регулярного обслуживания. Чистка необходима только после потери функции.

Если в клавиатуре есть трекбол, при очистке выполните следующие действия:

- Выключите систему ЧПУ
- Поверните удерживающее кольцо на 100° против часовой стрелки.
- Съемное удерживающее кольцо выдвигается из клавиатуры при вращении.
- Снимите удерживающее кольцо
- Выньте шарик
- $\mathbf{r}$ Тщательно удалите песок, стружку и пыль из области чаши.

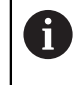

Царапины в области чаши могут ухудшить или помешать функционированию.

Нанесите небольшое количество чистящего средства на основе изопропанолового спирта на чистую безворсовую ткань.

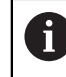

Соблюдайте указания по чистящему средству.

Аккуратно протрите область чаши тканью, пока не исчезнут разводы или пятна.

#### **Замена накладки клавиш**

Если вам необходимо заменить накладки клавиш клавиатуры, вы можете обратиться в компанию HEIDENHAIN или к производителю станка.

**Дополнительная информация:** ["Накладки клавиш для клавиатур и станочных](#page-588-0) [пультов", Стр. 589](#page-588-0)

**O** 

Клавиатура должна быть полностью укомплектована, в противном случае защита IP54 не гарантируется.

Для замены накладок клавиш выполните следующее:

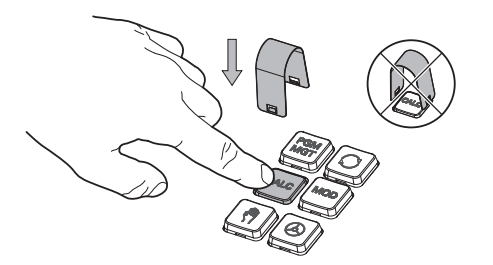

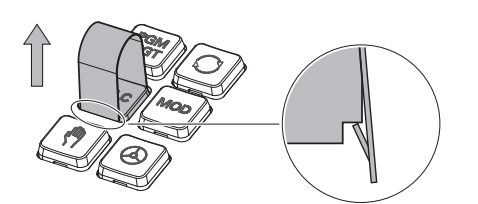

Поместите съемник (ID 1325134-01) над накладкой, пока захваты не встанут на место

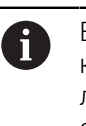

Если вы нажмете клавишу, вам будет легче разместить съемник.

Снимите накладку с клавиши

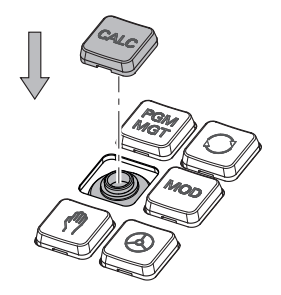

Поместите накладку на подложку  $\blacktriangleright$ и зафиксируйте нажатием

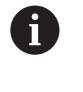

Уплотнение не должно быть повреждено, в противном случае класс защиты IP54 не гарантируется.

Проверьте прилегание и функционирование

## **2.4.3 Аппаратные расширения**

Аппаратные расширения позволяют адаптировать систему ЧПУ к вашим индивидуальным потребностям.

**TNC7** имеет различные аппаратные расширения, которые производитель станка может добавлять отдельно и также после пуска в эксплуатацию. Следующий обзор содержит только те расширения, которые релевантны для вас, как пользователя.

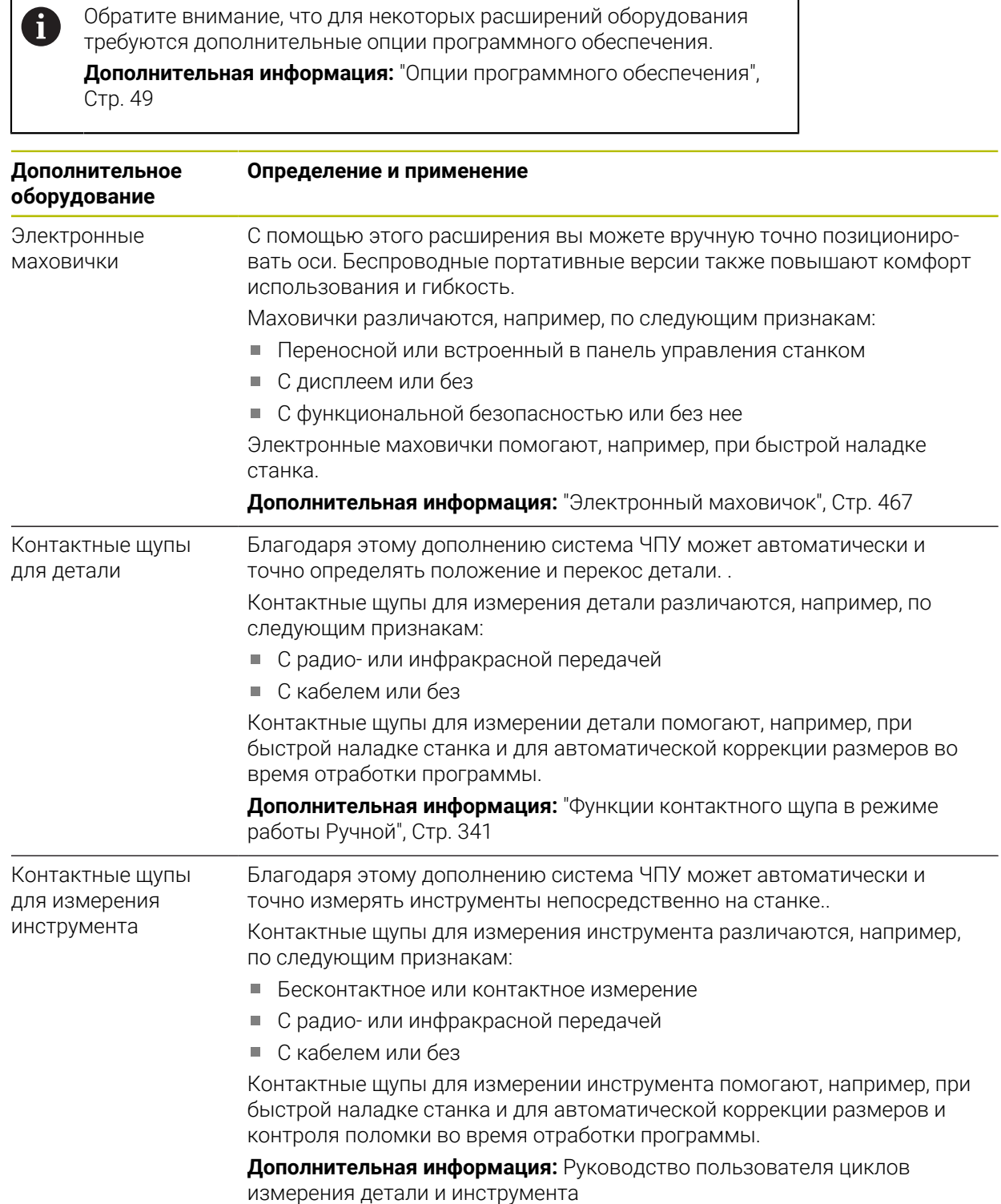

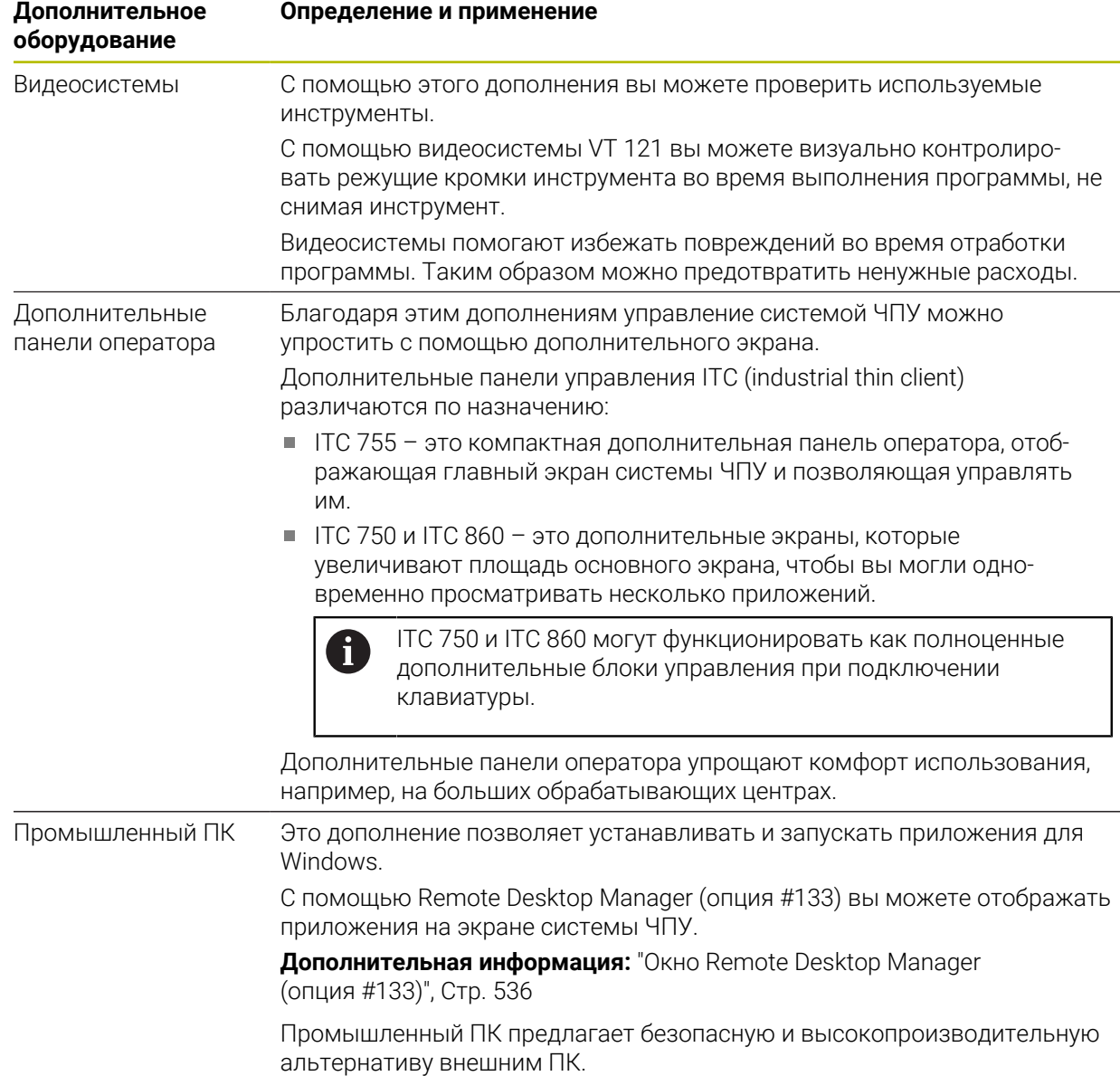

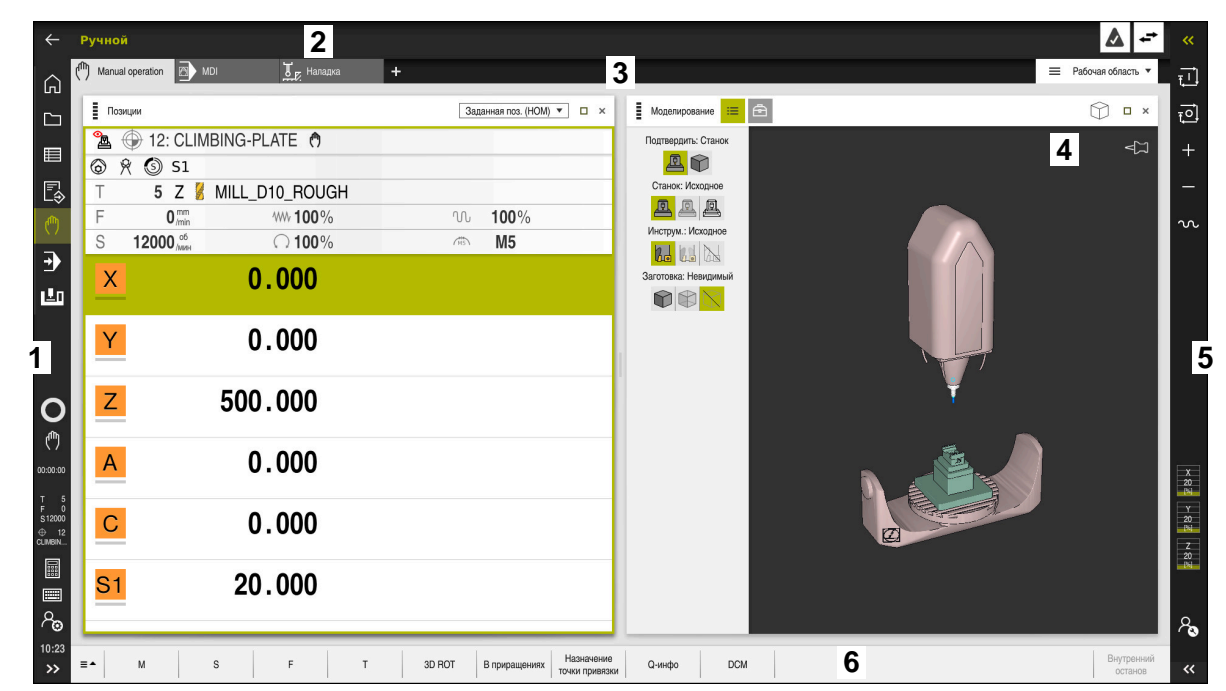

# **2.5 Области интерфейса системы ЧПУ**

Интерфейс системы ЧПУ в приложении **Ручной режим**

В интерфейсе системы ЧПУ отображаются следующие области:

- 1 Панель TNC
	- Возврат

Используйте эту функцию для возврата по истории приложений с момента включения системы ЧПУ.

Режимы работы

**Дополнительная информация:** ["Обзор режимов работы", Стр. 67](#page-66-0)

Обзор состояния

**Дополнительная информация:** ["Обзор состояния панели управления",](#page-104-0) [Стр. 105](#page-104-0)

Калькулятор

**Дополнительная информация:** Руководство пользователя по программированию и тестированию

Экранная клавиатура

**[Дополнительная информация:](#page-333-0)** "Экранная клавиатура панели [управления", Стр. 334](#page-333-0)

■ Настройки

В настройках вы можете выбрать различные предустановленные виды интерфейса системы ЧПУ.

- Дата и время
- 2 Информационная панель
	- Активный режим работы
	- Меню уведомлений

**Дополнительная информация:** ["Меню уведомлений на панели](#page-336-0) [информации", Стр. 337](#page-336-0)

Символы

- 3 Панель приложений
	- **Вкладка открытых приложений**
	- Меню выбора рабочих областей Используйте меню выбора, чтобы определить, какие рабочие области открыты в активном приложении.
- 4 Рабочее пространство

**[Дополнительная информация:](#page-68-0)** "Рабочие области", Стр. 69

5 Панель производителя станка

Производитель станка настраивает панель производителя станка.

- 6 Панель функций
	- Меню выбора экранных клавиш В меню выбора вы определяете, какие экранные клавиши будут отображаться на панели функций.
	- Экранные клавиши

С помощью экранных клавиш вы активируете отдельные функции системы ЧПУ.

# <span id="page-66-0"></span>**2.6 Обзор режимов работы**

Система ЧПУ предоставляет следующие режимы работы:

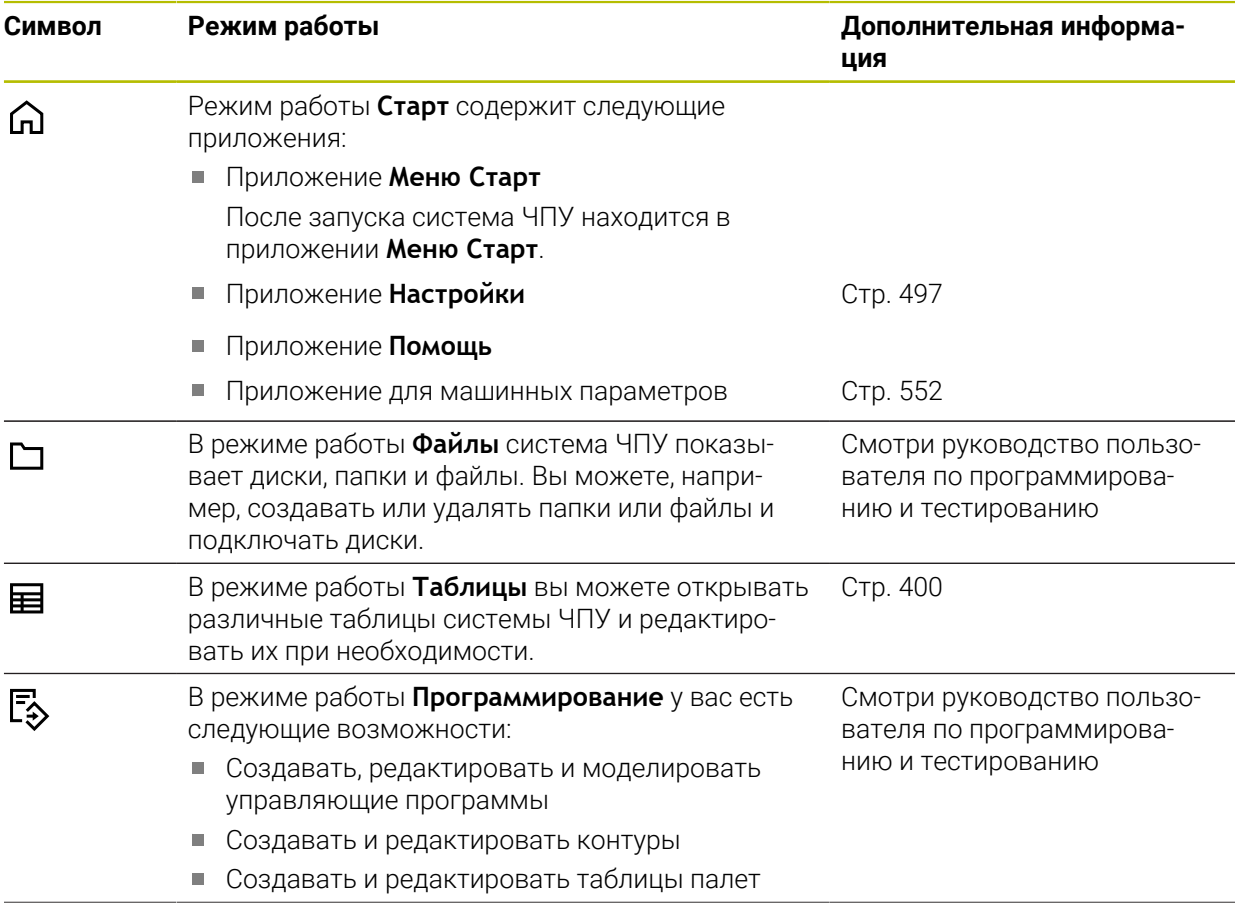

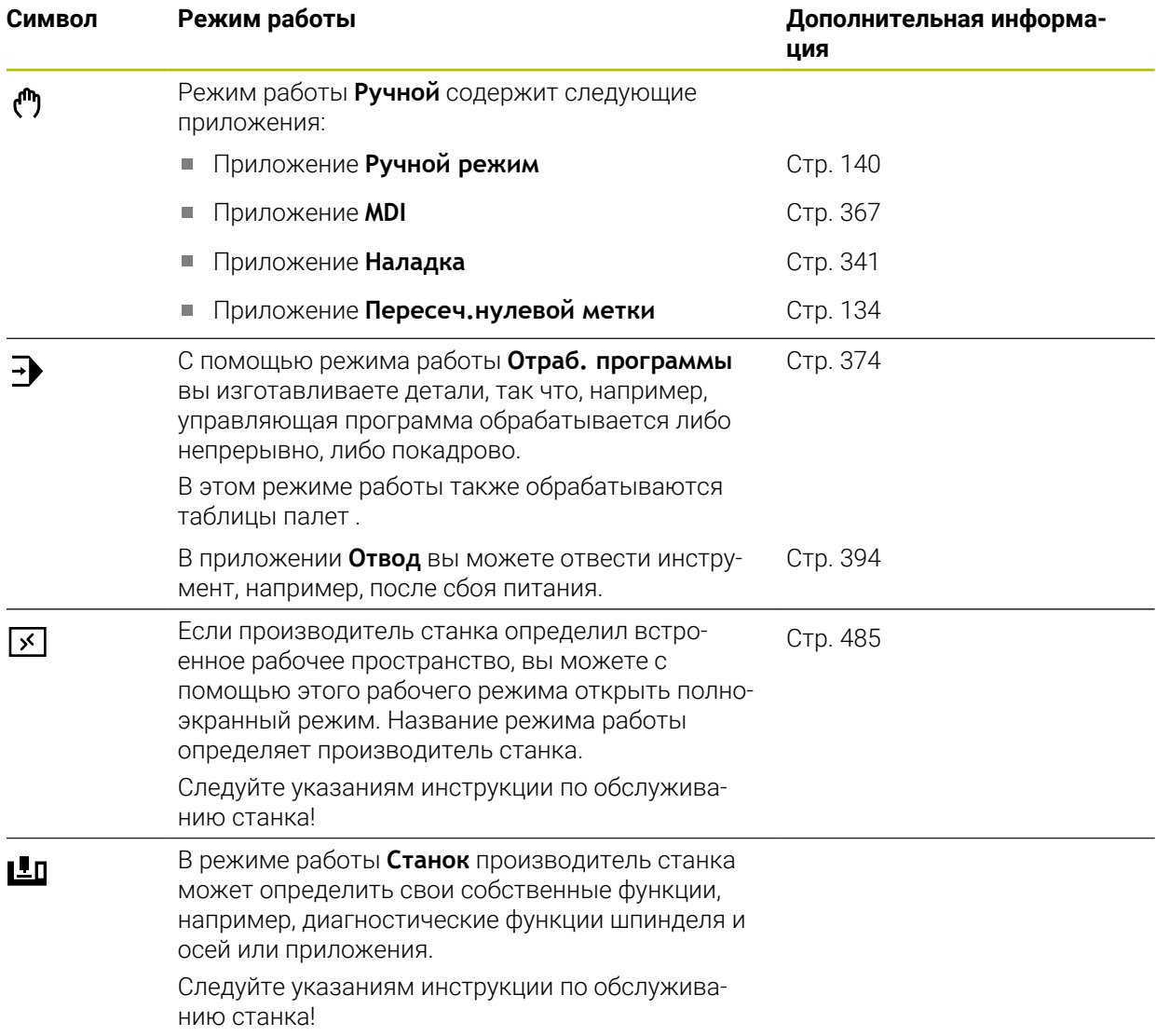

## <span id="page-68-0"></span>**2.7 Рабочие области**

## **2.7.1 Элементы управления в рабочих областях**

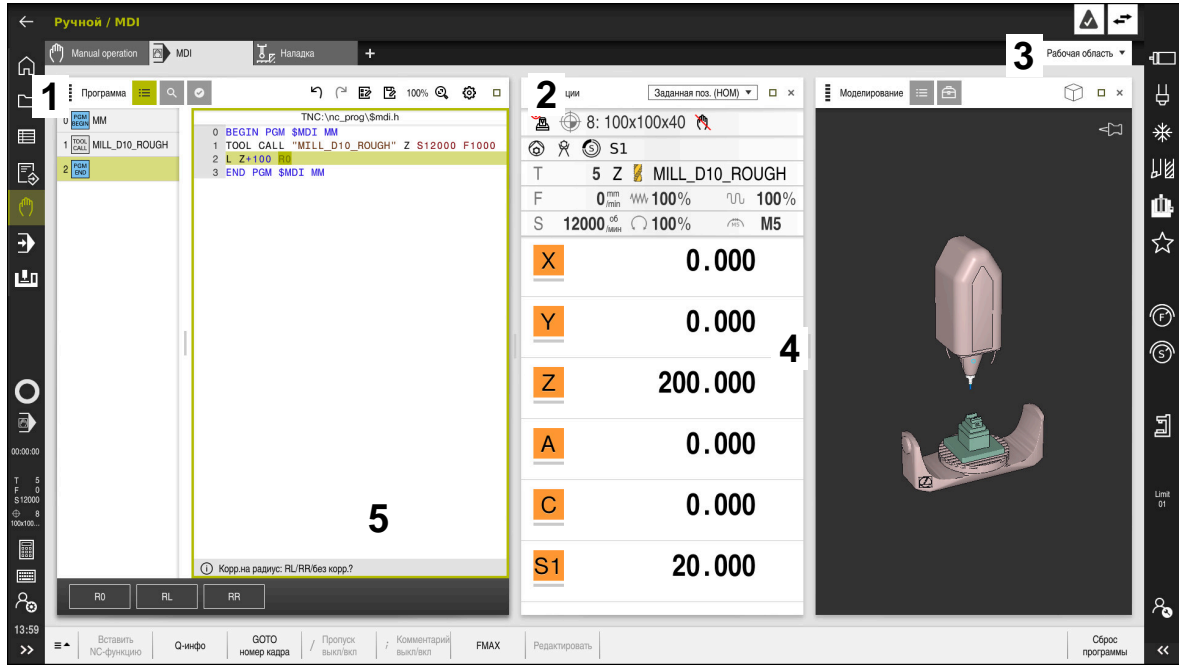

Система ЧПУ в приложении **MDI** с тремя открытыми рабочими областями

Система ЧПУ отображает следующие элементы управления:

1 Захват

Вы можете использовать захват в строке заголовка, чтобы изменить положение рабочих областей. Вы также можете расположить две рабочих области друг под другом.

2 Строка заголовка

В строке заголовка система ЧПУ показывает заголовок В рабочем пространстве и, в зависимости от В рабочем пространстве, различные значки или настройки.

3 Меню выбора рабочих пространств

Вы открываете отдельное рабочее пространство через меню выбора для рабочего пространства на панели приложения. Доступные рабочие пространства зависят от активного приложения.

4 Разделитель

Вы можете использовать разделитель между двумя рабочими пространствами, чтобы изменить масштаб рабочих пространств.

5 Панель действий

На панели действий система ЧПУ показывает варианты выбора текущего диалога, например, функции ЧПУ.

## **2.7.2 Иконки в рабочих пространствах**

Когда открыто несколько рабочих областей, строка заголовка содержит следующие значки:

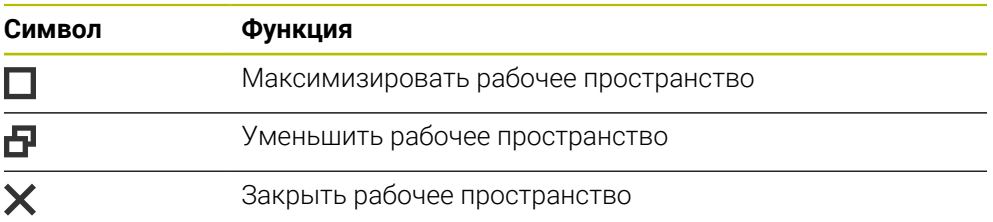

Когда вы максимизируете рабочее пространство, система ЧПУ показывает рабочее пространство по всему размеру приложения. Если вы снова уменьшите рабочее пространство, все остальные рабочие пространства вернутся на свои прежние позиции.

## **2.7.3 Обзор рабочих пространств**

Система ЧПУ предоставляет следующие рабочие пространства:

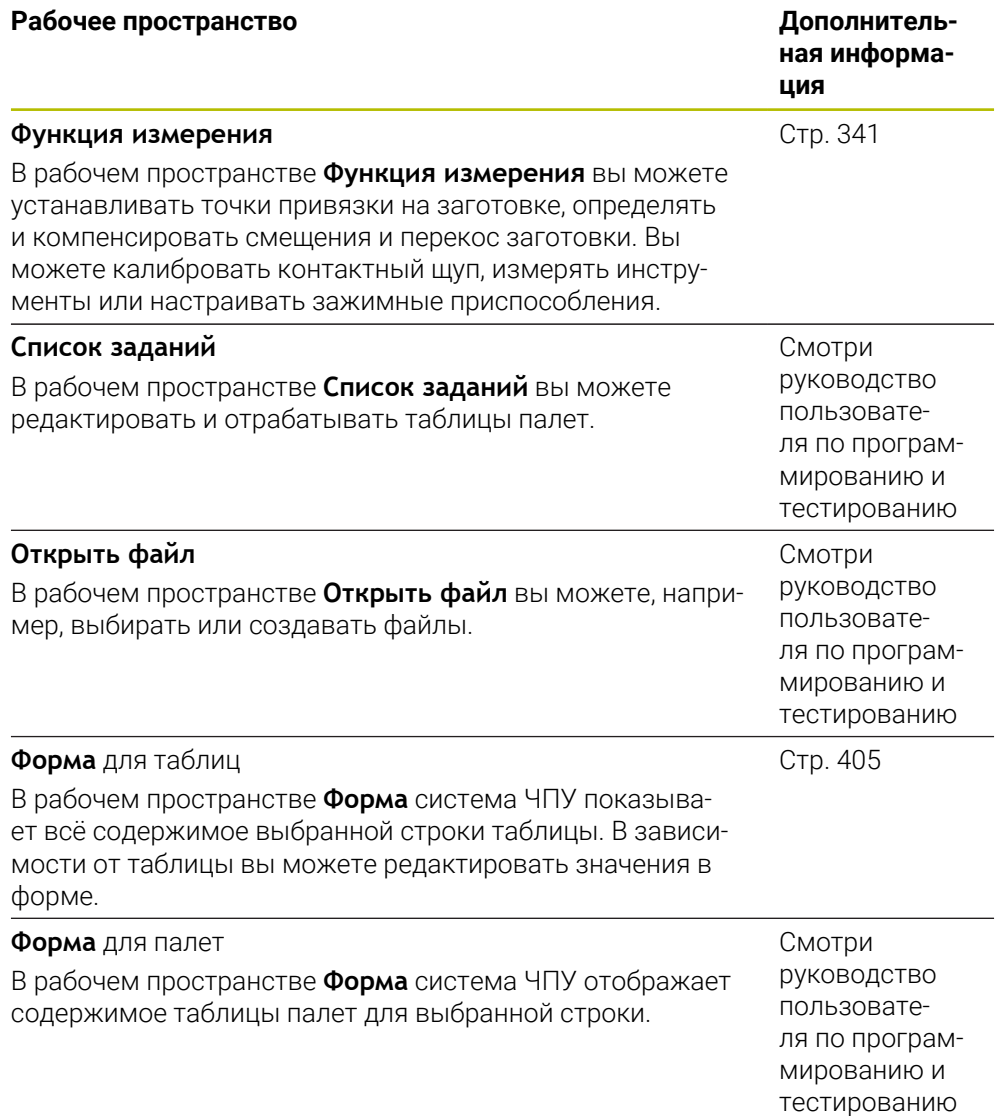

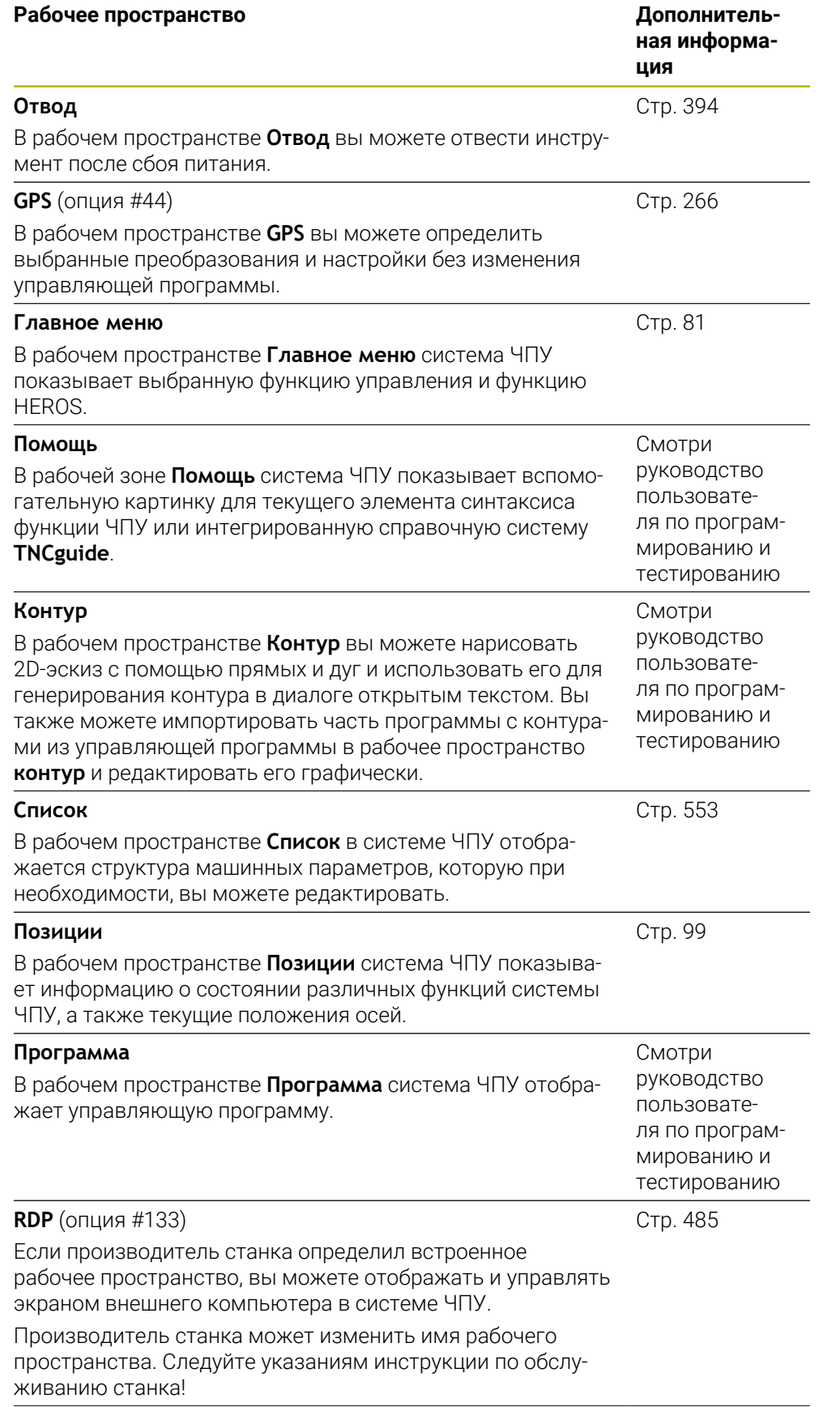

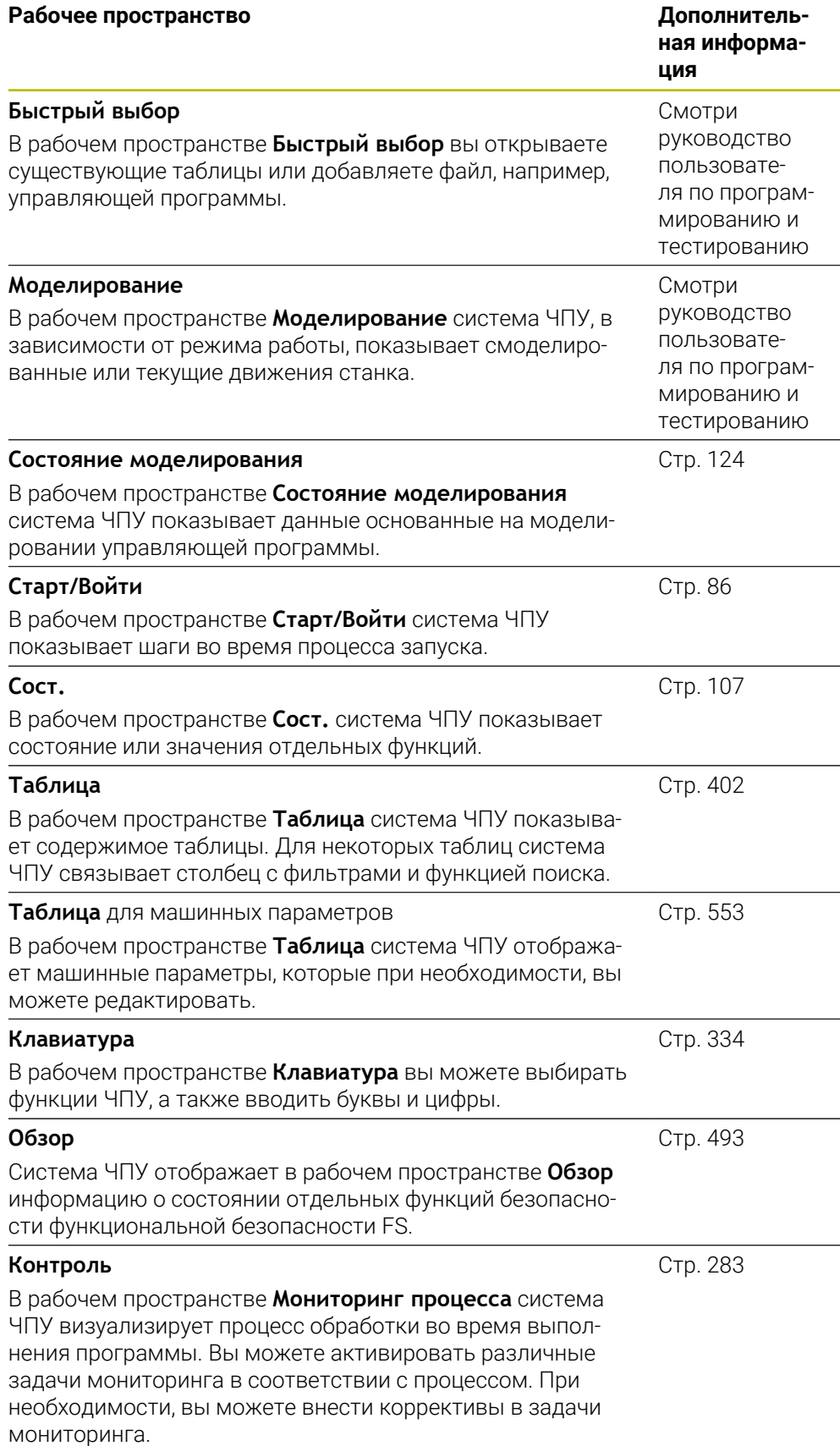
# **2.8 Элементы управления**

# <span id="page-72-0"></span>**2.8.1 Общие жесты сенсорного экрана**

Экран системы ЧПУ поддерживает несколько одновременных касаний. Система ЧПУ распознает различные жесты даже с участием нескольких пальцев.

Вы можете использовать следующие жесты:

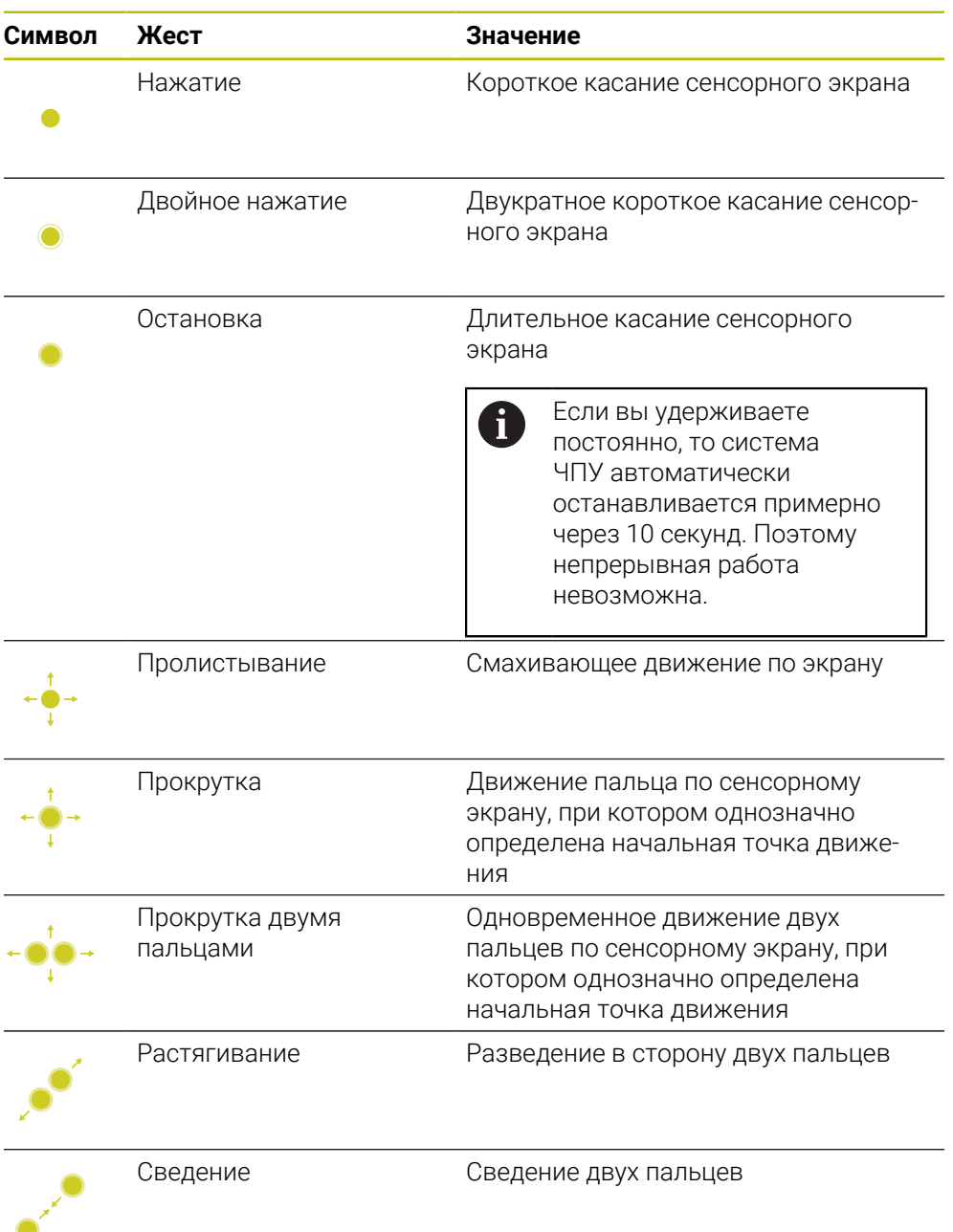

**2**

### **2.8.2 Управление клавиатурой**

#### **Применение**

Вы управляете **TNC7** в основном с помощью сенсорного экрана, например, с помощью жестов.

**Дополнительная информация:** ["Общие жесты сенсорного экрана", Стр. 73](#page-72-0)

Кроме того, клавиатура системы ЧПУ предлагает, помимо прочего, клавиши, которые предоставляют альтернативное управление.

#### **Описание функций**

В следующих таблицах перечислены органы управления клавиатуры.

### **Зона буквенной клавиатуры**

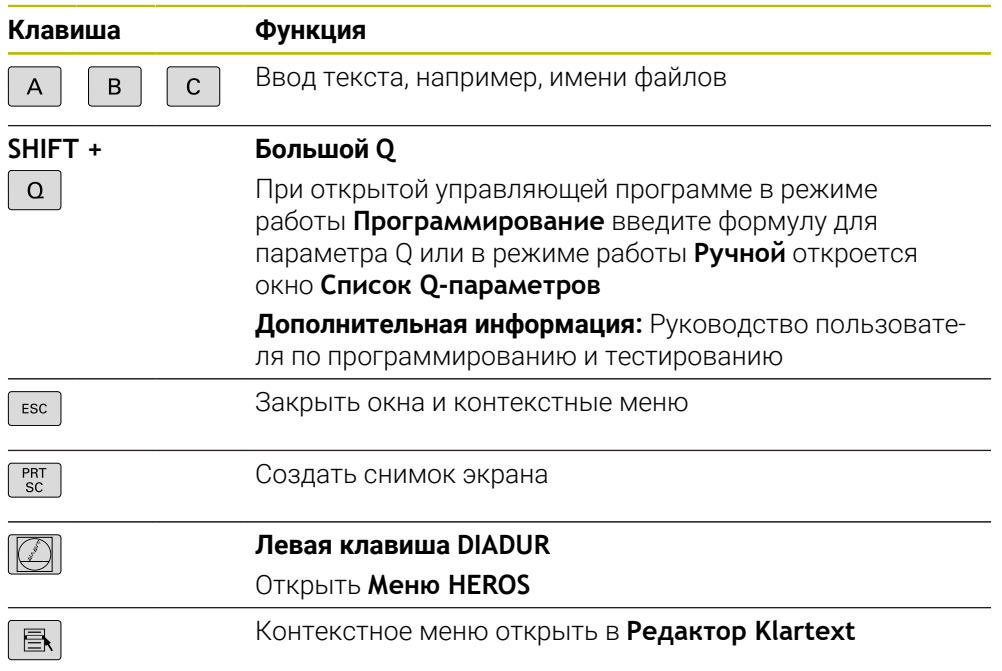

# **Зона вспомогательных функций**

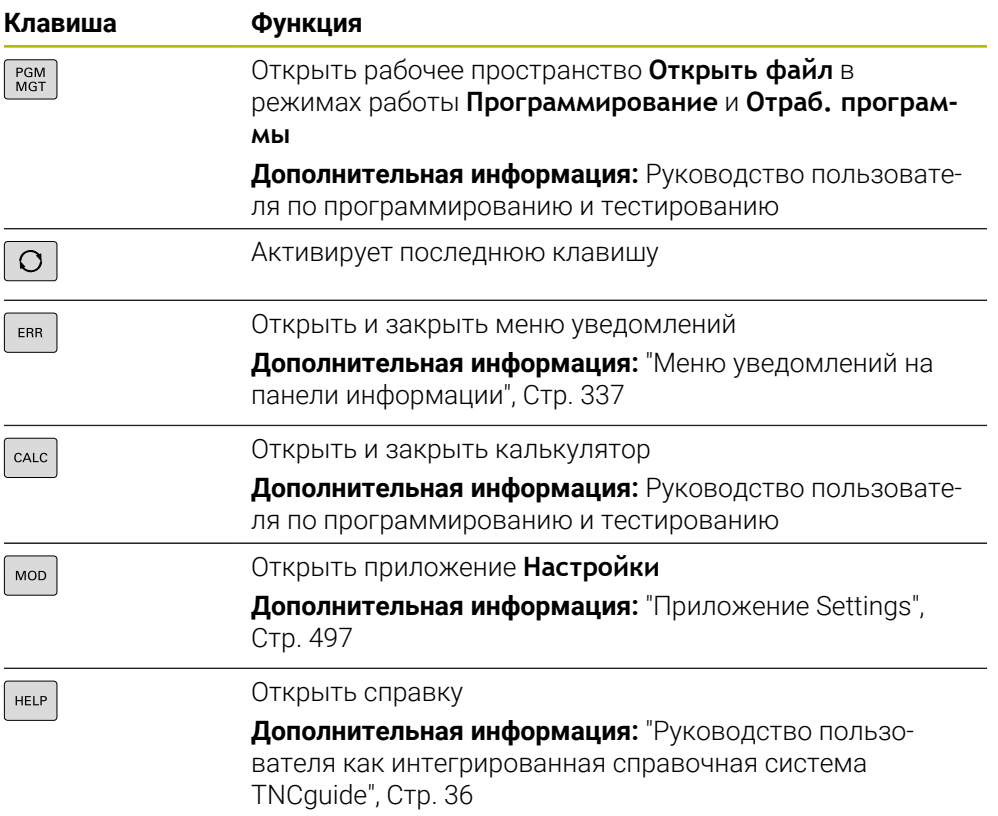

### **Зона режимов работы**

A

В TNC7 режимы работы системы ЧПУ разделены иначе, чем в TNC 640. Для совместимости и простоты использования клавиши на клавиатуре остались прежними. Обратите внимание, что некоторые клавиши больше не вызывают изменение режима работы, а, например, активируют переключатель.

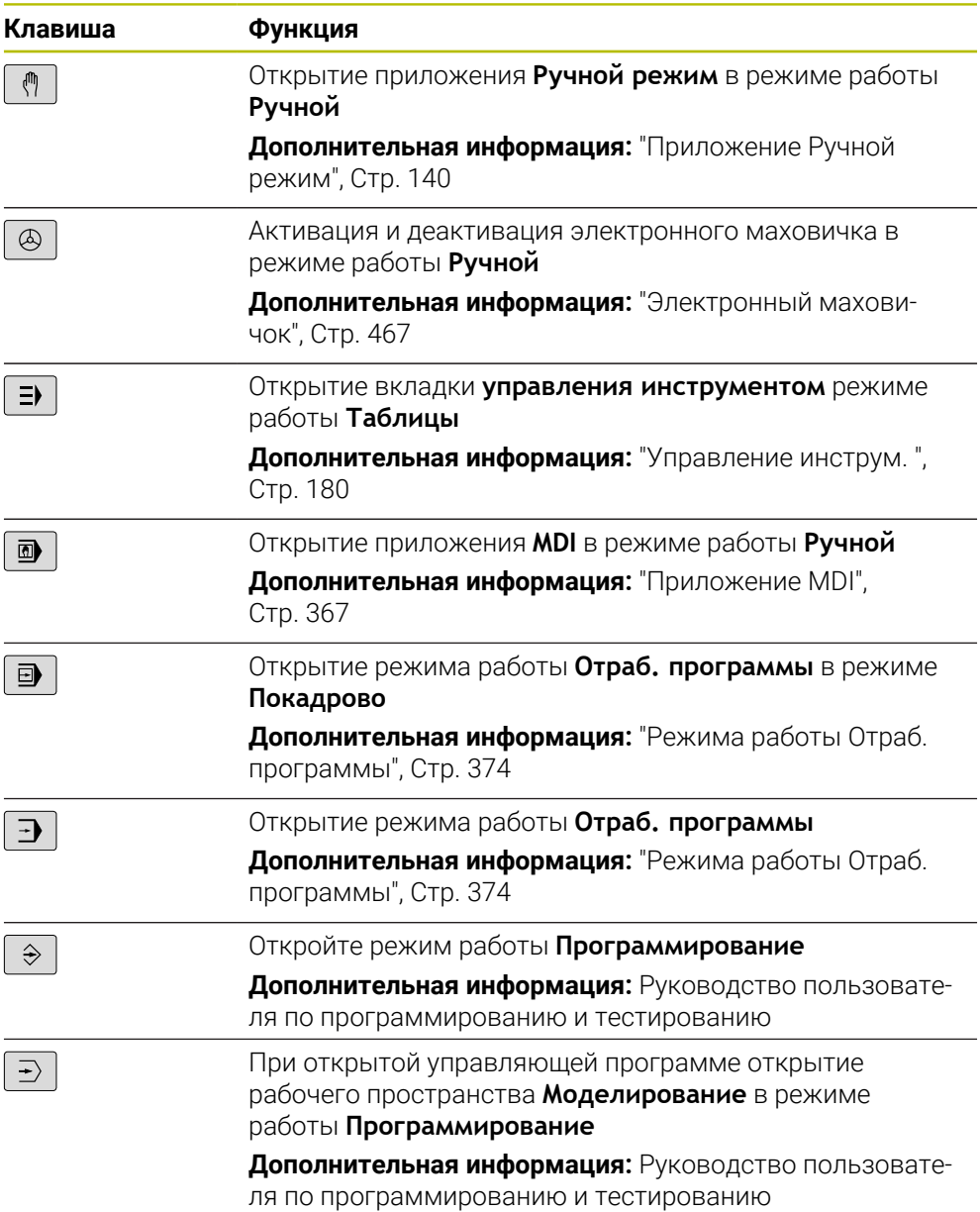

# **Зона диалога ЧПУ**

0

Следующие функции относятся к режиму работы **Программирование** и приложению **MDI**.

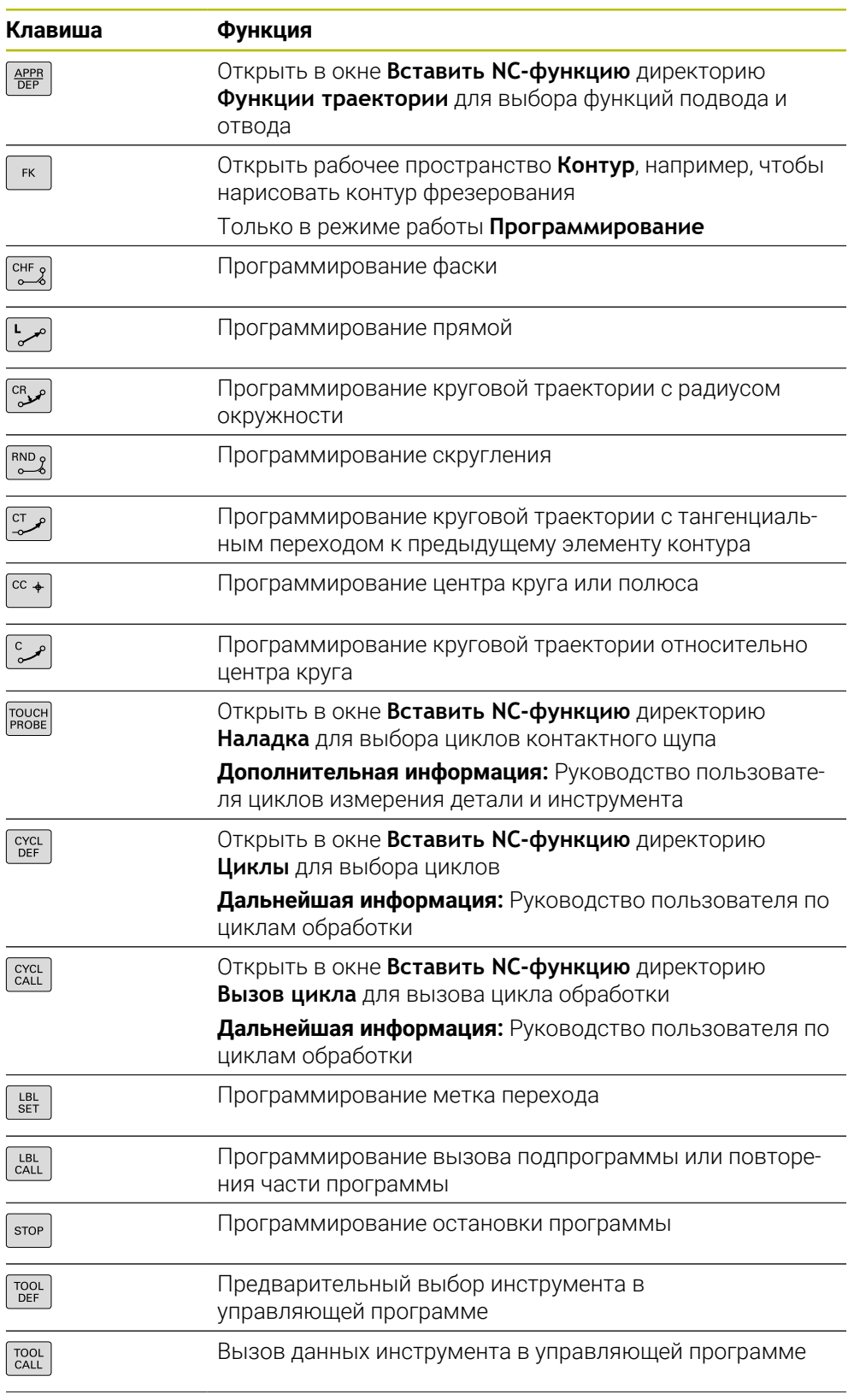

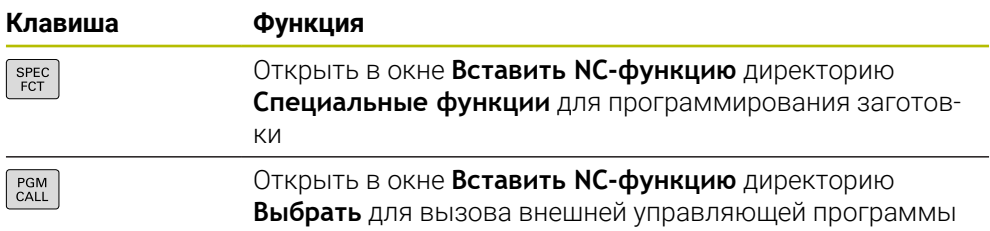

**Дополнительная информация:** Руководство пользователя по программированию и тестированию

## **Зона осей и цифрового ввода**

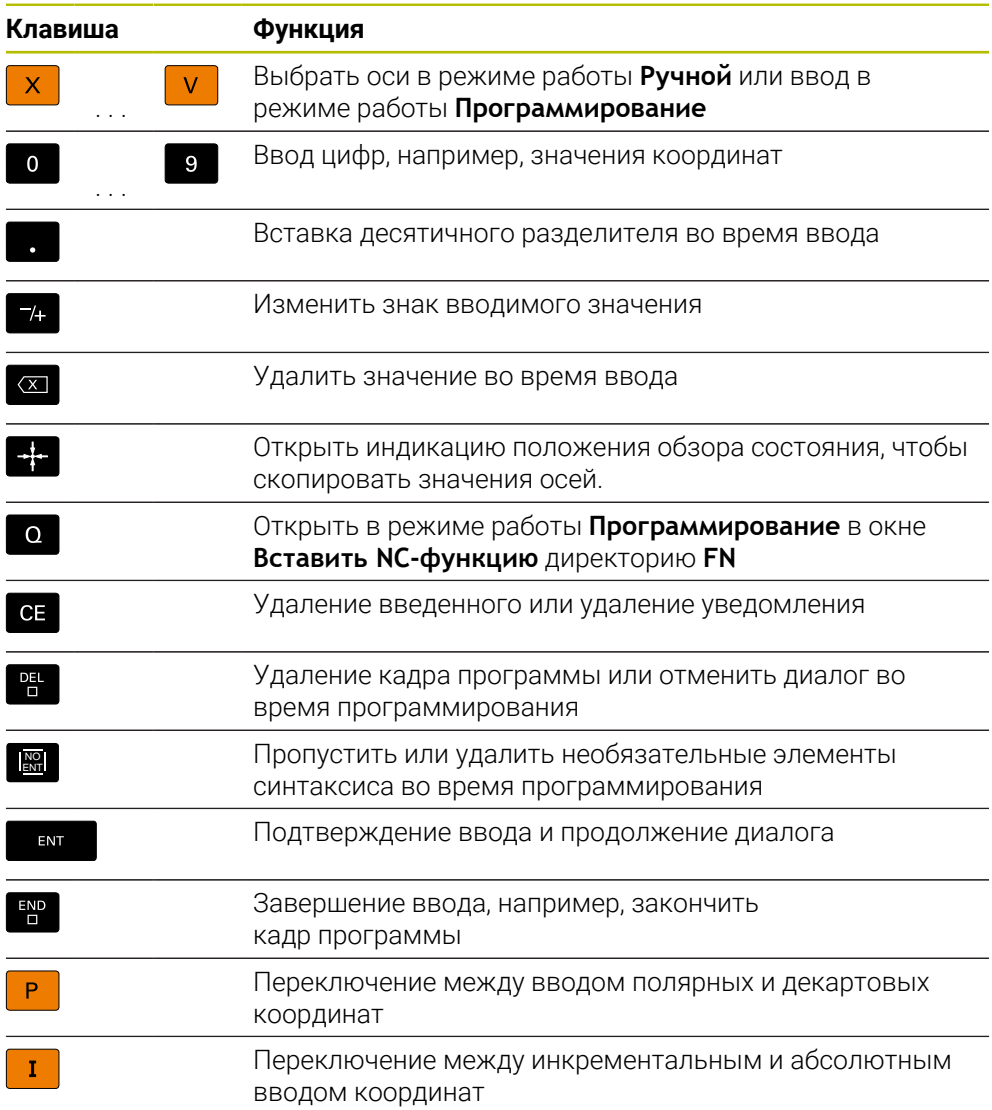

# **Зона навигации**

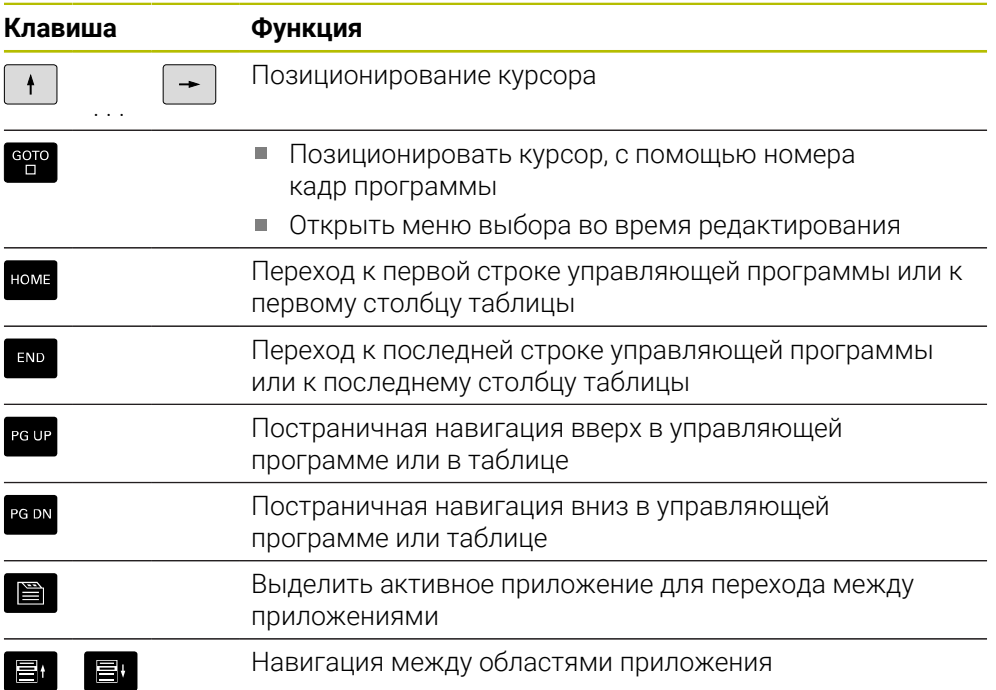

# <span id="page-78-0"></span>**Потенциометр**

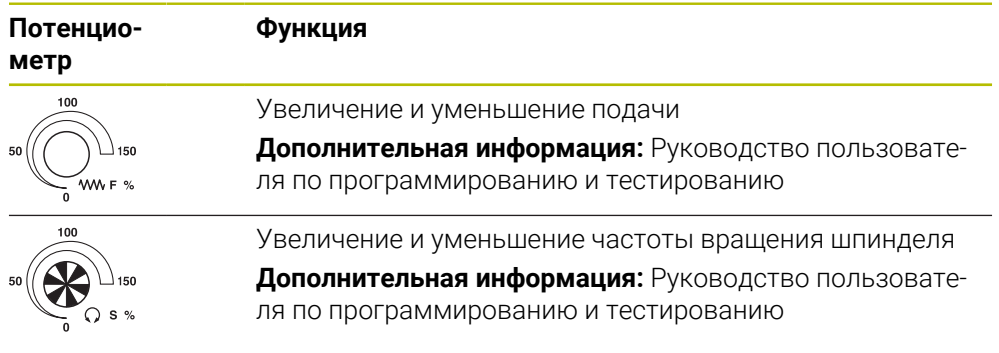

# <span id="page-79-0"></span>**2.8.3 Символы в интерфейса ЧПУ**

### **Обзор символов независимых от режимов работы**

Этот обзор содержит символы, к которым можно получить доступ из всех режимов работы или которые можно использовать в нескольких режимах работы.

Конкретные символы для отдельных рабочих областей описаны в соответствующем разделе.

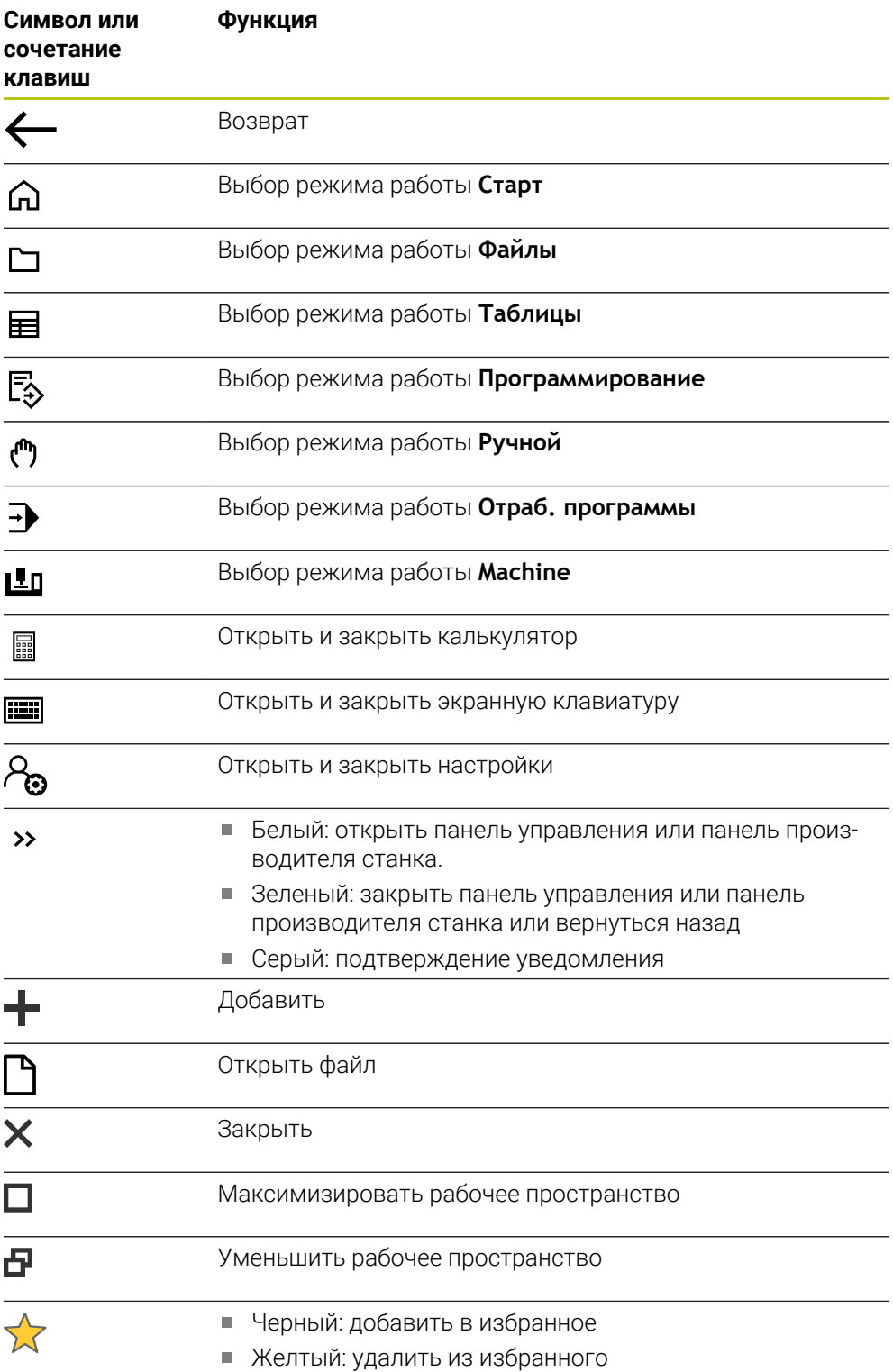

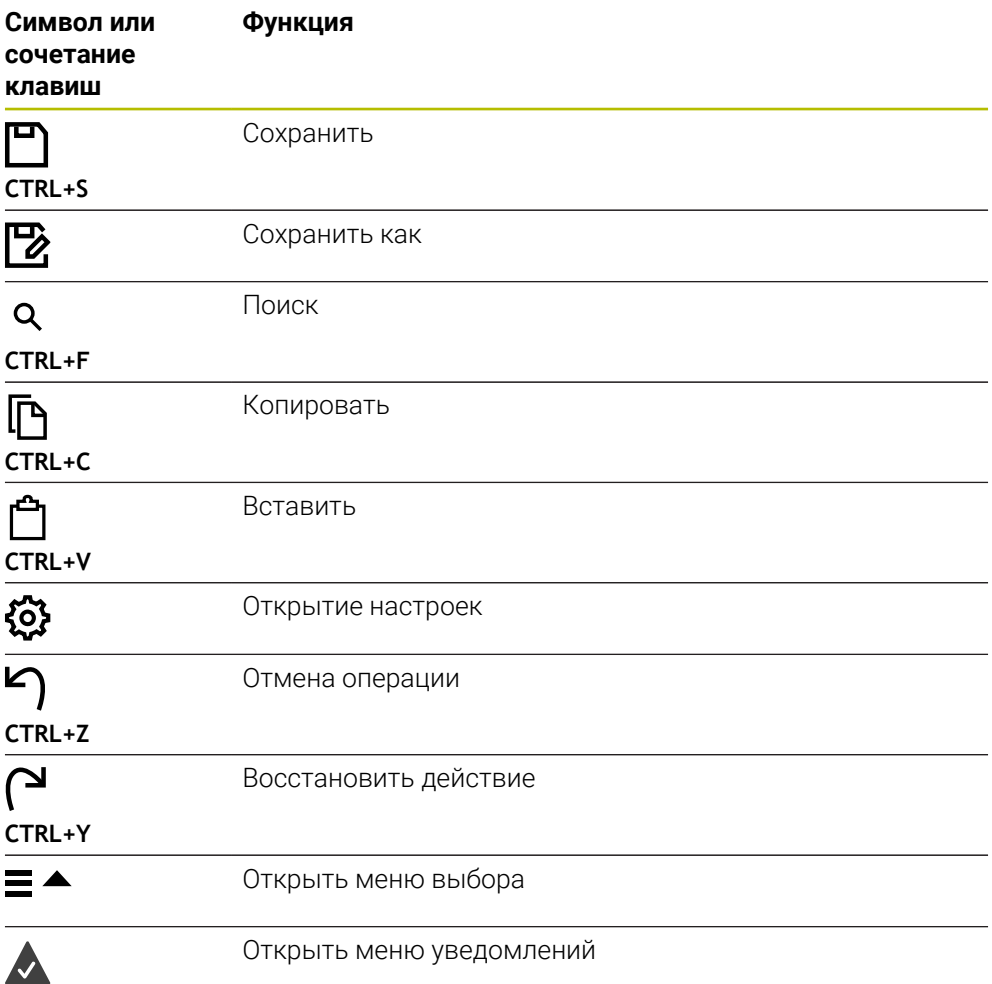

# **2.8.4 Рабочее пространство Главное меню**

## **Применение**

В рабочем пространстве **Главное меню** система ЧПУ показывает выбранную функцию управления и функцию HEROS.

### **Описание функций**

Рабочее пространство **Главное меню** содержит следующие области:

**Система ЧПУ**

В этой области вы можете открыть режимы работы или приложения.

**Дополнительная информация:** ["Обзор режимов работы", Стр. 67](#page-66-0) **Дополнительная информация:** ["Обзор рабочих пространств", Стр. 70](#page-69-0)

**Инстр-ты**

В этой области вы можете открыть некоторые программные инструменты операционной системы HEROS.

**Дополнительная информация:** ["Операционная система HEROS", Стр. 557](#page-556-0) **Помощь**

В этой области вы можете открыть учебные видео или TNCguide.

**Избранное**

В этой области вы найдете выбранные вами избранные операции.

**Дополнительная информация:** ["Добавление и удаление избранного",](#page-82-0) [Стр. 83](#page-82-0)

В строке заголовка вы можете искать любую строку символов, используя полнотекстовый поиск.

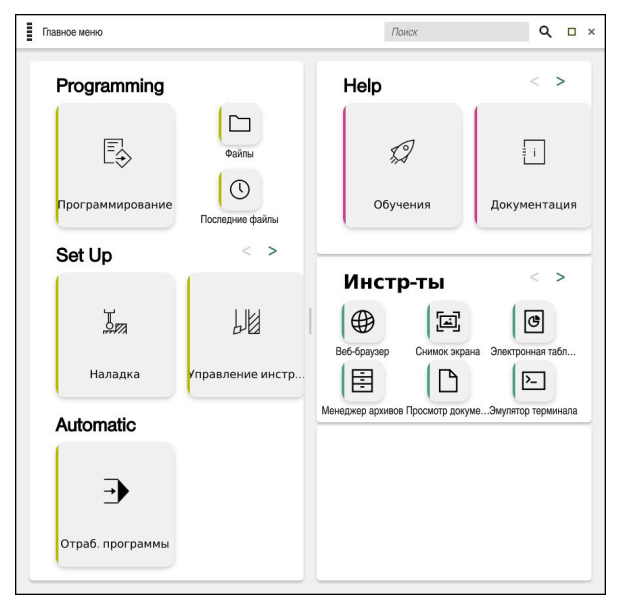

Рабочее пространство **Главное меню**

Рабочее пространство **Главное меню** доступно в приложении **Меню Старт**.

### **Показать или скрыть область**

Вы можете раскрыть одну из областей в рабочем пространстве **Главное меню** следующим образом:

- Удерживайте или щелкните правой кнопкой мыши в любом месте рабочего пространства.
- Система ЧПУ отобразит в каждой области символ плюса или минуса.
- Выберите символ плюс
- Система ЧПУ раскроет область.

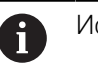

Используйте символ минус, чтобы свернуть область.

### <span id="page-82-0"></span>**Добавление и удаление избранного**

#### **Добавить в избранное**

Вы можете добавить избранное в рабочее пространство **Главное меню** следующим образом:

- Найдите функцию в полнотекстовом поиске
- Удерживайте или щелкните правой кнопкой мыши значок функции
- Система ЧПУ отобразит символ **Добавить избранное**.
- ☆

≴≽

- Выберите **Добавить в избранное**
- Система ЧПУ добавит функцию в область **Избранное**.

### **Удалить избранное**

Вы можете удалить избранное в рабочем пространстве **Главное меню** следующим образом:

Удерживайте или щелкните правой кнопкой мыши значок функции

Система ЧПУ отобразит символ **Удалить избранное**.

- Выберите **Удалить избранное**
	- Система ЧПУ удалит функцию области **Избранное**.

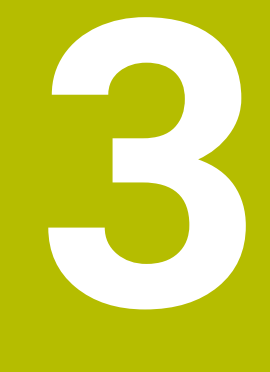

# **Первые шаги**

# **3.1 Обзор главы**

В этой главе на примере детали показано управление системой ЧПУ от выключенного станка до готовой детали.

Эта глава включает следующие темы:

- **Включение станка**
- Наладка инструмента
- Наладка заготовки
- Обработка детали
- **Включение станка**

# **3.2 Включение станка и системы ЧПУ**

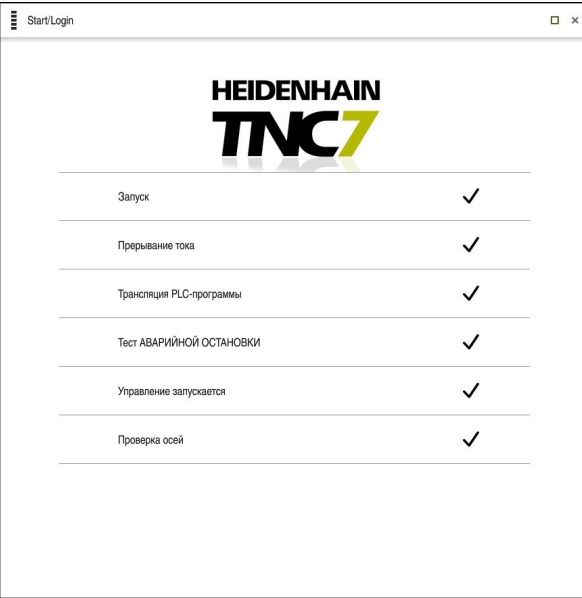

Рабочее пространство **Старт/Войти**

# **ОПАСНОСТЬ**

#### **Внимание, опасность для пользователя!**

Станки и их компоненты являются источниками механических опасностей. Электрические, магнитные или электромагнитные поля особенно опасны для лиц с кардиостимуляторами и имплантатами. Опасность возникает сразу после включения станка.

- Следуйте инструкциям руководства по эксплуатации станка.
- Соблюдайте условные обозначения и указания по технике безопасности.
- Используйте защитные устройства.

6

Следуйте указаниям инструкции по обслуживанию станка! Включение станка и перемещение к референтным меткам – это функции, зависящие от станка.

Выключение станка выполняется следующим образом:

- Включите напряжение питания системы ЧПУ и станка
- Система ЧПУ начнет запуск и отобразит прогресс загрузки в рабочем пространстве **Старт/Войти**.
- Система ЧПУ отобразит в рабочем пространстве **Главная/Войти** диалог **Прерывание тока**.
	- Нажмите **OK**
		- Система ЧПУ транслирует программу PLC.

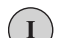

OK

- Включите управляющее напряжение
- Система ЧПУ проверяет функционирование цепи аварийно отключения.
- Если станок оснащён абсолютными датчиками линейных и угловых перемещений, то система ЧПУ готова к работе.
- Если станок оснащён инкрементальными датчиками линейных и угловых перемещений, то Система ЧПУ откроет приложение **Пересеч.нулевой метки**.

**[Дополнительная информация:](#page-133-0)** "Рабочее пространство [Ориентация", Стр. 134](#page-133-0)

 $|\vec{U}|$ 

- Нажмите клавишу **NC-старт**
- Система ЧПУ выполнит пересечение всех требуемых референтных меток.
- Система ЧПУ готова к работе и находится в приложении **Ручной режим**.

**[Дополнительная информация:](#page-139-0)** "Приложение Ручной [режим", Стр. 140](#page-139-0)

#### **Подробная информация**

- **Включение и выключение**
- Датчики измерения перемещений **Дополнительная информация:** ["Датчики перемещений и референтные](#page-146-0) [метки", Стр. 147](#page-146-0)
- Реферирование осей

# **3.3 Наладка инструмента**

### **3.3.1 Выбор режима работы Таблицы**

Наладка инструмента выполняется в режиме работы **Таблицы**.

Выберите режим работы **Таблицы** следующим образом:

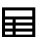

- Выберите режим работы **Таблицы**
- Система ЧПУ отобразит режим работы **Таблицы**.

#### **Подробная информация**

Режим работы **Таблицы**

**Дополнительная информация:** ["Режим работы Таблицы", Стр. 400](#page-399-0)

## **3.3.2 Настройка интерфейса системы ЧПУ**

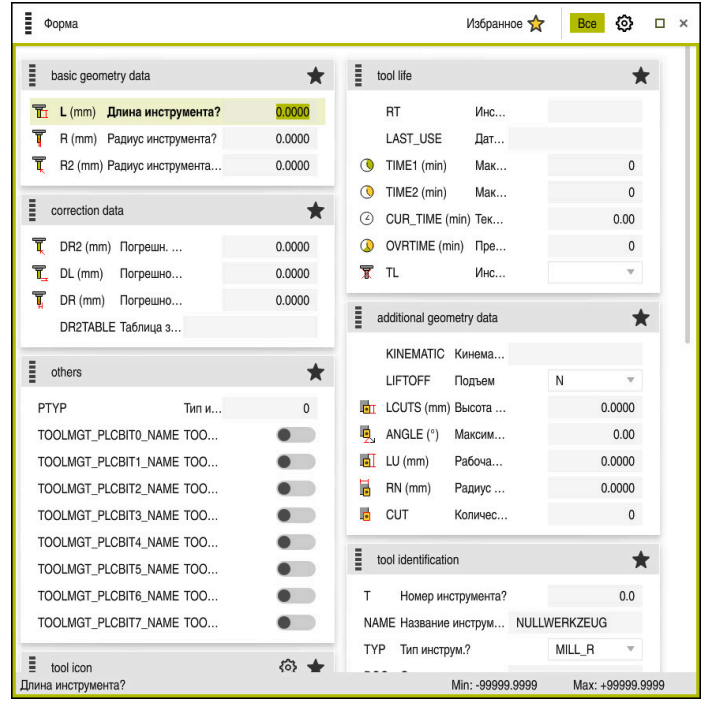

Рабочее пространство **Форма** в режиме работы **Таблицы**

В рабочем режиме **Таблицы** вы можете открывать и редактировать различные таблицы системы ЧПУ либо в рабочем пространстве **Таблица** либо в рабочем пространстве **Форма**.

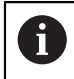

Первые шаги описывают рабочий процесс с открытым рабочим пространством **Форма**.

Для открытия рабочего пространства **Форма** выполните следующее:

- В панели приложений выберите **Рабочая область**
- Выберите **Форма**
- Система ЧПУ откроет рабочее пространство **Форма**.

#### **Подробная информация**

Рабочее пространство **Форма**

**Дополнительная информация:** ["Рабочее пространство Форма для таблиц",](#page-404-0) [Стр. 405](#page-404-0)

Рабочее пространство **Таблица Дополнительная информация:** ["Рабочее пространство Таблица", Стр. 402](#page-401-0)

### **3.3.3 Подготовка и измерение инструментов**

Подготавливайте инструмент следующим образом:

- Установите требуемый инструмент в соответствующий держатель инструмента
- Измерьте инструмент
- Запишите длину и радиус или передайте их непосредственно в систему ЧПУ

### **3.3.4 Редактирование в управлении инструментом**

Приложение **Управление инструм.** рабочем пространстве **Таблица**

В управлении инструментами вы сохраняете данные инструмента, такие как длина и радиус инструмента, а также другую информацию, относящуюся к инструменту.

Система ЧПУ показывает в управлении инструментом данные инструмента для всех типов инструментов. В рабочем пространстве **Форма** система ЧПУ показывает только релевантные данные инструмента для текущего типа инструмента.

Для ввода данных инструмента в управлении инструментами выполните следующее:

- Выберите **Управление инструм.**
- Система ЧПУ покажет **Управление инструм.**.

Откройте рабочее пространство **Форма**

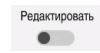

- Активируйте **Редактировать**
- Выберите нужный номер инструмента, например, **16**.
- Система ЧПУ покажет в форме данные инструмента выбранного инструмента.
- Определите необходимые данные инструмента в форме, например, длина **L** и радиус **R** инструмента

### **Подробная информация**

- Режим работы **Таблицы Дополнительная информация:** ["Режим работы Таблицы", Стр. 400](#page-399-0)
- Рабочее пространство **Форма Дополнительная информация:** ["Рабочее пространство Форма для таблиц",](#page-404-0) [Стр. 405](#page-404-0)
- Управление инструментами **Дополнительная информация:** ["Управление инструм. ", Стр. 180](#page-179-0)
- Типы инструментов

**[Дополнительная информация:](#page-163-0)** "Типы инструментов", Стр. 164

### **3.3.5 Редактирование таблицы мест**

Следуйте указаниям инструкции по обслуживанию станка!  $\boldsymbol{\Theta}$ Доступ к таблице мест **tool\_p.tch** зависит от станка.

| Ī | 拦<br>Таблица<br>$\Omega$ | Фильтр: main magazine |                         |                | 100% Q |      | €          | $\Box$    | $\times$ |
|---|--------------------------|-----------------------|-------------------------|----------------|--------|------|------------|-----------|----------|
| 昍 | all pockets              | TNC:\table\tool_p.tch |                         |                |        |      |            |           |          |
| ₿ | spindle                  | P                     | $\top$                  | <b>NAME</b>    |        |      | <b>RSV</b> | <b>ST</b> | F        |
|   | main magazine            | 1.1                   | 1                       | MILL D2 ROUGH  |        |      |            |           |          |
|   | empty pockets            | 1.2                   | $\overline{\mathbf{c}}$ | MILL_D4_ROUGH  |        |      |            |           |          |
| П | occupied pockets         | 1.3                   | 3                       | MILL D6_ROUGH  |        |      |            |           |          |
|   |                          | 1.4                   | 4                       | MILL_D8_ROUGH  |        |      |            |           |          |
|   |                          | 1.5                   | 5                       | MILL_D10_ROUGH |        |      |            |           |          |
|   |                          | 1.6                   | 6                       | MILL_D12_ROUGH |        |      | R          |           |          |
|   |                          | 1.7                   | $\overline{7}$          | MILL_D14_ROUGH |        |      |            |           |          |
|   |                          | 1.8                   | 8                       | MILL_D16_ROUGH |        |      |            |           |          |
|   |                          | 1.9                   | 9                       | MILL_D18_ROUGH |        |      |            |           |          |
|   |                          | 1.10                  | 10                      | MILL_D20_ROUGH |        |      |            |           |          |
|   |                          | 1.11                  | 11                      | MILL_D22_ROUGH |        |      |            |           |          |
|   |                          | 1.12                  | 12                      | MILL_D24_ROUGH |        |      |            |           |          |
|   |                          | 1.13                  | 13                      | MILL_D26_ROUGH |        |      |            |           |          |
|   |                          | 1.14                  | 14                      | MILL_D28_ROUGH |        |      |            |           |          |
|   |                          | 1.15                  | 15                      | MILL_D30_ROUGH |        |      |            |           |          |
|   |                          | Название инструмента? |                         | Min:           |        | Max: |            |           |          |

Приложение **Таблица мест** в рабочем пространстве **Таблица**

Каждому инструменту из таблицы инструментов система ЧПУ назначает место в инструментальном магазине. Это назначение, а также состояние загрузки отдельных инструментов описаны в таблице мест.

Доступны следующие варианты доступа к таблице мест:

- Функции производителя станка
- Сторонняя система управления инструментами
- Ручной доступ на системе ЧПУ

Вы вводите данные в таблицу мест следующим образом:

- Выберите **Таблица мест**
- Система ЧПУ покажет приложение **Таблица мест**.
- Откройте рабочее пространство **Форма**

Редактировать  $\bullet$ 

### Активируйте **Редактировать**

- Выберите желаемое место инструмента
- Задайте номер инструмента
- При необходимости, определите дополнительные данные места, например, место зарезервировано

#### **Подробная информация**

Таблица мест

**Дополнительная информация:** ["Таблица мест tool\\_p.tch", Стр. 444](#page-443-0)

# **3.4 Наладка детали**

### **3.4.1 Выбор режима работы**

Наладка детали выполняется в режиме работы **Ручной**.

Выберите режим работы **Ручной** следующим образом:

- Выберите режим работы **Ручной**
	- Система ЧПУ отобразит режим работы **Ручной**.

### **Подробная информация**

Режим работы **Ручной Дополнительная информация:** ["Обзор режимов работы", Стр. 67](#page-66-0)

### **3.4.2 Зажим заготовки**

لرسها

Закрепите заготовку на столе станка с помощью зажимного приспособления.

### **3.4.3 Установка точек привязки при помощи контактного щупа для измерения детали**

### **Установите контактный щуп**

С помощью контактного щупа и системы ЧПУ вы можете выровнять заготовку и установить точку привязки заготовки.

Для вызова контактного щупа выполните следующее:

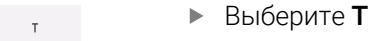

Введите номер инструмента контактного щупа, например, **600**

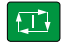

- Нажмите клавишу **NC-старт**
- Система ЧПУ установит контактный щуп для измерения детали.

#### **Установка точки привязки заготовки**

Для установки точки привязки заготовки в углу выполните следующее:

Выберите приложение **Наладка**

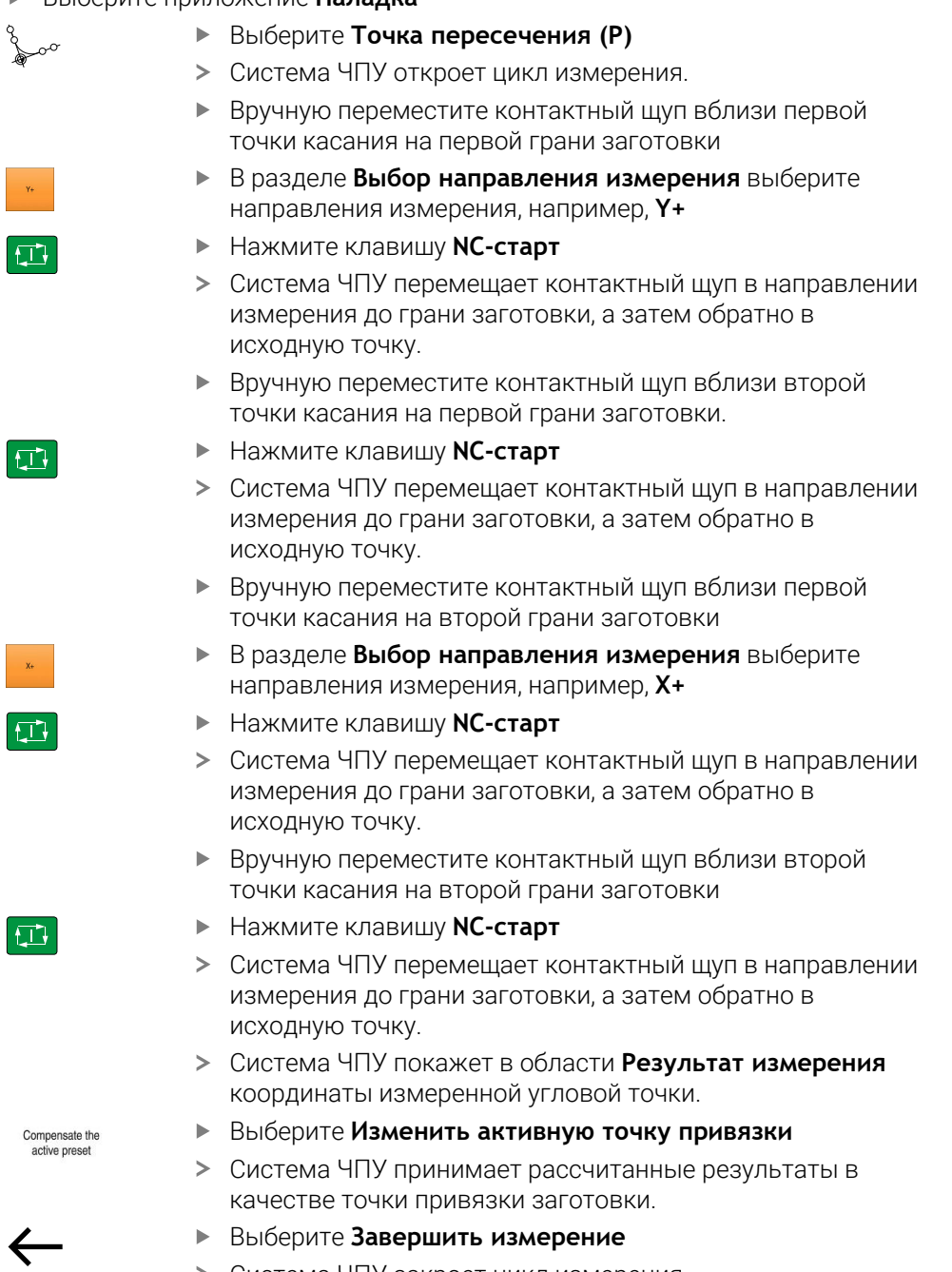

Система ЧПУ закроет цикл измерения.

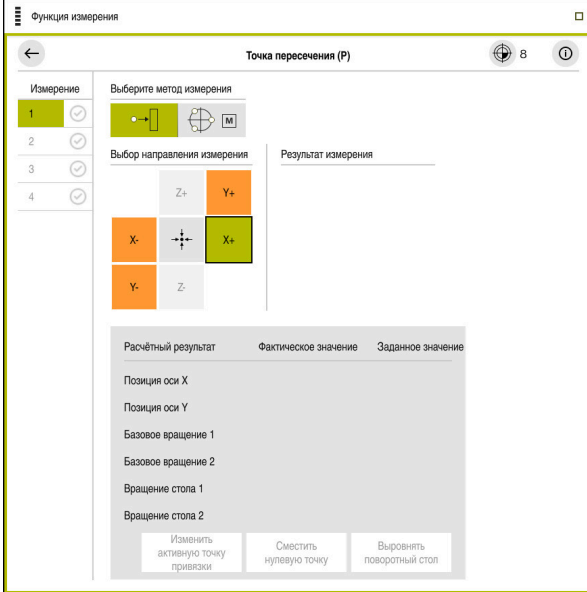

Рабочее пространство **Функция измерения** с открытой функцией ручного измерения

#### **Подробная информация**

- Рабочее пространство **Функция измерения Дополнительная информация:** ["Функции контактного щупа в режиме](#page-340-0) [работы Ручной", Стр. 341](#page-340-0)
- Точки привязки на станке **Дополнительная информация:** ["Точки привязки на станке", Стр. 148](#page-147-0)
- Смена инструмента в приложении **Ручной режим Дополнительная информация:** ["Приложение Ручной режим", Стр. 140](#page-139-0)

# **3.5 Обработка детали**

### **3.5.1 Выбор режима работы**

Вы обрабатываете детали в режиме работы **Отраб. программы**.

Выберите режим работы **Отраб. программы** следующим образом:

- $\Rightarrow$
- Выберите режим работы **Отраб. программы**
- Система ЧПУ откроет режим работы **Отраб. программы** и последнюю отрабатываемую управляющую программу.

### **Подробная информация**

Режим работы **Отраб. программы**

**Дополнительная информация:** ["Режима работы Отраб. программы",](#page-373-0) [Стр. 374](#page-373-0)

### **3.5.2 Открытие управляющей программы**

Для открытия управляющей программе выполните следующее:

- Выберите **открыть файл**
- Система ЧПУ отобразит рабочее пространство **Открыть файл**.

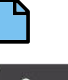

- Выбрать управляющую программу
- Открыть
- Выберите **Открыть**
- Система ЧПУ откроет управляющую программу.

#### **Подробная информация**

Рабочее пространство **Открыть файл**

**Дополнительная информация:** Руководство пользователя по программированию и тестированию

### **3.5.3 Запуск управляющей программы**

Для запуска управляющей программе выполните следующее:

 $\Box$ 

 $\bullet$ 

- Нажмите клавишу **NC-старт**
- Система ЧПУ отработает активную управляющую программу.

# **3.6 Выключение станка**

Следуйте указаниям инструкции по обслуживанию станка! Выключение – это функция, зависящая от станка.

# *УКАЗАНИЕ*

#### **Осторожно, возможна потеря данных!**

Работу системы ЧПУ необходимо завершить, чтобы текущие процессы были завершены, а данные сохранены. Моментальное выключение системы ЧПУ нажатием главного выключателя может в любом состоянии привести к потере данных!

- Всегда завершайте работу системы ЧПУ
- Нажимайте главный выключатель только после появления сообщения на экране

Для завершения работы системы ЧПУ выполните следующее:

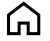

Выберите режим работы **Старт**

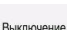

- Выберите **Выключение**
- Система ЧПУ откроет окно **Выключение**.

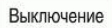

- Выберите **Выключение** Система ЧПУ выключится.
- После завершения работы система ЧПУ покажет текст **Теперь вы можете выключиться.**

**Индикация состояния**

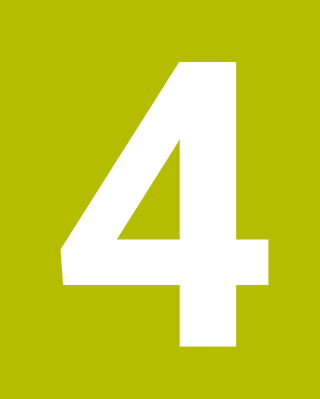

# **4.1 Применение**

Система ЧПУ отображает состояние или значения отдельных функций индикации состояния.

Система ЧПУ содержит следующие индикаторы состояния:

- Общая индикация состояния и индикация позиции в рабочей области **Позиции**
- **Дополнительная информация:** ["Рабочее пространство Позиции", Стр. 99](#page-98-0) Обзор состояния на панели управления

**Дополнительная информация:** ["Обзор состояния панели управления",](#page-104-0) [Стр. 105](#page-104-0)

Дополнительная индикация состояния с отдельными разделами в рабочем пространстве **Сост.**

**Дополнительная информация:** ["Рабочее пространство Сост.", Стр. 107](#page-106-0)

Дополнительная индикация состояния в рабочем режиме **Программирование** в рабочем пространстве **Состояние моделирования** на основе состояния обработки моделируемой детали

**Дополнительная информация:** ["Рабочее пространство Состояние моде](#page-123-0)[лирования", Стр. 124](#page-123-0)

# <span id="page-98-0"></span>**4.2 Рабочее пространство Позиции**

### **Применение**

Общая индикация состояния в рабочем пространстве **Позиции** содержит информацию о состоянии различных функций системы ЧПУ, а также текущие положения осей.

### **Описание функций**

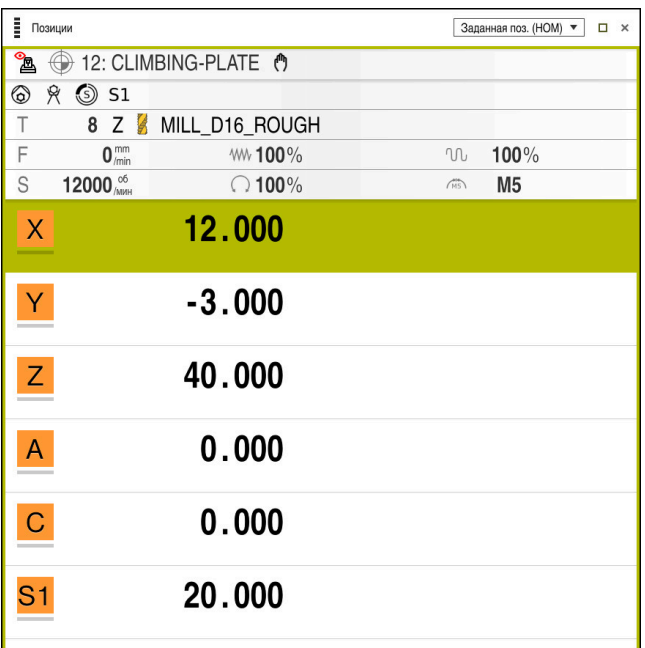

Рабочее пространство **Позиции** с отображением общей индикации состояния

Вы можете открыть рабочее пространство **Позиции** в следующих режимах работы:

- **Ручной**
- **Отраб. программы**

**Дополнительная информация:** ["Обзор режимов работы", Стр. 67](#page-66-0)

Рабочее пространство **Позиции** содержит следующую информацию:

- Символы активных и неактивных функций, например, динамический мониторинг столкновений DCM (опция #40)
- Активный инструмент
- Технологические значения
- Положение потенциометров шпинделя и подачи
- Активные дополнительные функции для шпинделя
- Значения оси и состояния, например, ось не реферирована

**Дополнительная информация:** ["Состояние проверки осей", Стр. 495](#page-494-0)

٦

# **Индикация осей и положения**

 $\overline{\phantom{a}}$ 

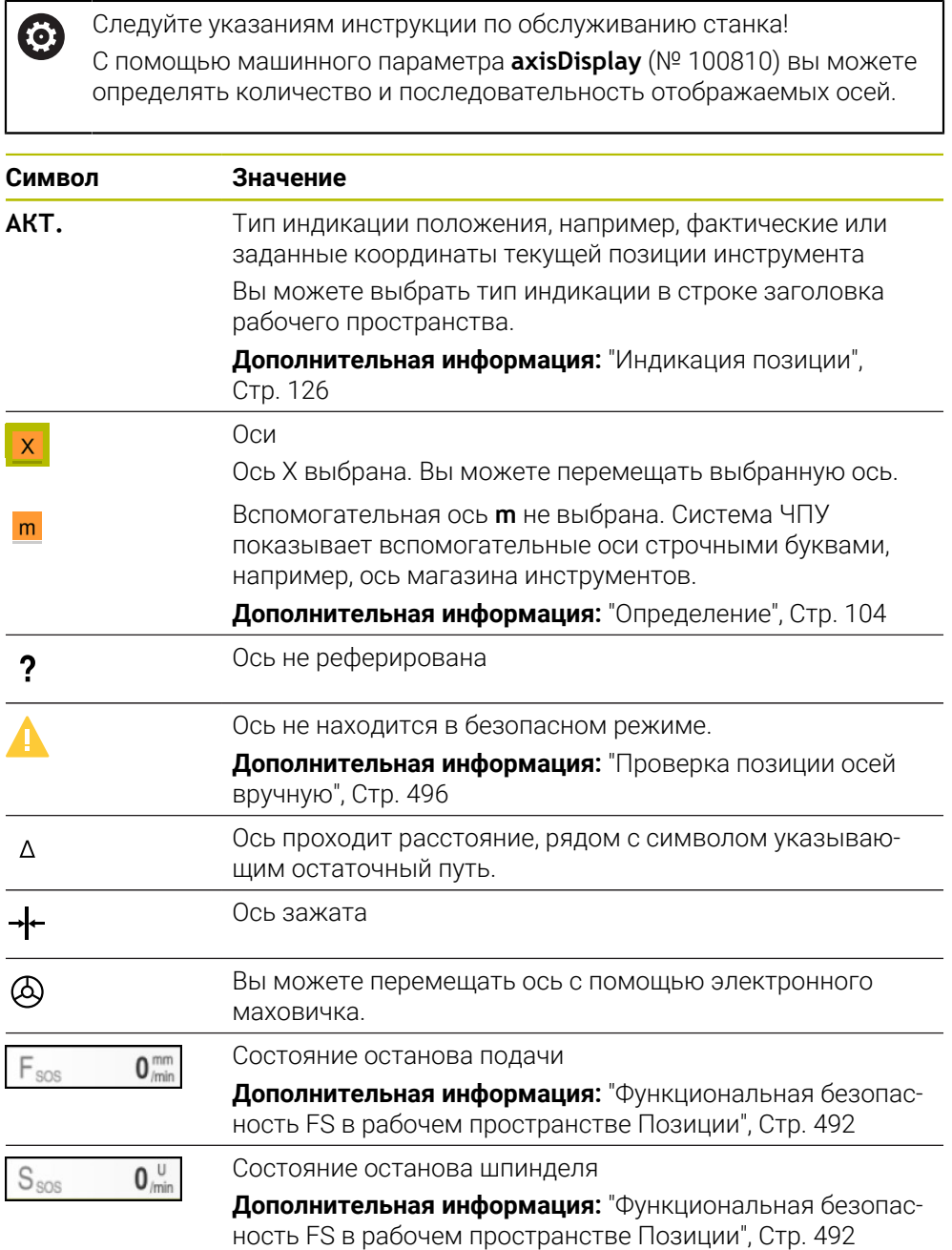

### **Точка привязки и технологические значения**

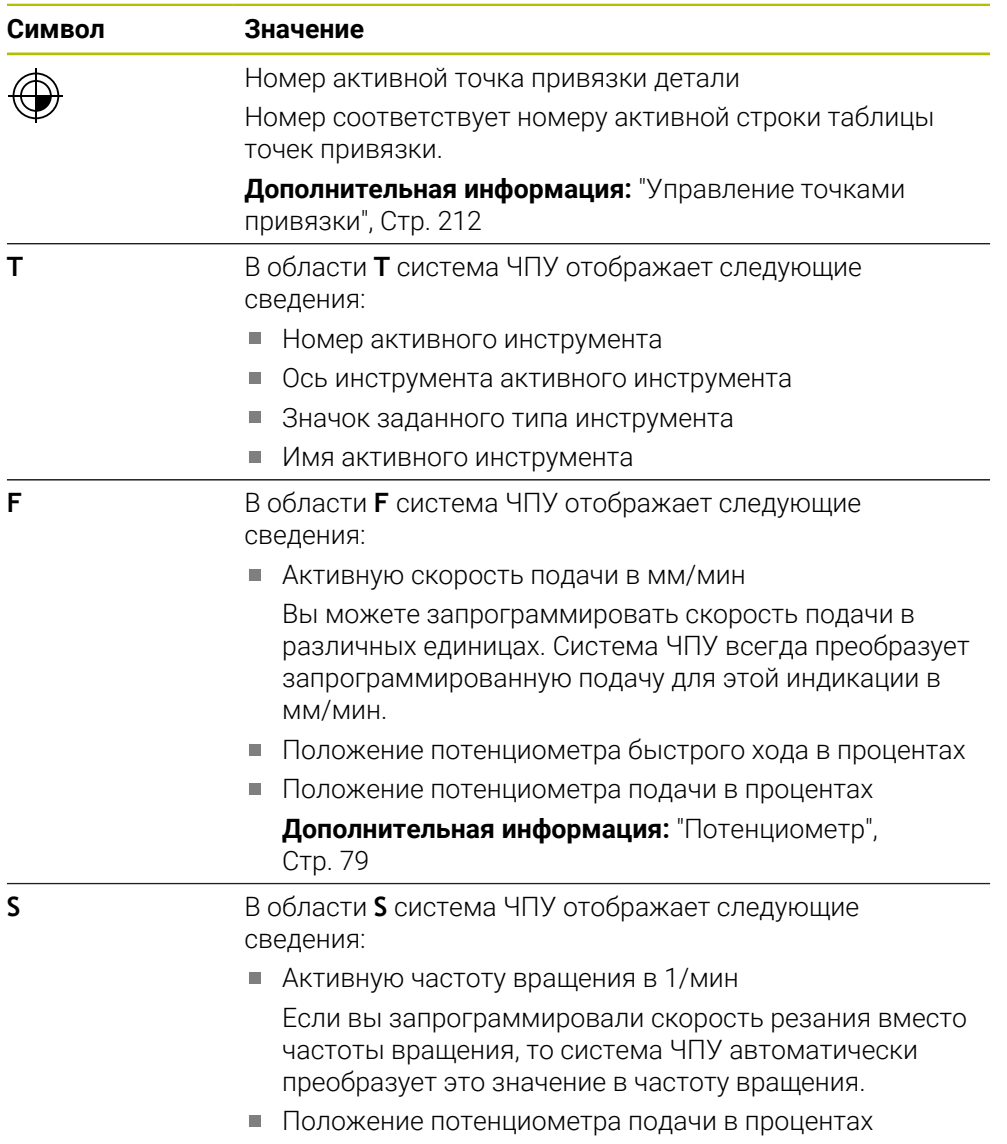

Активные дополнительные функции для шпинделя

# **Активные функции**

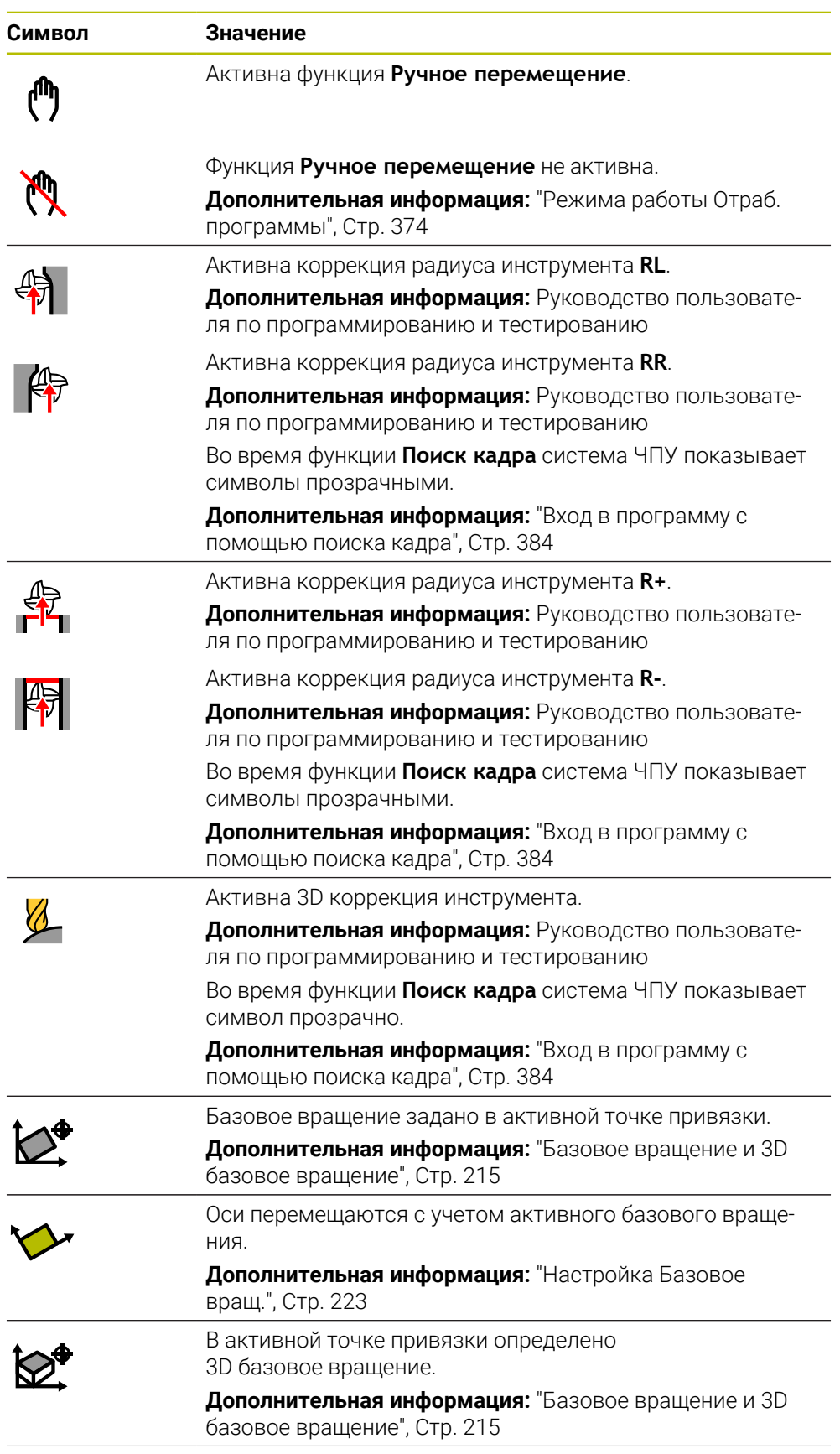

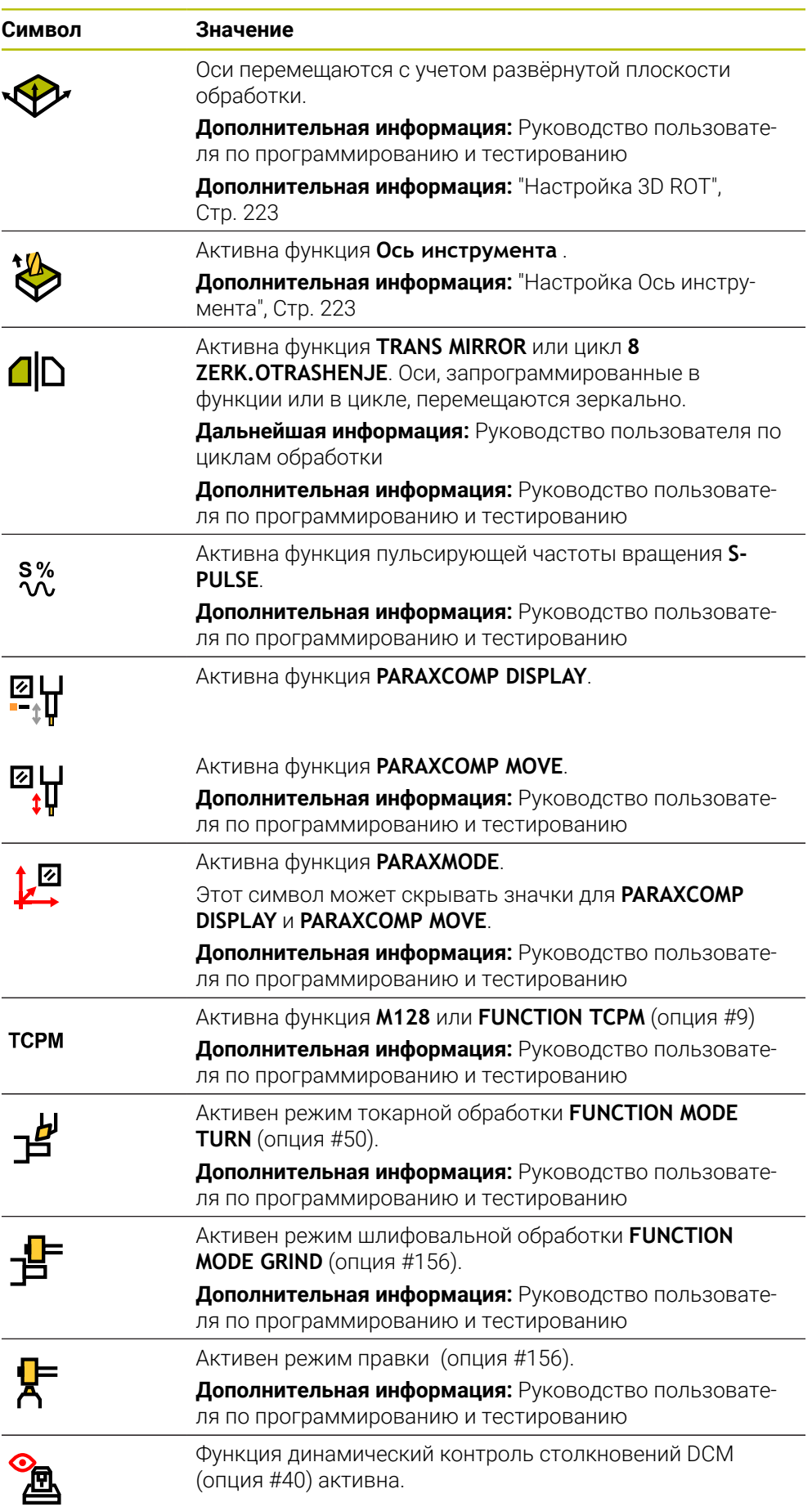

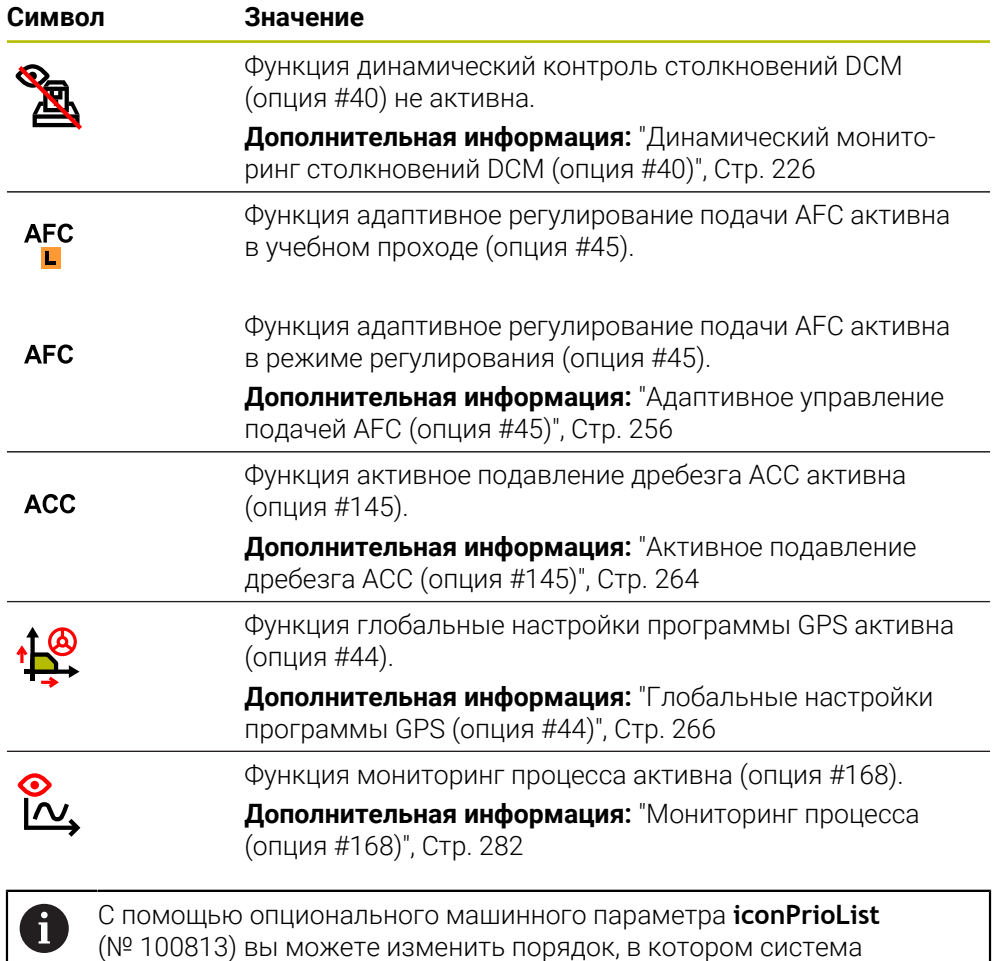

ЧПУ показывает символы. Символ динамического мониторинга столкновений DCM (Опция #40) всегда виден и не настраивается.

### <span id="page-103-0"></span>**Определение**

### **Вспомогательные оси**

Вспомогательные оси управляются через PLC и не включены в описание кинематики. Вспомогательные оси приводятся в движение, например, с помощью внешнего двигателя с гидравлическим или электрическим приводом. Производитель станка может, например, определить магазин инструментов как вспомогательную ось.

# <span id="page-104-0"></span>**4.3 Обзор состояния панели управления**

#### **Применение**

Система ЧПУ показывает обзор состояния с состоянием обработки, текущими технологическими значениями и позициями осей на панели управления.

#### **Описание функций**

#### **Общие сведения**

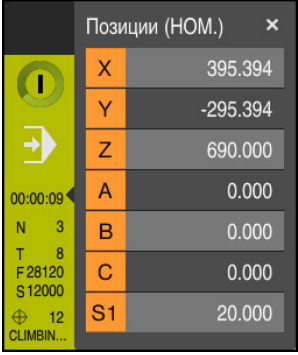

Когда вы отрабатываете управляющую программу или отдельный кадр программы, то система ЧПУ показывает следующую информацию в панели управления:

- ЧПУ вкл. (Система ЧПУ в работе): текущее состояние обработки **[Дополнительная информация:](#page-105-0)** "Определение", Стр. 106
- Символ приложения в котором происходит отработка
- $\blacksquare$ Время выполнения программы

Система ЧПУ показывает значение для времени выполнения программы также во вкладке **PGM** рабочего пространства **Сост.**. **[Дополнительная информация:](#page-124-0)** "Отображение времени [выполнения программы", Стр. 125](#page-124-0)

- Активный инструмент
- Текущая подача
- Текущая частота вращения шпинделя
- Активная точка привязки

#### **Индикация позиции**

Когда вы выбираете область обзора состояния, то система ЧПУ открывает или закрывает отображение индикации позиции с текущими позициями осей. Система ЧПУ использует тот же режим отображения положения, что и в рабочем пространстве **Позиции**, например, **Актуальн. поз. (АКТ)**.

**Дополнительная информация:** ["Рабочее пространство Позиции", Стр. 99](#page-98-0) Когда вы выбираете строку оси, то система ЧПУ сохраняет текущее значение этой строки в буфер обмена.

С помощью клавиши **Принять фактическое положение** вы можете открыть индикацию позиции. Система ЧПУ спрашивает, какое значение вы хотите передать в буфер обмена.

**4**

### <span id="page-105-0"></span>**Определение**

**ЧПУ вкл.** (Система ЧПУ в работе): Значком **ЧПУ вкл.** система ЧПУ показывает на панели управления состояние отработки управляющей программы или кадра программы:

- Белый: нет задачи перемещения
- Зеленый: обработка активна, оси перемещаются.
- Оранжевый: управляющая программа прервана
- Красный: управляющая программа остановлена

**Дополнительная информация:** ["Отмена, останов или прерывание выполнения](#page-378-0) [программы", Стр. 379](#page-378-0)

Когда панель управления развернута, то система ЧПУ показывает дополнительную информацию о текущем состоянии, например, **Активно, подача на нуле**.

# <span id="page-106-0"></span>**4.4 Рабочее пространство Сост.**

### **Применение**

В рабочем пространстве **Сост.** система ЧПУ показывает дополнительную индикацию состояния. Дополнительная индикация состояния показывает на различных вкладках текущее состояние отдельных функций. С помощью дополнительной индикации состояния вы можете лучше наблюдать ход выполнения управляющей программы, получая информацию об активных функциях и доступе в режиме реального времени.

### **Описание функций**

Вы можете открыть рабочее пространство **Сост.** следующих режимах работы:

- **Ручной**
- **Отраб. программы**

**Дополнительная информация:** ["Обзор режимов работы", Стр. 67](#page-66-0)

### **Вкладка Избранное**

Для вкладки **Избранное** вы можете составить индивидуальное отображение состояния из содержимого других.

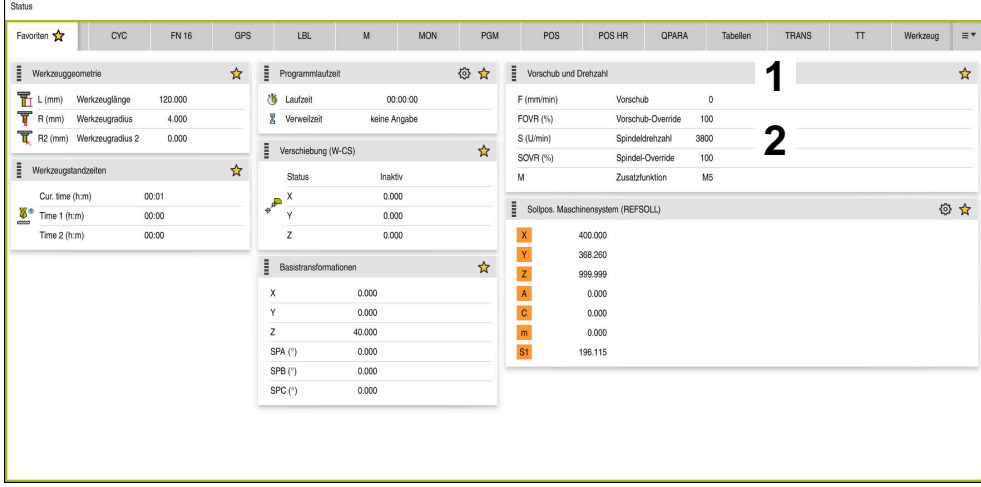

#### Вкладка **Избранное**

- 1 Раздел
- 2 Содержимое

Каждый раздел индикации состояния состояния содержит символ **избранное**. Когда вы выбираете этот символ, то система ЧПУ добавляет раздел на вкладку **Избранное**.

**Дополнительная информация:** ["Символы в интерфейса ЧПУ", Стр. 80](#page-79-0)

# **Вкладка AFC (опция #45)**

На вкладке **AFC** система ЧПУ отображает информацию о функции адаптивного управления подачей AFC (опция #45).

**Дополнительная информация:** ["Адаптивное управление подачей AFC \(опция](#page-255-0) [#45\)", Стр. 256](#page-255-0)

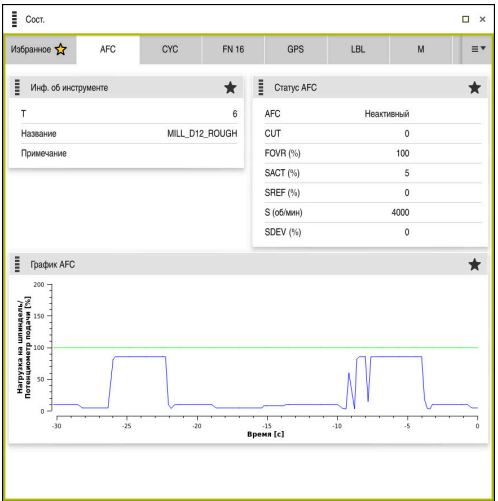

Вкладка **AFC**

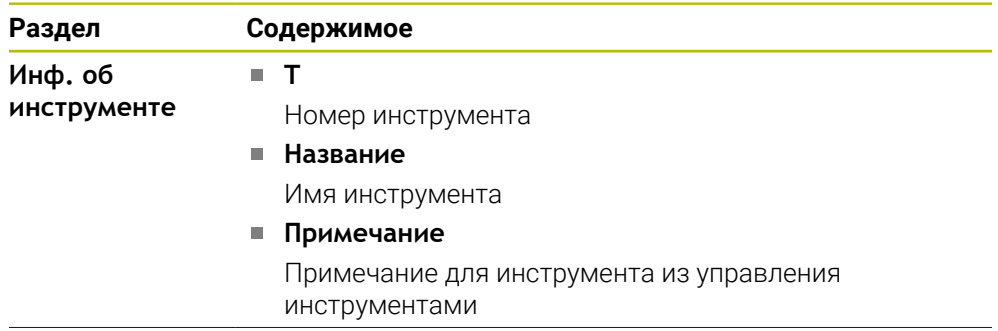
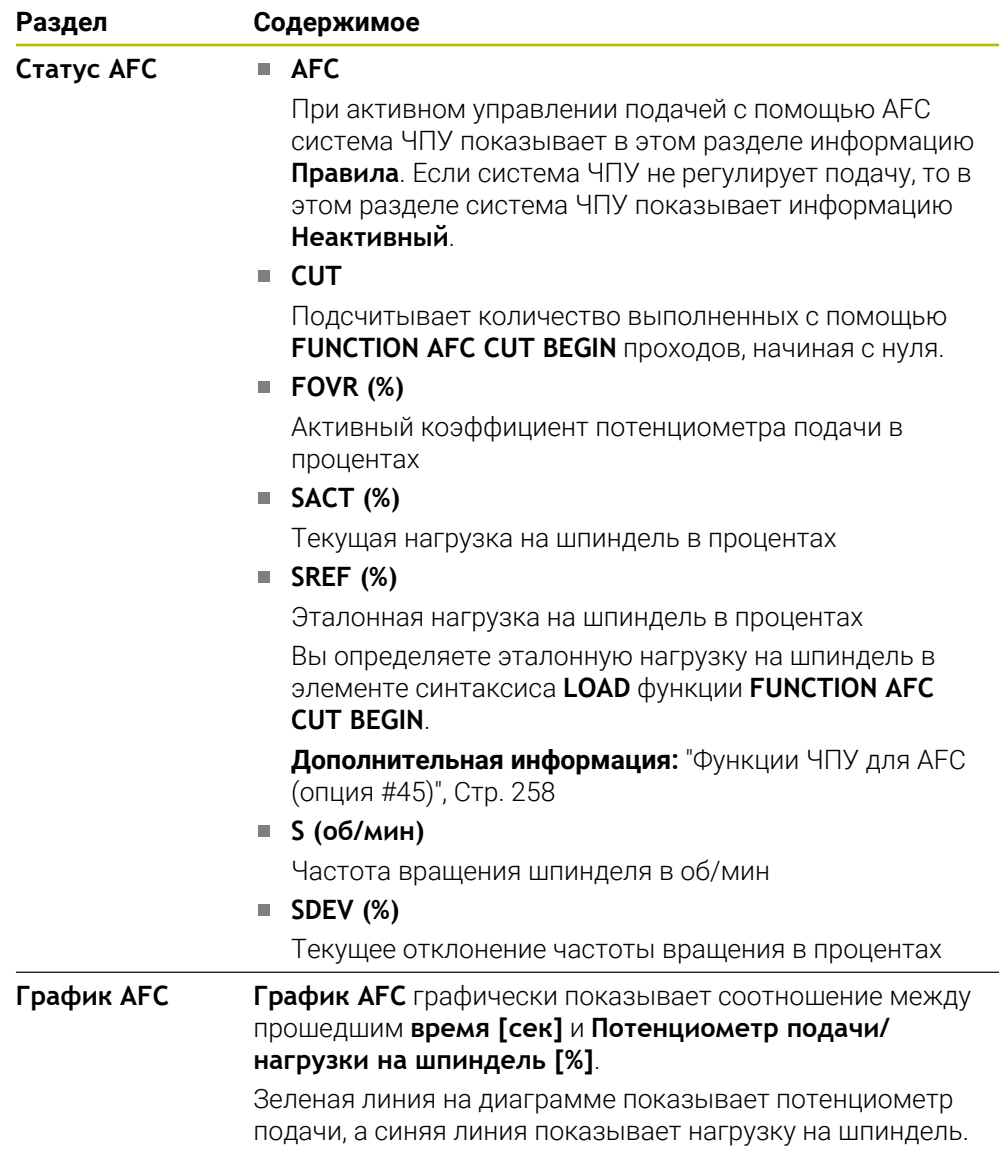

### <span id="page-109-0"></span>**Вкладка CYC**

На вкладке **CYC** система ЧПУ показывает информацию о циклах обработки.

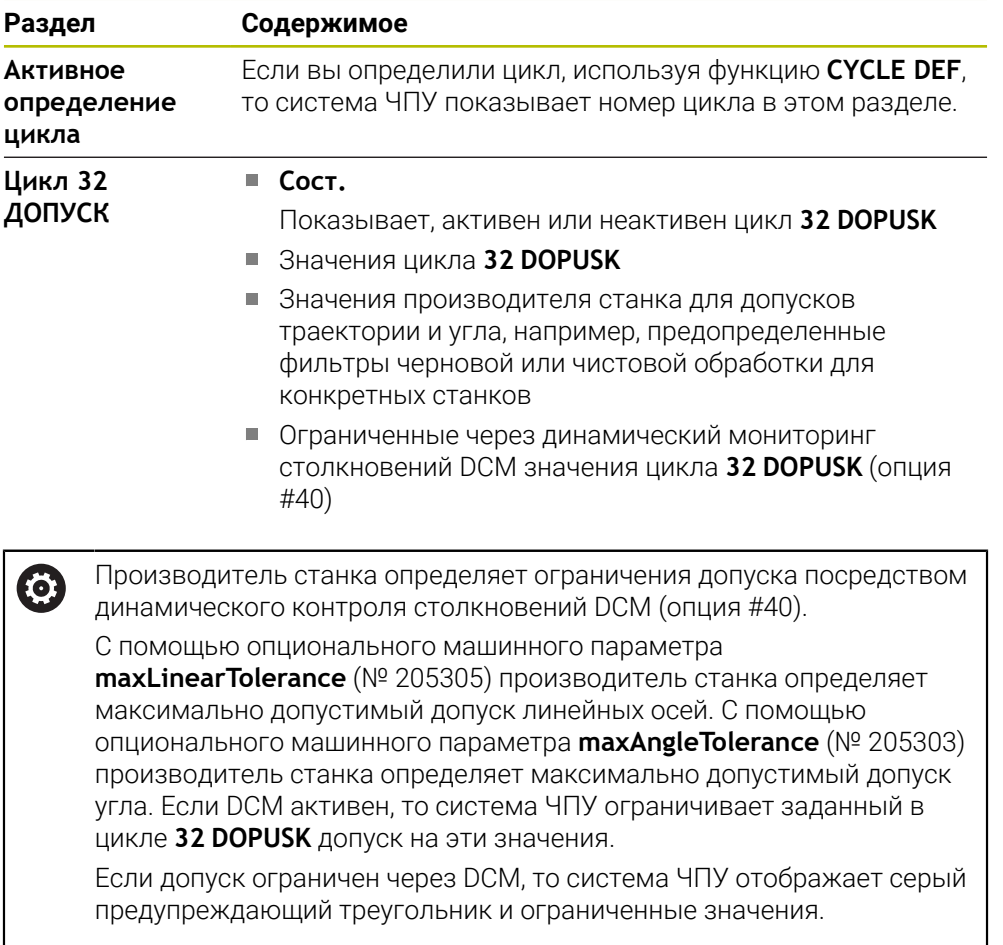

### <span id="page-109-1"></span>**Вкладка FN16**

На вкладке **FN16** система ЧПУ отображает содержимое выводимого с помощью **FN 16: F-PRINT** файла.

**Дополнительная информация:** Руководство пользователя по программированию и тестированию

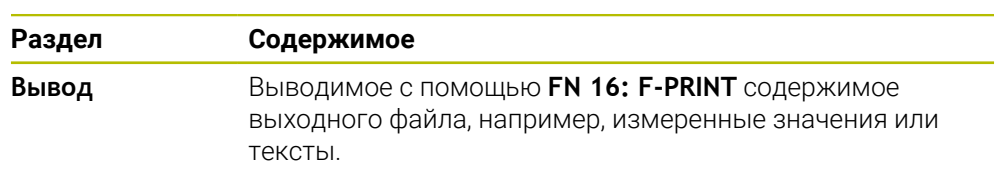

### **Вкладка GPS (опция #44)**

На вкладке **GPS** система ЧПУ отображает информацию о глобальных настройках программыGPS (опция #44).

**Дополнительная информация:** ["Глобальные настройки программы GPS](#page-265-0) [\(опция #44\)", Стр. 266](#page-265-0)

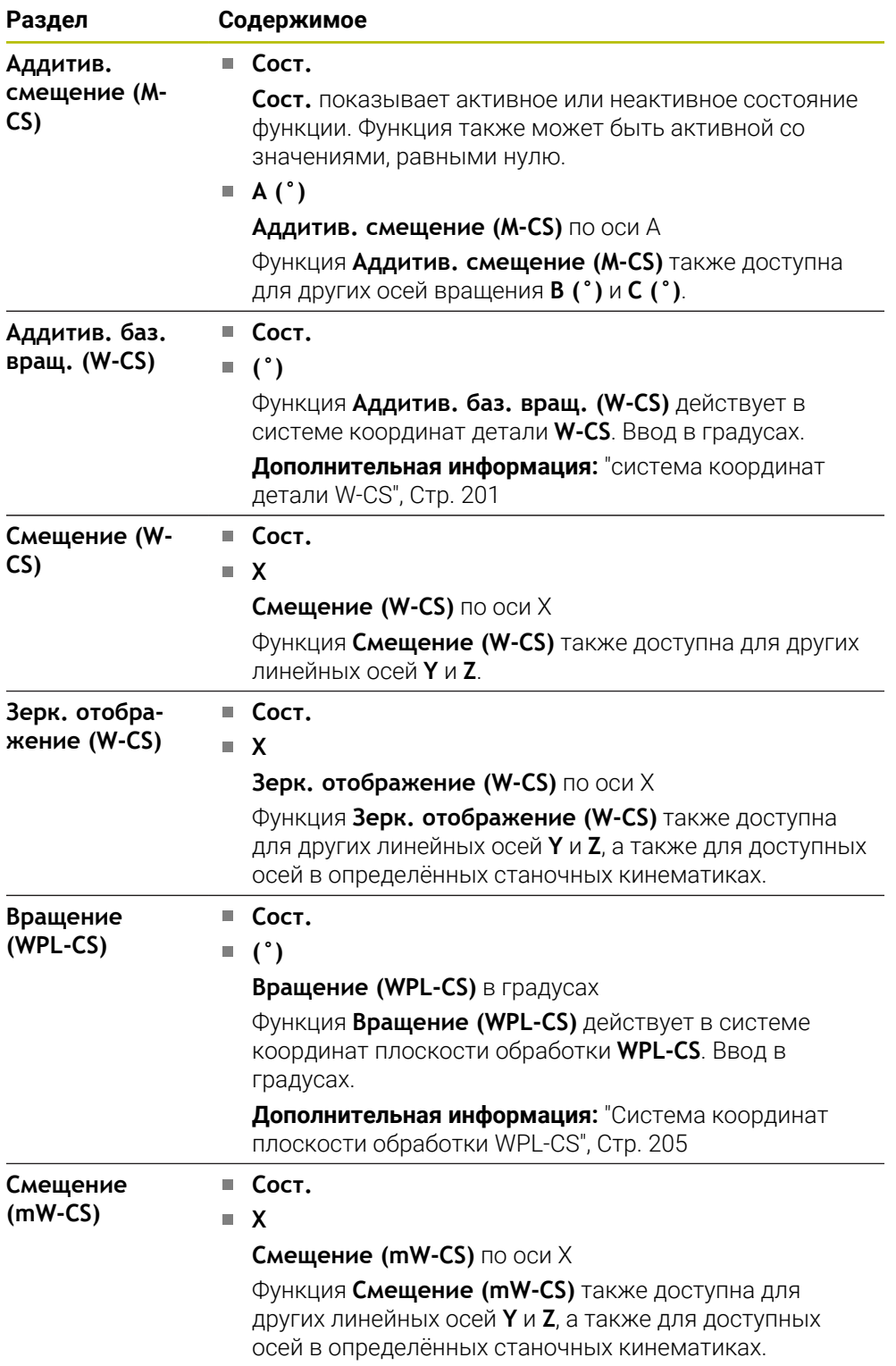

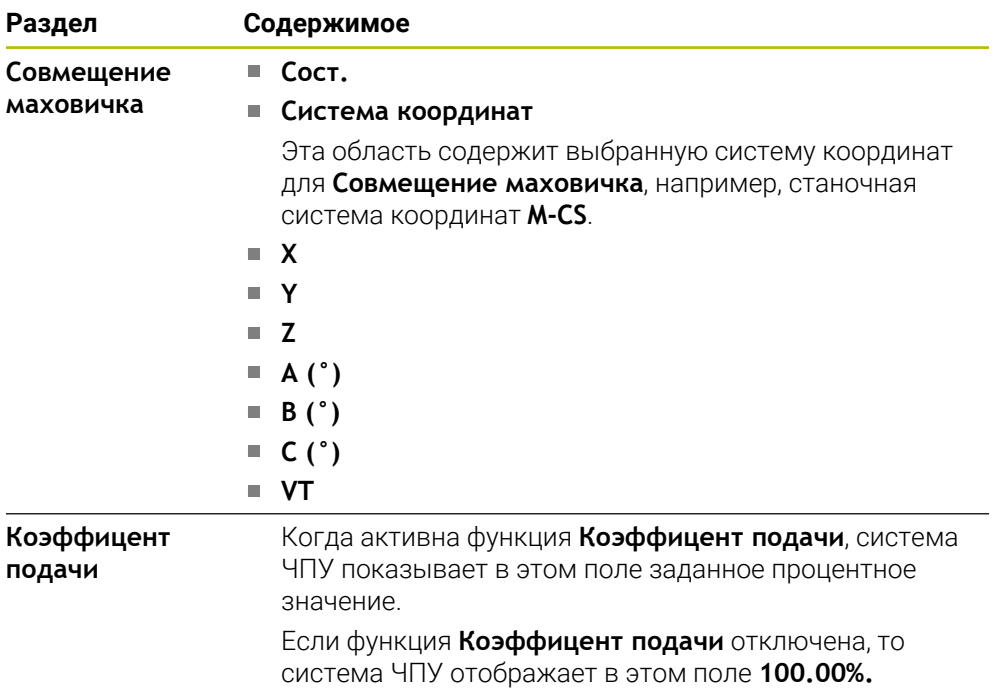

### <span id="page-111-0"></span>**Вкладка LBL**

На вкладке **LBL** система ЧПУ показывает информацию для повторения части программы и подпрограмм.

**Дополнительная информация:** Руководство пользователя по программированию и тестированию

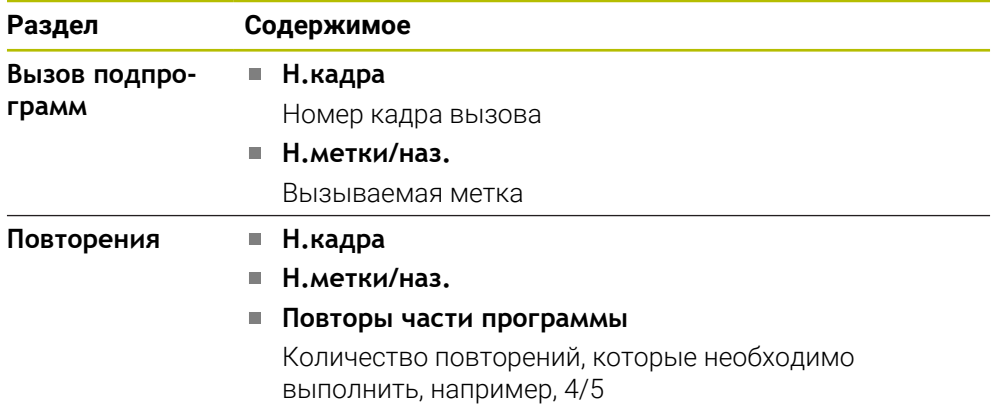

### <span id="page-112-0"></span>**Вкладка M**

На вкладке **M** система ЧПУ показывает информацию об активных дополнительных функциях.

**Дополнительная информация:** Руководство пользователя по программированию и тестированию

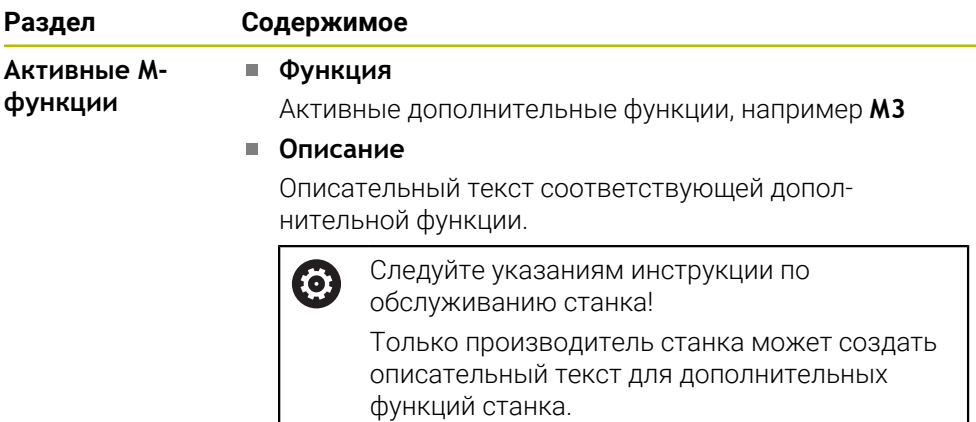

### **Вкладка MON (опция #155)**

 $\bullet$ 

На вкладке **MON** система ЧПУ отображает информацию о мониторинге заданных станочных компонент с помощью мониторинга компонентов (опция #155).

Следуйте указаниям инструкции по обслуживанию станка! Производитель станка определяет контролируемые компоненты станка и объем мониторинга.

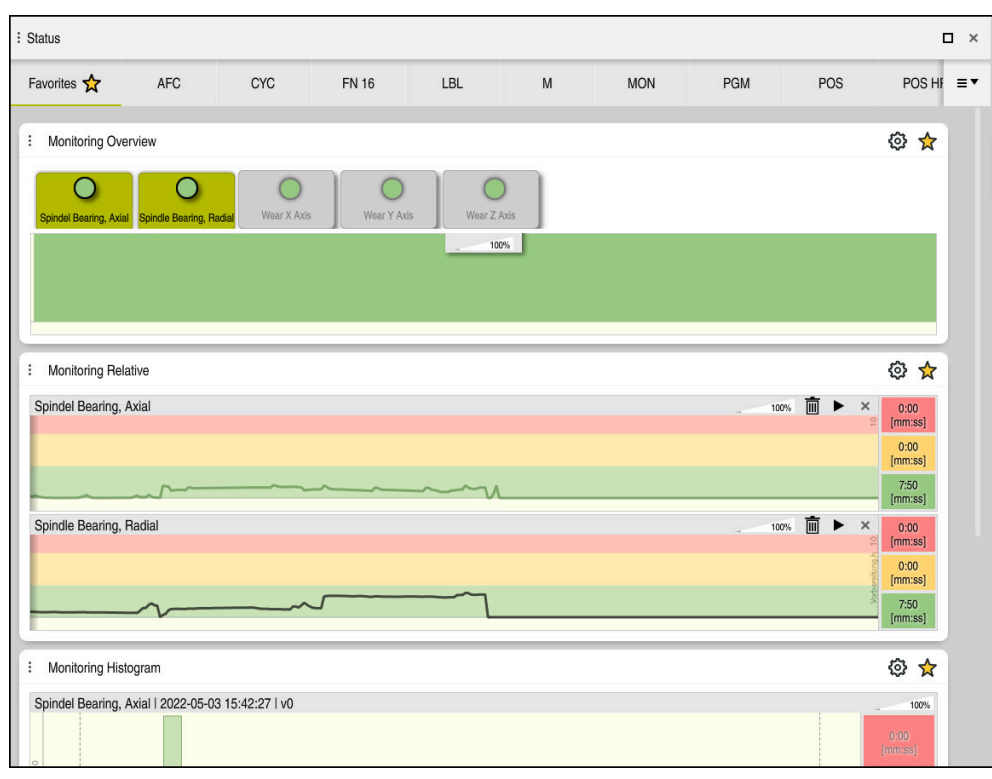

Вкладка **MON** с настроенным мониторингом частоты вращения шпинделя

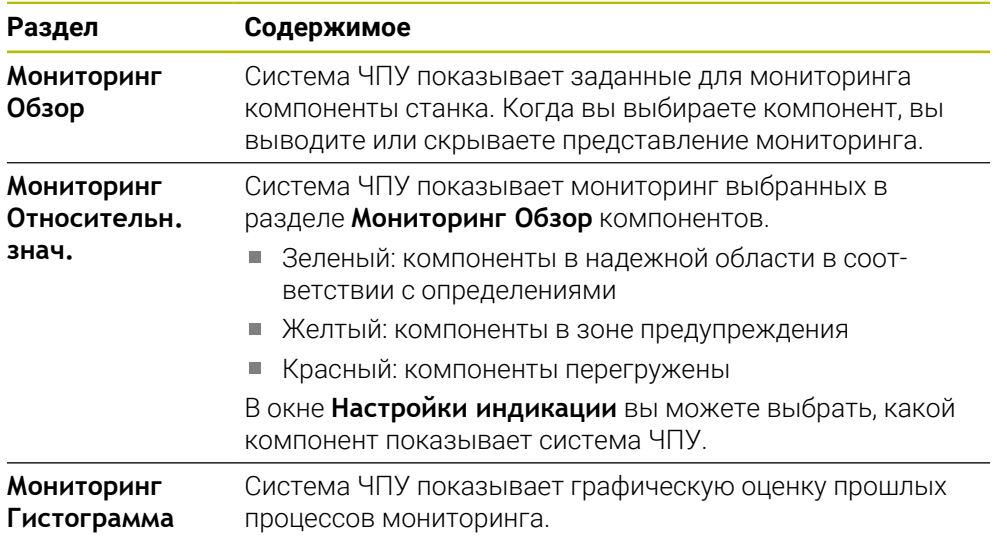

С помощью символа **Настройки** вы можете открыть окно **Настройки индикации**. Вы можете определить высоту графического представления для каждого раздела.

### <span id="page-114-0"></span>**Вкладка PGM**

На вкладке **PGM** система ЧПУ показывает информацию по отработке программы.

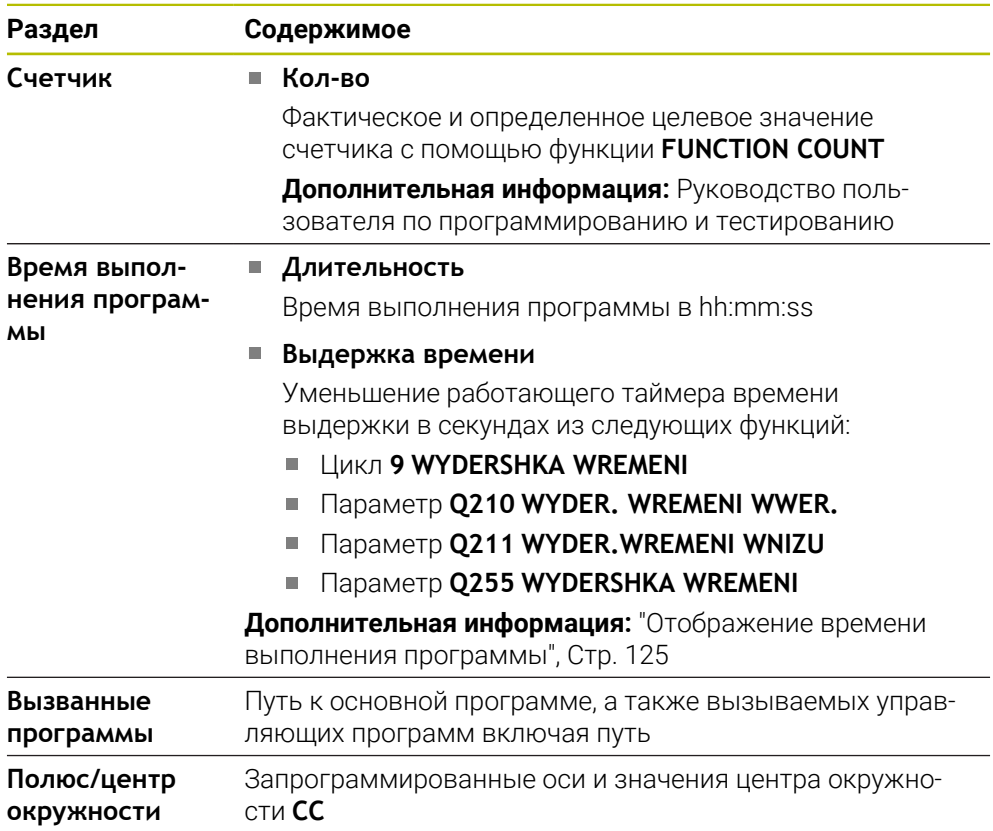

### <span id="page-115-0"></span>**Вкладка POS**

На вкладке **POS** система ЧПУ показывает информацию позиции и координатах.

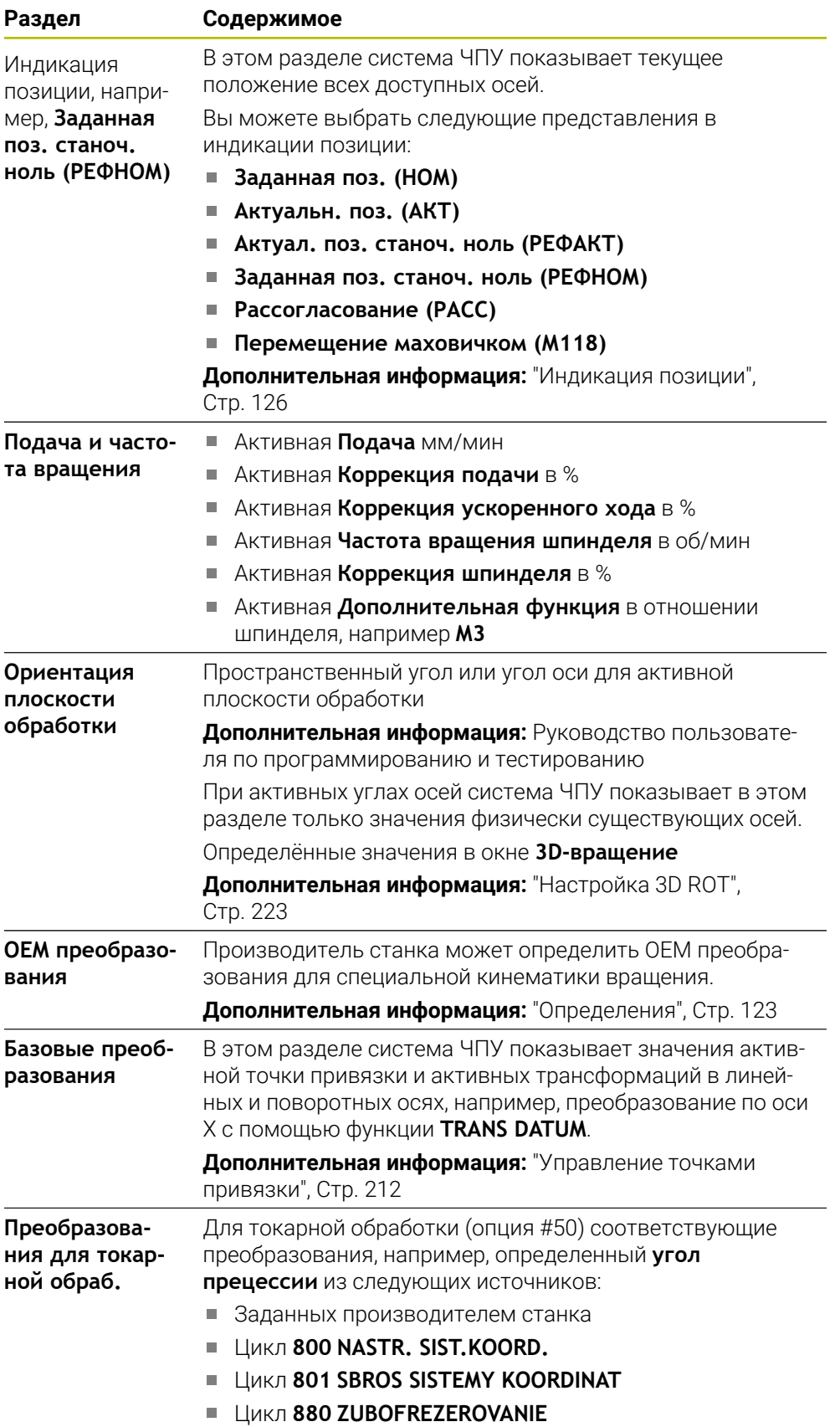

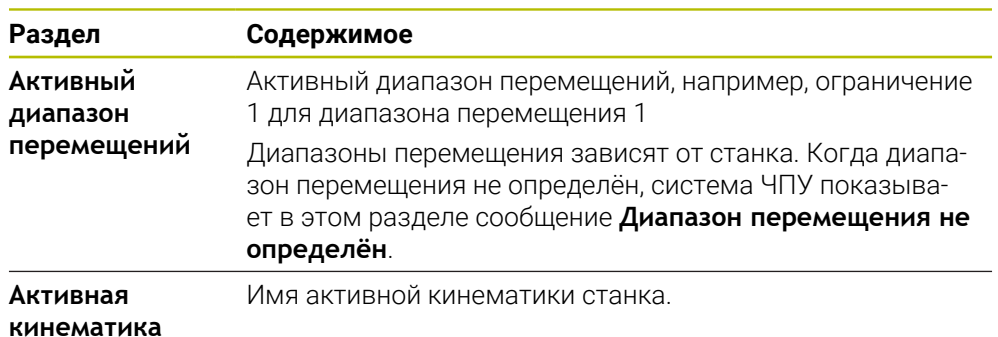

#### **Вкладка POS HR**

На вкладке **POS HR** система ЧПУ показывает информацию о наложение при помощи маховичка.

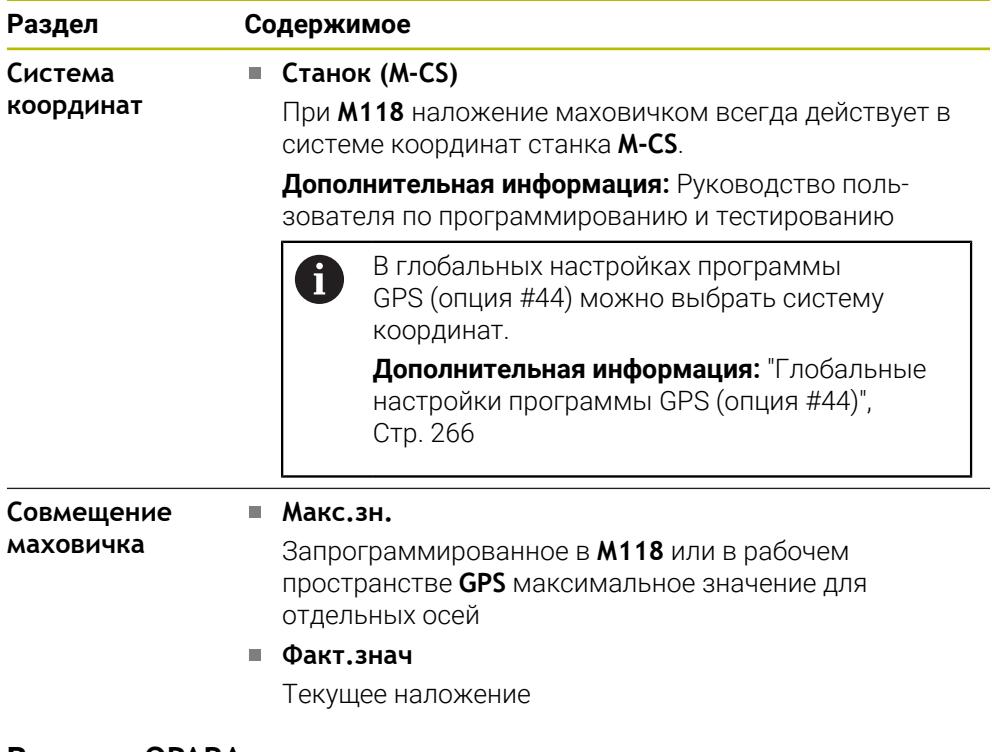

#### <span id="page-116-0"></span>**Вкладка QPARA**

На вкладке **QPARA** система ЧПУ показывает информацию об заданных переменных.

**Дополнительная информация:** Руководство пользователя по программированию и тестированию

С помощью окна **Список параметров** вы определяете какие переменные система ЧПУ покажет в разделе.

**Дополнительная информация:** ["Определение содержимого вкладки QPARA",](#page-128-0) [Стр. 129](#page-128-0)

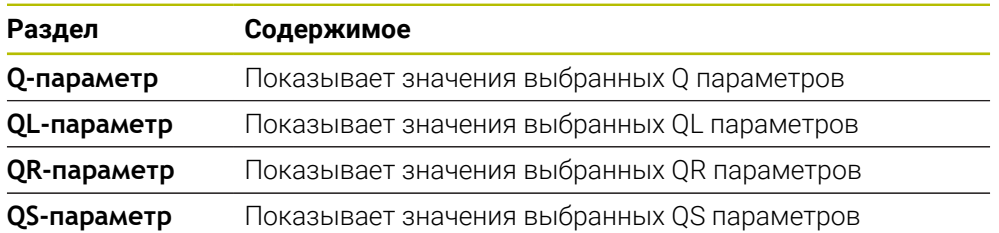

### <span id="page-117-0"></span>**Вкладка Таблицы**

На вкладке **Таблицы** система ЧПУ показывает информацию об активных таблицах для отработки программы или моделирования.

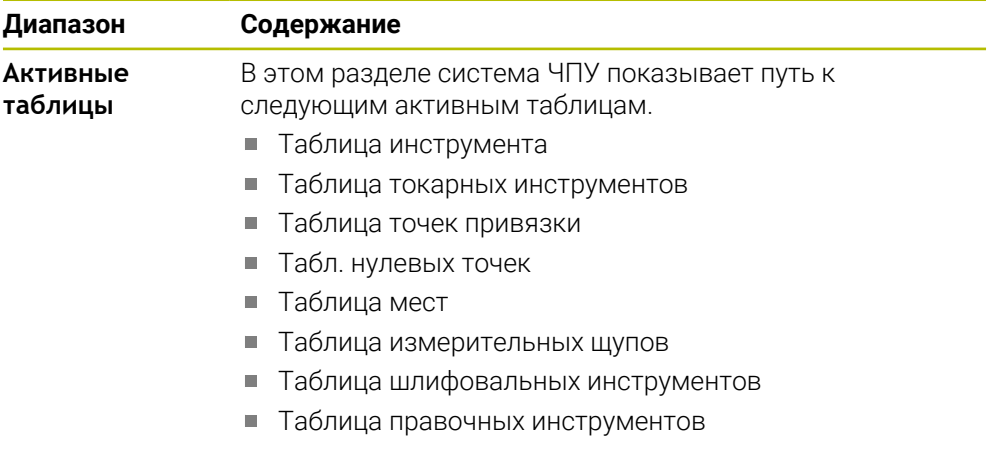

### <span id="page-118-0"></span>**Вкладка TRANS**

На вкладке **TRANS** система ЧПУ показывает информацию об активных преобразованиях в управляющей программе.

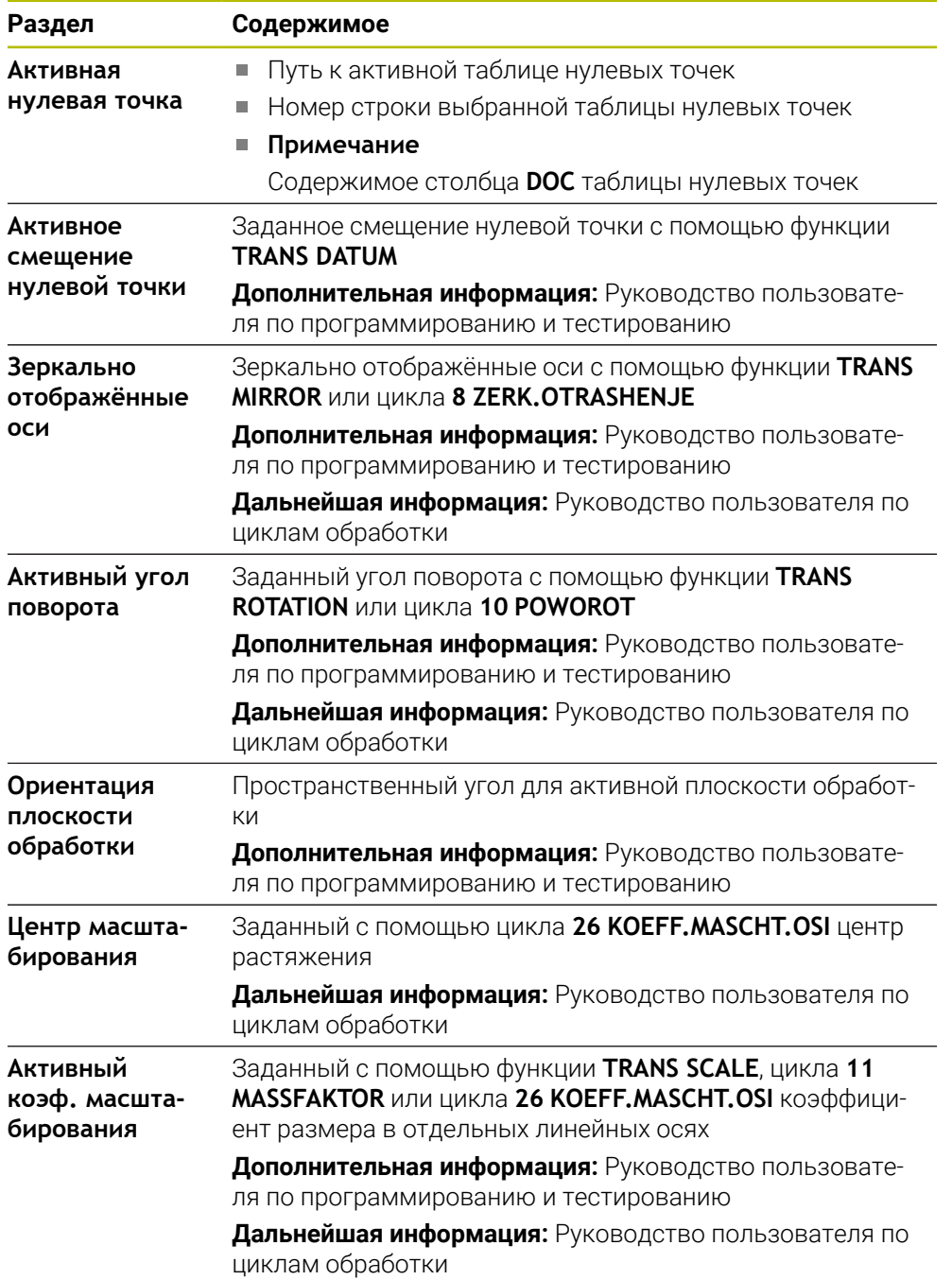

## <span id="page-119-0"></span>**Вкладка TT**

На вкладке **ТТ** система ЧПУ показывает информацию об измерениях с помощью контактного щупа инструмента ТТ.

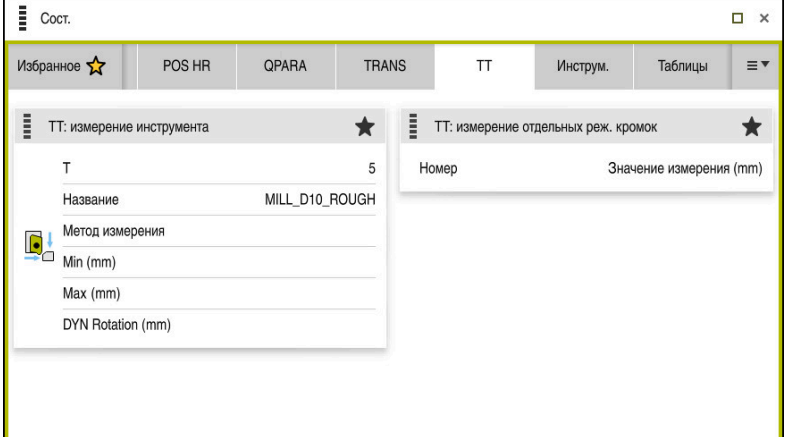

Вкладка **ТТ** со значениями из измерения одной режущей кромки фрезерного инструмента

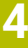

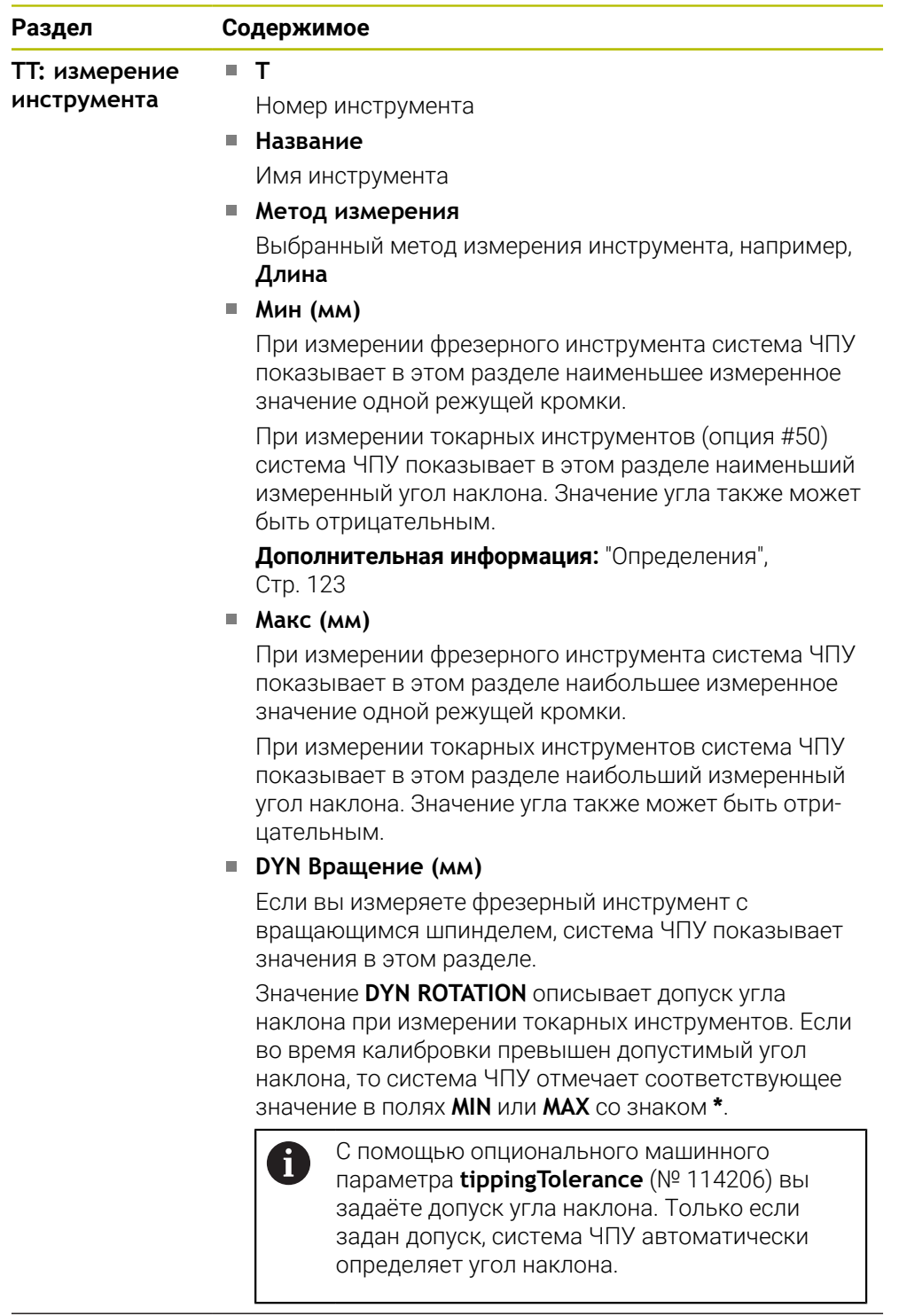

**TT: измерение отдельных реж. кромок**

Список измерений и измеренных значений, выполненных на отдельных режущих кромках

**Номер**

### <span id="page-121-0"></span>**Вкладка Инструм.**

На вкладке **Инструм.** система ЧПУ в зависимости от типа инструмента показывает информацию об активном инструменте.

**[Дополнительная информация:](#page-163-0)** "Типы инструментов", Стр. 164

#### **Содержимое при инструментах для правки, фрезерования и шлифования (опция #156)**

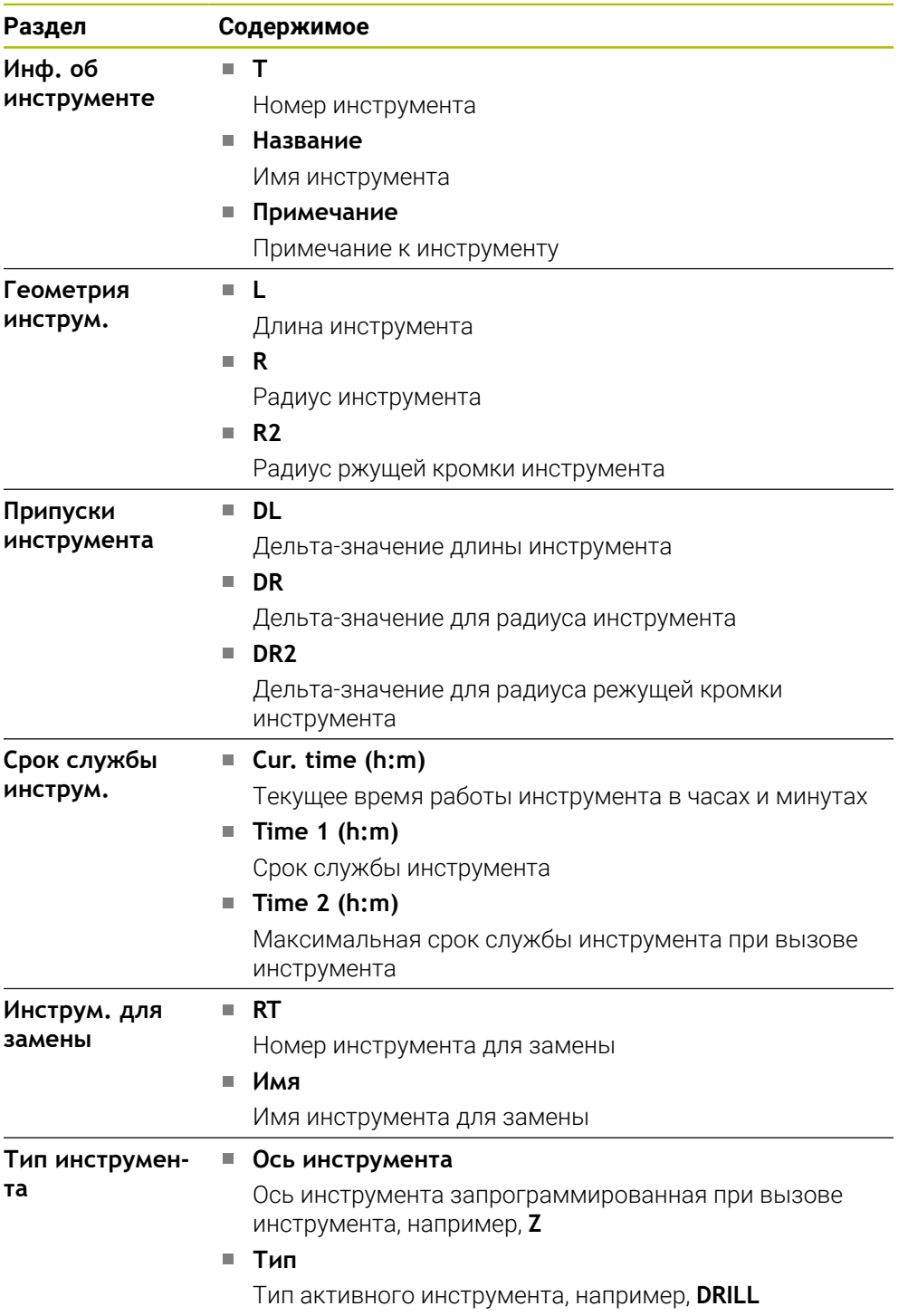

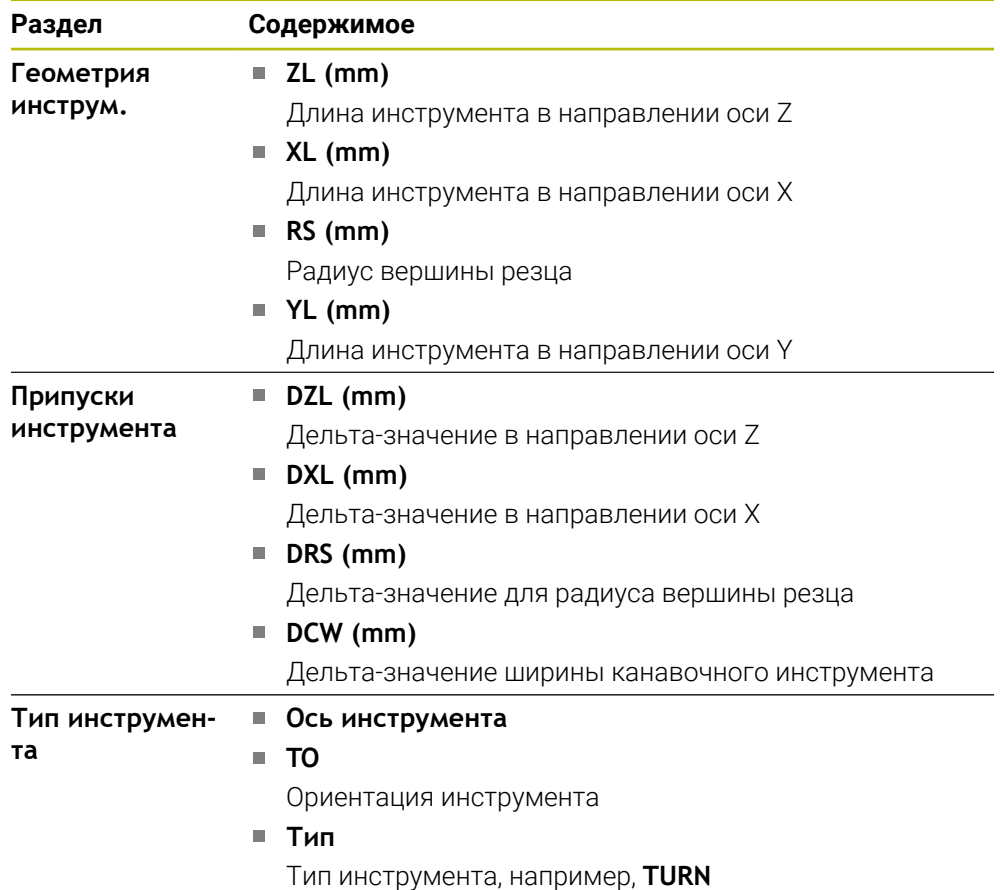

#### **Отличающееся содержимое при токарных инструментах (опция #50)**

#### <span id="page-122-0"></span>**Определения**

#### **Преобразование OEM для специальной вращательной кинематики**

Производитель станка может определить OEM преобразования для специальной кинематики вращения. Производителю станка необходимы эти преобразования для фрезерно-токарных станков, у которых в исходном положении их осей имеют направление отличное от системы координат инструмента

#### **Угол наклона**

Если контактный щуп инструмента ТТ с квадратной пластиной не может быть зажат ровно на столе станка, то необходимо компенсировать угловое смещение. Это смещение является углом наклона.

#### **Угол поворота**

Для точного измерения контактными щупами ТТ с прямоугольным контактным элементом необходимо компенсировать поворот вокруг главной оси на столе станка. Это смещение является углом поворота.

### **4.5 Рабочее пространство Состояние моделирования**

#### **Применение**

Вы можете вызвать дополнительную индикацию состояния в режиме работы **Программирование** в рабочем пространстве **Состояние моделирования**. В рабочем пространстве **Состояние моделирования** система ЧПУ показывает данные основанные на моделировании управляющей программы.

#### **Описание функций**

В рабочем пространстве **Состояние моделирования** доступны следующие вкладки:

- **Избранное [Дополнительная информация:](#page-106-0)** "Вкладка Избранное", Стр. 107
- **CYC [Дополнительная информация:](#page-109-0)** "Вкладка CYC", Стр. 110
- **FN16**
- **[Дополнительная информация:](#page-109-1)** "Вкладка FN16", Стр. 110
- **LBL [Дополнительная информация:](#page-111-0)** "Вкладка LBL", Стр. 112
- **M [Дополнительная информация:](#page-112-0)** "Вкладка M", Стр. 113 **PGM**
- **[Дополнительная информация:](#page-114-0)** "Вкладка PGM", Стр. 115
- **POS [Дополнительная информация:](#page-115-0)** "Вкладка POS", Стр. 116
- **QPARA**

**[Дополнительная информация:](#page-116-0)** "Вкладка QPARA", Стр. 117

- **Таблицы [Дополнительная информация:](#page-117-0)** "Вкладка Таблицы", Стр. 118 **TRANS**
	- **[Дополнительная информация:](#page-118-0)** "Вкладка TRANS", Стр. 119
- **TT [Дополнительная информация:](#page-119-0)** "Вкладка TT", Стр. 120
- **Werkzeug [Дополнительная информация:](#page-121-0)** "Вкладка Инструм.", Стр. 122

#### <span id="page-124-0"></span>**Применение**

Система ЧПУ рассчитывает продолжительность движений перемещения и показывает это как **Время выполнения программы**. При этом система ЧПУ учитывает в рабочем пространстве **Сост.** движения перемещения и время выдержки. В рабочем пространстве **Состояние моделирования** время выдержки не учитывается.

#### **Описание функций**

Система ЧПУ отображает выполнение программы в следующих местах:

- Вкладка **PGM** рабочего пространства **Сост.**
- Обзор состояния на панели управления
- Вкладка **PGM** рабочего пространства **Состояние моделирования**
- Рабочее пространство **Моделирование** в режиме работы **Программирование**

С помощью символа **Настройка** в разделе **Время выполнения программы** вы можете влиять на расчётное время выполнения программы.

**[Дополнительная информация:](#page-114-0)** "Вкладка PGM", Стр. 115

Система ЧПУ откроет меню выбора со следующими функциями:

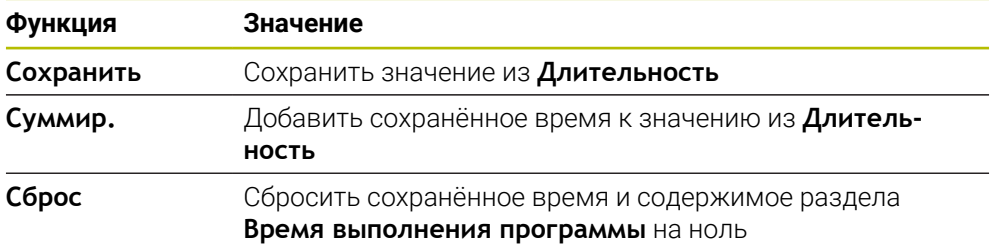

Система ЧПУ отсчитывает время, пока символ **ЧПУ вкл.** отображается зеленым цветом. Система ЧПУ добавляет время из режима работы **Отраб. программы** и приложения **MDI**.

Следующие функции сбрасывают время выполнения программы:

- Выбор новой управляющей программы для отработки
- Экранная клавиша **Сброс программы**
- Функция **Сброс** в разделе **Время выполнения программы**

#### **Рекомендации**

- С помощью машинного параметра **OperatingTimeReset** (№ 200801) производитель станка определяет, сбрасывает ли система ЧПУ время выполнения программы при запуске отработки программы.
- Система ЧПУ не может моделировать выполнение специфических для станка функций, например, смену инструмента. Поэтому эта функция в рабочем пространстве **Моделирование** подходит только условно для расчета времени изготовления.
- В режиме работы **Отраб. программы** система ЧПУ показывает точную продолжительность управляющей программы с учетом всех специфических для станка процессов.

### **Определение**

**ЧПУ вкл.** (Система ЧПУ в работе): Значком **ЧПУ вкл.** система ЧПУ показывает на панели управления состояние отработки управляющей программы или кадра программы:

- Белый: нет задачи перемещения
- Зеленый: обработка активна, оси перемещаются.
- Оранжевый: управляющая программа прервана
- Красный: управляющая программа остановлена

Когда панель управления развернута, то система ЧПУ показывает дополнительную информацию о текущем состоянии, например, **Активно, подача на нуле**.

### <span id="page-125-0"></span>**4.7 Индикация позиции**

#### **Применение**

Система ЧПУ предлагает различные режимы отображения позиции, например, значения из разных систем отсчета. В зависимости от применения вы можете выбрать один из доступных режимов.

#### **Описание функций**

Система ЧПУ содержит индикацию положения в следующих местах:

- Рабочее пространство **Позиции**
- Обзор состояния на панели управления
- Вкладка **POS** рабочего пространства **Сост.**
- Вкладка **POS** рабочего пространства **Состояние моделирования**

На вкладке **POS** рабочего пространства **Состояние моделирования** система ЧПУ всегда отображает в режиме **Заданная поз. (НОМ)**. В рабочих пространствах **Сост.** и **Позиции** вы можете выбрать режим отображения позиции.

Система ЧПУ предлагает следующие режимы индикации позиции:

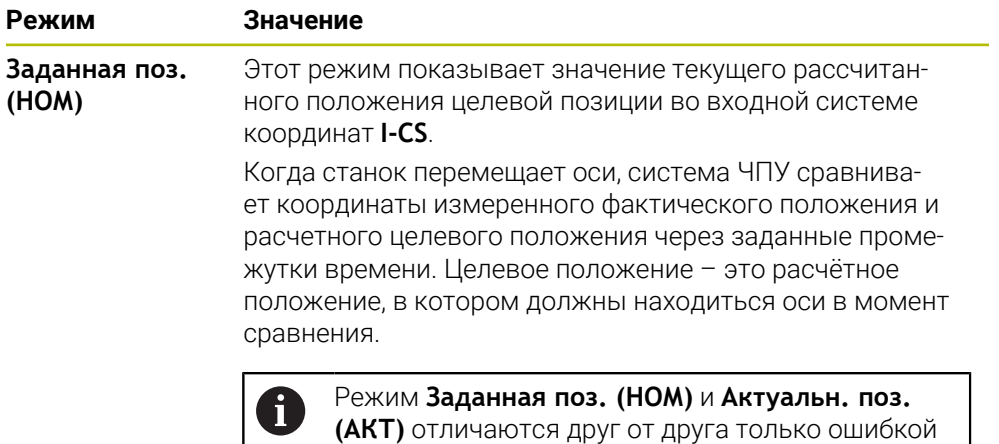

рассогласования.

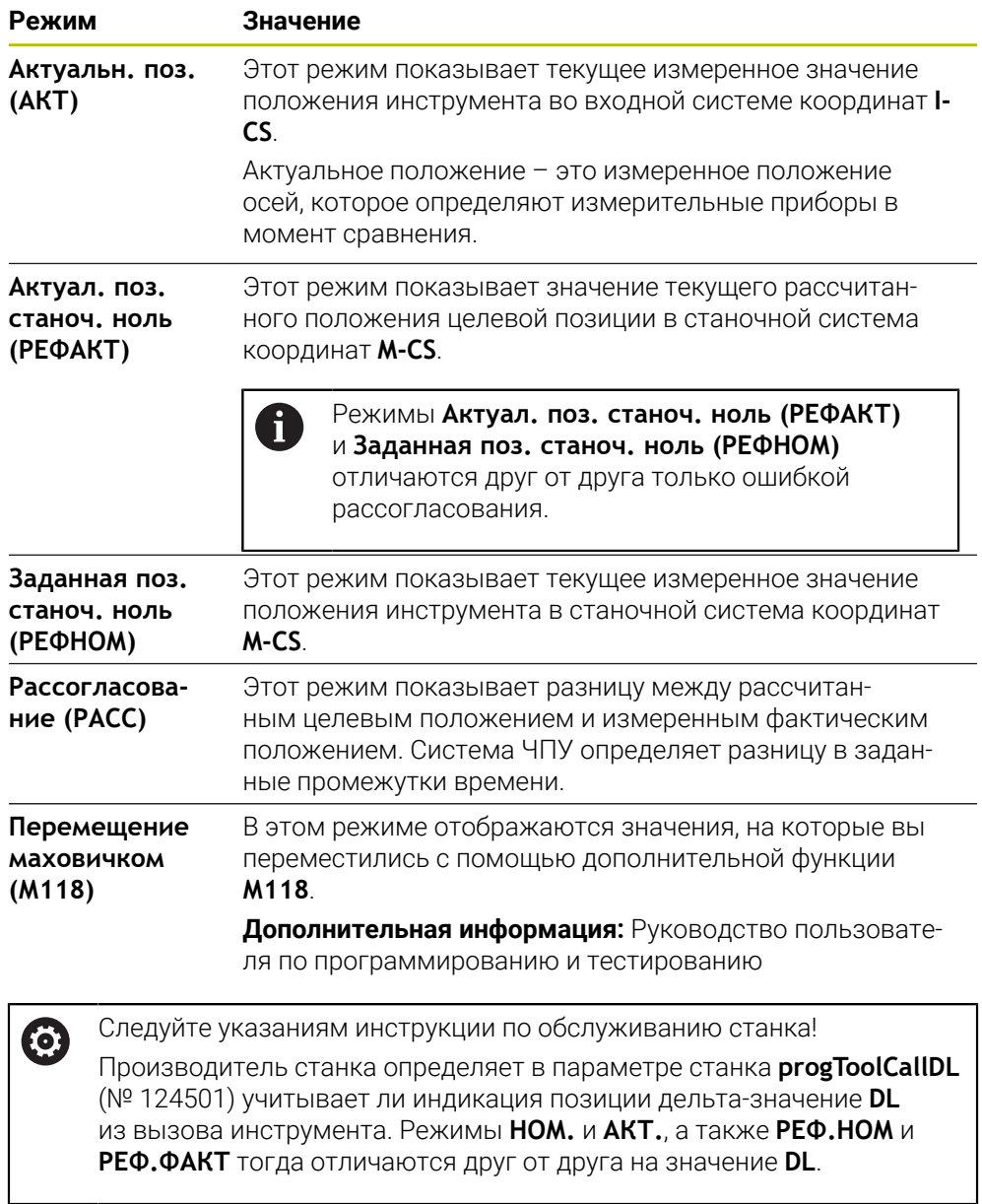

#### **4.7.1 Переключение режима индикации позиции**

Для переключения режима индикации позиции в рабочем пространстве **Сост.** выполните следующее:

- Выберите вкладку **POS**
	- Выберите **Настройки** в разделе индикации позиции
	- Выберите желаемый режим индикации позиции, например, **Актуальн. поз. (АКТ)**
	- Система ЧПУ покажет позиции в выбранном режиме.

#### **Рекомендации**

{၀}

- С помощью машинного параметра **CfgPosDisplayPace** (№ 101000) вы задаёте точность отображения через количество знаков после запятой.
- Когда станок перемещает оси, система ЧПУ показывает оставшееся расстояние для отдельных осей с символом и соответствующим значением рядом с текущей позицией.

**Дополнительная информация:** ["Индикация осей и положения", Стр. 100](#page-99-0)

### <span id="page-128-0"></span>**4.8 Определение содержимого вкладки QPARA**

На вкладке **QPARA** рабочего пространства **Сост.** и **Состояние моделирования** вы можете определить, какие переменные отображает система ЧПУ.

**[Дополнительная информация:](#page-116-0)** "Вкладка QPARA", Стр. 117

Вы можете определить содержимое вкладки **QPARA** следующим образом:

- Выберите вкладку **QPARA**
- {0}
- В желаемом разделе выберите **Настройки**, например, параметры QL
- Система ЧПУ откроет окно **Список параметров**.
- Введите номера параметров, например, **1,3,200-208**

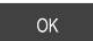

 $\mathbf i$ 

- Нажмите **OK**
- Система ЧПУ покажет значения заданных переменных.
- Отдельные переменные разделяйте запятой, последовательные  $\mathbb{R}^n$ переменные соединяйте дефисом.
- На вкладке **QPARA** система ЧПУ всегда показывает 8 знаков после  $\mathcal{L}_{\mathcal{A}}$ запятой. Например, результат от **Q1 = COS 89.999** система ЧПУ отобразит как 0.00001745. Очень большие и очень маленькие значения система ЧПУ отображает в экспоненциальном виде. Результат **Q1 = COS 89.999 \* 0.001** система ЧПУ отобразит, как +1.74532925e-08, при этом e-08 соответствует коэффициенту 10-8.
- При строковых переменных система ЧПУ в параметрах QS показывает первые 30 символов. Из-за этого, в некоторых случаях, полное содержимое не видно.

**Включение и выключение**

**5**

### **5.1 Включение**

#### **Применение**

После включения станка с помощью главного выключателя запускается система ЧПУ. Следующие шаги различаются в зависимости от станка, например, из-за абсолютных или инкрементальных датчиков перемещения.

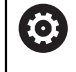

Следуйте указаниям инструкции по обслуживанию станка! Включение станка и перемещение к референтным меткам – это функции, зависящие от станка.

#### **Смежные темы**

Абсолютные и инкрементальные датчики перемещения **Дополнительная информация:** ["Датчики перемещений и референтные](#page-146-0) [метки", Стр. 147](#page-146-0)

#### **Описание функций**

### **ОПАСНОСТЬ**

#### **Внимание, риск для пользователя!**

Станки и их компоненты являются источниками механических опасностей. Электрические, магнитные или электромагнитные поля особенно опасны для лиц с кардиостимуляторами и имплантатами. Опасность возникает сразу после включения станка.

- Следуйте инструкциям руководства по эксплуатации станка.
- Соблюдайте условные обозначения и указания по технике безопасности.
- Используйте защитные устройства.

Включение системы ЧПУ начинается с подачи питания.

После запуска система ЧПУ проверяет состояние станка, например:

- Идентичность положения, что и перед выключением станка
- Функционирование устройств безопасности, например, аварийный останов
- Функциональная безопасность

При выявлении ошибки во время запуска система ЧПУ выводит соответствующее сообщение об ошибке.

Следующий этап отличается в зависимости от датчиков перемещения, имеющихся на станке:

Абсолютные датчики перемещения

Если на станке установлены абсолютные датчики перемещения, то после включения система ЧПУ находится в приложении **Меню Старт**.

Инкрементальные датчики перемещения

Если на станке установлены инкрементальные датчики перемещения, то вы должны пересечь референтные метки в приложении **Пересеч.нулевой метки** После реферирования всех осей система ЧПУ находится в приложении **Ручной режим**.

**Дополнительная информация:** ["Рабочее пространство Ориентация",](#page-133-0) [Стр. 134](#page-133-0)

**Дополнительная информация:** ["Приложение Ручной режим", Стр. 140](#page-139-0)

#### **5.1.1 Включение станка и системы ЧПУ**

Выключение станка выполняется следующим образом:

- Включите напряжение питания системы ЧПУ и станка
- Система ЧПУ начнет запуск и отобразит прогресс загрузки в рабочем пространстве **Старт/Войти**.
- Система ЧПУ отобразит в рабочем пространстве **Главная/Войти** диалог **Прерывание тока**.
	- Нажмите **OK** OK
		- Система ЧПУ транслирует программу PLC.
- $\mathbf{I}$
- Включите управляющее напряжение
- Система ЧПУ проверяет функционирование цепи аварийно отключения.
- Если станок оснащён абсолютными датчиками линейных и угловых перемещений, то система ЧПУ готова к работе.
- Если станок оснащён инкрементальными датчиками линейных и угловых перемещений, то Система ЧПУ откроет приложение **Пересеч.нулевой метки**.

**[Дополнительная информация:](#page-133-0)** "Рабочее пространство [Ориентация", Стр. 134](#page-133-0)

 $\Box$ 

- Нажмите клавишу **NC-старт**
- Система ЧПУ выполнит пересечение всех требуемых референтных меток.
- Система ЧПУ готова к работе и находится в приложении **Ручной режим**.

**[Дополнительная информация:](#page-139-0)** "Приложение Ручной [режим", Стр. 140](#page-139-0)

#### **Рекомендации**

### *УКАЗАНИЕ*

#### **Осторожно, опасность столкновения!**

Система ЧПУ пытается при включении станка восстановить выключенное состояние наклонной плоскости. При определенных условиях это не является возможным. Это имеет, например, место, когда наклоняется угол оси, и станок сконфигурирован с пространственным углом или, если была изменена кинематика.

- Сбрасывайте наклон, когда возможно, перед завершением работы
- Проверить состояние наклона при повторном включении.

### *УКАЗАНИЕ*

#### **Осторожно, опасность столкновения!**

Отклонение между фактической позицией осей и ожидаемой системой ЧПУ (сохраненной при выключении) при несоответствии могут приводить к нежелательным и непреднамеренным перемещениям осей. Во время привязки других осей и всех последующих перемещений существует опасность столкновения!

- Проверьте позицию оси
- Только при совпадении позиций осей нажимайте в диалоговом окне **ДА**.
- Несмотря на подтверждение, выполняйте перемещение оси с осторожностью
- При отклонениях или сомнениях свяжитесь с производителем станка

### <span id="page-133-0"></span>**5.2 Рабочее пространство Ориентация**

#### **Применение**

В рабочем пространстве **Ориентация** на станках с инкрементальными датчиками система ЧПУ показывает, какие оси система ЧПУ должна реферировать.

#### **Описание функций**

Рабочее пространство **Ориентация** всегда открыто в приложении **Пересеч.нулевой метки**. Если при включении станка требуется проезд референтных точек, то система ЧПУ автоматически открывает это приложение.

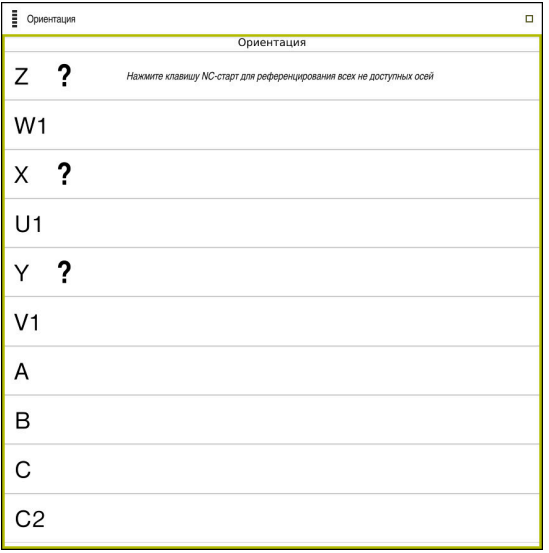

Рабочее пространство **Ориентация** с реферируемыми осями

Система ЧПУ показывает вопросительный знак рядом с осями, которые необходимо реферировать.

Когда все оси реферированы, система ЧПУ закрывает приложение **Пересеч.нулевой метки** и переключается на приложение **Ручной режим**.

#### **5.2.1 Реферирование осей**

Вы реферируете оси следующим образом в заданном порядке:

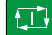

- Нажмите клавишу **NC-старт**
- Система ЧПУ выполняет проезд референтных меток.
- Система ЧПУ переключается в режим **Ручной режим**.

Вы реферируете оси следующим образом в произвольном порядке:

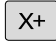

- Для каждой оси нажмите клавишу направления оси и удерживайте ее до тех пор, пока референтная метка не будет пересечена
- Система ЧПУ переключается в режим **Ручной режим**.

#### **Рекомендации**

### *УКАЗАНИЕ*

#### **Осторожно, опасность столкновения!**

Система ЧПУ не выполняет автоматической проверки столкновений между инструментом и деталью. При неправильном предварительном позиционировании или недостаточном расстоянии между компонентами существует опасность столкновения во время выполнения привязки осей!

- Соблюдайте указания на экране
- Перед привязкой осей может потребоваться перемещение в безопасное положение
- Постарайтесь предотвратить возможные столкновения
- Если референтные метки ещё не пересечены, то вы не можете переключится в режим работы **Отраб. программы**.
- Если только вы хотите только редактировать или смоделировать управляющую программу, то вы можете переключиться в режим работы **Программирование** без реферирования. Вы можете выполнить проезд референтных меток позже в любое время.

#### **Примечания в связи с проездом референтных меток при наклонной плоскости обработки**

Если функция **Наклон плоскости обработки** (опция #8) была активна перед завершением работы системы ЧПУ, то она автоматически активируется после перезапуска системы ЧПУ. Таким образом, перемещения при помощи клавиш осей производятся при наклоненной плоскости обработки.

Перед пересечением референтных меток необходимо деактивировать функцию **Наклон плоскости обработки**, иначе система ЧПУ прервет процедуру и отобразит сообщение об ошибке. Оси, не активированные в текущей кинематике, могут привязываться также без деактивации функции **Наклон плоскости обработки** (например, магазин инструментов).

**Дополнительная информация:** Руководство пользователя по программированию и тестированию

### **5.3 Выключение**

#### **Применение**

Во избежание потери данных перед выключением станка необходимо завершить работу системы ЧПУ.

#### **Описание функций**

Вы можете завершить работу системы ЧПУ в приложении **Меню Старт** режима работы **Старт**.

Когда вы выбираете экранную клавишу **Выключение** система ЧПУ открывает окно **Выключение**. Вы можете выбрать, требуется выключить или перезапустить систему ЧПУ.

#### **5.3.1 Завершение работы системы ЧПУ и выключение станка**

Выключение станка выполняется следующим образом:

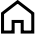

**Выключени** 

- Выберите **Выключение**
- Система ЧПУ откроет окно **Выключение**.

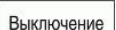

Выберите **Выключение**

Выберите режим работы **Старт**

- Система ЧПУ выключится.
- После завершения работы система ЧПУ покажет текст **Теперь вы можете выключиться.**
- Выключите главный выключатель станка

#### **Рекомендации**

#### *УКАЗАНИЕ*

#### **Осторожно, возможна потеря данных!**

Работу системы ЧПУ необходимо завершить, чтобы текущие процессы были завершены, а данные сохранены. Моментальное выключение системы ЧПУ нажатием главного выключателя может в любом состоянии привести к потере данных!

- Всегда завершайте работу системы ЧПУ
- Нажимайте главный выключатель только после появления сообщения на экране
- Отключение питания может функционировать по-разному на разных станках.

Следуйте указаниям инструкции по обслуживанию станка!

Приложения системы ЧПУ могут задерживать завершение работы, например, соединение с **Remote Desktop Manager** (опция #133) ["Окно Remote Desktop Manager \(опция #133\)"](#page-535-0)

# **Ручное управление**

**6**

### <span id="page-139-0"></span>**6.1 Приложение Ручной режим**

#### **Применение**

В приложении **Ручной режим** вы можете перемещать оси вручную и настраивать станок.

#### **Смежные темы**

Перемещение осей станка

**Дополнительная информация:** ["Перемещение осей станка", Стр. 141](#page-140-0)

Позиционирование осей станка по инкрементам

**Дополнительная информация:** ["Позиционирование осей по инкрементам",](#page-142-0) [Стр. 143](#page-142-0)

#### **Описание функций**

Приложение **Ручной режим** предлагает следующие рабочие пространства:

- **Позиции**
- **Моделирование**
- Сост.

Приложение **Ручной режим** содержит следующие экранные клавиши на панели функций:

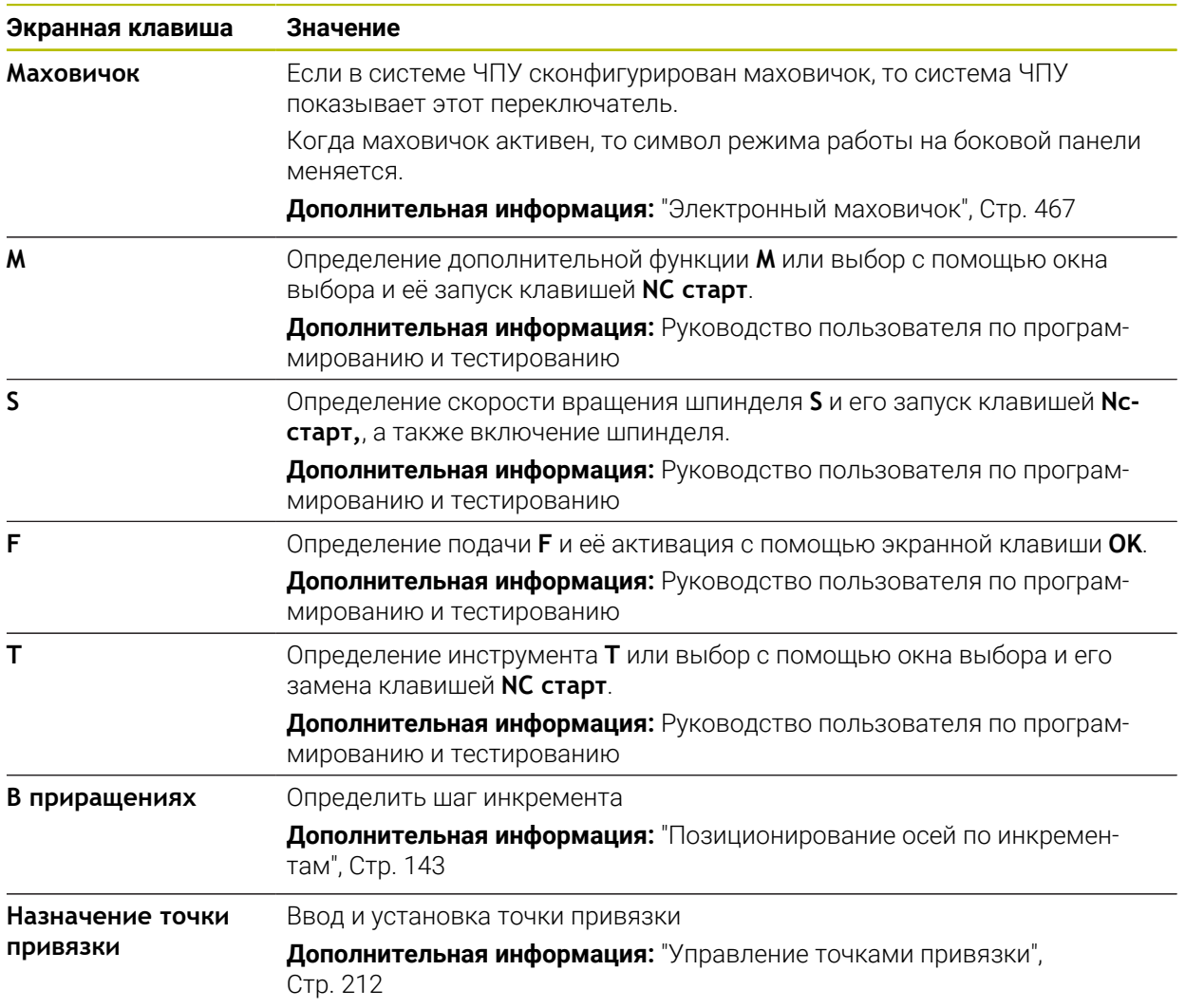

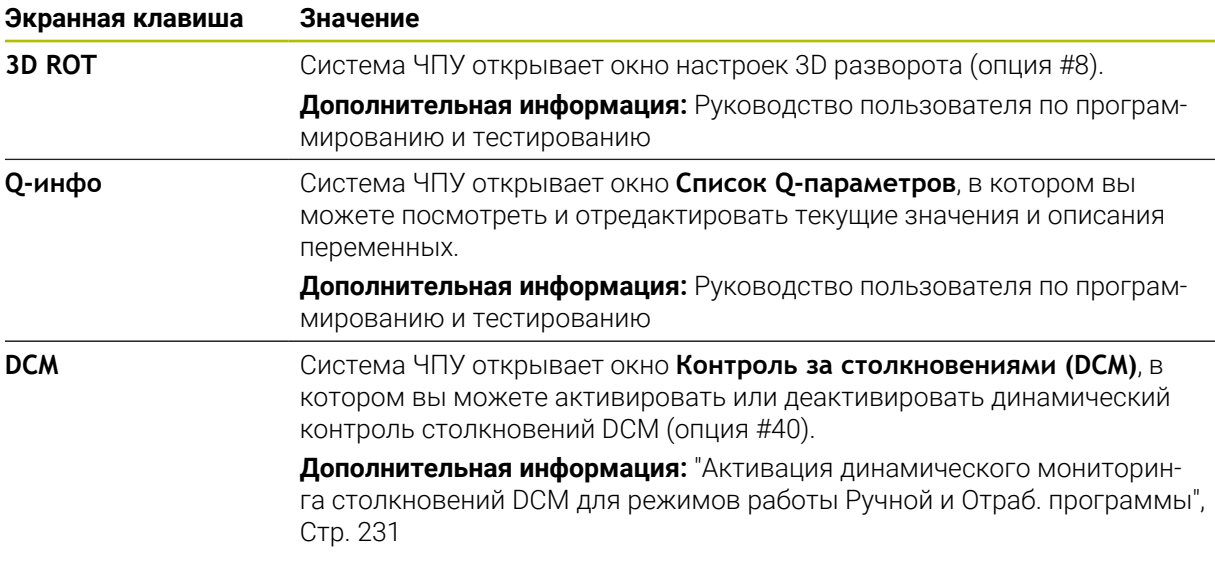

### **Указание**

Производитель станка определяет, какими дополнительными функциями будет оснащаться станок, и какие функции доступны в приложении **Ручной режим**.

### <span id="page-140-0"></span>**6.2 Перемещение осей станка**

#### **Применение**

С помощью системы ЧПУ вы можете перемещать оси станка вручную, например, в предварительное положение для ручных функций контактного щупа.

**Дополнительная информация:** ["Функции контактного щупа в режиме работы](#page-340-0) [Ручной", Стр. 341](#page-340-0)

#### **Смежные темы**

- Программирование перемещения **Дополнительная информация:** Руководство пользователя по программированию и тестированию
- Отработка перемещения в приложении **MDI**

**[Дополнительная информация:](#page-366-0)** "Приложение MDI", Стр. 367

### **Описание функций**

Система ЧПУ предоставляет следующие возможности перемещения осей вручную:

- Клавиши направления оси
- Позиционирование по инкрементам с помощью экранной клавиши **В приращениях**
- Перемещение с помощью электронного маховичка

**Дополнительная информация:** ["Электронный маховичок", Стр. 467](#page-466-0)

Во время движения осей станка система ЧПУ показывает текущую контурную подачу в индикации состояния.

**Дополнительная информация:** ["Индикация состояния", Стр. 97](#page-96-0)

Вы можете изменить подачу с помощью экранной клавиши **F** в приложении **Ручной режим** и с помощью потенциометра подачи.

Как только ось перемещается, на системе ЧПУ активируется задание перемещения. Система ЧПУ показывает состояние задания перемещения с помощью символа **ЧПУ вкл.** в обзоре состояния.

**Дополнительная информация:** ["Обзор состояния панели управления", Стр. 105](#page-104-0)

#### **6.2.1 Перемещение осей с помощью клавиш осей**

Вы можете перемещать ось вручную с помощью клавиш осей следующим образом:

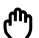

- Выберите режим работы, например **Ручной**
- Выберите приложение, например, **Ручной режим**

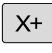

- Нажмите клавишу оси для желаемой оси
- Система ЧПУ перемещает ось, пока вы держите клавишу.

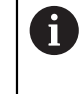

Если удерживать нажатой клавишу оси и нажать клавишу **NC-старт**, то система ЧПУ будет перемещать ось непрерывно. Вы должны остановить перемещение нажатием клавиши **NC-стоп**

Вы можете также одновременно перемещать несколько осей.

#### <span id="page-142-0"></span>**6.2.2 Позиционирование осей по инкрементам**

В случае позиционирования в инкрементах система ЧПУ перемещает ось станка на определенную вами величину инкремента. Диапазон вводимых значений для врезания составляет от 0,001 мм до 10 мм.

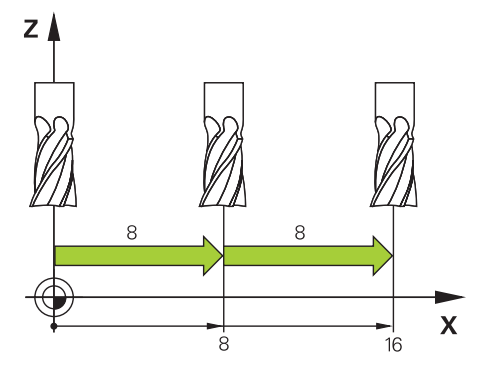

Вы можете позиционировать ось инкрементально следующим образом:

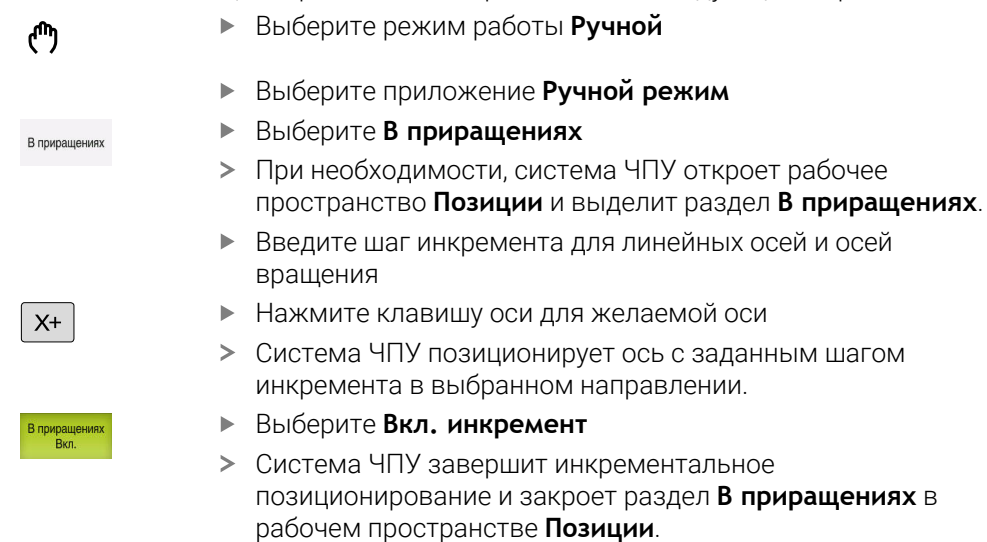

Вы также можете закончить пошаговое позиционирование с

помощью экранной клавиши **Выкл.** в разделе **В приращениях**.

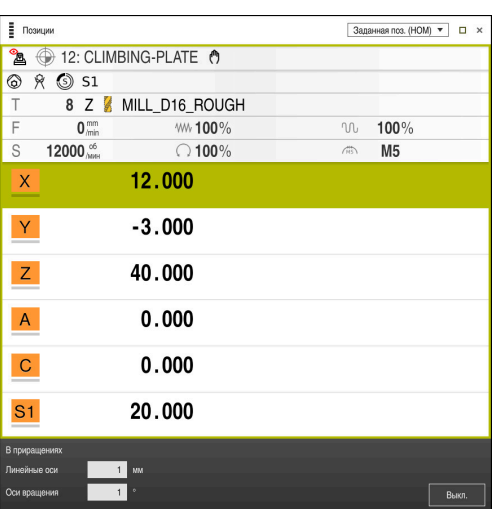

i

Рабочее пространство **Позиции** с активным разделом **В приращениях**

### **Указание**

Перед перемещением оси система ЧПУ проверяет, достигнута ли заданная частота вращения. При кадрах позиционирования с подачей **FMAX** система ЧПУ не проверяет частоту вращения.
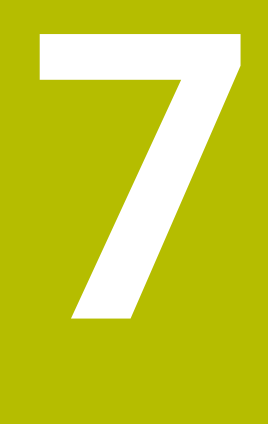

# **Основы ЧПУ**

# **7.1 Основы ЧПУ**

## **7.1.1 Программируемые оси**

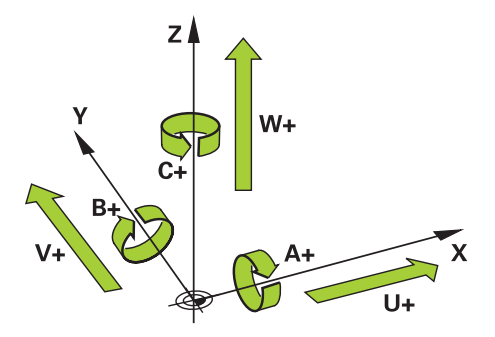

Программируемые оси системы ЧПУ соответствуют определениям осей согласно DIN 66217.

Программируемые оси обозначаются следующим образом:

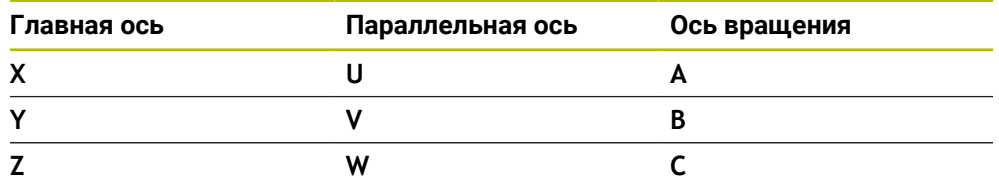

Следуйте указаниям инструкции по обслуживанию станка! 0 Количество, наименование и привязка программируемых осей зависит от станка.

Производитель станка может определить дополнительные оси, например, оси PLC.

## **7.1.2 Обозначение осей на фрезерном станке**

Оси **X**, **Y** и **Z** на вашем фрезерном станке также обозначаются как главная ось (1-я ось), вспомогательная ось (2-я ось) и ось инструмента. Главная ось и вспомогательная ост образуют плоскость обработки.

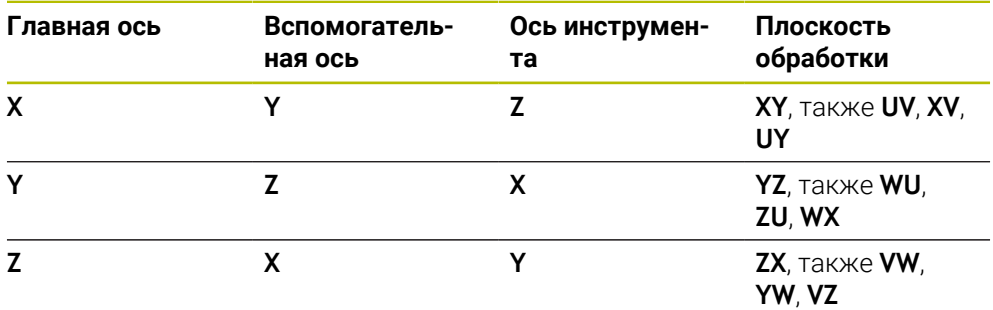

Между осями существует следующее соотношение:

## <span id="page-146-0"></span>**7.1.3 Датчики перемещений и референтные метки**

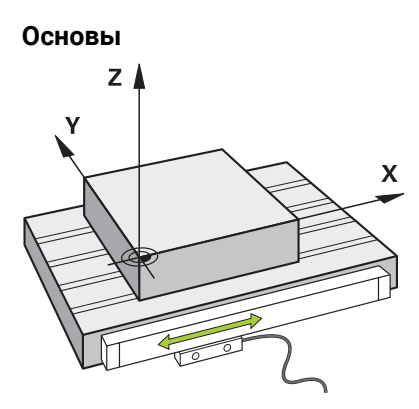

Положение осей станка определяется датчиками перемещения. Линейные оси стандартно оснащены датчиками линейных перемещений. Поворотные столы или поворотные оси оснащены датчиками угловых перемещений.

Датчики перемещения регистрируют положения стола станка или инструмента, генерируя электрический сигнал при перемещении оси. Система ЧПУ по электрическому сигналу определяет положение оси в текущей системе отсчета.

#### **[Дополнительная информация:](#page-195-0)** "Системы отсчёта", Стр. 196

Датчики перемещения могут определять позицию различными способами:

- Абсолютный
- Инкрементальный

В случае прерывания питания система ЧПУ больше не может определять положение осей. При восстановлении питания абсолютный и инкрементальный датчик ведут себя по-разному.

#### **Абсолютные датчики перемещения**

В абсолютных датчиках перемещения каждая позиция уникально идентифицирована в датчике. Таким образом, система ЧПУ может сразу установить взаимосвязь между положением оси и системой координат после прерывания питания.

#### **Инкрементальные датчики перемещения**

Инкрементальные датчики перемещения для определения позиции определяют расстояние от текущей позиции до референтной метки. Референтные метки обозначают фиксированную точку привязки станка. Чтобы иметь возможность определить текущую позицию после прерывания питания, необходимо пересечь референтную метку.

Когда датчики перемещения содержат кодированные референтные метки, то для датчиков линейных перемещений вы должны переместить максимум на 20 мм. В случае датчиков угла это расстояние составляет максимум 20°.

**Дополнительная информация:** ["Реферирование осей", Стр. 135](#page-134-0)

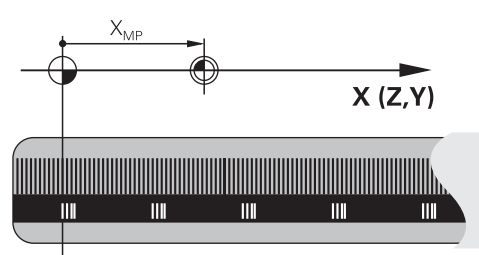

## <span id="page-147-0"></span>**7.1.4 Точки привязки на станке**

В таблице ниже содержится обзор точек привязки на станке или на детали.

#### **Смежные темы**

Точки привязки на инструменте

**Дополнительная информация:** ["Опорные точки на инструменте", Стр. 153](#page-152-0)

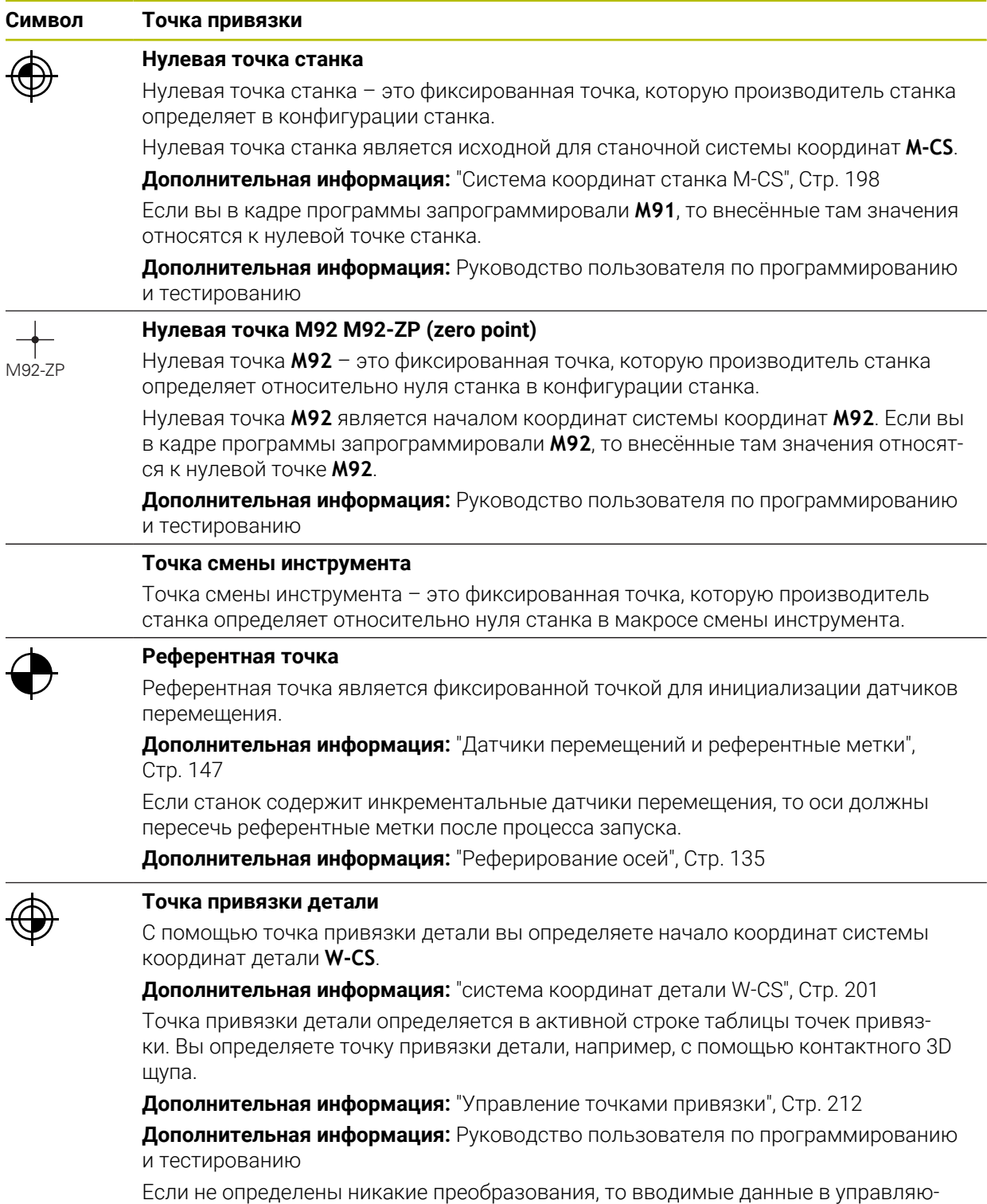

щей программе относятся к точке привязки детали.

#### **Символ Точка привязки**

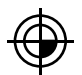

#### **Нулевая точка детали**

Вы определяете нулевую точку детали с помощью преобразований в управляющей программе, например, с помощью функции **TRANS DATUM** или таблицы нулевых точек. Вводимые данные в управляющей программе в относятся к нулевой точке детали. Если в управляющей программе не определены никакие преобразования , то нулевая точка детали соответствует точке привязки детали.

Когда вы поворачиваете плоскость обработки (опция #8), то нулевая точка детали служит точкой вращения детали.

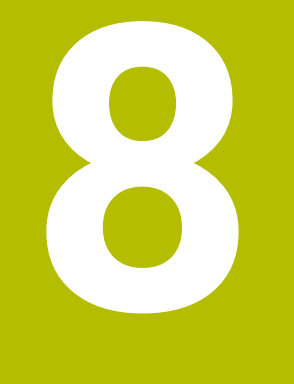

# **Инструменты**

## **8.1 Основы**

Чтобы использовать функции системы ЧПУ, вы определяете инструменты внутри системы ЧПУ с реальными данными, например, радиус. Таким образом вы упрощаете программирование и повышает надежность процесса. Чтобы добавить инструмент на станок, вы можете действовать в следующем порядке:

Подготовьте инструмент и закрепите его в подходящем держателе.

Чтобы определить размеры инструмента, измерьте инструмент от точки привязки держателя инструмента, например, с помощью устройства предварительной настройки. Системе ЧПУ нужны размеры для расчета траекторий.

**Дополнительная информация:** ["Точка привязки инструментального](#page-152-1) [суппорта", Стр. 153](#page-152-1)

Чтобы иметь возможность полностью определить инструмент, вам потребуются дополнительные данные инструмента. Возьмите эти данные инструмента, например, из каталога производителя инструмента.

**Дополнительная информация:** ["Данные инструмента для типов](#page-166-0) [инструментов", Стр. 167](#page-166-0)

Сохраните все определенные данные инструмента для этого инструмента в управлении инструментом.

**Дополнительная информация:** ["Управление инструм. ", Стр. 180](#page-179-0)

При необходимости назначьте инструменту держатель для реалистичной симуляции и защиты от столкновений.

**Дополнительная информация:** ["Управление держателями инструмента",](#page-184-0) [Стр. 185](#page-184-0)

Когда вы полностью определили инструмент, запрограммируйте вызов инструмента в управляющей программе

**Дополнительная информация:** Руководство пользователя по программированию и тестированию

Если ваш станок оснащен системой неупорядоченной смены инструмента с двойным грейфером, то вы можете сократить время смены инструмента, предварительно выбрав инструмент.

**Дополнительная информация:** Руководство пользователя по программированию и тестированию

При необходимости, выполните тест использования инструмента перед запуском программы. Это позволяет проверить наличие инструментов на станке и достаточно ли у них оставшегося срока службы.

**Дополнительная информация:** ["Проверка использования инструмента",](#page-188-0) [Стр. 189](#page-188-0)

Если вы обработали деталь, и затем измерили ее, то при необходимости, скорректируйте инструменты.

**Дополнительная информация:** Руководство пользователя по программированию и тестированию

# <span id="page-152-0"></span>**8.2 Опорные точки на инструменте**

Система ЧПУ различает следующие опорные точки на инструменте для различных расчетов или приложений.

#### **Смежные темы**

Точки привязки на станке на детали

**Дополнительная информация:** ["Точки привязки на станке", Стр. 148](#page-147-0)

## <span id="page-152-1"></span>**8.2.1 Точка привязки инструментального суппорта**

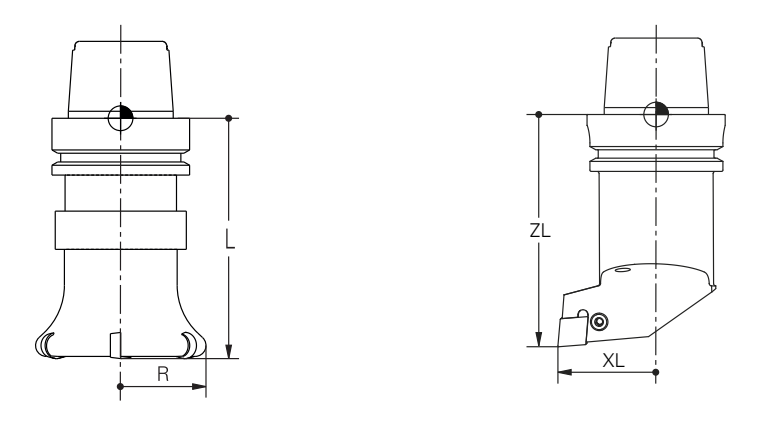

Точка привязки инструментального суппорта – это фиксированная точка, которую определяет производитель станка. Как правило, точка привязки инструментального суппорта находится на переднем конце шпинделя. Начиная с точка привязки инструментального суппорта, вы определяете размеры инструмента в управлении инструментами, например, длина **L** и радиус **R**.

**Дополнительная информация:** ["Управление инструм. ", Стр. 180](#page-179-0)

## **8.2.2 Вершина инструмента TIP**

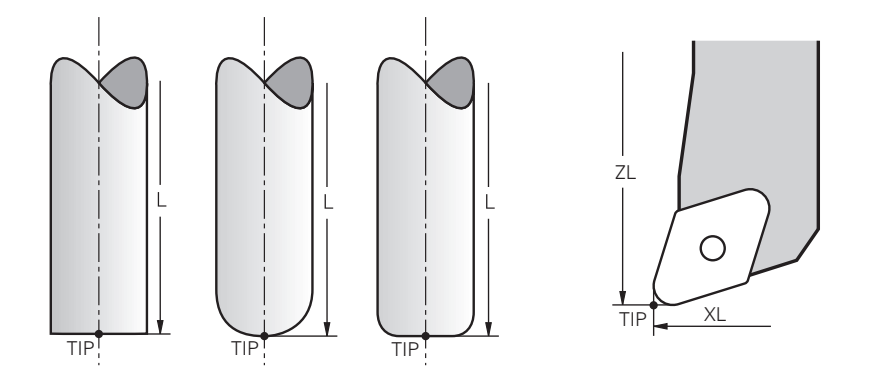

Вершина инструмента находится дальше всего от точка привязки инструментального суппорта. Вершина инструмента является началом системы координат инструмента **T-CS**.

**Дополнительная информация:** ["Система координат инструмента T-CS",](#page-208-0) [Стр. 209](#page-208-0)

У фрезерных инструментов вершина инструмента находится в центре радиуса инструмента **R** и в самой удалённой точке инструмента по оси инструмента.

Вы определяете вершину инструмента с помощью следующих записей в управлении инструментами, относительно точки привязки держателя инструмента.

- **L**  $\blacksquare$
- **DL**
- **ZL** (опция #50, опция #156)
- **XL** (опция #50, опция #156)
- **YL** (опция #50, опция #156)
- **DZL** (опция #50, опция #156)
- **DXL** (опция #50, опция #156)
- **DYL** (опция #50, опция #156)
- **LO** (опция #156)
- **DLO** (опция #156)

**Дополнительная информация:** ["Данные инструмента для типов](#page-166-0) [инструментов", Стр. 167](#page-166-0)

Для токарных инструментов (опция #50) система ЧПУ использует теоретическую вершину инструмента, т.е. пересечение заданных значений **ZL**, **XL** и **YL**.

## **8.2.3 Центральная точка инструмента TCP (tool center point)**

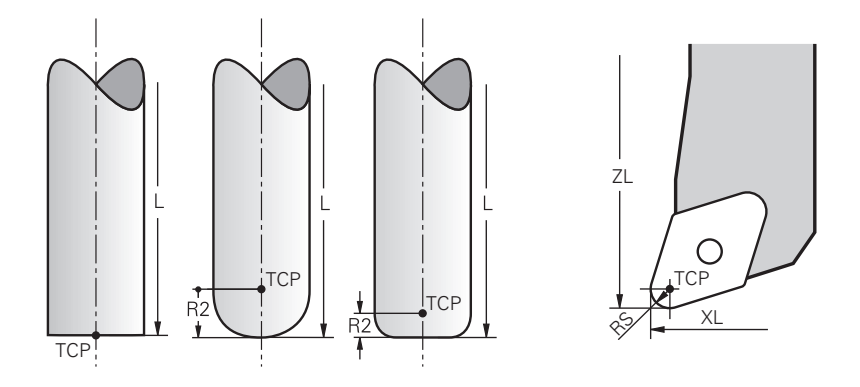

Центральная точка инструмента – это центр радиуса инструмента **R**. Если определен радиус инструмента 2 **R2**, то центральная точка инструмента смещается на это значение от вершины инструмента.

Для токарных инструментов (опция #50) центральная точка инструмента находится в центре радиуса вершины резца **RS**.

Вы определяете центральную точку инструмента с помощью записей в управлении инструментами относительно с точки привязки инструментального суппорта.

**Дополнительная информация:** ["Данные инструмента для типов](#page-166-0) [инструментов", Стр. 167](#page-166-0)

## **8.2.4 Направляющая точка инструмента TLP (tool location point)**

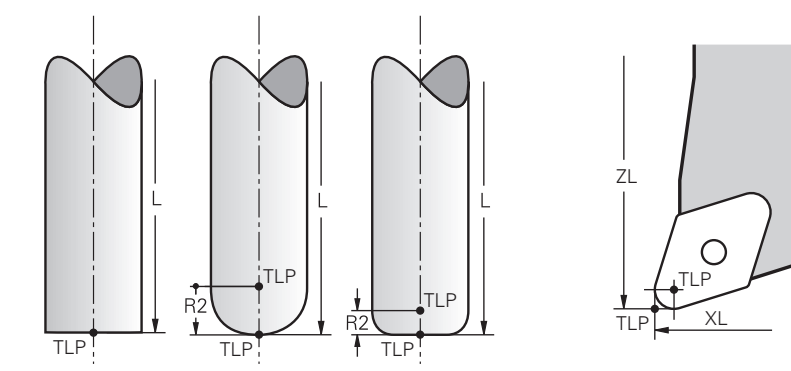

Система ЧПУ позиционирует инструмент по направляющей точке инструмента. По умолчанию направляющая точка инструмента находится на вершине инструмента.

В функции **FUNCTION TCPM** (опции #9) вы также можете выбрать направляющую точку инструмента в центральной точке инструмента.

**Дополнительная информация:** Руководство пользователя по программированию и тестированию

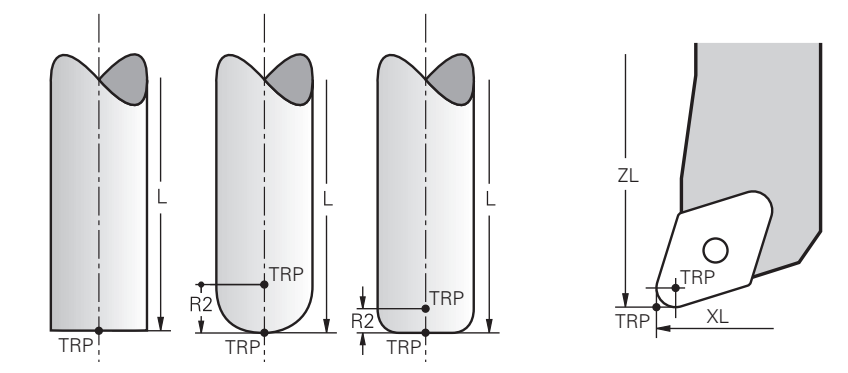

## **8.2.5 Точка вращения инструмента TRP (tool rotation point)**

В функции поворота с **MOVE** (опция #8) система ЧПУ выполняет поворот вокруг точки поворота инструмента. Стандартно точка вращения инструмента находится на вершине инструмента.

Когда вы в функции **PLANE** выбираете **MOVE**, то с помощью элемента синтаксиса **DIST** вы задаёте относительное положение между деталью и инструментом. Система ЧПУ смещает точку вращения инструмента на эту величину от вершины инструмента. Если **DIST** не определен, то система ЧПУ удерживает вершину инструмента на месте.

**Дополнительная информация:** Руководство пользователя по программированию и тестированию

В функции **FUNCTION TCPM** (опции #9) вы также можете выбрать точку вращения инструмента в центральной точке инструмента.

**Дополнительная информация:** Руководство пользователя по программированию и тестированию

## **8.2.6 Центр радиуса 2 инструмента CR2 (center R2)**

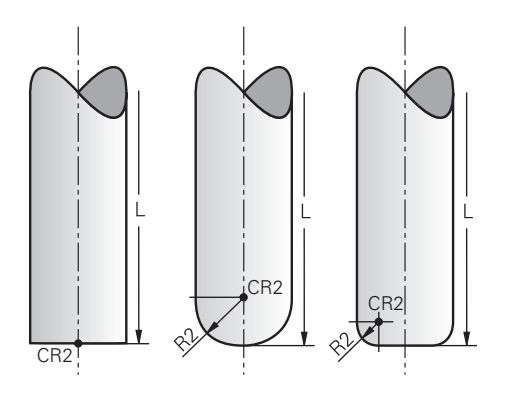

Центр радиуса 2 инструмента система ЧПУ использует в сочетании с 3Dкоррекцией инструмента (опция #9). Для линейного перемещения **LN** вектор нормали к поверхности указывает на эту точку и определяет направление 3Dкоррекции инструмента.

**Дополнительная информация:** Руководство пользователя по программированию и тестированию

Центр радиуса 2 инструмента смещён на значение **R2** от вершины и края инструмента.

# **8.3 Данные инструмента**

## **8.3.1 Номер инструмента**

### **Применение**

Каждый инструмент имеет уникальный номер, который соответствует номеру строки в управлении инструментом. Каждый номер инструмента уникален.

**Дополнительная информация:** ["Управление инструм. ", Стр. 180](#page-179-0)

## **Описание функций**

Вы можете определить номера инструментов в диапазоне от 0 до 32767.

Инструмент с номером 0 определен как нулевой инструмент длиной и с радиусом 0. При TOOL CALL 0 система ЧПУ убирает используемый в настоящее время инструмент, и не устанавливает новый инструмент.

**Дополнительная информация:** Руководство пользователя по программированию и тестированию

## **8.3.2 Имя инструмента**

### **Применение**

В дополнение к номеру инструмента вы можете назначить имя инструмента. В отличие от номера инструмента имя инструмента не является уникальным.

## **Описание функций**

Вы можете использовать имя инструмента, чтобы упростить поиск инструментов в управлении инструментами. Для этого вы можете определить ключевые данные, такие как диаметр или тип обработки, например,

## **MILL\_D10\_ROUGH**.

Поскольку имя инструмента не является уникальным, понятно задавайте имя инструмента.

Имя инструмента может содержать не более 32 символов.

### **Допустимые символы**

Вы можете использовать следующие символы для имени инструмента: A B C D E F G H I J K L M N O P Q R S T U V W X Y Z 0 1 2 3 4 5 6 7 8 9 # \$ % & , - \_ .

Если вы вводите строчные буквы, система ЧПУ заменяет их прописными буквами при сохранении.

## **Указание**

- Однозначно определяйте имя инструмента!
	- Если вы задаёте одно и то же имя инструмента для нескольких инструментов, то система ЧПУ ищет инструмент в следующем порядке:
	- Инструмент, что находится в шпинделе
	- Инструмент, который есть в магазине

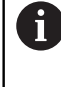

Следуйте указаниям инструкции по обслуживанию станка! Если магазинов несколько, то производитель станка может указать порядок поиска инструментов в магазинах.

Инструмент, который определен в таблице инструментов, но в данный момент отсутствует в магазине

Если система ЧПУ нашла , например, несколько инструментов в инструментальном магазине, то система ЧПУ заменяет инструмент с наименьшим оставшимся сроком службы.

## **8.3.3 Индексированный инструмент**

## **Применение**

Используя индексированный инструмент, вы можете хранить несколько различных данных инструмента для одного физически существующего инструмента. С его помощью вы можете направлять инструмент в управляющей программе по определенной точке, которая не обязательно должна соответствовать максимальной длине инструмента.

## **Описание функций**

Вы не можете определить инструменты с несколькими длинами и радиусами в одной строке таблицы управления инструментом. Вам нужны дополнительные строки таблицы с полными определениями индексированных инструментов. Длины индексированных инструментов с увеличением индекса приближаются, начиная с максимальной длины инструмента, к точке привязки инструментального суппорта.

**Дополнительная информация:** ["Точка привязки инструментального суппорта",](#page-152-1) [Стр. 153](#page-152-1)

**Дополнительная информация:** ["Создание индексированного инструмента",](#page-159-0) [Стр. 160](#page-159-0)

Примеры применения индексированных инструментов:

Ступенчатое сверло

Данные основного инструмента содержат наконечник сверла, который соответствует максимальной длине. Ступени инструмента вы определяете, как индексированные инструменты. В результате длины соответствуют реальным размерам инструмента.

Центровочное сверло

С помощью основного инструмента вы определяете теоретическую вершину инструмента как максимальную длину. С ней вы можете, например, выполнять центрирование. С помощью индексированного инструмента вы определяете точку вдоль режущей кромки инструмента. С её помощью вы можете, например, снимать заусенцы.

Дисковая фреза или Т-образная фреза

С помощью основного инструмента вы определяете нижнюю точку режущей кромки инструмента, которая соответствует максимальной длине. С помощью индексированного инструмента вы определяете верхнюю точку кромки инструмента. Если вы используете индексированный инструмент для отрезания, вы можете напрямую запрограммировать заданную высоту детали.

### <span id="page-159-0"></span>**Создание индексированного инструмента**

Для создания индексированного инструмента выполните следующее:

Выберите режим работы **Таблицы** 畐 Выберите **Управление инструм.** Активируйте **Редактировать** Редактировать  $\bullet$ Система ЧПУ разблокирует управление инструментом для редактирования. Выберите **Добавление инструмента** Добавление<br>инструмента Система ЧПУ откроет диалоговое окно **Добавление инструмента**. Определите тип инструмента Определите номер основного инструмента, например, **Т5** Нажмите **OK**  $\alpha$ Система ЧПУ вставит строку таблицы **5**. Определите все необходимые данные инструмента, включая максимальную длину инструмента **[Дополнительная информация:](#page-166-0)** "Данные инструмента для [типов инструментов", Стр. 167](#page-166-0) Выберите **Добавление инструмента** Добавление инструмента Система ЧПУ откроет диалоговое окно **Добавление инструмента**. Определите тип инструмента Определите номер индексированный инструмент инструмента, например, **Т5.1**

> Вы определяете индексированный инструмент с номером основного инструмента и индексом после точки.

 $\alpha$ 

Нажмите **OK**

ň

- Система ЧПУ вставит строку таблицы **5.1**.
- Определите все необходимые данные инструмента

**[Дополнительная информация:](#page-166-0)** "Данные инструмента для [типов инструментов", Стр. 167](#page-166-0)

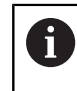

Система ЧПУ не принимает никаких данных от главного инструмента!

Длины индексированных инструментов с увеличением индекса приближаются, начиная с максимальной длины инструмента, к точке привязки инструментального суппорта.

**[Дополнительная информация:](#page-152-1)** "Точка привязки [инструментального суппорта", Стр. 153](#page-152-1)

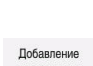

#### **Рекомендации**

Система ЧПУ автоматически записывает некоторые параметры, например, текущий срок службы **CUR\_TIME**. Этот параметр система ЧПУ записывает для каждой строки таблицы отдельно.

**Дополнительная информация:** ["Таблица инструментов tool.t", Стр. 410](#page-409-0)

- Вам не обязательно создавать индексы последовательно. Вы можете создать, например, инструменты **Т5**, **Т5.1** и **Т5.3**.
- К каждому основному инструменту можно добавить до девяти индексированных инструментов.

Если у вы определили инструмент для замены **RT**, то это действует только к соответствующей строке таблицы. Если индексированный инструмент изношен и, следовательно, заблокирован, это также не относится ко всем индексам. Это оставляет, например, основной инструмент, как готовый к применению.

**Дополнительная информация:** Руководство пользователя по программированию и тестированию

## **Пример Т-образная фреза**

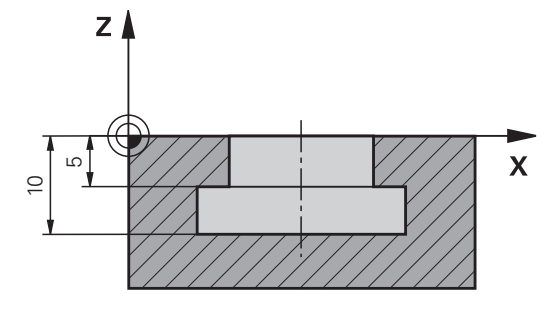

В этом примере вы программируете паз, размер которого измеряется от поверхности координат до верхней и нижней кромки. Высота паза больше длины режущей кромки используемого инструмента. Это означает, что вам нужно два прохода.

Для обработки паза требуются два определения инструмента:

- Основной инструмент измеряется по нижней точке режущей кромки инструмента, т. е. по максимальной длине инструмента. Вы можете использовать его, чтобы выполнить нижнюю сторону паза.
- Индексированный инструмент измеряется по верхней точке режущей кромки инструмента. Вы можете использовать его, чтобы выполнить верхнюю сторону паза.

Обратите внимание, что вы определяете все необходимые данные инструмента как для основного инструмента, так и для индексированного инструмента! Радиус остается одинаковым в обеих строках таблицы для прямоугольного инструмента.

Вы программируете паз в два этапа обработки:

i

- Глубину 10 мм в программируете с помощью основного инструмента.
- Глубину 5 мм в программируете с помощью индексированного инструмента.

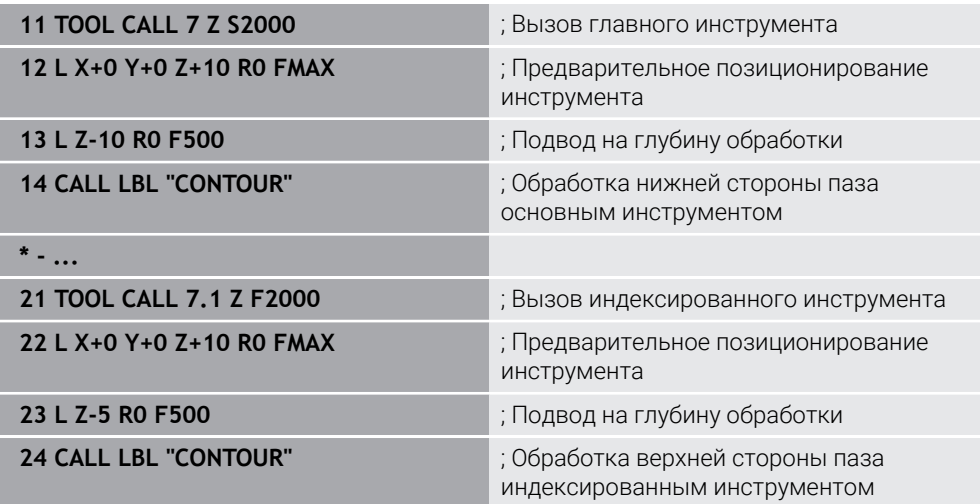

## **Пример инструмент FreeTurn**

Для инструмента FreeTurn требуются следующие данные инструмента:

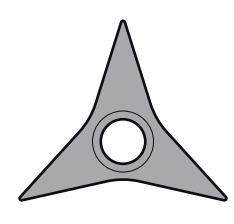

Инструмент FreeTurn с тремя чистовыми резцами

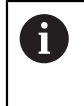

Информацию об углах при вершине **P-ANGLE** и длине инструмента **ZL** рекомендуется указывать в названии инструмента, например, **FT1\_35-35-35\_100**.

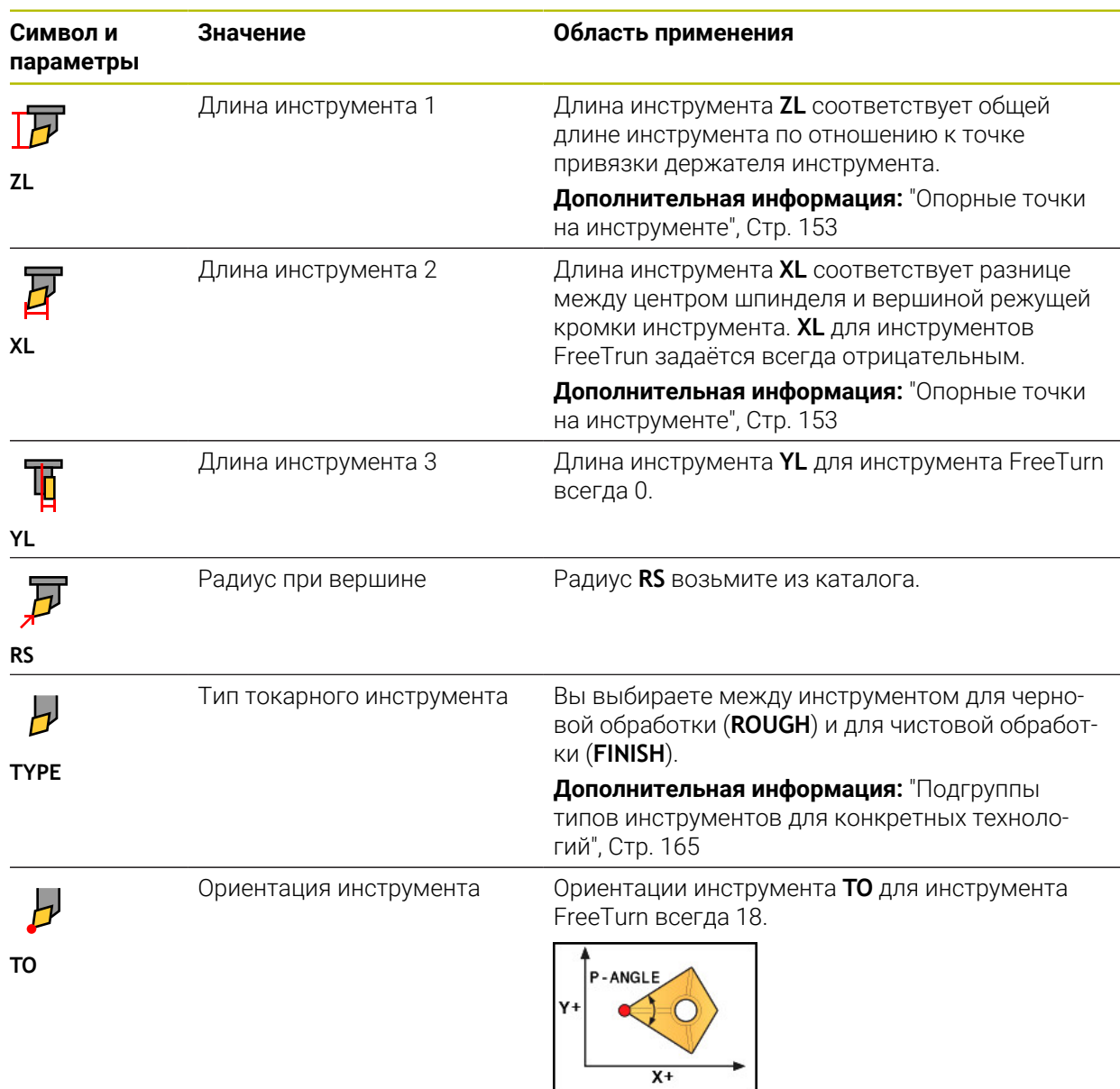

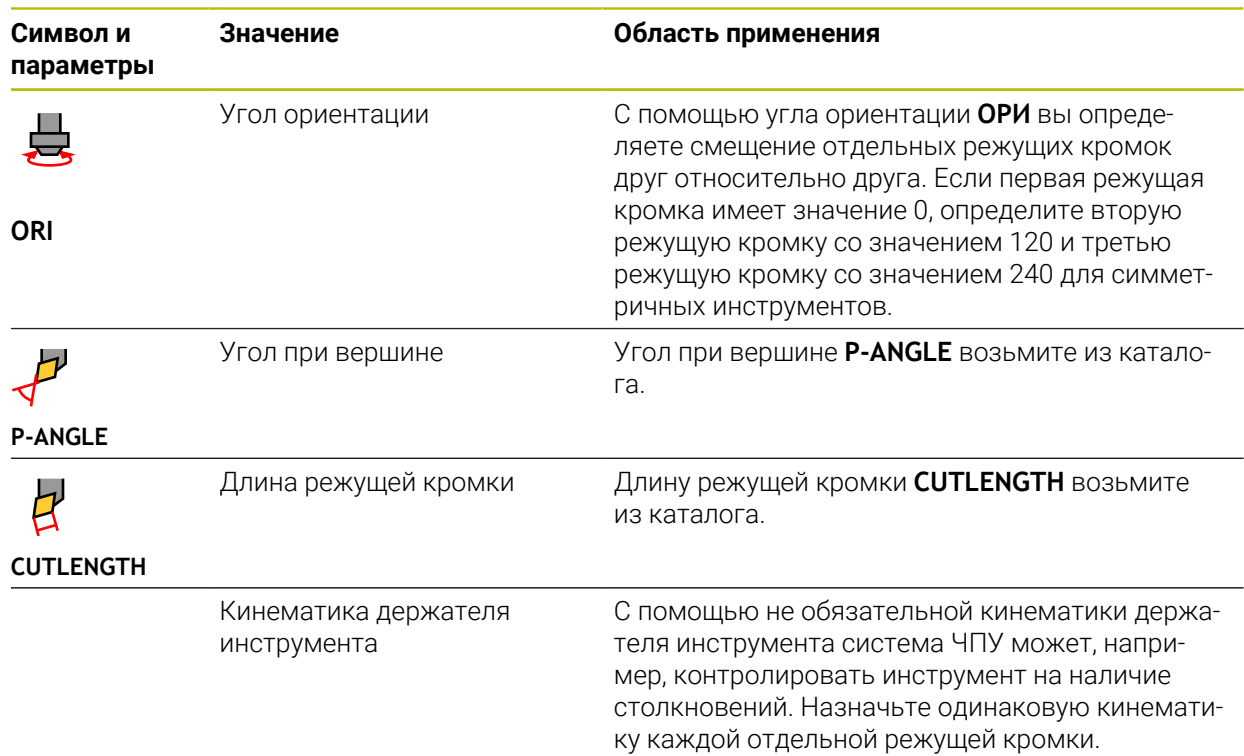

## <span id="page-163-0"></span>**8.3.4 Типы инструментов**

### **Применение**

В зависимости от типа инструмента, выбранного в управлении инструментом, система ЧПУ показывает данные инструмента, которые вы можете редактировать.

## **Смежные темы**

Редактирование данных инструмента в управлении инструментами **Дополнительная информация:** ["Управление инструм. ", Стр. 180](#page-179-0)

## **Описание функций**

Каждому типу инструмента также присваивается номер.

В столбце **TYP** управления инструментами вы можете выбрать следующие типы инструментов:

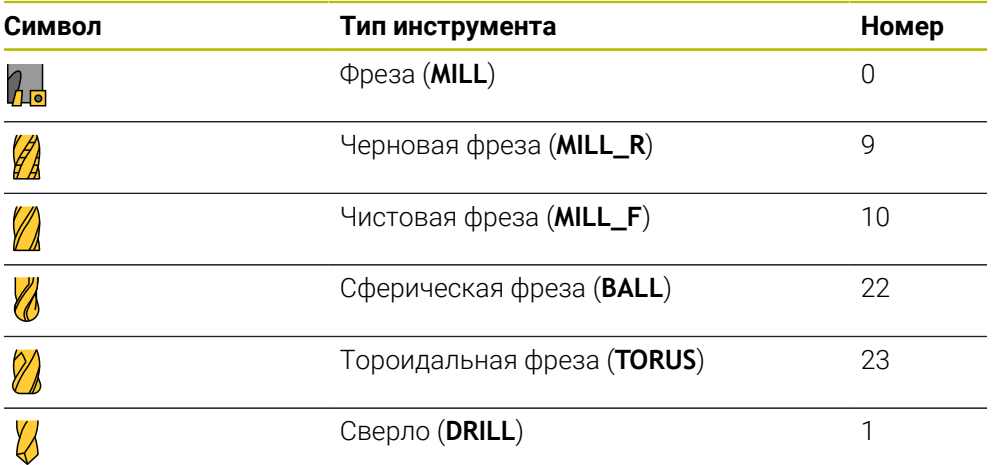

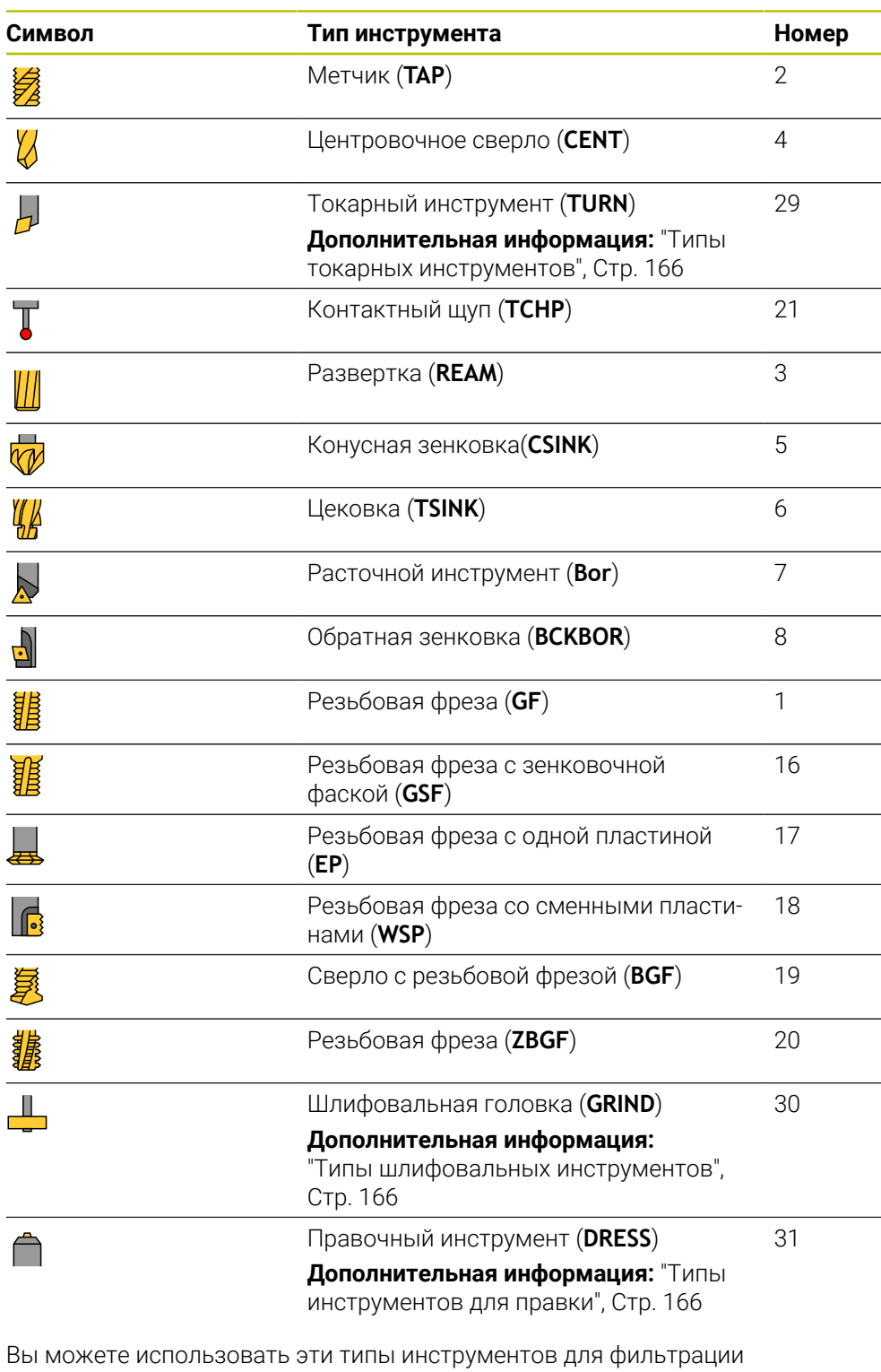

инструментов в управлении инструментами.

**Дополнительная информация:** ["Управление инструм. ", Стр. 180](#page-179-0)

#### <span id="page-164-0"></span>**Подгруппы типов инструментов для конкретных технологий**

В столбце **SUBTYPE** управления инструментом вы можете определить подтип инструмента для конкретной технологии в зависимости от выбранного типа инструмента. Система ЧПУ предоставляет столбец **SUBTYPE** при инструментах **TURN**, **GRIND** и **DRESS**. Они определяют тип инструмента в рамках этих технологий.

#### <span id="page-165-0"></span>**Типы токарных инструментов**

Среди токарных инструментов вы можете выбрать один из следующих типов:

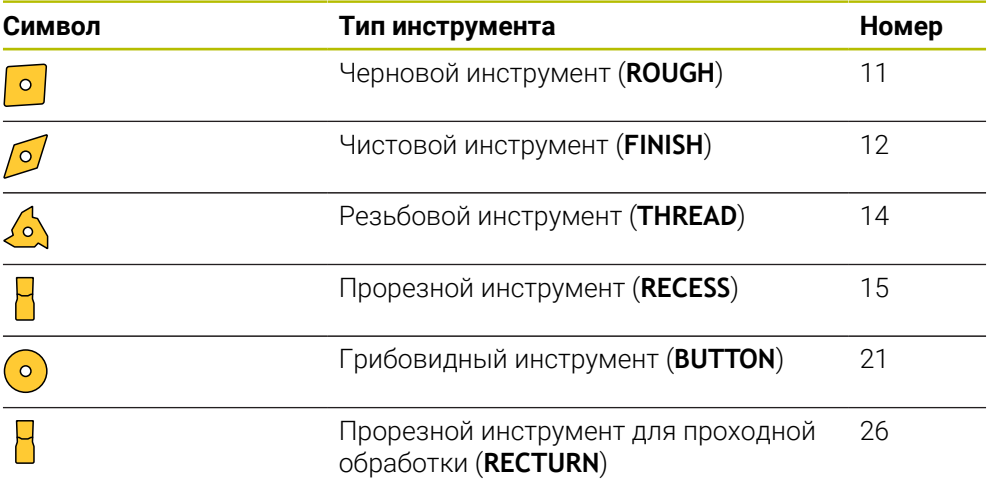

#### <span id="page-165-1"></span>**Типы шлифовальных инструментов**

Среди шлифовальные инструментов вы можете выбрать один из следующих типов:

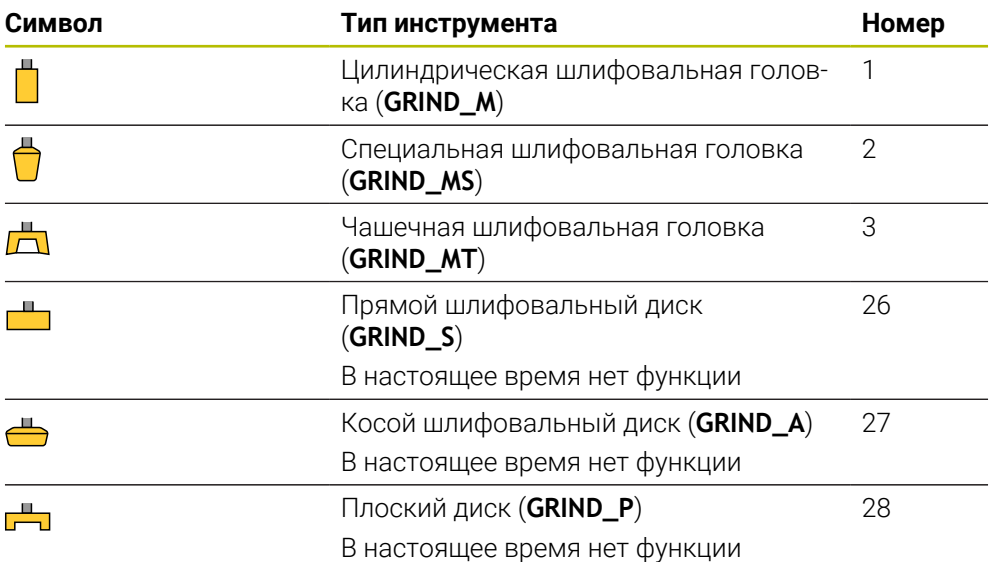

#### <span id="page-165-2"></span>**Типы инструментов для правки**

Среди инструментов для правки вы можете выбрать один из следующих типов:

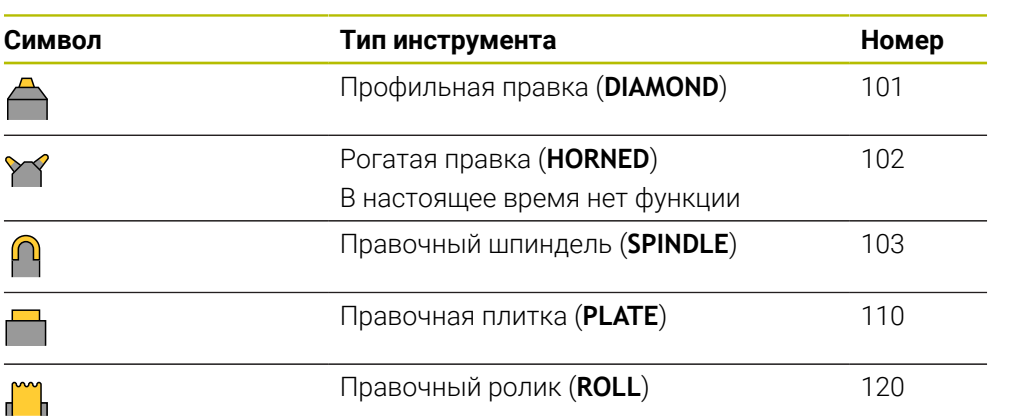

## <span id="page-166-0"></span>**8.3.5 Данные инструмента для типов инструментов**

#### **Применение**

С помощью данных инструмента вы предоставляете системе ЧПУ всю информацию, необходимую для расчета и проверки требуемых перемещений. Необходимые данные зависят от технологии и типа инструмента.

#### **Смежные темы**

Редактирование данных инструмента в управлении инструментами

**Дополнительная информация:** ["Управление инструм. ", Стр. 180](#page-179-0)

Типы инструментов

**[Дополнительная информация:](#page-163-0)** "Типы инструментов", Стр. 164

### **Описание функций**

Некоторые из необходимых данных инструмента вы можете определить, используя следующие возможности:

Измерьте ваш инструмент вне станка с помощью устройства предварительной настройки или напрямую на станке, например, с помощью измерительной системы для инструмента.

**Дополнительная информация:** Руководство пользователя циклов измерения детали и инструмента

Дополнительную информацию об инструменте вы можете найти в каталоге производителя инструментов , например, материал или количество режущих кромок.

В следующих таблицах релевантность параметров разделена на необязательные, рекомендуемые и обязательные параметры.

Система ЧПУ учитывает рекомендуемые параметры по крайней мере для одной из следующих функций:

Моделирование

**Дополнительная информация:** Руководство пользователя по программированию и тестированию

Циклы обработки или измерительного щупа

**Дальнейшая информация:** Руководство пользователя по циклам обработки

**Дополнительная информация:** Руководство пользователя циклов измерения детали и инструмента

Динамический мониторинг столкновений DCM (опция #40)

**Дополнительная информация:** ["Динамический мониторинг столкновений](#page-225-0) [DCM \(опция #40\)", Стр. 226](#page-225-0)

#### **Данные инструмента для фрезерных и сверлильных инструментов**

Система ЧПУ предлагает следующие параметры для фрезерных и сверлильных инструментов:

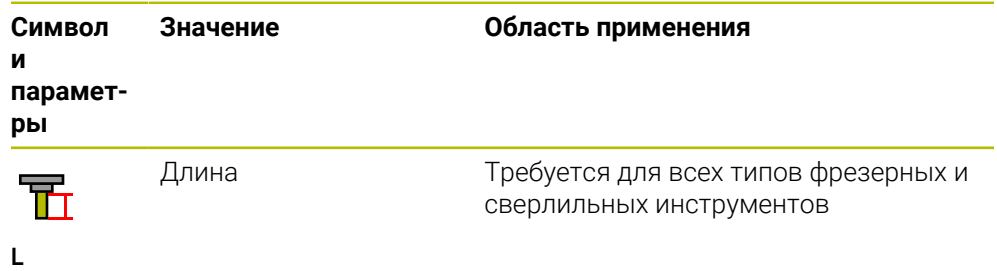

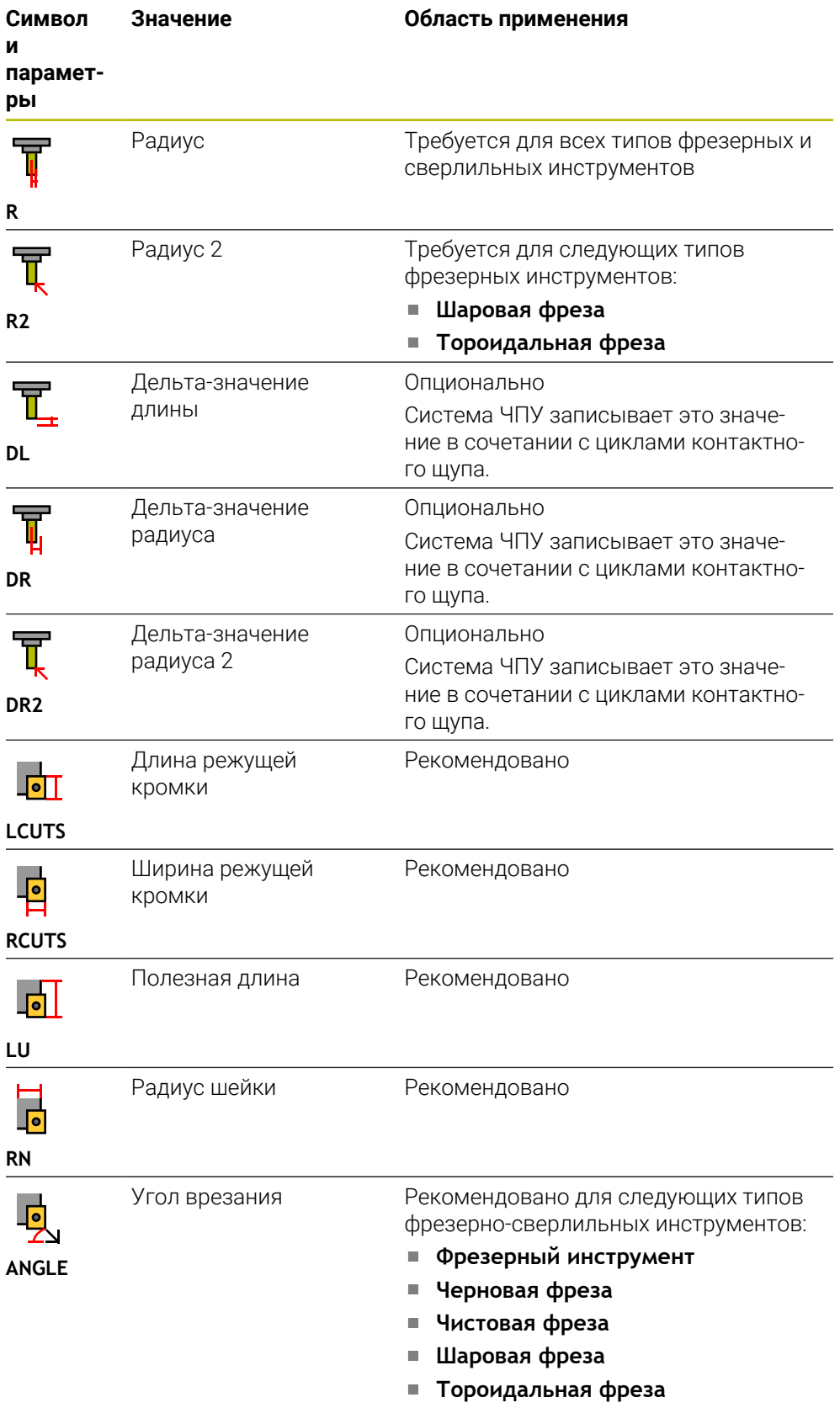

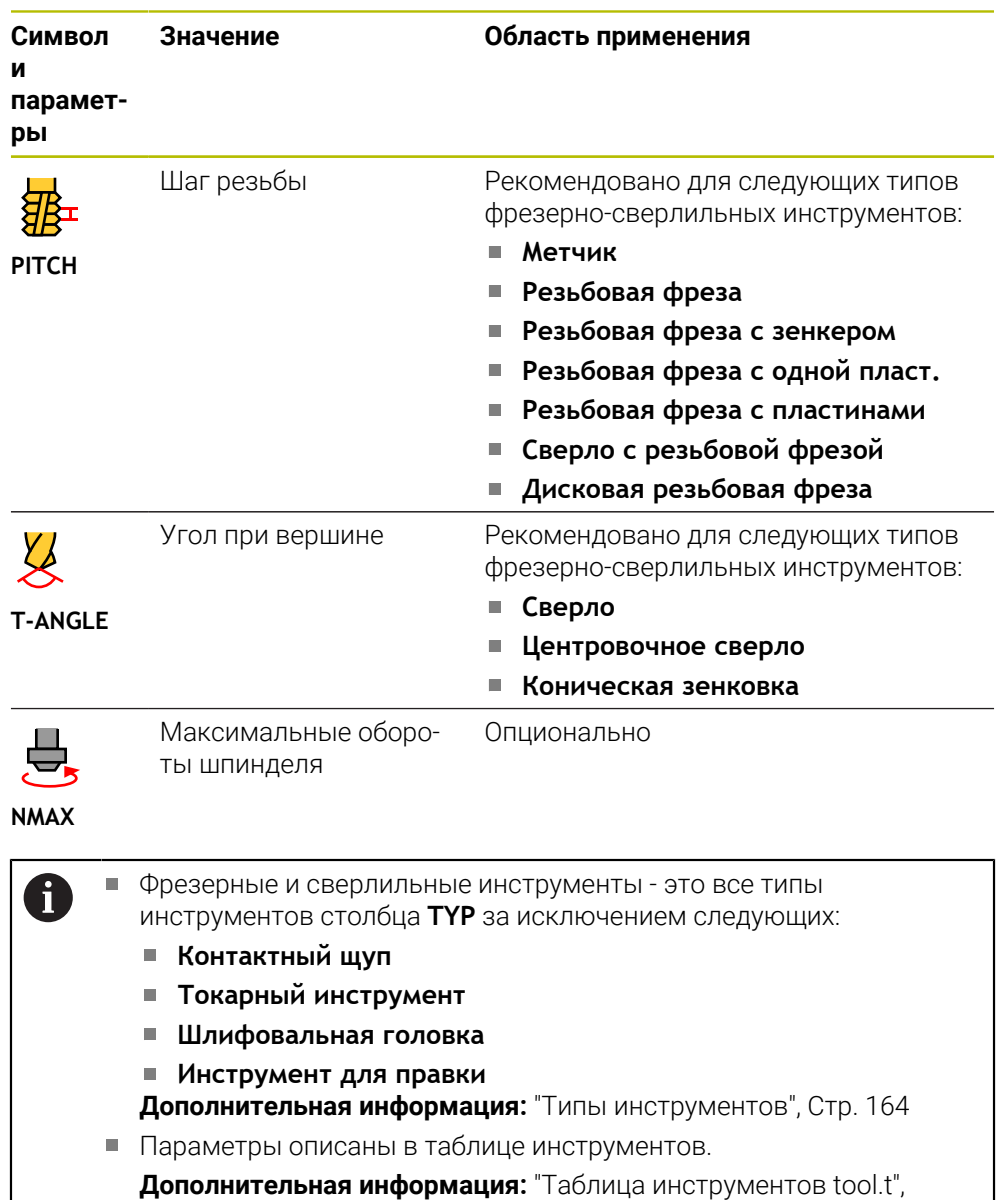

[Стр. 410](#page-409-0)

## **Данные инструмента для токарных инструментов (опция #50)**

Система ЧПУ предлагает следующие параметры для токарных инструментов:

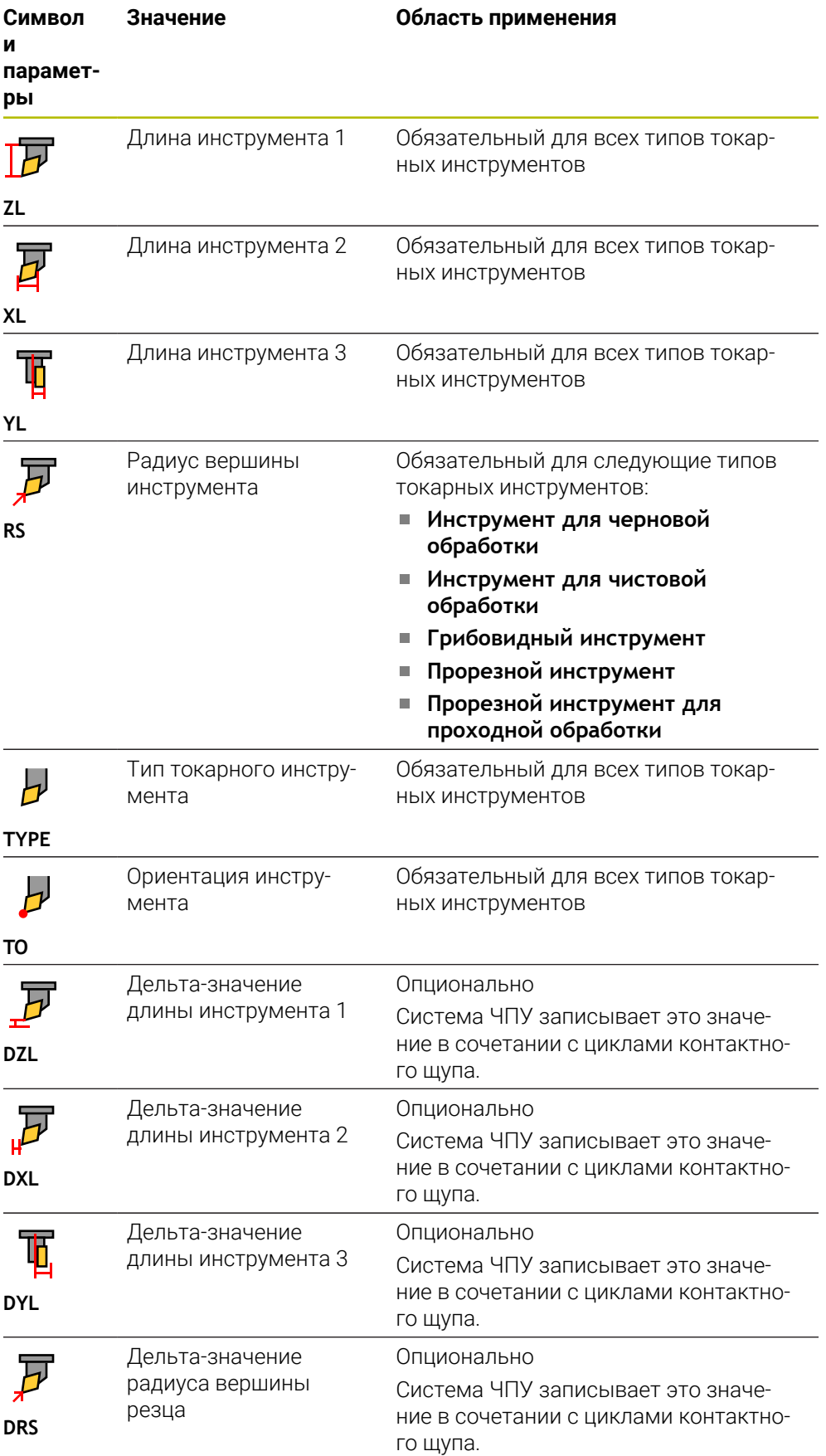

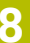

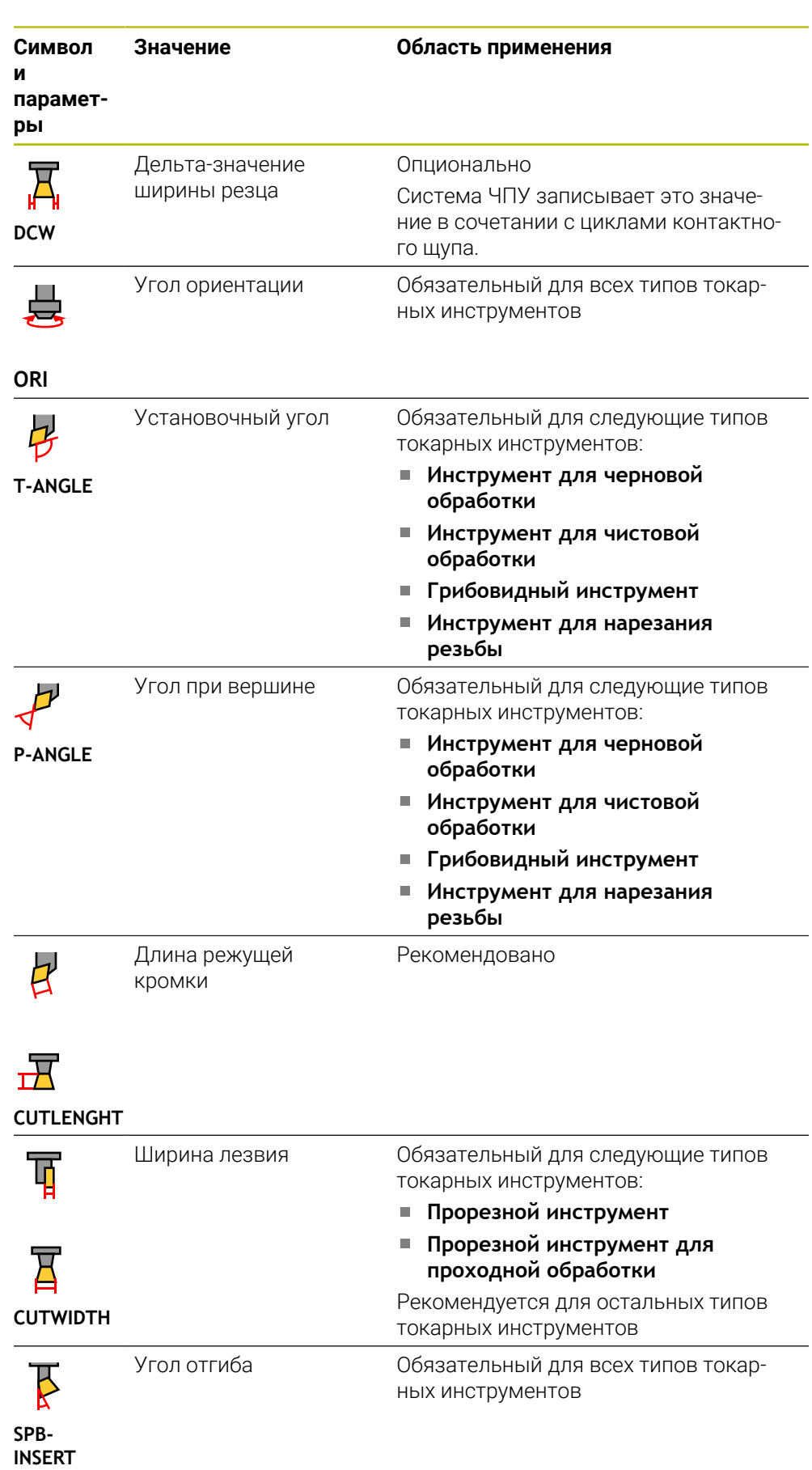

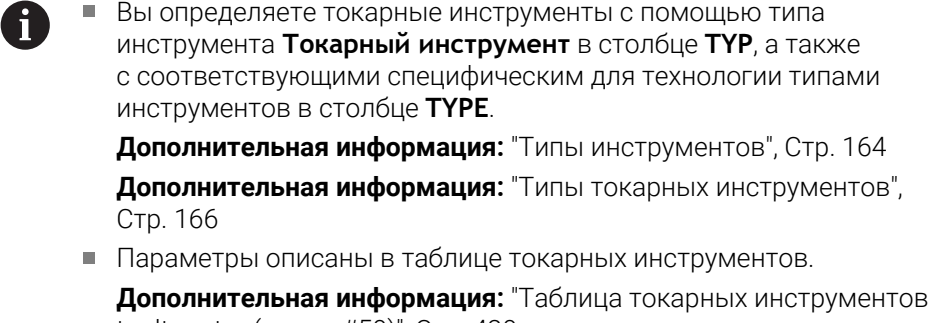

[toolturn.trn \(опция #50\)", Стр. 420](#page-419-0)

## **Данные инструмента для шлифовальных инструментов (опция #156)**

Система ЧПУ предлагает следующие параметры для шлифовальных инструментов:

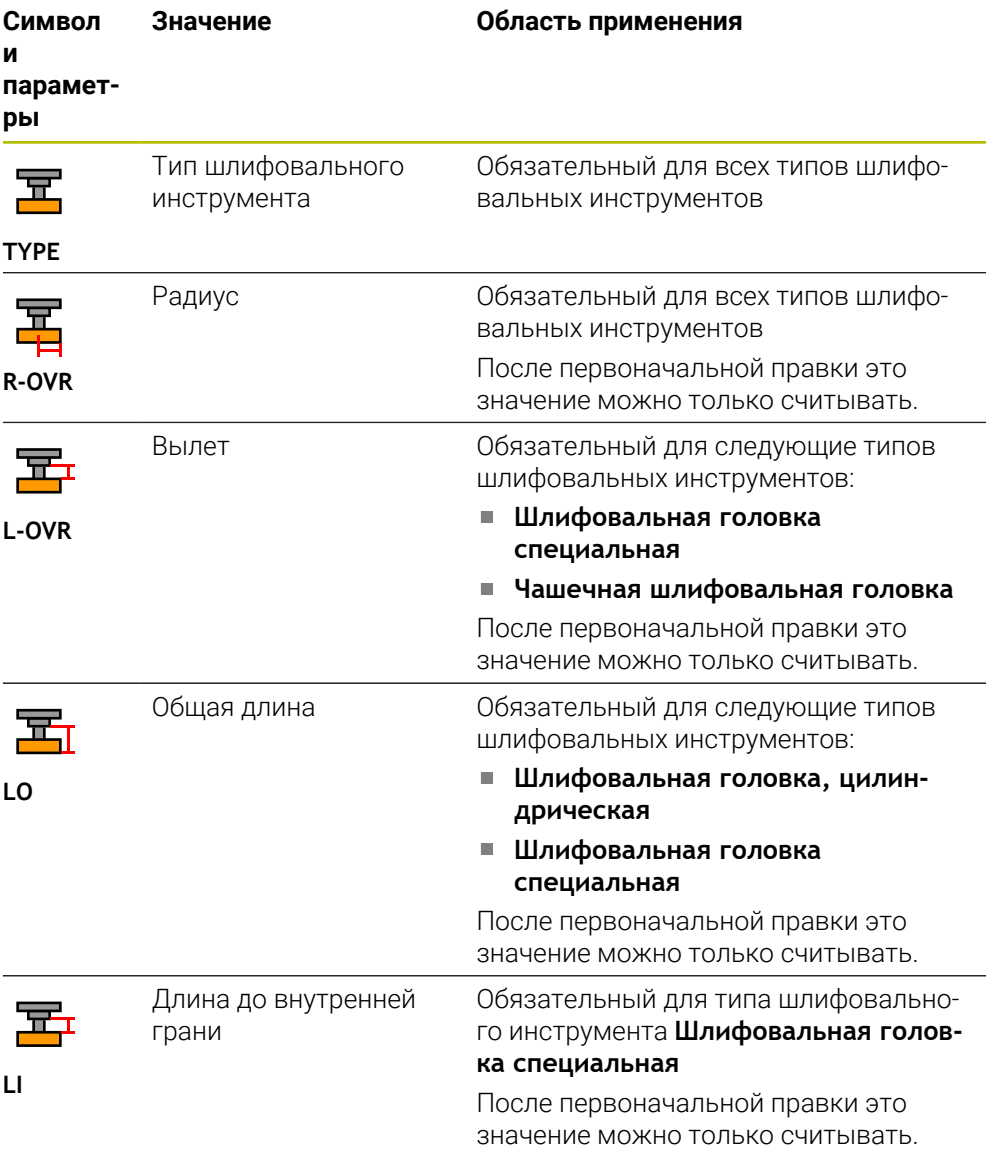

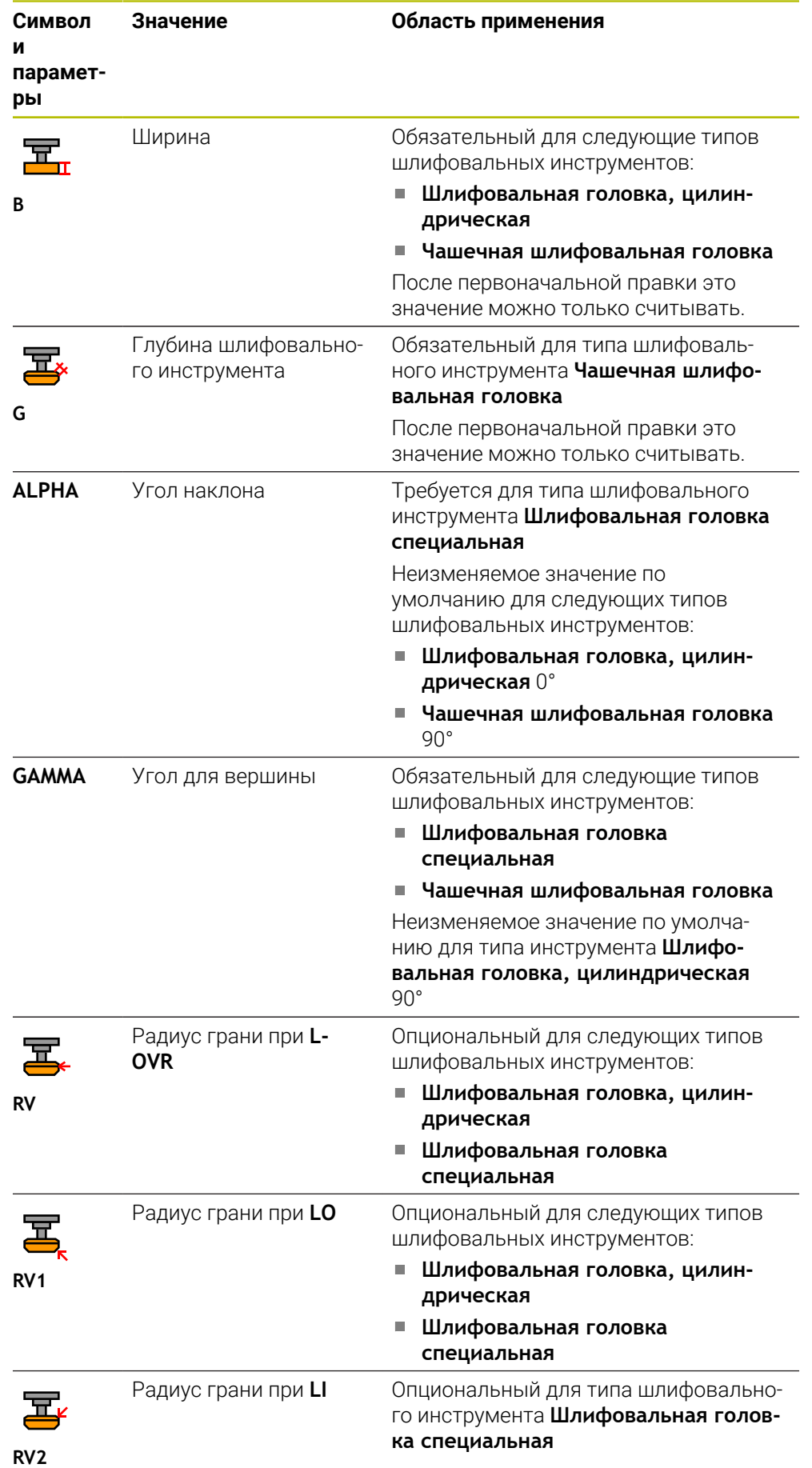

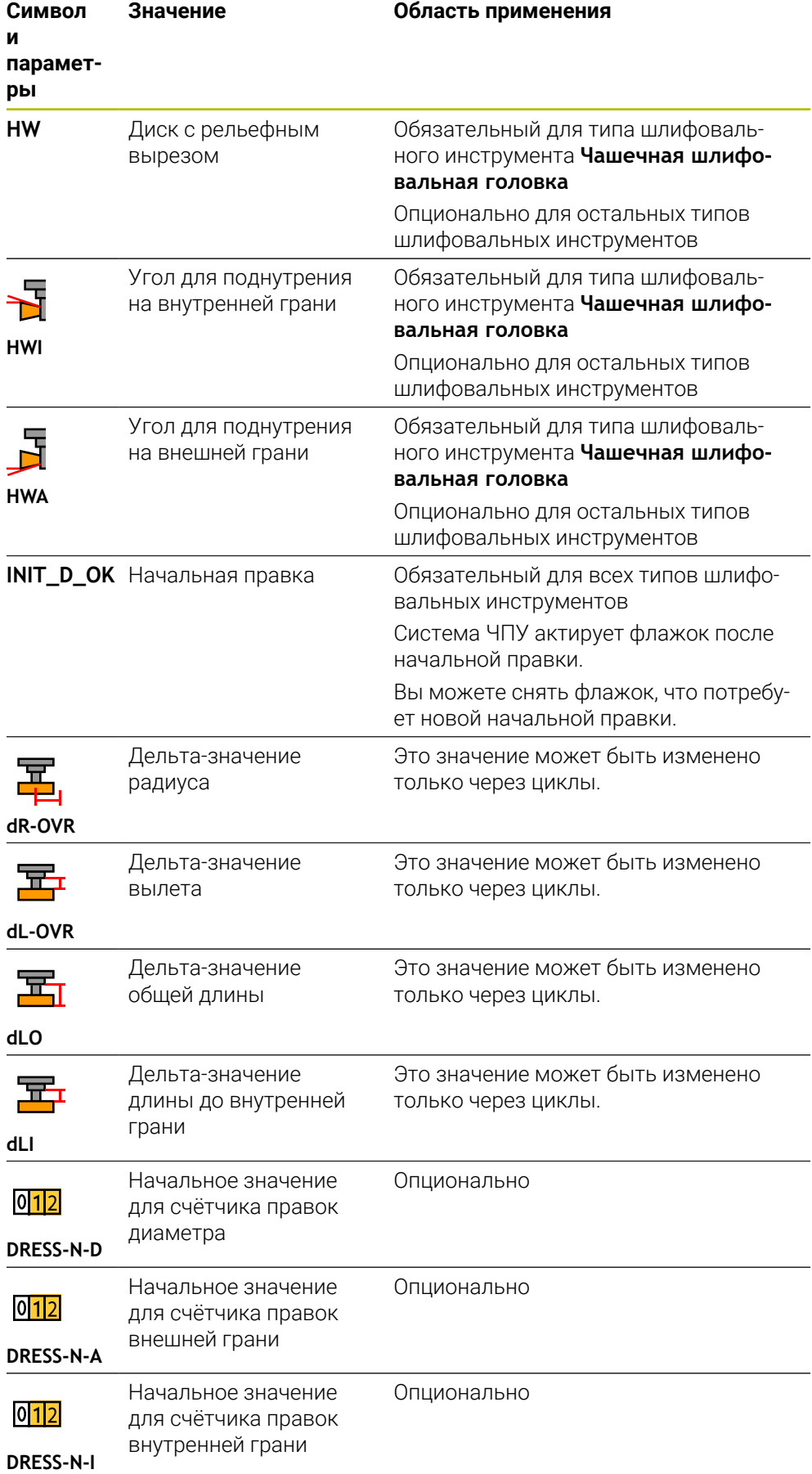

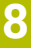

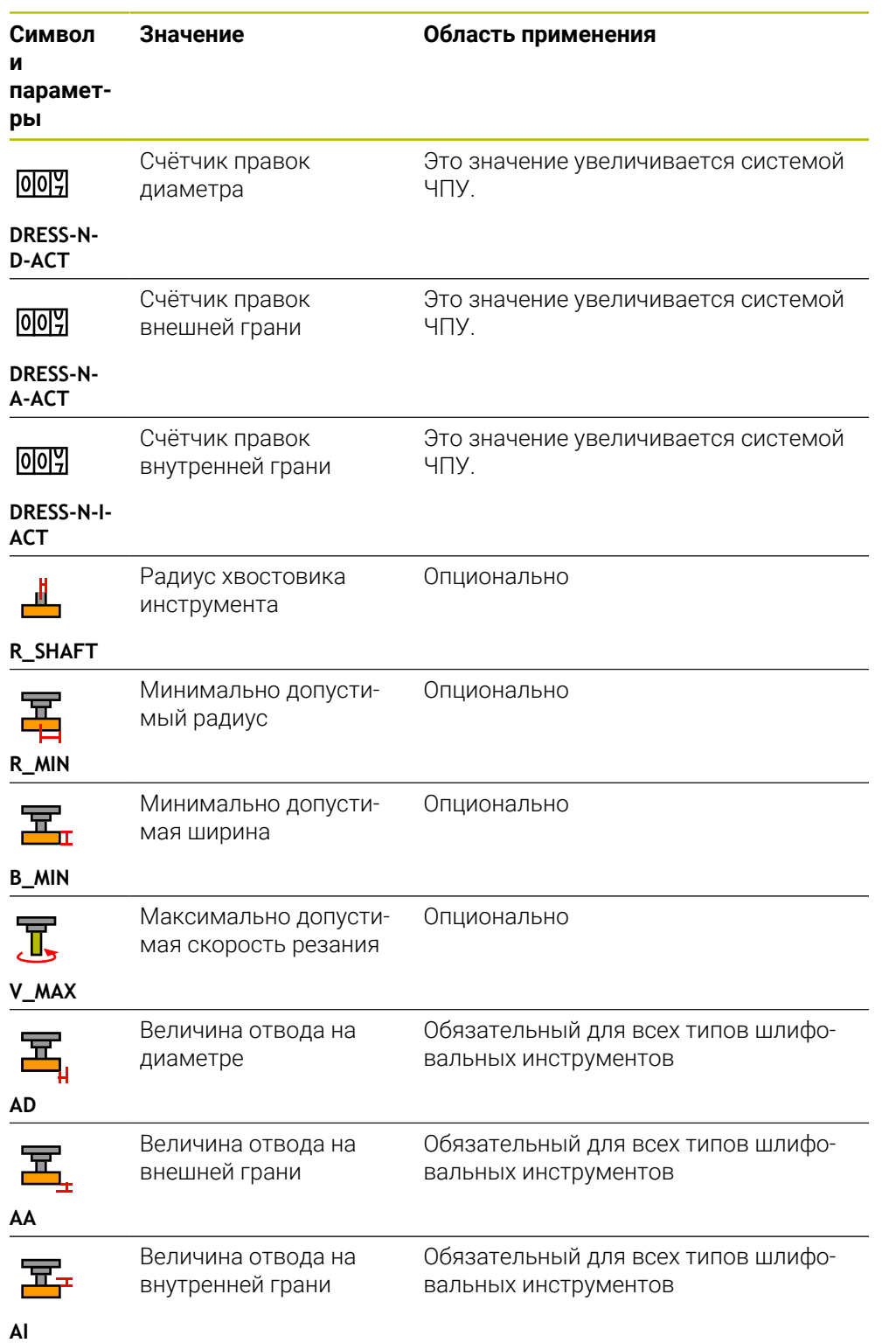

 $\overline{\phantom{a}}$ Вы определяете шлифовальные инструменты с помощью типа A инструмента **Шлифовальная головка** в столбце **TYP**, а также с соответствующими специфическим для технологии типами инструментов в столбце **TYPE**. **[Дополнительная информация:](#page-163-0)** "Типы инструментов", Стр. 164 **[Дополнительная информация:](#page-165-1)** "Типы шлифовальных [инструментов", Стр. 166](#page-165-1) Параметры описаны в таблице шлифовальных инструментов. **[Дополнительная информация:](#page-425-0)** "Таблица шлифовальных

[инструментов toolgrind.grd \(опция #156\)", Стр. 426](#page-425-0)

## **Данные инструмента для правочных инструментов (опция #156)**

Система ЧПУ предлагает следующие параметры для правочных инструментов:

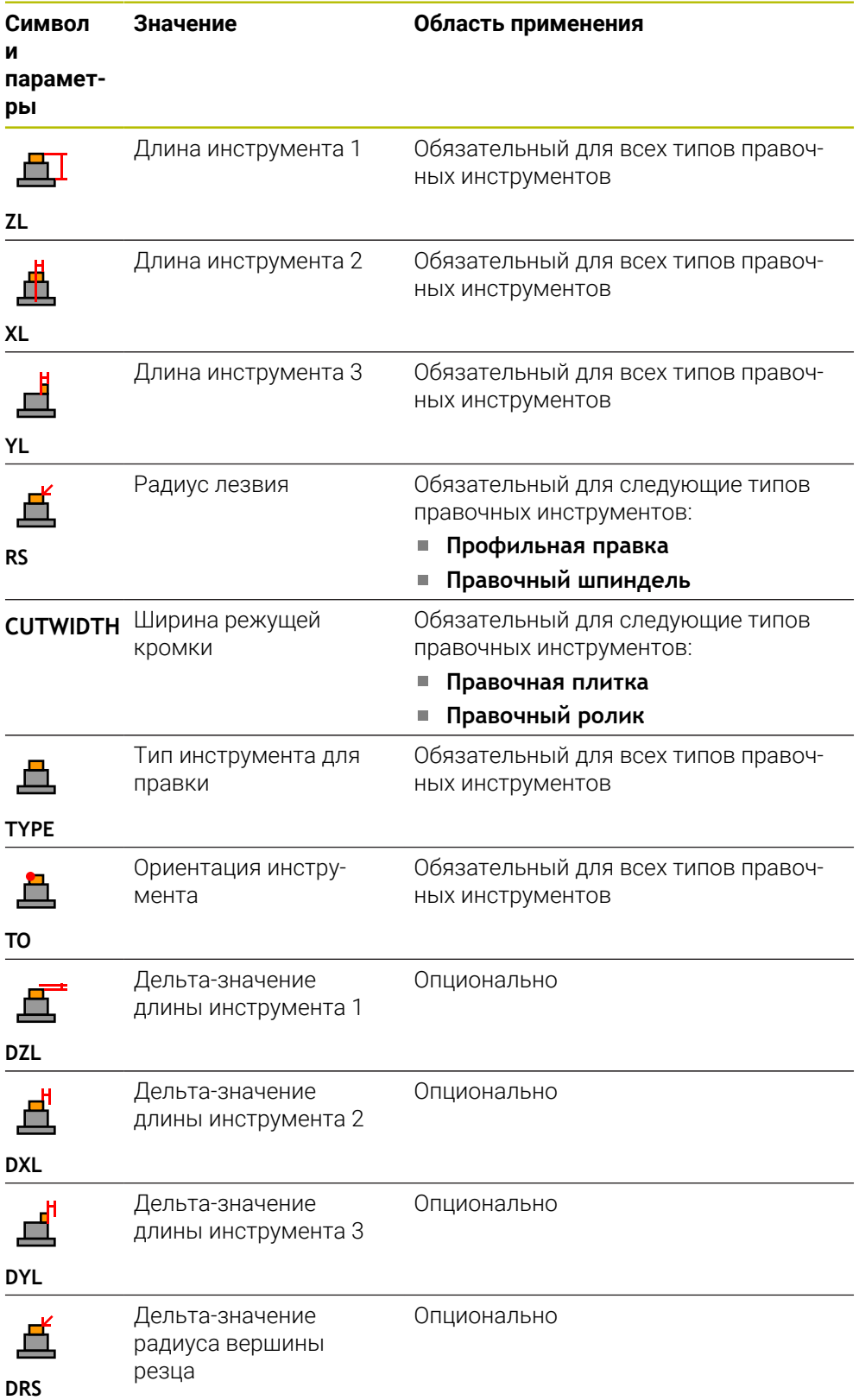

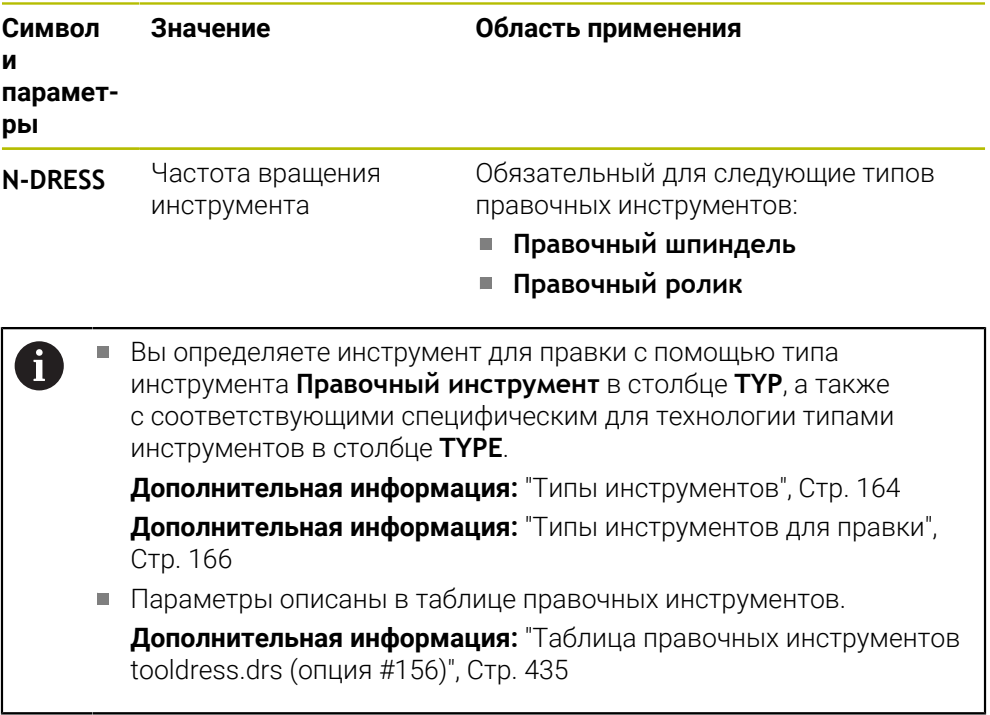

## **Данные инструмента для контактных щупов**

Система ЧПУ предлагает следующие параметры для контактных щупов:

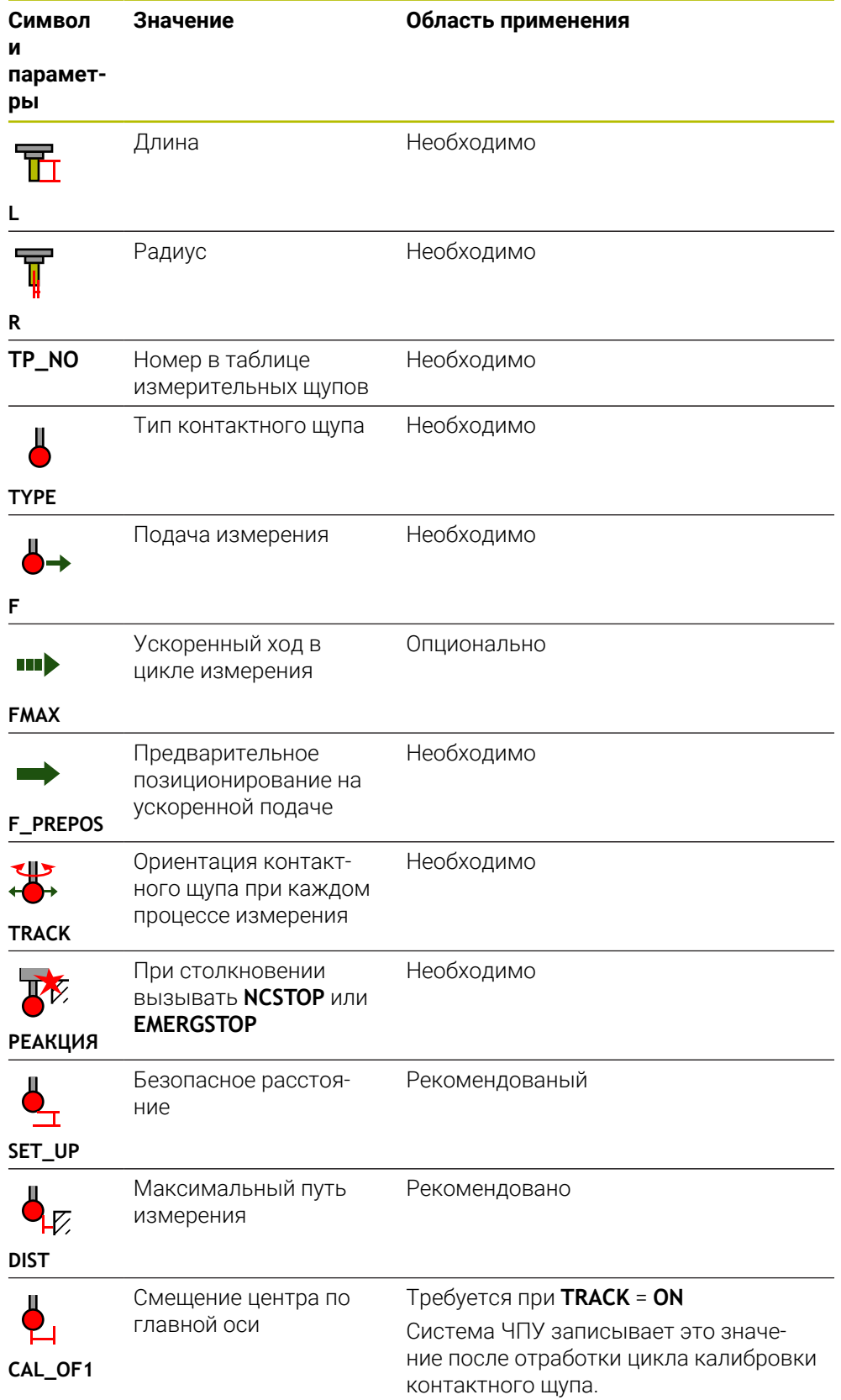

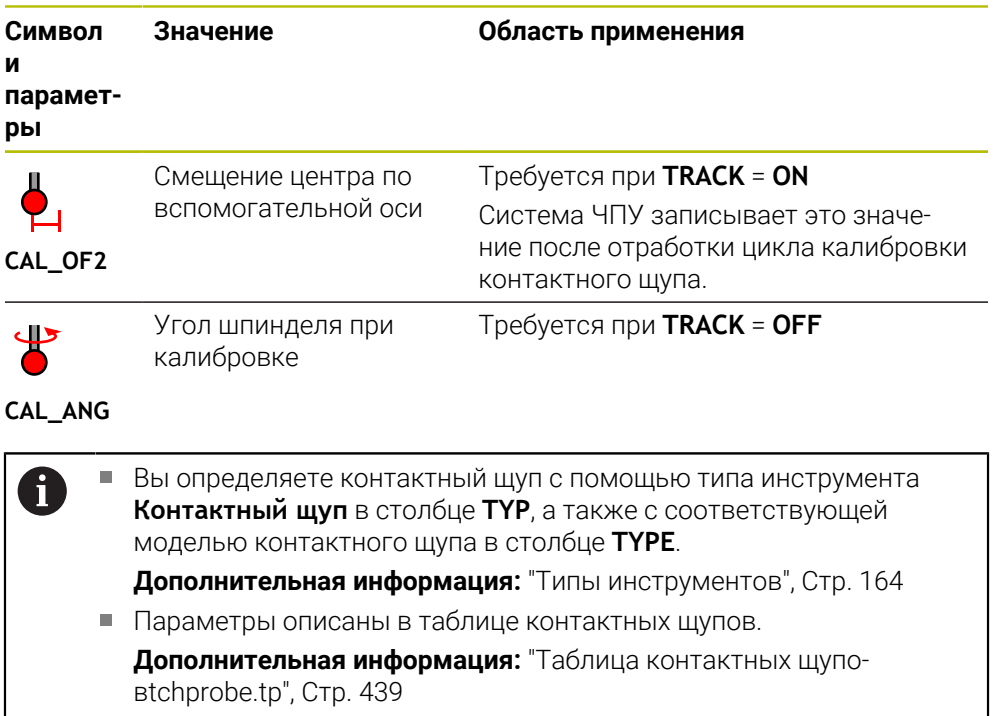

# <span id="page-179-0"></span>**8.4 Управление инструм.**

## **Применение**

В приложении **Управление инструм.** режима работы **Таблицы** система ЧПУ отображает определения инструментов для всех технологий, а также занятость магазина инструментов.

В управлении инструментами вы можете добавлять инструменты, редактировать данные инструментов или удалять инструменты.

### **Смежные темы**

Создание нового инструмента

**Дополнительная информация:** ["Наладка инструмента", Стр. 87](#page-86-0)

Рабочее пространство Таблица

**Дополнительная информация:** ["Рабочее пространство Таблица", Стр. 402](#page-401-0)

Рабочее пространство Форма

**Дополнительная информация:** ["Рабочее пространство Форма для таблиц",](#page-404-0) [Стр. 405](#page-404-0)
### **Описание функций**

Вы можете определить до 32767 инструментов в управлении инструментами, тогда будет достигнуто максимальное количество строк таблицы в управлении инструментами.

Система ЧПУ показывает в управлении инструментом все данные инструмента из следующих таблиц:

- Таблица инструментов **tool.t Дополнительная информация:** ["Таблица инструментов tool.t", Стр. 410](#page-409-0)
- Таблица токарных инструментов **toolturn.trn** (опция #50) **Дополнительная информация:** ["Таблица токарных инструментов](#page-419-0) [toolturn.trn \(опция #50\)", Стр. 420](#page-419-0)
- Таблица шлифовальных инструментов **toolgrind.grd** (опция #156) **Дополнительная информация:** ["Таблица шлифовальных инструментов](#page-425-0) [toolgrind.grd \(опция #156\)", Стр. 426](#page-425-0)
- Таблица правочных инструментов**tooldress.drs** (опция #156) **Дополнительная информация:** ["Таблица правочных инструментов](#page-434-0) [tooldress.drs \(опция #156\)", Стр. 435](#page-434-0)
- Таблица контактных щупов **tchprobe.tp Дополнительная информация:** ["Таблица контактных щуповtchprobe.tp",](#page-438-0) [Стр. 439](#page-438-0)

В управлении инструментом система ЧПУ также показывает места заполнения магазина из таблицы мест **tool\_p.tch**.

**Дополнительная информация:** ["Таблица мест tool\\_p.tch", Стр. 444](#page-443-0)

Вы можете редактировать данные инструмента в рабочем пространстве **Таблица** или в рабочем пространстве **Форма**. В рабочем пространстве **Форма** система ЧПУ показывает соответствующие данные инструмента для каждого типа инструмента.

**Дополнительная информация:** ["Данные инструмента", Стр. 157](#page-156-0)

### **Рекомендации**

- Когда вы создаете новый инструмент, столбцы длины **L** и радиуса **R** изначально пустые. Система ЧПУ не выполняет смену инструмента с отсутствующей длиной и радиусом и отображает сообщение об ошибке.
- Вы не можете удалить данные инструмента, который также определен в таблице места. Для этого вы должны сначала выгрузить инструмент из магазина.
- При редактировании данных инструмента учитывайте, что текущий инструмент может быть внесён, как инструмент для замены в столбце **RT** другого инструмента!
- Когда курсор находится в рабочем пространстве **Таблица** расположен и переключатель **Редактировать** деактивирован, то вы можете начать поиск с помощью клавиатуры. Система ЧПУ открывает отдельное окно с полем ввода и автоматически ищет по введенной строке символов. Если инструмент с введенными символами существует, то система ЧПУ выбирает этот инструмент. Если есть несколько инструментов с этими введёнными символами, то вы можете перемещаться в окне вверх и вниз.

## **8.4.1 Импорт и экспорт данных инструмента**

#### **Применение**

Вы можете импортировать и экспортировать данные инструмента в/ из системы ЧПУ. Это позволяет избежать ручного редактирования и возможных опечаток. Импорт данных инструмента особенно полезен в сочетании с устройством предварительной настройки. Экспортированные данные инструмента вы можете использовать, например, для базы данных инструментов вашей CAM системы.

### **Описание функций**

Система ЧПУ передает данные инструмента с помощью файла CSV.

**Дополнительная информация:** Руководство пользователя по программированию и тестированию

Файл передачи данных инструмента имеет следующую структуру:

- Первая строка содержит названия столбцов переносимой таблицы инструментов.
- Другие строки содержат передаваемые данные инструмента. Последовательность данных должна соответствовать последовательности заголовков столбцов, описанных в первой строке. Десятичные числа разделяются точкой.

Имена столбцов и данные инструментов заключены в двойные кавычки и разделены точкой с запятой.

Учитывайте следующее в файле передачи:

- Номер инструмента обязателен.
- Вы можете импортировать любые данные инструмента. Набор данных не обязательно должен содержать имена всех столбцов таблицы инструментов или все данные инструментов.
- Отсутствующие данные инструмента не содержат значения в кавычках.
- Последовательность заголовков столбцов может быть любой. Порядок данных инструмента должен соответствовать заголовкам столбцов.

### **Импорт данных инструмента**

Вы импортируете данные инструмента следующим образом:

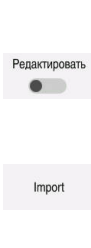

Импорт

畐

Выберите **Управление инструм.**

Выберите режим работы **Таблицы**

- Активируйте **Редактировать**
- для редактирования. Выберите **Импорт**
- Система ЧПУ откроет окно выбора.
- Выбор файла
- Выберите **Импорт**
- Система ЧПУ добавит данные инструмента в управление инструментом.

Система ЧПУ разблокирует управление инструментом

- При необходимости система ЧПУ откроет окно **Подтверждение импорта**, например, при одинаковых номерах инструментов.
- Выберите способ:
	- **Вставить**: система ЧПУ вставляет данные инструмента в конце таблицы в новых строках.
	- **Перезаписать**: система ЧПУ перезаписывает исходные данные инструмента данными инструмента из файла передачи.
	- **Прервание**: система ЧПУ прерывает импорт.

# *УКАЗАНИЕ*

#### **Осторожно, возможна потеря данных!**

Если вы с помощью функции **Перезаписать** перезаписываете существующие данные инструмента, то система ЧПУ безвозвратно удаляет исходные данные инструмента!

Используйте эту функцию только в том случае, если данные инструмента больше не требуются

### **Экспорт данных инструмента**

Вы экспортируете данные инструмента следующим образом:

- Выберите режим работы **Таблицы**
	- Выберите **Управление инструм.**
- Редактировать  $\bullet$

Экспортировать

畐

- Активируйте **Редактировать**
- Система ЧПУ разблокирует управление инструментом для редактирования.
- Отметьте инструменты для экспорта
- Откройте контекстное меню с помощью жеста удержания или щелчка правой кнопкой мыши.

**Дополнительная информация:** Руководство пользователя по программированию и тестированию

- Выберите **Выделить строку**
- При необходимости, отметьте другие инструменты
- Выберите **Экспорт**
- Система ЧПУ откроет окно **Сохранить под**.
- Выбор тракта

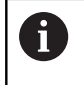

По умолчанию система ЧПУ сохраняет файл передачи в **TNC:\table**.

- Введите имя файла
- Выберите типа файла

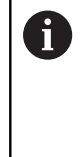

Вы выбираете между **TNC7 (\*.csv)** и **TNC 640 (\*.csv)**. Файлы передачи отличаются внутренним форматированием. Если вы хотите использовать данные в предшествующей системе ЧПУ, то вы должны выбрать **TNC 640 (\*.csv)**.

Создать

#### Выберите **Создать**

Система ЧПУ сохраняет файл в выбранную директорию.

### **Рекомендации**

# *УКАЗАНИЕ*

#### **Осторожно, возможен материальный ущерб!**

Если файл передачи содержит неизвестные заголовки столбцов, то система ЧПУ не примет данные столбцов! В этом случае система ЧПУ работает с не полностью определенным инструментом.

- Убедитесь, что заголовки столбцов указаны правильно
- Проверьте данные инструмента после импорта и при необходимости откорректируйте
- Файл передачи должен быть сохранен в директории **TNC:\table**.
- Файлы передачи отличаются внутренним форматированием:
	- **TNC7 (\*.csv)** заключает значения в двойные кавычки и разделяет значения точкой с запятой
	- **TNC 640 (\*.csv)** заключает значения, частично, в фигурные скобки и разделяет значения запятыми

TNC7 может как импортировать, так и экспортировать оба файла передачи.

# **8.5 Управление держателями инструмента**

### **Применение**

При помощи управления держателями инструмента вы можете параметризовать и изменять держатели инструментов. Система ЧПУ графически отображает держатель инструмента в моделировании и учитывает их в расчетах, например, в динамическом мониторинге столкновений DCM (опция #40).

#### **Смежные темы**

- Рабочее пространство **Моделирование Дополнительная информация:** Руководство пользователя по программированию и тестированию
- Динамический мониторинг столкновений DCM (опция #40) **Дополнительная информация:** ["Динамический мониторинг столкновений](#page-225-0) [DCM \(опция #40\)", Стр. 226](#page-225-0)

#### **Описание функций**

A

Для того чтобы система ЧПУ графически учитывала держатель инструмента в вычислениях или графически, вы должны выполнить следующее:

- Сохранить держатель инструмента или его шаблон
- Параметризировать шаблон держателя инструмента

**Дополнительная информация:** ["Параметризация шаблона держателя](#page-187-0) [инструмента", Стр. 188](#page-187-0)

Назначить держатель инструмента

**Дополнительная информация:** ["Присвоение держателя инструмента",](#page-187-1) [Стр. 188](#page-187-1)

Если вы используете файлы M3D или STL вместо шаблонов держателей инструментов, вы можете напрямую назначить файлы инструментам. Таким образом отпадает параметризация.

Держатели инструментов в формате STL должны соответствовать следующим требованиям:

- Макс. 20000 треугольников
- Треугольная сетка образует замкнутую оболочку

Если STL файл не соответствует установленным системой ЧПУ требованиям, то система ЧПУ выдаёт сообщение об ошибке.

К держателям инструментов применяются те же требования к файлам STL и M3D, что и к зажимным устройствам.

**Дополнительная информация:** ["Возможности для файлов зажимных](#page-233-0) [приспособлений", Стр. 234](#page-233-0)

 $\mathbf i$ 

### **Шаблоны держателей инструмента**

Многие инструментальные оправки отличаются друг от друга только размером, их геометрические формы идентичны. Компания HEIDENHAIN предлагает готовые к загрузке шаблоны держателей инструмента (инструментальных оправок). Шаблоны инструментальных оправок это 3Dмодели с одинаковой геометрией, но настраиваемыми размерами.

Вы должны сохранить шаблоны держателей инструментов в директории **TNC: \system\Toolkinematics** с расширением **\*.cft**.

Вы можете скачать шаблоны держателей инструмента по следующей ссылке:

#### **<http://www.klartext-portal.com/nc-solutions/en>**

Если Вам нужны дополнительные шаблоны инструментальных оправок, обратитесь к производителю станка или стороннему поставщику.

Вы параметризуете шаблоны держателей инструмента с помощью окна **ToolHolderWizard**. Там вы определяете размеры держателя инструмента.

**Дополнительная информация:** ["Параметризация шаблона держателя](#page-187-0) [инструмента", Стр. 188](#page-187-0)

Параметризированная инструментальная оправка с расширением **\*. cfx** сохраняется в директории **TNC:\system\Toolkinematics**.

Окно **ToolHolderWizard** содержит следующие символы:

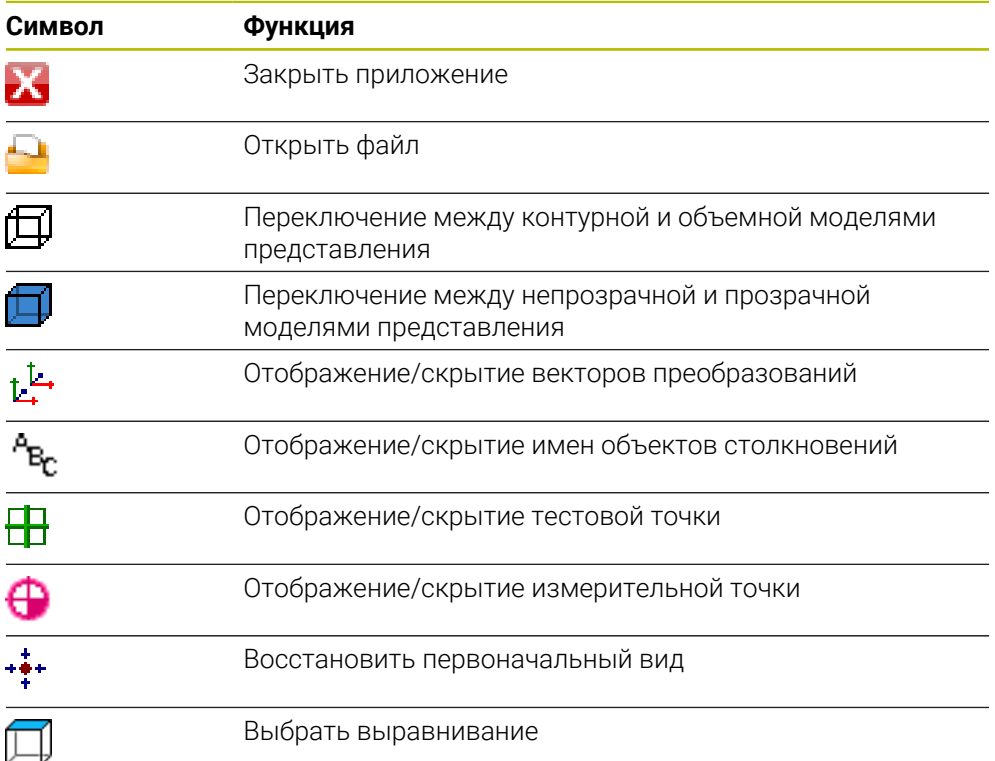

## <span id="page-187-0"></span>**8.5.1 Параметризация шаблона держателя инструмента**

Вы можете параметризировать шаблон держателя инструмента следующим образом:

- M
- Выберите режим работы **Файлы**
- Откройте директорию **TNC:\system\Toolkinematics**
- Дважды коснитесь или щелкните на нужном шаблоне держателя инструмента с расширением **\*.cft**
- Система ЧПУ откроет окно **ToolHolderWizard**
- В разделе **Параметр** определите размеры
- В разделе **Выходной файл** задайте имя оканчивающееся на **\*.cfx**
- Выберите **Генерировать файл**
- Система ЧПУ покажет сообщение об успешном создании кинематики держателя инструмента и сохранит файл в папке **TNC:\system\Toolkinematics**.
- Выбрать **OK**

Выберите **OK**

Выберите **Завершить**

## <span id="page-187-1"></span>**8.5.2 Присвоение держателя инструмента**

Держатель инструмента присваивается инструменту следующим образом:

Выберите режим работы **Таблицы**

Активируйте **Редактировать**

- Выберите **Управление инструм.**
- Выберите желаемый инструмент

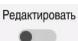

X

畐

- В области **Спецфункции** выберите параметр **KINEMATIC**
- Система ЧПУ покажет в окне доступные держатели инструмента **Кинематика инструментальной бабки**.
- Выберите желаемый держатель инструмента

OK

 $\mathbf i$ 

- Система ЧПУ присвоит инструменту держатель инструмента.
- $\blacksquare$ Система ЧПУ учитывает держатель инструмента только после следующего вызова инструмента.
- Параметризированная инструментальная оправка может состоять из нескольких субфайлов. Если субфайл отсутствует, то система ЧПУ выдаст сообщение об ошибке.

Используйте только полностью параметризованные держатели инструментов, безошибочные файлы STL или M3D!

К держателям инструментов применяются те же требования к файлам STL и M3D, что и к зажимным устройствам.

**Дополнительная информация:** ["Мониторинг зажимного приспо](#page-232-0)[собления \(опция #40\)", Стр. 233](#page-232-0)

#### **Рекомендации**

В моделировании вы можете проверить держатели инструмента на предмет столкновения с деталью.

**Дополнительная информация:** Руководство пользователя по программированию и тестированию

На 3-осевых станках с прямоугольными угловыми головками использование углового держателя инструмента имеет преимущество в сочетании с осями инструментов. **X** и **Y**, потому что система ЧПУ учитывает размеры угловых головок.

HEIDENHAIN рекомендует обработку с осью инструмента **Z**. Используя опцию программного обеспечения # 8 Advanced Functions Group 1, вы можете поворачивать плоскость обработки на угол сменных угловых головок, и далее работать с осью инструмента **Z**.

С помощью динамического контроля столкновений DCM (опция #40) система ЧПУ следит за держателями инструментов. Это позволяет защитить держатель инструмента от столкновений с зажимными устройствами или компонентами станка.

**Дополнительная информация:** ["Динамический мониторинг столкновений](#page-225-0) [DCM \(опция #40\)", Стр. 226](#page-225-0)

Шлифовальный инструмент, подлежащий правке, не должен содержать кинематики держателя инструмента (опция #156).

# **8.6 Проверка использования инструмента**

### **Применение**

С помощью проверки использования инструмента вы можете перед запуском управляющей программы проконтролировать используемые инструменты. Система ЧПУ проверяет наличие используемых инструментов в магазине и достаточно ли у них оставшегося срока службы. Вы можете добавить недостающие инструменты в станок до запуска программы или заменить инструменты из-за истекшего срока службы. Это предотвращает прерывания во время выполнения программы.

#### **Смежные темы**

Содержимое файла использования инструмента

**Дополнительная информация:** ["Файл использования инструмента",](#page-446-0) [Стр. 447](#page-446-0)

Проверка использования инструмента в Batch Process Manager (опция #154)

**Дополнительная информация:** Руководство пользователя по программированию и тестированию

## **Условие**

Чтобы иметь возможность провести проверку использования инструмента, вам нужен файл применения инструмента

С помощью машинного параметра **createUsageFile** (№ 118701) производитель станка задаёт, активна ли функция **Создать файл эксплуатации инструмента**.

**Дополнительная информация:** ["Файл использования инструмента",](#page-446-0) [Стр. 447](#page-446-0)

Настройка **Создать файл эксплуатации инструмента** должна быть установлена на **однократно** или **всегда**

**[Дополнительная информация:](#page-500-0)** "Настройки канала", Стр. 501

Используйте для моделирования ту же таблицу инструментов, что и для отработки программы.

**Дополнительная информация:** Руководство пользователя по программированию и тестированию

## **Описание функций**

## <span id="page-189-0"></span>**Генерация файла применения инструмента**

Чтобы выполнить проверку использования инструмента, вы должны создать файл применения инструмента.

Если вы установили настройку **Создать файл эксплуатации инструмента** на **однократно** или **всегда**, то система ЧПУ создает файл применения инструмента в следующих случаях:

- Управляющая программа полностью смоделирована
- Управляющая программа полностью отработана
- Выберите **Создать файл использования инструм.** в столбце **Проверка инструмента** рабочего пространства **Программа**

Система ЧПУ сохраняет файл применения инструмента с расширением **\*.t.dep** в той же папке что и управляющая программа.

**Дополнительная информация:** ["Файл использования инструмента", Стр. 447](#page-446-0)

## **Столбец Проверка инструмента в рабочем пространстве Программа**

| Программа                                                                                                    |
|----------------------------------------------------------------------------------------------------|
| Tool usage                                                                                                    |
| Программа ЧУ: TNC:\nc_prog\nc_doc\Bauteile_components\1_Bohren_drilling.H<br>Т0: Block: 0 Время: 00:00:05                     |
| Программа ЧУ: TNC:\nc_prog\nc_doc\Bauteile_components\1_Bohren_drilling.H<br>T202: (NC_SPOT_DRILL_D8)Block: 7 Время: 00:02:30 |
| Программа ЧУ: TNC:\nc_prog\nc_doc\Bauteile_components\1_Bohren_drilling.H<br>T227: (DRILL_D5)Block: 13 Время: 00:03:58        |
| Программа ЧУ: TNC:\nc_prog\nc_doc\Bauteile_components\1_Bohren_drilling.H<br>T263: (TAP_M6)Block: 19 Время: 00:06:00          |
| Tool check                                                                                                    |
| Generate tool usage file                                                                                                    |
| Perform tool check                                                                                                    |

Столбец **Проверка инструмента** в рабочем пространстве **Программа**

Система ЧПУ отображает в столбце **Проверка инструмента** рабочего пространства **Программа** разделы **Использование инструмента** и **Проверка инструмента**.

**Дополнительная информация:** Руководство пользователя по программированию и тестированию

#### **Раздел Использование инструмента**

Раздел **Использование инструмента** перед созданием файла применения инструмента пустой.

**Дополнительная информация:** ["Генерация файла применения инструмента",](#page-189-0) [Стр. 190](#page-189-0)

**Дополнительная информация:** ["Файл использования инструмента", Стр. 447](#page-446-0)

Система ЧПУ показывает в разделе **Использование инструмента** хронологический порядок всех вызовов инструмента со следующей информацией:

- Путь у управляющей программе, в которой инструменты вызываются
- Номер инструмента и, если есть, имя инструмента
- Номер строки с вызовом инструмента в управляющей программе
- Время использования инструмента между сменами инструмента

#### **Раздел Проверка инструмента**

До того как вы с помощью экранной клавиши **Проверка инструмента** выполните проверку инструмента, раздел **Проверка инструмента** пустой.

**Дополнительная информация:** ["Выполнение проверки использования](#page-192-0) [инструмента", Стр. 193](#page-192-0)

Когда вы запускаете проверку использования инструмента, то система ЧПУ проверяет следующее:

- Инструмент определён в управлении инструментами **Дополнительная информация:** ["Управление инструм. ", Стр. 180](#page-179-0)
- Инструмент определён в таблице мест. **Дополнительная информация:** ["Таблица мест tool\\_p.tch", Стр. 444](#page-443-0)
- Инструмент имеет достаточный остаточный срок службы

Система ЧПУ проверяет, достаточно ли для обработки оставшегося срока службы инструмента **TIME1** за вычетом **CUR\_TIME**. Для этого остаточный срок службы должен быть больше времени использования инструмента. **WTIME** из файла применения инструмента.

**Дополнительная информация:** ["Таблица инструментов tool.t", Стр. 410](#page-409-0) **Дополнительная информация:** ["Файл использования инструмента",](#page-446-0) [Стр. 447](#page-446-0)

Система ЧПУ показывает в разделе **Проверка инструмента** следующую информацию:

- **ОК**: все инструменты доступны и имеют достаточный остаточный срок службы
- **Нет подходящего инструмента**: инструмент не определен в управлении инструментами

В этом случае проверьте, правильный ли инструмент выбран при вызове инструмента. В противном случае создайте инструмент в управлении инструментами.

**Внешний инструмент**: инструмент определен в управлении инструментами, но его нет в таблице мест.

Если ваш станок оснащен магазином, установите недостающий инструмент в магазине.

**Оставшийся срок службы слишком мал**: инструмент заблокирован или у него недостаточно оставшегося срока службы

Замените инструмент или используйте предопределённый инструмент для замены.

**Дополнительная информация:** Руководство пользователя по программированию и тестированию

# <span id="page-192-0"></span>**8.6.1 Выполнение проверки использования инструмента**

Для выполнения проверки использования инструмента выполните следующее:

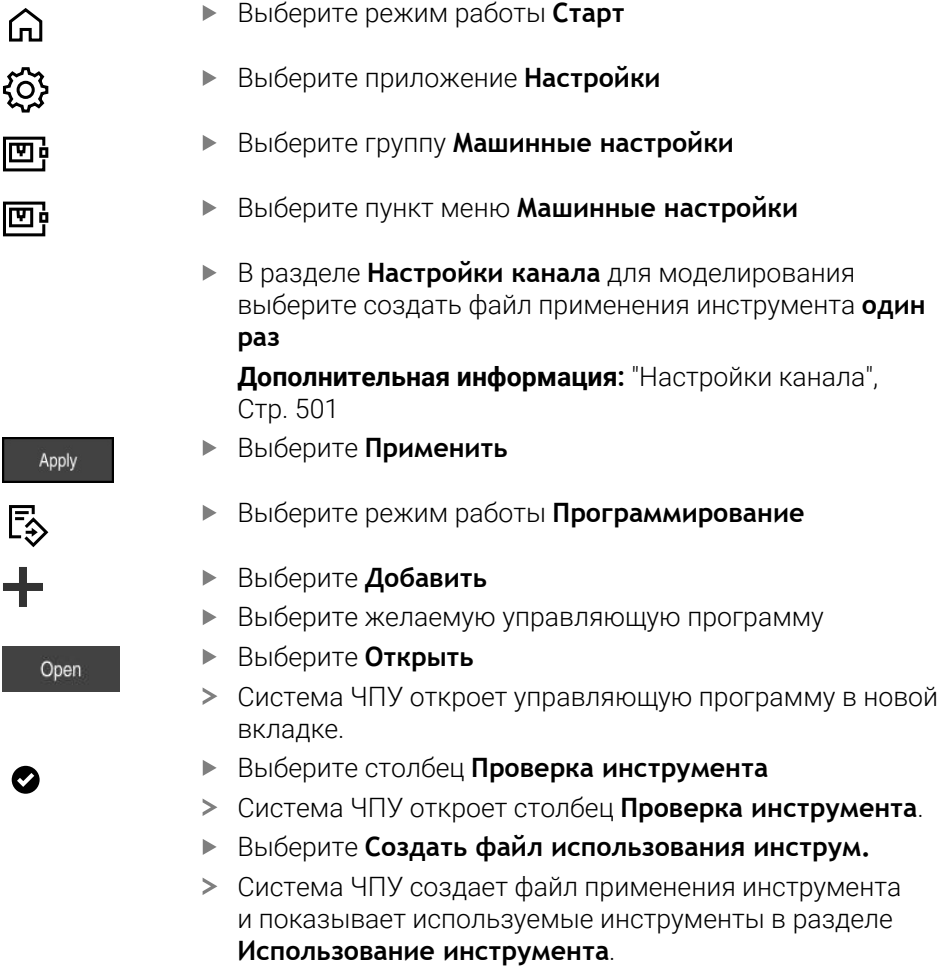

**[Дополнительная информация:](#page-446-0)** "Файл использования [инструмента", Стр. 447](#page-446-0)

- Выберите **Выполнить проверку инструмента**
- Система ЧПУ выполнит проверку использования инструментов.
- В разделе **Проверка инструмента** система ЧПУ покажет, все ли инструменты доступны и имеют ли они достаточный оставшийся срок службы.

# **Рекомендации**

Когда вы в функции **Создать файл эксплуатации инструмента** выбираете **нет**, то экранная клавиша **Создать файл использования инструм.** в столбце **Проверка инструмента** становится серой.

**[Дополнительная информация:](#page-500-0)** "Настройки канала", Стр. 501

Вы можете в окне **Настройки симуляции** выбрать, когда система ЧПУ создает файл применения инструмента для моделирования.

**Дополнительная информация:** Руководство пользователя по программированию и тестированию

Система ЧПУ сохраняет файл применения инструмента как зависимый файл с расширением **\*.dep**.

**Дополнительная информация:** ["Файл использования инструмента",](#page-446-0) [Стр. 447](#page-446-0)

Система ЧПУ показывает прядок вызовов инструментов активной в отработке программы управляющей программы в таблице **Порядок исп.** (опция #93).

**Дополнительная информация:** ["Порядок исп. \(опция #93\)", Стр. 449](#page-448-0)

Обзор всех вызовов инструментов активной в отработке программы управляющей программы система ЧПУ показывает в таблице **Список размещ.** (опция #93).

**Дополнительная информация:** ["Список размещ. \(опция #93\)", Стр. 451](#page-450-0)

- m. С помощью функции **FN 18: SYSREAD ID975 NR1** вы можете запросить проверку использования инструмента для управляющей программы.
- С помощью функции **FN 18: SYSREAD ID975 NR2 IDX** вы можете запросить проверку использования инструмента для таблицы палет. В **IDX** вы определяете строку таблицы палет.
- С помощью машинного параметра **autoCheckPrg** (№ 129801) производитель станка определяет, будет ли система ЧПУ при выборе управляющей программы автоматически генерировать файл применения инструмента.
- С помощью машинного параметра **autoCheckPal** (№ 129802) производитель станка определяет, будет ли система ЧПУ автоматически создавать файл применения инструмента при выборе таблицы палет.
- С помощью машинного параметра **dependentFiles** (№ 122101) производитель станка определяет, показывает ли система ЧПУ зависимые файлы с расширением файла \*.dep в управлении файлами. Даже если система ЧПУ не отображает зависимые файлы, она все равно создает файл применения инструмента.

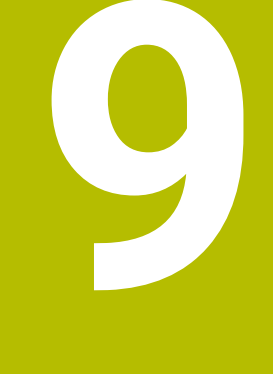

**Преобразование координат**

# **9.1 Системы отсчёта**

## **9.1.1 Обзор**

Чтобы система ЧПУ могла правильно позиционировать ось, ей нужны однозначные координаты. Однозначные координаты, наряду со значениями, также требуют систему отсчета, в которой применяются значения. Система ЧПУ различает следующие системы отсчёта:

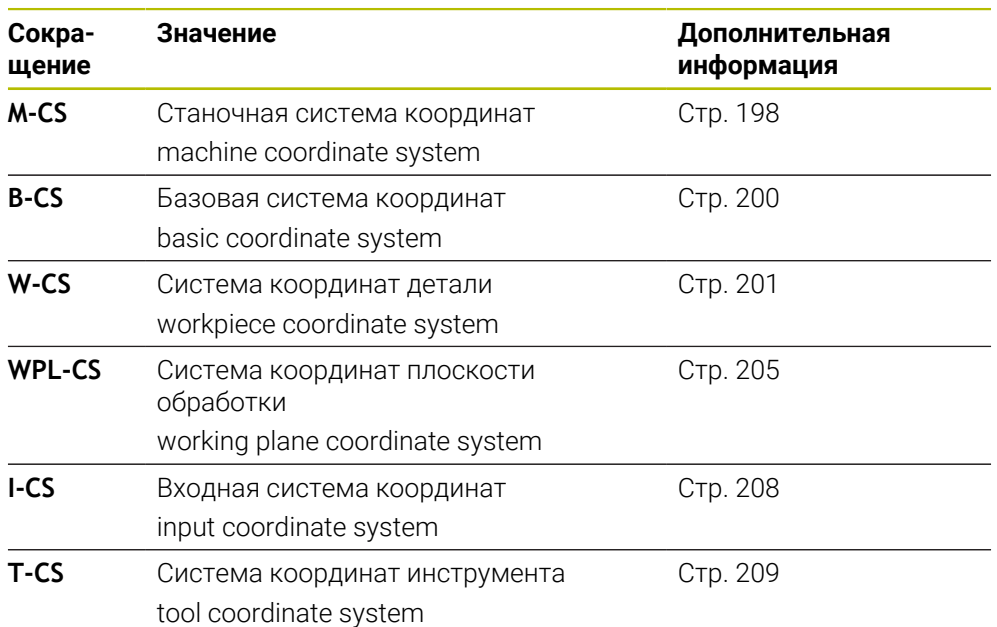

Система ЧПУ использует разные системы отсчета для разных применений. Это позволяет вам, например, всегда менять инструмент в одном и том же положении, а отработку управляющей программы адаптировать к положению заготовки.

Все системы отсчёта строятся друг от друга. При этом система координат станка **M-CS** является опорной системой отсчёта. Исходя из неё, путем преобразований определяются положение и ориентация последующих систем отсчета.

#### **Определение**

#### **Преобразования**

линейные преобразования делают возможными смещения по числовой прямой. Преобразования вращения позволяют вращаться вокруг точки.

## **9.1.2 Основы систем координат**

#### **Типы систем координат**

Чтобы получить однозначные координаты, нужно определить точку во всех осях системы координат:

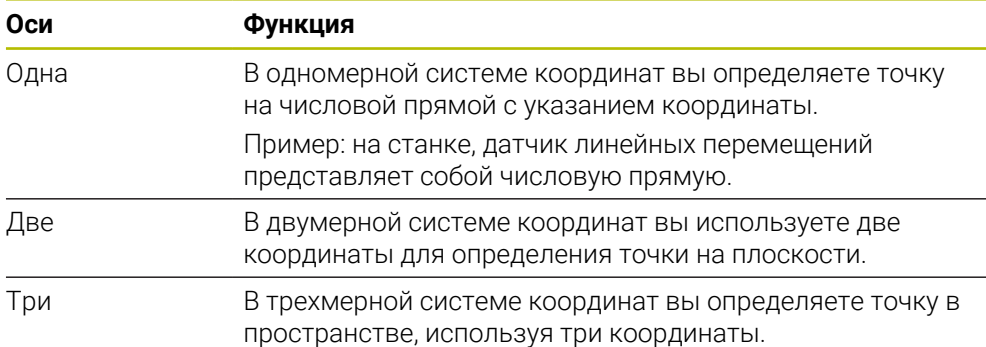

Когда оси расположены перпендикулярно друг другу, образуется, так называемая, декартова система координат.

Вы можете использовать правило правой руки для моделирования трехмерной декартовой системы координат. Кончики пальцев указывают в положительном направлении осей.

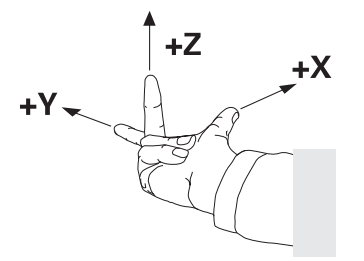

#### **Начало системы координат**

Для однозначных координат требуется определенная точка привязки, к которой относятся значения, начиная с 0. Эта точка является началом координат, которое находится на пересечении осей для всех трехмерных декартовых систем координат в системе ЧПУ. Начало координат имеет координаты **X+0**, **Y+0** и **Z+0**.

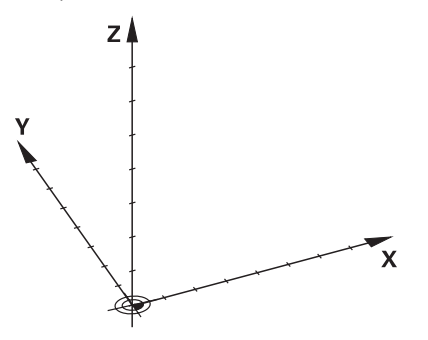

## <span id="page-197-0"></span>**9.1.3 Система координат станка M-CS**

### **Применение**

В системе координат станка **M-CS** вы программируете постоянные позиции, например, безопасная позиция для отвода. Производитель станка также определяет постоянные позиции в **M-CS**, например, точка смены инструмента.

### **Описание функций**

#### **Свойства системы координат станка M-CS**

Система координат станка **M-CS** соответствует кинематическому описанию и таким образом фактической механике станка. Физические оси станка не обязательно должны располагаться точно под прямым углом друг к другу и, следовательно, могут не соответствовать декартовой системе координат. Поэтому **M-CS** состоит из нескольких одномерных систем координат, соответствующих осям станка.

Производитель станка определяет положение и ориентацию одномерных систем координат в описании кинематики.

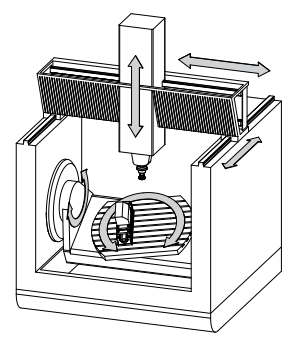

Начало координат **M-CS** является нулевой точкой станка. Производитель станка определяет положение нулевой точки станка в конфигурации станка.

Значения в машинных параметрах определяют нулевые положения датчиков измерения положения и соответствующее им положения станочных осей. Нулевая точка станка необязательно находится в теоретической точке пересечения физических осей. Она может также лежать и вне диапазона перемещения.

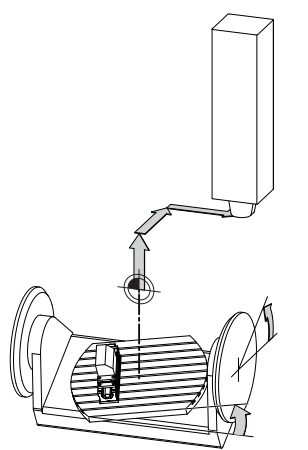

Положение нулевой точки станка в станке

#### **Преобразования в системе координат станка M-CS**

Вы можете определить следующие преобразования системы координат станка **M-CS**:

Смещения осей в столбце **OFFS** таблицы точек привязки

**Дополнительная информация:** ["Таблица точек привязки", Стр. 452](#page-451-0)

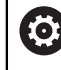

Производитель станка настраивает столбцы **OFFS** в таблице точек привязки в соответствии со станком.

Функция **Аддитив. смещение (M-CS)** для осей вращения в рабочем пространстве **GPS** (опция #44)

**Дополнительная информация:** ["Глобальные настройки программы GPS](#page-265-0) [\(опция #44\)", Стр. 266](#page-265-0)

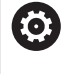

Производитель станка может определить дополнительные преобразования.

**[Дополнительная информация:](#page-198-0)** "Указание", Стр. 199

#### **Индикация позиции**

Следующие режимы индикации позиции относятся к системе координат станка **M-CS**:

- **Актуал. поз. станоч. ноль (РЕФАКТ)**
- **Заданная поз. станоч. ноль (РЕФНОМ)**

Разница между значениями оси в режимах **РЕФ.ФАКТ** и **АКТ.** является результатом всех упомянутых смещений, а также всех активных преобразований в других системах отсчета.

#### **Программирование координат в системе координат станка M-CS**

При помощи дополнительной функции **М91** вы программируете координаты относительно нулевой точки станка.

**Дополнительная информация:** Руководство пользователя по программированию и тестированию

### <span id="page-198-0"></span>**Указание**

производитель станка может определить следующие дополнительная преобразования системы координат станка **M-CS**:

- Аддитивные смещения для параллельных осей с помощью **ОЕМ смещений**
- Смещения осей в столбце **OFFS** таблицы точек привязки палет

### *УКАЗАНИЕ*

#### **Осторожно, опасность столкновения!**

В зависимости от станка в системе ЧПУ может быть доступна таблица точек привязки палет. Значения, определенные производителем станка в таблице точек привязки палет действуют перед значениями, которые вы определяете в таблице точек привязки. Поскольку значения таблицы точек привязки палет не видны и не доступны для редактирования, то при всех перемещениях существует риск столкновения!

- Соблюдайте документацию производителя станка
- Используйте точки привязки палет исключительно вместе с палетами

## **Пример**

Этот пример показывает разницу между перемещением с и без **М91**. Пример показывает поведение клиновидной оси Y, которая не перпендикулярна плоскости ZX:

### **Перемещения без M91**

### **11 L IY+10**

Вы программируете в декартовой входной системе координат **I-CS**. Режимы **АКТ.** и **НОМ.** показывают перемещение исключительно по оси Y в **I-CS**.

Система ЧПУ определяет из введённых значений требуемое перемещение осей станка. Поскольку оси станка не расположены перпендикулярно друг другу, система ЧПУ перемещает оси **Y** и **Z**.

Поскольку система координат станка **M-CS** отображает оси станка, то режимы **РЕФ.ФАКТ** и **РЕФ.НОМ** показывают в индикации позиции движения оси Y и оси Z в **M-CS**.

### **Перемещения с помощью M91**

### **11 L IY+10 M91**

Система ЧПУ перемещает ось станка **Y** на 10 мм. Режимы индикации позиции **РЕФ.ФАКТ** и **РЕФ.НОМ** показывают перемещение исключительно по оси Y в **M-CS**.

**I-CS** в отличие от **M-CS** – декартова система координат, оси двух систем отсчета не совпадают. Режимы индикации позиции **АКТ.** и **НОМ.** показывают перемещения осей Y и Z в **I-CS**.

## <span id="page-199-0"></span>**9.1.4 Базовая система координат B-CS**

## **Применение**

В базовой системе координат **B-CS** вы определяете положение и ориентацию заготовки. Вы определяете значения, например, с помощью контактного 3D щупа. Система ЧПУ сохраняет значения в таблицу точек привязки.

## **Описание функций**

## **Свойства базовой системы координат B-CS**

Базовая система координат **B-CS** - это трёхмерная декартова система координат, начало координат которой находится в конце кинематического описания.

Производитель станка определяет начало координат и ориентацию **B-CS**.

#### **Преобразования в базовой системе координат B-CS**

Следующие столбцы таблицы точек привязки действуют в **B-CS**:

- **X**
- **Y**
- **Z**
- **SPA**
- **SPB**
- **SPC**

Вы определяете положение и ориентацию системы координат детали **W-CS**, например, при помощи, контактного 3D-щупа. Система ЧПУ сохраняет определённые значения, как базовые преобразования в **B-CS** в таблицу точек привязки.

**Дополнительная информация:** ["Управление точками привязки", Стр. 212](#page-211-0)

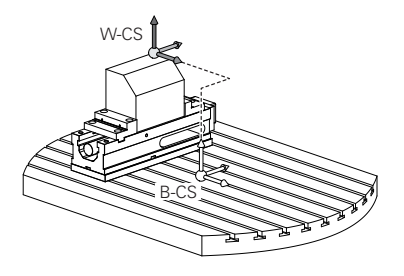

Производитель станка настраивает столбцы режима **ПРЕОБР. БАЗ.** 6 таблицы точек привязки в соответствии со станком.

Производитель станка может определить дополнительные преобразования.

**[Дополнительная информация:](#page-200-1)** "Указание", Стр. 201

## <span id="page-200-1"></span>**Указание**

Производитель станка может определять дополнительные базовые преобразования в таблице точек привязки палет.

## *УКАЗАНИЕ*

#### **Осторожно, опасность столкновения!**

В зависимости от станка в системе ЧПУ может быть доступна таблица точек привязки палет. Значения, определенные производителем станка в таблице точек привязки палет действуют перед значениями, которые вы определяете в таблице точек привязки. Поскольку значения таблицы точек привязки палет не видны и не доступны для редактирования, то при всех перемещениях существует риск столкновения!

- Соблюдайте документацию производителя станка
- Используйте точки привязки палет исключительно вместе с палетами

### <span id="page-200-0"></span>**9.1.5 система координат детали W-CS**

#### **Применение**

В системе координат детали **W-CS** вы определяете положение и ориентацию плоскости обработки. Для этого вы программируете преобразования и наклоны плоскости обработки.

## **Описание функций**

#### **Свойства системы координат детали W-CS**

Система координат детали **W-CS** - это трёхмерная декартова система координат, начало координат которой находится в активной точке привязки детали из таблицы точек привязки.

Как расположение, так и ориентация **W-CS** определяются с помощью базовых преобразований в таблице точек привязки.

**Дополнительная информация:** ["Управление точками привязки", Стр. 212](#page-211-0)

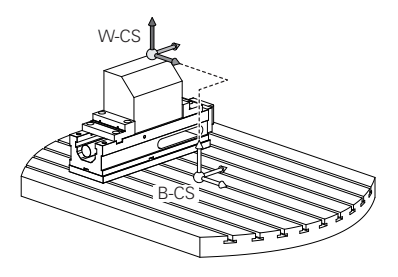

### **Преобразования в системе координат детали W-CS**

HEIDENHAIN рекомендует использовать следующие преобразования в системе координат детали **W-CS**:

- Функция **TRANS DATUM** перед наклоном плоскости обработки **Дополнительная информация:** Руководство пользователя по программированию и тестированию
- Функция **ТРАНС ЗЕРКАЛО** или цикл **8 ZERK.OTRASHENJE** перед наклоном плоскости обработки с пространственными углами

**Дополнительная информация:** Руководство пользователя по программированию и тестированию

**Дальнейшая информация:** Руководство пользователя по циклам обработки

Функции **PLANE** для наклона плоскости обработки (опция #8)

**Дополнительная информация:** Руководство пользователя по программированию и тестированию

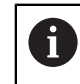

Система ЧПУ также предлагает цикл **19 PLOSK.OBRABOT.** для наклона плоскости обработки.

С помощью этих преобразований вы изменяете положение и ориентацию системы координат плоскости обработки **WPL-CS**.

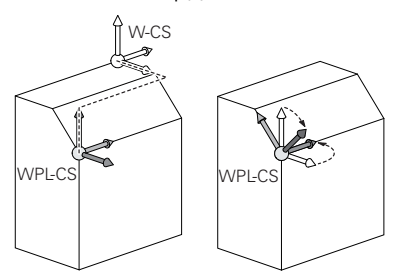

# *УКАЗАНИЕ*

#### **Осторожно, опасность столкновения!**

Система ЧПУ по-разному реагирует на тип и последовательность запрограммированных преобразований. Неподходящие функции могут привести к непредвиденным движениям или столкновениям.

- Программируйте только рекомендуемые преобразования в соответствующей системе отсчета.
- Используйте функции поворота с пространственными углами вместо углов осей
- Проверьте управляющую программу с помощью моделирования

**(o)** 

Производитель станка в машинном параметре **planeOrientation** (№ 201202) задаёт, интерпретирует ли система ЧПУ входные значения цикла **19 PLOSK.OBRABOT.** как пространственные углы или как углы осей.

Тип функции наклона имеет следующее влияние на результат:

- Если вы выполняете наклон с пространственными углами (функции **PLANE**, кроме **PLANE AXIAL**, цикл **19**), запрограммированные ранее трансформации изменяют положение нулевой точки заготовки и ориентацию осей вращения:
	- Смещение с помощью функции **TRANS DATUM** изменяет положение нулевой точки детали.
	- Зеркальное отображение изменяет ориентацию осей вращения. Вся управляющая программа, включая пространственный угол зеркально отображаются.
- Если вы выполняете наклон с помощью углов осей (**PLANE AXIAL**, цикл **19**), то предварительно запрограммированное зеркальное отображение не влияет на ориентацию осей вращения. При использовании этих функций вы напрямую позиционируете оси станка.

### **Дополнительные преобразования с помощью глобальных настроек программы GPS (опция #44)**

В рабочем пространстве **GPS** (опция #44) вы можете определить следующие дополнительные преобразования в системе координат заготовки **W-CS**:

**Аддитив. баз. вращ. (W-CS)**

Функция действует дополнительно к значению базового поворота или базового 3D-поворота из таблицы точек привязки или таблицы точек привязки палет. Функция является первым возможным преобразованием в **W-CS**.

**Смещение (W-CS)**

Функция действует дополнительно к определённым в управляющей программе смещениям нулевой точки (функция **TRANS DATUM**) и перед наклоном плоскости обработки.

**Зерк. отображение (W-CS)**

Функция действует дополнительно к определённым в управляющей программе зеркальным отображениям (функция **TRANS MIRROR** или циклу **8 ZERK.OTRASHENJE**) и перед разворотом плоскости обработки.

**Смещение (mW-CS)**

Функция работает в так называемой модифицированной системе координат детали. Функция действует после функций**Смещение (W-CS)** и **Зерк. отображение (W-CS)** и перед разворотом плоскости обработки.

**Дополнительная информация:** "Globale Programmeinstellungen GPS", Стр.

#### **Рекомендации**

Программируемые значения в управляющей программе относятся к входной системе координат **I-CS**. Если вы в управляющей программе не определили никаких преобразований, то начало и положение системы координат детали **W-CS**, система координат плоскости обработки **WPL-CS** и **I-CS** идентичны.

**Дополнительная информация:** ["Входная система координат I-CS",](#page-207-0) [Стр. 208](#page-207-0)

При 3-осевой обработке система координат детали **W-CS** и система координат плоскости обработки **WPL-CS** идентичны. При этом все преобразования в этом случае влияют на входную систему координат **I-CS**.

**Дополнительная информация:** ["Система координат плоскости обработки](#page-204-0) [WPL-CS", Стр. 205](#page-204-0)

Результат следующих друг за другом последовательных преобразований зависит от последовательности программирования.

## <span id="page-204-0"></span>**9.1.6 Система координат плоскости обработки WPL-CS**

#### **Применение**

В системе координат плоскости обработки **WPL-CS** вы определяете положение и ориентацию входной системы координат **I-CS** и, таким образом, привязку для значений координат в управляющей программе. Для этого программируйте преобразования разворота плоскости обработки.

**Дополнительная информация:** ["Входная система координат I-CS", Стр. 208](#page-207-0)

#### **Описание функций**

#### **Свойства системы координат плоскости обработки WPL-CS**

Система координат плоскости обработки **WPL-CS** это трёхмерная декартова система координат. Начало координат **WPL-CS** вы определяете с помощью преобразований в системе координат детали **W-CS**.

**Дополнительная информация:** ["система координат детали W-CS", Стр. 201](#page-200-0) Если в **W-CS** никакие преобразования не определены, то расположение и ориентация **W-CS** и **WPL-CS** идентичны.

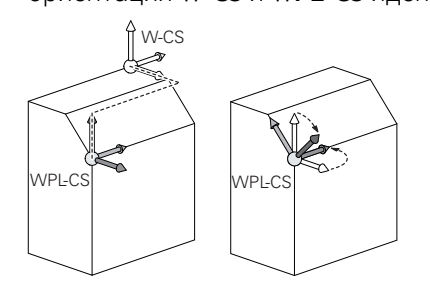

### **Преобразования в системе координат плоскости обработки WPL-CS**

HEIDENHAIN рекомендует использовать следующие преобразования в системе координат плоскости обработки **WPL-CS**:

- Функция **TRANS DATUM Дополнительная информация:** Руководство пользователя по программированию и тестированию
- Функция **TRANS MIRROR** или цикл **8 ZERK.OTRASHENJE**

**Дополнительная информация:** Руководство пользователя по программированию и тестированию

**Дальнейшая информация:** Руководство пользователя по циклам обработки

Функция **TRANS ROTATION** или цикл **10 POWOROT**

**Дополнительная информация:** Руководство пользователя по программированию и тестированию

**Дальнейшая информация:** Руководство пользователя по циклам обработки

Функция **TRANS SCALE** или цикл **11 MASCHTABIROWANIE Дополнительная информация:** Руководство пользователя по программированию и тестированию

**Дальнейшая информация:** Руководство пользователя по циклам обработки

- Цикл **26 KOEFF.MASCHT.OSI Дальнейшая информация:** Руководство пользователя по циклам обработки
- Функция **PLANE RELATIV** (опция #8)

**Дополнительная информация:** Руководство пользователя по программированию и тестированию

С помощью этих преобразований вы изменяете положение и ориентацию входной системы координат **I-CS**.

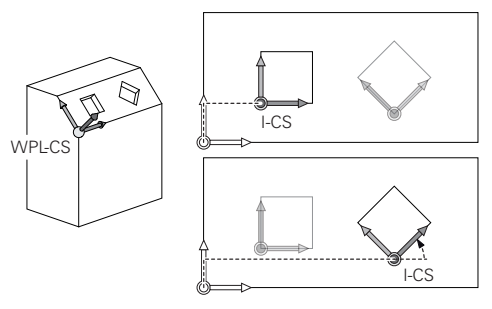

# *УКАЗАНИЕ*

#### **Осторожно, опасность столкновения!**

Система ЧПУ по-разному реагирует на тип и последовательность запрограммированных преобразований. Неподходящие функции могут привести к непредвиденным движениям или столкновениям.

- Программируйте только рекомендуемые преобразования в соответствующей системе отсчета.
- Используйте функции поворота с пространственными углами вместо углов осей
- Проверьте управляющую программу с помощью моделирования

### **Дополнительные преобразования с помощью глобальных настроек программы GPS (опция #44)**

Преобразование **Вращение (WPL-CS)** в рабочем пространстве **GPS** действует аддитивно к вращению в управляющей программе.

**Дополнительная информация:** "Globale Programmeinstellungen GPS", Стр.

### **Дополнительные преобразования для токарно-фрезерной обработки (опция #50)**

Вместе с опцией программного обеспечения для токарно-фрезерной обработки доступны следующие дополнительные преобразования:

- Угол прецессии с использованием следующих циклов:
	- Цикл **800 NASTR. SIST.KOORD.**
	- Цикл **801 SBROS SISTEMY KOORDINAT**
	- **E LINKA 880 ZUBOFREZEROVANIE**
- Определенные производителем станка OEM-преобразования для специальной токарной кинематики

Производитель станка также может и без опции ПО #50 для токарнофрезерной обработки задать ОЕМ-преобразования и определить угол прецессии.

OEM-преобразования действует перед углом прецессии.

Когда определено OEM-преобразование или угол прецессии, то система ЧПУ показывает значения на вкладке **POS** рабочего пространства **Сост.**. Эти преобразования также действуют и в режиме фрезерования!

**[Дополнительная информация:](#page-115-0)** "Вкладка POS", Стр. 116

### **Дополнительные преобразования для изготовления зубчатых колес (опция #157)**

Вы можете определить угол прецессии с помощью следующих циклов:

- Цикл **286 ZUBOFREZEROVANIYE**
- Цикл **287 ZUBOTOCHENIE**

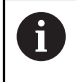

Ħ

Производитель станка также может и без опции ПО #157 Изготовление зубчатых колёс определить угол прецессии.

# **Рекомендации**

Программируемые значения в управляющей программе относятся к входной системе координат **I-CS**. Если вы в управляющей программе не определили никаких преобразований, то начало и положение системы координат детали **W-CS**, система координат плоскости обработки **WPL-CS** и **I-CS** идентичны.

**Дополнительная информация:** ["Входная система координат I-CS",](#page-207-0) [Стр. 208](#page-207-0)

- При 3-осевой обработке система координат детали **W-CS** и система координат плоскости обработки **WPL-CS** идентичны. При этом все преобразования в этом случае влияют на входную систему координат **I-CS**.
- Результат следующих друг за другом последовательных преобразований зависит от последовательности программирования.
- В качестве функции **PLANE** (опция #8), **PLANE RELATIV** действует в системе координат детали **W-CS** и ориентирует систему координат плоскости обработки **WPL-CS**. Значения дополнительного разворота всегда относятся при этом к текущей системе **WPL-CS**.

# <span id="page-207-0"></span>**9.1.7 Входная система координат I-CS**

# **Применение**

Программируемые значения в управляющей программе относятся к входной системе координат **I-CS**. С помощью кадров позиционирования вы программируете позиции инструмента.

# **Описание функций**

# **Свойства входной системы координат I-CS**

Входная система координат **I-CS** это трёхмерная декартова система координат. Начало координат **I-CS** вы определяете с помощью преобразований в системе координат плоскости обработки **WPL-CS**.

**Дополнительная информация:** ["Система координат плоскости обработки](#page-204-0) [WPL-CS", Стр. 205](#page-204-0)

Если в **WPL-CS** никакие преобразования не определены, то расположение и ориентация **WPL-CS** и **I-CS** идентичны.

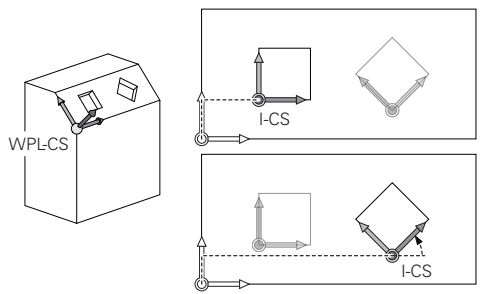

#### **Кадры позиционирования во входной системе координат I-CS**

Во входной системе координат **I-CS** вы с помощью кадров позиционирования определяете положение инструмента. Положение инструмента определяет положение системы координат инструмента. **T-CS**.

**Дополнительная информация:** ["Система координат инструмента T-CS",](#page-208-0) [Стр. 209](#page-208-0)

Вы можете задать следующие кадры позиционирования:

- Кадры позиционирования параллельно оси
- Функции траектории с декартовыми или полярными координатами
- Прямые **LN** с декартовыми координатами и векторами нормали к поверхности (опция #9)
- Циклы

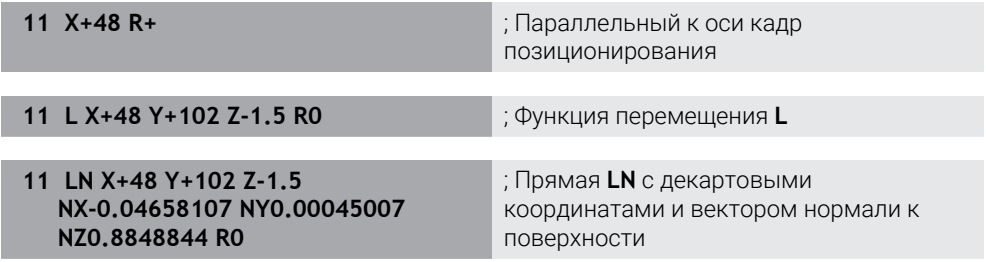

### **Индикация позиции**

Следующие режимы индикации позиции относятся ко входной системе координат **I-CS**:

- **Заданная поз. (НОМ)**
- **Актуальн. поз. (АКТ)**

### **Рекомендации**

- Программируемые значения в управляющей программе относятся к входной системе координат **I-CS**. Если вы в управляющей программе не определили никаких преобразований, то начало и положение системы координат детали **W-CS**, система координат плоскости обработки **WPL-CS** и **I-CS** идентичны.
- При 3-осевой обработке система координат детали **W-CS** и система координат плоскости обработки **WPL-CS** идентичны. При этом все преобразования в этом случае влияют на входную систему координат **I-CS**.

**Дополнительная информация:** ["Система координат плоскости обработки](#page-204-0) [WPL-CS", Стр. 205](#page-204-0)

## <span id="page-208-0"></span>**9.1.8 Система координат инструмента T-CS**

#### **Применение**

В системе координат инструмента **T-CS** система ЧПУ осуществляет коррекцию инструмента и установку угла инструмента.

## **Описание функций**

### **Свойства системы координат инструмента T-CS**

Система координат инструмента **T-CS** - это трёхмерная декартова система координат, начало координат которой находится на вершине инструмента TIP.

Вы определяете вершину инструмента с помощью записей в управлении инструментами, относительно точки привязки держателя инструмента. Производитель станка обычно определяет точку привязки держателя инструмента на торце шпинделя.

**Дополнительная информация:** ["Точки привязки на станке", Стр. 148](#page-147-0)

Вы определяете вершину инструмента с помощью следующих записей в управлении инструментами, относительно точки привязки держателя инструмента.

- **L**
- **DL**
- **ZL** (опция #50, опция #156)
- **XL** (опция #50, опция #156)
- **YL** (опция #50, опция #156)
- **DZL** (опция #50, опция #156)
- **DXL** (опция #50, опция #156)
- **DYL** (опция #50, опция #156)
- **LO** (опция #156)
- **DLO** (опция #156)

### **Дополнительная информация:** ["Точка привязки инструментального суппорта",](#page-152-0) [Стр. 153](#page-152-0)

Положение инструмента и, следовательно, позицию **T-CS** вы определяете с помощью кадров позиционирования во входной системе координат **I-CS**.

**Дополнительная информация:** ["Входная система координат I-CS", Стр. 208](#page-207-0) С помощью дополнительных функций вы также можете программировать в других системах отсчета, например, с помощью **М91** в системе координат станка **M-CS**.

**Дополнительная информация:** Руководство пользователя по программированию и тестированию

Ориентация **T-CS** в большинстве случаев совпадает с ориентацией **I-CS**. Если активны следующие функции, то ориентация **T-CS** зависит от угла установки инструмента:

- Дополнительная функция **М128** (опция #9)
- Функции **FUNCTION TCPM** (опция #9)

**Дополнительная информация:** Руководство пользователя по программированию и тестированию

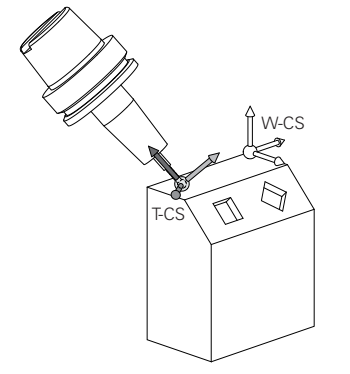

С помощью дополнительной функцией **М128** вы можете определить наклон инструмента в системе координат станка **M-CS** с помощью углов осей. Действие наклона инструмента зависит от кинематики станка.

**Дополнительная информация:** Руководство пользователя по программированию и тестированию

**Дополнительная информация:** Руководство пользователя по программированию и тестированию

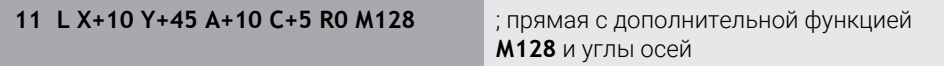

Вы также можете задать наклон инструмента в системе координат плоскости обработки **WPL-CS**, например, с помощью функции **FUNCTION TCPM** или прямой **LN**.

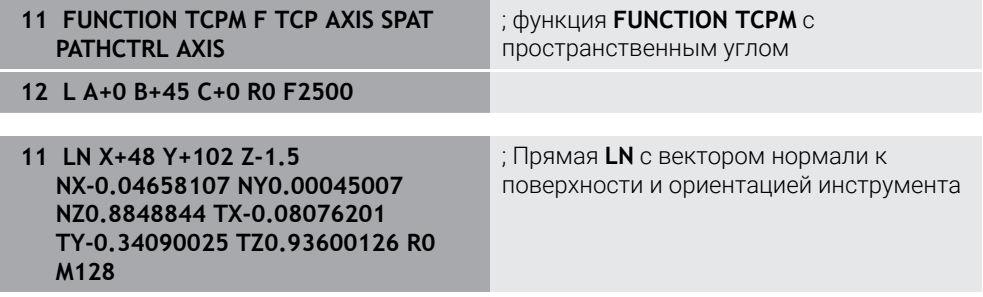

#### **Преобразования в системе координат инструмента Т-CS**

Следующие коррекции инструмента действуют в системе координат инструмента **T-CS**:

Значения коррекции из управления инструментом

**Дополнительная информация:** Руководство пользователя по программированию и тестированию

Значения коррекции из вызова инструмента

**Дополнительная информация:** Руководство пользователя по программированию и тестированию

- Значения таблицы коррекции **\*.tco Дополнительная информация:** Руководство пользователя по программированию и тестированию
- Значения функции **FUNCTION TURNDATA CORR T-CS** (опция #50) **Дополнительная информация:** Руководство пользователя по программированию и тестированию
- 3D коррекция инструмента с помощью векторов нормали к поверхности (опция #9)

**Дополнительная информация:** Руководство пользователя по программированию и тестированию

3D-коррекция радиуса инструмента в зависимости от угла зацепления с помощью значений таблицы коррекции (опция #92)

**Дополнительная информация:** Руководство пользователя по программированию и тестированию

### **Индикация позиции**

Индикация виртуальной оси инструмента **VT** относится к системе координат инструмента **Т-CS**.

Система ЧПУ показывает значения **VT** в рабочем пространстве **GPS** (опция #44) и на вкладке **GPS** рабочего пространства **Сост.**.

**Дополнительная информация:** ["Глобальные настройки программы GPS](#page-265-0) [\(опция #44\)", Стр. 266](#page-265-0)

Маховички HR 520 и HR 550 FS показывают значения **VT** на дисплее.

**Дополнительная информация:** ["Содержимое экрана электронного](#page-469-0) [маховичка", Стр. 470](#page-469-0)

# <span id="page-211-0"></span>**9.2 Управление точками привязки**

#### **Применение**

С помощью управления точками привязки вы можете устанавливать и активировать отдельные точки привязки. Вы сохраняете в качестве точки привязки, например, положение и угол заготовки в таблице точек привязки. Активная строка таблицы точек привязки используется как точка привязки в управляющей программе и как начало системы координат детали **W-CS**.

**Дополнительная информация:** ["Точки привязки на станке", Стр. 148](#page-147-0)

Используйте управление точками привязки в следующих случаях:

- Вы наклоняете плоскость обработки на станке с осями вращения стола или головки (опция #8)
- Вы работаете на станке с системой смены головок
- Вы хотите обработать несколько заготовок, которые при зажиме на станке имеют различное угловое положение
- Вы хотите использовать таблицу нулевых точек, привязанную к REF, из старых систем ЧПУ.

#### **Смежные темы**

Содержимое таблицы точек привязки, защита от записи **Дополнительная информация:** ["Таблица точек привязки", Стр. 452](#page-451-0)

### **Описание функций**

### **Установка точки привязки**

Для установки точка привязки у вас есть следующие возможности:

Установить позиции осей вручную

**Дополнительная информация:** ["Установка точки привязки вручную",](#page-215-0) [Стр. 216](#page-215-0)

- Циклы контактного щупа в приложении **Наладка Дополнительная информация:** ["Функции контактного щупа в режиме](#page-340-0) [работы Ручной", Стр. 341](#page-340-0)
- Циклы контактного щупа управляющей программе

**Дополнительная информация:** Руководство пользователя циклов измерения детали и инструмента

Если вы хотите записать значение в защищенную от записи строку таблицы точек привязки, то система ЧПУ выдаст сообщение об ошибке. Сначала вы должны снять защиту от записи этой строки.

**Дополнительная информация:** ["Снятие защиты от записи", Стр. 456](#page-455-0)

### **Установка точки привязки с помощью фрезерного инструмента**

Если у вас нет контактного щупа для измерения детали, то вы можете также задать точку привязки с помощью фрезерного инструмента. В этом случае вы определяете значения не через измерение, а физическое касание.

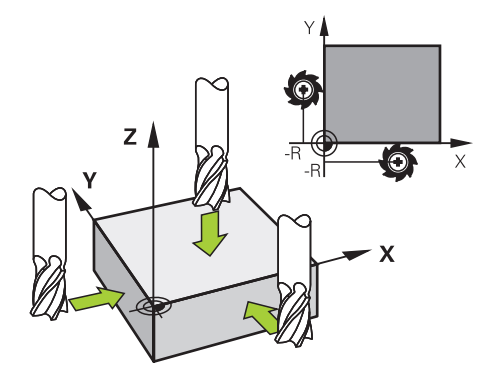

Чтобы коснуться фрезой, медленно перемещайте инструмент в приложении **Ручной режим** с включенным шпинделем к грани заготовки.

Как только инструмент создаст стружку на заготовке, то вручную установите точку привязки на нужной оси.

**Дополнительная информация:** ["Установка точки привязки вручную",](#page-215-0) [Стр. 216](#page-215-0)

### **Активация точек привязки**

# *УКАЗАНИЕ*

#### **Внимание, опасность причинения серьезного ущерба!**

Поля, которые не были определены, ведут себя в таблице точек привязки иначе, чем поля со значением **0**: поля со значением **0** перезаписывают при активации предыдущее значение, а в случае неопределенных полей предыдущее значение сохраняется.

Перед активацией точки привязки проверьте, во всех ли столбцах содержатся значения

Для активации точки привязки у вас есть следующие возможности:

#### Активация вручную в режиме работы **Таблицы**

**Дополнительная информация:** ["Активация точки привязки вручную",](#page-216-0) [Стр. 217](#page-216-0)

Цикл **247 NAZN.KOORD.BAZ.TOCH**

**Дальнейшая информация:** Руководство пользователя по циклам обработки

Функция **PRESET SELECT**

**Дополнительная информация:** Руководство пользователя по программированию и тестированию

Когда вы активируете точку привязки, система ЧПУ сбрасывает следующие преобразования:

- Смещение нулевой точки из функции **TRANS DATUM**
- Зеркальное отображение из функции **TRANS MIRROR** или цикла **8 ZERK.OTRASHENJE**
- Заданный угол поворота из функции **TRANS ROTATION** или цикла **10 POWOROT**
- Масштабирование из функции **TRANS SCALE** или цикла **11 MASCHTABIROWANIE**

Специфическое по осям масштабирование из цикла **26 KOEFF.MASCHT.OSI** Система ЧПУ сбрасывает разворот плоскости обработки из функции **PLANE** или цикла **19 PLOSK.OBRABOT.**.

### **Базовое вращение и 3D базовое вращение**

Столбцы **SPA**, **SPB** и **SPC** задают пространственный угол для ориентации системы координат детали **W-CS**. Этот пространственный угол определяет базовое вращение или 3D базовое вращение точки привязки.

**Дополнительная информация:** ["система координат детали W-CS", Стр. 201](#page-200-0)

Если определено вращение вокруг оси инструмента, то точка привязки содержит базовое вращение, например, **SPC** вокруг оси инструмента **Z**. Если какой-либо из оставшихся столбцов также определен, то точка привязки содержит 3D базовое вращение. Если точка привязки детали содержит базовое вращение или 3D базовое вращение, то система ЧПУ учитывает эти значения при отработки управляющей программы.

С помощью экранной клавиши **3D ROT** (опция #8) вы можете определить, чтобы система ЧПУ учитывала базовое вращение или 3D базовое вращение также в приложении **Ручной режим**.

**Дополнительная информация:** Руководство пользователя по программированию и тестированию

При активном базовом вращении или 3D базовом вращении, система ЧПУ отображает символ в рабочем пространстве **Позиции**.

**Дополнительная информация:** Руководство пользователя по программированию и тестированию

## <span id="page-215-0"></span>**9.2.1 Установка точки привязки вручную**

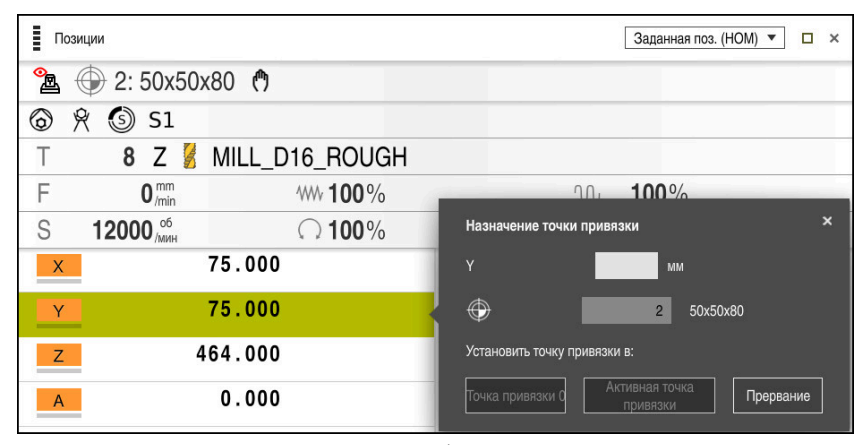

Окно **Назначение точки привязки** рабочем пространстве **Позиции**

Если вы устанавливаете точку привязки вручную, то вы можете записать значения либо в строку 0, либо в активную строку таблицы точек привязки.

Для установки точки привязки вручную выполните следующее:

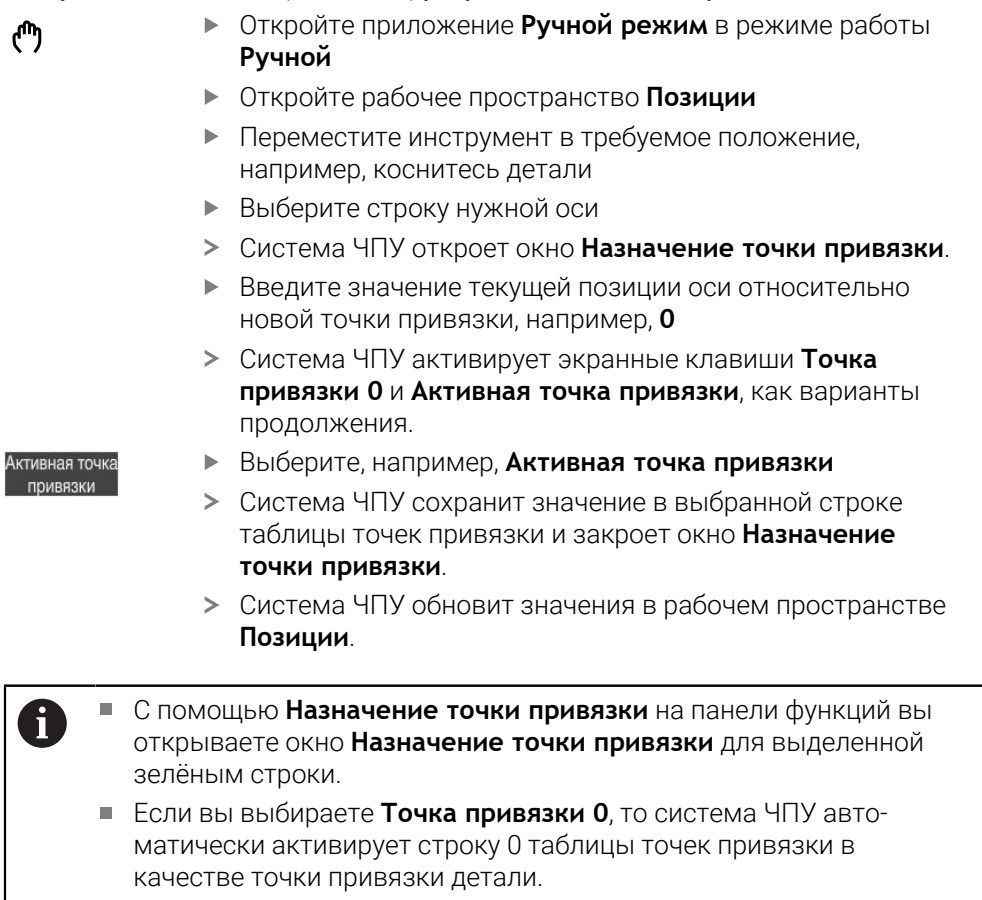
# **9.2.2 Активация точки привязки вручную**

# *УКАЗАНИЕ*

#### **Внимание, опасность причинения серьезного ущерба!**

Поля, которые не были определены, ведут себя в таблице точек привязки иначе, чем поля со значением **0**: поля со значением **0** перезаписывают при активации предыдущее значение, а в случае неопределенных полей предыдущее значение сохраняется.

Перед активацией точки привязки проверьте, во всех ли столбцах содержатся значения

Для активации точки привязки вручную выполните следующее:

- 畐
- Выберите режим работы **Таблицы**
- Выберите приложение **Точки привязки**
- Выберите желаемую строку

.<br>Активировать<br>точку привязки

- Выберите **Активировать точку привязки** Система ЧПУ активирует точку привязки.
- Система ЧПУ показывает номер активной точка привязки в рабочем пространстве **Позиции** и в обзоре состояния.

**[Дополнительная информация:](#page-98-0)** "Описание функций", Стр. 99 **Дополнительная информация:** ["Обзор состояния панели управления", Стр. 105](#page-104-0)

#### **Рекомендации**

- С помощью опционального машинного параметра **initial** (№ 105603), производитель станка определяет значение по умолчанию для каждого столбца новой строки.
- С помощью опционального машинного параметра **CfgPresetSettings** (№ 204600) производитель станка может заблокировать установку точки привязки на отдельных осях.
- Когда вы устанавливаете точку привязки, положения поворотных осей должны соответствовать состоянию разворота в окне **3D-вращение** (опция #8). Если поворотные оси позиционированы иначе, чем это задано в окне **3D-вращение**, то, по умолчанию, система ЧПУ показывает сообщением об ошибке.

**Дополнительная информация:** Руководство пользователя по программированию и тестированию

С помощью опционального машинного параметра **chkTiltingAxes** (№ 204601) производитель станка определяет реакцию системы ЧПУ.

- Когда вы касаетесь заготовки радиусом фрезерного инструмента, то вы должны учитывать значение радиуса в точке привязки.
- $\blacksquare$ Даже если текущая точка привязки содержит базовое вращение или 3D базовое вращение, функция **PLANE RESET** в приложении **MDI** оси вращения на 0°.

**[Дополнительная информация:](#page-366-0)** "Приложение MDI", Стр. 367

В зависимости от станка в системе ЧПУ может быть доступна таблица точек привязки палет. Когда активна точка привязки палеты, то точки привязки из таблицы точек привязки относятся к этой точке привязки палеты.

**Дополнительная информация:** Руководство пользователя по программированию и тестированию

# **9.3.1 Основы**

С помощью разворота плоскости обработки, вы можете на станках с поворотными осями, например, обрабатывать несколько сторон заготовки за один установ. Вы также можете использовать функции разворота для выравнивания неровно зажатой заготовки.

Вы можете повернут плоскость обработки только при активной оси инструмента **Z**.

Задача системы ЧПУ при наклоне рабочей плоскости заключается в преобразовании координат. При этом плоскость обработки всегда располагается перпендикулярно направлению оси инструмента.

**Дополнительная информация:** ["Система координат плоскости обработки](#page-204-0) [WPL-CS", Стр. 205](#page-204-0)

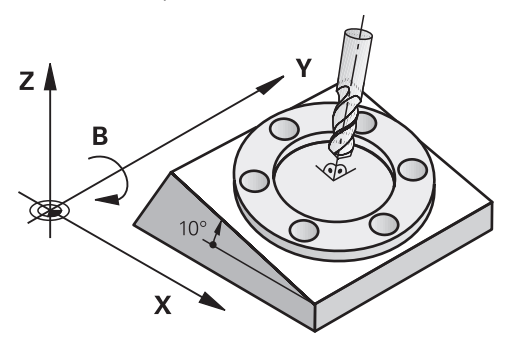

Для наклона плоскости обработки существуют три функции:

Ручной разворот плоскости обработки с помощью окна **3D-вращение** в приложении **Ручной режим**

**Дополнительная информация:** ["Окно 3D-вращение \(опция #8\)", Стр. 220](#page-219-0)

Управляемый разворот плоскости обработки с помощью функции **PLANE** в управляющей программе

**Дополнительная информация:** Руководство пользователя по программированию и тестированию

Управляемый разворот плоскости обработки с помощью цикла **19 PLOSK.OBRABOT.**

**Дальнейшая информация:** Руководство пользователя по циклам обработки

#### **Примечания к различным кинематикам станка**

Если никакие преобразования не активны и плоскость обработки не наклонена, линейные оси станка перемещаются параллельно базовой системе координат. **B-CS**. При этом станки ведут себя почти одинаково независимо от кинематики.

**Дополнительная информация:** ["Базовая система координат B-CS", Стр. 200](#page-199-0)

Если вы поворачиваете плоскость обработки, то система ЧПУ перемещает оси станка в зависимости от кинематики.

Обратите внимание на следующие аспекты кинематики станка:

Станок с поворотными осями стола

При такой кинематике оси вращения стола осуществляют поворотное движение и изменяют положение детали в рабочем пространстве. Линейные оси станка перемещаются в системе координат развёрнутой плоскости обработки **WPL-CS** также, как и в не развернутой **B-CS**.

**Дополнительная информация:** ["Система координат плоскости обработки](#page-204-0) [WPL-CS", Стр. 205](#page-204-0)

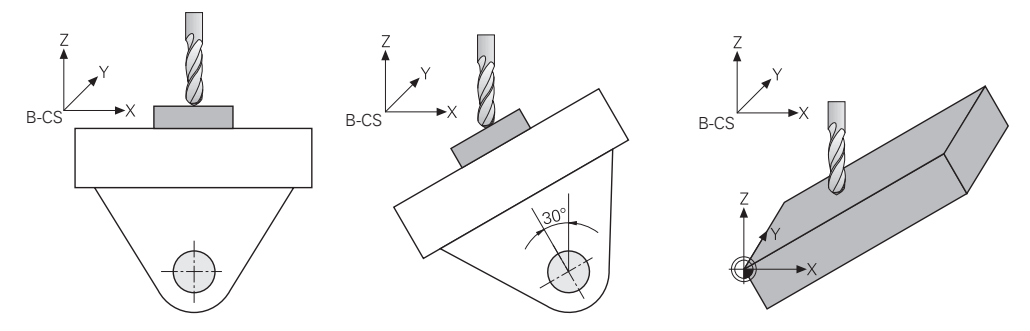

Станок с поворотными осями головки

При такой кинематике оси вращения осуществляют поворотное движение осей вращения головки и не изменяют положение детали в рабочем пространстве. В развёрнутой **WPL-CS**, в зависимости от угла поворота, по крайней мере две линейные оси станка больше не перемещаются параллельно не развёрнутой **B-CS**.

**Дополнительная информация:** ["Система координат плоскости обработки](#page-204-0) [WPL-CS", Стр. 205](#page-204-0)

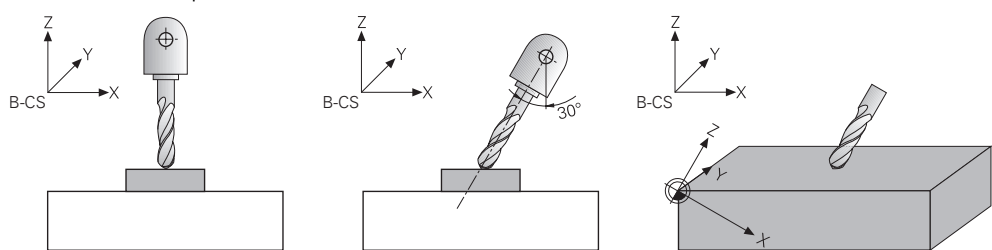

# <span id="page-219-0"></span>**9.3.2 Окно 3D-вращение (опция #8)**

#### **Применение**

Окно **3D-вращение** позволяет включать и отключать разворот плоскости обработки для режимов **Ручной** и **Отраб. программы**. Это позволяет, например, после прерывания программы в приложении **Ручной режим** восстановить разворот плоскости обработки и отвести инструмент.

#### **Смежные темы**

- Разворот плоскости обработки в управляющей программе **Дополнительная информация:** Руководство пользователя по программированию и тестированию
- Системы отсчёта в системе ЧПУ **[Дополнительная информация:](#page-195-0)** "Системы отсчёта", Стр. 196

#### **Условия**

- Станок с осями вращения
- Описание кинематики

Для расчета угла разворота системе ЧПУ требуется кинематическое описание, созданное производителем станка.

- Опция программного обеспечения #8, расширенные функции группа 1
- Функция активирована производителем станка

С помощью машинного параметра **rotateWorkPlane** (№ 201201) производитель станка определяет, разрешен ли разворот плоскости обработки на станке.

Инструмент с осью инструмента **Z**

#### **Описание функций**

Вы открываете окно **3D-вращение** с помощью экранной клавиши **3D ROT** в приложении **Ручной режим**.

.<br>3D-вращение  $\begin{array}{ll} \texttt{AC\_TABLE} \end{array}$ **Кинематика** Суперпозиция маховичка Система координа Станок (M-CS) 3D ROT Базовое вращ.  $O<sub>CB</sub>$ Режим ручного упр. Her **3D ROT**<br>Прос. угол 10.000 A  $0.000$  $\mathcal{C}$  $0.000$ Установить все Запом, факт, позиции значения на 0 Отработка программы  $\bullet$  $\overline{\mathsf{OK}}$ Прервание

Окно **3D-вращение** содержит следующую информацию:

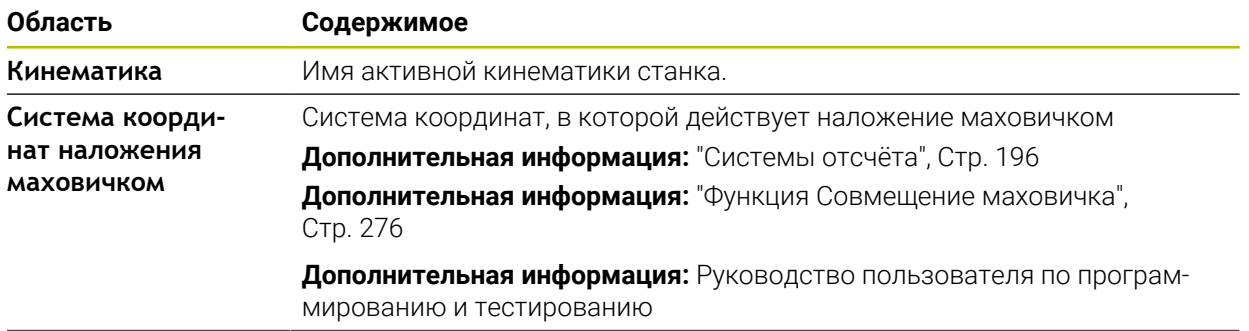

**Дополнительная информация:** ["Приложение Ручной режим", Стр. 140](#page-139-0)

Окно **3D-вращение**

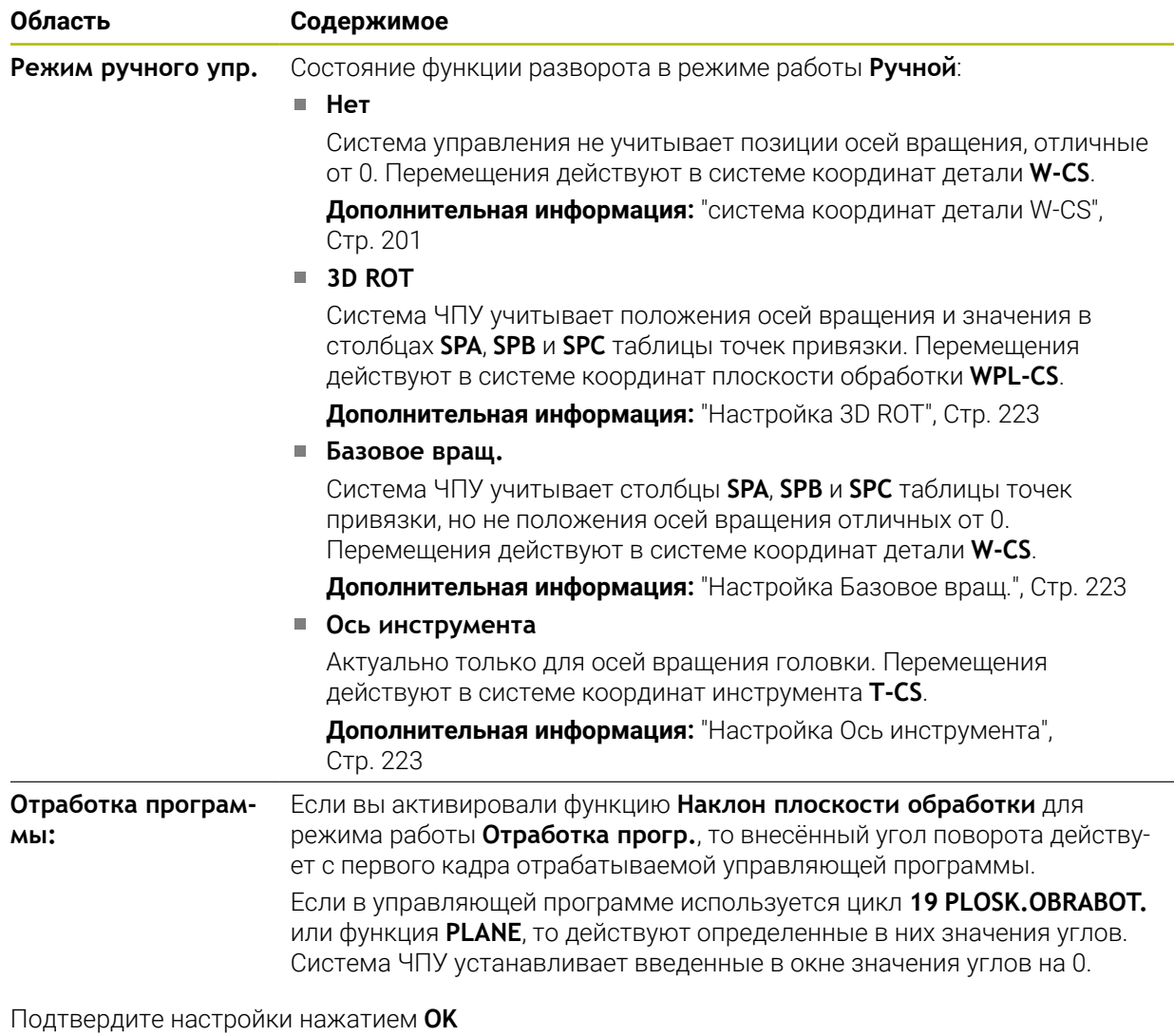

Если функция разворота в окне **3D-вращение** активна, то система ЧПУ показывает соответствующий значок в рабочей области **Позиции**.

**Дополнительная информация:** ["Рабочее пространство Позиции", Стр. 99](#page-98-1)

#### <span id="page-222-0"></span>**Настройка 3D ROT**

Когда вы выбираете настройку **3D ROT**, то все оси перемещаются в развёрнутой плоскости обработки. Перемещения действуют в системе координат плоскости обработки **WPL-CS**.

**Дополнительная информация:** ["Система координат плоскости обработки](#page-204-0) [WPL-CS", Стр. 205](#page-204-0)

Если в таблице предустановок сохранен дополнительно еще один базовый поворот или базовый 3D-поворот, это учитывается автоматически.

Система ЧПУ показывает в поле ввода области **Режим ручного упр.** текущие действующие углы. Вы также можете редактировать пространственный угол.

Поле ввода **3D ROT** в области **Режим ручного упр.** показывает текущие эффективные углы. С помощью машинного параметра **planeOrientation** (№ 201202) производитель станка определяет, будет ли система ЧПУ рассчитывать с пространственными углами **SPA**, **SPB** и **SPC** или со значениями существующих поворотных осей.

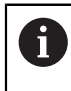

Если вы редактируете значения в поле ввода **3D ROT**, то вы должны затем позиционировать оси вращения, например, в приложении **MDI**.

#### <span id="page-222-1"></span>**Настройка Базовое вращ.**

Если вы выбираете настройку **Базовое вращ.**, то оси перемещаются с учетом базового вращения или трехмерного базового вращения.

**Дополнительная информация:** ["Базовое вращение и 3D базовое вращение",](#page-214-0) [Стр. 215](#page-214-0)

Перемещения действуют в системе координат заготовки **W-CS**.

**Дополнительная информация:** ["система координат детали W-CS", Стр. 201](#page-200-0)

Если активная точка привязки детали содержит базовое вращение или трехмерное базовое вращение, то система ЧПУ также показывает соответствующий символ в рабочей области **Позиции**.

**Дополнительная информация:** ["Рабочее пространство Позиции", Стр. 99](#page-98-1)

Поле ввода **3D ROT** при этой настройке не имеет функции.

#### <span id="page-222-2"></span>**Настройка Ось инструмента**

Если вы выбираете настройку **Ось инструмента**, то вы можете перемещаться в положительном или отрицательном направлении оси инструмента. Система ЧПУ блокирует все другие оси. Эта настройка имеет смысл только для станков с осями вращения головки.

Перемещения действуют в системе координат инструмента **T-CS**.

**Дополнительная информация:** ["Система координат инструмента T-CS",](#page-208-0) [Стр. 209](#page-208-0)

Используйте этот параметр, например, в следующих случаях:

- Вы отводите инструмент в направлении оси инструмента во время прерывания выполнения программы в 5-осевой программе.
- Вы перемещаетесь с помощью клавиш осей или маховичка с наклонённым инструментом.

Поле ввода **3D ROT** при этой настройке не имеет функции.

## **Рекомендации**

- Система ЧПУ использует тип трансформации **COORD ROT** в следующих ситуациях:
	- если до этого была отработана функция **PLANE** с **COORD ROT**
	- после **PLANE RESET**
	- при соответствующей конфигурации машинного параметра **CfgRotWorkPlane** (№ 201200) производителем станка
- Система ЧПУ использует тип трансформации **TABLE ROT** в следующих ситуациях:
	- если до этого была отработана функция **PLANE** с **TABLE ROT**
	- при соответствующей конфигурации машинного параметра **CfgRotWorkPlane** (№ 201200) производителем станка
- Когда вы устанавливаете точку привязки, положения поворотных осей должны соответствовать состоянию разворота в окне **3D-вращение** (опция #8). Если поворотные оси позиционированы иначе, чем это задано в окне **3D-вращение**, то, по умолчанию, система ЧПУ показывает сообщением об ошибке.

С помощью опционального машинного параметра **chkTiltingAxes** (№ 204601) производитель станка определяет реакцию системы ЧПУ.

Установленный разворот плоскости обработки остаётся активным также и после перезапуска системы ЧПУ.

**Дополнительная информация:** ["Рабочее пространство Ориентация",](#page-133-0) [Стр. 134](#page-133-0)

PLC позиционирование, определенное производителем станка, не допускается при развёрнутой плоскости обработки.

**10**

**Мониторинг столкновений**

# <span id="page-225-0"></span>**10.1 Динамический мониторинг столкновений DCM (опция #40)**

# **Применение**

С помощью динамического мониторинга столкновений DCM (dynamic collision monitoring) можно контролировать компоненты станка, определенные производителем станка, на наличие столкновений. Если эти объекты столкновения сближаются меньше определенного минимального расстояния друг к другу, то система ЧПУ останавливается с сообщением об ошибке. Это снижает риск столкновения.

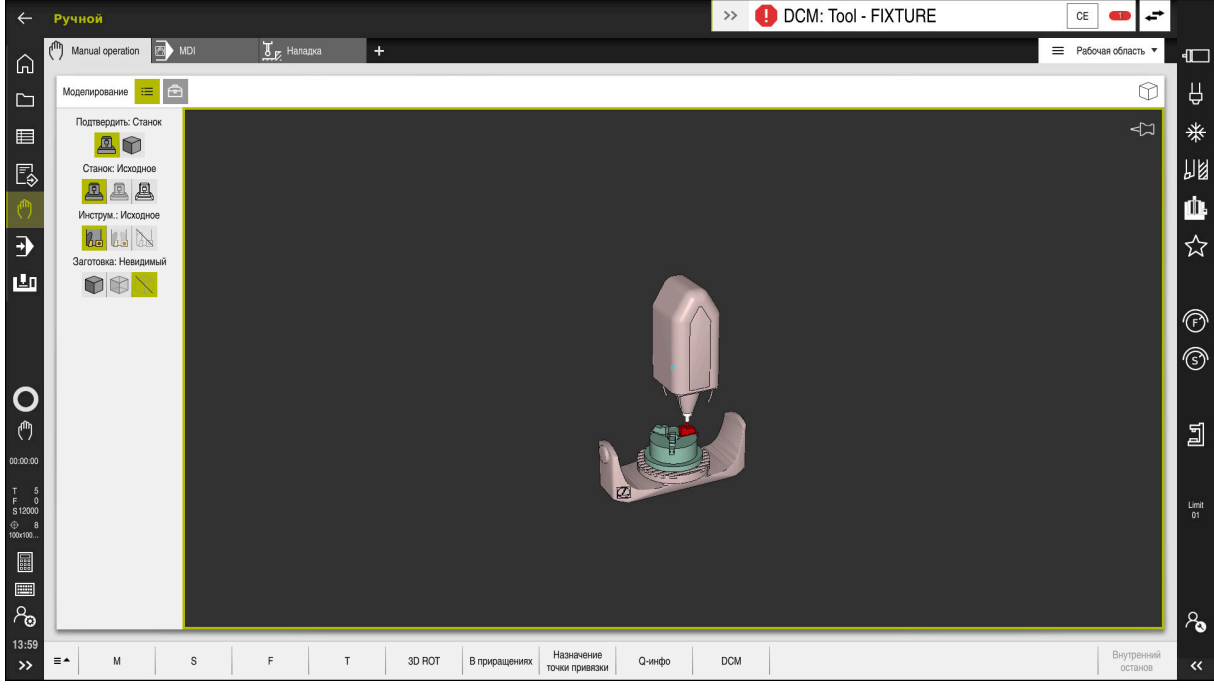

Динамический мониторинг столкновений DCM с предупреждением о столкновении

# **Условия**

- Опция ПО #40 Динамический мониторинг столкновений DCM
- Система ЧПУ подготовлена производителем станка

Производитель станка должен определить кинематическую модель станка, точки крепления зажимных устройств и безопасное расстояние между объектами столкновения.

**Дополнительная информация:** ["Мониторинг зажимного приспособления](#page-232-0) [\(опция #40\)", Стр. 233](#page-232-0)

Инструменты с положительным радиусом **R** и длиной **L**.

**Дополнительная информация:** ["Таблица инструментов tool.t", Стр. 410](#page-409-0)

Значения в управлении инструментом соответствуют реальным размерам инструмента

**Дополнительная информация:** ["Управление инструм. ", Стр. 180](#page-179-0)

# **Описание функций**

6

Следуйте указаниям инструкции по обслуживанию станка! Производитель станка настраивает динамический мониторинг столкновений DCM на системе ЧПУ.

Производитель станка может описать компоненты станка и минимальные расстояния, которые система ЧПУ будет контролировать при всех движениях станка. Если два объекта столкновений сближаются на заданное минимальное расстояние, то система ЧПУ отображает сообщение об ошибке и останавливает движение.

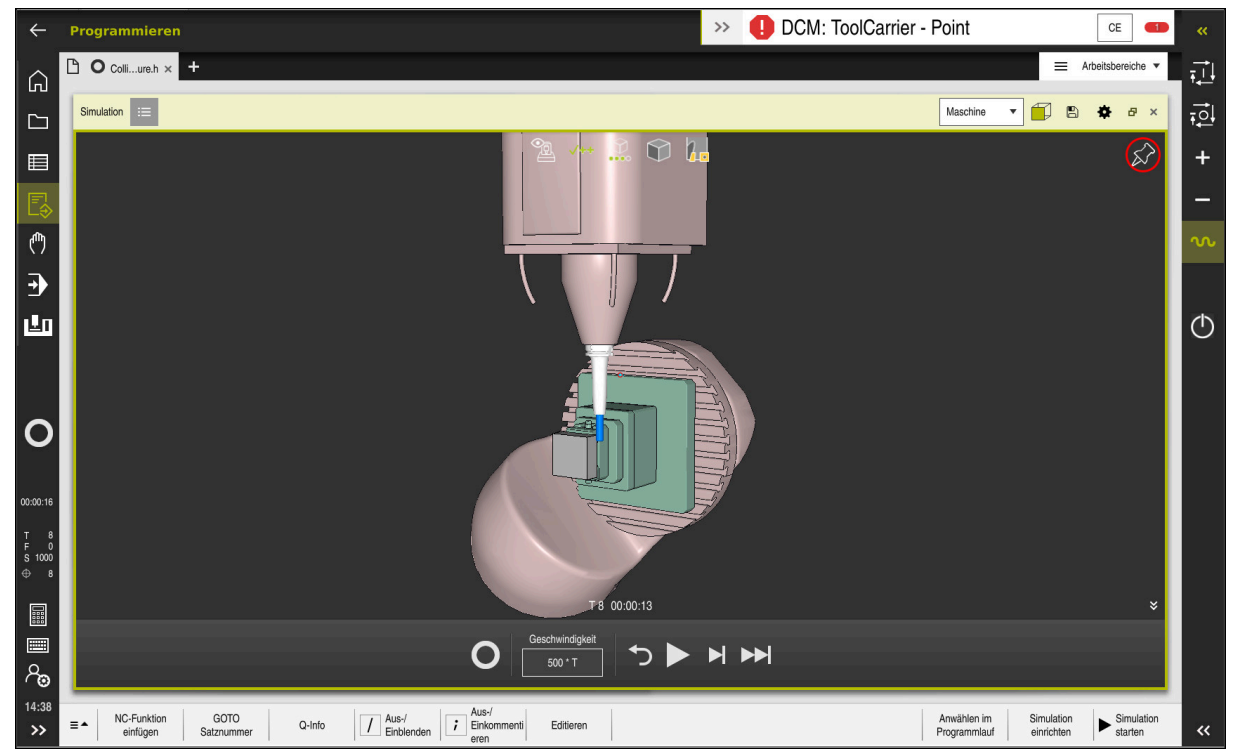

Динамический мониторинг столкновений DCM в рабочем пространстве **Моделирование**

# *УКАЗАНИЕ*

#### **Осторожно, опасность столкновения!**

При неактивным динамическим мониторинге столкновений DCM система ЧПУ не выполняет автоматическую проверку на столкновение. В результате система ЧПУ не препятствует выполнению перемещений, которые могут привести к столкновению. Во время любых перемещений существует опасность столкновения!

- По возможности, всегда активируйте DCM
- Сразу же активируйте DCM после кратковременного перерыва
- Осторожно протестируйте управляющую программу или часть программы при неактивном DCM в режиме **Покадрово**

Система ЧПУ может графически отображать объекты столкновения в следующих режимах работы:

- Режим работы **Программирование**
- Режим работы **Ручной**
- Режим работы **Отраб. программы**

Система ЧПУ также контролирует инструменты на наличие столкновений, как они определены в управлении инструментами.

# *УКАЗАНИЕ*

#### **Осторожно, опасность столкновения!**

Система ЧПУ даже при активной функции Динамический мониторинг столкновений DCM не выполняет проверку на столкновение с деталью, инструментом или иными компонентами станка. Во время отработки существует риск столкновения!

- Активируйте переключатель **Дополнительный контроль** для симуляции
- Проверка отработки с помощью моделирования
- Осторожно протестируйте управляющую программу или часть программы в режиме **Покадрово**

**Дополнительная информация:** Руководство пользователя по программированию и тестированию

# **Динамический мониторинг столкновений DCM в режиме работы Ручной и Отраб. программы**

Вы активируете динамический мониторинг столкновений DCM для режимов работы **Ручной** и **Отраб. программы** раздельно с помощью экранной клавиши **DCM**.

**Дополнительная информация:** ["Активация динамического мониторинга](#page-230-0) [столкновений DCM для режимов работы Ручной и Отраб. программы",](#page-230-0) [Стр. 231](#page-230-0)

6

В режимах работы **Ручной** и **Отраб. программы** система ЧПУ останавливает движение, когда расстояние между двумя объектами столкновений, становится меньше минимального допустимого расстояния. В таком случае система ЧПУ показывает сообщение об ошибке, содержащее оба элемента, между которыми может произойти столкновение.

Следуйте указаниям инструкции по обслуживанию станка! Производитель станка определяет минимальное расстояние между объектами, находящимися под контролем столкновений.

Перед предупреждением о столкновении система ЧПУ динамически уменьшает подачу перемещения. Это обеспечивает своевременную остановку осей перед столкновением.

Когда срабатывает предупреждение о столкновении, система ЧПУ отмечает красным сталкивающиеся объекты в рабочем пространстве **Моделирование**.

При возникновении предупреждения о возможности столкновения возможны только перемещения с помощью клавиши направления осей или маховичка, если эти перемещения увеличивают расстояние между объектами столкновения.

При активной функции контроля столкновений и наличии предупреждения о столкновении не допускаются перемещения, которые уменьшают или не изменяют расстояние.

# **Динамический мониторинг столкновений DCM в режиме работы Программирование**

Вы активируете динамический мониторинг столкновений DCM для моделирования в рабочем пространстве **Моделирование**.

**Дополнительная информация:** Руководство пользователя по программированию и тестированию

В режиме работы **Программирование** вы можете проверить управляющую программу на наличие столкновений еще до ее выполнения. В случае столкновения система ЧПУ останавливает моделирование и отображает сообщение об ошибке, в котором указаны оба объекта, вызвавшие столкновение.

HEIDENHAIN рекомендует использовать динамический контроль столкновений DCM в режиме работы **Программирование** только как дополнение к DCM в режимах работы **Ручной** и **Отраб. программы**.

 $\mathbf i$ 

Расширенная проверка столкновений показывает столкновения между и деталью и инструментом или держателями инструментов. **Дополнительная информация:** Руководство пользователя по

программированию и тестированию

Для достижения в ходе моделирования результата, аналогичного выполнению программы, должны совпадать следующие точки:

- Точка привязки детали
- Базовое вращение
- Смещение по отдельным осям
- Состояние разворота
- Активная кинематическая модель

Вы должны выбрать активную точку привязки детали для моделирования. Вы можете перенести активную точку привязки детали из таблицы точек привязки в моделирование.

**Дополнительная информация:** Руководство пользователя по программированию и тестированию

В зависимости от станка следующие пункты моделирования могут отличаться или быть недоступны:

- Моделированная позиция смены инструмента может отличаться от позиции смены инструмента на станке
- Изменения в кинематике могут, в некоторых случаях, в моделировании действовать с запозданием
- Позиционирование PLC при моделировании не отображается
- Глобальные настройки программы GPS (опция #44) не доступны
- Наложение маховичком не доступна
- Обработка по списку заданий не доступна
- Ограничения диапазонов перемещения из приложения **Settings** не доступно

# <span id="page-230-0"></span>**10.1.1 Активация динамического мониторинга столкновений DCM для режимов работы Ручной и Отраб. программы**

# *УКАЗАНИЕ*

#### **Осторожно, опасность столкновения!**

Ť.

При неактивным динамическим мониторинге столкновений DCM система ЧПУ не выполняет автоматическую проверку на столкновение. В результате система ЧПУ не препятствует выполнению перемещений, которые могут привести к столкновению. Во время любых перемещений существует опасность столкновения!

- По возможности, всегда активируйте DCM
- Сразу же активируйте DCM после кратковременного перерыва
- Осторожно протестируйте управляющую программу или часть программы при неактивном DCM в режиме **Покадрово**

Вы активируете динамический мониторинг столкновений DCM для режимов работы **Ручной** и **Отраб. программы** следующим образом.

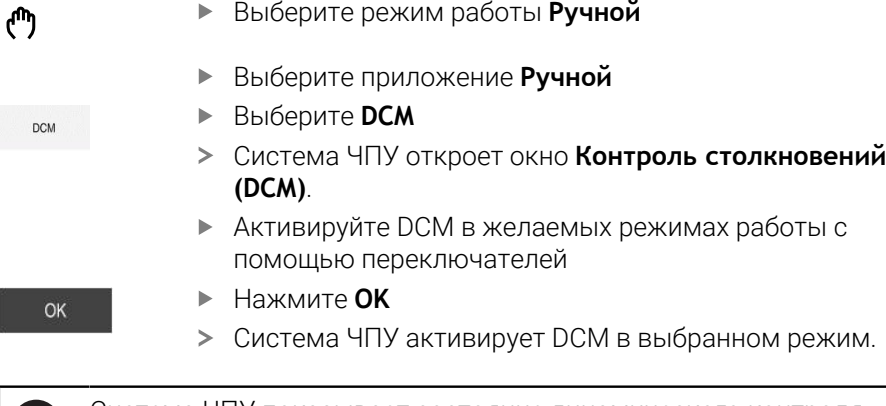

Система ЧПУ показывает состояние динамического контроля столкновений DCM в рабочем пространстве **Позиции**. Когда вы деактивируете DCM, то система ЧПУ показывает символ на информационной панели.

# **10.1.2 Активация графического представления объектов столкновений**

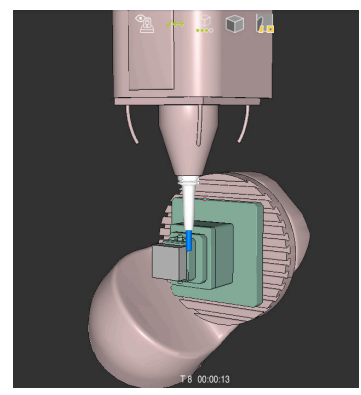

Моделирование в режиме **Станок**

Для активации графического отображения объектов столкновений выполните следующее:

لرسها

- Выберите режим работы, например **Ручной**
- Выберите **Рабочая область**
- Выберите рабочее пространство **Моделирование**
- Система ЧПУ откроет рабочее пространство **Моделирование**.

 $\equiv$ 

- Выберите столбец **Опции визуализации**
- Выберите режим **Станок**
- Система ЧПУ отобразит графическое представление станка и детали.

#### **Изменение графического представления**

Для изменения графического отображения объектов столкновений выполните следующее:

Активируйте графическое представление объектов столкновений

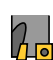

 $\equiv$ 

- Выберите столбец **Опции визуализации**
- Измените графическое представление, например, **Исходное**

#### **Рекомендации**

- Динамический мониторинг столкновений DCM помогает снизить риск столкновений. Тем не менее система ЧПУ не учитывает все возможные ситуации, возникающие во время работы.
- Система ЧПУ может защитить компоненты станка от столкновений только в том случае, если производитель станка правильно определил размеры, направление и позицию.
- Система ЧПУ учитывает дельта-значения **DL** и **DR** из управления инструментом. Дельта-значения из кадра **TOOL CALL** или таблицы коррекции не учитываются.
- При использовании определенных инструментов, например, торцевой фрезы со сменными пластинами, радиус, приводящий к столкновению, может быть больше значения, заданного в управление инструментом.
- После запуска цикла контактного щупа система ЧПУ не контролирует длину измерительного стержня и диаметр его шарика, чтобы обеспечить возможность измерения объектов столкновений.

# <span id="page-232-0"></span>**10.2 Мониторинг зажимного приспособления (опция #40)**

# **10.2.1 Основы**

#### **Применение**

С помощью функции контроля зажимного приспособления вы можете отображать состояние зажима и отслеживать их на предмет столкновений.

#### **Смежные темы**

- Динамический мониторинг столкновений DCM (опция #40)
	- **Дополнительная информация:** ["Динамический мониторинг столкновений](#page-225-0) [DCM \(опция #40\)", Стр. 226](#page-225-0)
- Назначенный STL файл в качестве заготовки

**Дополнительная информация:** Руководство пользователя по программированию и тестированию

#### **Условия**

- Опция ПО #40 Динамический мониторинг столкновений DCM
- Описание кинематики Производитель станка создает описание кинематики
- Точка крепления определена

Производитель станка задаёт точку привязки для размещения зажимных приспособлений, так называемую точку крепления. Точка крепления часто находится в конце кинематической цепочки, например, в центре круглого стола. Позицию точки крепления посмотрите в руководстве по эксплуатации станка.

- Зажимное приспособление подходящего формата:
	- Файл STL
		- Макс. 20000 треугольников
		- Треугольная сетка образует замкнутую оболочку
	- Файл CFG
	- Файл M3D

# **Описание функций**

Чтобы использовать мониторинг зажимного приспособления, вам необходимо выполнить следующие шаги:

- Создайте зажимные приспособления или загрузите их в систему ЧПУ **Дополнительная информация:** ["Возможности для файлов зажимных](#page-233-0) [приспособлений", Стр. 234](#page-233-0)
- Размещение зажимных приспособлений
	- Функция **Set up fixtures** в приложении **Наладка** (опция #140) **Дополнительная информация:** ["Включение зажимных приспособлений](#page-235-0) [в мониторинг столкновений \(опция #140\)", Стр. 236](#page-235-0)
	- Размещение зажимного приспособления вручную
- При сменных зажимных приспособлениях загрузите или удалите зажимное приспособление в управляющей программе

**Дополнительная информация:** Руководство пользователя по программированию и тестированию

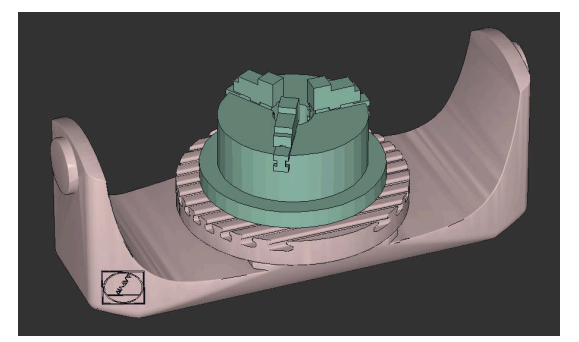

Трехкулачковый патрон, загруженный как зажимное приспособление

#### <span id="page-233-0"></span>**Возможности для файлов зажимных приспособлений**

Если вы используете зажимное устройство с функцией **Set up fixtures**, то вы можете использовать только файлы STL.

С помощью функции **3D сетка** (Опция #152) вы можете создавать файлы STL из файлов других типов и адаптировать файлы STL к требованиям системы ЧПУ.

**Дополнительная информация:** ["Создание файлов STL с помощью 3D сетка](#page-328-0) [\(опция #152\)", Стр. 329](#page-328-0)

Альтернативно, вы можете настраивать файлы CFG и M3D вручную.

#### **Зажимное приспособление в виде файла STL**

С помощью файлов STL вы можете отображать как отдельные компоненты, так и целые сборки как неподвижные зажимные приспособления. Формат STL подходит прежде всего для систем зажима с нулевой точкой и повторяющихся зажимов.

Если STL файл не соответствует установленным системой ЧПУ требованиям, то система ЧПУ выдаёт сообщение об ошибке.

С помощью опции ПО #152 CAD Model Optimizer вы можете адаптировать, не соответствующие требованиям, файлы STL и использовать их в качестве зажимных приспособлений.

**Дополнительная информация:** ["Создание файлов STL с помощью 3D сетка](#page-328-0) [\(опция #152\)", Стр. 329](#page-328-0)

#### **Зажимные приспособления в виде файла M3D**

M3D - это формат файла компании HEIDENHAIN. С помощью платной программы M3D Converter от HEIDENHAIN вы можете создавать файлы M3D из файлов STL или STEP.

Чтобы использовать файл M3D в качестве зажимного приспособления, файл необходимо создать и проверить с помощью программного обеспечения M3D Converter.

#### **Зажимное приспособление в виде файла CFG**

При CFG файлах речь идёт о файлах конфигурации. У вас есть возможность связать существующие файлы STL и M3D в файле CFG. Таким образом вы можете построить сложные зажимные устройства.

Функция **Set up fixtures** создает файл CFG для зажимного приспособления с измеренными значениями.

С файлами CFG вы можете исправить ориентацию файлов зажимных приспособлений на системе ЧПУ. Вы можете создавать и редактировать файлы CFG на системе ЧПУ с помощью **KinematicsDesign**.

**Дополнительная информация:** ["Редактирование файлов CFG с помощью](#page-245-0) [KinematicsDesign", Стр. 246](#page-245-0)

# **Рекомендации**

# *УКАЗАНИЕ*

#### **Осторожно, опасность столкновения!**

Заданное состояние зажима при контроле зажимного приспособления должно соответствовать фактическому состоянию станка, в противном случае существует опасность столкновения.

- Измерение положения зажимного приспособления на станке.
- Используйте измеренные значения для размещения зажимного приспособления
- Проверьте программу в Моделирование
- При использовании CAM-системы выводите состояние закрепления с помощью постпроцессора.
- Обратите внимание на направление системы координат в системе CAD. Используйте систему CAD, чтобы адаптировать направление системы координат к желаемой ориентации зажимного устройства в станке.
- Ориентация модели зажимного приспособления в системе CAD может быть выбрана произвольно и поэтому не всегда совпадает с ориентацией зажимного приспособления в станке.
- Установите начало координат в системе CAD так, чтобы зажимное приспособление можно было разместить непосредственно на точке крепления в кинематике.
- Создайте центральную директорию для ваших зажимных приспособлений, например, **TNC:\ system\Fixture**.
- HEIDENHAIN рекомендует сохранять повторяющиеся ситуации зажима в системе ЧПУ в вариантах, соответствующих стандартным размерам заготовок, например: тиски с разной шириной между губками.

Сохраняя несколько зажимных приспособлений, вы можете выбрать подходящее зажимное приспособление для своей обработки без изменений конфигурации.

В базе данных портала Klartext вы можете найти готовые примеры файлов для зажимов из повседневного производства: **[https://www.klartext-portal.de/de\\_DE/tipps/nc-solutions](https://www.klartext-portal.de/de_DE/tipps/nc-solutions)**

<span id="page-235-0"></span>**10.2.2 Включение зажимных приспособлений в мониторинг**

# **Применение**

**столкновений (опция #140)**

С помощью функции **Наладка зажимного приспособл.** вы определяете положение 3D-модели в рабочем пространстве **Моделирование** соответствующее реальному зажимному устройству в рабочей зоне станка. После того, как вы настроили зажимное приспособление, оно учитывается системой ЧПУ в динамическом мониторинге столкновений DCM.

#### **Смежные темы**

- Рабочее пространство **Моделирование Дополнительная информация:** Руководство пользователя по программированию и тестированию
- Динамический контроль столкновений DCM **Дополнительная информация:** ["Динамический мониторинг столкновений](#page-225-0) [DCM \(опция #40\)", Стр. 226](#page-225-0)
- Контроль зажимных приспособлений

**Дополнительная информация:** ["Мониторинг зажимного приспособления](#page-232-0) [\(опция #40\)", Стр. 233](#page-232-0)

#### **Условия**

- Опция ПО #140 Динамический мониторинг столкновений DCM Версия 2
- Контактный щуп для детали
- Допустимый файл зажимного приспособления соответствует реальному зажимному приспособлению

**Дополнительная информация:** ["Возможности для файлов зажимных](#page-233-0) [приспособлений", Стр. 234](#page-233-0)

#### **Описание функций**

Функция **Наладка зажимного приспособл.** доступна в качестве функции контактного щупа в приложении **Наладка** режима работы **Ручной**.

С помощью функции **Наладка зажимного приспособл.** вы определяете положение зажимного приспособления с помощью различных методов зондирования. Сначала вы измеряете по каждой линейной оси точку на зажимном приспособлении. Таким образом вы определяете положение зажимного приспособления. После того, как вы измерили точку по всем линейным осям, вы можете измерить дополнительные точки, чтобы повысить точность позиционирования. Когда вы определили позицию по одной оси, система ЧПУ меняет состояние соответствующей оси с красного на зеленый.

Диаграмма изменений показывает величину, на которую смещается 3D-модель в результате отдельных измерений на реальном зажимном приспособлении.

**Дополнительная информация:** ["Диаграмма изменений", Стр. 242](#page-241-0)

## **Расширения рабочего пространства Моделирование**

Дополнительно к рабочему пространству **Функция измерения** рабочее пространство **Моделирование** предлагает графическую поддержку при наладке зажимного приспособления.

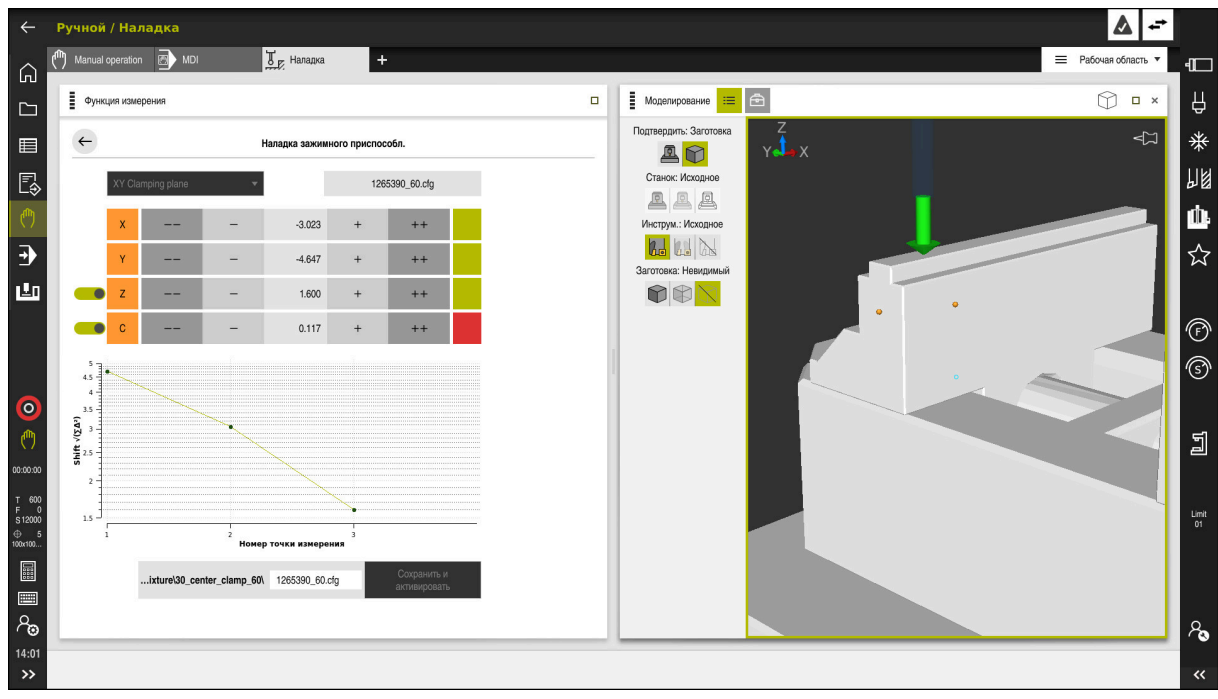

Функция **Наладка зажимного приспособл.** с открытым рабочим пространством **Моделирование**

Когда активна функция **Наладка зажимного приспособл.**, то рабочее пространство **Моделирование** отображает следующее содержимое:

- Текущее положение зажимного приспособления с точки зрения системы ЧПУ
- Точки измерения на зажимном приспособлении
- Возможное направление измерения с помощью стрелок:
	- Нет стрелки

Измерение невозможно. Контактный щуп для детали находится слишком далеко от зажимного приспособления или контактный щуп для детали находится в зажимном устройстве с точки зрения системы ЧПУ.

Красная стрелка

Измерение в направлении стрелки невозможно. Угол между контактным щупом для детали и зажимным приспособлением не корректный.

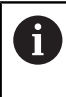

Измерение граней, углов или сильно искривленных участков зажимного устройства не дает точных результатов измерения. Поэтому система ЧПУ блокирует измерение в этих областях.

Желтая стрелка

Измерение в направлении стрелки возможно. Измерение, вероятно, не улучшит процесс наладки, например, точка измерения в отображаемом направлении оси слишком близка к точке, которую уже измерили.

Зеленая стрелка

Измерение в направлении стрелки возможно. Угол между контактным щупом для детали и зажимным приспособлением правильный, и расстояние правильное.

#### **Символы и экранные клавиши**

Функция **Наладка зажимного приспособл.** предлагает следующие символы и экранные клавиши:

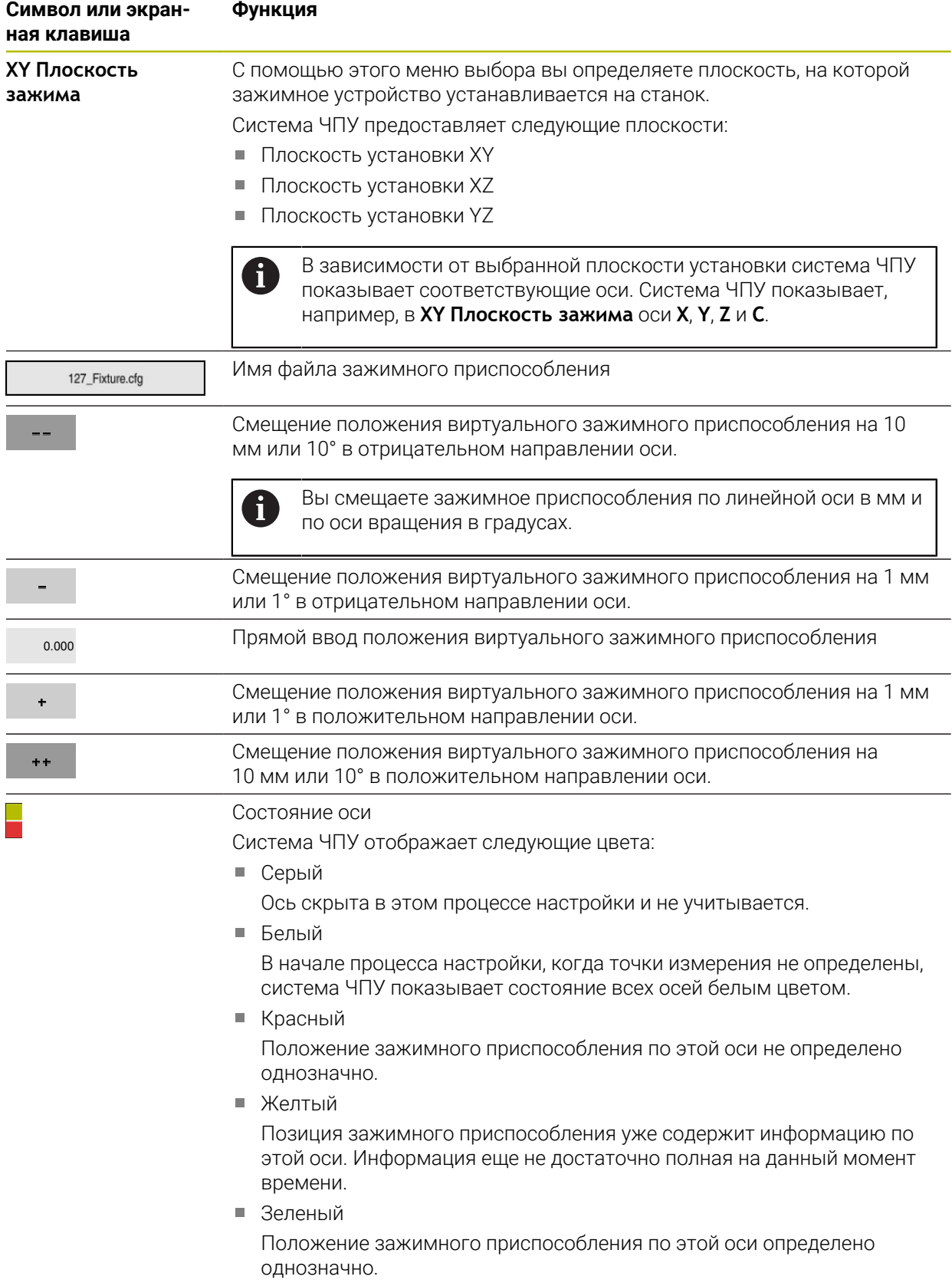

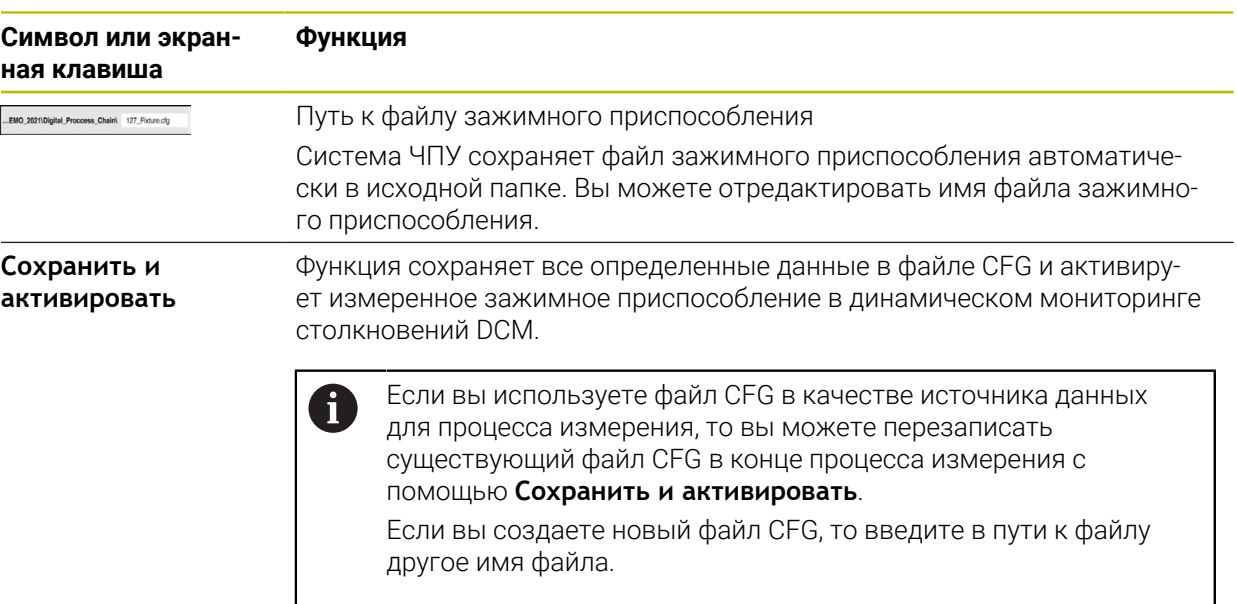

Если вы используете систему зажима с нулевой точкой и, следовательно, не хотите учитывать одну ось, например, **Z** при настройке зажимного приспособления, то вы можете отменить выбор соответствующей оси переключателем. Система ЧПУ не принимает во внимание не выбранные оси в процессе наладки, и размещает зажимное приспособление только с учетом оставшихся осей.

#### <span id="page-241-0"></span>**Диаграмма изменений**

С каждым выполненным измерением, вы всё больше ограничиваете возможное положение зажимного приспособления и приближаете 3D-модель к реальному положению на станке.

Диаграмма изменений показывает кривую изменений, внесенных в процессе наладки. Процесс наладки успешно завершен, если в диаграмме изменений появляются изменения в точности только, например, на 0.05 мм.

На точность измерения зажимных приспособлений влияют следующие факторы:

- Точность контактного щупа для детали
- Повторяемость контактного щупа для детали
- Точность 3D модели
- Состояние реального зажимного устройства, например, существующий износ или зарезы фрезой

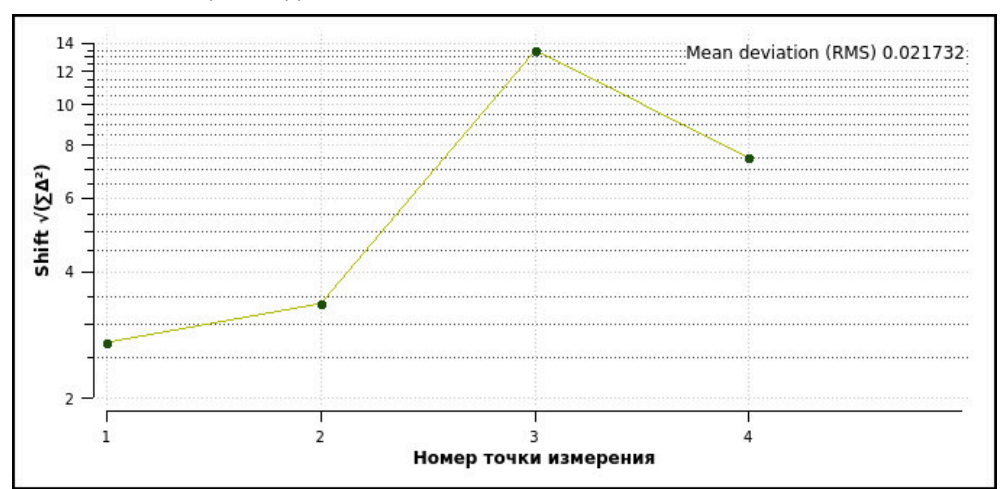

Диаграмма изменений в функции **Наладка зажимного приспособл.**

Диаграмма изменений в функции **Наладка зажимного приспособл.** показывает следующую информацию:

#### **Среднее отклонение (QMW)**

В этой области отображается среднее расстояние измеренных точек касания от 3D-модели в мм.

**Изменение**

Эта ось показывает процесс изменения положения модели с помощью добавления точек измерения. Отдельные значения показывают, насколько сместилась 3D-модель в результате соответствующего измерения.

#### **Номер точки измерения**

На этой оси показаны номера отдельных точек измерения.

#### **Примерная последовательность точек измерения для зажимного приспособления**

Для различных зажимных приспособлений вы можете, например, установите следующие точки измерения:

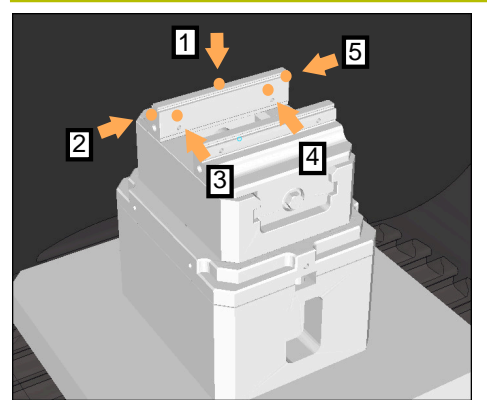

Точки измерения для тисков с фиксированной губкой

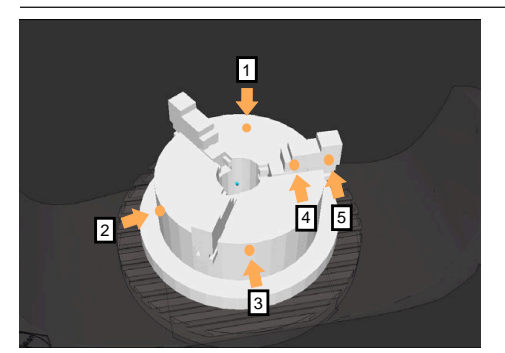

Точки измерения на трехкулачковом патроне

**Зажимное устройство Возможная последовательность**

При измерении тисков вы можете установить следующие точки измерения:

- 1 Измерение неподвижной губки тисков в **Z–**
- 2 Измерение неподвижной губки тисков в **X+**
- 3 Измерение неподвижной губки тисков в **Y+**
- 4 Второе значение в **Y+** для измерения поворота
- 5 Для повышения точности измерение контрольной точки в **X–**

При измерении трехкулачкового патрона вы можете установить следующие точки измерения:

- 1 Измерение корпуса кулачкового патрона в **Z–**
- 2 Измерение корпуса кулачкового патрона в **X+**
- 3 Измерение корпуса кулачкового патрона в **Y+**
- 4 Измерение кулачка в **Y+** для измерения поворота
- 5 Второе измерение кулачка в **Y+** для измерения поворота

# **Измерение в тисков с фиксированной губкой**

Желаемая 3D-модель должна соответствовать требованиям системы ЧПУ.

**Дополнительная информация:** ["Возможности для файлов зажимных](#page-233-0) [приспособлений", Стр. 234](#page-233-0)

Измерьте тиски с помощью функции **Наладка зажимного приспособл.** следующим образом:

Установите настоящие тиски на рабочий столе станка

لرسها

n ñ-n-o

Открыть

 $\mathbf i$ 

- Выберите режим работы **Ручной**
- Установите контактный щуп
- Вручную расположите контактный щуп вблизи отмеченного места над неподвижной губкой тисков.

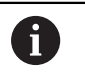

Этот шаг облегчает последующую процедуру.

- Выберите приложение **Наладка**
- Выберите **Наладка зажимного приспособл.**
- Система ЧПУ откроет меню **Наладка зажимного приспособл.**.
- Выберите 3D-модель, которая соответствует реальным тиски
- Выберите **Открыть**
- Система ЧПУ откроет выбранную 3D-модель в моделировании.
- Грубо позиционируйте 3D-модель в виртуальном станочном пространстве с помощью кнопок отдельных осей.

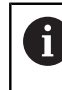

Используйте контактный щуп для детали в качестве отправной точки при предварительной установке тисков.

В этот момент система ЧПУ не знает точного положения зажимного приспособления, но знает положение контактного щупа. Если вы предварительно позиционируете 3D-модель на основе положения контактного щупа и, например, пазов стола, то вы получите значения, близкие к положению реальных тисков.

Даже после того, как вы записали первые точки измерения, вы все еще можете вмешиваться в функции смещения и корректировать положение зажимного устройства вручную.

- Определите плоскость установки, например, **XY**
- Расположите контактный щуп, пока не появится зеленая стрелка вниз

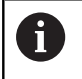

Поскольку в этот момент вы только предварительно расположили 3D-модель, зеленая стрелка не может дать достоверную информацию о том, измеряете ли вы требуемую область зажимного приспособления. Проверьте, соответствуют ли положения зажимного приспособления в моделировании и на станке друг другу и возможно ли измерение на станке в направлении стрелки.

Не измеряйте близко к граням, фаскам или скруглениям.

# 何

Нажмите клавишу **NC-старт**

- Система ЧПУ измерит в направлении стрелки.
- Система ЧПУ изменит цвет состояния оси **Z** на зеленый и переместит зажимное приспособление в измеренное положение. Система ЧПУ отметит измеренную позицию в моделировании точкой.
- Повторите процесс измерения в направлениях осей **X+** и **Y+**
- Состояние осей изменится на зеленое.
- Измерьте вторую точку в направлении оси **Y+** для базового вращения

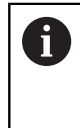

Чтобы получить максимально возможную точность при измерении базового вращения, располагайте точки измерения как можно дальше друг от друга.

- Система ЧПУ изменит цвет состояния оси **С** на зеленый.
- Измерьте контрольную точку в направлении оси **X–**

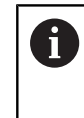

Дополнительные контрольные точки в конце процесса наладки повышают точность совпадения и минимизируют ошибки между 3D-моделью и реальным зажимным приспособлением.

- Выберите **Сохранить и активировать**
- Система ЧПУ закроет функцию **Наладка зажимного приспособл.**, сохранит файл CFG с измеренными значениями по указанному пути к файлу и привяжет измеренное зажимное приспособление с динамическим мониторингом столкновений DCM.

# **Рекомендации**

# *УКАЗАНИЕ*

#### **Осторожно, опасность столкновения!**

Для определения точного положения зажимного приспособления на станке необходимо правильно откалибровать контактный щуп для детали, и правильно задать значение **R2** в управлении инструментом. В противном случае неверные данные контактные щупы для детали могут привести к неточностям измерения и, возможно, к столкновению.

- Правильно откалибруйте контактный щуп для детали
- Внесите параметр **R2** в управление инструментами
- Система ЧПУ не может распознать в моделировании различия между 3Dмоделью и реальным зажимным устройством.
- Во время настройки динамический мониторинг столкновений не знает DCM точное положение зажимного приспособления. В этом состоянии возможны столкновения с зажимным приспособлением, инструментом или другой оснасткой в рабочем пространстве станка, например, с зажимными клещами. Вы можете моделировать компоненты оснастки на системе ЧПУ с помощью файлов CFG.

**Дополнительная информация:** ["Редактирование файлов CFG с помощью](#page-245-0) [KinematicsDesign", Стр. 246](#page-245-0)

- Если вы прервали функцию **Наладка зажимного приспособл.**, то DCM не контролирует зажимное приспособление. При этом из мониторинга также удаляются ранее установленные зажимные приспособления. Система ЧПУ покажет предупреждение.
- Вы можете выполнять наладку только одного зажимного устройства за раз. Для одновременного мониторинга нескольких зажимных устройств с помощью DCM, вы должны привязать зажимные приспособления в один файл CFG.

**Дополнительная информация:** ["Редактирование файлов CFG с помощью](#page-245-0) [KinematicsDesign", Стр. 246](#page-245-0)

- Когда вы измеряете кулачковый патрон, вы определяете, как и при измерении тисков, координаты осей **Z**, **X** и **Y**. Поворот вы можете определить, используя один кулачок.
- Вы можете вызвать сохраненный файл зажимного приспособления с помощью функции **FIXTURE SELECT** в управляющей программе. Таким образом управляющая программа будет моделироваться и отрабатываться с учетом реальной ситуации зажима.

**Дополнительная информация:** Руководство пользователя по программированию и тестированию

# <span id="page-245-0"></span>**10.2.3 Редактирование файлов CFG с помощью KinematicsDesign**

# **Применение**

С помощью **KinematicsDesign** вы можете редактировать файлы CFG на системе ЧПУ. При этом **KinematicsDesign** отображает зажимное приспособление графически и, таким образом, поддерживает поиск и устранение ошибок. Например, вы можете объединить несколько зажимных приспособлений, чтобы учитывать комплексные оснастки для динамического мониторинга столкновений DCM.

#### **Описание функций**

Если вы создаете файл CFG на системе ЧПУ, то он автоматически открывается с помощью **KinematicsDesign**.

**KinematicsDesign** предлагает следующие функции:

- Редактирование зажимных приспособлений с графической поддержкой
- Сообщения в случае неправильного ввода
- Добавление преобразований
- Добавление новых элементов
	- 3D модели (файлы M3D или STL)
	- Цилиндр
	- Призма
	- Прямоугольный параллелепипед
	- Коническ. конец
	- Сверление

Вы можете многократно интегрировать файлы STL и M3D в файлы CFG.

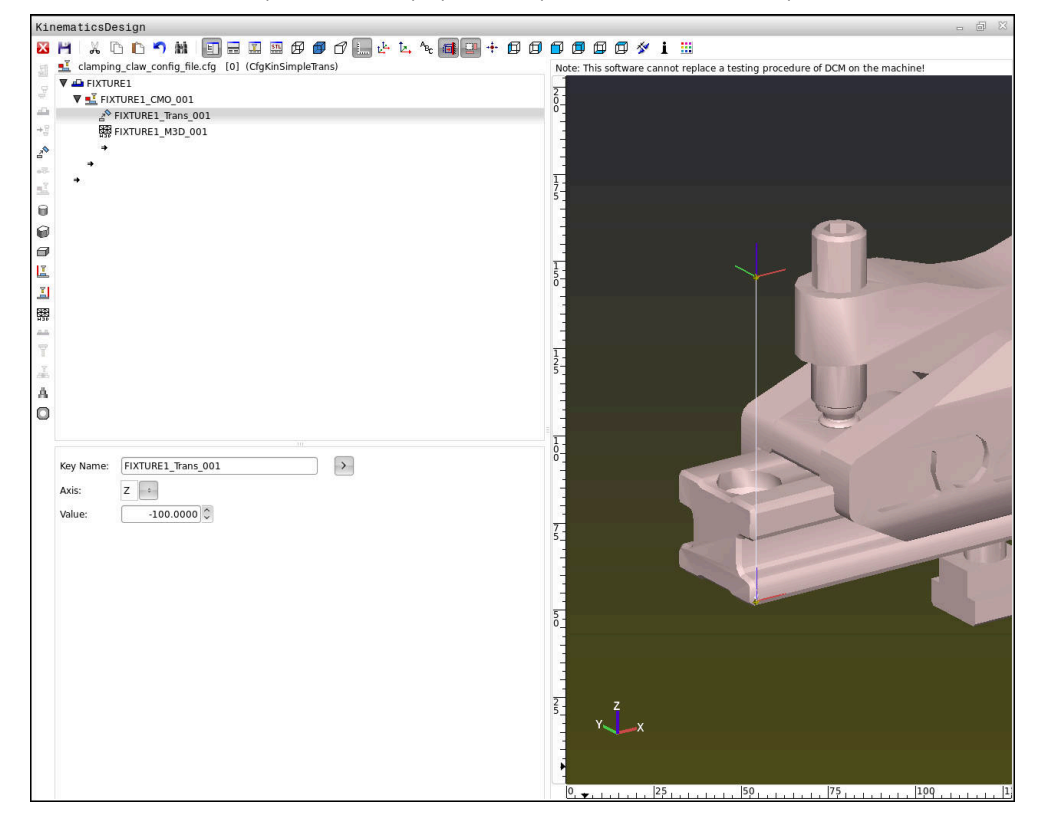

# **Синтаксис в файлах CFG**

Следующие элементы синтаксиса используются в различных функциях CFG:

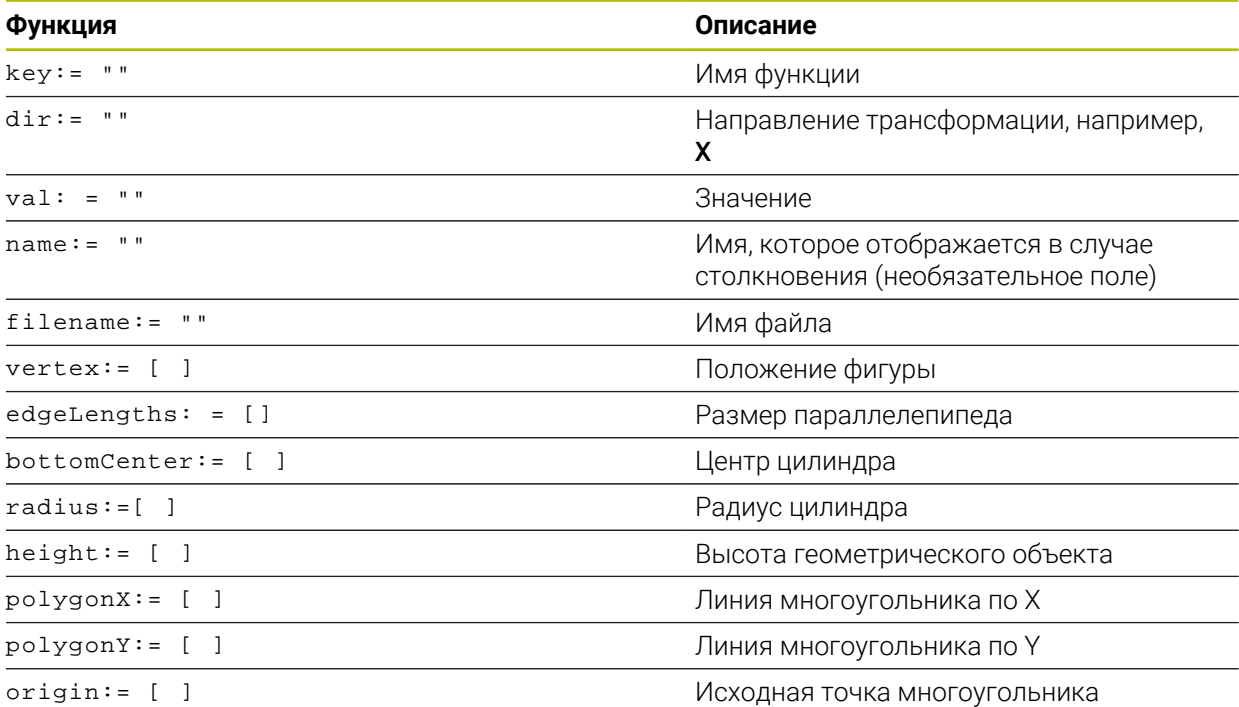

Каждый инструмент имеет уникальный **key**. **key** должен быть уникальным и может встречаться в описании зажимного устройства только один раз. На основе **key** элементы связаны друг с другом.

Если вы хотите описать зажимное устройство в системе управления с помощью функций CFG, доступны следующие функции:

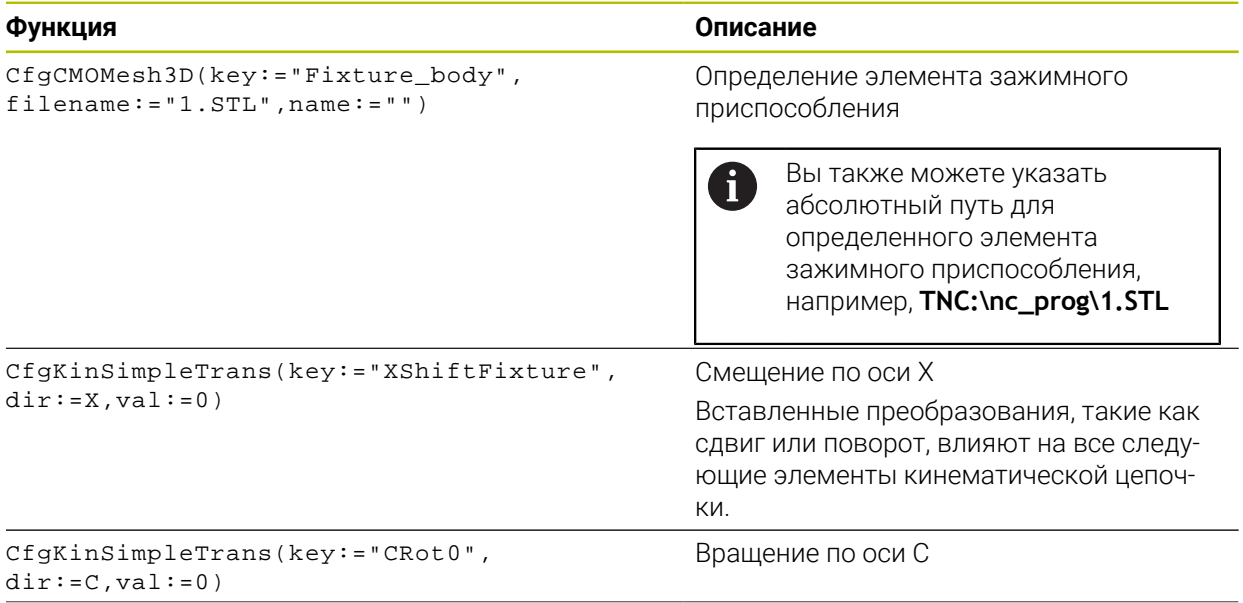

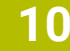

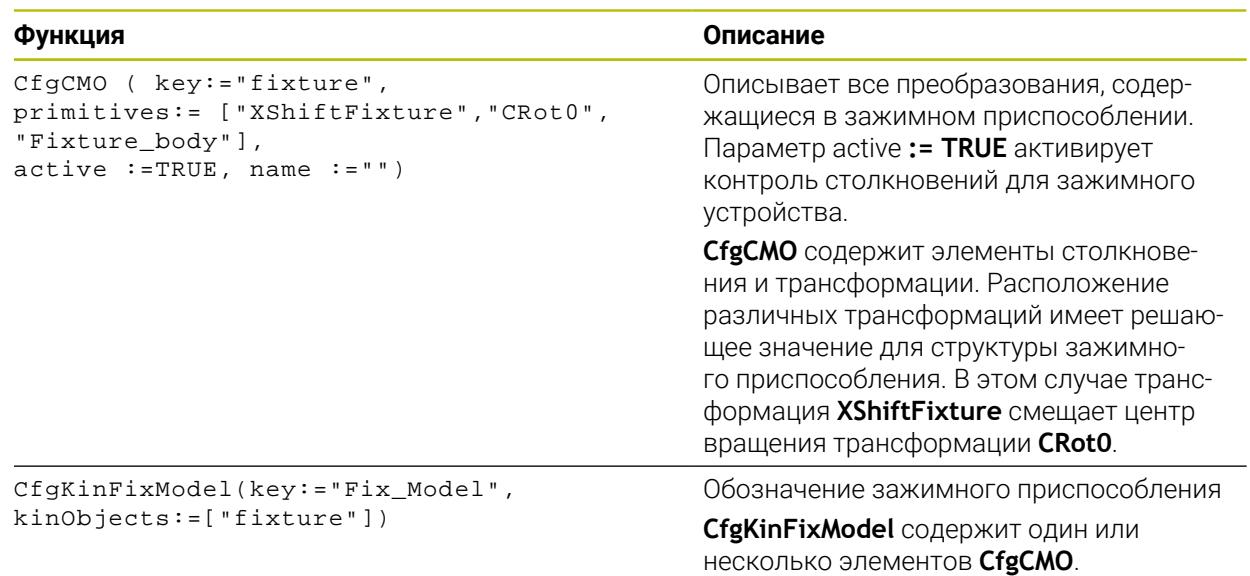

#### **Геометрические формы**

Простые геометрические объекты вы можете добавлять к вашему объекту столкновений с помощью **KinematicsDesign** или напрямую в CFG файл.

Все интегрированные геометрические формы являются подчиненными элементами вышестоящего **CfgCMO** и перечислены там как **примитивы**.

Доступны следующие геометрические объекты:

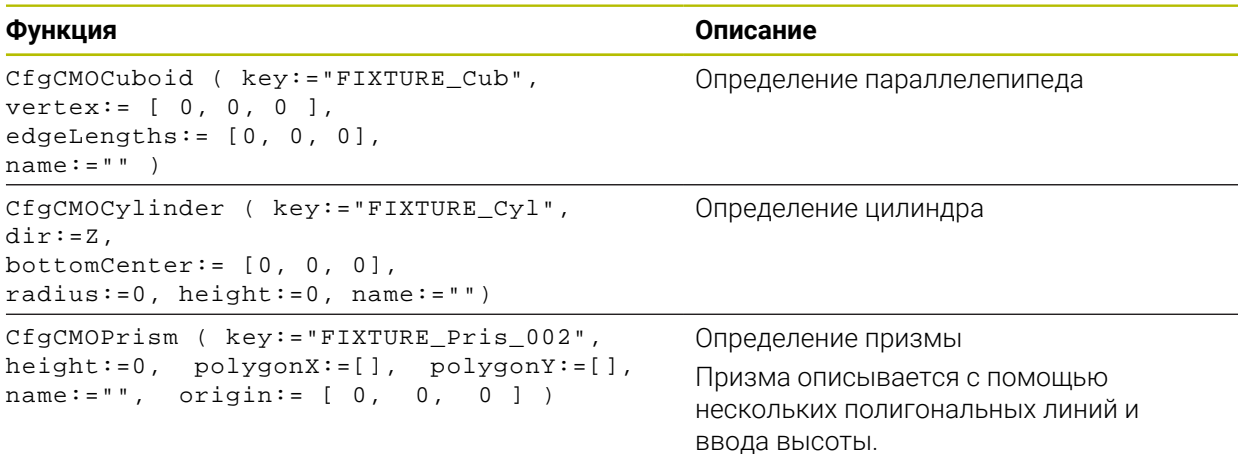

# **Создайте записи зажимного приспособления с объектом столкновения**

Следующее содержимое описывает последовательность работы с уже открытым **KinematicsDesign**.

Чтобы создать запись зажимного приспособления с объектом столкновения, выполните следующее:

- пŪ
- **Добавьте зажимное приспособление** выберите
- **KinematicsDesign** создаст новую запись зажимного приспособления в файле CFG.
- Введите **Ключевое\_имя** для зажимного приспособления, например, **Clamp\_shoe**
- Подтвердите ввод
- **KinematicsDesign** сохранит введённое значение.
- Переместите курсор на один уровень вниз

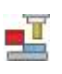

 $\ddot{\phantom{1}}$ 

- **Добавьте объект столкновений** выберите
- Подтвердите ввод
- **KinematicsDesign** создаст новый объект столкновения.

## **Определение геометрических форм**

Вы можете с помощью **KinematicsDesign** определить различные геометрические формы. Если соединить несколько геометрических форм, можно построить простые зажимные приспособления.

Чтобы определить геометрическую форму, выполните следующие действия:

- Создайте записи зажимного приспособления с объектом столкновения
	- Выберите значок со стрелкой под объектом столкновения
- 60

→

- Выберите желаемую геометрическую форму, например, параллелепипед.
- Определите положение параллелепипеда, например **Х = 0**, **Y = 0**, **Z = 0**
- Определите размеры параллелепипеда, например **Х = 100**, **Y = 100**, **Z = 100**
- Подтвердите ввод
- Система ЧПУ отобразит заданный параллелепипед в графике.

#### **Интеграция 3D-модели**

Привязываемая 3D-модель должна соответствовать требованиям системы ЧПУ.

**Дополнительная информация:** ["Возможности для файлов зажимных](#page-233-0) [приспособлений", Стр. 234](#page-233-0)

Чтобы интегрировать 3D-модель в качестве зажимного приспособления, выполните следующее:

Создайте записи зажимного приспособления с объектом столкновения

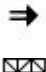

Выберите значок со стрелкой под объектом столкновения

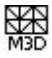

- **Вставить 3D-модель** выберите
- Система ЧПУ откроет окно **Open file**.
- Выберите нужный файл STL или M3D
- Нажмите **OK**
- Система ЧПУ интегрирует выбранный файл и отобразит файл в графическом окне.

#### **Размещение зажимных приспособлений**

У вас есть возможность расположить интегрированное зажимное приспособление в любом месте, например, скорректировать ориентацию внешней 3D-модели. Для этого добавьте трансформации для всех желаемых осей.

Вы можете разместить зажимное приспособление с помощью **KinematicsDesign** следующим образом:

- Определение зажимного устройства
- $\rightarrow$
- Выберите значок со стрелкой под размещаемым элементом

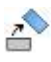

- **Добавьте трансформацию** выберите
- **Введите Ключевое имя для трансформации, например, Zshifting**
- Выберите **Ось** для трансформации, например, **Z**
- Введите **Значение** для трансформации, например, **100**
- Подтвердите ввод
- **KinematicsDesign** добавит трансформацию.
- **KinematicsDesign** представит трансформацию в графике.

## **Указание**

Альтернативой **KinematicsDesign** у вас также есть возможность создавать файлы зажимных устройств с соответствующим кодом в текстовом редакторе или непосредственно из CAM-системы.

#### **Пример**

В этом примере показан синтаксис файла CFG для тисков с двумя подвижными губками.

#### **Используемые файлы**

Тиски составлены из различных файлов STL. Поскольку губки тисков идентичны, для их определения используется один и тот же файл STL.

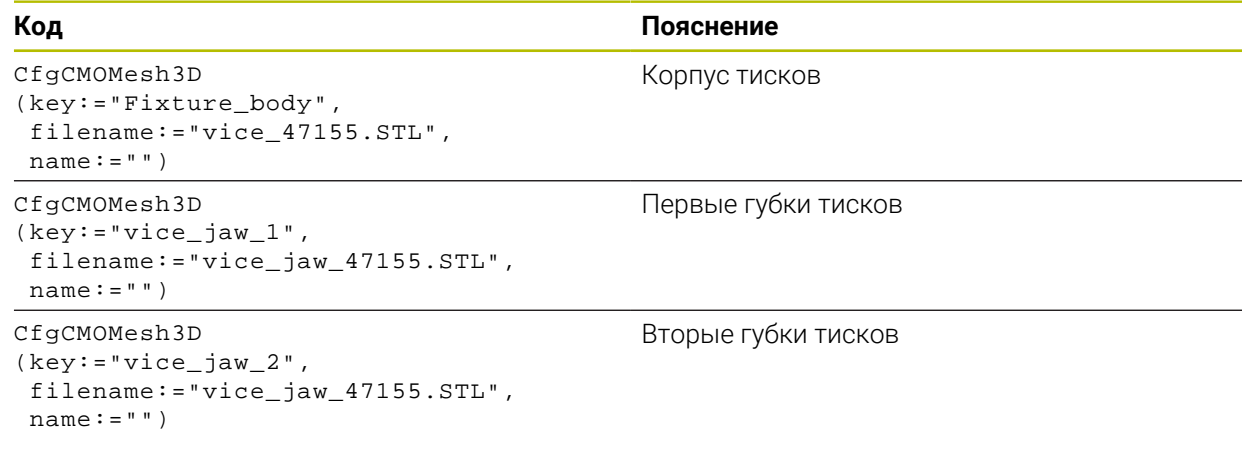

#### **Определение ширины зажима**

В этом примере ширина зажима тисков определяется с помощью двух взаимозависимых трансформаций.

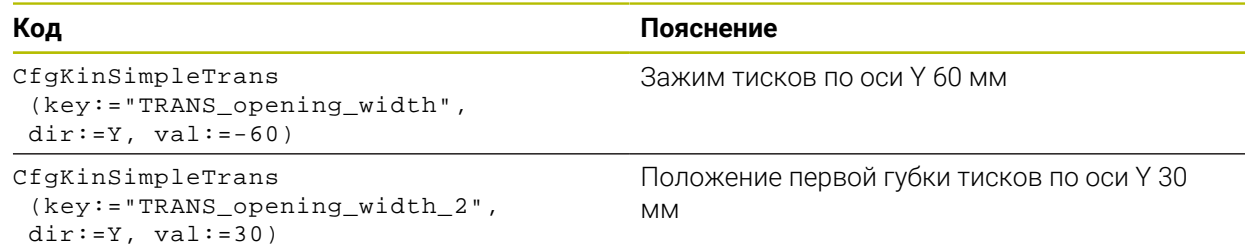

#### **Размещение зажимного приспособления в рабочей зоне**

Позиционирование заданных компонентов зажимного приспособления осуществляется с помощью различных преобразований.

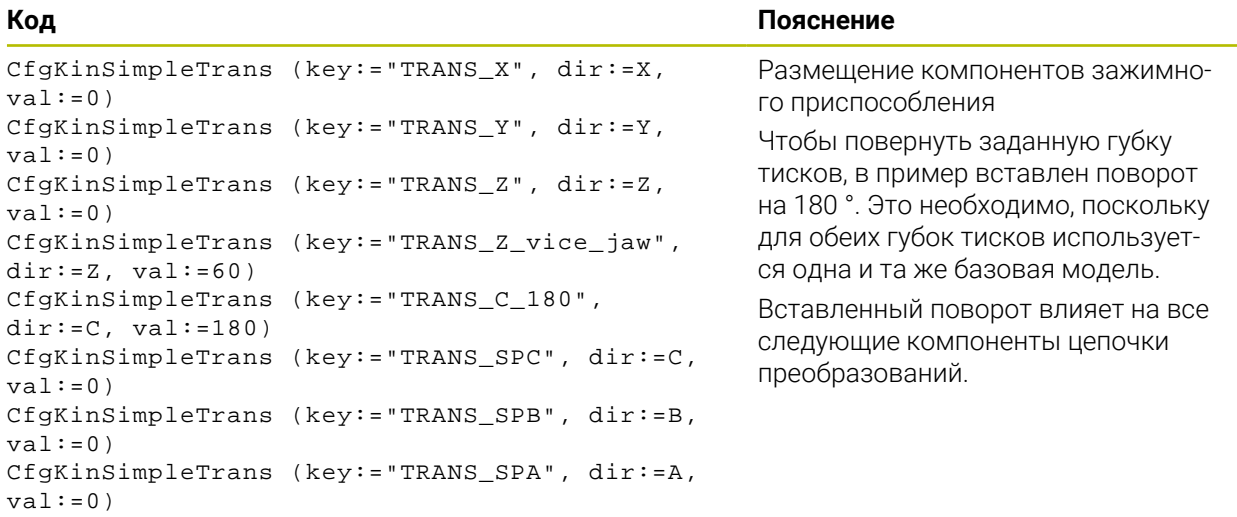
### **Компоновка зажимного приспособления**

Для правильного отображения зажимного приспособления в моделировании вы должны скомпоновать все объекты и преобразования в файле CFG.

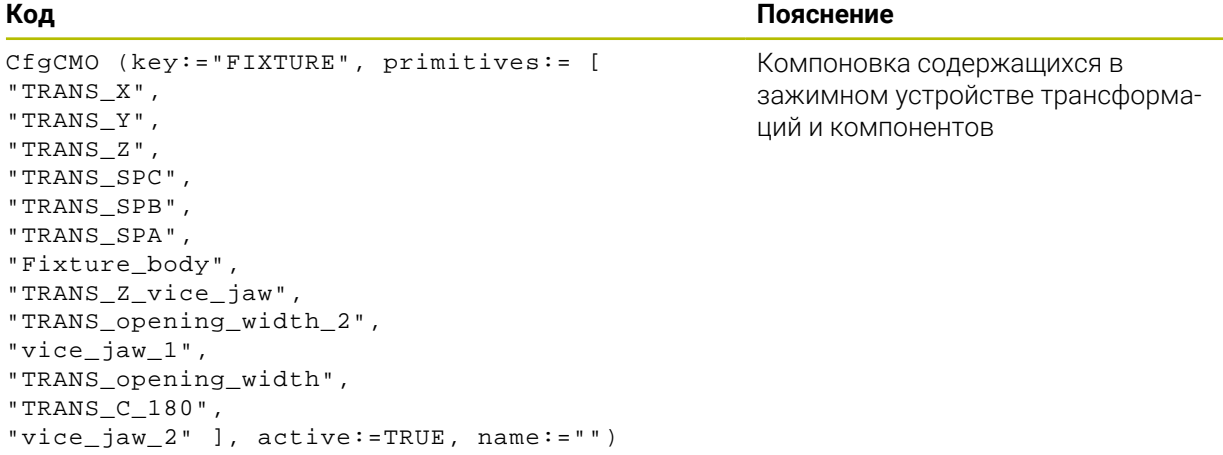

### **Обозначение зажимного приспособления**

Скомпанованному зажимному устройству необходимо дать обозначение.

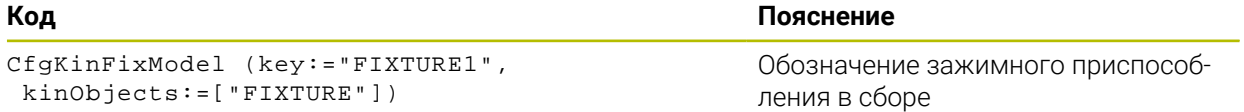

# **Функции регулирования**

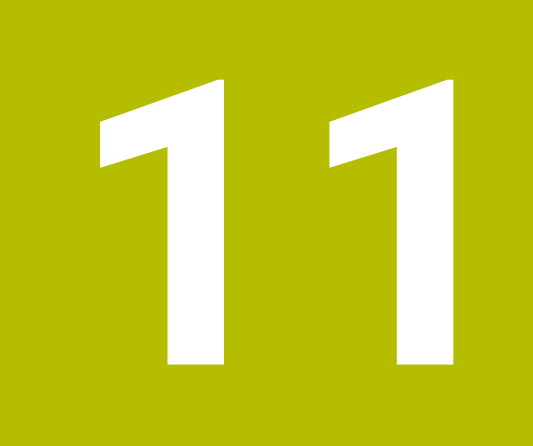

# **11.1 Адаптивное управление подачей AFC (опция #45)**

# **11.1.1 Основы**

## **Применение**

С помощью адаптивного управления подачей AFC вы экономите время при отработке управляющихпрограмм и в то же время защищаете станок. Система ЧПУ регулирует контурную подачу во время выполнения программы в зависимости от нагрузки шпинделя. Кроме того, система ЧПУ реагирует на перегрузку шпинделя.

### **Смежные темы**

Таблицы, связанные с AFC

**Дополнительная информация:** ["Таблицы для AFC \(опция #45\)", Стр. 459](#page-458-0)

### **Условия**

- Опция ПО #45: адаптивное регулирование подачи AFC
- Активирована производителем станка

С помощью опционального машинного параметра **maxAngleTolerance** (№ 120001) производитель станка определяет, может ли использоваться AFC.

# **Описание функций**

Для того, чтобы регулировать с помощью AFC скорость подачи при отработке программы, необходимо выполнить следующие действия:

- Определить основные параметры для AFC в таблице **AFC.tab Дополнительная информация:** ["Базовые настройки AFC ", Стр. 459](#page-458-1)
- Определить параметры AFC для каждого инструмента в управлении инструментами

**Дополнительная информация:** ["Таблица инструментов tool.t", Стр. 410](#page-409-0)

Определить AFC в каждой управляющей программе

**Дополнительная информация:** ["Функции ЧПУ для AFC \(опция #45\)",](#page-257-0) [Стр. 258](#page-257-0)

Задать AFC в режиме работы **Отраб. программы** с помощью переключателя **AFC** .

**Дополнительная информация:** ["Переключатель AFC в режиме работы](#page-260-0) [Отраб. программы", Стр. 261](#page-260-0)

Определить эталонную мощность шпинделя с помощью обучающего прохода перед автоматическим управлением

**Дополнительная информация:** ["Пробный проход AFC", Стр. 262](#page-261-0)

Когда AFC активно во время пробного прохода или в режиме регулирования, система ЧПУ показывает значок в рабочей области **Позиции**.

**Дополнительная информация:** ["Рабочее пространство Позиции", Стр. 99](#page-98-0)

Подробная информация о функции отображается системой ЧПУ во вкладке **AFC** рабочего пространства **Сост.**

**Дополнительная информация:** ["Вкладка AFC \(опция #45\)", Стр. 108](#page-107-0)

### **Преимущества AFC**

Использование адаптивного управления подачей AFC обеспечивает следующие преимущества:

Оптимизация времени обработки

Во время регулирования подачи система ЧПУ стремится поддерживать предварительно определенную максимальную мощность шпинделя или нагрузку, заданную в таблице инструментов (столбец **AFC-LOAD**), в течение всей обработки. Общее время обработки сокращается путем увеличения подачи в тех зонах обработки, где снимается небольшое количество материала

Контроль инструмента

Если мощность шпинделя превышает заданное или указанное максимальное значение, система ЧПУ уменьшает подачу до тех пор, пока не будет достигнута эталонная мощность шпинделя. Если скорость подачи падает ниже минимальной, система ЧПУ выполняет реакцию отключения. AFC также может контролировать инструмент с помощью нагрузки шпинделя на предмет износа и поломки без изменения скорости подачи.

**Дополнительная информация:** ["Контроль износа и перегрузки](#page-263-0) [инструмента", Стр. 264](#page-263-0)

Бережное обращение с механикой станка

При своевременном уменьшении подачи или соответствующем аварийном отключении можно избежать повреждений станка, вызываемых перегрузкой

#### **Таблицы, связанные с AFC**

Система ЧПУ предоставляет следующие таблицы в сочетании с AFC:

**AFC.tab**

В таблице **AFC.tab** вы задаёте настройки управления, с помощью которых система ЧПУ выполняет управление подачей. Таблица должна быть сохранена в директории **TNC:\table**.

**Дополнительная информация:** ["Базовые настройки AFC ", Стр. 459](#page-458-1)

## **\*.H.AFC.DEP**

Во время пробного прохода система ЧПУ сначала копирует для каждого шага обработки определенные в таблице AFC.TAB базовые настройки в файл **<имя>.H.AFC.DEP**. **<имя>** соответствует имени управляющей программы, для которой был выполнен пробный проход. Дополнительно система ЧПУ определяет достигаемую при пробном проходе максимальную мощность шпинделя и сохраняет это значение в таблице.

**Дополнительная информация:** ["Файл настроек AFC.DEP для обучающего](#page-461-0) [прохода", Стр. 462](#page-461-0)

**\*.H.AFC2.DEP**

Во время пробного прохода система ЧПУ сохраняет информацию для каждого этапа обработки в файле **<имя>.H.AFC2.DEP**. Где **<имя>** соответствует имени управляющей программы, для которой был выполнен пробный проход.

В режиме регулирования система ЧПУ обновляет данные в этой таблице и выполняет их обработку.

**Дополнительная информация:** ["Файл протокола AFC2.DEP", Стр. 464](#page-463-0)

Вы можете открывать таблицы для AFC во время отработки программы и редактировать их при необходимости. Система ЧПУ предлагает таблицы только для активной управляющей программы.

**Дополнительная информация:** ["Редактирование таблицы для AFC", Стр. 466](#page-465-0)

## **Рекомендации**

# *УКАЗАНИЕ*

### **Внимание, опасность повреждения инструмента и заготовки!**

Если вы деактивируете адаптивное управление подачей AFC, система ЧПУ сразу использует запрограммированное значение подачи для обработок. Если перед деактивацией AFC уменьшила подачу, например, по причине износа, то система ЧПУ выполняет ускорение до значения запрограммированной подачи. Это поведение действует независимо от того, каким образом функция деактивируется. Ускорение подачи может приводить к повреждению инструмента и детали!

- При угрозе снижения ниже значения **FMIN** остановите обработку, не деактивируйте AFC
- Определите ответные действия при перегрузке в случае уменьшения до значения ниже **FMIN**
- Если адаптивное управление подачей в режиме **Правила** активно, то система ЧПУ выполняет выключение независимо от запрограммированных реакций при перегрузке.
	- Если при опорной нагрузке на шпиндель минимальный коэффициент подачи уменьшается

Система ЧПУ выполняет реакцию отключения из столбца **OVLD** таблицы **AFC.tab**.

- **Дополнительная информация:** ["Базовые настройки AFC ", Стр. 459](#page-458-1)
- Если запрограммированная подача превышает на 30%-ый барьер Система ЧПУ выполняет останов управления.
- Для инструментов с диаметром менее 5 мм использование адаптивного регулирования подачи не является целесообразным. Если номинальная мощность шпинделя очень высокая, предельный диаметр инструмента может быть также больше.
- Для обработки, при которой подача и частота вращения шпинделя должны соответствовать друг другу (например, при нарезании внутренней резьбы), запрещается использовать адаптивное регулирование подачи.
- В NC-кадрах с **FMAX** адаптивное управление подачей **неактивно**.
- С помощью машинного параметра **dependentFiles**(№ 122101) производитель станка определяет, показывает ли система ЧПУ зависимые файлы в управлении файлами.

# <span id="page-257-0"></span>**11.1.2 Активация и деактивация AFC**

# **Функции ЧПУ для AFC (опция #45)**

### **Применение**

Вы активируете и деактивируете адаптивное управление подачей AFC из управляющей программы.

### **Условия**

- Опция ПО #45: адаптивное регулирование подачи AFC
- Определены настройки регулирования в таблице **AFC.tab Дополнительная информация:** ["Базовые настройки AFC ", Стр. 459](#page-458-1)
- Задана желаемая настройка регулирования для всех инструментов **Дополнительная информация:** ["Таблица инструментов tool.t", Стр. 410](#page-409-0)
- Переключатель **AFC** активен

**Дополнительная информация:** ["Переключатель AFC в режиме работы](#page-260-0) [Отраб. программы", Стр. 261](#page-260-0)

#### **Описание функций**

В системе ЧПУ предусмотрено несколько функций, с помощью которых можно запустить и завершить AFC:

- **FUNCTION AFC CTRL**: функция **AFC CTRL** запускает режим регулирования с того места, на котором отрабатывается этот кадр УП, также в том случае, если пробная фаза еще не завершена.
- **FUNCTION AFC CUT BEGIN TIME1 DIST2 LOAD3**: система ЧПУ запускает последовательность проходов с активным **AFC**. Переключение из пробного прохода в режим регулирования происходит в том случае, если можно определить опорную нагрузку через пробную фазу или если выполняется одно из заданных условий **TIME**, **DIST** или **LOAD**.
- **FUNCTION AFC CUT END**: функция **AFC CUT END** завершает AFC-регулирование.

#### **Ввод**

### **FUNCTION AFC CTRL**

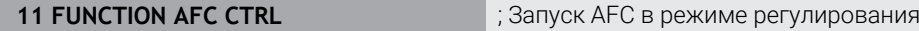

Функция ЧПУ содержит следующие элементы синтаксиса:

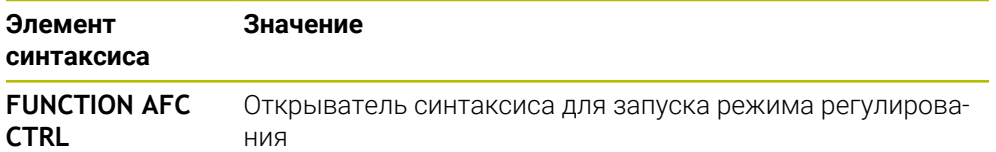

#### **FUNCTION AFC CUT**

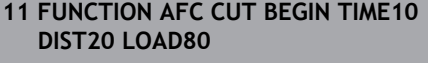

; Запуск этап обработки с AFC, продолжительность фазы обучения ограничена

Функция ЧПУ содержит следующие элементы синтаксиса:

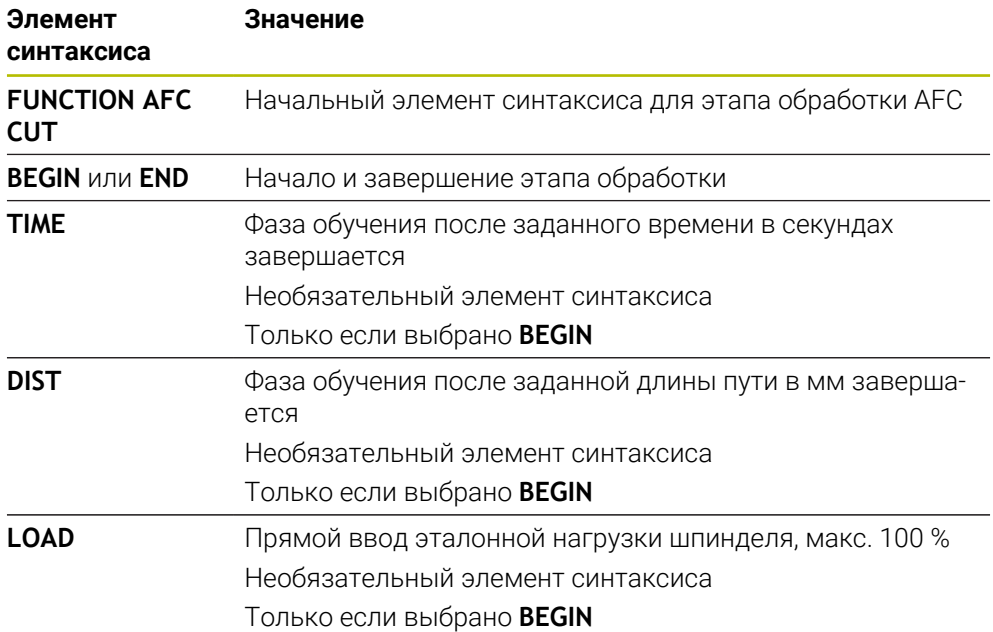

#### **Рекомендации**

# *УКАЗАНИЕ*

**Внимание, опасность повреждения инструмента и заготовки!**

Если вы активируете режим обработки **FUNCTION MODE TURN**, система ЧПУ удаляет текущие значения **OVLD**. Поэтому вы должны программировать режим обработки перед вызовом инструмента! При неправильной последовательности программирования не будет осуществляться мониторинг инструмента, что может привести к повреждению инструмента или детали!

- Программируйте режим обработки **FUNCTION MODE TURN** перед вызовом инструмента
- Значения **TIME**, **DIST** и **LOAD** действуют модально. Для сброса этих значений необходимо ввести **0**.
- Отрабатывайте функцию **AFC CUT BEGIN**, только после достижения начальной частоты вращения. Если это не так, то система ЧПУ выдаст ошибку и AFC резание не будет запущено.
- Опорную нагрузку можно определить при помощи столбца в таблице инструментов **AFC LAOD** и при помощи ввода **LOAD** в управляющей программе! Значение **AFC LOAD** активируется во время вызова инструмента, значение **LOAD** активируется при помощи функции **FUNCTION AFC CUT BEGIN**.

Если запрограммированы обе возможности, система ЧПУ использует значение из управляющей программы!

# <span id="page-260-0"></span>**Переключатель AFC в режиме работы Отраб. программы**

#### **Применение**

С помощью переключателя **AFC** вы активируйте и деактивируете адаптивное управления подачей AFC в режиме работы **Отраб. программы**

#### **Смежные темы**

Активация AFC в управляющей программе

**Дополнительная информация:** ["Функции ЧПУ для AFC \(опция #45\)",](#page-257-0) [Стр. 258](#page-257-0)

### **Условия**

- Опция ПО #45: адаптивное регулирование подачи AFC
- Активирована производителем станка

С помощью опционального машинного параметра **maxAngleTolerance** (№ 120001) производитель станка определяет, может ли использоваться AFC.

#### **Описание функций**

Только когда вы активируете переключатель **AFC** , функции ЧПУ для AFC начинают действовать.

Если специально не отключили AFC с помощью переключателя, то AFC остается активным. Система ЧПУ сохраняет состояние переключателя также после перезапуска системы ЧПУ.

Когда активен переключатель **AFC**, то система ЧПУ показывает символ в рабочем пространстве **Позиции**. В дополнение к текущему положению потенциометра подачи, системы ЧПУ показывает отрегулированное значение подачи в %.

**Дополнительная информация:** ["Рабочее пространство Позиции", Стр. 99](#page-98-0)

### **Рекомендации**

# *УКАЗАНИЕ*

## **Внимание, опасность повреждения инструмента и заготовки!**

Если вы деактивируете функцию AFC, система ЧПУ использует запрограммированное значение подачи для обработки снова! Если перед деактивацией AFC уменьшила подачу (например, по причине износа), то система ЧПУ выполняет ускорение до запрограммированной подачи. Это действует независимо от того, каким образом функция деактивируется (например, потенциометр подачи) Ускорение подачи может приводить к повреждению инструмента и детали!

- При угрозе снижения ниже значения **FMIN** следует остановить обработку (не деактивировать функцию **AFC**)
- Определите ответные действия при перегрузке в случае уменьшения до значения ниже **FMIN**
- Если адаптивное управление подачей активно в режиме **Правила**, система ЧПУ устанавливает для внутреннего использования потенциометр шпинделя на 100 %. После этого скорость вращения шпинделя не может быть изменена оператором.
- Если адаптивное управление подачей в режиме **Правила** активно, то система ЧПУ управляет функцией потенциометра подачи.
	- Если оператор увеличит подачу с помощью потенциометра, это не повлияет на регулирование.
	- Если вы уменьшите подачу потенциометром более чем на 10% относительно положения в начале программы, то система ЧПУ отключит AFC.

Вы можете повторно активировать регулирование с помощью переключателя **AFC** .

- Значения потенциометра до 50% всегда эффективны, даже при активном регулировании.
- Поиск кадра при активном регулировании подачи разрешен. Система ЧПУ учитывает при этом номер пересечения в месте входа.

# <span id="page-261-0"></span>**11.1.3 Пробный проход AFC**

### **Применение**

С помощью пробного прохода система ЧПУ определяет эталонную нагрузку на шпиндель для этапа обработки. В зависимости от эталонной нагрузки система ЧПУ регулирует скорость подачи в обычном режиме.

Если вы уже определили эталонную нагрузку для этапа обработки, то вы можете указать это значение для обработки. Для этого система ЧПУ предоставляет столбец **AFC-LOAD** в управлении инструментом и синтаксический элемент **LOAD** в функции **FUNCTION AFC CUT BEGIN**. В этом случае система ЧПУ больше не выполняет пробный проход, а сразу использует указанное значение для регулирования.

#### **Смежные темы**

- Введите известную эталонную нагрузку в столбец **AFC-LOAD** в управлении инструментом
	- **Дополнительная информация:** ["Таблица инструментов tool.t", Стр. 410](#page-409-0)
- Задайте известную эталонную нагрузку в функции **AFC CUT BEGIN Дополнительная информация:** ["Функции ЧПУ для AFC \(опция #45\)",](#page-257-0) [Стр. 258](#page-257-0)

### **Условия**

- Опция ПО #45: адаптивное регулирование подачи AFC
- Определены настройки регулирования в таблице **AFC.tab Дополнительная информация:** ["Базовые настройки AFC ", Стр. 459](#page-458-1)
- Задана желаемая настройка регулирования для всех инструментов **Дополнительная информация:** ["Таблица инструментов tool.t", Стр. 410](#page-409-0)
- Желаемая управляющая программа выбрана в режиме работы **Отраб. программы**
- Переключатель **AFC** активен

**Дополнительная информация:** ["Переключатель AFC в режиме работы](#page-260-0) [Отраб. программы", Стр. 261](#page-260-0)

### **Описание функций**

Во время пробного прохода система ЧПУ сначала копирует для каждого шага обработки определенные в таблице AFC.TAB базовые настройки в файл **<имя>.H.AFC.DEP**.

**Дополнительная информация:** ["Файл настроек AFC.DEP для обучающего](#page-461-0) [прохода", Стр. 462](#page-461-0)

Если выполняется пробный проход, система ЧПУ показывает во всплывающем окне эталонную мощность шпинделя, которая была установлена до сих пор.

Когда система ЧПУ определила эталонную нагрузку, то она завершает пробный проход и переключается на режим регулирования.

### **Рекомендации**

- При выполнении пробного прохода система ЧПУ устанавливает потенциометр шпинделя на 100 %. После этого скорость вращения шпинделя не может быть изменена оператором.
- Вы можете произвольно изменять величину подачи потенциометром подачи при обработке во время пробного прохода и, таким образом, влиять на определяемую эталонную нагрузку.
- Пробный проход можно повторять с произвольной частотой. Для этого переключите состояние вручную с **ST** снова на **L**. Если запрограммированное значение подачи оказалось слишком большим и во время шага обработки пришлось сильно уменьшить значение подачи, требуется повторение пробного прохода.
- Если установленная эталонная нагрузка превышает 2 %, система ЧПУ меняет состояние с «пробного прохода» (**L**) на «регулирование» (**C**). Для более низких значений адаптивное регулирование подачи невозможно.
- В режиме обработки **FUNCTION MODE TURN** минимальная опорная нагрузка составляет 5%. Даже если вносятся меньшие значения, система ЧПУ использует минимальное опорное значение. Поэтому также процентная граница нагрузки также основывается на 5%.

# <span id="page-263-0"></span>**11.1.4 Контроль износа и перегрузки инструмента**

### **Применение**

С помощью адаптивного управления подачей AFC вы можете контролировать износ и поломку инструмента. Для этого используйте столбцы **AFC-OVLD1** и **AFC-OVLD2** управления инструментами.

#### **Смежные темы**

Столбцы **AFC-OVLD1** и **AFC-OVLD2** из управления инструментами **Дополнительная информация:** ["Таблица инструментов tool.t", Стр. 410](#page-409-0)

# **Описание функций**

Если в **AFC.TAB** в столбцах **FMIN** и **FMAX** назначено значение 100%, то адаптивное регулирование подачи деактивируется, а мониторинг износа и поломки инструмента относительно текущих условий резания остаётся активным.

**Дополнительная информация:** ["Базовые настройки AFC ", Стр. 459](#page-458-1)

### **Контроль износа инструмента**

Активируйте мониторинг износа инструмента относительно текущих условий резания, вводом в таблицу инструментов в столбце **AFC-OVLD1** значения не равного 0.

Реакции на перегрузку зависят от столбца в **AFC.TABOVLD**.

Система ЧПУ в сочетании с мониторингом износа инструмента относительно текущих условий резания обрабатывает только возможности ввода **M**, **E** и **L** столбца **OVLD**, поэтому возможны следующие реакции:

- Всплывающее окно
- Блокировка текущего инструмента
- Переключение на заменяемый инструмент

### **Контроль нагрузки на инструмент**

Активируйте мониторинг поломки инструмента относительно текущих условий резания, вводом в таблицу инструментов в столбце **AFC-OVLD2** значения не равного 0.

В качестве реакции на перегрузку система ЧПУ всегда выполняет остановку обработки и дополнительно блокирует инструмент!

В режиме точения система ЧПУ может контролировать износ и поломку инструмента.

Поломка инструмента приводит к внезапному снижению нагрузки. Чтобы система ЧПУ также контролировала падение нагрузки, введите в столбец SENS значение 1.

**Дополнительная информация:** ["Базовые настройки AFC ", Стр. 459](#page-458-1)

# **11.2 Активное подавление дребезга ACC (опция #145)**

# **Применение**

При обработке, особенно в тяжелых условиях, могут возникать следы от вибрации. **ACC** подавляет вибрацию и, таким образом, защищает инструмент и станок. Кроме того, с **ACC** возможна более высокая производительность резания.

## **Смежные темы**

Столбец ACC таблицы инструментов **Дополнительная информация:** ["Таблица инструментов tool.t", Стр. 410](#page-409-0)

# **Условия**

- Опция ПО #145 Активное подавление дребезга ACC
- Система ЧПУ адаптирована производителем станка
- В столбце **ACC** из управления инструментом, задано значение **Y**
- Задано количество режущих кромок инструмента в столбце **CUT**

# **Описание функций**

При черновой обработке (силовое фрезерование) возникают большие усилия фрезерования. При этом в зависимости от частоты вращения инструмента, а также от резонансов, имеющихся на станке, и объема стружки (производительность резания при фрезеровании) может возникать так называемый **дребезг**. Для станка такой дребезг имеет принципиальное значение. Из-за этого дребезга на поверхности заготовок образуются некрасивые отметины. Дребезг также приводит к сильному и неравномерному износу инструмента, а иногда даже становится причиной его поломки.

Для снижения влияния дребезга станка HEIDENHAIN предлагает эффективную функцию регулирования **ACC** (Active Chatter Control). В условиях тяжелого резания использование этой функции заметно особенно хорошо. ACC позволяет существенно улучшить производительность обработки. В зависимости от типа станка, производительность обработки во многих случаях может быть увеличена более чем на 25%. Одновременно вы снижаете нагрузку на станок и увеличиваете срок службы инструмента.

ACC был разработан специально для тяжелых режимов резания и черновой обработки, и потому особенно эффективно применим в этих режимах. Какое преимущество ACC принесёт при вашей обработке, с вашим станком и инструментом, вы должны определить опытным путем.

Вы включаете и отключаете ACC с помощью переключателя **ACC** в режиме работы **Отраб. программы** или приложении **MDI**.

**Дополнительная информация:** ["Режима работы Отраб. программы", Стр. 374](#page-373-0)

**[Дополнительная информация:](#page-366-0)** "Приложение MDI", Стр. 367

Когда ACC активен, то система ЧПУ показывает символ в рабочем пространстве **Позиции**.

**Дополнительная информация:** ["Рабочее пространство Позиции", Стр. 99](#page-98-0)

### **Рекомендации**

- ACC уменьшает или предотвращает вибрации в диапазоне от 20 до 150 Гц. Если ACC не показывает эффективности, значит вибрации могут быть вне допустимого диапазона.
- С помощью опции ПО #146 Подавление вибраций для станков MVC вы также можете положительно повлиять на результат.

# **11.3 Глобальные настройки программы GPS (опция #44)**

# **11.3.1 Основы**

# **Применение**

С помощью глобальных настроек программы GPS вы можете определить выбранные преобразования и настройки без изменения управляющей программы. Все настройки действуют глобально и с наложением на текущую активную управляющую программу.

### **Смежные темы**

Преобразование координат в управляющей программе

**Дополнительная информация:** Руководство пользователя по программированию и тестированию

**Дальнейшая информация:** Руководство пользователя по циклам обработки

- Вкладка **GPS** в рабочем пространстве **Сост. Дополнительная информация:** ["Вкладка GPS \(опция #44\)", Стр. 111](#page-110-0)
- m. Системы отсчёта в системе ЧПУ **[Дополнительная информация:](#page-195-0)** "Системы отсчёта", Стр. 196

# **Условия**

- Активирована производителем станка С помощью опционального машинного параметра **CfgGlobalSettings** (№ 128700) производитель станка определяет, какая из функций GPS доступна на системе ЧПУ.
- Опция ПО #44 Глобальные настройки программы GPS

### **Описание функций**

Вы определяете и активируете значения глобальных настроек программы в рабочем пространстве **GPS**.

Рабочее пространство **GPS** доступно в режиме **Отраб. программы**, а также в приложении **MDI** режима **Ручной**.

Преобразования из рабочего пространства **GPS** действуют во всех режимах работы и сохраняются после перезапуска системы ЧПУ.

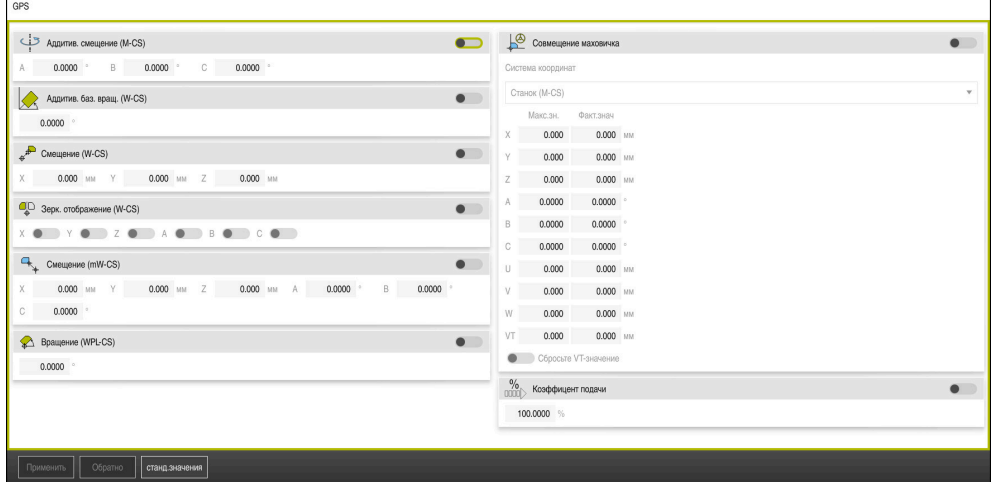

Рабочее пространство **GPS** с активными функциями

Вы активируете функции GPS с помощью переключателей.

Система ЧПУ помечает порядок, в котором работают преобразования, зелеными цифрами.

Система ЧПУ показывает активные настройки GPS во вкладке **GPS** рабочего пространства **Сост.**.

**Дополнительная информация:** ["Вкладка GPS \(опция #44\)", Стр. 111](#page-110-0)

Перед запуском управляющей программы с активным GPS в режиме работы **Отраб. программы**, вы должны подтвердить использование функции GPS в диалоговом окне.

#### **Экранные клавиши**

Система ЧПУ предоставляет следующие экранные клавиши в рабочем пространстве **GPS** :

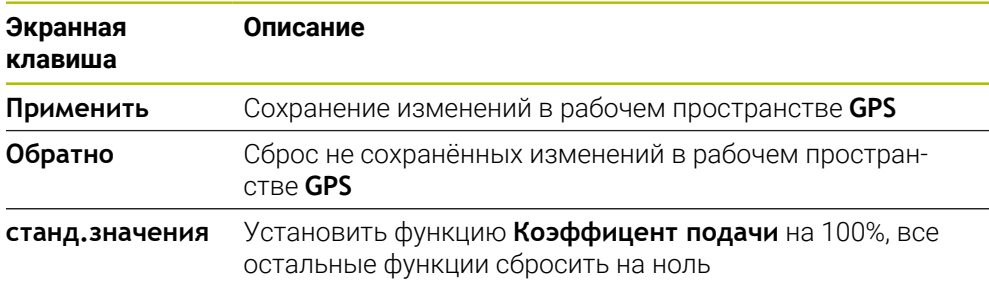

# **Общие сведения о глобальных настройках программы GPS**

Глобальные настройки программы GPS включают следующие функции:

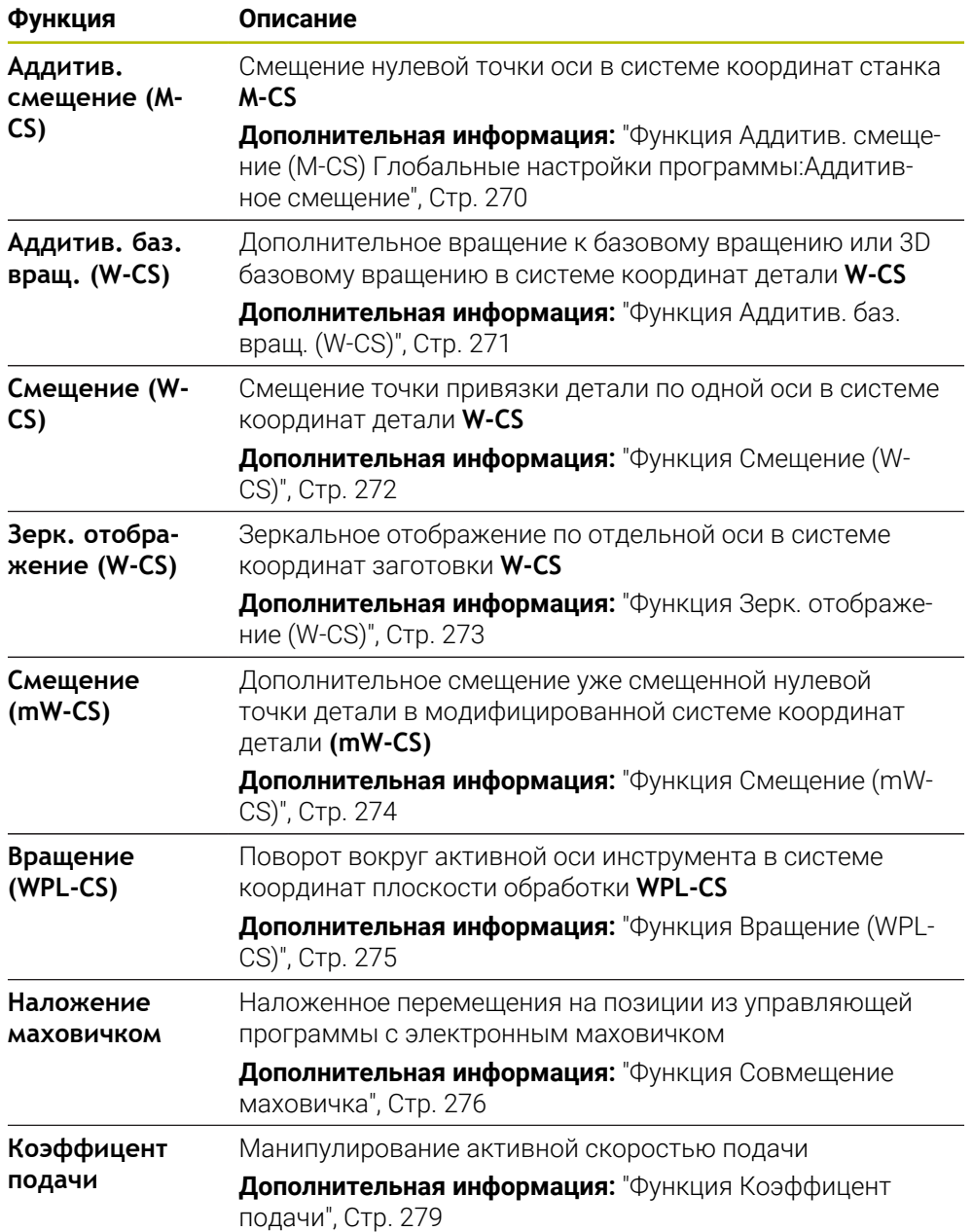

### **Определение и активация глобальных настроек программы GPS**

Вы можете определить и активировать глобальные настройки программы GPS следующим образом:

- $\Rightarrow$
- Выберите режим работы, например **Отработка программы:**
- Откройте рабочее пространство **GPS**
- Активируйте переключатель желаемой функции, например, **Аддитив. смещение (M-CS)**
- Система ЧПУ активирует выбранную функцию.
- Введите значение в нужное поле, например, **A=10.0°**

Применить

- Система ЧПУ сохранит введённые значения.
	- Если для отработки выбрана управляющая программа, то вы должны подтвердить подтвердить глобальные настройки программы GPS.

# **Сброс глобальных настроек программыGPS**

Выберите **Применить**

Вы можете сбросить глобальные настройки программы GPS следующим образом:

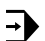

Выберите режим работы, например **Отраб. программы**

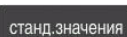

Применить

- Откройте рабочее пространство **GPS**
- Выберите **станд.значения**

Пока вы не нажали экранную клавишу Ħ **Применить**, вы можете восстановить значения с помощью функции **Обратно** .

- Система ЧПУ установит значения всех глобальных настроек программы GPS, кроме коэффициента подачи, равными нулю.
- Система ЧПУ установит коэффициент подачи на 100%.
- Выберите **Применить**
- Система ЧПУ сохранит сброшенные значения.

### **Рекомендации**

- Система ЧПУ закрашивает все неактивные на станке оси серым цветом.
- Вы определяете входные значения в выбранной единице измерения индикации положения в мм или дюймах, например, значения смещения и значения **Совмещение маховичка**. Угловые значения задаются всегда в градусах.
- Использование функций контактного щупа временно деактивирует глобальные настройки программы. GPS (Опция #44).

# <span id="page-269-0"></span>**11.3.2 Функция Аддитив. смещение (M-CS) Глобальные настройки программы:Аддитивное смещение**

## **Применение**

С помощью функции **Аддитив. смещение (M-CS)** вы можете сместить нулевое положения оси станка в станочной системе координат **M-CS**. Вы можете использовать эту функцию на больших станках, например, для компенсации применения значений углов оси.

# **Описание функций**

Система ЧПУ добавляет значение к активному смещению оси из таблицы точек привязки.

**Дополнительная информация:** ["Таблица точек привязки", Стр. 452](#page-451-0)

Когда вы активируете значение в функции **Аддитив. смещение (M-CS)**, нулевое положение затронутой оси изменяется в индикации позиции рабочего пространства **Позиции** . Система ЧПУ исходит их другого нулевого положения осей.

**Дополнительная информация:** ["Рабочее пространство Позиции", Стр. 99](#page-98-0)

### **Пример использования**

Вы хотите увеличить диапазон досягаемости станка с вилочной головкой AC с помощью функции **Аддитив. смещение (M-CS)**. Вы хотите использовать эксцентричный держатель инструмента и смещать нулевое положение оси C на 180°.

Исходная ситуация:

- Кинематика станка с вилочной головкой AC
- Использование эксцентричного держателя инструмента Инструмент зажат в эксцентричном держателе инструмента вне центра вращения оси С.
- Машинный параметр **presetToAlignAxis** (№ 300203) для оси C определен как **FALSE**

Вы увеличиваете досягаемость следующим образом:

- Откройте рабочее пространство **GPS**
- Активируйте переключатель **Аддитив. смещение (M-CS)**
- Введите **C 180°**

Apply

Выберите **Применить**

- Запрограммируйте позиционирование в желаемой управляющей программе с помощью **L C+0**
- Выберите управляющую программу
- Система ЧПУ учитывает поворот на 180° при любом позиционировании по оси С, а также изменённое положение инструмента.
- Положение оси С не влияет на позицию точки привязки детали.

### **Рекомендации**

# *УКАЗАНИЕ*

#### **Осторожно, опасность столкновения!**

Учет точки привязки при смещении в оси вращения зависит от машинного параметра **presetToAlignAxis** (№ 300203). Во время последующей обработки существует опасность столкновения!

- Проверьте поведение на станке
- При необходимости установите точку привязки после активации смещения заново (в случае осей вращения всегда на столе)

При помощи машинного параметра **presetToAlignAxis**(№ 300203) производитель станка определяет для каждой оси, каким образом смещение оси вращения влияет на точку привязки:

- **True** (по умолчанию): смещение используется для выравнивания детали
- **False**: смещение используется для наклонного фрезерования

# <span id="page-270-0"></span>**11.3.3 Функция Аддитив. баз. вращ. (W-CS)**

### **Применение**

Функция **Аддитив. баз. вращ. (W-CS)** даёт возможность, например, лучшего использования рабочего пространства. Например, вы можете повернуть управляющую программу на 90° так, чтобы направления X и Y поменялись местами во время обработки.

# **Описание функций**

Функция **Аддитив. баз. вращ. (W-CS)** действует в дополнение к базовому вращению или 3D базовому вращению из таблицы точек привязки. Значения таблицы точек привязки не изменяются.

**Дополнительная информация:** ["Таблица точек привязки", Стр. 452](#page-451-0) Функция **Аддитив. баз. вращ. (W-CS)** не влияет на индикация позиции.

Вы поворачиваете вывод из CAM управляющей программы на 90° и компенсируете вращение с помощью функции **Аддитив. баз. вращ. (W-CS)**. Исходная ситуация:

- Существующий вывод из CAM для портального фрезерного станка с большим диапазоном перемещения по оси Y
- Доступный обрабатывающий центр имеет необходимый диапазон перемещения только по оси X
- Заготовка зажата в повернутом на 90° положении (длинная сторона обработки вдоль оси Х)
- Управляющая программа должна быть повернута на 90° (знак зависит от положения точки привязки)

Вы поворачиваете программу из CAM следующим образом:

- Откройте рабочее пространство **GPS**
- Активируйте переключатель **Аддитив. баз. вращ. (W-CS)**
- Введите **90°**

Apply

#### Выберите **Применить**

- Выберите управляющую программу
- Система ЧПУ учитывает поворот на 90° при любом позиционировании по оси.

# <span id="page-271-0"></span>**11.3.4 Функция Смещение (W-CS)**

### **Применение**

С помощью функции **Смещение (W-CS)** вы можете, например, компенсировать смещение точка привязки детали при труднодоступной доработке.

### **Описание функций**

Функция **Смещение (W-CS)** действует по осям. Значение добавляется к существующему смещению в системе координат детали **W-CS**.

**Дополнительная информация:** ["система координат детали W-CS", Стр. 201](#page-200-0) Функция **Смещение (W-CS)** влияет на индикацию позиции. Система ЧПУ смещает индикацию на активное значение.

**[Дополнительная информация:](#page-125-0)** "Индикация позиции", Стр. 126

Вы хотите определить поверхность дорабатываемой детали с помощью маховичка и компенсировать смещение с помощью функции **Смещение (W-CS)**

Исходная ситуация:

- Требуется доработка на поверхности произвольной формы
- Деталь зажата
- Базовое вращение и точка привязки детали в плоскости обработки применены
- Координата Z вследствие поверхности свободной формы задается посредством маховичка

Вы можете сместить поверхность дорабатываемой детали следующим образом:

- Откройте рабочее пространство **GPS**
- Активируйте переключатель **Совмещение маховичка**
- Определить поверхность детали с помощью маховичка, через касание детали инструментом
- Активируйте переключатель **Смещение (W-CS)**
- Перенесите определенное значение в соответствующую ось функции **Смещение (W-CS)**, например, **Z**
- Apply
- Выберите **Применить**
- Запустите управляющую программу
- Активируйте **Совмещение маховичка** с системой координат **Об.деталь (WPL-CS)**
- Определите поверхность детали с помощью маховичка, через касание детали инструментом, для точной подгонки
- Выберите управляющую программу
- Система ЧПУ учитывает **Смещение (W-CS)**.
- Система ЧПУ использует актуальные значения из **Совмещение маховичка** в системе координат **Об.деталь (WPL-CS)**.

# <span id="page-272-0"></span>**11.3.5 Функция Зерк. отображение (W-CS)**

#### **Применение**

Вы можете использовать функцию **Зерк. отображение (W-CS)** для выполнения зеркально-инвертированной отработки управляющей программы без необходимости изменения управляющей программы.

### **Описание функций**

Функция **Зерк. отображение (W-CS)** действует по осям. Значение действует аддитивно к отражению, заданному в управляющей программе перед разворотом плоскости обработки,например, с помощью цикла **8 ZERK.OTRASHENJE** или функции **TRANS MIRROR**.

**Дальнейшая информация:** Руководство пользователя по циклам обработки **Дополнительная информация:** Руководство пользователя по программированию и тестированию

Функция **Зерк. отображение (W-CS)** не влияет на индикацию позиции в рабочем пространстве **Позиции**.

**[Дополнительная информация:](#page-125-0)** "Индикация позиции", Стр. 126

Вы хотите отработать управляющую программу зеркально отображённой с помощью функции **Зерк. отображение (W-CS)**.

Исходная ситуация:

- Существующий вывод CAM для правого зеркального отражения крышки
- Управляющая программа по центру сферической фрезы и функция **TCPM** с пространственными углами
- Нулевая точка детали находится в центре заготовки
- Требуется отражение по оси X для изготовления левого отражения крышки

Вы зеркально отображаете CAM-вывод управляющей программы следующим образом:

- Откройте рабочее пространство **GPS**
- Активируйте переключатель **Зерк. отображение (W-CS)**
- Активируйте переключатель **X**

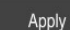

- Выберите **Применить**
- Отработайте управляющую программу
- Система ЧПУ учитывает **Зерк. отображение (W-CS)** оси Х и необходимых осей вращения.

### **Рекомендации**

- Если функции **PLANE** или функция **FUNCTION TCPM** используются с пространственными углами, то оси вращения отражаются в соответствии с отраженными главными осями. При этом всегда возникает одна и та же ситуация независимо от того, были ли оси выделены в рабочем пространстве **GPS** или нет.
- При **PLANE AXIAL** отражение осей вращения не действует.
- При функции **FUNCTION TCPM** с углами осей необходимо активировать все оси отдельно для зеркального отображения в рабочем пространстве **GPS** .

# <span id="page-273-0"></span>**11.3.6 Функция Смещение (mW-CS)**

#### **Применение**

С помощью функции **Смещение (mW-CS)** вы можете, например, компенсировать смещение точки привязки детали при труднодоступной доработке в модифицированной системе координат детали **mW-CS** .

### **Описание функций**

Функция **Смещение (mW-CS)** действует по осям. Значение добавляется к существующему смещению в системе координат детали **W-CS**.

**Дополнительная информация:** ["система координат детали W-CS", Стр. 201](#page-200-0) Функция **Смещение (mW-CS)** влияет на индикацию позиции. Система ЧПУ смещает индикацию на активное значение.

["Индикация позиции"](#page-125-0)

Модифицированная система координат детали **mW-CS** задаётся при активной функции **Смещение (W-CS)** или **Зерк. отображение (W-CS)**. Без подобного предварительного преобразования координат**Смещение (mW-CS)** действует непосредственно в системе координат детали **W-CS** и идентично функции **Смещение (W-CS)**.

Вы зеркально отобразили CAM-вывод управляющей программы. После зеркального отображения вы перемещаете нулевую точку детали в зеркальной системе координат, чтобы изготовить ответную часть зеркальной крышки.

Исходная ситуация:

- Существующий вывод CAM для правого зеркального отражения крышки
- Нулевая точка детали находится в левом переднем углу заготовки
- Управляющая программа по центру сферической фрезы и функция **Function TCPM** с пространственными углами
- Необходимо изготовить левое зеркальное отражение крышки

Вы смещаете нулевую точку в зеркальной системе координат следующим образом:

- Откройте рабочее пространство **GPS**
- Активируйте переключатель **Зерк. отображение (W-CS)**
- Активируйте переключатель **X**
- Активируйте переключатель **Смещение (mW-CS)**
- Введите значение для смещения нулевой точки детали в отраженной системе координат

Apply

- Выберите **Применить**
- Выполните NC-программу
- Система ЧПУ учитывает **Зерк. отображение (W-CS)** оси Х и необходимых осей вращения.
- Система ЧПУ учитывает измененную позицию нулевой точки детали.

#### **Рекомендации**

# *УКАЗАНИЕ*

#### **Осторожно, опасность столкновения!**

Пересчет **Смещение (mW-CS)** оси вращения зависит от машинного параметра **presetToAlignAxis** (№ 300203). Во время последующей обработки существует опасность столкновения!

Проверьте поведение на станке

Метод расчёта функции **Смещение (mW-CS)** для осей вращения определяет производитель станка в параметре**presetToAlignAxis** (№ 300203) отдельно для каждой оси:

- **True** (по умолчанию): смещение используется для выравнивания детали
- **False**: смещение используется для наклонного фрезерования

# <span id="page-274-0"></span>**11.3.7 Функция Вращение (WPL-CS)**

#### **Применение**

С помощью функции **Вращение (WPL-CS)** вы можете, например, компенсировать смещение детали в уже развёрнутой системе координат плоскости обработки **WPL-CS**, без изменения управляющей программы.

### **Описание функций**

Функция **Вращение (WPL-CS)** действует в системе координат развёрнутой плоскости обработки **WPL-CS**. Значение действует аддитивно к вращению в управляющей программе с помощью цикла **10 POWOROT** или функции **TRANS ROTATION**.

**Дальнейшая информация:** Руководство пользователя по циклам обработки

**Дополнительная информация:** Руководство пользователя по программированию и тестированию Функция **Вращение (WPL-CS)** не влияет на индикацию позиции.

### <span id="page-275-0"></span>**11.3.8 Функция Совмещение маховичка**

### **Применение**

С помощью функции **Совмещение маховичка** вы можете во время отработки программы дополнительно смещать оси, с помощью маховичка. Вы выбираете систему координат, в которой действует функция **Совмещение маховичка** .

#### **Смежные темы**

Наложение маховичком с помощью **M118 Дополнительная информация:** Руководство пользователя по программированию и тестированию

# **Описание функций**

В столбце **Макс.зн.** вы определяете максимальное наложенное перемещение для соответствующей оси.**Факт.знач** Вы можете перемещать относительно входного значение как в положительную, так и отрицательную сторону. Таким образом, суммарное допустимое перемещение в два раза больше входного значения.

В столбце **Факт.знач** система ЧПУ отображает наложенное перемещение выполненное при помощи маховичка для каждой оси.

**Факт.знач** можно также отредактировать вручную. Если вы вводите значение, превышающее **Макс.зн.**, то вы не можете активировать данное значение. Система ЧПУ отмечает неверные значения красным цветом. Система ЧПУ выдает предупреждение и препятствует закрытию формы.

Если при активации функции было введено **Факт.знач**, то система ЧПУ через меню повторного подвода выполняет перемещение в новую позицию.

**Дополнительная информация:** ["Повторный подвод к контуру", Стр. 391](#page-390-0)

Функция **Совмещение маховичка** влияет на индикацию позиции в рабочем пространстве **Позиции**. Система ЧПУ показывает в индикации позиции значения, добавленные с помощью маховичка.

**Дополнительная информация:** ["Рабочее пространство Позиции", Стр. 99](#page-98-0)

Значения обоих возможностей **Совмещение маховичка** система ЧПУ отображает в дополнительной индикации на вкладке **POS HR**.

Система ЧПУ показывает на вкладке **POS HR** рабочего пространства **Сост. Макс.зн.** заданное или с помощью функции **M118** или из глобальных настроек программы GPS

**[Дополнительная информация:](#page-116-0)** "Вкладка POS HR", Стр. 117

### **Виртуальная ось инструмента VT**

Виртуальная ось инструмента **VT** требуется вам для обработки с наклонённым инструментом, например, для изготовления косого отверстия без разворота плоскости обработки.

Вы также можете выполнять **Совмещение маховичка** в активном в данный направлении оси инструмента. **VT** всегда соответствует активному направлению оси инструмента. Для станков с осями вращения головки это направление может не соответствовать базовой системе координат **B-CS** Вы активируете функцию с помощью строки **VT**.

**Дополнительная информация:** ["Примечания к различным кинематикам](#page-219-0) [станка", Стр. 220](#page-219-0)

Пройденные с помощью маховичка значения по виртуальной оси **VT** при стандартной настройке остаются активными даже во время смены инструмента. Если вы активируете переключатель **Сбросьте VT-значение**, система ЧПУ сбрасывает фактическое значение **VT** при смене инструмента. Система ЧПУ отображает значения виртуальной оси инструмента **VT** на вкладке **POS HR** рабочего пространства **Статус**.

**[Дополнительная информация:](#page-116-0)** "Вкладка POS HR", Стр. 117

Для того, чтобы система ЧПУ отображала значение, необходимо определить значение больше 0 в функции **VT** для **Совмещение маховичка** .

## **Рекомендации**

# *УКАЗАНИЕ*

#### **Осторожно, опасность столкновения!**

Система координат, выбранная в меню выбора, также влияет на **Совмещение маховичка** с помощью **М118**, даже несмотря на неактивные глобальные настройки программы GPS. Во время **Совмещение маховичка** и последующей обработки существует опасность столкновения!

- Перед выходом из формуляра всегда выбирайте систему координат **Станок (M-CS)**
- Проверьте поведение на станке

# *УКАЗАНИЕ*

### **Осторожно, опасность столкновения!**

Если обе возможности **Совмещение маховичка** при помощи **M118** и функции глобальной настройки программы GPS действуют одновременно, определения влияют друг на друга в зависимости от порядка, в котором они были активированы. Во время **Совмещение маховичка** и последующей обработки существует опасность столкновения!

- Используйте только один вид **Совмещение маховичка**
- Предпочтительно использование **Совмещение маховичка** из функции **Глобальные настройки программы**
- Проверьте поведение на станке

HEIDENHAIN не рекомендует использовать обе возможности **Совмещение маховичка** одновременно. Если **M118** невозможно удалить из управляющей программы, то **Совмещение маховичка** из GPS необходимо активировать, как минимум, перед выбором программы. Таким образом будет гарантироваться, что система ЧПУ использует изGPS , а не **M118**.

- Если преобразование координат не было активировано посредством управляющей программы или функции Глобальные настройки программы то **Совмещение маховичка** действует во всех системах координат идентично.
- Если в процессе обработки при активном динамическом мониторинге столкновений DCM вы хотите использовать **Совмещение маховичка**, то система ЧПУ должна находиться в прерванном или остановленном состоянии. Кроме того, вы можете деактивировать DCM.

**Дополнительная информация:** ["Динамический мониторинг столкновений](#page-225-0) [DCM \(опция #40\)", Стр. 226](#page-225-0)

- **Совмещение маховичка** в направлении виртуальной оси **VT** требует использования функций **PLANE** или функции **FUNCTION TCPM**.
- С помощью машинного параметра **axisDisplay** (№ 100810), вы определяете, отображает ли система ЧПУ также виртуальную ось **VT** в индикации позиции рабочего пространства **Позиции**.

**Дополнительная информация:** ["Рабочее пространство Позиции", Стр. 99](#page-98-0)

## <span id="page-278-0"></span>**11.3.9 Функция Коэффицент подачи**

### **Применение**

С помощью функции **Коэффицент подачи** вы можете влиять на эффективную скорость подачи на станке, например, для подстройки скорости подачи программы из CAM. Это позволяет избежать повторного вывода CAMпрограммы постпроцессором. При этом вы изменяете все скорости подач в процентах, не внося никаких изменений в управляющую программу.

#### **Смежные темы**

Ограничение подачи **F MAX**

Функция **Коэффицент подачи** не влияет на подачу заданную с **F MAX**. **Дополнительная информация:** ["Ограничение подачи F MAX", Стр. 378](#page-377-0)

### **Описание функций**

Вы меняете все скорости подач в процентах. Вы задаёте процентное значение от 1% до 1000%.

Функция **Коэффицент подачи** действует на запрограммированную подачу и потенциометр подачи, но не на ускоренную подачу **FMAX**.

Система ЧПУ показывает текущую скорость подачи в поле **F** рабочего пространства **Позиции** . Когда активна функция **Коэффицент подачи**, то скорость подачи отображается с учетом заданных значений.

**Дополнительная информация:** ["Точка привязки и технологические значения",](#page-100-0) [Стр. 101](#page-100-0)

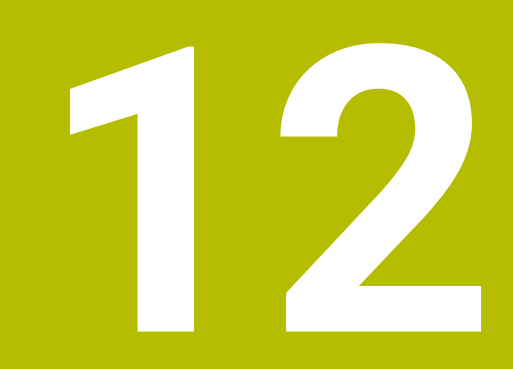

**Мониторинг**

# **12.1 Мониторинг процесса (опция #168)**

# **12.1.1 Основы**

С помощью мониторинга процесса система ЧПУ обнаруживает нарушения процесса, например:

- Поломка инструмента
- Неправильная или отсутствующая предварительная обработка заготовки
- Изменения положения или размера заготовки
- Неправильный материал, например, алюминий вместо стали

Мониторинг процесса позволяет контролировать процесс обработки во время работы программы с помощью задач мониторинга. Задача мониторинга сравнивает изменение сигнала текущей обработки управляющей программы с одной или несколькими эталонными операциями обработки. Задача мониторинга использует эти эталонные операции для определения верхней и нижней границы. Если текущее обработка выходит за эти граница в течении заданного времени, то задача мониторинга отвечает заданной реакцией. Если, например, ток шпинделя падает из-за поломки инструмента, то задача мониторинга останавливает управляющую программу.

**Дополнительная информация:** ["Отмена, останов или прерывание выполнения](#page-378-0) [программы", Стр. 379](#page-378-0)

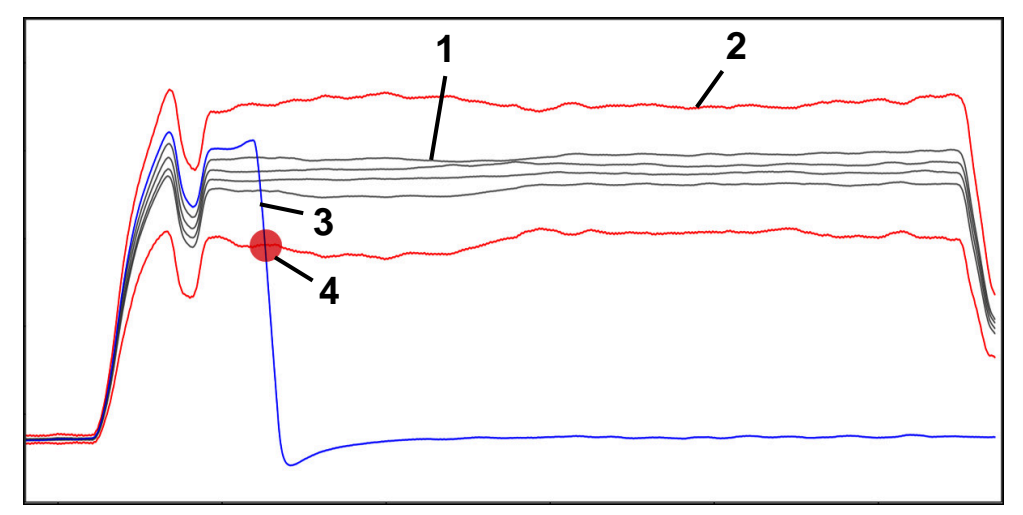

Падение тока шпинделя из-за поломки инструмента

- 1 Опорное значение
- 2 Границы, состоящие из ширины туннеля и, при необходимости, расширения
- 3 Текущая обработка
- 4 Нарушение технологического процесса, например, из-за поломки инструмента

Чтобы использовать мониторинг процесса, вам необходимо выполнить следующие шаги:

- Определить зону мониторинга в управляющей программе **Дополнительная информация:** Руководство пользователя по программированию и тестированию
- Аккуратно прогнать управляющую программу в покадровом режиме перед активацией мониторинга процесса
- **Дополнительная информация:** ["Отработка программы", Стр. 373](#page-372-0) Активировать мониторинг процесса
- **Дополнительная информация:** ["Столбцы Опции мониторинга", Стр. 301](#page-300-0)
- При необходимости, настроить задачи мониторинга
	- Выбрать шаблон стратегии
	- **[Дополнительная информация:](#page-289-0)** "Шаблон стратегии", Стр. 290 Добавить или удалить задачи мониторинга
	- **[Дополнительная информация:](#page-284-0)** "Символы", Стр. 285
	- Определить параметры и реакции в задачах мониторинга **Дополнительная информация:** ["Задачи мониторинга", Стр. 292](#page-291-0)
	- Представить задачи мониторинга в моделировании в виде тепловой карты процесса

**Дополнительная информация:** ["Столбец Опции мониторинга в зоне](#page-301-0) [мониторинга", Стр. 302](#page-301-0)

**Дополнительная информация:** Руководство пользователя по программированию и тестированию

- Отработать управляющую программу в автоматическом режиме **Дополнительная информация:** ["Отработка программы", Стр. 373](#page-372-0)
- В соответствии с потребностями задач мониторинга выбрать необходимые опорные значения

**Дополнительная информация:** ["Задачи мониторинга", Стр. 292](#page-291-0) **Дополнительная информация:** ["Запись зоны мониторинга", Стр. 304](#page-303-0)

### **Смежные темы**

**Мониторинг компонентов** (опция #155) с помощью **MONITORING HEATMAP Дополнительная информация:** Руководство пользователя по программированию и тестированию

# **12.1.2 Рабочее пространство Мониторинг процесса (опция #168)**

### **Применение**

В рабочем пространстве **Мониторинг процесса** система ЧПУ визуализирует процесс обработки во время выполнения программы. Вы можете активировать различные задачи мониторинга в соответствии с процессом. При необходимости, вы можете внести коррективы в задачи мониторинга.

**Дополнительная информация:** ["Задачи мониторинга", Стр. 292](#page-291-0)

## **Условия**

- Опция ПО #168 Мониторинг процесса
- Зоны мониторинга, определенные с помощью **MONITORING SECTION Дополнительная информация:** Руководство пользователя по программированию и тестированию
- Не ограниченные возможности в режиме обработки **FUNCTION MODE MILL** В режиме обработки **FUNCTION MODE TURN (** опция #50) работают только задачи мониторинга **FeedOverride** и **SpindleOverride**.

**Дополнительная информация:** Руководство пользователя по программированию и тестированию

### **Описание функции**

Рабочее пространство **Мониторинг процесса** содержит информацию и настройки для мониторинга за процессом обработки.

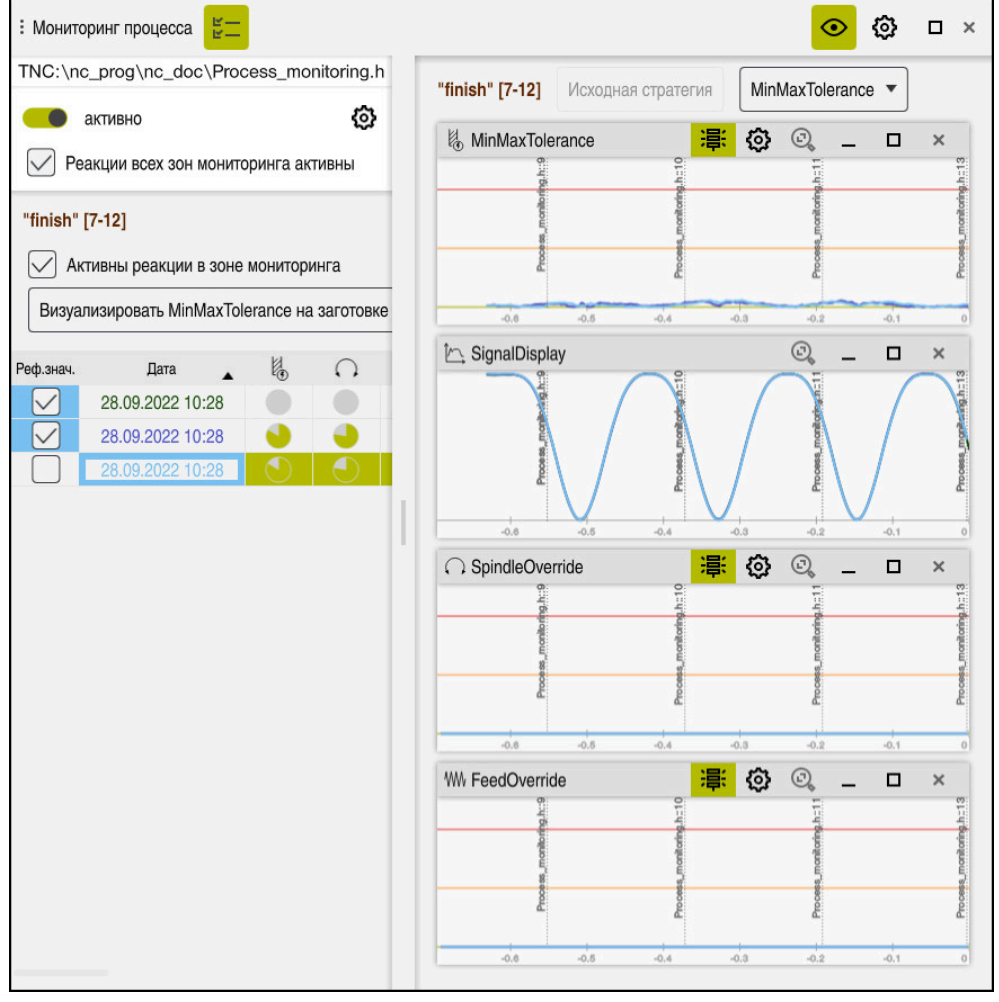

Рабочее пространство **Мониторинг процесса**

В зависимости от положения курсора в управляющейпрограмме система ЧПУ предлагает следующие области:

Глобальная область

Система ЧПУ показывает указания к активной управляющей программе.

**Дополнительная информация:** ["Глобальная область", Стр. 287](#page-286-0)

Область стратегии

Система ЧПУ показывает задачи мониторинга и графическое представление данных. Вы можете выполнить настройку задач мониторинга.

**[Дополнительная информация:](#page-288-0)** "Область стратегии", Стр. 289

Столбец **Опции мониторинга** в глобальной области

Система ЧПУ отображает информацию о записях, которые относятся ко всем зонам мониторинга управляющей программы.

**Дополнительная информация:** ["Столбец Опции мониторинга в глобальной](#page-301-1) [области", Стр. 302](#page-301-1)

Столбец **Опции мониторинга** в зоне мониторинга

Система ЧПУ отображает информацию о записях, которые относятся ко текущей выбранной зоне мониторинга.

**Дополнительная информация:** ["Столбец Опции мониторинга в зоне](#page-301-0) [мониторинга", Стр. 302](#page-301-0)

# <span id="page-284-0"></span>**Символы**

Рабочее пространство **Мониторинг процесса** содержит следующие символы:

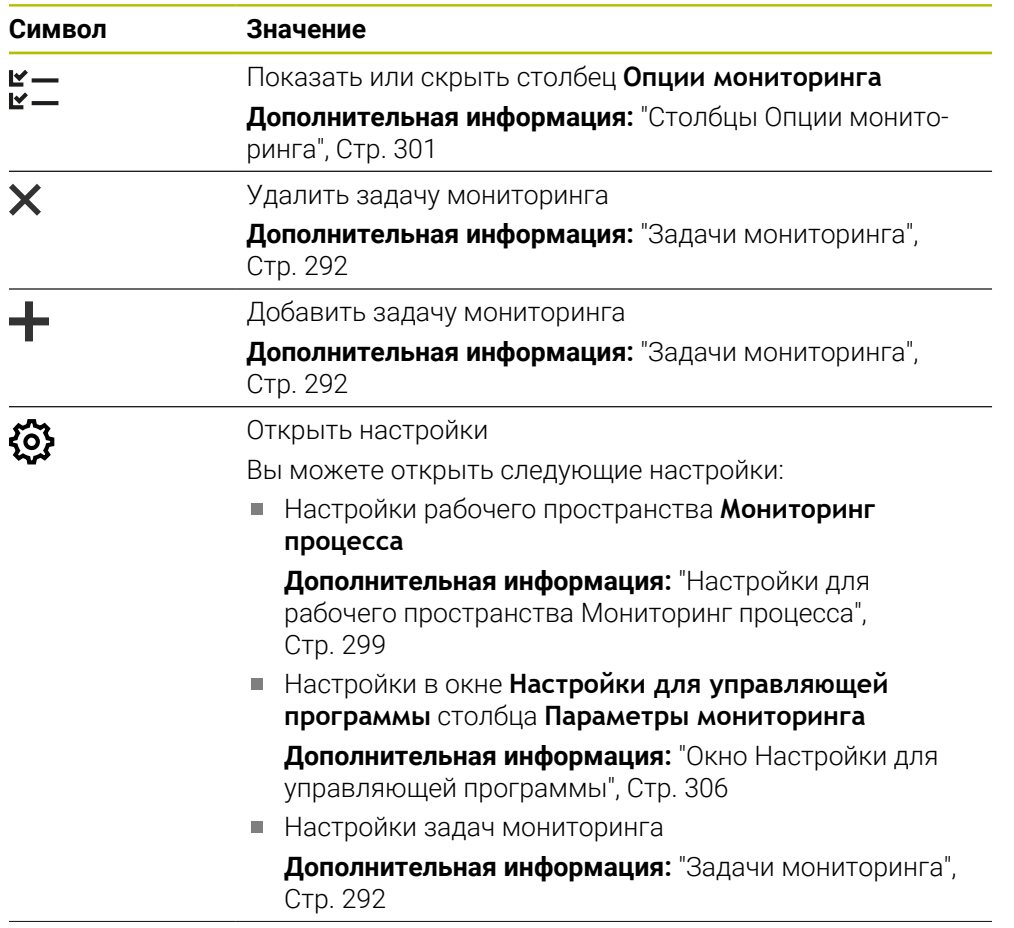

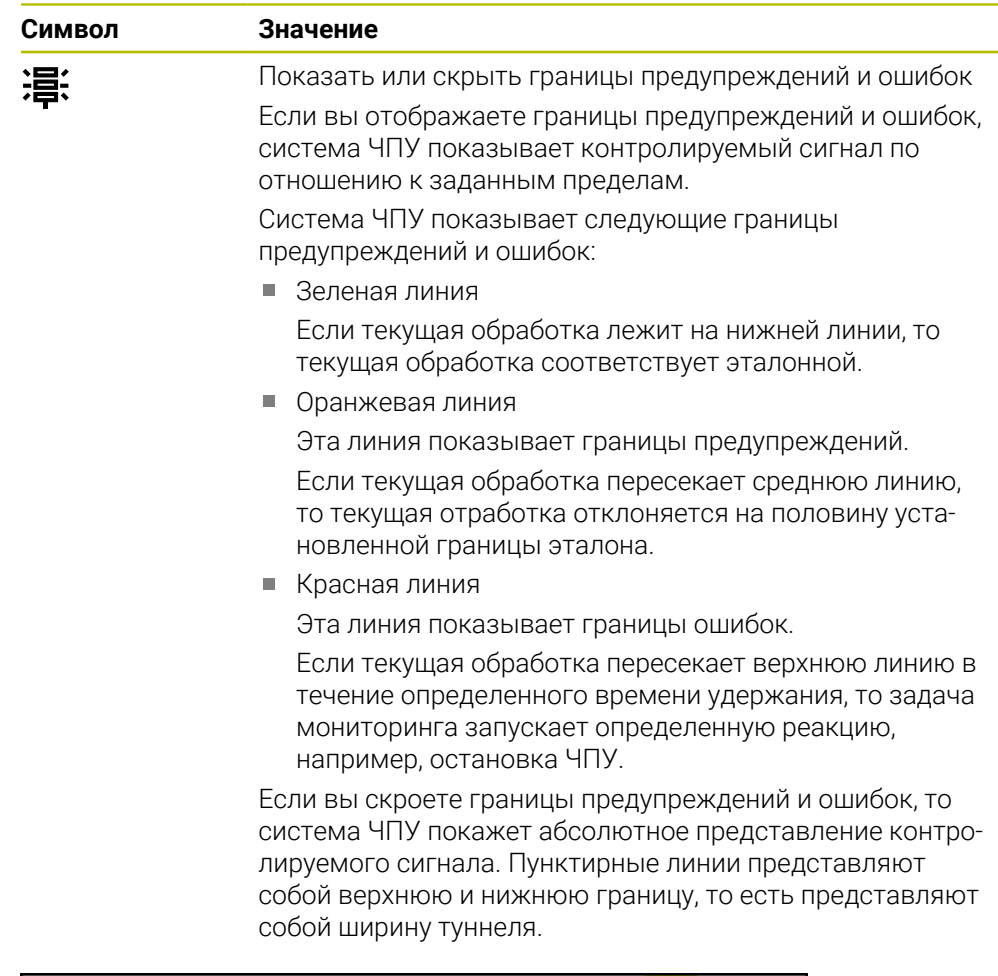

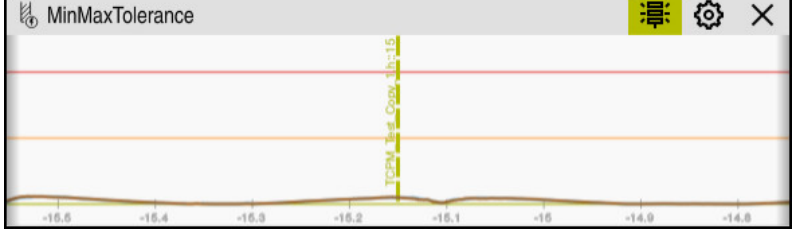

Границы предупреждений и ошибок отображаются: система ЧПУ показывает сигнал по отношению к заданным границам

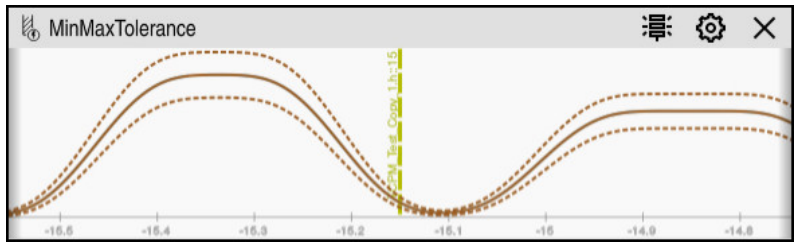

Границы предупреждений и ошибок скрыты: сплошная линия отображает сигнал, а пунктирная линия - определённую в каждую единицу времени ширину тоннеля.

### <span id="page-286-0"></span>**Глобальная область**

Если курсор в управляющей программе находится за пределами зоны мониторинга, в рабочем пространстве **Мониторинг процесса** отображается глобальная область.

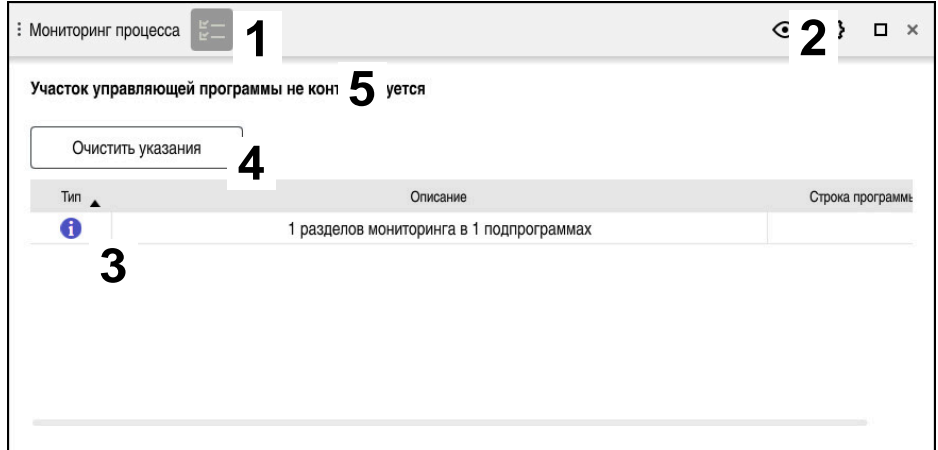

Глобальная область в рабочем пространстве **Мониторинг процесса**

В рабочей области **Мониторинг процесса** в глобальной области отображаются следующие элементы:

- 1 Символ **Параметры мониторинга Дополнительная информация:** ["Столбцы Опции мониторинга", Стр. 301](#page-300-0)
- 2 Символ **Настройки** для рабочего пространство **Мониторинг процесса Дополнительная информация:** ["Настройки для рабочего пространства](#page-298-0) [Мониторинг процесса", Стр. 299](#page-298-0)
- 3 Таблица с уведомлениями к активной управляющей программе **Дополнительная информация:** ["Уведомления к управляющей](#page-287-0)[программе", Стр. 288](#page-287-0)
- 4 Экранная клавиша **Очистить указания**

С помощью экранной клавиши **Очистить указания** вы можете очистить таблицу.

5 Информация о том, что эта зона не контролируется в управляющей программе

### <span id="page-287-0"></span>**Уведомления к управляющейпрограмме**

В этой области система ЧПУ выводит таблицу с уведомлениями по активной управляющей программе. В таблице находится следующая информация.

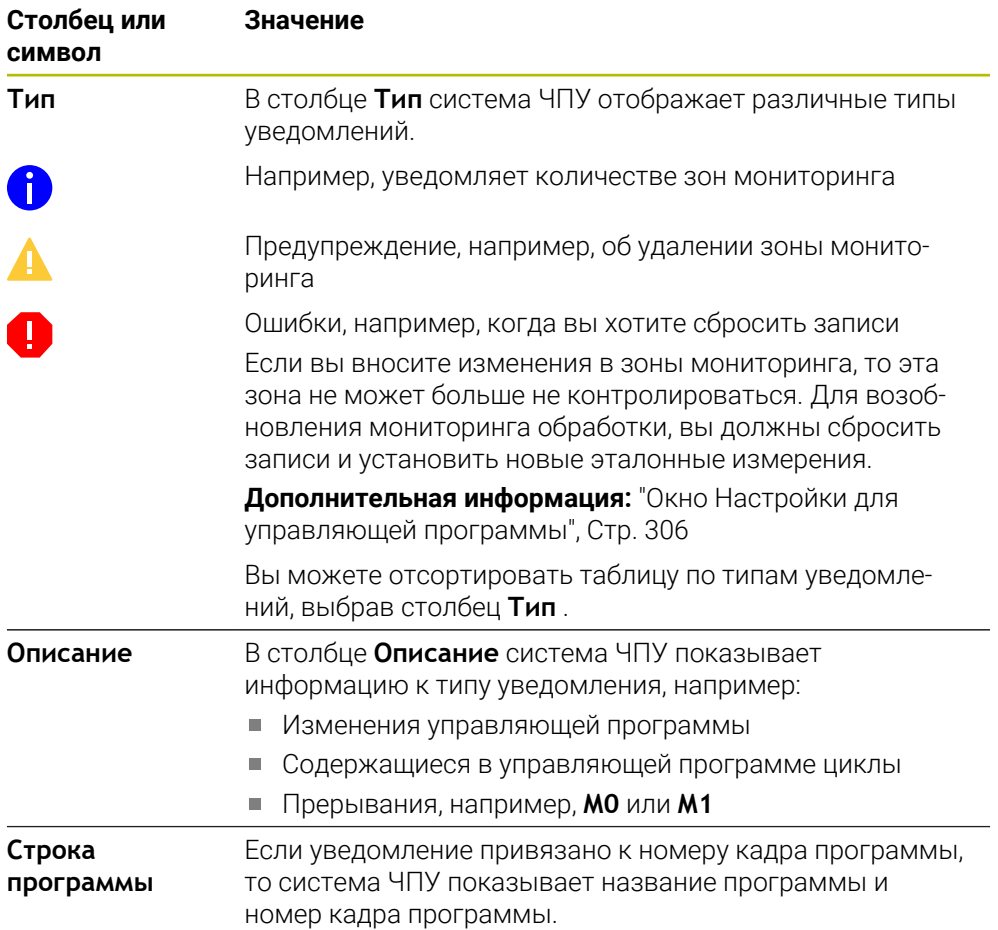
### **Область стратегии**

Если курсор в управляющей программе находится в зоне мониторинга, то в рабочем пространстве **Мониторинг процесса** отображается область стратегии.

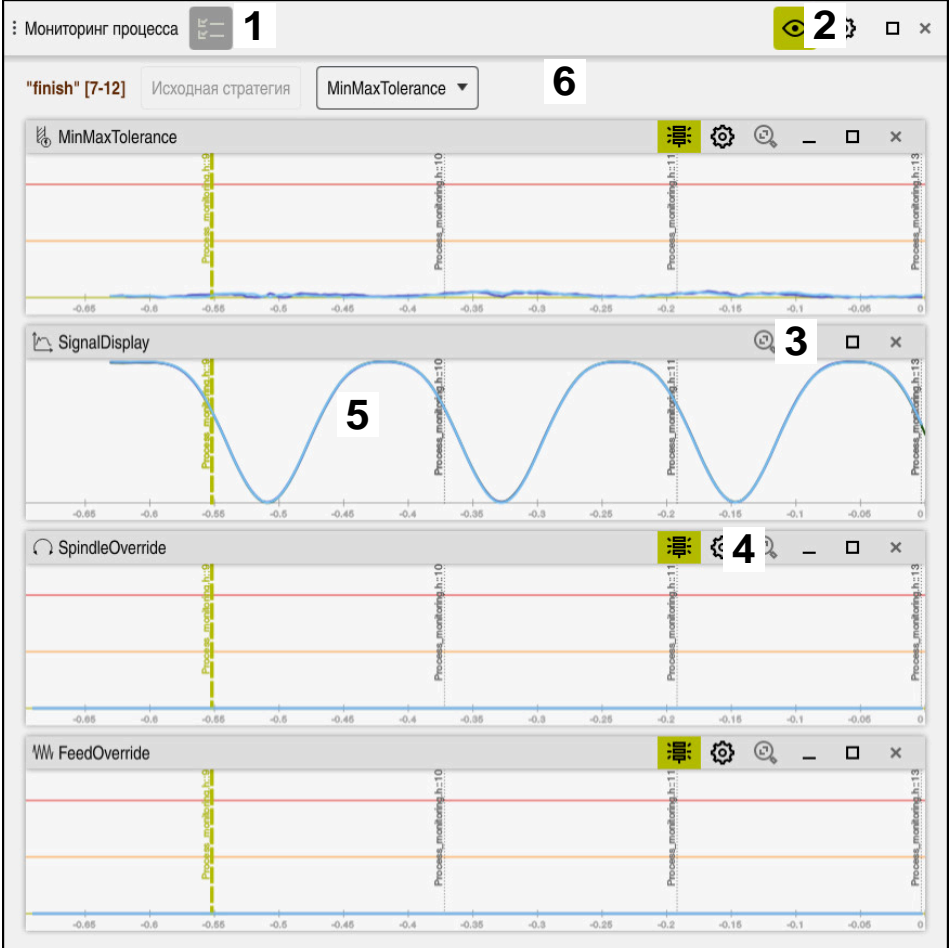

Область стратегии в рабочем пространстве **Мониторинг процесса**

Рабочее пространство **Мониторинг процесса** отображает в области стратегии следующие элементы:

- 1 Символ **Параметры мониторинга Дополнительная информация:** ["Столбцы Опции мониторинга", Стр. 301](#page-300-0)
- 2 Символ **Настройки** для рабочего пространство **Мониторинг процесса Дополнительная информация:** ["Настройки для рабочего пространства](#page-298-0) [Мониторинг процесса", Стр. 299](#page-298-0)
- 3 Символ **Настройки** для задач мониторинга **Дополнительная информация:** ["Задачи мониторинга", Стр. 292](#page-291-0)
- 4 Показать или скрыть границы предупреждений и ошибок **[Дополнительная информация:](#page-284-0)** "Символы", Стр. 285
- 5 Задачи мониторинга **Дополнительная информация:** ["Задачи мониторинга", Стр. 292](#page-291-0)
- 6 Система ЧПУ показывает следующие информации и функции:
	- Если применимо, название зоны мониторинга

Если в управляющей программе с помощью необязательного элемента синтаксиса **AS** определено имя, то система ЧПУ отображает его.

Если имя не определено, система ЧПУ показывает **MONITORING SECTION**.

**Дополнительная информация:** Руководство пользователя по программированию и тестированию

Область номера кадров программы зоны мониторинга в квадратных скобках

Начало и конец зоны мониторинга в управляющей программе

Экранные клавиши **Исходная стратегия** или **Сохранить стратегию как шаблон**

**[Дополнительная информация:](#page-289-0)** "Шаблон стратегии", Стр. 290

Меню выбора шаблона стратегии

**[Дополнительная информация:](#page-289-0)** "Шаблон стратегии", Стр. 290

#### <span id="page-289-0"></span>**Шаблон стратегии**

Шаблон стратегии включает одну или несколько задач мониторинга, включая заданные параметры.

Вы можете выбрать между следующими шаблонами стратегии, используя меню выбора:

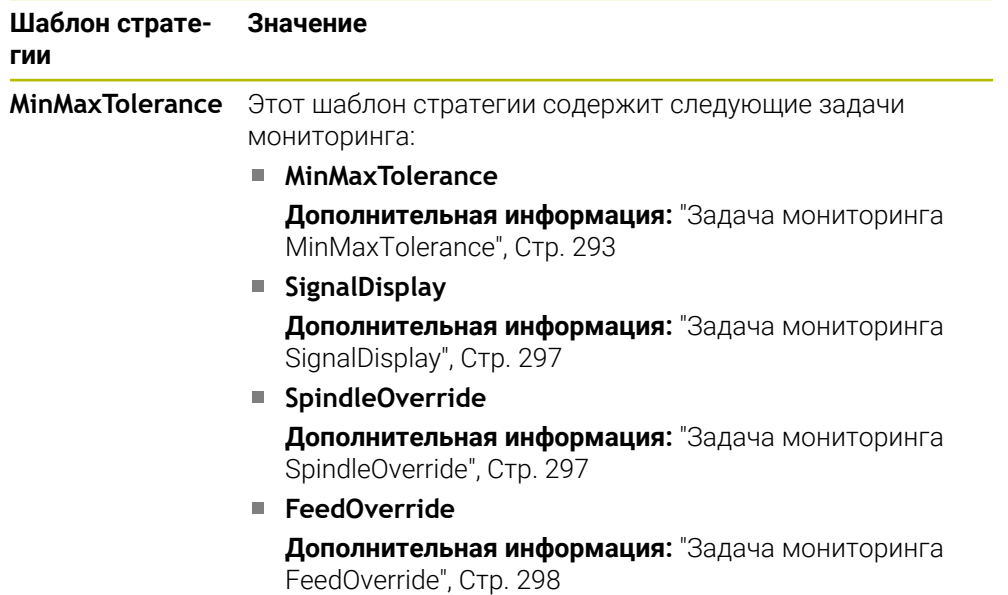

j.

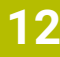

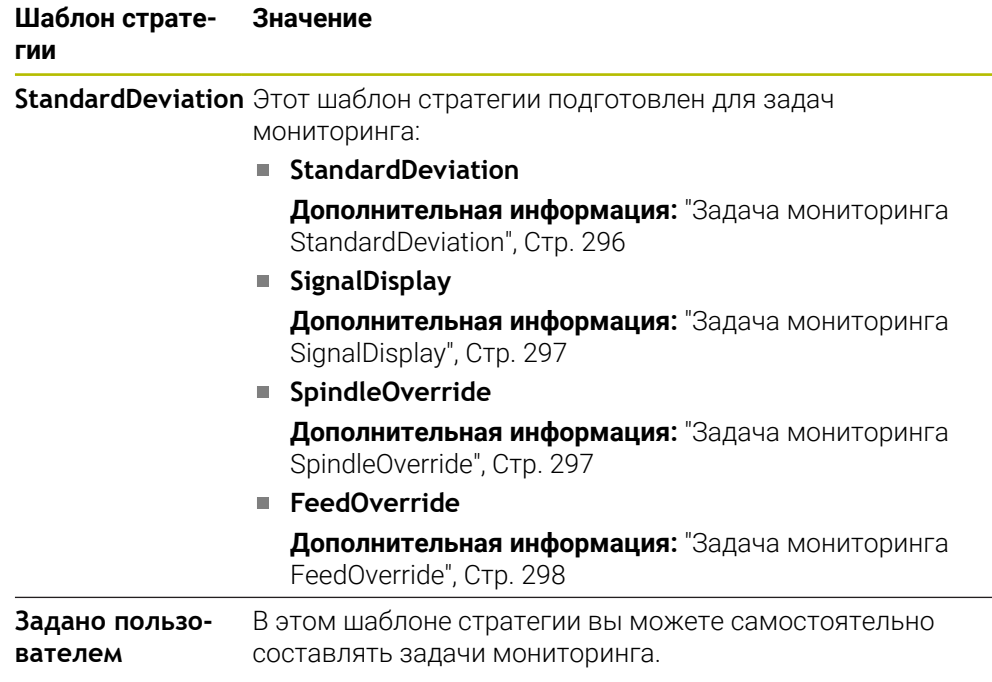

Если вы меняете шаблон стратегии, то вы можете перезаписать изменённый шаблон стратегии с помощью экранной клавиши **Сохранить стратегию как шаблон**. Система ЧПУ перезапишет текущий выбранный шаблон стратегии.

Так как вы не можете самостоятельно восстановить шаблон стратегии по умолчанию, перезаписывайте только шаблон **Задано пользователем**.

С помощью опционального машинного параметра **ProcessMonitioring** (№ 133700) производитель станка может восстановить шаблоны стратегии.

В настройках рабочего пространства **Мониторинг процесса** вы задаёте, какой шаблон стратегии система ЧПУ выбирает по умолчанию после создания новой зоны мониторинга.

**Дополнительная информация:** ["Настройки для рабочего пространства](#page-298-0) [Мониторинг процесса", Стр. 299](#page-298-0)

## <span id="page-291-0"></span>**Задачи мониторинга**

Вы можете изменить настройки и реакции задач мониторинга для каждой зоны мониторинга. Вы также можете удалить задачу мониторинга для зоны мониторинга или добавить ее с помощью символа плюс.

Рабочее пространство **Мониторинг процесса** содержит следующие задачи мониторинга:

## **MinMaxTolerance**

С помощью **MinMaxTolerance** система ЧПУ отслеживает, находится ли текущая обработка в пределах диапазона выбранных опорных значений, включая отклонение в процентах.

**Дополнительная информация:** ["Задача мониторинга MinMaxTolerance",](#page-292-0) [Стр. 293](#page-292-0)

## **StandardDeviation**

С помощью **StandardDeviation** система ЧПУ отслеживает, находится ли текущая обработка в пределах диапазона выбранных опорных значений, включая расширение на коэффициент σ.

**Дополнительная информация:** ["Задача мониторинга StandardDeviation",](#page-295-0) [Стр. 296](#page-295-0)

## **SignalDisplay**

С помощью **SignalDisplay** система ЧПУ показывает протекание процесса для всех выбранных опорных значений и текущую обработку.

**Дополнительная информация:** ["Задача мониторинга SignalDisplay",](#page-296-0) [Стр. 297](#page-296-0)

### **SpindleOverride**

С помощью**SpindleOverride** система ЧПУ отслеживает изменения в коррекции шпинделя с помощью потенциометра.

**Дополнительная информация:** ["Задача мониторинга SpindleOverride",](#page-296-1) [Стр. 297](#page-296-1)

## **FeedOverride**

С помощью **FeedOverride** система ЧПУ отслеживает изменения в коррекции подачи с помощью потенциометра.

**Дополнительная информация:** ["Задача мониторинга FeedOverride",](#page-297-0) [Стр. 298](#page-297-0)

Значения, установленные для задач мониторинга по умолчанию, являются рекомендуемыми начальными значениями, которые, при необходимости, вы можете настроить для специальных ситуаций обработки.

В каждой задаче мониторинга система ЧПУ отображает текущую обработку и выбранные опорные значения в виде графика. Ось времени задана в секундах.

## <span id="page-292-0"></span>**Задача мониторинга MinMaxTolerance**

С помощью **MinMaxTolerance** система ЧПУ отслеживает, находится ли текущая обработка в пределах диапазона выбранных опорных значений, включая отклонение в процентах.

Процентное отклонение учитывает износ инструмента.

Сценарий использования **MinMaxTolerance** - это значительные нарушения процесса, например, при мелкосерийном производстве:

- Поломка инструмента
- Отсутствие инструмента
- Изменения положения или размера заготовки

Системе ЧПУ требуется хотя бы одна записанная обработка для опорного значения. Если вы не выберете опорное значение, то эта задача мониторинга неактивна и график не отображается.

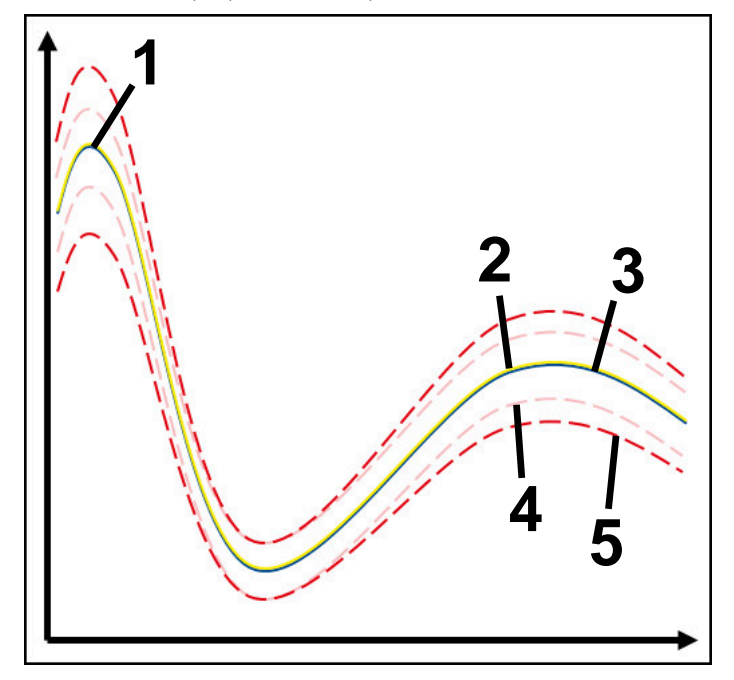

- 1 Первое эффективное опорное значение
- 2 Второе эффективное опорное значение
- 3 Третье эффективное опорное значение
- 4 Границы, состоящие из ширины туннеля
- 5 Границы, состоящие из процентного расширения ширины туннеля

**Дополнительная информация:** ["Запись зоны мониторинга", Стр. 304](#page-303-0)

Если у вас, например, есть запись, которая из-за износа инструмента, ещё приемлема, вы также можете использовать для этой задачи мониторинга альтернативную возможность применения.

**Дополнительная информация:** ["Альтернативная возможность применения с](#page-294-0) [приемлемым опорным значением", Стр. 295](#page-294-0)

# **Настройки MinMaxTolerance**

С помощью ползунков вы можете установить следующие параметры для этой задачи мониторинга:

**Допустимое процентное отклонение**

Процент расширения ширины туннеля

**Статическая ширина туннеля**

Верхняя и нижняя границы на основе опорных значений

**Время ост.**

Максимальное время в миллисекундах, в течение которого сигнал может находиться за пределами заданного отклонения. По истечении этого времени система ЧПУ запускает заданную реакцию задачи мониторинга.

Вы можете включить или отключить следующие реакции для этой задачи мониторинга:

**Вывод предупреждения**

Если сигнал выходит за пределы в течении установленного времени удержания, система ЧПУ выдает предупреждение в меню уведомлений.

**Дополнительная информация:** ["Меню уведомлений на панели](#page-336-0) [информации", Стр. 337](#page-336-0)

# **Останов управляющей программы**

Если сигнал превышает границу предупреждения в течение определенного времени удержания, система ЧПУ останавливает управляющую программу.

## **Блокировка текущего инструмента**

Если сигнал выходит за границу предупреждения в течении заданного времени удержания, система ЧПУ блокирует инструмент в управлении инструментом.

**Дополнительная информация:** ["Управление инструм. ", Стр. 180](#page-179-0)

## <span id="page-294-0"></span>**Альтернативная возможность применения с приемлемым опорным значением**

Если система ЧПУ записала обработку, которая ещё приемлема, то вы можете использовать задачу альтернативную возможность применения задачи мониторинга **MinMaxTolerance**.

Вы выбираете как минимум два опорных значения:

- Оптимальные опорные значения
- Ещё приемлемое эталонное значение, например, которое имеет более высокий сигнал нагрузки на шпиндель из-за износа инструмента

Задача мониторинга проверяет, находится ли текущая обработка в пределах диапазона выбранных опорных значений. Для этой стратегии выбирайте отсутствие отклонения или небольшое процентное отклонение, поскольку допуск уже задан различными опорными значениями.

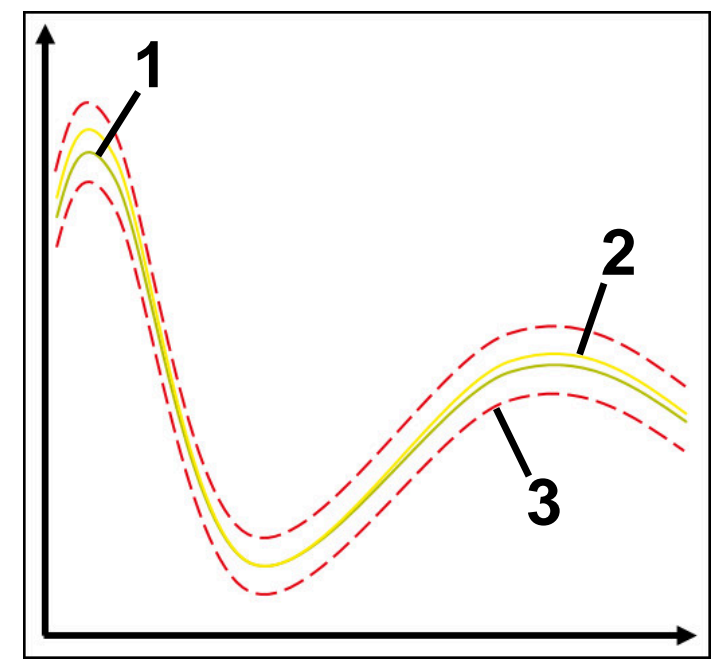

- 1 Оптимальное опорное значение
- 2 Все еще приемлемое опорное значение
- 3 Границы, состоящие из ширины туннеля

# <span id="page-295-0"></span>**Задача мониторинга StandardDeviation**

С помощью **StandardDeviation** система ЧПУ отслеживает, находится ли текущая обработка в пределах диапазона выбранных опорных значений, включая расширение на коэффициент σ.

Сценарий использования **StandardDeviation** - это нарушения процесса любого вида, например, при серийном производстве:

- Поломка инструмента
- Отсутствие инструмента
- Износ инструмента
- Изменения положения или размера заготовки

Системе ЧПУ требуется хотя бы три записанных обработки, в качестве опорных значений. Опорные значения должны включать оптимальную, хорошую и приемлемую обработку. Если вы не выберите необходимые опорные значения, то эта задача мониторинга не активна и график не отображается.

**Дополнительная информация:** ["Запись зоны мониторинга", Стр. 304](#page-303-0)

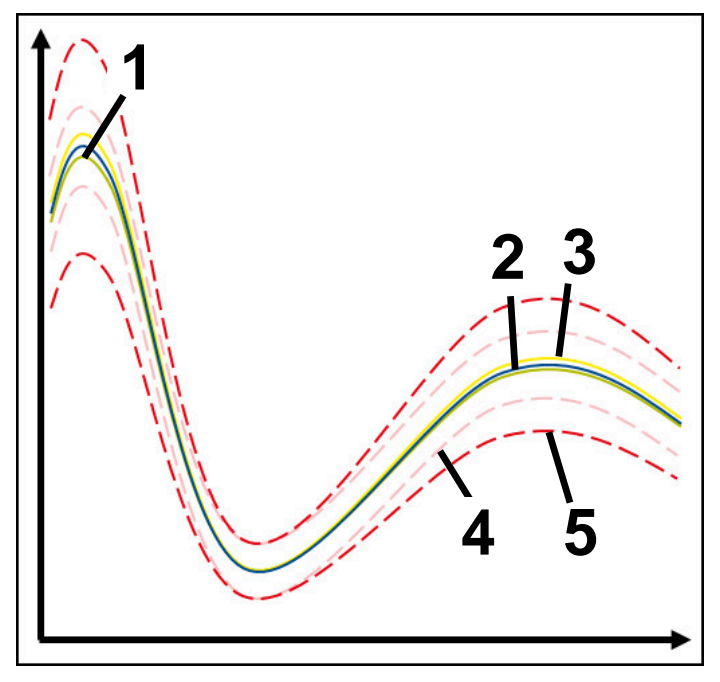

- 1 Оптимальное опорное значение
- 2 Хорошая опорное значение
- 3 Все еще приемлемое опорное значение
- 4 Границы, состоящие из ширины туннеля
- 5 Пределы, состоящие из расширения ширины туннеля, умножением на коэффициент σ

#### **Настройки StandardDeviation**

С помощью ползунков вы можете установить следующие параметры для этой задачи мониторинга:

**Кратно σ**

Увеличение ширины туннеля, умножением на коэффициент σ

**Статическая ширина туннеля**

Верхняя и нижняя границы на основе опорных значений

Максимальное время в миллисекундах, в течение которого сигнал может находиться за пределами заданного отклонения. По истечении этого времени система ЧПУ запускает заданную реакцию задачи мониторинга.

Вы можете включить или отключить следующие реакции для этой задачи мониторинга:

**Вывод предупреждения**

Если сигнал выходит за пределы в течении установленного времени удержания, система ЧПУ выдает предупреждение в меню уведомлений.

**Дополнительная информация:** ["Меню уведомлений на панели](#page-336-0) [информации", Стр. 337](#page-336-0)

### **Останов управляющей программы**

Если сигнал превышает границу предупреждения в течение определенного времени удержания, система ЧПУ останавливает управляющую программу.

## **Блокировка текущего инструмента**

Если сигнал выходит за границу предупреждения в течении заданного времени удержания, система ЧПУ блокирует инструмент в управлении инструментом.

**Дополнительная информация:** ["Управление инструм. ", Стр. 180](#page-179-0)

## <span id="page-296-0"></span>**Задача мониторинга SignalDisplay**

С помощью **SignalDisplay** система ЧПУ показывает протекание процесса для всех выбранных опорных значений и текущую обработку.

Вы можете сравнить, соответствует ли текущая обработка опорным значениям. Это позволяет вам визуально проверить, можете ли вы использовать обработку в качестве опорного значения.

Задача мониторинга не выполняет никаких реакций.

# <span id="page-296-1"></span>**Задача мониторинга SpindleOverride**

С помощью**SpindleOverride** система ЧПУ отслеживает изменения в коррекции шпинделя с помощью потенциометра.

Системе ЧПУ использует первую записанную обработку в качестве опорного значения.

## **Настройки SpindleOverride**

С помощью ползунков вы можете установить следующие параметры для этой задачи мониторинга:

## **Допустимое процентное отклонение**

Допустимое отклонение коррекции в процентах по сравнению с первой записью

## **Время ост.**

Максимальное время в миллисекундах, в течение которого сигнал может находиться за пределами заданного отклонения. По истечении этого времени система ЧПУ запускает заданную реакцию задачи мониторинга.

Вы можете включить или отключить следующие реакции для этой задачи мониторинга:

**Вывод предупреждения**

Если сигнал выходит за пределы в течении установленного времени удержания, система ЧПУ выдает предупреждение в меню уведомлений.

**Дополнительная информация:** ["Меню уведомлений на панели](#page-336-0) [информации", Стр. 337](#page-336-0)

### **Останов управляющей программы**

Если сигнал превышает границу предупреждения в течение определенного времени удержания, система ЧПУ останавливает управляющую программу.

## <span id="page-297-0"></span>**Задача мониторинга FeedOverride**

С помощью **FeedOverride** система ЧПУ отслеживает изменения в коррекции подачи с помощью потенциометра.

Системе ЧПУ использует первую записанную обработку в качестве опорного значения.

### **Настройки FeedOverride**

С помощью ползунков вы можете установить следующие параметры для этой задачи мониторинга:

### **Допустимое процентное отклонение**

Допустимое отклонение коррекции в процентах по сравнению с первой записью

## **Время ост.**

Максимальное время в миллисекундах, в течение которого сигнал может находиться за пределами заданного отклонения. По истечении этого времени система ЧПУ запускает заданную реакцию задачи мониторинга.

Вы можете включить или отключить следующие реакции для этой задачи мониторинга:

### **Вывод предупреждения**

Если сигнал выходит за пределы в течении установленного времени удержания, система ЧПУ выдает предупреждение в меню уведомлений. **Дополнительная информация:** ["Меню уведомлений на панели](#page-336-0) [информации", Стр. 337](#page-336-0)

## **Останов управляющей программы**

Если сигнал превышает границу предупреждения в течение определенного времени удержания, система ЧПУ останавливает управляющую программу.

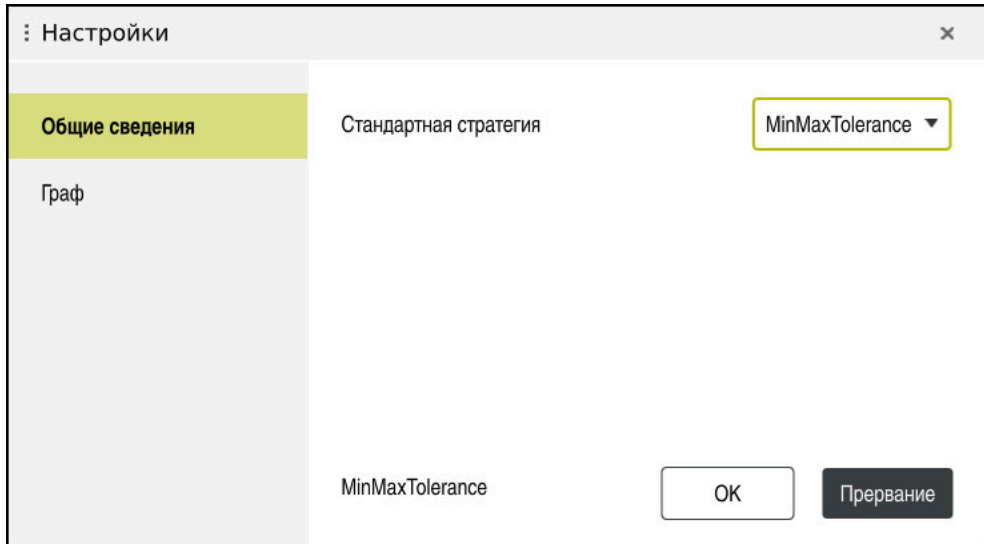

## <span id="page-298-0"></span>**Настройки для рабочего пространства Мониторинг процесса**

Настройки для рабочего пространства **Мониторинг процесса**

# **Общие сведения**

В области **Общие сведения** вы выбираете, какой шаблон стратегии система ЧПУ использует по умолчанию:

- **MinMaxTolerance**
- **StandardDeviation**
- **Задано пользователем**

**[Дополнительная информация:](#page-289-0)** "Шаблон стратегии", Стр. 290

# **Граф**

В области **Граф** вы можете выбрать следующие настройки:

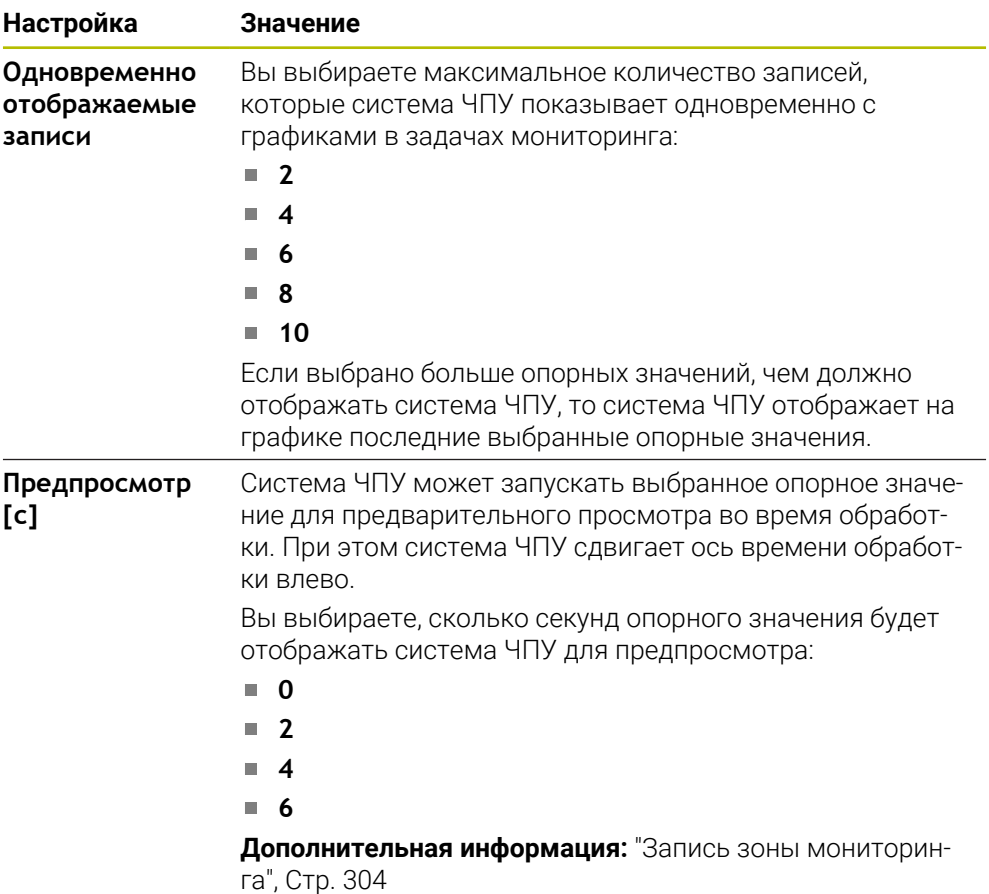

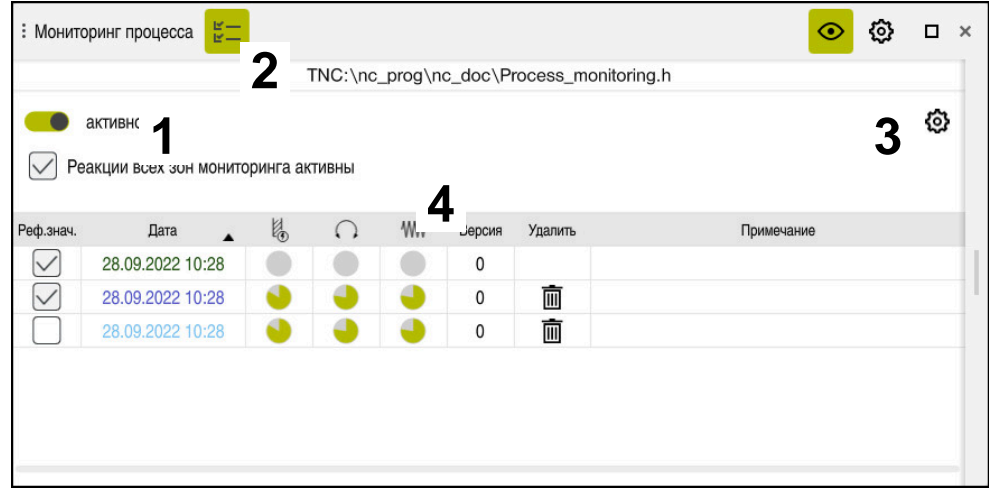

<span id="page-300-0"></span>**Столбцы Опции мониторинга**

Столбцы **Опции мониторинга** в глобальной области

Столбец **Опции мониторинга** независимо от положения курсора в управляющей программе отображает следующее:

- 1 Переключатель, для активации или отключения мониторинга процесса для всей управляющей программы
- 2 Путь к актуальной управляющей программе
- 3 Символ **Настройки** открывает в окне **Настройки для управляющей программы**

**Дополнительная информация:** ["Окно Настройки для управляющей](#page-305-0) [программы", Стр. 306](#page-305-0)

4 Флажок, для активации или отключения реакций всех зон мониторинга управляющей программе

В зависимости от положения курсора в управляющейпрограмме система ЧПУ предлагает следующие области:

Столбец **Опции мониторинга** в глобальной области

Вы можете выбрать опорные значения, которые действуют во всех зонах мониторинга управляющей программы .

**Дополнительная информация:** ["Столбец Опции мониторинга в глобальной](#page-301-0) [области", Стр. 302](#page-301-0)

Столбец **Опции мониторинга** в зоне мониторинга Вы можете определить настройки и выбрать опорные значения, которые относятся к выбранной в данный момент зоне мониторинга.

**Дополнительная информация:** ["Столбец Опции мониторинга в зоне](#page-301-1) [мониторинга", Стр. 302](#page-301-1)

## <span id="page-301-0"></span>**Столбец Опции мониторинга в глобальной области**

Если курсор в управляющей программе находится за пределами зоны мониторинга, то рабочее пространство **Мониторинг процесса** отображает в глобальной области столбец **Позиции мониторинга**.

В глобальной области система ЧПУ выводит таблицу с записями всех зон мониторинга управляющей программы.

**Дополнительная информация:** ["Запись зоны мониторинга", Стр. 304](#page-303-0)

#### <span id="page-301-1"></span>**Столбец Опции мониторинга в зоне мониторинга**

Если курсор в управляющей программы находится в пределах зоны мониторинга, то рабочее пространство **Мониторинг процесса** отображает в зоне мониторинга столбец **Опции мониторинга**.

Когда курсор находится в пределах зоны мониторинга, система ЧПУ выделяет эту область серым цветом.

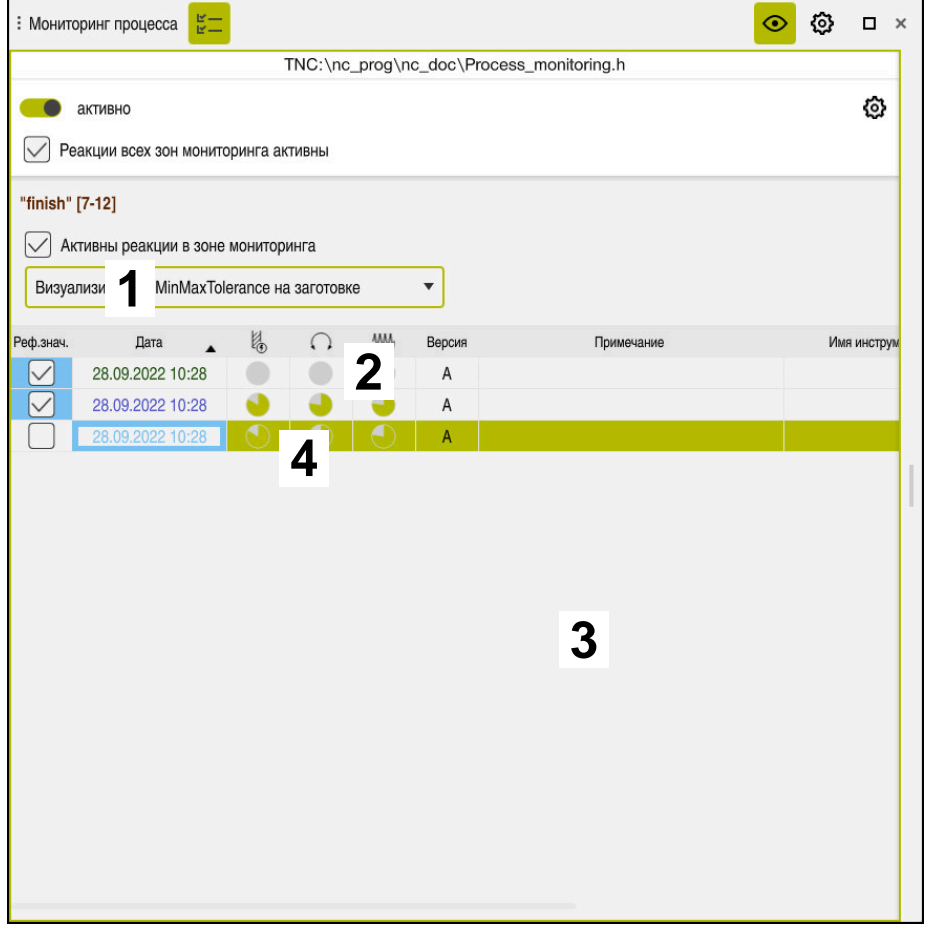

Столбец **Опции мониторинга** в зоне мониторинга

Столбец **Опции мониторинга** показывает в пределах зоны мониторинга следующее:

- 1 Система ЧПУ показывает следующие информации и функции:
	- Если применимо, название зоны мониторинга

Если в управляющей программе с помощью необязательного элемента синтаксиса **AS** определено имя, то система ЧПУ отображает его.

Если имя не определено, система ЧПУ показывает **MONITORING SECTION**.

**Дополнительная информация:** Руководство пользователя по программированию и тестированию

Область номера кадров программы зоны мониторинга в квадратных скобках

Начало и конец зоны мониторинга в управляющей программе

- 2 Флажок для активации и деактивации реакций в зоне мониторинга Вы можете включить или отключить реакции выбранной в данный момент зоны мониторинга.
- 3 Таблица с записями зоны мониторинга Записи относятся только к той зоне мониторинга, в которой в данный момент находится курсор.

**Дополнительная информация:** ["Запись зоны мониторинга", Стр. 304](#page-303-0) 4 Меню выбора для тепловой карты процесса

Вы можете представить задачу мониторинга в рабочем пространстве **Моделирование** в виде тепловой карты процесса.

**Дополнительная информация:** Руководство пользователя по программированию и тестированию

# <span id="page-303-0"></span>**Запись зоны мониторинга**

Содержимое и функции таблицы с записями обработки зависит от положения курсора в управляющей программе.

**Дополнительная информация:** ["Столбцы Опции мониторинга", Стр. 301](#page-300-0) Таблица содержит следующую информацию о зоне мониторинга:

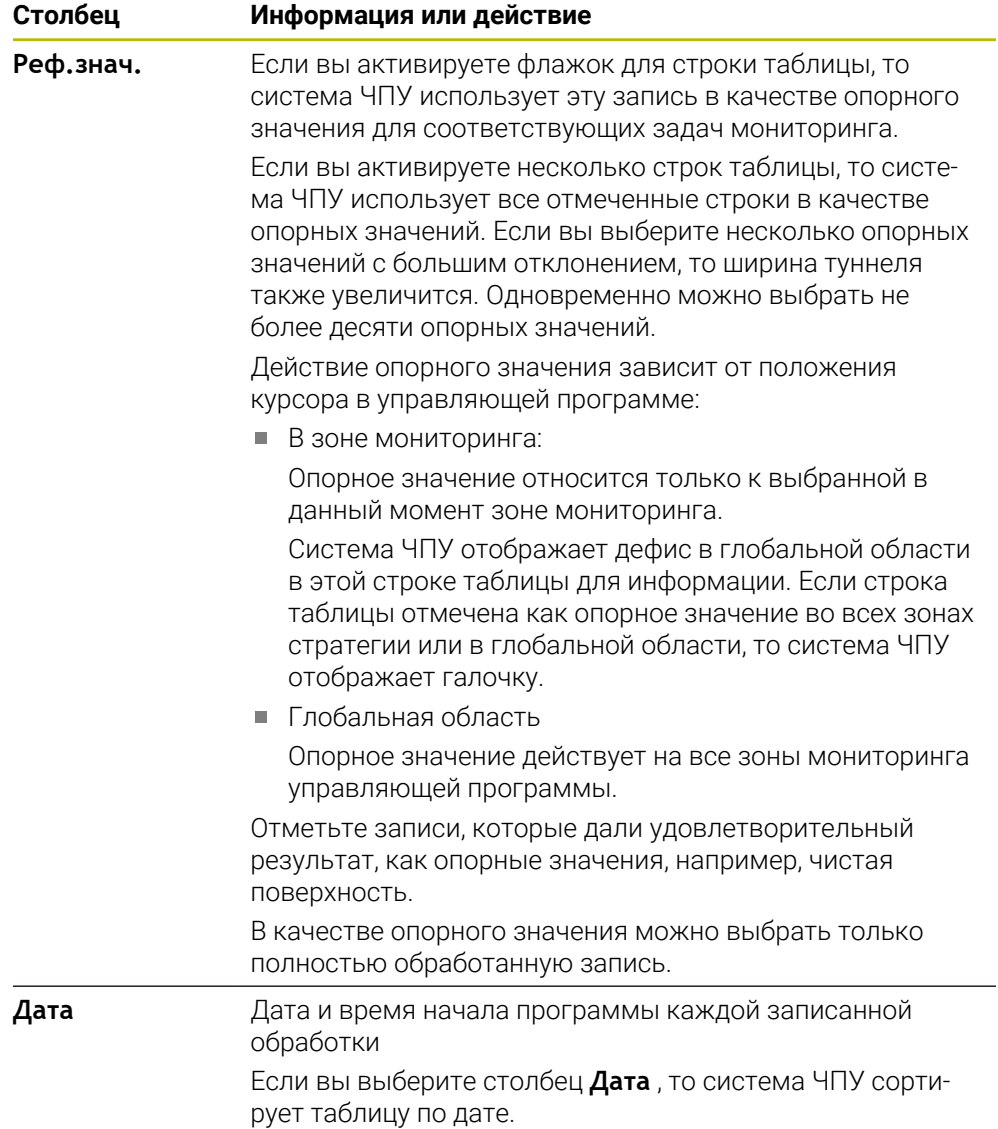

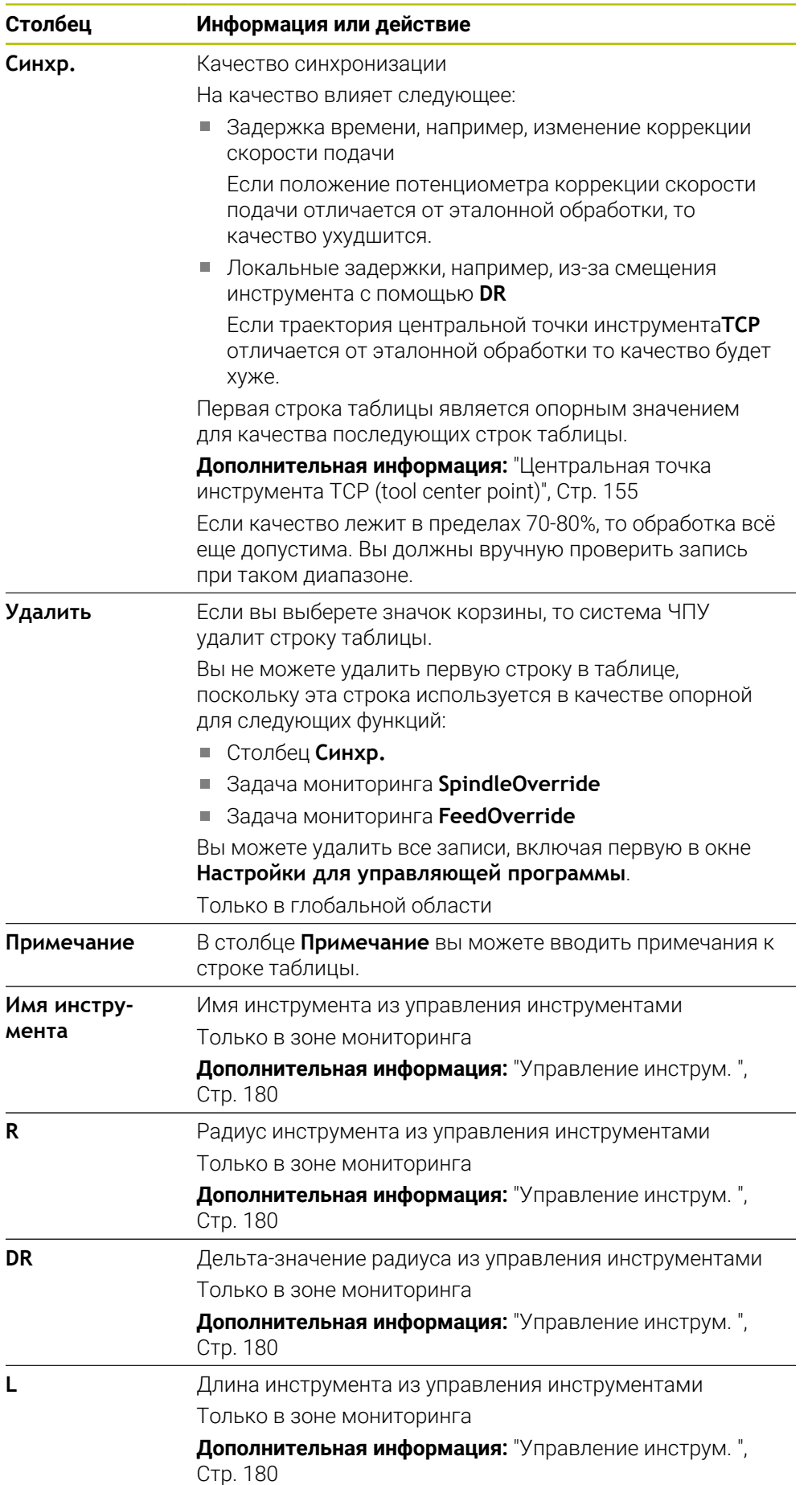

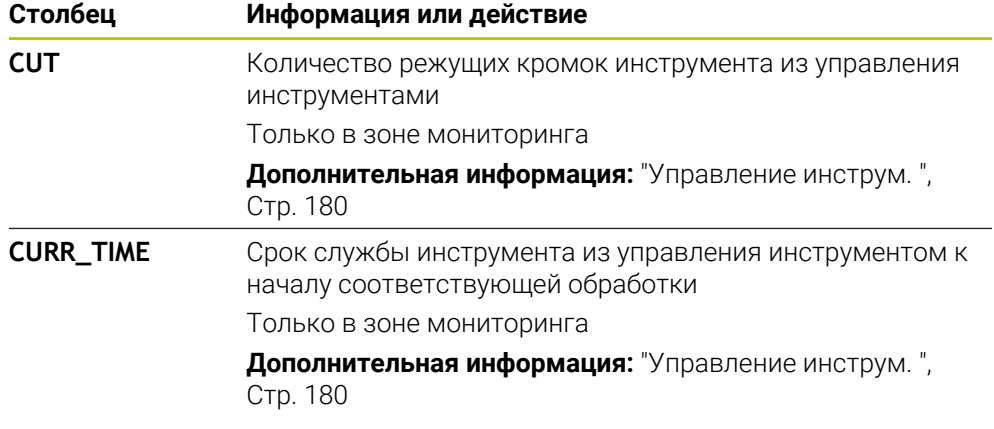

# <span id="page-305-0"></span>**Окно Настройки для управляющей программы**

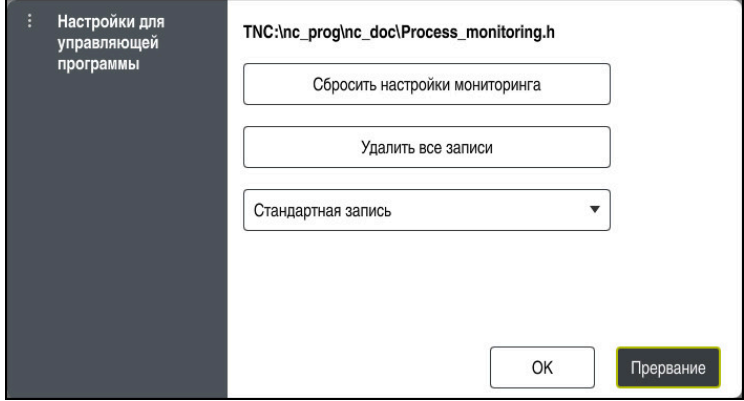

Окно **Настройки для управляющей программы**

Окно **Настройки для управляющей программы** предлагает следующие настройки:

- **Сбросить настройки мониторинга**
- **Удалить все записи**, включая первую строку таблицы
- Выбор максимального количества записей обработки в таблице:
	- **Ограничение до 5 записей**
	- **Ограничение до 10 записей**
	- **Ограничение до 50 записей**
	- **Ограничение до 200 записей**
	- **Неограниченное количество записей**

Если количество обработок превышает максимальное количество, то система ЧПУ перезаписывает последнюю обработку.

**Дополнительная информация:** ["Запись зоны мониторинга", Стр. 304](#page-303-0)

# **Рекомендации**

- Если вы используете заготовки разного размера, то установите мониторинг процесса более толерантным или запустите первую зону мониторинга после предварительной обработки.
- Если нагрузка на шпиндель слишком мала, то система ЧПУ не распознает никакой разницы с холостым ходом, например, при инструменте с малым диаметром.
- Если вы удалите и снова добавите задачу мониторинга, предыдущие записи останутся.

# **Рекомендации по управлению**

- Вы можете увеличить или уменьшить масштаб графика по горизонтали, растягивая его пальцами или с помощью колесика мыши.
- Если вы потяните с нажатой левой кнопкой мыши или проведите пальцем, вы можете сместить график.
- Вы можете выровнять график, выбрав номер кадра программы. Система ЧПУ отмечает зеленым выбранный номер кадра программы внутри задачи мониторинга.

**Дополнительная информация:** ["Общие жесты сенсорного экрана", Стр. 73](#page-72-0)

**13**

**Открытие CADфайлов с помощью CAD-Viewer**

# **13.1 Основы**

# **Применение**

С помощью **CAD-Viewer** вы можете открывать следующие стандартные форматы данных САПР непосредственно в системе:

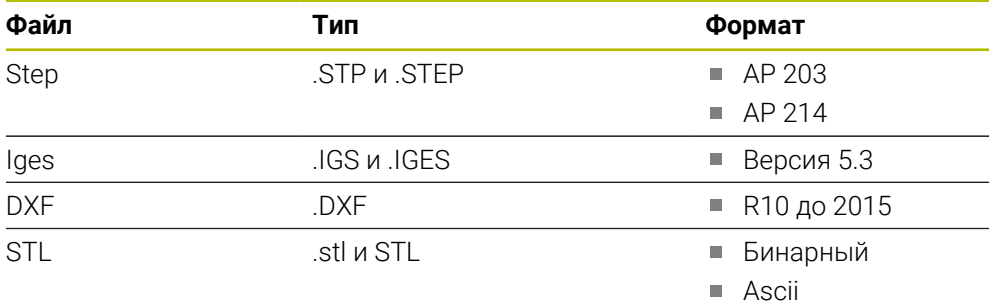

**CAD-Viewer** работает как отдельное приложение на третьем экране ЧПУ.

# **Смежные темы**

■ Создание 2D-эскизов на система ЧПУ

**Дополнительная информация:** Руководство пользователя по программированию и тестированию

# **Описание функций**

# **Разделение экрана**

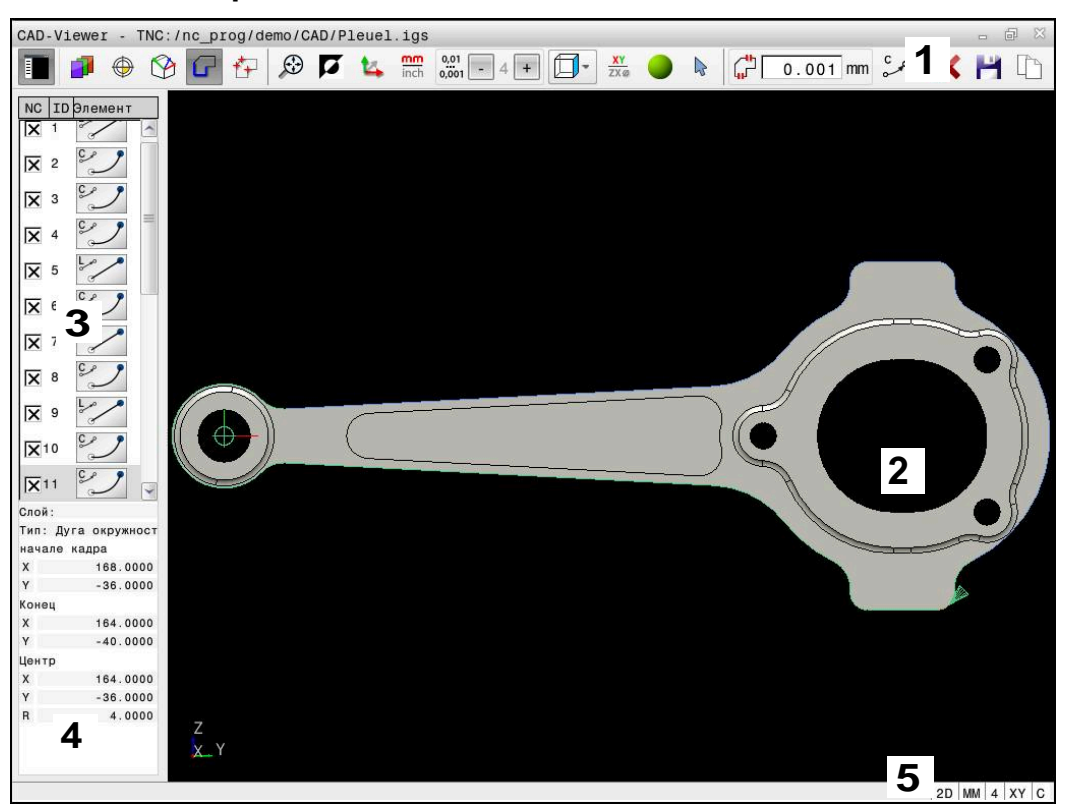

CAD-файл открыт в **CAD-Viewer**

CAD-Viewer содержит следующие области:

1 Строка меню

### **Дополнительная информация:** ["Значки строки меню", Стр. 311](#page-310-0)

2 Окно графики

В окне графики система ЧПУ показывает CAD модель.

3 Окно отображения списка

В окне просмотра списка система ЧПУ показывает информацию об активной функции, например, доступные слои или положение точки привязки детали.

- 4 Окно информации об элементе **Дополнительная информация:** ["Окно информации об элементе",](#page-312-0) [Стр. 313](#page-312-0)
- 5 Строка состояния

В строке состояния система ЧПУ показывает активные настройки.

### <span id="page-310-0"></span>**Значки строки меню**

Строка меню содержит следующие значки:

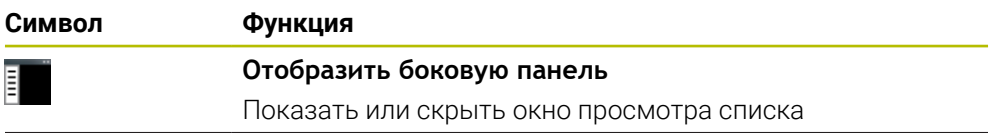

**13**

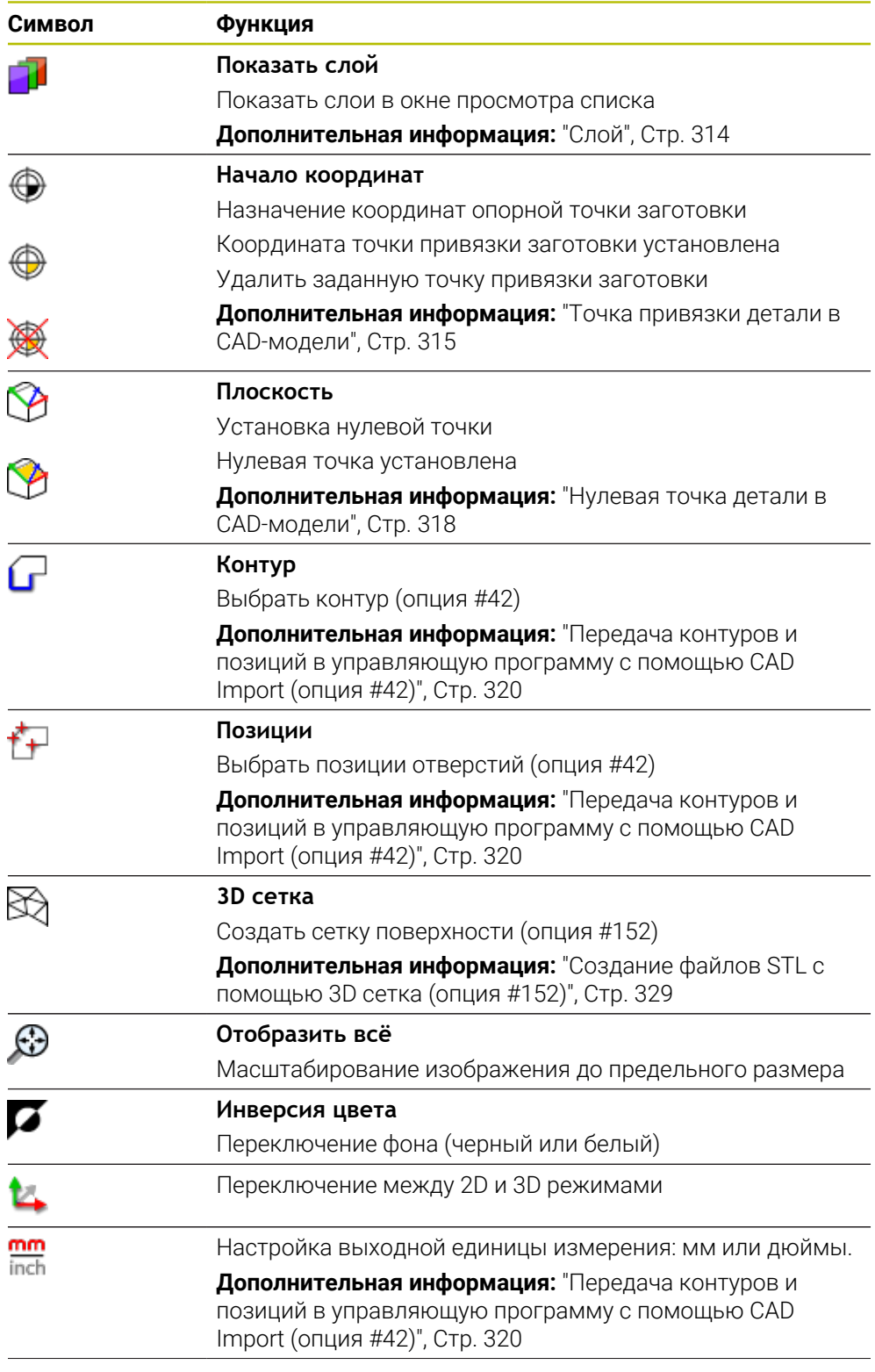

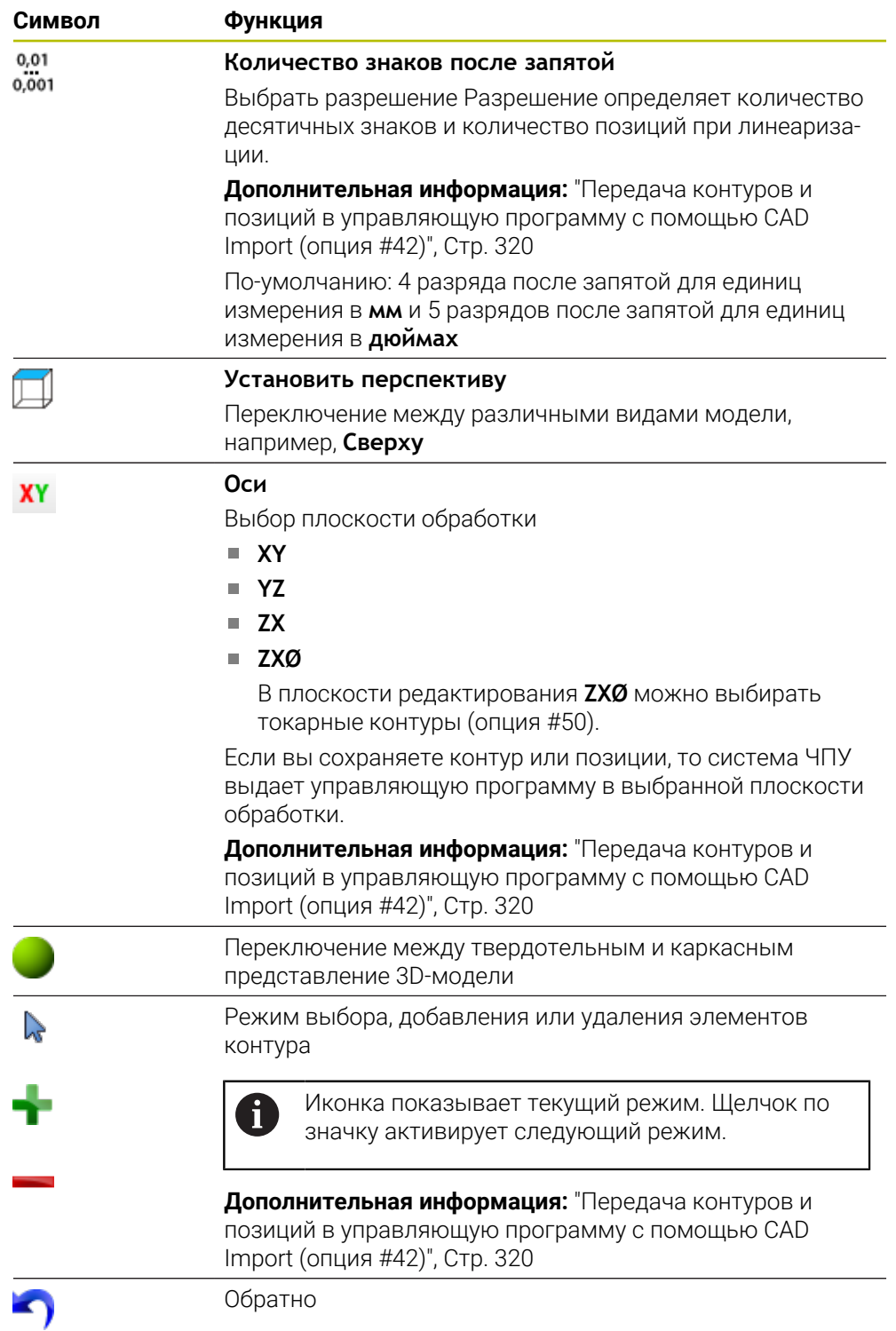

## <span id="page-312-0"></span>**Окно информации об элементе**

В окне информации об элементе система ЧПУ показывает следующую информацию о выбранном элементе CAD файла:

- Принадлежащий слой
- Тип элемента
- Тип точка:
	- Координаты точки
- Тип линия:
- Координаты начальной точки
- Координаты конечной точки
- Тип дуга или окружность:
	- Координаты начальной точки
	- Координаты конечной точки
	- Координаты центра
	- Радиус

# <span id="page-313-0"></span>**Слой**

CAD-файлы, как правило, содержат несколько слоев (уровней). С помощью технологии послойного построения конструктор группирует разнообразные элементы ( например, сам контур заготовки, размеры, вспомогательные и конструктивные линии, штриховки и тексты надписей).

CAD-файл, предназначенный для обработки, должен содержать не менее одного слоя. Система ЧПУ автоматически помещает элементы, которые не принадлежат слоям, в слой anonym.

С помощью символа **Показать слой** система ЧПУ показывает все слои файла в окне представления списка. Вы можете показывать и скрывать отдельные слои с помощью флажка перед названием.

Когда вы открываете CAD файл в **CAD-Viewer**, то отображаются все существующие слои.

Если скрыть лишние слои, графика станет более читаемой.

# **Рекомендации**

- Система ЧПУ не поддерживает двоичный формат DXF. DXF-файл следует сохранить в CAD-программе в формате ASCII.
- Перед загрузкой в систему ЧПУ следует убедиться в том, что имя файла содержит только разрешенные символы.

**Дополнительная информация:** Руководство пользователя по программированию и тестированию

Когда вы выбираете слой в окне представления списка, вы можете использовать клавишу пробела для включения и выключения слоя.

# <span id="page-314-0"></span>**Применение**

Нулевая точка чертежа CAD файла не всегда расположена таким образом, чтобы ее можно было использовать в качестве точки привязки детали. Поэтому в системе ЧПУ предусмотрена функция, позволяющая щелчком мыши по соответствующему элементу переместить нулевую точку чертежа в другое место, если это является целесообразным. Дополнительно можно задавать направление системы координат.

### **Смежные темы**

Точки привязки на станке

**Дополнительная информация:** ["Точки привязки на станке", Стр. 148](#page-147-0)

# **Описание функций**

Когда вы выбираете символ **Начало координат**, система ЧПУ показывает следующую информацию в окне просмотра списка:

- Расстояние между заданной точкой привязки и нулевой точкой чертежа
- Ориентацию системы координат относительно чертежа

Система ЧПУ выделяет значения отличные от 0 оранжевым цветом.

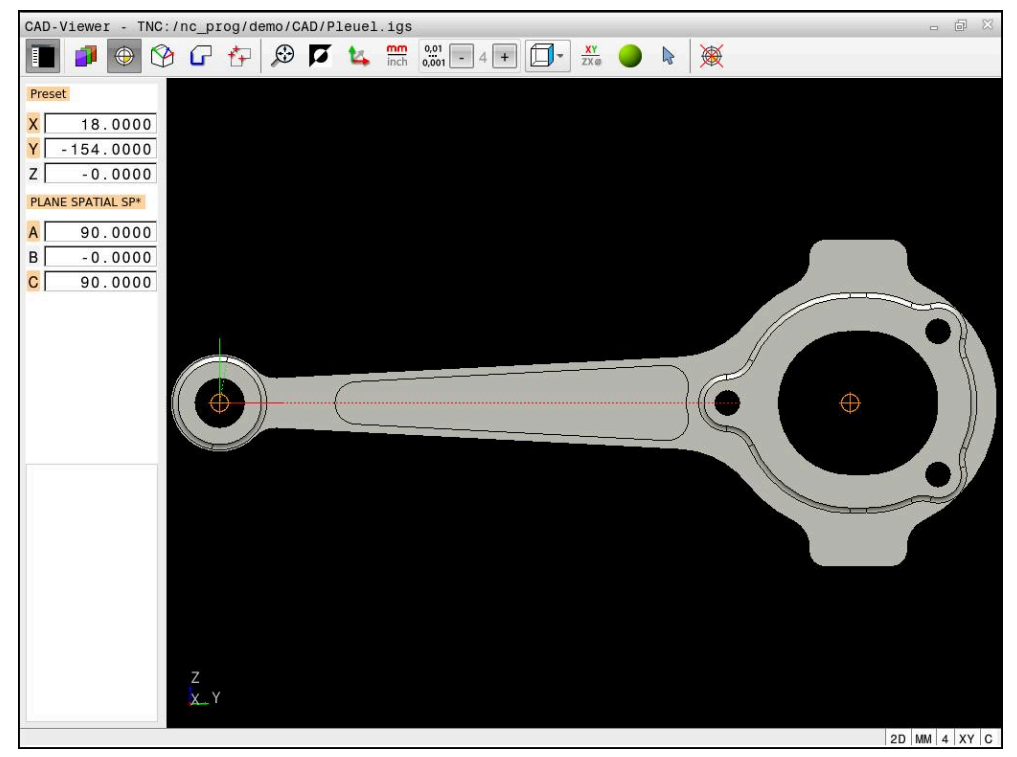

Точка привязки детали в CAD-модели

Вы можете установить контрольную точку в следующих местах:

- Путем прямого числового ввода в окне списка
- Для прямых линий:
	- Начальная точка
	- Центр
	- Конечная точка
- Для дуг:
	- Начальная точка
	- Центр
	- Конечная точка
- Для окружностей:
	- На переходе квадрантов
	- В центре
- В точках пересечения:
	- Двух прямых, даже если точка пересечения лежит на продолжении соответствующих прямых
	- Прямой и дуги окружности
	- Прямой и окружности
	- Двух окружностей или дуг

Если вы установили точка привязки детали, то система ЧПУ показывает в строке меню символ **Начало координат** с желтым квадрантом.

В NC-программе точка привязки и опциональное направление в виде комментария начинаются с **origin**.

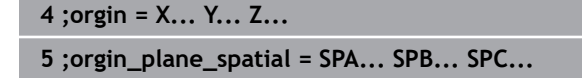

Точку привязки можно изменять также и после выбора контура. Система ЧПУ рассчитывает фактические данные контура при сохранении его в программе контура.

# <span id="page-316-0"></span>**13.2.1 Установка точки привязки детали или нулевой точки детали и выравнивание системы координат**

Следующие инструкции относятся к работе с мышью. Вы также  $\mathbf i$ можете использовать сенсорные жесты для выполнения этих шагов.

> **Дополнительная информация:** ["Общие жесты сенсорного экрана",](#page-72-0) [Стр. 73](#page-72-0)

Следующее содержание также применимо к нулевой точке детали. В этом случае вначале выберите символ **Плоскость**.

### **Установка точки привязки детали или нулевой точки детали на отдельном элементе**

Для установки точки привязки детали на отдельном элементе выполните следующее:

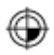

- Выберите **Начало координат**
- Установите курсор на желаемый элемент
- Если вы используете мышь, система ЧПУ показывает выбираемые точки привязки для элемента с помощью серых символов.
- Кликните на символ в нужном месте
- Система ЧПУ установит точку привязки детали в выбранном положении. Система ЧПУ окрасит символ в зеленый цвет.
- При необходимости, выровняйте систему координат

**13**

### **Установка точки привязки детали или нулевой точки детали на пересечении двух элементов**

Вы можете установить точку привязки детали на пересечении прямых линий, полных окружностей и дуг.

Для установки точки привязки детали на пересечении двух элементов выполните следующее:

- Выберите **Начало координат**
- Кликните на первый элемент
- Система ЧПУ выделит элемент цветом.
- Кликните по второму элементу
- Система ЧПУ установит точку привязки детали в точке пересечения обоих элементов. Система ЧПУ отметит точку привязки детали зеленым символом.
- При необходимости, выровняйте систему координат
- В случае нескольких возможных точек пересечения система ЧПУ выбирает ближайшую к отмеченной щелчком мыши точке второго элемента.
	- Если два элемента не имеют прямой точки пересечения, система ЧПУ автоматически рассчитывает точку пересечения, продолжая элемент.
	- Если ЧПУ не может рассчитать ни одной точки пересечения, выделение ранее выбранного элемента снимается.

### **Выравнивание системы координат**

Для выравнивания системы координат должны быть соблюдены следующие требования:

- Установлена точка привязки
- Присутствуют элементы, примыкающие к контрольной точке, которые можно использовать для желаемой ориентации

Для выравнивания системы координат выполните следующее:

- Выберите элемент в положительном направлении оси X
- Система ЧПУ выровняет направление оси X.
- Система ЧПУ изменит угол **C** в окне представления списка.
- Выберите элемент в положительном направлении оси Y
- Система ЧПУ выровняет направление осей Y и Z.
- Система ЧПУ изменит углы **А** и **С** в окне просмотра списка.

# <span id="page-317-0"></span>**13.3 Нулевая точка детали в CAD-модели**

# **Применение**

Нулевая точка детали не всегда позволяет обрабатывать всю деталь целиком. Поэтому в системе ЧПУ предусмотрена функция, позволяющая определить новую нулевую точку и наклон.

### **Смежные темы**

Точки привязки на станке

**Дополнительная информация:** ["Точки привязки на станке", Стр. 148](#page-147-0)

⊕

 $\mathbf i$ 

## **Описание функций**

Когда вы выбираете символ **Плоскость**, система ЧПУ показывает следующую информацию в окне просмотра списка:

- Расстояние между установленной нулевой точкой и точкой привязки детали
- Ориентация системы координат

Вы можете установить заданную нулевую точку детали, а также переместить дополнительно сместить её, введя значения непосредственно в окне просмотра списка.

Система ЧПУ выделяет значения отличные от 0 оранжевым цветом.

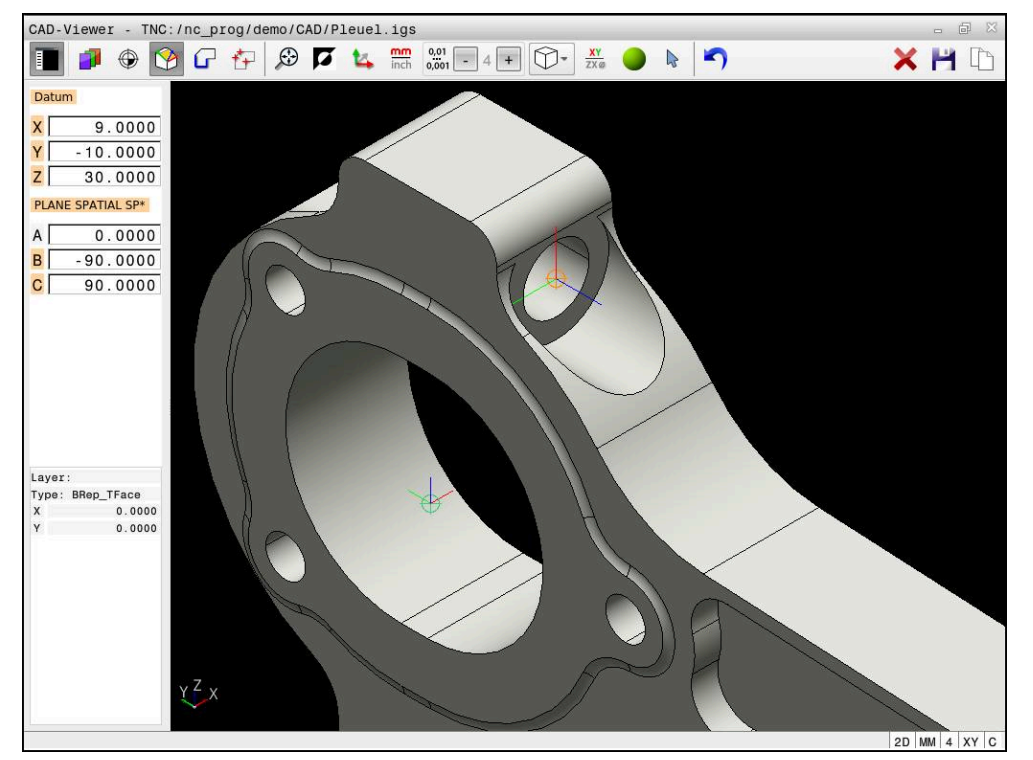

Нулевая точка детали для наклонной обработки

Нулевую точку с направлением системы координат вы можете задать там же, где и точку привязки.

**Дополнительная информация:** ["Точка привязки детали в CAD-модели",](#page-314-0) [Стр. 315](#page-314-0)

Когда вы установили нулевую точку детали, то система ЧПУ показывает в строке меню символ **Плоскость** с желтой плоскостью.

**Дополнительная информация:** ["Установка точки привязки детали или](#page-316-0) [нулевой точки детали и выравнивание системы координат", Стр. 317](#page-316-0)

В управляющей программе вводится нулевая точка с помощью функции **TRANS DATUM AXIS**, а ее опциональное направление вставляется в виде кадра УП или комментария посредством **PLANE VECTOR**.

Если задается только одна нулевая точка и ее направление, то система ЧПУ добавляет функции в виде кадра УП в управляющую программу.

**4 TRANS DATUM AXIS X... Y... Z...**

**5 PLANE SPATIAL SPA... SPB... SPC... TURN MB MAX FMAX**

Если дополнительно выбираются контуры или точки, система ЧПУ добавляет функции в качестве комментария в управляющую программу.

**4 ;TRANS DATUM AXIS X... Y... Z...**

**5 ;PLANE SPATIAL SPA... SPB... SPC... TURN MB MAX FMAX**

# <span id="page-319-0"></span>**13.4 Передача контуров и позиций в управляющую программу с помощью CAD Import (опция #42)**

# **Применение**

CAD-файлы могут быть открыты непосредственно в ЧПУ, чтобы импортировать из них контуры или позиции обработки. Их также можно сохранить в качестве программ в диалоге открытым текстом или в качестве файлов точек. Программы в диалоге открытым текстом, получаемые при выборе контура, отрабатываются также системами ЧПУ более ранних версий, так как программы контура в стандартной конфигурации содержат только кадры **L** и **CC**/**C**.

# **Смежные темы**

Использование таблицы точек **Дальнейшая информация:** Руководство пользователя по циклам обработки

# **Условие**

Опция программного обеспечения #42 CAD Import

# **Описание функций**

Чтобы выбранный контур или точки обработки напрямую передать в управляющую программу, используйте буфер обмена системы ЧПУ. Вы также можете использовать буфер обмена для переноса содержимого в дополнительные приложения, например, **Leafpad** или **Gnumeric**.

**Дополнительная информация:** ["Открытие файлов с помощью приложений",](#page-567-0) [Стр. 568](#page-567-0)

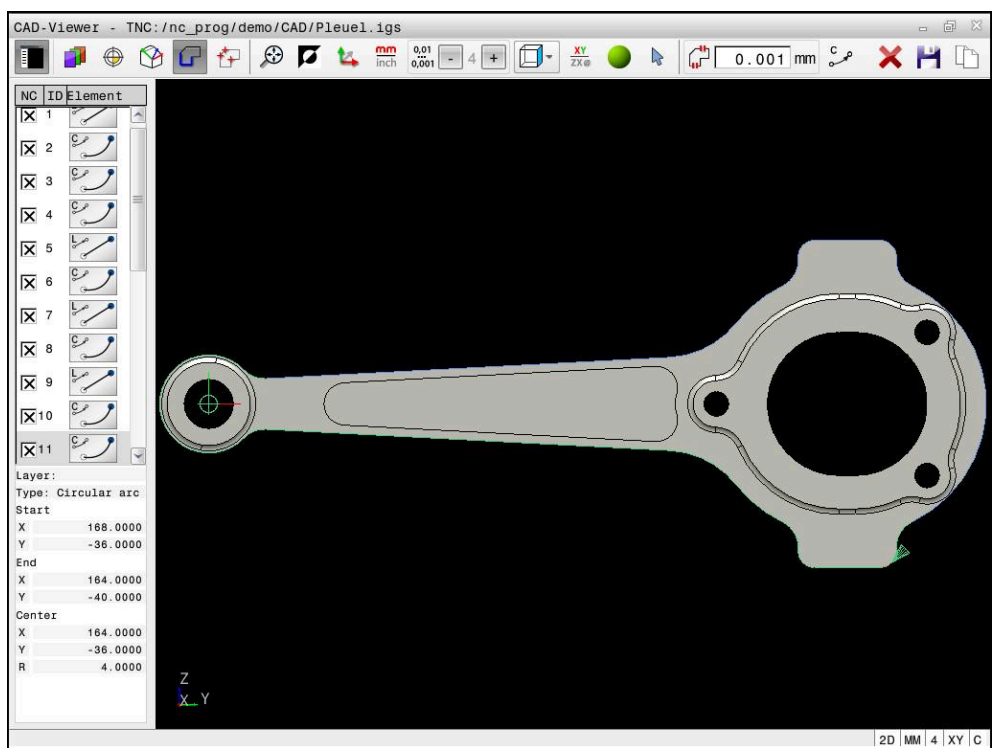

CAD модель с выделенным контуром

# **Символы в CAD Import**

При CAD Import система ЧПУ показывает в строке меню следующие дополнительные функции:

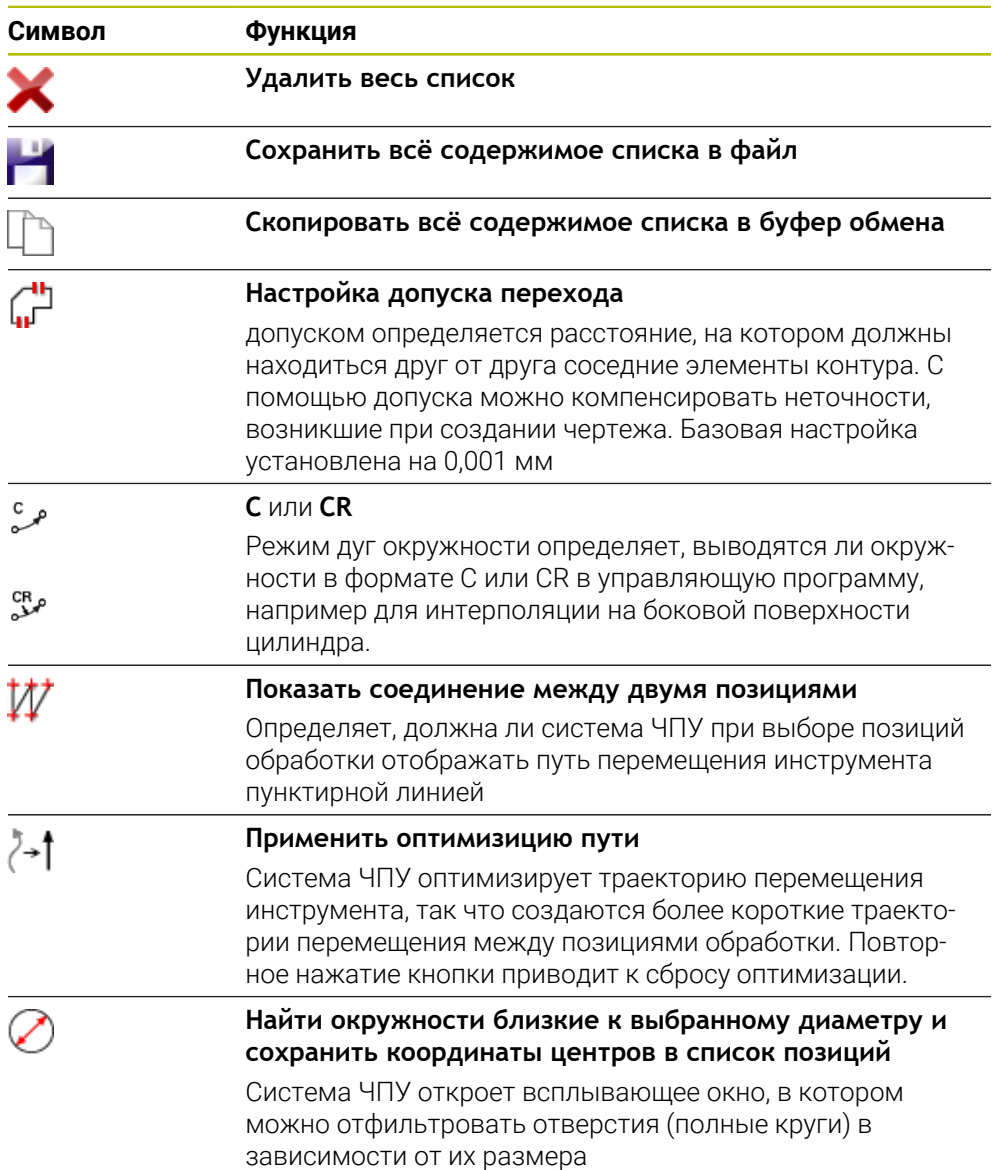

## **Сохранение контуров**

В качестве контура можно выбирать следующие элементы:

- $\blacksquare$  Line segment (прямая)
- Circle (полный круг)
- Circular arc (круговой сегмент)
- **Polyline (полилиния)**
- Любые кривые (например, сплайны, эллипсы)

В CAD-Viewer, если активна опция № 50, можно также выбрать контуры для обработки точением. Если опция № 50 не активирована, иконка будет серой. Прежде чем выбрать контур точения, следует задать точку привязки на оси обточки. Если выбран контур точения, контур сохраняется с координатами Z и X. Кроме того, все значения X-координат на контурах точения выдаются как значения диаметра, т. е. чертежные размеры для оси X удваиваются. Все элементы контура под осью точения недоступны для выбора и отображаются серым цветом.

### **Линеаризация**

При линеаризации контур разделяется на отдельные позиции. CAD Import создает для каждой позиции прямую линию **L**. Таким образом с помощью прямую CAD Import вы также можете сохранить контуры, которые нельзя запрограммировать с помощью функций траектории система ЧПУ, например, сплайны.

**CAD-Viewer** линеаризует все контуры, не лежащие в плоскости XY. Чем точнее вы зададите разрешение, тем точнее будут отображаться контуры в системе ЧПУ.

# **Сохранение позиций**

Вы также можете сохранить позиции с помощью CAD Import, например, для сверления.

Для выбора позиций обработки имеется три возможности:

- Одиночный выбор
- Множественный выбор в пределах области
- Множественный выбор с использованием поисковых фильтров

**[Дополнительная информация:](#page-326-0)** "Выбор позиций", Стр. 327

Следующие типы файлов доступны для выбора:

- Таблица точек (**.PNT**)
- Программа в диалоге открытым текстом (**.H**)

При сохранении позиции обработки в программе в диалоге открытым текстом, система ЧПУ создает для каждой позиции обработки отдельный кадр линейного перемещения с вызовом цикла (**L X... Y... Z... F MAX M99**).

## **Настройки фильтра для множественного выбора**

После выделения позиций сверления с помощью быстрого выбора система ЧПУ отображает окно перехода, в котором слева находится наименьший, а справа наибольший найденный диаметр отверстия. Сенсорными кнопками под индикатором диаметра настроить диаметр отверстий таким образом, чтобы получить желаемые значения.

### **Доступны следующие экранные клавиши:**

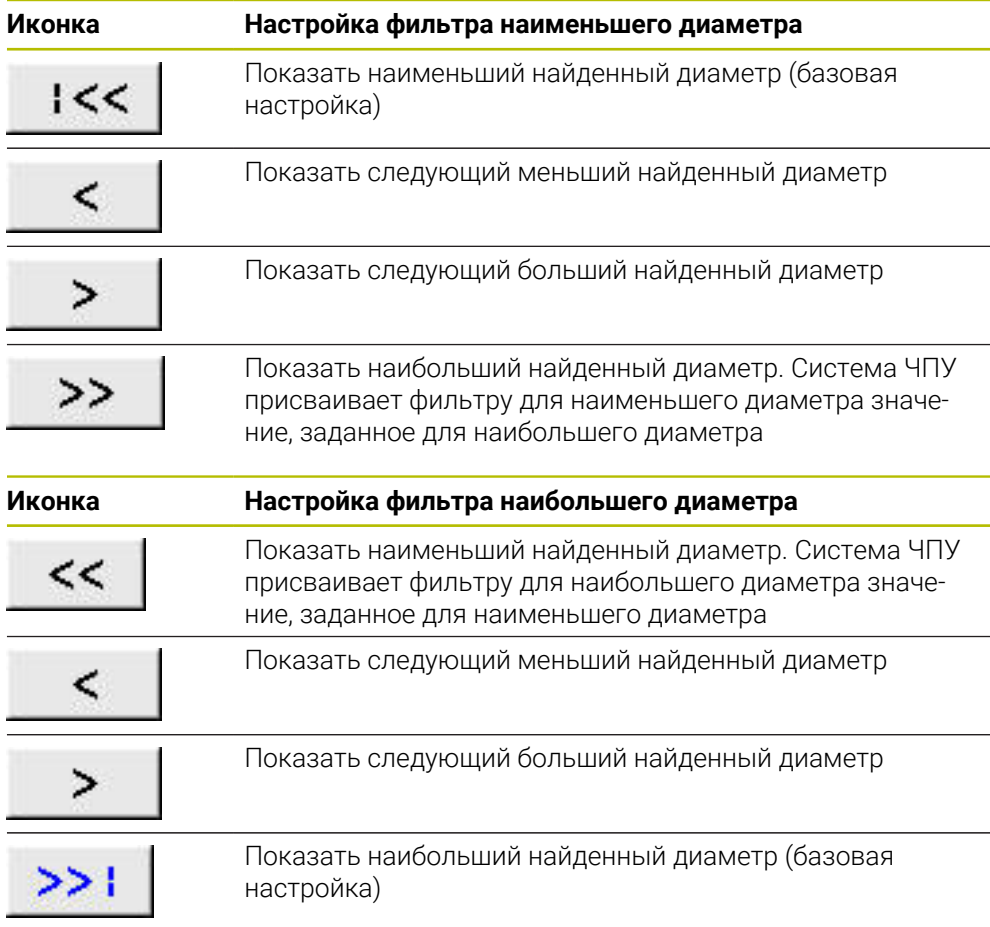

# **13.4.1 Выбор и сохранение контура**

Следующие инструкции относятся к работе с мышью. Вы также  $\mathbf{m}$ N можете использовать сенсорные жесты для выполнения этих шагов.

**Дополнительная информация:** ["Общие жесты сенсорного экрана",](#page-72-0) [Стр. 73](#page-72-0)

Отмена выбора, удаление и сохранение элементов работает одинаково при принятии контуров и позиций.
#### **Выбор контура с существующими элементами контура**

Вы выбираете и сохраняете контур с существующими элементами контура следующим образом:

- Выберите **Контур**
	- Поместите курсор на первый элемент контура
	- Система ЧПУ покажет предлагаемое направление обхода пунктирной линией.
	- При необходимости, поместите курсор в направлении другой конечной точки
- Система ЧПУ изменит предлагаемое направление обхода.
- Выберите элемент контура
- Система ЧПУ отобразит выбранный элемент контура синим цветом и пометит его в окне просмотра списка.
- Другие элементы контура система ЧПУ отобразит зеленым цветом.

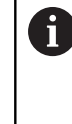

Система ЧПУ предлагает контур с наименьшим отклонением в направлении. Чтобы изменить предложенный обход контура, вы можете выбрать пути независимо от существующих элементов контура.

- Выберите последний желаемый элемент контура
- Система ЧПУ отобразит все элементы контура до выбранного элемента синим цветом и выделяет их в окне просмотра списка.
- Выберите **Сохранить всё содержимое списка в файл**
- Система ЧПУ откроет окно **Определить имя файла для прогр.контура**.
- Введите имя
- Выберите путь к месту сохранения
- Нажмите **Сохранить**
- Система ЧПУ сохранит выбранном контуры, в виде управляющей программы.

Альтернативно вы можете с помощью значка **Скопировать** П **всё содержимое списка в буфер обмена** скопировать всё содержимое списка в буфер обмена и вставить в существующую управляющую программу.

Если вы держите нажатой CTRL при выборе элемента, то система ЧПУ отменяет выбор элемента для экспорта.

A

Œ

#### **Выбор пути независимо от существующих элементов контура**

Чтобы выбрать путь независимо от существующих элементов контура выполните следующее:

Выберите **Контур**

# ، )  $\geq$

 $\mathbf i$ 

í۳

- Нажмите **Выбирать**
- Система ЧПУ меняет значок и активирует режим **Добавление**.
- Переместитесь на нужный элемент контура
- Система ЧПУ покажет доступные для выбора точки:
	- Конечные или средние точки линии или кривой
	- Переходы квадрантов или центр окружности
	- Пересечения существующих элементов
- Выберите желаемую точку
- Выберите последующие элементы контура

Если удлиняемый/укорачиваемый элемент контура представляет собой прямую, то удлинение/укорачивание этого элемента происходит линейно. Если же удлиняемый/укорачиваемый элемент контура представляет собой дугу окружности, то удлинение/ укорачивание этого элемента происходит по дуге окружности.

### **Сохранение контура, как определение заготовки (опция #50)**

Для определения необработанной детали в токарном режиме системе ЧПУ требуется замкнутый контур.

# *УКАЗАНИЕ*

#### **Осторожно, опасность столкновения!**

Используйте замкнутые контуры только для определения заготовки. Во всех остальных случаях замкнутые контуры также обрабатываются вдоль оси вращения, что приводит к коллизиям.

Выбирайте или программируйте только необходимые элементы контура, например, в пределах определения готовой детали

Чтобы выбрать замкнутый контур выполните следующее:

#### Выберите **Контур**

- Выберите все необходимые элементы контура
- Выберите начальную точку первого элемента контура
- Система ЧПУ замкнет контур.

## **13.4.2 Выбор позиций**

- Следующие инструкции относятся к работе с мышью. Вы также можете использовать сенсорные жесты для выполнения этих шагов.
	- **Дополнительная информация:** ["Общие жесты сенсорного экрана",](#page-72-0) [Стр. 73](#page-72-0)
	- Отмена выбора, удаление и сохранение элементов работает одинаково при принятии контуров и позиций.

["Выбор и сохранение контура"](#page-323-0)

### **Выбор по отдельности**

Для выбора отдельных позиций, например, отверстий, выполните следующее:

- ť+
- Выберите **Позиции**
- Установите курсор на желаемый элемент
- Система ЧПУ покажет периметр и центр элемента оранжевым цветом.
- Выберите желаемый элемент
- Система ЧПУ выделит выбранный элемент контура синим и отобразит его в окне просмотра списка.

#### **Множественный выбор по области**

Для выбора нескольких позиций в области выполните следующее:

- ť+
- Выберите **Позиции**
- р

### Нажмите **Выбирать**

- Система ЧПУ меняет значок и активирует режим **Добавление**.
- Удерживая нажатой левую кнопкой мыши обозначьте область
- Система ЧПУ откроет окно **Искать центры окружностей после диапазона диаметров** и покажет самый маленький и самый большой найденный диаметры.
- При необходимости, измените настройки фильтра
- Нажмите **OK**
- Система ЧПУ выделит все позиции выбранного диапазона диаметров и отобразит их в окне просмотра списка.
- Система ЧПУ покажет траекторию перемещения между позициями.

#### **Множественный выбор через поисковый фильтр**

Для выбора нескольких позиций в помощью фильтра поиска выполните следующее:

- Выберите **Позиции**
	- Выберите **Найти окружности близкие к выбранному диаметру и сохранить координаты центров в список позиций**
- Система ЧПУ откроет окно **Искать центры окружностей после диапазона диаметров** и покажет самый маленький и самый большой найденный диаметры.
- При необходимости, измените настройки фильтра
- Нажмите **OK**
- Система ЧПУ выделит все позиции выбранного диапазона диаметров и отобразит их в окне просмотра списка.
- Система ЧПУ покажет траекторию перемещения между позициями.

## **Рекомендации**

- Выберите правильную единицу измерения, поскольку в CAD-файле отсутствует какая-либо информация об этом.
- Убедитесь, что единицы измерения управляющей программы и **CAD-Viewer** одинаковы. Элементы, которые помещаются из **CAD-Viewer** в буфер обмена не содержат никакой информации об единицах измерения.
- Система ЧПУ передает в программу контура два определения заготовки (**BLK FORM**). Первое определение содержит размеры всего CAD-файла, а второе (следовательно, активное определение) охватывает выбранные элементы контура, создавая оптимизированную величину заготовки.

#### **Указания по сохранению контура**

- Если дважды щелкнуть слой в окне списка, система ЧПУ переключится в режим переноса контура и выберет первый зарегистрированный элемент контура. Остальные элементы контура, доступные для выбора выделяются зеленым цветом. С помощью этой процедуры можно избежать ручного поиска начала контура, особенно для контуров с большим количеством коротких элементов.
- Первый элемент контура следует выбрать так, чтобы исключить возможность столкновения при подводе инструмента.
- Контур можно выбрать даже в том случае, если программист сохранил его в памяти в разных слоях.
- Установите направление обхода при выборе контура так, чтобы оно совпадало с желаемым направлением обработки.
- Выбираемые элементы контура, показанные зеленым цветом, влияют на возможные направления пути. Без зеленых элементов система ЧПУ показывает все возможности. Чтобы удалить предложенное направление контура, кликните, удерживая клавишу **CTRL** на первый зеленый элемент. Или переключитесь в режим удаления:

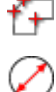

# **13.5 Создание файлов STL с помощью 3D сетка (опция #152)**

## **Применение**

С помощью функции **3D сетка** вы можете генерировать файлы STL из 3Dмоделей. С её помощью вы можете, например, исправить файлы зажимных устройств и держателей инструментов или разместить файлы STL, созданные в результате моделирования, для другой обработки.

#### **Смежные темы**

- Контроль зажимного приспособления (опция #40)
- Экспорт смоделированной заготовки в виде файла STL
- Использование файла STL в качестве заготовки

**Дополнительная информация:** Руководство пользователя по программированию и тестированию

### **Условие**

Опция ПО #152 Оптимизация CAD модели

## **Описание функций**

Если вы выберите значок **3D сетка**, то система ЧПУ перейдёт в режим **3D сетка**. При этом система ЧПУ размещает сеть треугольников над открытой в **CAD-Viewer** 3D моделью.

Система ЧПУ упрощает исходную модель и устраняет ошибки, например, небольшие отверстия в телах или самопересечения поверхностей.

Вы можете сохранить результат и использовать его в различных функциях ЧПУ, например, как заготовку с помощью функции **BLK FORM FILE**.

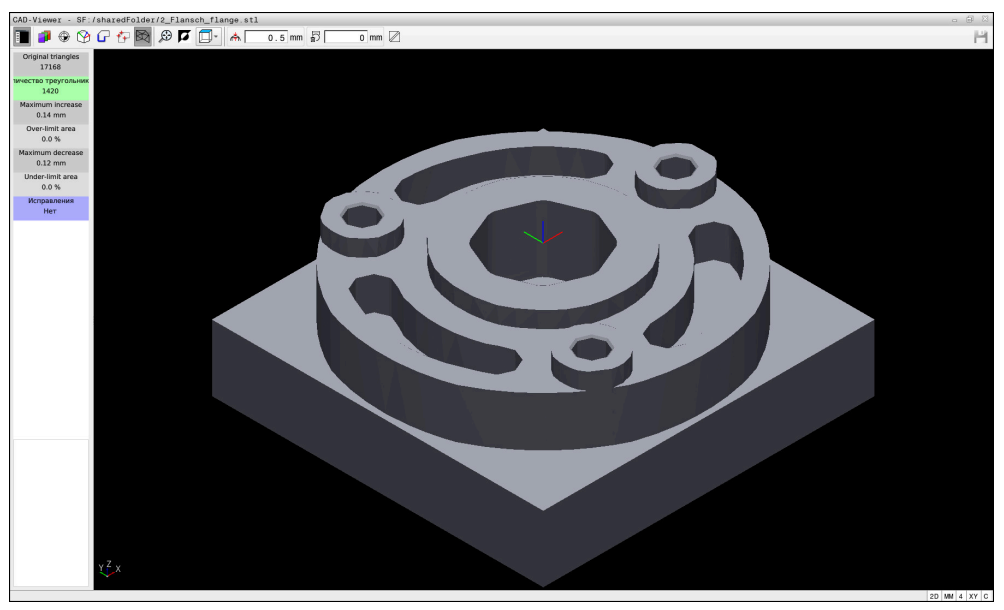

3D модель в режиме **3D сетка**

Упрощенная модель или ее части могут быть больше или меньше исходной модели. Результат зависит от качества исходной модели и от выбранных настроек в режиме **3D сетка**.

Окно просмотра списка содержит следующую информацию:

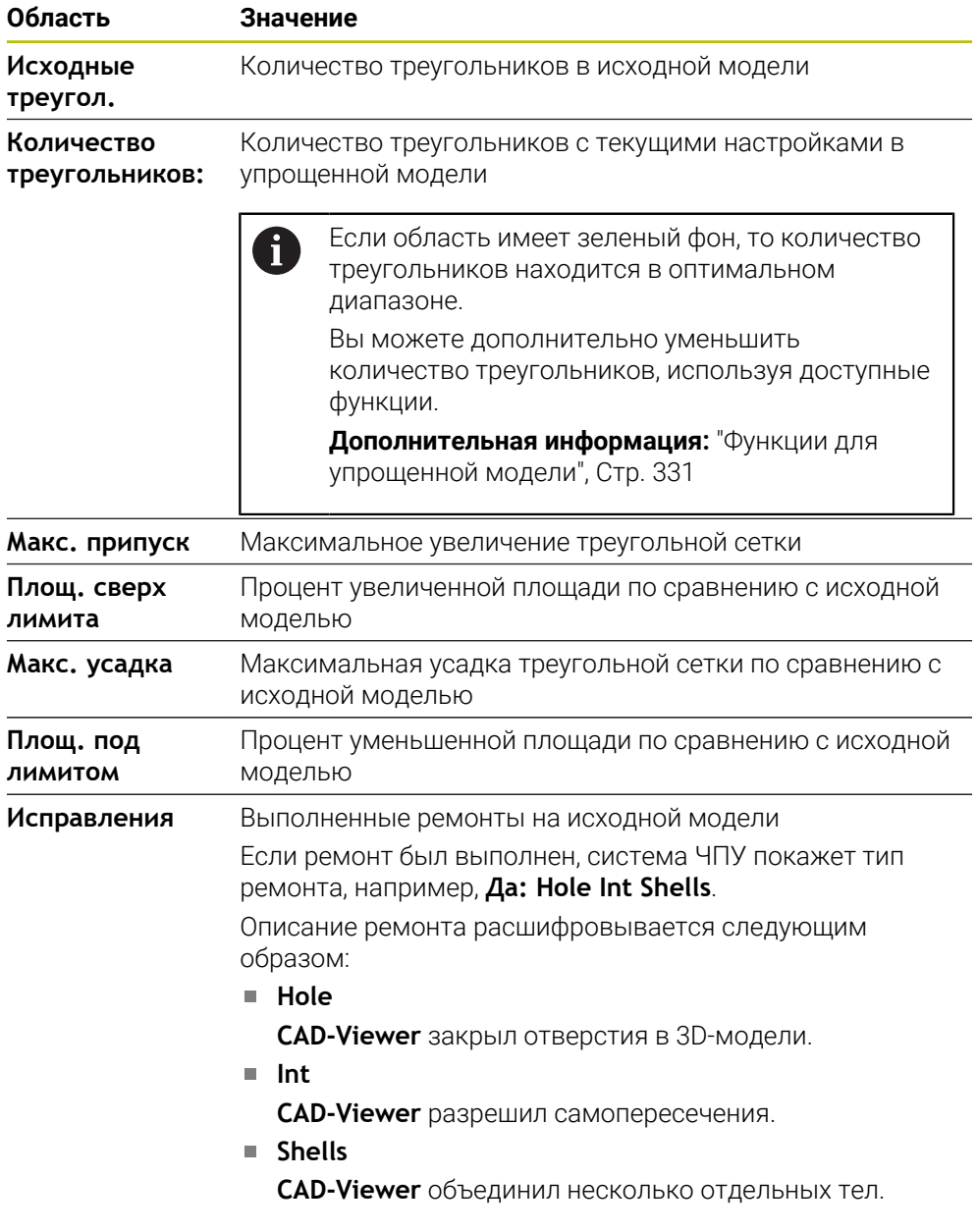

Чтобы использовать файлы STL в функциях ЧПУ, сохраненные файлы STL должны соответствовать следующим требованиям:

- Макс. 20000 треугольников
- Треугольная сетка образует замкнутую оболочку

Чем больше треугольников используется в файле STL, тем больше вычислительной мощности требуется системе ЧПУ для моделирования.

# <span id="page-330-0"></span>**Функции для упрощенной модели**

Чтобы уменьшить количество треугольников, вы можете задать дополнительные настройки для упрощенной модели. **CAD-Viewer** предлагает следующие функции:

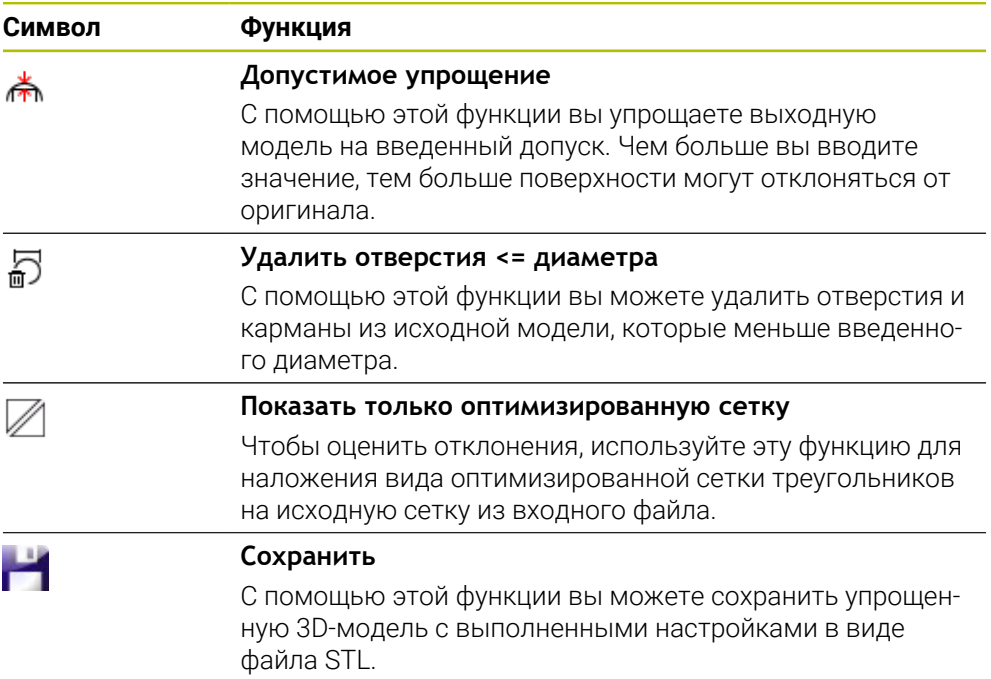

# **13.5.1 Позиционирование 3D-модели для обработки с обратной стороны**

Для позиционирования файла STL для обработки с обратной стороны, выполните следующее:

Экспортируйте смоделированную заготовку, как файл STL

**Дополнительная информация:** Руководство пользователя по программированию и тестированию

- Выберите режим работы **Файлы**
- Выберите экспортированный файл STL
- Система ЧПУ откроет файл STL в **CAD-Viewer**.
- 

Ի

- Выберите **Начало координат**
- Система ЧПУ отобразит информацию о положении точки привязки в окне просмотра списка.
- Введите новую точку привязки в поля **Начало координат**, например, **Z–40**
- Подтвердите ввод
- Ориентируйте систему координат в поле **PLANE SPATIAL SP\***, например, **A+180** и **C+90**
- Подтвердите ввод

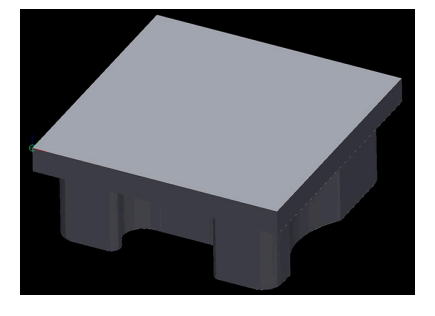

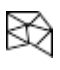

 $\mathbf{i}$ 

#### Выберите **3D сетка**

- Система ЧПУ откроет режим **3D сетка** и выполнит упрощение 3D-модели с настройками по умолчанию.
- При необходимости, дополнительно упростите 3D модель с помощью функций в режиме **3D сетка**

**[Дополнительная информация:](#page-330-0)** "Функции для упрощенной [модели", Стр. 331](#page-330-0)

- Нажмите **Сохранить**
- Система ЧПУ откроет меню **Задайте имя файла для 3D сетки**.
- Введите желаемое имя
- **Нажмите Сохранить**
- Система ЧПУ сохранит файл STL, предназначенный для обработки с обратной стороны.

Результат вы можете назначить для обработки с обратной стороны в функции **ЧBLK FORM FILE**

**Дополнительная информация:** Руководство пользователя по программированию и тестированию

**14**

**Вспомогательные функции**

# **14.1 Экранная клавиатура панели управления**

## **Применение**

С помощью экранной клавиатуры вы можете выбирать функции ЧПУ, вводить буквы и цифры и выполнять навигацию.

Экранная клавиатура предлагает следующие режимы:

- ЧПУ ввод
- Ввод текста
- Ввод формулы

## **Описание функций**

По умолчанию система ЧПУ после запуска открывает режим ЧПУ ввод.

Вы можете перемещать клавиатуру по экрану. Даже при изменении режима работы клавиатура остается активной, пока не будет закрыта.

Система ЧПУ запоминает положение и режим экранной клавиатуры перед выключением.

Рабочее пространство **Клавиатура** предлагает те же функции, что и экранная клавиатура.

# **Области ЧПУ ввода**

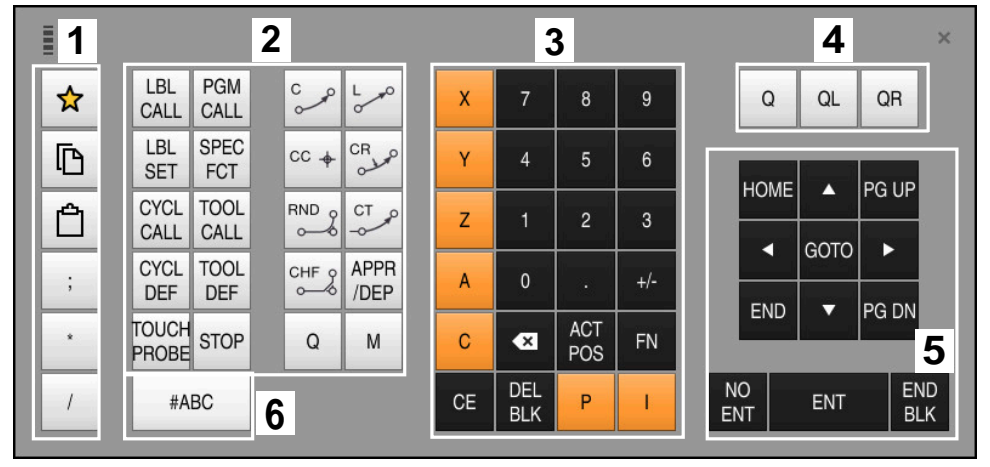

Экранная клавиатура в режиме ЧПУ ввод

ЧПУ ввод содержит следующие области:

- 1 Функции файла
	- Определить избранное
	- Копировать
	- Вставить
	- Вставка комментария
	- Вставить разделитель
	- Скрыть кадр программы
- 2 Функции ЧПУ
- 3 Клавиши осей и ввод чисел
- 4 Q-параметры
- 5 Навигационные и диалоговые клавиши
- 6 Переключение на ввод текста

Если вы в области Функции ЧПУ несколько раз нажимаете клавишу  $\mathbf{i}$ **Q** система ЧПУ изменяет предлагаемый синтаксис в следующем порядке:

- $\blacksquare$ **Q**
- **QL**  $\mathcal{L}_{\mathcal{A}}$
- **QR**

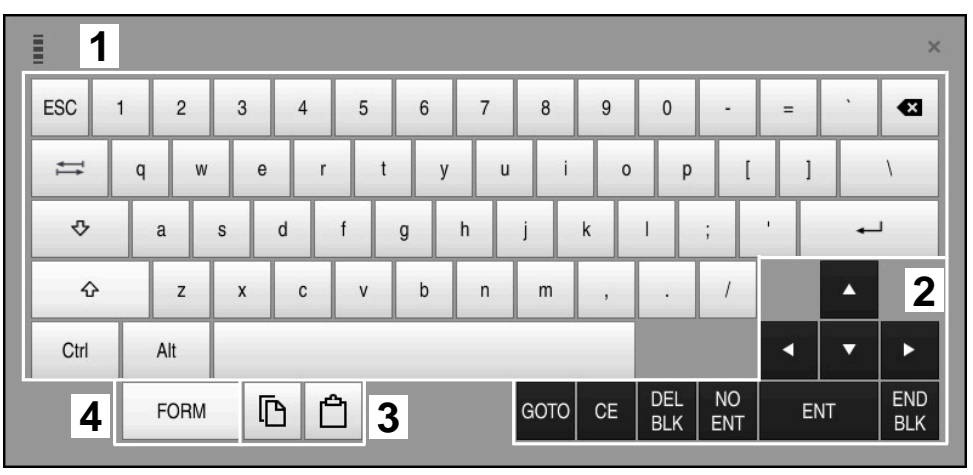

## **Области текстового ввода**

Экранная клавиатура в режиме текстового ввода

Текстовый ввод имеет следующие области:

- Ввод
- Навигационные и диалоговые клавиши
- Скопировать и вставить
- Переключиться на ввод формулы

## **Области ввода формулы**

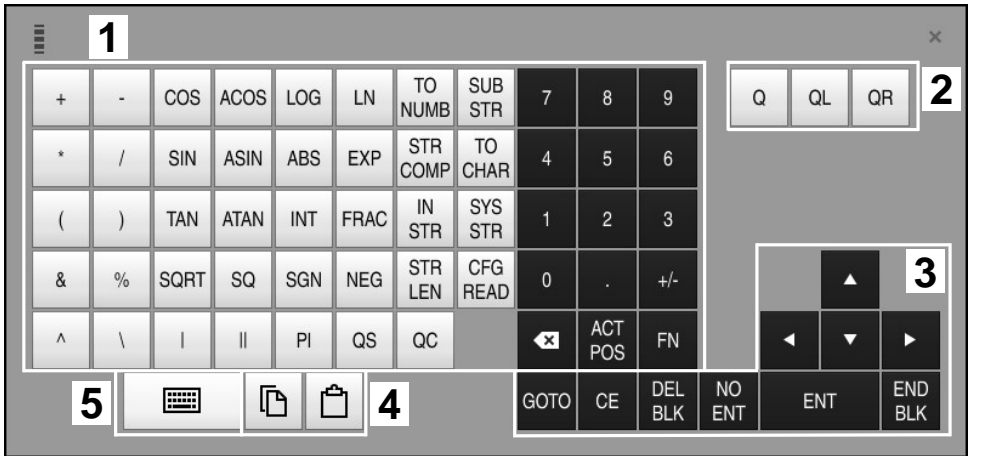

Экранная клавиатура в режиме ввода формулы

Ввод формулы имеет следующие области:

- Ввод
- Q-параметры
- Навигационные и диалоговые клавиши
- Скопировать и вставить
- Переключение к ЧПУ вводу

### **14.1.1 Открытие и закрытие экранной клавиатуры**

Для открытия экранной клавиатуры выполните следующее:

- В панели управления выберите **Экранная клавиатура**
- Система ЧПУ откроет экранную клавиатуру.

Для закрытия экранной клавиатуры выполните следующее:

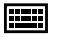

 $\bm{\times}$ 

圖

- Выберите **экранную клавиатуру**, когда экранная клавиатура открыта
- Или внутри экранной клавиатуры выберите **Закрыть**
- Система ЧПУ закроет экранную клавиатуру.

# **14.2 Меню уведомлений на панели информации**

## **Применение**

В меню уведомлений на информационной панели система ЧПУ показывает возникшие ошибки и указания. В открытом режиме система ЧПУ показывает подробную информацию об уведомлениях.

# **Описание функций**

Система ЧПУ различает следующие типы уведомлений следующими символами:

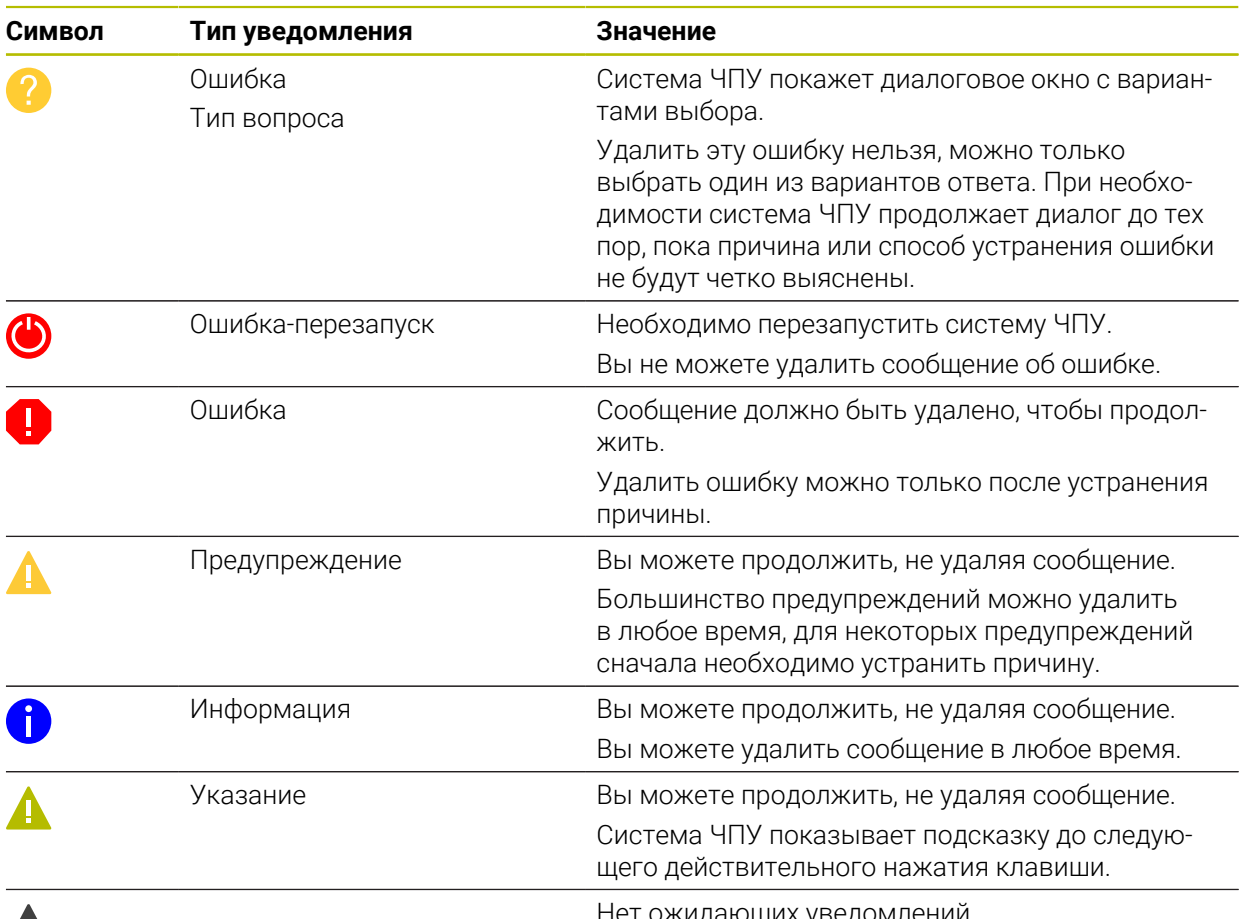

 $CE$ 

# $\boldsymbol{\Lambda}$

кидающих уведс

Меню уведомлений по умолчанию свернуто.

Система ЧПУ отображает уведомления, например, в следующих случаях:

- Логические ошибки в управляющей программе
- Невыполнимые элементы контура
- Неправильное использование контактного щупа
- Изменение оборудования

## **Содержимое**

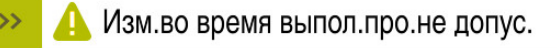

Меню уведомлений свернуто на информационной панели

Когда система ЧПУ показывает новое уведомление, стрелка слева от уведомления мигает. Этой стрелкой вы подтверждаете получение уведомления, после чего система ЧПУ уменьшает размер сообщения. Система ЧПУ показывает в свёрнутом меню уведомлений следующую информацию:

- Тип уведомления
- Сообщение
- Количество ожидающих ошибок, предупреждений и информации

### **Подробные уведомления**

Если коснуться или щелкнуть символ или область уведомлений, то система ЧПУ разворачивает меню уведомлений.

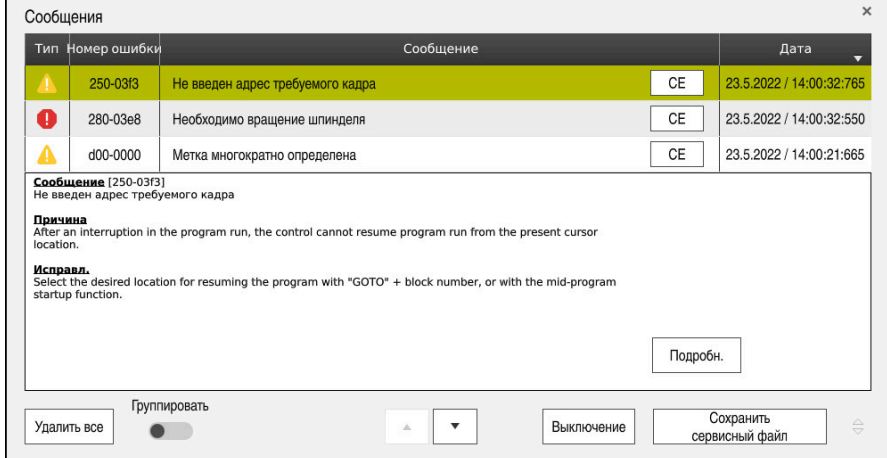

Меню уведомлений разворачивается с ожидающими уведомлениями

Система ЧПУ показывает все ожидающие уведомления в хронологическом порядке.

Меню уведомлений показывает следующую информацию:

- Тип уведомления
- Номер ошибки
- Сообщение
- Дата
- Дополнительная информация (причина, устранение)

### **Удаление уведомления**

У вас есть следующие способы удалить уведомления:

- Клавиша **CE**
- Экранная клавиша **CE** в меню уведомлений
- Экранная клавиша **Удалить все** в меню уведомлений

### **Сведения**

С помощью экранной клавиши **Подробн.** вы можете показать и скрыть внутреннюю информацию об уведомлении. Эта информация важна в случае сервисного обслуживания.

### **Группировка**

Если вы активируете переключатель **Группировать**, то система ЧПУ покажет все одинаковые предупреждения и сообщения об ошибках в одной строке. Таким образом список уведомлений становится короче и понятнее.

Система ЧПУ показывает количество уведомлений под номером ошибки. С помощью **СЕ** удаляются все уведомления группы.

# **Сервисные файлы**

С помощью экранной клавиши **Сохранить сервисный файл** вы можете создать сервисный файл.

Сервисный файл может помочь сервисному специалисту при поиске причин для устранения неполадок. Система ЧПУ сохраняет данные, предоставляющие информацию о текущем состоянии станка и обработки, например, активная управляющая программа до 10 МБ, данные инструмента и протокол нажатия клавиш.

# **14.2.1 Создание сервисного файла**

Для создания сервисного файла выполните следующее:

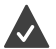

Разверните меню уведомлений

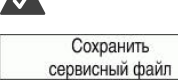

OK

Выберите **Сохранить сервисный файл**

- Система ЧПУ откроет окно **Сохранение сервисного файла**.
- Введите имя файла
- Нажмите **OK**
- Система ЧПУ сохранит сервисный файл в папке **TNC:\service**.

**15**

**Функции контактного щупа в режиме работы Ручной**

# **15.1 Основы**

## **Применение**

С помощью функций контактного щупа вы можете устанавливать точку привязки на детали, выполнять измерения на детали, а также определять и компенсировать неровное положение детали.

### **Смежные темы**

- Автоматические циклы контактных щупов
	- **Дополнительная информация:** Руководство пользователя циклов измерения детали и инструмента
- Таблица точек привязки

**Дополнительная информация:** ["Таблица точек привязки", Стр. 452](#page-451-0)

Таблица нулевых точек

**Дополнительная информация:** Руководство пользователя по программированию и тестированию

Системы координат

**[Дополнительная информация:](#page-195-0)** "Системы отсчёта", Стр. 196

Предопределённые переменные

**Дополнительная информация:** Руководство пользователя по программированию и тестированию

## **Условия**

Откалиброванный контактный щуп для детали

**Дополнительная информация:** ["Калибровка контактного щупа детали",](#page-355-0) [Стр. 356](#page-355-0)

### **Описание функций**

Система ЧПУ предлагает в рабочем режиме **Ручной** в приложении **Наладка** следующие функции для наладки станка:

- Установка точки привязки детали
- Определение и компенсация перекоса детали
- Калибровка контактного щупа для детали
- Калибровка контактного щупа для инструмента
- Измерение инструмента

Система ЧПУ предлагает следующие методы измерения внутри функций:

Ручной метод измерения

Вы вручную позиционируете и запускаете отдельные процессы измерения в рамках функции контактного щупа.

**Дополнительная информация:** ["Установка точки привязки по линейной](#page-348-0) [оси", Стр. 349](#page-348-0)

Автоматические методы измерения

Перед запуском процедуры измерения вы вручную позиционируете контактный щуп в первой точке измерения и заполняете форму с отдельными параметрами для соответствующей функции контактного щупа. Когда вы запускаете функцию контактного щупа, система ЧПУ позиционирует и измеряет автоматически.

**Дополнительная информация:** ["Определение центра окружности цапфы с](#page-350-0) [помощью метода автоматического измерения ", Стр. 351](#page-350-0)

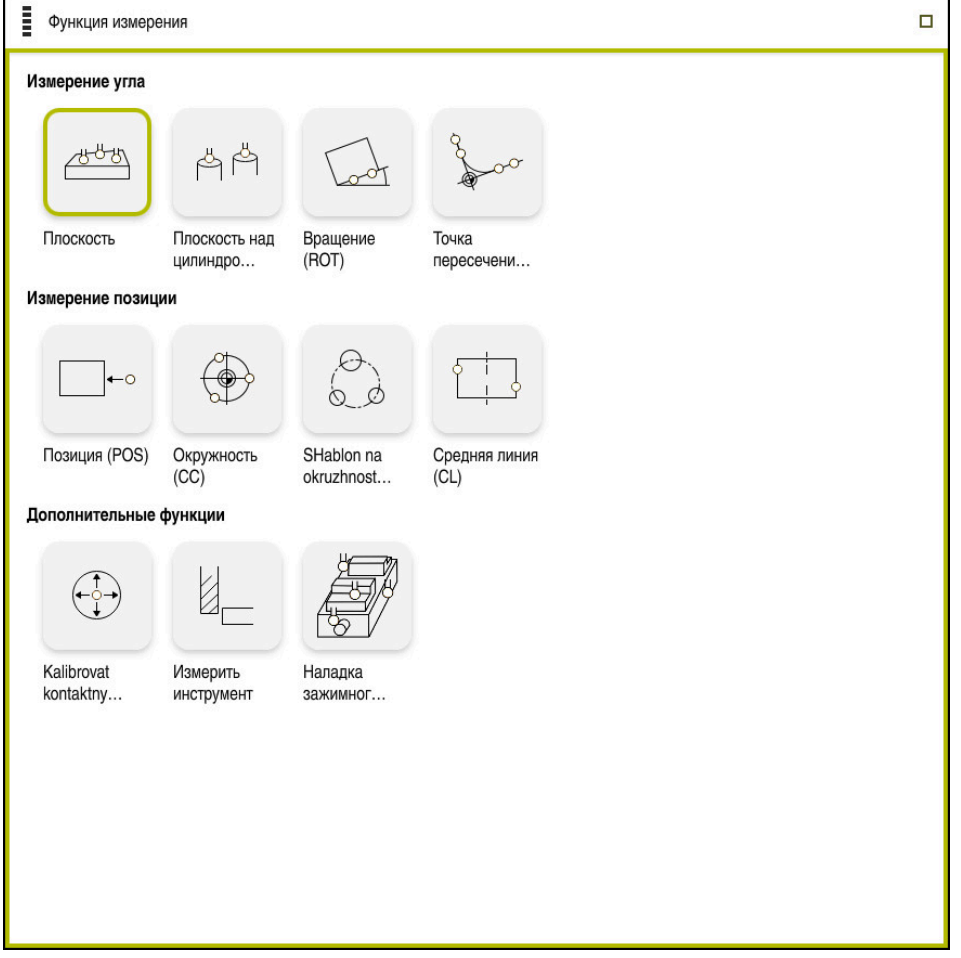

Рабочее пространство **Функция измерения**

# **Обзор**

Функции контактных щупов распределены по следующим группам:

## **Измерение угла**

Группа **Измерение угла** содержит следующие функции контактного щупа:

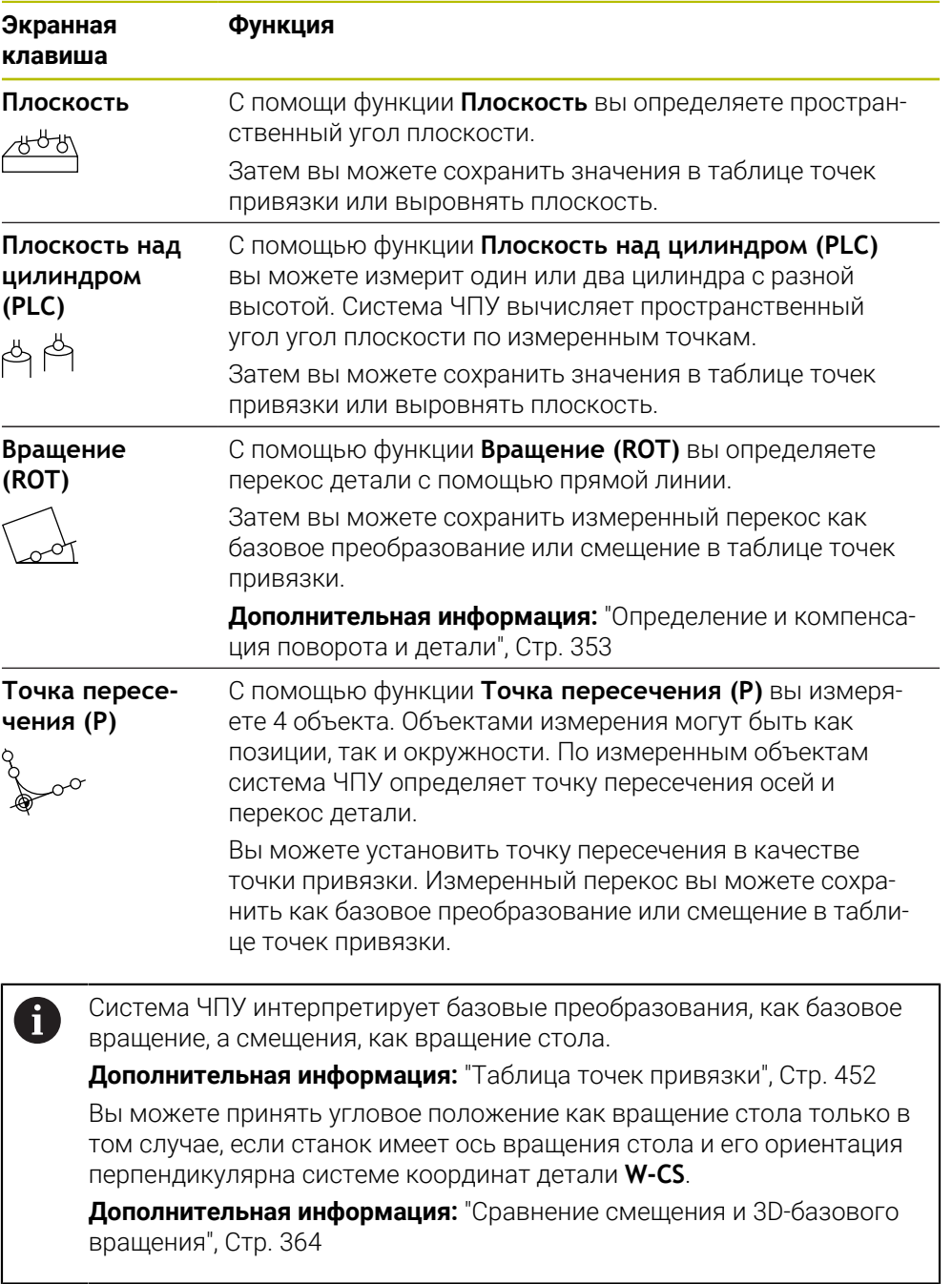

### **Измерение позиции**

Группа **Измерение позиции** содержит следующие функции контактного щупа:

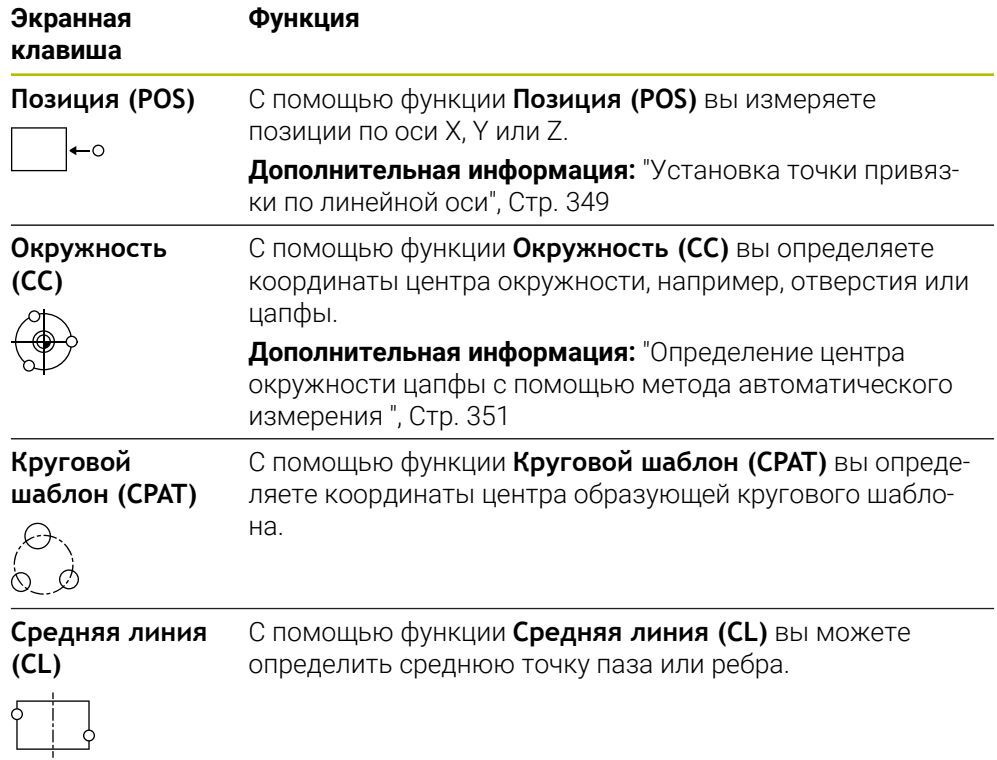

## **Группа Дополнительные функции**

Группа **Дополнительные функции** содержит следующие функции контактного щупа:

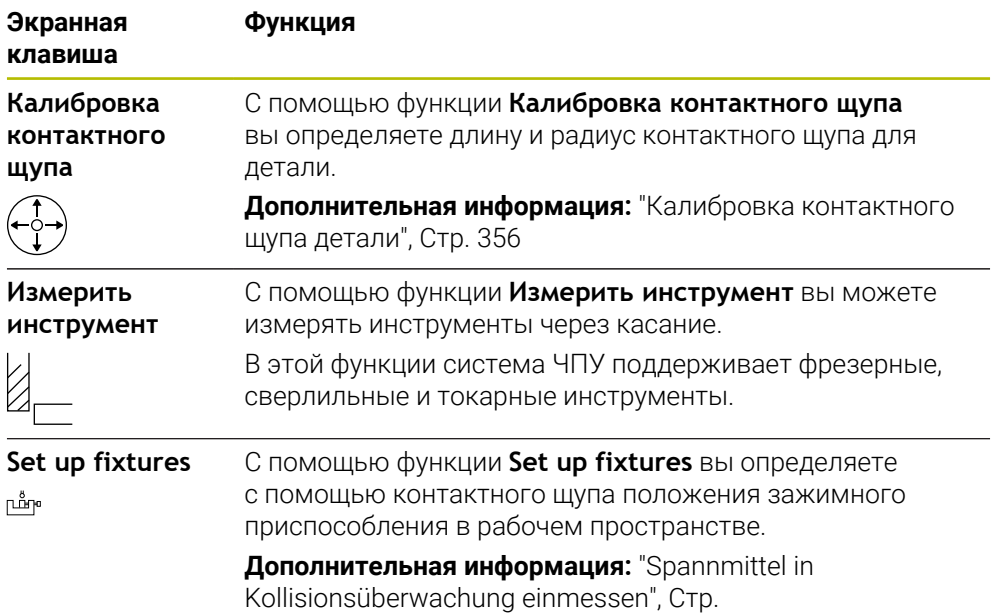

# **Экранные клавиши**

### **Общие клавиши в функциях контактного щупа**

В зависимости от выбранной функции контактного щупа доступны следующие экранные клавиши:

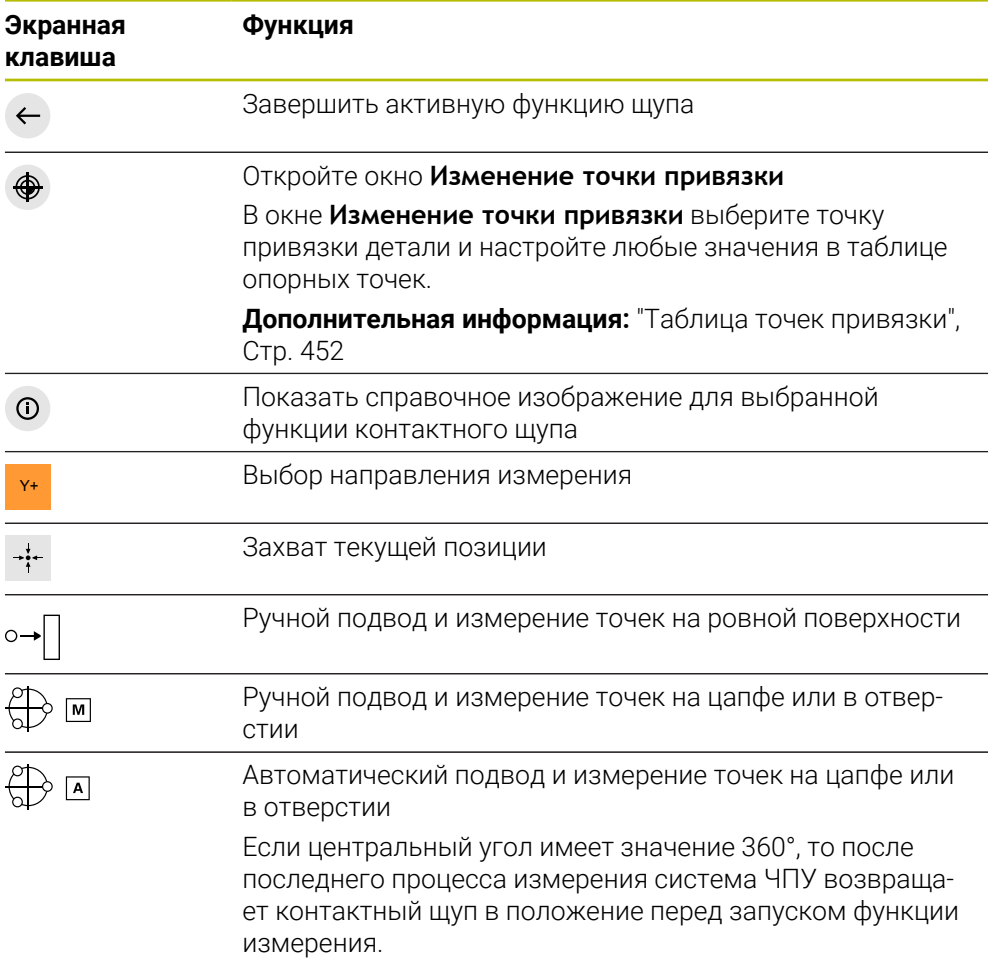

### **Экранные клавиши для калибровки**

Система ЧПУ предоставляет следующие возможности для калибровки контактного 3D щупа:

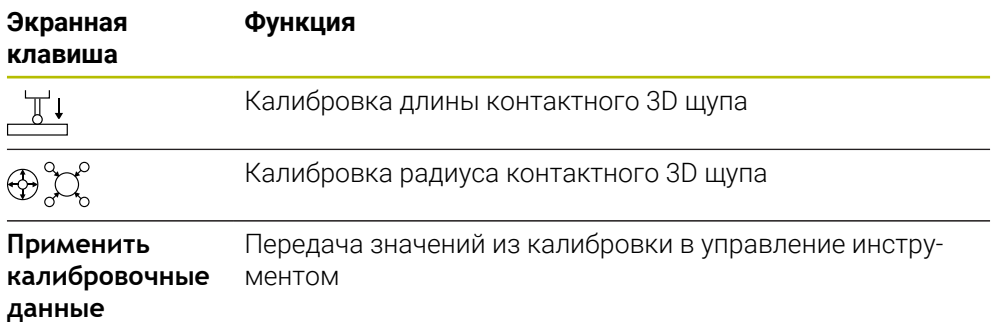

**Дополнительная информация:** ["Калибровка контактного щупа детали",](#page-355-0) [Стр. 356](#page-355-0)

Вы можете выполнить калибровку контактного 3D-щупа, используя калибровочный эталон, например, калибровочное кольцо. Система ЧПУ предлагает следующие возможности:

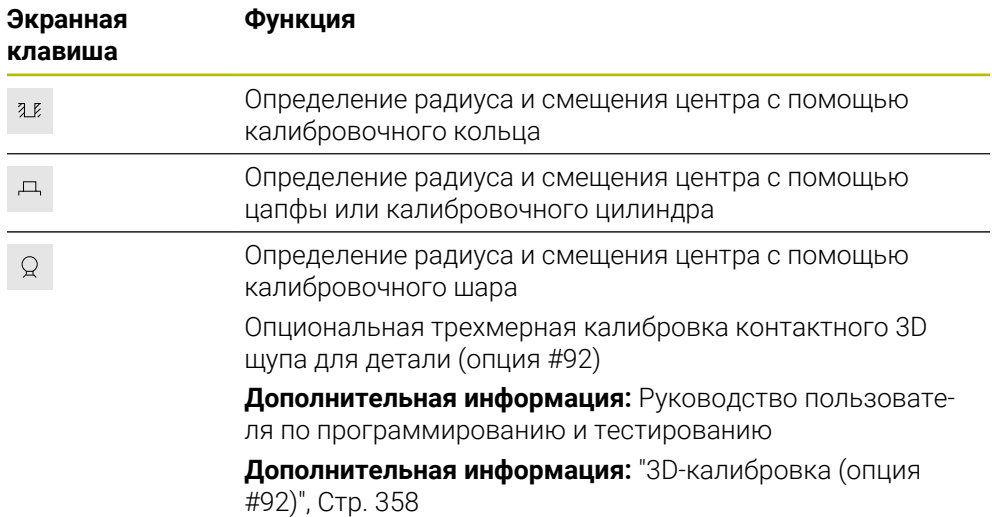

#### **Экранные клавиши в окне Плоскость обработки противоречива!**

Если положение поворотных осей не соответствует состоянию разворота в окне **3D-вращение**, о система ЧПУ открывает окно **Плоскость обработки противоречива!**.

Система ЧПУ предлагает в окне **Плоскость обработки противоречива!** следующие функции:

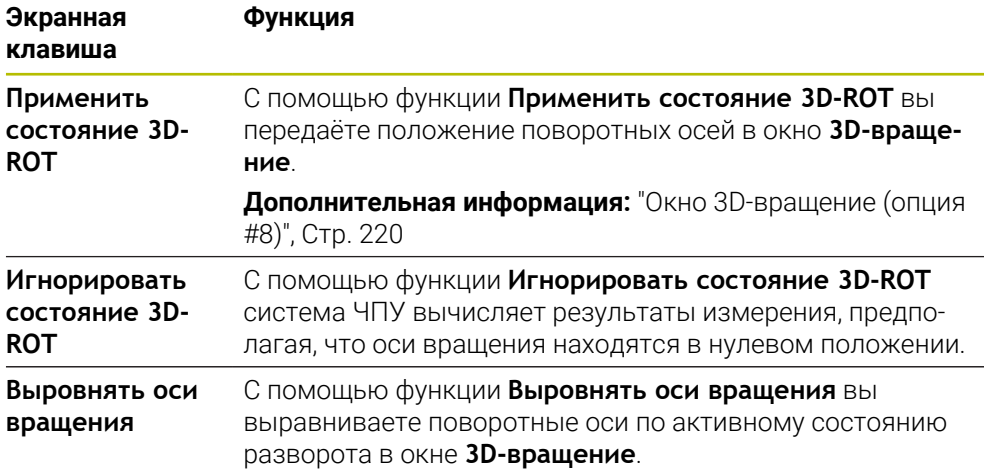

#### **Экранные клавиши для измеренных значений**

После того, как вы выполнили функцию контактного щупа, выберите желаемую реакцию системы ЧПУ.

Система ЧПУ предоставляет следующие функции:

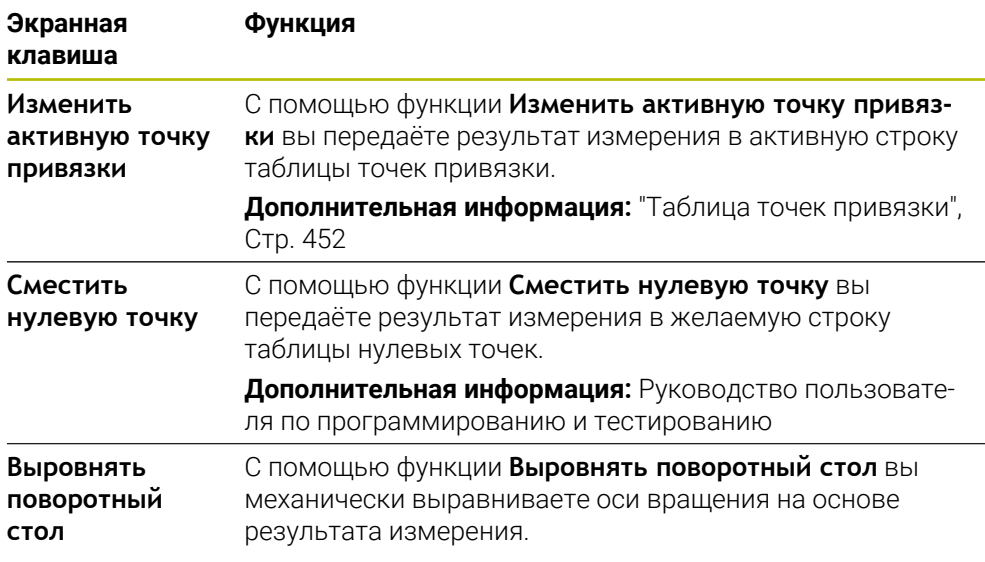

### **Протокол циклов контактных щупов**

После того как система ЧПУ отработала произвольный цикл ощупывания, значения измерения будут записаны в файл TCHPRMAN.html.

В файле **TCHPRMAN.html** вы можете проверить показания прошлых измерений.

Если в машинном параметре **FN16DefaultPath** (№ 102202) не определен путь сохранения, то система ЧПУ сохранит файл TCHPRMAN.html непосредственно в **TNC:**.

Если поочередно выполняется несколько циклов ощупывания, то система ЧПУ сохраняет считанные значения друг под другом.

### <span id="page-348-0"></span>**15.1.1 Установка точки привязки по линейной оси**

Для определения точки привязки по произвольной оси выполните следующее:

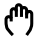

- Выберите режим работы **Ручной**
- 

Apply

口

Изменит активную точку

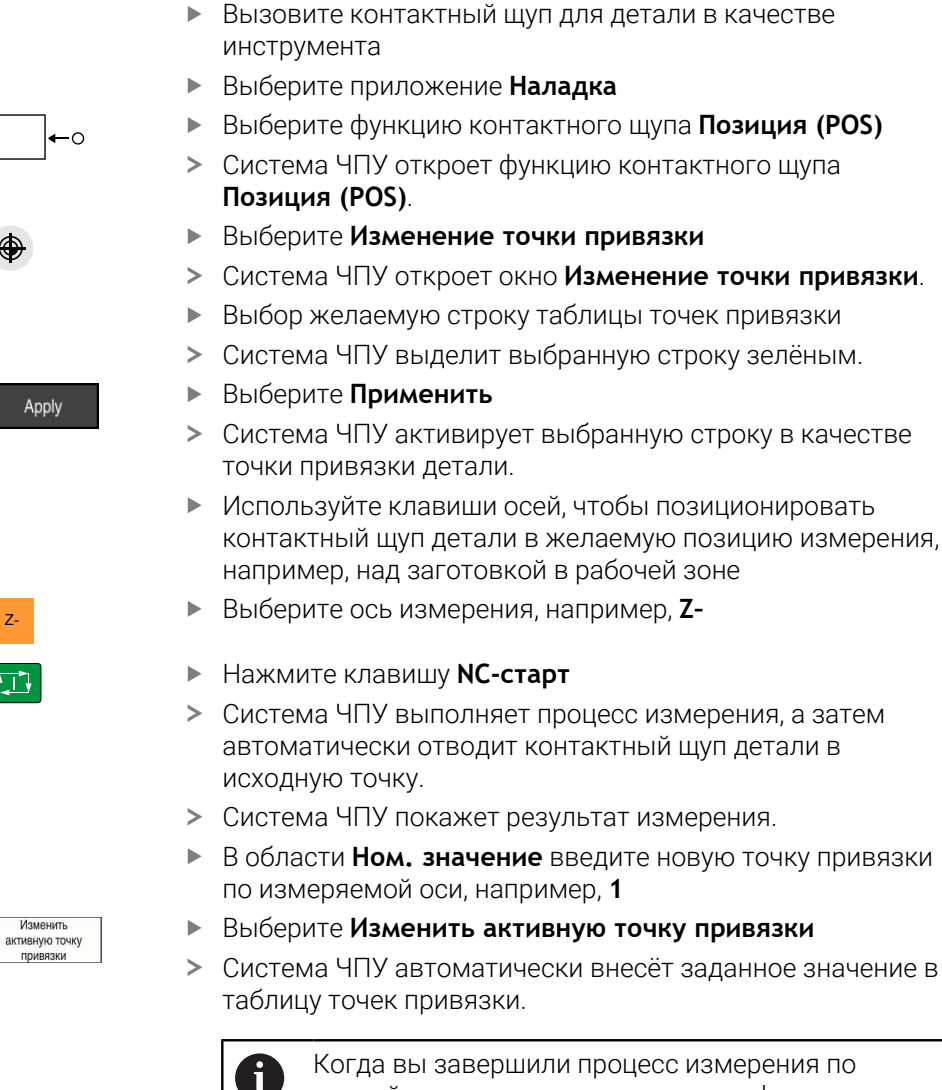

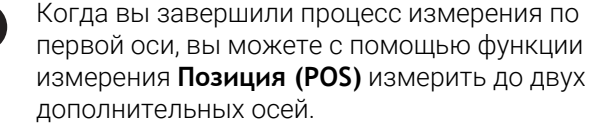

 $\leftarrow$ 

### Выберите **Завершить измерение**

 $\geq$ Система ЧПУ закроет функцию измерения **Позиция (POS)**.

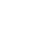

**15**

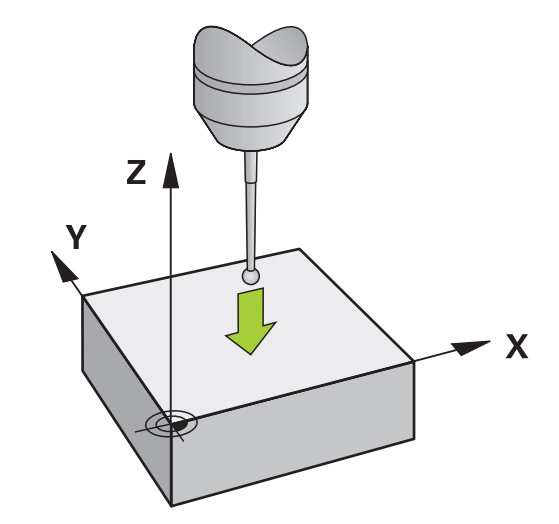

# <span id="page-350-0"></span>**15.1.2 Определение центра окружности цапфы с помощью метода автоматического измерения**

Для измерения центра окружности выполните следующее:

- Выберите режим работы **Ручной**
	- Вызовите контактный щуп для детали в качестве инструмента

**[Дополнительная информация:](#page-139-0)** "Приложение Ручной [режим", Стр. 140](#page-139-0)

- Выберите приложение **Наладка**
- Выберите **Окружность (CC)**
- Система ЧПУ откроет функцию измерения **Окружность (CC)**.
- При необходимости, выберите другую точку привязки для процесса измерения.
- Выберите метод измерения **A**
- Выберите **Тип контура**, например, цапфа
- Введите **Diametr**, например, 60 мм
- Введите **Начальный угол**, например, –180°
- Введите **Угол раствора**, например, 360°
- Расположите 3D-контактный щуп в желаемом месте измерения рядом с деталью и под поверхностью детали.
- X+ Выберите направления измерения, например **X+**
	- Поверните потенциометр подачи на ноль
	- Нажмите клавишу **NC-старт**
	- Медленно поворачивайте потенциометр подачи
	- Система ЧПУ выполнит функцию щупа на основании введённых данных.
	- Система ЧПУ покажет результат измерения.
	- В области **Ном. значение** введите новую точку привязки для измеряемой оси, например, **0**

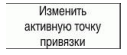

 $\leftarrow$ 

ጣ

 $\Leftrightarrow$ 

 $\bigoplus$   $\Box$ 

 $\Box$ 

口

- Выберите **Изменить активную точку привязки**
- Система ЧПУ установит точку привязки на введенное заданное значение.
- Выберите **Завершить измерение**
- Система ЧПУ закроет функцию измерения **Окружность (CC)**.

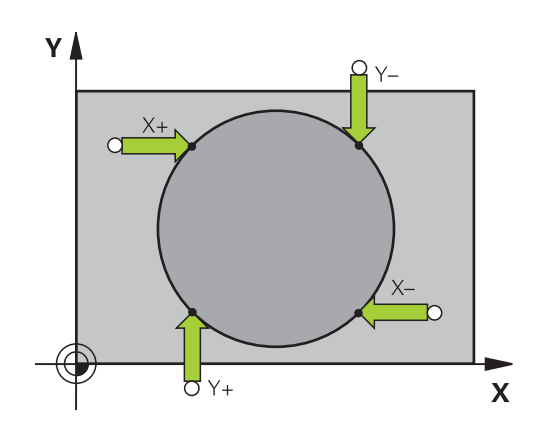

### <span id="page-352-0"></span>**15.1.3 Определение и компенсация поворота и детали**

Для измерения поворота детали выполните следующее:

- Выберите режим работы **Ручной**
	- Вызовите 3D контактный щуп для в качестве инструмента
	- Выберите приложение **Наладка**
	- Выберите **Вращение (ROT)**
	- Система ЧПУ откроет функцию измерения **Вращение (ROT)**.
	- При необходимости, выберите другую точку привязки для процесса измерения.
	- Расположите 3D контактный щуп в желаемой позиции в рабочей зоне.
- Y+ Выберите направления измерения, например **Y+**

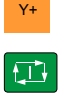

 $\Box$ 

لس}

- Нажмите клавишу **NC-старт**
- Система ЧПУ выполнит первый процесс измерения и ограничит выбор последующих направлений измерения.
- Расположите 3D контактный щуп на второй позиции в рабочей зоне.
- Нажмите клавишу **NC-старт**
- Изменит изменить<br>тивную точку:<br>привязки
- Система ЧПУ выполнит процесс измерения, а затем отобразит результат измерения.
- Выберите **Изменить активную точку привязки**
- Система ЧПУ передаст определенное базовое вращение в столбец **SPC** активной строки таблицы точек привязки.

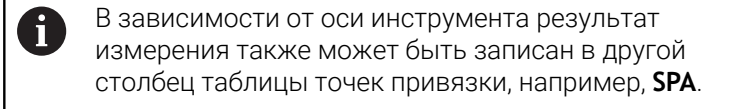

- $\leftarrow$
- Выберите **Завершить измерение**
- Система ЧПУ закроет функцию измерения **Вращение (ROT)**.

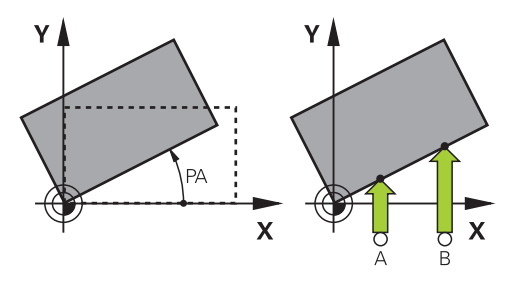

# **15.1.4 Использование функций контактного щупа с механическими щупами или часовыми индикаторами.**

Если на станке отсутствует электронный 3D контактный щуп, то вы можете использовать все ручные функции контактного щупа с ручным методом измерения, также с механическими щупами или с помощью касаний инструментом.

Система ЧПУ предлагает для этого кнопку **Передать позицию**.

Для определения базового вращения с помощью механического щупа выполните следующее:

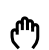

- Выберите режим работы **Ручной**
- Смените инструмент, например, установите аналоговый 3D-щуп или часовой индикатор

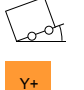

- Выберите приложение **Наладка**
- Выберите функцию измерения **Вращение (ROT)**
- Y+ Выберите направления измерения, например **Y+**
- Переместите механический щуп в первую позицию, которая должна быть считана системой ЧПУ
- Выберите **Передать позицию**
- Система ЧПУ сохранит текущую позицию.
- Переместите механический щуп в следующую позицию, которая должна быть считана системой ЧПУ

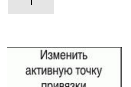

Выберите **Передать позицию**

j.

- Система ЧПУ сохранит текущую позицию.
- Выберите **Изменить активную точку привязки**
- Система ЧПУ передаст определенное базовое вращение в активную строку таблицы точек привязки.

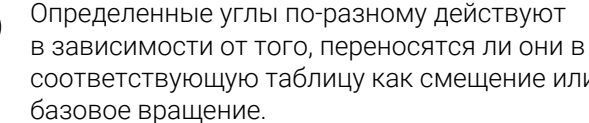

соответствующую таблицу как смещение или как

**[Дополнительная информация:](#page-363-0)** "Сравнение [смещения и 3D-базового вращения", Стр. 364](#page-363-0)

- $\leftarrow$
- Выберите **Завершить измерение**
- Система ЧПУ закроет функцию измерения **Вращение (ROT)**.

#### **Рекомендации**

- Если вы используете бесконтактную измерительную систему для инструмента, то используйте сторонние функции контактного щупа, например, в системе с лазерным измерением. Следуйте указаниям инструкции по обслуживанию станка!
- Доступность таблицы точек привязки палет в функциях контактного щупа зависит от конфигурации производителя станка. Следуйте указаниям инструкции по обслуживанию станка!
- Использование функций контактного щупа временно деактивирует глобальные настройки программы. GPS (Опция #44).

**Дополнительная информация:** ["Глобальные настройки программы GPS](#page-265-0) [\(опция #44\)", Стр. 266](#page-265-0)

- Вы можете ограниченно использовать ручные функции контактного щупа в токарном режиме (опция #50).
- Вы должны откалибровать контактный щуп отдельно в токарном режиме. Базовое положение стола станка может различаться в режиме фрезерования и точения, поэтому вы должны откалибровать контактный щуп в токарном режиме без смещения центра. Чтобы сохранить дополнительные калибровочные данные инструмента в том же инструменте, вы можете создать индекс инструмента.

**Дополнительная информация:** ["Индексированный инструмент", Стр. 158](#page-157-0)

- Если вы выполняете измерение с активным отслеживанием шпинделя при открытом защитном ограждении, то количество оборотов шпинделя ограничено. Если достигается максимально допустимое число оборотов шпинделя, то направление вращения шпинделя изменяется, и система ЧПУ больше не ориентирует шпиндель по кратчайшему пути.
- При попытке установить точку привязки на заблокированной оси система ЧПУ в зависимости от настройки производителя станка отображает сообщение об ошибке.
- Если вы записываете в пустую строку таблицы точек привязки, то система ЧПУ автоматически заполняет другие столбцы значениями. Чтобы полностью определить точку привязки, вы должны определить значения по всем осям и записать их в таблицу точек привязки.
- Если контактный щуп для детали не установлен, вы можете с помощью **NC-старт** осущетвить захват позиции. Система ЧПУ показывает предупреждение о том, что в этом случае движение касания не будет выполняться.
- Откалибруйте контактный щуп заготовки заново в следующих случаях:
	- Ввод в эксплуатацию
	- Поломка измерительного стержня
	- Замена измерительного стержня
	- Изменение подачи измерения
	- Погрешностях, например, при нагреве станка
	- Изменение активной оси инструмента

### **Определение**

#### **Отслеживание шпинделя**

Если параметр **Track** активен в таблице контактных щупов, система ЧПУ ориентирует контактный щуп детали таким образом, что он всегда касается одной и той же точкой. Благодаря отклонениям в одном и том же направлении, вы можете уменьшить погрешность измерения до погрешности повторяемости контактного щупа. Такое поведение называется отслеживанием шпинделя.

# <span id="page-355-0"></span>**15.2 Калибровка контактного щупа детали**

## **Применение**

Для того чтобы можно было точно определить фактическую точку переключения измерительного 3D-щупа, нужно его откалибровать. В противном случае система ЧПУ не может получить точные результаты измерения.

С помощью 3D калибровки вы определяете зависимость отклонения контактного щупа от угла в любом направлении измерения (опция #92).

### **Смежные темы**

Автоматически калибровка контактного щупа для детали

**Дополнительная информация:** Руководство пользователя циклов измерения детали и инструмента

Таблица контактных щупов

**Дополнительная информация:** ["Таблица контактных щуповtchprobe.tp",](#page-438-0) [Стр. 439](#page-438-0)

3D коррекция радиуса инструмента, зависящая от угла зацепления (опция #92)

**Дополнительная информация:** Руководство пользователя по программированию и тестированию

# **Описание функций**

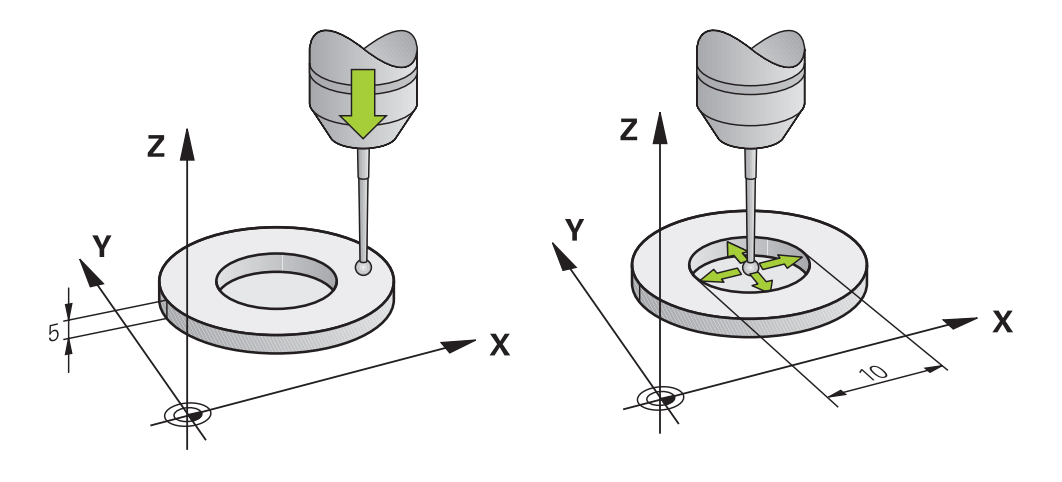

При калибровке система ЧПУ определяет действительную длину измерительного стержня и действительный радиус наконечника щупа. Для калибровки измерительного 3D-щупа следует зажать регулировочное кольцо или остров, имеющие известную высоту и радиус, на столе станка.

Рабочая длина контактного щупа отсчитывается от точки привязки инструментального суппорта.

**Дополнительная информация:** ["Точка привязки инструментального суппорта",](#page-152-0) [Стр. 153](#page-152-0)

Вы можете калибровать контактный щуп для детали с помощью различных инструментов. Например, вы можете калибровать контактный щуп детали с помощью фрезерованной плоской поверхности по длине и калибровочного кольца по радиусу. Таким образом достигается связь между контактным щупом для детали и инструментами в шпинделе. При этой процедуре инструменты, измеренные устройством предварительной настройки инструмента, и калиброванный контактный щуп соответствуют друг другу.

# <span id="page-357-0"></span>**3D-калибровка (опция #92)**

После калибровки при помощи калиброванного шара система ЧПУ предлагает возможность откалибровать контактный щуп в зависимости от угла. Для этого система ЧПУ касается калиброванного шара на четверти окружности вертикально. 3D-калибровочные данные описывают поведение контактного щупа при отклонении в любом направлении.

Система ЧПУ сохраняет отклонения в таблицу корректирующих значений **\*.3DTC** в директории **TNC:\system\3D-ToolComp**.

Система ЧПУ создаёт для каждого откалиброванного контактного щупа собственную таблицу. В столбец **DR2TABLE** в таблице инструментов автоматически помещается ссылка на эту таблицу.

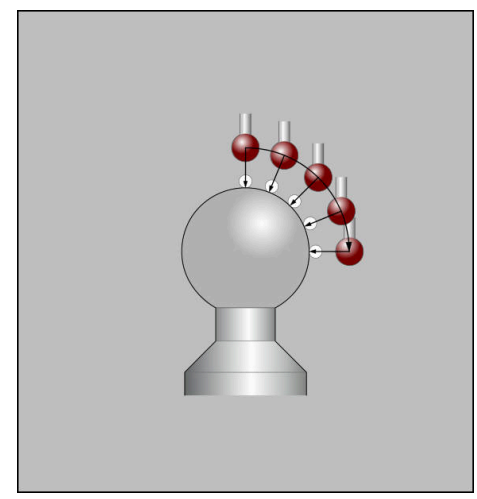

3D-калибровка

### **Измерение отклонения**

При калибровке радиуса наконечника щупа система ЧПУ использует автоматическую программу ощупывания. В первый проход система ЧПУ определяет середину калибровочного кольца или острова (грубое измерение) и устанавливает щуп в центр. Затем при самой операции калибровки (точное измерение) рассчитывается радиус наконечника щупа. Если есть возможность измерить отклонение при помощи измерительного щупа, то следующим шагом определяется смещение центра наконечника щупа.

Может ли контактный щуп быть ориентирован, предварительно задано для контактных щупов HEIDENHAIN. Производитель станка настраивает другие контактные щупы.

При калибровке радиуса может выполняться до трех измерений окружности в зависимости от возможной ориентации контактного щупа. Первые два измерения окружности определяют смещение центра контактного щупа детали. Измерение третьей окружности определяет действительный радиус наконечника. Если из-за характеристики контактного щупа невозможна ориентация шпинделя или возможна только определенная ориентация, измерения окружности не выполняются.

### **15.2.1 Калибровка длины контактного щупа для детали**

Для калибровки контактного щупа для детали по длине с помощью фрезерованной поверхности выполните следующее:

- Измерьте концевую фрезу на устройстве предварительной настройки инструмента
- Загрузите измеренную концевую фрезу в инструментальный магазин станка.
- Введите данные инструмента концевой фрезы в управление инструментом
- Зажмите заготовку

لس}

- Выберите режим работы **Ручной**
- Установите концевую фрезу в станке
- Включите шпиндель, например, с **М3**
- Используя маховичок коснитесь заготовки **[Дополнительная информация:](#page-212-0)** "Установка точки [привязки с помощью фрезерного инструмента", Стр. 213](#page-212-0)
- Установите точку привязки по оси инструмента, например, **Z**
- Расположите концевую фрезу рядом с заготовкой
- Установите небольшое значение врезания по оси инструмента, например, -0.5 мм
- Отфрезреуйте заготовку с помощью маховика
- Повторно установите точку привязки по оси инструмента, например, **Z=0**
- Выключите шпиндель, например, с **M5**
- Установите в шпиндель контактный щупа для детали
- Выберите приложение **Наладка**
- Выберите **Калибровка контактного щупа**  $\blacktriangleright$

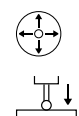

- Выберите метод измерения **Калибровка длины**
- Система ЧПУ отобразит актуальные данные калибровки.
- Введите позицию плоскости привязки, например, **0**
- Расположите контактный щуп детали непосредственно над поверхностью отфрезерованной области.

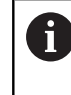

Прежде чем запускать функцию контактного щупа, проверьте, ровная ли поверхность и нет ли на ней стружки.

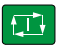

данные

- Нажмите клавишу **NC-старт**
- Система ЧПУ выполнит процесс измерения, а затем автоматически отведёт контактный щуп детали в исходную точку.
- Проверьте результат
- Выберите **Применить калибровочные данные**
- Система ЧПУ сохранит откалиброванную длину 3D контактного щупа в таблице инструментов.

 $\leftarrow$ 

- Выберите **Завершить измерение**
- Система ЧПУ закроет функцию измерения **Калибровка контактного щупа**.

## **15.2.2 Калибровка радиуса контактного щупа для детали**

Для калибровки контактного щупа для детали по радиусу выполните следующее:

Зажмите калибровочное кольцо на столе станка, например, с зажимными b. лапками

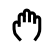

- Выберите режим работы **Ручной**
- Позиционируйте 3D контактный щуп в отверстии калибровочного кольца

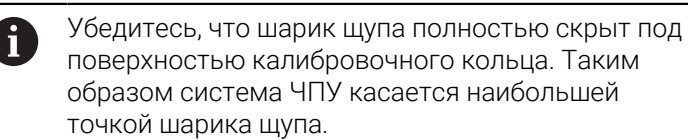

- Выберите приложение **Наладка**
- Выберите **Калибровка контактного щупа**
- Выберите метод измерения **Радиус**
- Выберите стандарт эталона **калибровочное кольцо**
- Введите диаметр калибровочного кольца
- Введите начальный угол

Проверьте результат

- Введите количество точек измерения
- Нажмите клавишу **NC-старт**
- Контактный 3D-щуп измерит в рамках одной автоматической программы измерения все требуемые точки. Система управления вычисляет эффективный радиус шарика наконечника щупа. Если есть возможность измерения отклонения, система ЧПУ рассчитает также смещение центра.
- Применит калибровочные данные

 $\leftarrow$ 

- Выберите **Применить калибровочные данные** Система ЧПУ сохранит откалиброванной радиус 3D контактного щупа в таблице инструментов.
- Выберите **Завершить измерение**
- Система ЧПУ закроет функцию измерения **Калибровка контактного щупа**.

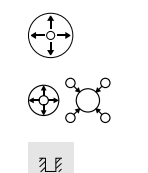

①
# **15.2.3 Трехмерная калибровка контактного щупа детали (опция #92)**

Для калибровки контактного щупа для детали по радиусу с помощью калибровочной сферы выполните следующее:

- Зажмите калибровочное кольцо на столе станка, например, с зажимными лапками
- Выберите режим работы **Ручной** Расположите контактный щуп заготовки над центром сферы. Выберите приложение **Наладка** Выберите **Калибровка контактного щупа** Выберите метод измерения **Радиус**  $\bigoplus\limits_{i=1}^{n} \bigcup\limits_{i=1}^{n}$ Выберите стандарт эталона **Калибровочная сфера** Введите диаметр шара Введите начальный угол Введите количество точек измерения Нажмите клавишу **NC-старт** 口 > Контактный 3D-щуп измерит в рамках одной автоматической программы измерения все требуемые
	- точки. Система управления вычисляет эффективный радиус шарика наконечника щупа. Если есть возможность измерения отклонения, система ЧПУ рассчитает также смещение центра.
		- Проверьте результат
		- Выберите **Применить калибровочные данные**
		- Система ЧПУ сохранит откалиброванной радиус 3D контактного щупа в таблице инструментов.
		- Система ЧПУ отобразит метод измерения **3D-калибровка**.
		- $\blacksquare$ Выберите метод измерения **3D-калибровка**
		- Введите количество точек измерения
		- Нажмите клавишу **NC-старт**
		- Контактный 3D-щуп измерит в рамках одной автоматической программы измерения все требуемые точки.

#### Выберите **Применить калибровочные данные**

- Система ЧПУ сохранит отклонения в таблицу корректирующих значений в директории **TNC:\system\3D-ToolComp**.
- Выберите **Завершить измерение**
- Система ЧПУ закроет функцию измерения **Калибровка контактного щупа**.

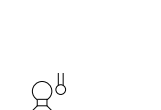

Применить<br>калибровочные

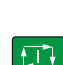

لرسها

 $\hbox{\large \it \Omega}$ 

 $\leftarrow$ 

Применить<br>калибровочные данные

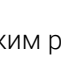

## **Рекомендации по калибровке**

- Система ЧПУ должна быть подготовлена производителем станка для определения смещения центра наконечника щупа.
- Если после калибровки вы нажмете экранную клавишу **OK**, то система ЧПУ сохраняет все калибровочные значения для текущего контактного щупа. Обновленные данные инструмента сразу становятся действительны, повторный вызов инструмента не требуется.
- HEIDENHAIN берет на себя ответственность за функции циклов контактного щупа только в в сочетании с контактными щупами HEIDENHAIN.
- При выполнении внешней калибровки выполните предварительное позиционирование щупа над центром калибровочного шара или калибровочного цилиндра. Следите за тем, чтобы при перемещении по точкам измерения не возникало опасности столкновения.
- Система ЧПУ сохраняет рабочую длину и рабочий радиус контактного щупа в таблице инструментов. Система ЧПУ сохраняет смещение центра контактного щупа в таблице контактных щупов. Система ЧПУ связывает данные из таблицы контактного щупа с помощью параметра **TP\_NO** с данными из таблицы инструментов.

**Дополнительная информация:** ["Таблица контактных щуповtchprobe.tp",](#page-438-0) [Стр. 439](#page-438-0)

# **15.3 Блокировка мониторинга контактного щупа**

## **Применение**

Если вы подойдете слишком близко к заготовке при перемещении контактного щупа, вы можете непреднамеренно отклонить контактный щуп. Вы не можете отвести отклоненный контактный щуп для детали в контролируемом состоянии. Вы можете отвести отклоненный контактный щуп для детали, отключив мониторинг контактного щупа.

# **Описание функций**

Когда система ЧПУ не получает стабильный сигнал от щупа, то она отображает экранную клавишу **Блокировка мониторинга контактного щупа**. Пока мониторинг контактного щупа отключен,

система ЧПУ выводит сообщение об ошибке

**Контроль контактного щупа деактивирован на 30 секунд**. Это сообщение об ошибке остается активным только в течение 30 секунд.

## **15.3.1 Деактивация мониторинга контактного щупа**

Для деактивации мониторинга контактного щупа выполните следующее:

Выберите режим работы **Ручной**

- لرسه
- Выберите **Блокировка мониторинга контактного щупа**
- Система ЧПУ деактивирует мониторинг контактного щупа на 30 секунд.
- Переместите контактный щуп, чтобы система ЧПУ получала стабильный сигнал от щупа

# *УКАЗАНИЕ*

#### **Осторожно, опасность столкновения!**

Когда мониторинг контактного щупа выключен, система ЧПУ не выполняет проверки столкновений. Вы должны убедиться, что контактный щуп может перемещается безопасно. При неверном выборе направления перемещения существует опасность столкновения!

Осторожно перемещайте оси оси в режиме работы **Ручной**

Если щуп в течение 30 секунд получает стабильный сигнал, то контроль щупа по истечении 30 секунд активируется автоматически и сообщение об ошибке удаляется.

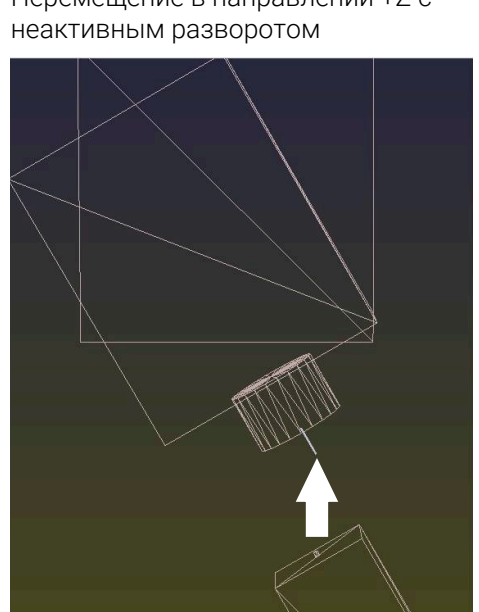

Перемещение в направлении +Z с

Индикация положения:

- Актуальная позиция
- 
- 
- 
- 
- 
- 
- 
- 
- 
- 
- 
- $\mathbf{B} = 0$
- 
- $C = 0$

Таблица предустановок:

- $\blacksquare$  **SPB** = 0
- 
- $\blacksquare$  **B\_OFFS** = -30
- $\blacksquare$  **C\_OFFS** = +0

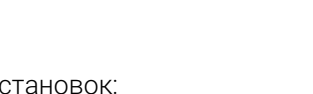

- - $C = 0$
	-
	-
	-
- -
	-
	-
	-
- 
- 
- 
- $\blacksquare$  **B** = 0
- 
- 
- 

 $\blacksquare$  **SPB** = -30  $\blacksquare$  **B\_OFFS** = +0  $\blacksquare$  **C\_OFFS** = +0

Актуальная позиция

Таблица предустановок:

неактивным разворотом

Перемещение в направлении +Z с

Индикация положения:

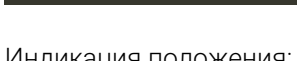

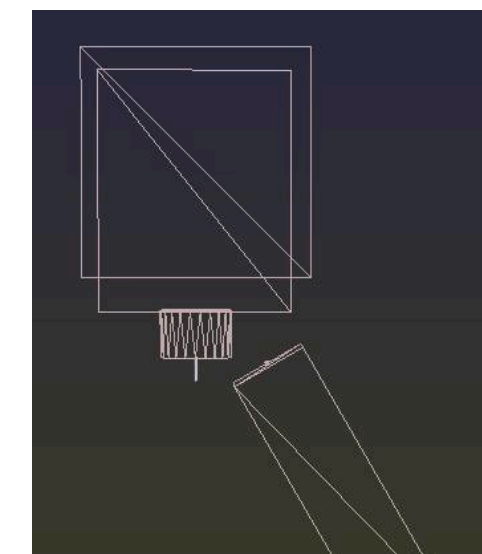

Следующий пример показывает различия в обоих случаях.

**15.4 Сравнение смещения и 3D-базового вращения**

Исходное положение

# **Смещение 3D базовое вращение**

Исходное положение

**Смещение 3D базовое вращение**

Перемещение в направлении +Z с активным разворотом

**PLANE SPATIAL** с **SPA+0 SPB+0 SPC+0**

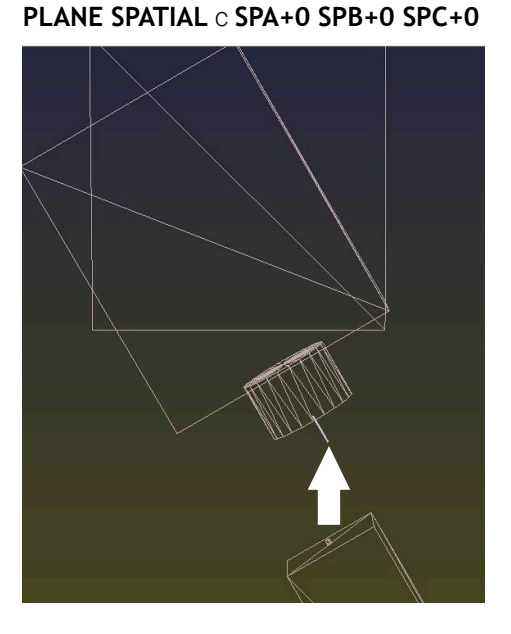

Перемещение в направлении +Z с

активным разворотом

Ориентация **не совпадает**!

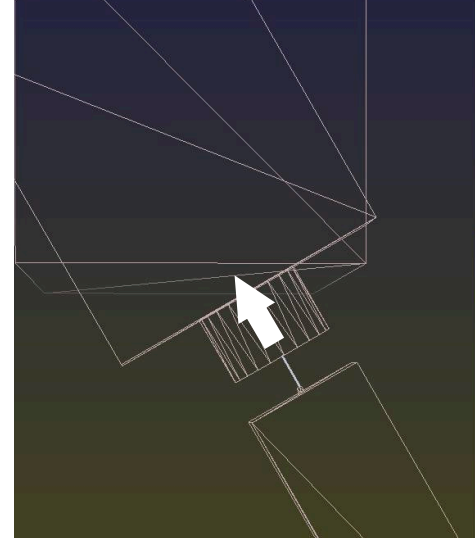

Ориентация совпадает Последующая обработка **корректна**.

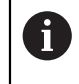

HEIDENHAIN рекомендует применение 3D базового вращения, так как эта функция может применяться очень гибко.

**15**

<span id="page-366-0"></span>

Приложение MDI

# **Применение**

В приложении **MDI** вы можете отрабатывать отдельные кадры программы, без контекста управляющей программы, например, **PLANE RESET**. Если вы нажмете клавишу **NC-старт**, то система ЧПУ отработает отдельный кадр программы.

Вы также можете постепенно создать управляющую программу. Система ЧПУ запоминает модально действующую программную информацию.

## **Смежные темы**

Создание управляющей программы

**Дополнительная информация:** Руководство пользователя по программированию и тестированию

Отработка управляющей программы

**Дополнительная информация:** ["Отработка программы", Стр. 373](#page-372-0)

# **Описание функций**

Если вы программируете в метрических единицах измерения, то система ЧПУ использует по умолчанию управляющую программу **\$mdi.h**. Если вы программируете в дюймовых единицах измерения, то система ЧПУ использует управляющую программу **\$mdi\_inch.h**.

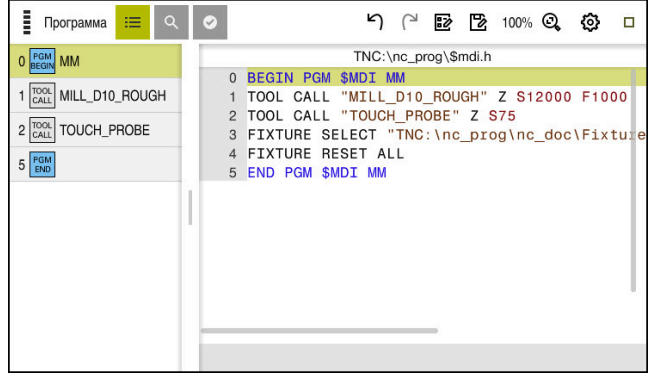

Рабочее пространство **Программа** в приложении **MDI**

Приложение **MDI** предлагает следующие рабочие пространства:

**GPS** (опция #44)

**Дополнительная информация:** ["Глобальные настройки программы GPS](#page-265-0) [\(опция #44\)", Стр. 266](#page-265-0)

- **Помощь**
- **Позиции**

**Дополнительная информация:** ["Рабочее пространство Позиции", Стр. 99](#page-98-0)

**Программа**

**Дополнительная информация:** Руководство пользователя по программированию и тестированию

**Моделирование**

**Дополнительная информация:** Руководство пользователя по программированию и тестированию

■ Сост.

**Дополнительная информация:** ["Рабочее пространство Сост.", Стр. 107](#page-106-0)

**Клавиатура**

**Дополнительная информация:** ["Экранная клавиатура панели управления",](#page-333-0) [Стр. 334](#page-333-0)

#### **Экранные клавиши**

Приложение **MDI** содержит следующие экранные клавиши на панели функций:

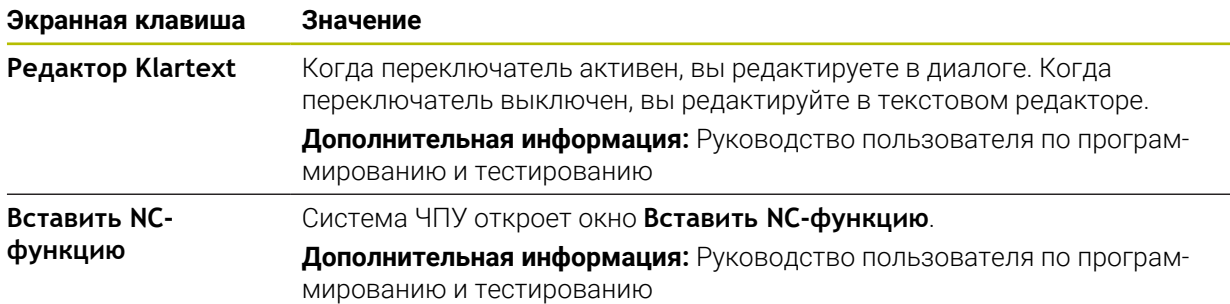

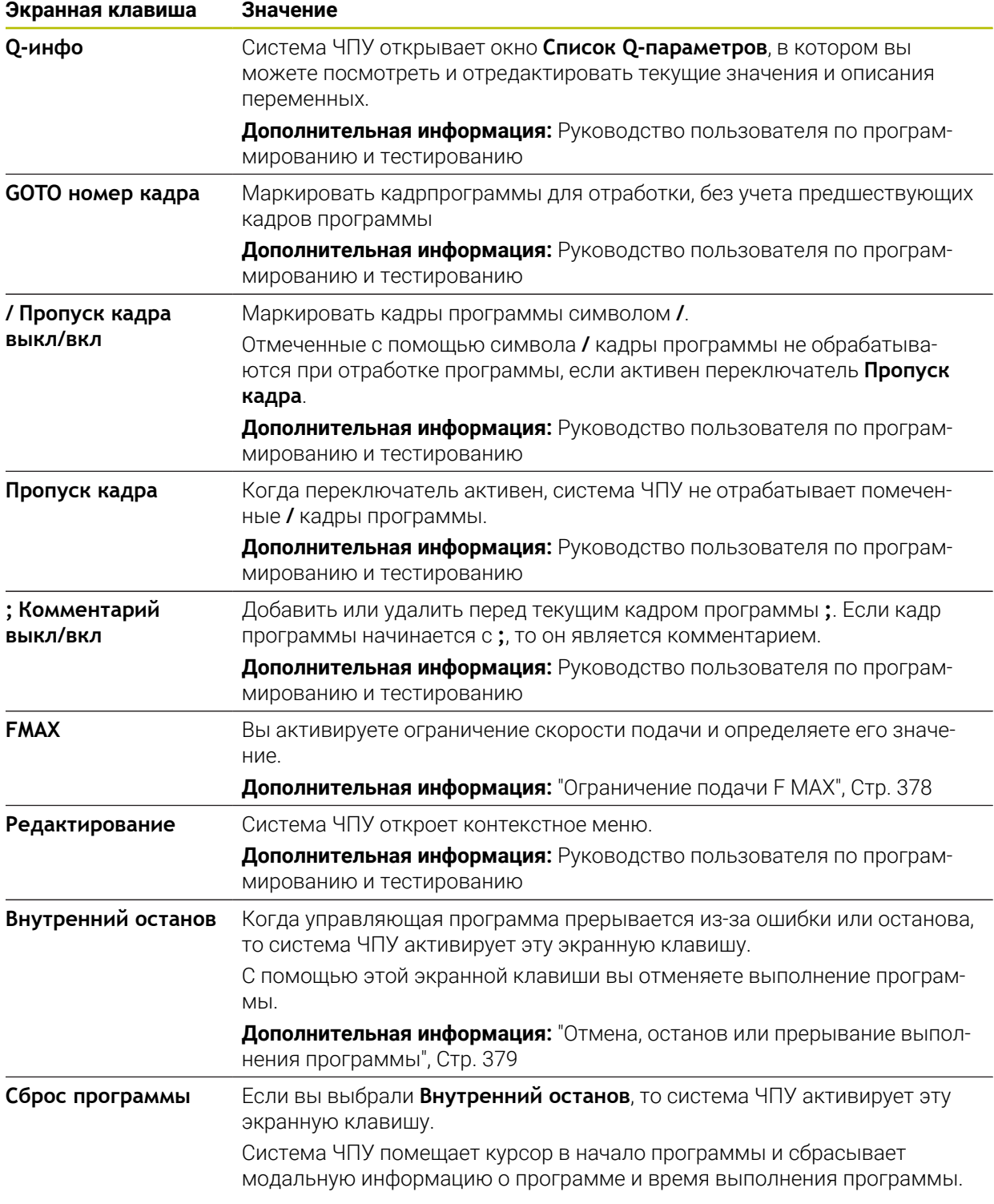

## Модально действующая программная информация

В приложении MDI вы отрабатываете кадры программы всегда в режиме Покадрово. Когда система ЧПУ отработала один кадр программы, то выполнение программы считается прерванным.

Дополнительная информация: "Отмена, останов или прерывание выполнения программы", Стр. 379

Система ЧПУ помечает номера всех кадров программы, который вы обработали один за другим, зеленым.

В этом состоянии система ЧПУ сохраняет следующие данные:

- последний вызванный инструмент
- активные преобразования координат (например, смещение нуля отсчета, вращение, зеркальное отражение)
- координаты последнего определенного центра окружности

# Рекомендации

# **УКАЗАНИЕ**

## Осторожно, опасность столкновения!

Однако во время определенных ручных действий система ЧПУ в некоторых случаях теряет действующие модальные программные данные, т. н. привязку к контексту. После утраты привязки к контексту могут возникать неожиданные и нежелательные перемещения. Во время последующей обработки существует опасность столкновения!

- Не выполняйте следующие действия:
	- Перемещение курсора на другой кадр
	- Переход через **GOTO** на другой кадр
	- Редактирование кадра программы
	- Изменение значений переменных с помощью Окно Список Qпараметров
	- Смена режима работы
- Восстановите привязку к контексту путем повторения необходимых кадров программы
- В приложении MDI вы можете создавать управляющую программу шаг за шагом. Затем вы можете с помощью функции Сохранить под сохранить текущий контент под другим именем файла.
- Следующие функции не доступны в режиме работы MDI:
	- **Вызов управляющей программы с помощью PGM CALL, SEL PGM и CALL SELECTED PGM**
	- Тестирование программы в рабочем пространстве Моделирование
	- Функции Ручное перемещение и Подвод к позиции в прерванной отработки программы
	- Функция Поиск кадра

<span id="page-372-0"></span>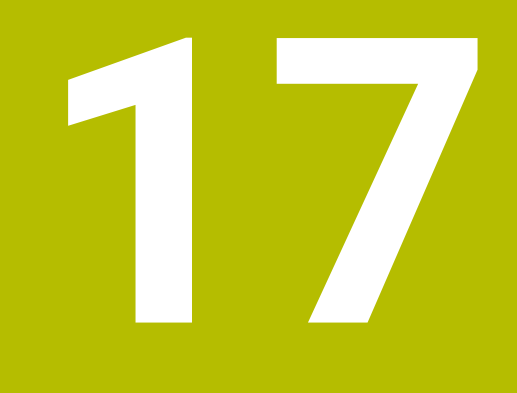

**Отработка программы**

# **17.1 Режима работы Отраб. программы**

# **17.1.1 Основы**

# **Применение**

С помощью режима работы **Отраб. программы** вы изготавливаете детали, так что, например, управляющая программа обрабатывается либо непрерывно, либо покадрово.

В этом режиме работы также обрабатываются таблицы палет .

#### **Смежные темы**

- Отдельные кадры программы отрабатываются в приложении **MDI [Дополнительная информация:](#page-366-0)** "Приложение MDI", Стр. 367
- Создание управляющей программы

**Дополнительная информация:** Руководство пользователя по программированию и тестированию

Таблица палет

**Дополнительная информация:** Руководство пользователя по программированию и тестированию

# *УКАЗАНИЕ*

#### **Внимание, опасность манипулирования данными!**

Если вы отрабатываете управляющую программу непосредственно с сетевого диска или USB-устройства, вы не можете контролировать, была ли управляющая программа изменена или переделана. Кроме того, скорость сети может замедлить отработку управляющей программы. Возможны нежелательные движения станка и столкновения.

Скопируйте управляющую программу и все вызываемые файлы на диск **TNC:**

## **Описание функций**

Следующее содержимое также относится к таблицам палет и спискам заданий.

Когда вы заново выбрали управляющую программу или полностью её отработали, курсор находится в начале программы.

Если вы хотите запустить отработку с другого кадра программы, то вы должны сначала выбрать этот кадр программы с помощью **Поиск кадра**.

**Дополнительная информация:** ["Вход в программу с помощью поиска кадра",](#page-383-0) [Стр. 384](#page-383-0)

Система ЧПУ стандартно отрабатывает управляющую программу в автоматическом режиме при нажатии клавиши **NC-старт**. В этом режиме работы система ЧПУ выполняет управляющую программу до конца или до ручного или запрограммированного прерывания.

В режиме работы **Покадрово** вы запускаете каждый кадр программы отдельно при помощи клавиши **NC-старт**.

Система ЧПУ показывает состояние обработки с помощью символа **ЧПУ вкл.** в обзоре состояния.

**Дополнительная информация:** ["Обзор состояния панели управления", Стр. 105](#page-104-0)

Режима работы **Отраб. программы** предлагает следующие рабочие пространства:

**GPS** (опция #44)

**Дополнительная информация:** ["Глобальные настройки программы GPS](#page-265-0) [\(опция #44\)", Стр. 266](#page-265-0)

**Позиции**

**Дополнительная информация:** ["Рабочее пространство Позиции", Стр. 99](#page-98-0)

**Программа**

**Дополнительная информация:** Руководство пользователя по программированию и тестированию

**Моделирование**

**Дополнительная информация:** Руководство пользователя по программированию и тестированию

**Сост.**

**Дополнительная информация:** ["Рабочее пространство Сост.", Стр. 107](#page-106-0)

**Мониторинг процесса**

**Дополнительная информация:** Руководство пользователя по программированию и тестированию

Если вы открываете таблицу палет, то система ЧПУ показывает рабочее пространство **Список заданий**. Это рабочее пространство вы не можете изменить.

**Дополнительная информация:** Руководство пользователя по программированию и тестированию

## **Символы и экранные клавиши**

Режим работы **Отраб. программы** содержит следующие символы и экранные клавиши:

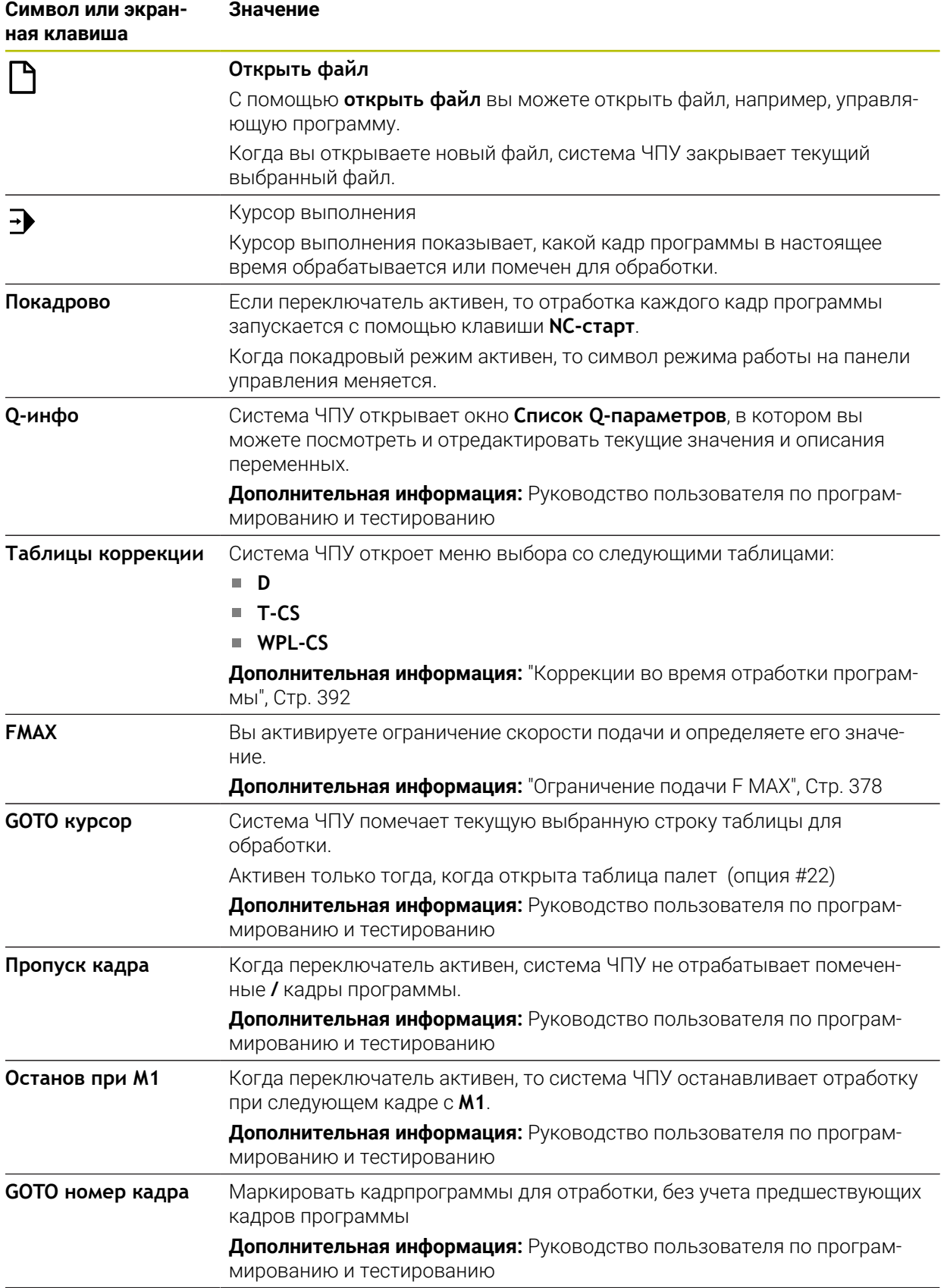

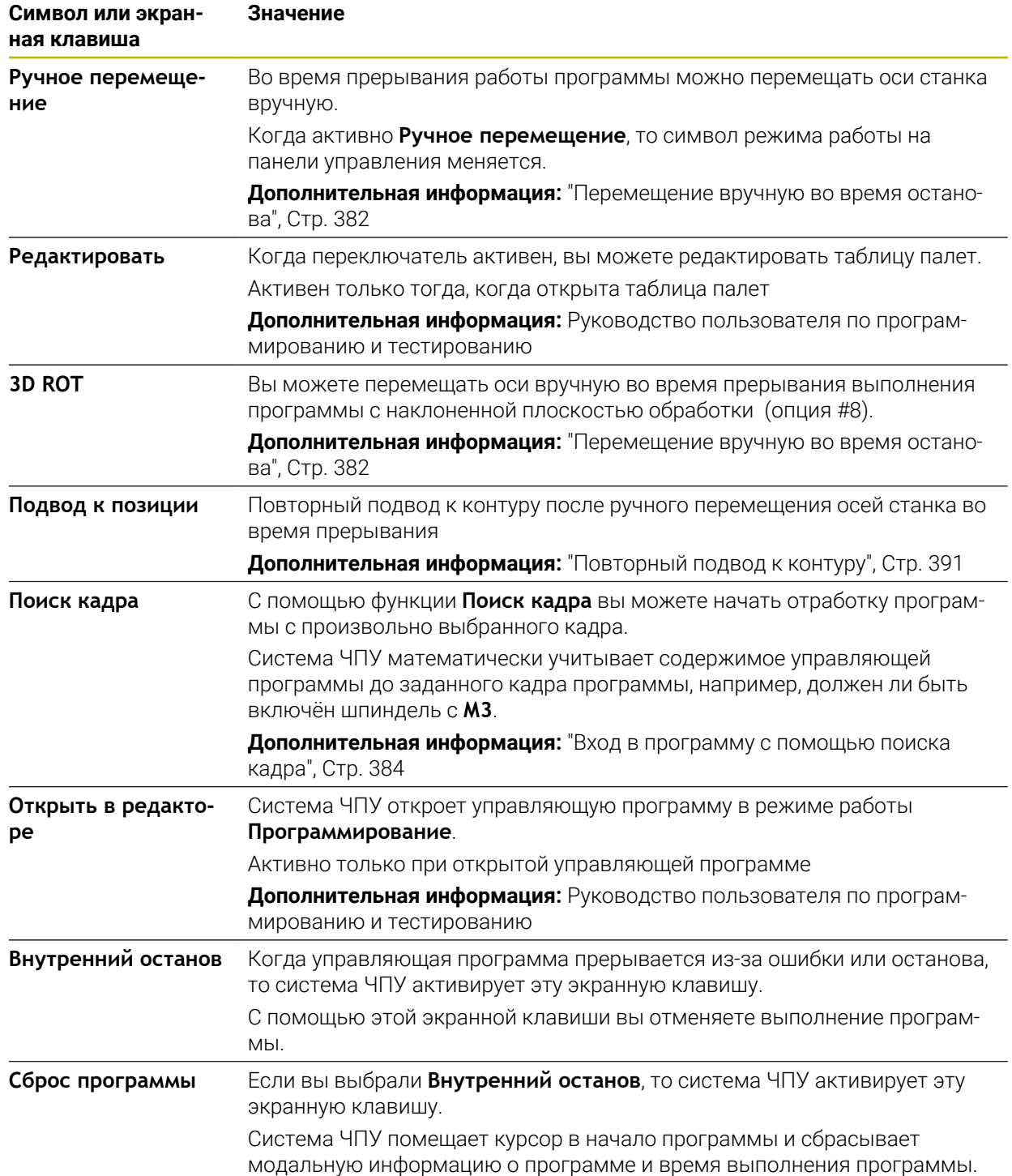

# <span id="page-377-0"></span>**Ограничение подачи F MAX**

При помощи экранной клавиши **F MAX** можно уменьшить скорость подачи для всех режимов работы. Уменьшение скорости действительно для всех движений с подачей и на ускоренном ходу. Введенное вами значение остаётся активным и после перезапуска.

Экранная клавиша **FMAX** доступна в приложении **MDI** и в режиме работы **Программирование**.

Когда вы выбираете экранную клавишу **FMAX** на панели функций система ЧПУ открывает окно **Подача + FMAX**.

Если ограничение подачи активно, система ЧПУ подсвечивает экранную клавишу **FMAX** цветом и показывает заданное значение.

Для отключения ограничение скорости подачи, введите в окне **Подача + FMAX** значение 0.

#### <span id="page-378-0"></span>Отмена, останов или прерывание выполнения программы

Существуют разные варианты остановки выполнения программы:

- Приостановка выполнения программы, например при помощи дополнительной функции МО
- Останов выполнения программы, например, при помощи клавиши NC-стоп
- Прерывание отработки программы, например, с помощью клавиши Ncстоп и экранной клавиши Внутренний останов
- Завершение отработки программы, например при помощи дополнительной Функции М2 или М30

В случае серьезных ошибок система ЧПУ автоматически прерывает выполнение программы, например, при вызове цикла при остановленном шпинделе.

Дополнительная информация: "Меню уведомлений на панели информации". **Стр. 337** 

Если вы отрабатываете в режиме Покадрово или приложение MDI, то система ЧПУ после каждого обработанного кадра программы переключатся в прерванное состояние.

Система ЧПУ показывает актуальное состояние отработки программы с помощью символа ЧПУ вкл.

Дополнительная информация: "Обзор состояния панели управления", Стр. 105 В прерванном или остановленном состоянии вы можете, например, выполнять следующие функции:

■ Выбор режима работы

- Перемещать оси вручную
- Проверять и изменять Q-параметры при помощи функции Q-инфо
- Изменить настройку для запрограммированного опционального прерывания через М1
- Изменить настройку для запрограммированного пропуска кадров программы с символом /

# **УКАЗАНИЕ**

#### Осторожно, опасность столкновения!

Однако во время определенных ручных действий система ЧПУ в некоторых случаях теряет действующие модальные программные данные, т. н. привязку к контексту. После утраты привязки к контексту могут возникать неожиданные и нежелательные перемещения. Во время последующей обработки существует опасность столкновения!

- Не выполняйте следующие действия:
	- Перемещение курсора на другой кадр
	- Переход через **GOTO** на другой кадр
	- Редактирование кадра программы
	- Изменение значений переменных с помощью Окно Список Опараметров
	- Смена режима работы
- Восстановите привязку к контексту путем повторения необходимых кадров программы

#### Запрограммированное прерывание

Прерывания можно задать напрямую в NC-программе. Система ЧПУ прерывает выполнение программы в кадре, содержащем следующие данные:

- Программируемый останов СТОП (с дополнительной функцией или без Hee)
- Программируемый останов МО
- Условный останов M1

**(o)** 

Следуйте указаниям инструкции по обслуживанию станка! Дополнительная функция М6 может в некоторых случаях приводить к прерыванию выполнения программы. Поведение дополнительной функции определяется производителем станка.

#### Продолжение отработки программы

После останова с помощью клавиши NC-стоп или запрограммированного прерывания, вы можете продолжить выполнение программы с помощью клавиши NC-старт.

После отмены программы с помощью Внутренний останов вы должны начать выполнение управляющей программы сначала или использовать функцию Поиск кадра.

После прерывания выполнения программы в подпрограмме или повторении части программы, чтобы заново войти в программу вы должны использовать функцию Поиск кадра.

Дополнительная информация: "Вход в программу с помощью поиска кадра", Стр. 384

#### Модально действующая программная информация

При прерывании выполнения программы система ЧПУ сохраняет в памяти следующие данные:

- последний вызванный инструмент
- активные преобразования координат (например, смещение нуля отсчета, вращение, зеркальное отражение)
- координаты последнего определенного центра окружности

Система ЧПУ использует данные для возврата к контуру с помощью экранной клавиши Подвод к позиции.

Дополнительная информация: "Повторный подвод к контуру", Стр. 391

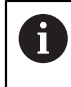

Сохраненные данные остаются активными до сброса, например в результате выбора программы.

### **Рекомендации**

# *УКАЗАНИЕ*

### **Осторожно, опасность столкновения!**

Из-за прерывания программы, ручного вмешательства или отсутствия сброса функций ЧПУ, таких как преобразования, система ЧПУ может выполнять неожиданные или нежелательные движения. Это может повредить деталь или привести к столкновению.

- Отменяйте все запрограммированные функции ЧПУ и преобразования внутри управляющей программы
- Запустите моделирование перед отработкой управляющей программы
- Проверьте общую, а также дополнительную индикацию состояния на активные функции ЧПУ и преобразования, например, активное базовое вращение, перед отработкой управляющей программы
- Осторожно проверьте управляющую программу в режиме **Покадрово**

# *УКАЗАНИЕ*

### **Осторожно, опасность столкновения!**

TNC7 не поддерживает программирование ISO в версии программного обеспечения 81762x-16. Во время обработки, из-за отсутствия поддержки, существует риск столкновения.

- Используйте только управляющие программы в диалоге открытым текстом.
- Система ЧПУ в рабочем режиме **Отраб. программы** маркирует активные файлы статусом **М**, например, выбранную управляющую программу или таблицу. Если открыть такой файл в другом режиме работы, то система ЧПУ покажет статус на вкладке панели приложений.
- Перед перемещением оси система ЧПУ проверяет, достигнута ли заданная частота вращения. При кадрах позиционирования с подачей **FMAX** система ЧПУ не проверяет частоту вращения.
- Во время выполнения программы вы можете изменить подачу и частоту вращения шпинделя с помощью потенциометров.
- Если вы меняете точку привязки детали во время прерывания выполнения программы, то вы должны заново выбрать кадр программы, для повторного входа в программу.

## **Дополнительная информация:** ["Вход в программу с помощью поиска](#page-383-0) [кадра", Стр. 384](#page-383-0)

- HEIDENHAIN рекомендует включать шпиндель после каждого вызова инструмента с помощью **М3** или **М4**. Это позволяет избежать проблем при выполнении программ, например, при запуске после прерывания.
- Настройки в рабочем пространстве **GPS** влияют на выполнение программы, например, наложение маховичком (опция #44).

**Дополнительная информация:** ["Глобальные настройки программы GPS](#page-265-0) [\(опция #44\)", Стр. 266](#page-265-0)

# **Определения**

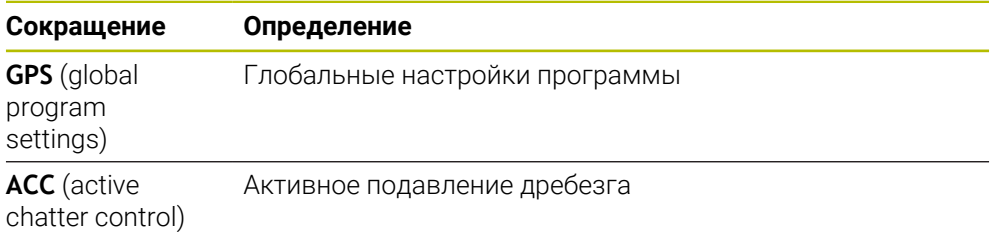

# <span id="page-381-0"></span>**17.1.2 Перемещение вручную во время останова**

## **Применение**

Во время останова отработки программы вы можете перемещать оси станка вручную.

С помощью окна **Разворот плоскости обработки (3D ROT)** вы можете выбрать в какой отсчётной системе вы хотите перемещать оси (опция #8).

## **Смежные темы**

Перемещение осей станка вручную

**Дополнительная информация:** ["Перемещение осей станка", Стр. 141](#page-140-0)

Разворот плоскости обработки вручную (опция #8)

**Дополнительная информация:** Руководство пользователя по программированию и тестированию

#### **Описание функций**

Когда вы выбираете функцию **Ручное перемещение** вы можете перемещать оси станка с помощью клавиш осей.

**Дополнительная информация:** ["Перемещение осей с помощью клавиш осей",](#page-141-0) [Стр. 142](#page-141-0)

Вы можете выбрать окне **Разворот плоскости обработки (3D ROT)** следующие варианты:

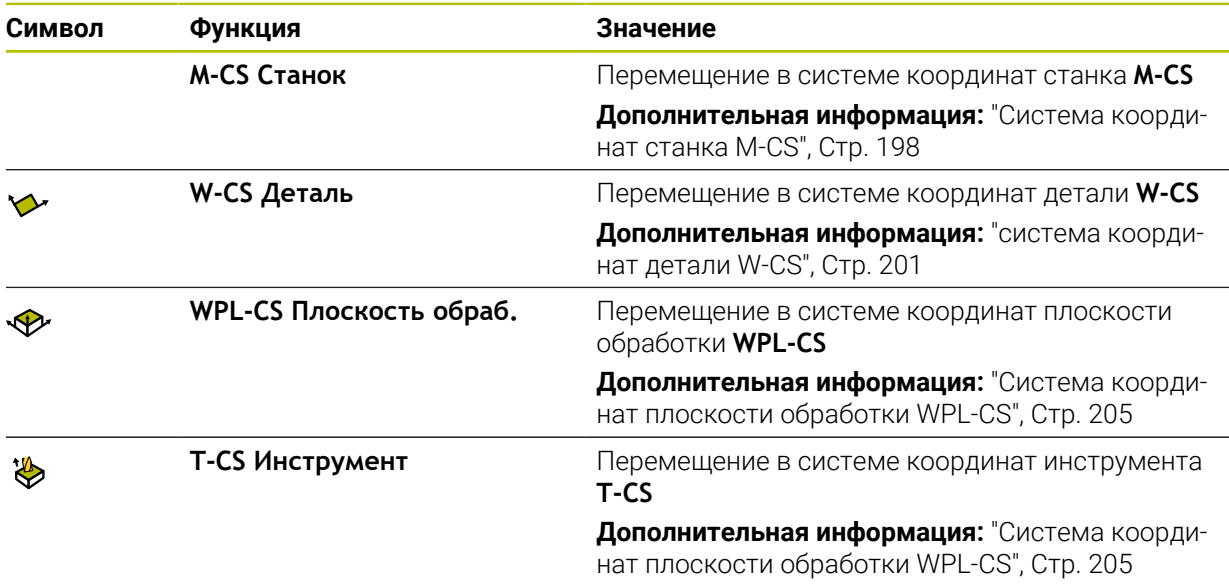

Когда вы выбираете один из вариантов, система ЧПУ показывает символ в рабочем пространстве **Позиции**. На экранной клавиши **3D ROT** система управления также показывает активную систему координат.

Когда активно **Ручное перемещение**, то символ режима работы на панели управления меняется.

### **Рекомендации**

# *УКАЗАНИЕ*

#### **Осторожно, опасность столкновения!**

В процессе прерывания выполнения программы оси могут перемещаться вручную, например, для вывода инструмента из отверстия при наклонной плоскости обработки. При неправильной настройке **3D-ROT** существует опасность столкновения!

- Предпочтительно использовать функцию **T-CS**
- Используйте незначительную подачу
- На некоторых станках вы должны в функции **Ручное перемещение** разблокировать клавиши оси с помощью клавиши **NC-старт**. Следуйте указаниям инструкции по обслуживанию станка!

## <span id="page-383-0"></span>**17.1.3 Вход в программу с помощью поиска кадра**

#### **Применение**

С помощью функции **ПОИСК КАДРА** можно отработать управляющую программу с произвольного кадра. Система ЧПУ при помощи вычислений учитывает обработку заготовки до этого кадра. Система ЧПУ, например, включит шпиндель перед запуском.

#### **Смежные темы**

Создание управляющей программы

**Дополнительная информация:** Руководство пользователя по программированию и тестированию

Таблица палет и список заданий

**Дополнительная информация:** Руководство пользователя по программированию и тестированию

# **Условие**

Функция активирована производителем станка Производитель станка активировать и настроить функцию **Поиск кадра**.

## **Описание функций**

Если управляющая программ была прервана в следующих ситуациях, то система ЧПУ сохраняет точку прерывания:

- Экранная клавиша **Внутренний останов**
- Аварийный стоп
- Прерывание питания

Если система ЧПУ при перезапуске находит сохраненную точку прерывания, то вы можете продолжить обработку с этого места. В этом случае вы можете выполнить поиск кадра в точке прерывания. Система ЧПУ показывает сообщение при первом переключении в режим работы **Отраб. программы**.

Вы имеете следующие возможности выполнить поиск кадра:

Поиск кадра в главной программе, в том числе и в повторениях

**Дополнительная информация:** ["Простой поиск кадра", Стр. 386](#page-385-0)

Многоуровневый поиск кадра в подпрограммах и циклах измерительного щупа

**Дополнительная информация:** ["Многоуровневый поиск кадра", Стр. 387](#page-386-0)

Поиск кадра в таблице точек

**Дополнительная информация:** ["Поиск кадра в таблице точек", Стр. 388](#page-387-0)

Поиск кадра в программе палет

**Дополнительная информация:** ["Поиск кадра в таблице палет", Стр. 389](#page-388-0) Система ЧПУ сбрасывает все данные при начале поиска кадра, также как при выборе новой управляющей программы. Во время поиска кадра вы можете активировать и деактивировать режим **Покадрово**.

# **Окно Поиск кадра**

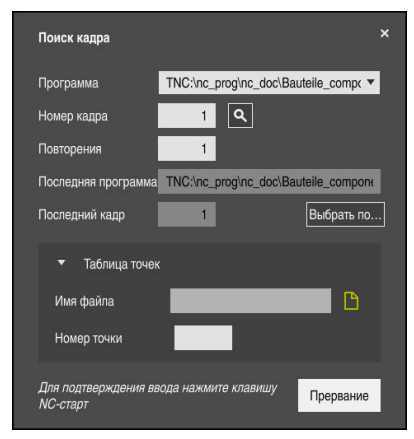

Окно **Поиск кадра** с сохранённой точкой прерывания и открытой областью **Таблица точек**

Окно **Поиск кадра** имеет следующие содержимое:

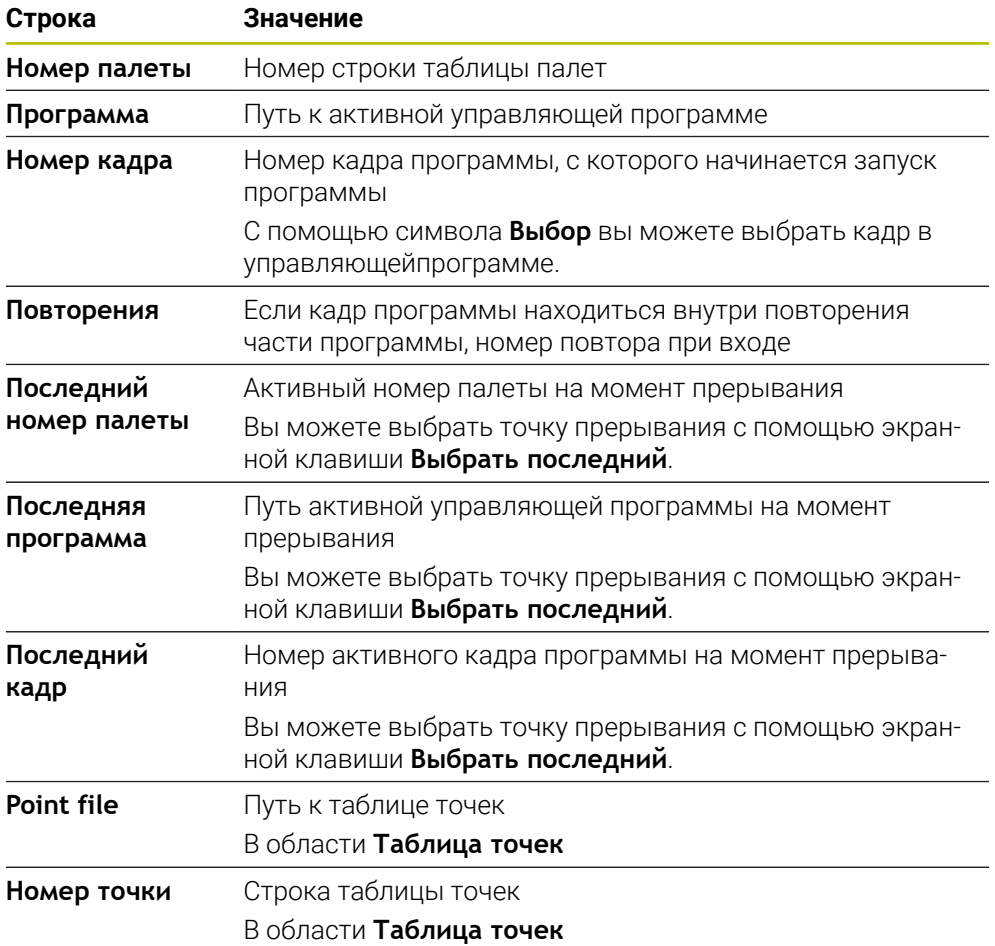

# <span id="page-385-0"></span>**Простой поиск кадра**

Для входа в управляющую программу с помощью простого поиска кадра выполните следующее:

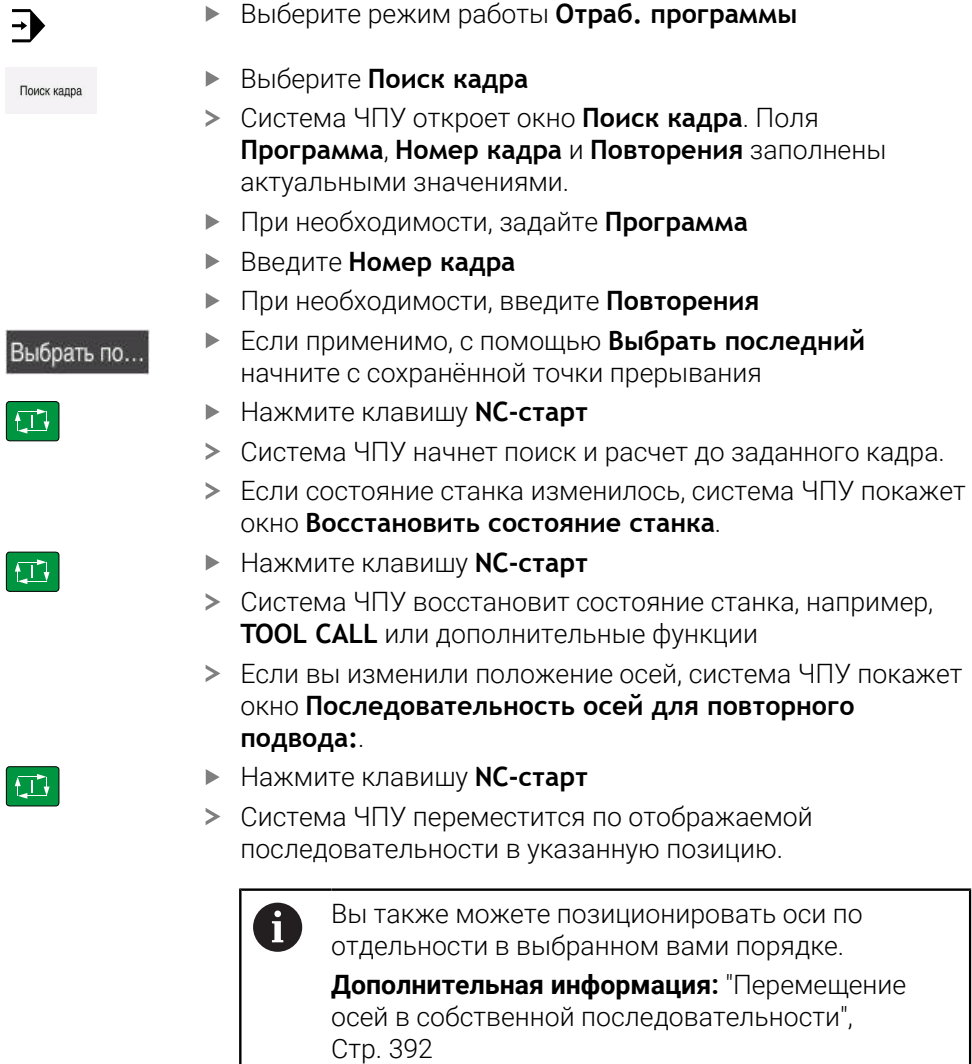

 $|\vec{u}|$ 

ſ

- Нажмите клавишу **NC-старт**
- Система ЧПУ возобновит отработку управляющей программы.

Ē

### <span id="page-386-0"></span>**Многоуровневый поиск кадра**

Если вы хотите возобновить работу с подпрограммы, которая вызывается несколько в раз, то используйте многоуровневый поиск кадра. При этом вы сначала перейдите к нужному вызову подпрограммы, а затем продолжите поиск кадра. Используете ту же процедуру для вызываемой управляющей программы.

Для входа в управляющую программу с помощью многоуровневого поиска кадра выполните следующее:

Выберите режим работы **Отраб. программы**  $\rightarrow$ Выберите **Поиск кадра** Система ЧПУ откроет окно **Поиск кадра**. Поля **Программа**, **Номер кадра** и **Повторения** заполнены актуальными значениями. Выполните поиск кадра до первой точки входа **[Дополнительная информация:](#page-385-0)** "Простой поиск кадра", [Стр. 386](#page-385-0) При необходимости активируйте переключатель Single block  $\bullet$ **Покадрово** Если требуется, отработайте с помощью клавиши **NC-** $E$ **старт** отдельные кадры программы Выберите **Продолжить поиск кадра** Продолжить поиск кадра Задайте кадр программы для входа Нажмите клавишу **NC-старт**  $\Box$ Система ЧПУ начнет поиск и расчет до заданного кадра. Если состояние станка изменилось, система ЧПУ покажет окно **Восстановить состояние станка**. Нажмите клавишу **NC-старт**  $\Box$ Система ЧПУ восстановит состояние станка, например, **TOOL CALL** или дополнительные функции

> Если вы изменили положение осей, система ЧПУ покажет окно **Последовательность осей для повторного подвода:**.

- Нажмите клавишу **NC-старт**
- Система ЧПУ переместится по отображаемой последовательности в указанную позицию.
	- Вы также можете позиционировать оси по  $\mathbf{i}$ отдельности в выбранном вами порядке. **[Дополнительная информация:](#page-391-1)** "Перемещение [осей в собственной последовательности",](#page-391-1) [Стр. 392](#page-391-1)

Продолжить<br>поиск кадра

①

 $\square$ 

- При необходимости, снова выберите **Продолжить поиск кадра**
- Если необходимо, повторите эти шаги
- Нажмите клавишу **NC-старт**
- $\geq$ Система ЧПУ возобновит отработку управляющей программы.

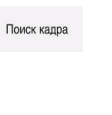

## <span id="page-387-0"></span>**Поиск кадра в таблице точек**

Для входа через таблицу точек выполните следующее:

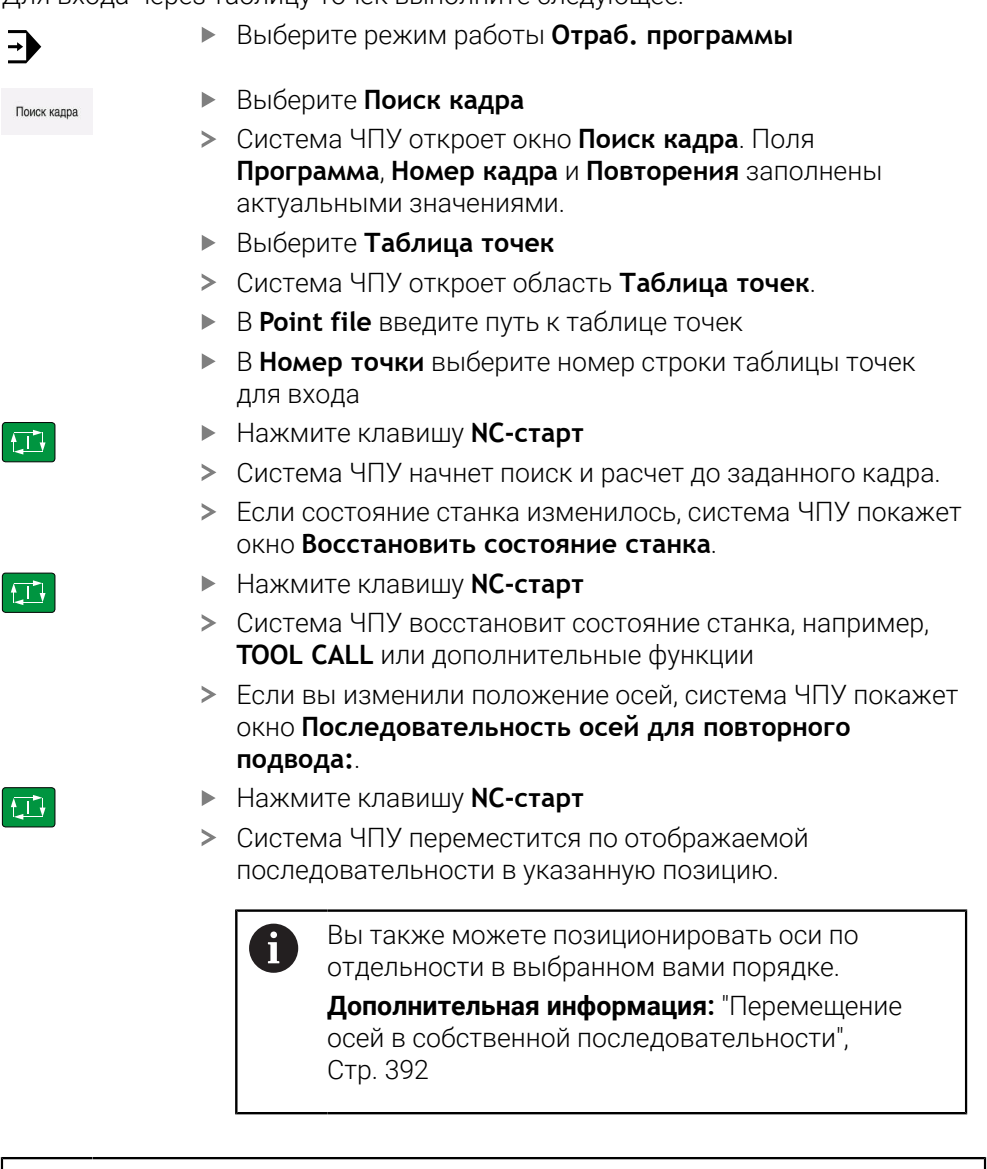

Если вы хотите с помощью поиска кадра запустить на шаблоне точек, выполните то же самое. Определите в поле **Номер точки** желаемую точку входа. Первая точка в шаблоне точек имеет номер 0.

**Дальнейшая информация:** Руководство пользователя по циклам обработки

 $\mathbf i$ 

## <span id="page-388-0"></span>**Поиск кадра в таблице палет**

Для входа через таблицу палет выполните следующее:

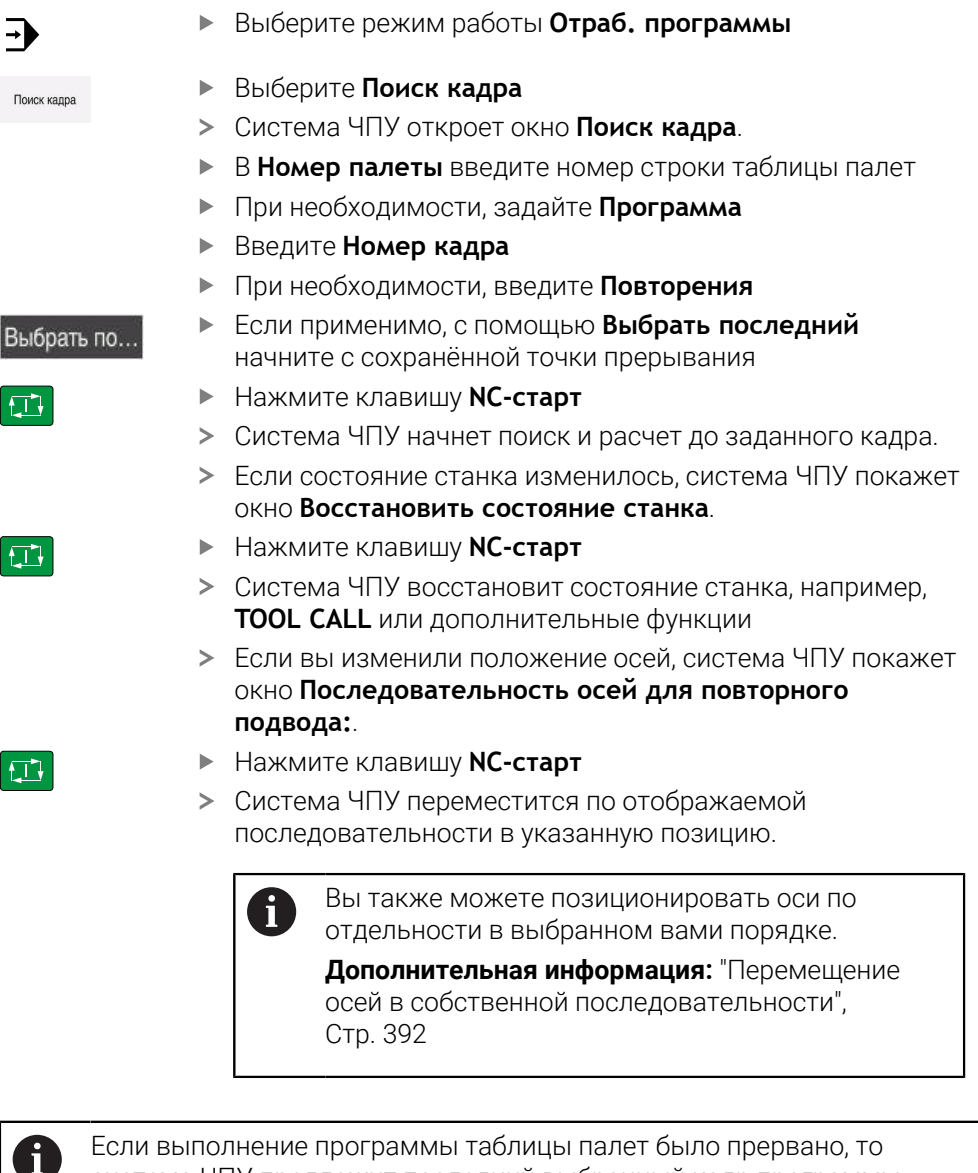

Если выполнение программы таблицы палет было прервано, то система ЧПУ предложит последний выбранный кадр программы из последней отрабатываемой управляющей программы как точку прерывания.

# **Рекомендации**

# *УКАЗАНИЕ*

#### **Осторожно, опасность столкновения!**

Если вы в отработке программы с помощью функции **GOTO** выбираете кадр программы, и затем запускаете отработку управляющей программы, то система ЧПУ игнорирует все ранее запрограммированные функции ЧПУ, например, преобразования. Вследствие этого при последующих перемещениях существует опасность столкновения!

- Используйте **GOTO** только для программирования и тестирования управляющих программ
- При отработке управляющей программы используйте исключительно **Поиск кадра**

# *УКАЗАНИЕ*

#### **Осторожно, опасность столкновения!**

Функция **Поиск кадра** пропускает запрограммированные циклы измерения. Вследствие этого параметры результата не содержат значения или содержат неправильные значения. Если последующая обработка использует данные параметры результата, существует опасность столкновения!

- Используйте многоуровневую функцию **Поиск кадра**
- Система ЧПУ показывает во всплывающем окне только необходимый для процесса диалог.
- Функция **Поиск кадра** всегда ориентирована на деталь, даже если вы определили обработку, ориентированную на инструмент. После выполнения функции поиска кадра система ЧПУ продолжает работать в соответствии с выбранным методом обработки.

**Дополнительная информация:** Руководство пользователя по программированию и тестированию

Система ЧПУ отображает количество повторений также после внутреннего останова на вкладке **LBL** рабочего пространства **Сост.**.

**[Дополнительная информация:](#page-111-0)** "Вкладка LBL", Стр. 112

- Функция **Поиск кадра** не может быть использована вместе со следующими функциями:
	- Циклы измерения **0**, **1**, **3** и **4** в процессе поиска кадра
- HEIDENHAIN рекомендует включать шпиндель после каждого вызова инструмента с помощью **М3** или **М4**. Это позволяет избежать проблем при выполнении программ, например, при запуске после прерывания.

# <span id="page-390-0"></span>**17.1.4 Повторный подвод к контуру**

#### **Применение**

С помощью функции **НАЕЗД ПОЗИЦИИ** система ЧПУ перемещает инструмент к контуру детали в следующих случаях:

- Повторный подвод после перемещения осей станка во время останова, если не была выполнена функция **ВНУТР. СТОП**
- Повторный подвод при поиске кадра, например, после прерывания через **ВНУТР. СТОП**
- Если позиция оси после открытия контура регулирования изменилась во время прерывания программы (зависит от станка)

#### **Смежные темы**

Ручные перемещения при прерывании выполнения программы

**Дополнительная информация:** ["Перемещение вручную во время останова",](#page-381-0) [Стр. 382](#page-381-0)

Функция **Поиск кадра Дополнительная информация:** ["Вход в программу с помощью поиска](#page-383-0) [кадра", Стр. 384](#page-383-0)

## **Описание функций**

Если вы выбрали экранную клавишу **Ручное перемещение**, то текст этой клавиши меняется на **Подвод к позиции**.

Если вы выберите **Подвод к позиции**, то система ЧПУ покажет окно **Последовательность осей для повторного подвода:**.

### **Окно Последовательность осей для повторного подвода:**

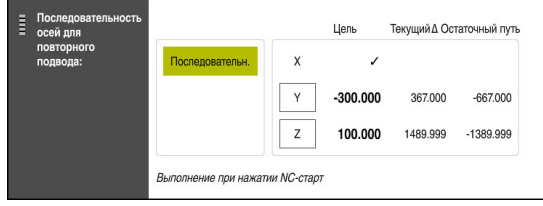

Окно **Последовательность осей для повторного подвода:**

В окне**Последовательность осей для повторного подвода:** система ЧПУ отображает все оси, которые еще не находятся в правильном положении для запуска программы.

Система ЧПУ предлагает последовательность перемещений для подвода. Если инструмент располагается на оси инструмента ниже точки входа, то система ЧПУ предлагает ось инструмента в качестве первого направления перемещения. Вы также можете позиционировать оси в выбранном вами порядке.

**Дополнительная информация:** ["Перемещение осей в собственной](#page-391-1) [последовательности", Стр. 392](#page-391-1)

Если в повторном подводе задействованы ручные оси, то система ЧПУ не предлагает никакой последовательности. После того, как вы правильно расположили ручную ось, система ЧПУ предлагает последовательность подвода для остальных осей.

**[Дополнительная информация:](#page-391-2)** "Ручной подвод осей", Стр. 392

## <span id="page-391-1"></span>**Перемещение осей в собственной последовательности**

Для перемещение осей в собственной последовательности выполните следующее:

Подвод к<br>позиции

- Выберите **Подвод к позиции**
- Система ЧПУ отобразит окно **Последовательность осей для повторного подвода:** и оси для перемещения.
- Выберите желаемую ось, например, **X**.

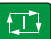

- Нажмите клавишу **NC-старт**
- Система ЧПУ переместит ось в нужное положение.
- Когда ось находится в правильном положении, система ЧПУ показывает галочку в **Цель**.
- Позиционируйте оставшиеся оси
- Когда все оси находятся в правильном положении, система ЧПУ закрывает окно.

# <span id="page-391-2"></span>**Ручной подвод осей**

Для перемещения ручной оси выполните следующее:

Подвод к  $n^{\alpha}$ 

- Выберите **Подвод к позиции**
- Система ЧПУ отобразит окно **Последовательность осей для повторного подвода:** и оси для перемещения.
- Выберите ручную ось, например, **W**.
- Переместите ручную ось на значение, показанное в окне.
- Когда ручная ось с измерительным устройством достигнет положения, система ЧПУ удалит значение автоматически.
- Выберите **Ось в позицию**
- Система ЧПУ сохранит позицию.

## **Определение**

#### **Ручная ось**

Ручные оси - это не управляемые оси, которые должен позиционировать оператор.

# <span id="page-391-0"></span>**17.2 Коррекции во время отработки программы**

## **Применение**

Во время отработки программы вы можете открыть выбранные таблицы коррекции и активную таблицу нулевых точек и изменить значения.

#### **Смежные темы**

- Использование таблицы коррекции **Дополнительная информация:** Руководство пользователя по программированию и тестированию
- Редактирование таблицы коррекции в управляющей программе **Дополнительная информация:** Руководство пользователя по программированию и тестированию
- Содержание и создание таблиц коррекции **Дополнительная информация:** Руководство пользователя по программированию и тестированию
- Содержимое и создание таблицы нулевых точек **Дополнительная информация:** Руководство пользователя по программированию и тестированию
- Активация таблицы нулевых точек в управляющей программе **Дополнительная информация:** Руководство пользователя по программированию и тестированию

# **Описание функций**

Система ЧПУ откроет выбранную таблицу в режиме работы **Таблицы**. Изменённые значения действуют сразу после новой активации коррекции или нулевой точки.

# **17.2.1 Открытие таблицы из режима работы Отраб. программы**

Для открытия таблицы из режима работы **Отраб. программы** выполните следующее:

Таблицы<br>коррекции

- Выберите **Таблицы коррекции**
- Система ЧПУ откроет меню выбора.
- Выберите желаемую таблицу
	- **D**: таблица нулевых точек
	- **T-CS**: таблица коррекции **\*.tco**
	- **WPL-CS**: таблица коррекции **\*.wco**
- Система ЧПУ откроет выбранную таблицу в режиме работы **Таблицы**.

# **Рекомендации**

# *УКАЗАНИЕ*

### **Осторожно, опасность столкновения!**

Система ЧПУ учитывает изменения в таблице нулевых точек или в таблице коррекций только тогда, когда значения сохранены. Вы должны заново активировать нулевую точку или значение коррекции в управляющей программе, иначе система ЧПУ будет продолжать использовать предыдущие значения.

- Изменения в таблице подтверждайте сразу, например, клавишей **ENT**
- Заново активируйте нулевую точку или значение коррекции в управляющей программе
- Осторожно запускайте управляющую программу после изменения табличных значений.
- Если вы открыли таблицу в режиме работы **Отраб. программы**, то система ЧПУ во вкладке таблицы показывает статус **М**. Это статус означает, что эта таблица активна для отработки программы.
- Вы можете использовать буфер обмена для переноса позиций осей из индикация позиции в таблицу нулевых точек.

**Дополнительная информация:** ["Обзор состояния панели управления",](#page-104-0) [Стр. 105](#page-104-0)

# **17.3 Приложение Отвод**

# **Применение**

С помощью приложения **Отвод** вы можете отвести инструмент после сбоя питания, например, метчик из детали.

Вы также можете выполнять отвод в развёрнутой плоскости обработки или с наклонённым инструментом.

# **Условие**

Активировано производителем станка

С помощью машинного параметра **retractionMode** (№ 124101) производитель станка определяет, показывает ли система ЧПУ время загрузки переключатель **Отвод**.

# **Описание функций**

Приложение **Отвод** предлагает следующие рабочие пространства:

**Отвод**

**Дополнительная информация:** ["Рабочее пространство Отвод", Стр. 396](#page-395-0)

**Позиции**

**Дополнительная информация:** ["Рабочее пространство Позиции", Стр. 99](#page-98-0) ■ Сост.

**Дополнительная информация:** ["Рабочее пространство Сост.", Стр. 107](#page-106-0) Приложение **Отвод** содержит следующие экранные клавиши на панели функций:

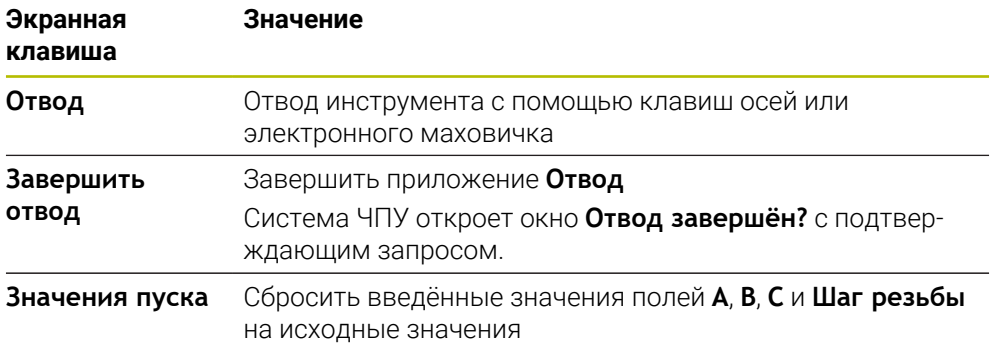

Вы можете выбрать приложение **Отвод** с помощью переключателя **Отвод** в следующих состояниях в процессе запуска:

- Перерыв в электроснабжении
- Управляющее напряжение для реле отсутствует

#### Приложение **Пересеч.нулевой метки**

Если вы перед сбоем в электроснабжении вы активировали ограничение подачи, то ограничение подачи остаётся активным. Когда вы выбираете экранную клавишу **Отвод**, система ЧПУ отображает диалоговое окно. Это окно позволяет отключить ограничение скорости подачи.

**Дополнительная информация:** ["Ограничение подачи F MAX", Стр. 378](#page-377-0)

# <span id="page-395-0"></span>**Рабочее пространство Отвод**

Рабочее пространство **Отвод** имеет следующие содержимое:

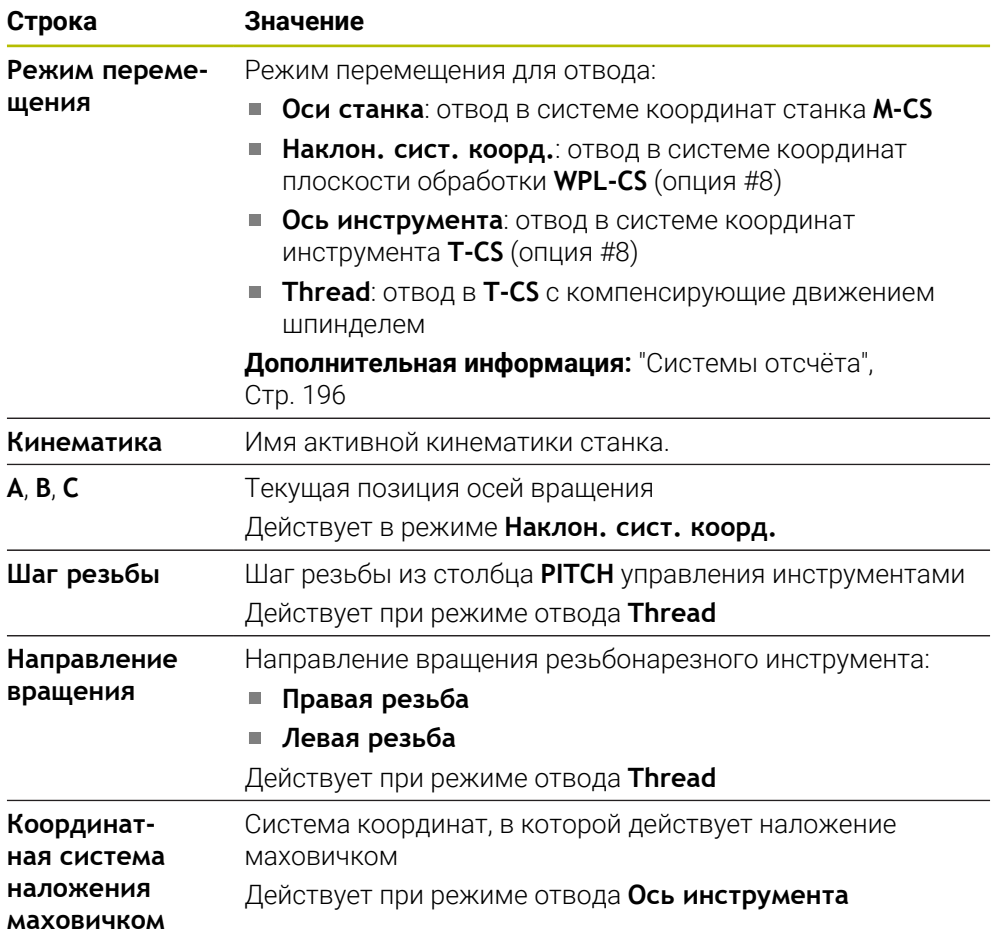

Система ЧПУ автоматически выбирает режим перемещения и относящиеся к нему параметры. Если режим перемещения или параметры предварительно выбраны неверно, можно установить их вручную.
### **Указание**

# *УКАЗАНИЕ*

### **Внимание, опасность повреждения инструмента и заготовки!**

Сбой электроснабжения в ходе обработки может привести к неконтролируемым рывкам или торможению осей. Если перед сбоем электропитания инструмент находился в зацеплении, то после перезапуска системы ЧПУ могут возникнуть затруднения с привязкой осей. Для осей без привязки система ЧПУ применяет последние сохраненные значения осей в качестве текущей позиции, которая может отличаться от фактической позиции. Поэтому последующие перемещения не совпадают с движениями перед сбоем электропитания. Если при выполнении перемещения инструмент продолжает находиться в зацеплении, то в результате напряжений могут возникнуть повреждения инструмента или детали.

- Используйте незначительную подачу
- В случае осей, не имеющих привязки, необходимо помнить, что контроль диапазона перемещения недоступен.

## **Пример**

Когда отрабатывался цикл резьбонарезания на наклонной плоскости обработки, произошел сбой электропитания. Вы должны вывести метчик из материала.

- Включите напряжение питания системы ЧПУ и станка.
- Система ЧПУ запускает операционную систему. Эта операция может занять несколько минут.
- Система ЧПУ показывает в рабочем пространстве **Главная/Войти** диалог **Прерывание тока**.

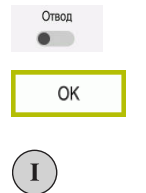

OK

Отвол

Завершить отвод

 $\Box$ a

- Активируйте переключатель **Отвод**
- Нажмите **OK**
- Система ЧПУ транслирует программу PLC.
- Включите управляющее напряжение.
- Система ЧПУ проверяет функционирование цепи аварийно отключения.
- Система ЧПУ откроет приложение **Отвод** и отобразит окно **Принять значения положения?**.
- Сравните отображаемые значения позиций с фактическими значениями позиций
- Нажмите **OK**
	- Система ЧПУ закроет окно **Принять значения положения?**
	- При необходимости, выберите режим перемещения **Thread**
	- При необходимости, введите шаг резьбы
	- При необходимости, выберите направление вращения
	- Выберите **Отвод**
	- Отвод инструмента с помощью клавиш осей или электронного маховичка
	- Выберите **Завершить отвод**
	- Система ЧПУ откроет окно **Отвод завершён?** с подтверждающим запросом.
	- Если инструмент корректно выведен из материала, выберите **Да**.
	- Система ЧПУ закроет окно **Отвод завершён?** и приложение **Отвод**.

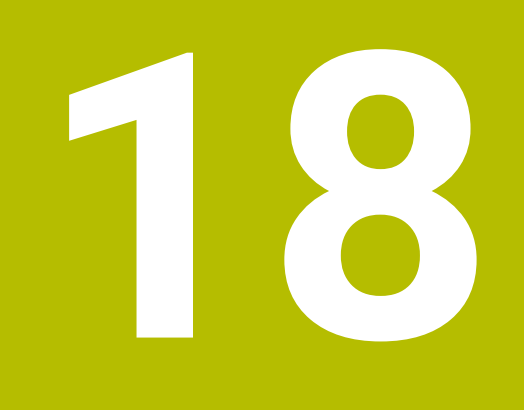

**Таблицы**

# **18.1 Режим работы Таблицы**

## **Применение**

В режиме работы **Таблицы** вы можете открывать различные таблицы системы ЧПУ и редактировать их при необходимости.

## **Описание функций**

Если вы выберите **Добавить**, то система ЧПУ отобразит рабочие пространства **Быстрый выбор** и **Открыть файл**.

В рабочем пространстве **Быстрый выбор** вы можете напрямую открыть некоторые таблицы.

**Дополнительная информация:** Руководство пользователя по программированию и тестированию

В рабочем пространстве **Открыть файл** можно открыть существующую таблицу или создать новую.

**Дополнительная информация:** Руководство пользователя по программированию и тестированию

Одновременно может быть открыто несколько таблиц. Система ЧПУ показывает каждую таблицу в отдельном приложении.

Если для запуска программы или для моделирования выбрана таблица, система ЧПУ показывает состояние **M** или **S** на вкладке приложения.

В любом приложении можно открыть рабочее пространство **Таблица** и **Форма**.

**Дополнительная информация:** ["Рабочее пространство Таблица", Стр. 402](#page-401-0)

**Дополнительная информация:** ["Рабочее пространство Форма для таблиц",](#page-404-0) [Стр. 405](#page-404-0)

С помощью контекстного меню можно выбрать различные функции, например, **Копировать**.

**Дополнительная информация:** Руководство пользователя по программированию и тестированию

### **Экранные клавиши**

Режим работы **Таблицы** содержит следующие экранные клавиши на панели функций:

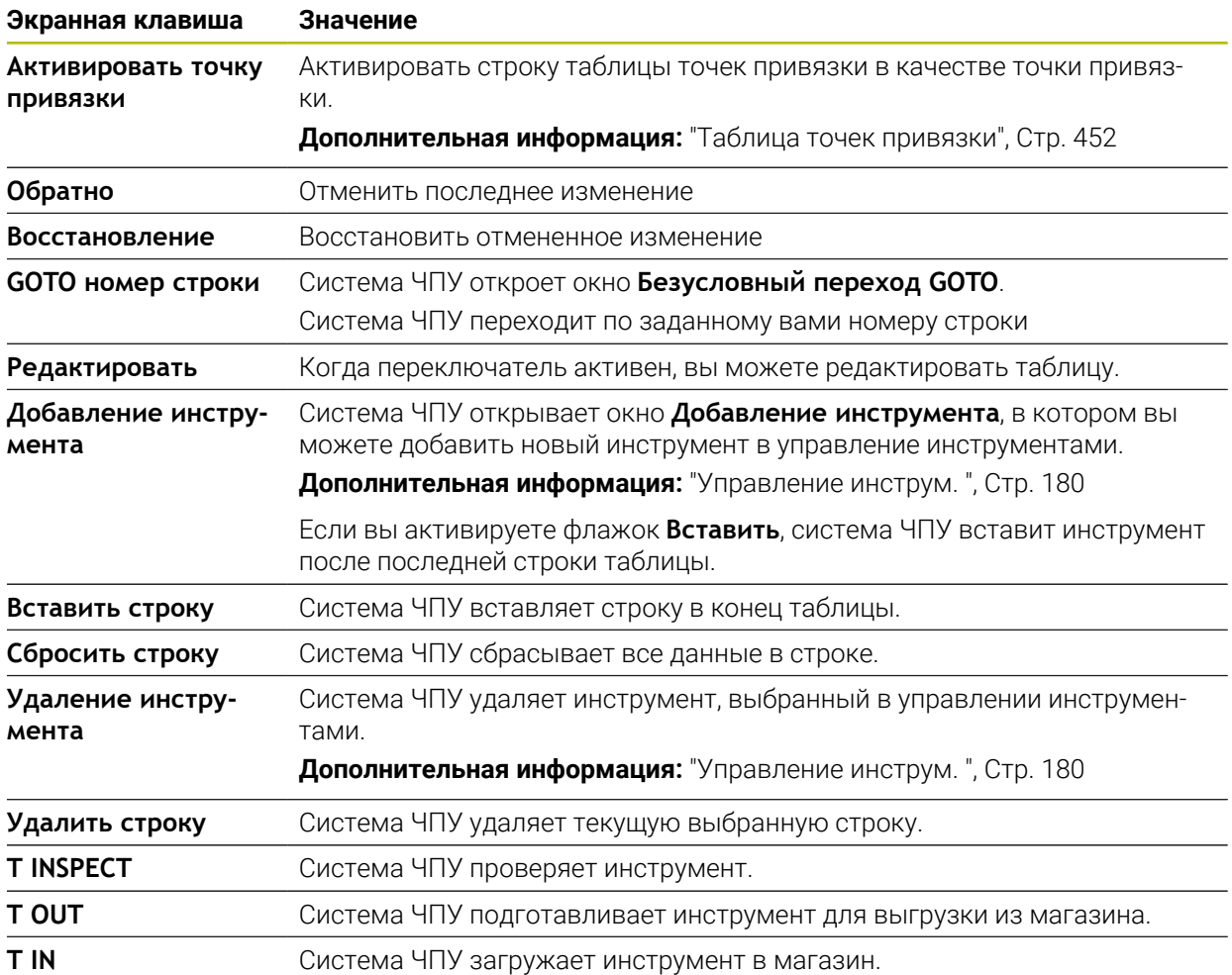

## **18.1.1 Редактирование содержимого таблицы**

Для редактирования содержимого таблицы выполните следующее:

Выберите желаемую ячейку

Редактировать  $\bullet$ 

8

- Активируйте **Редактировать**
	- Система ЧПУ разблокирует значение для редактирования.

Если переключатель **редактировать** активен, вы можете редактировать содержимое как в рабочем пространстве **Таблица** так и в рабочем пространстве **Форма**.

# <span id="page-401-0"></span>**18.2 Рабочее пространство Таблица**

### **Применение**

В рабочем пространстве **Таблица** система ЧПУ показывает содержимое таблицы. Для некоторых таблиц система ЧПУ связывает столбец с фильтрами и функцией поиска.

# **Описание функций**

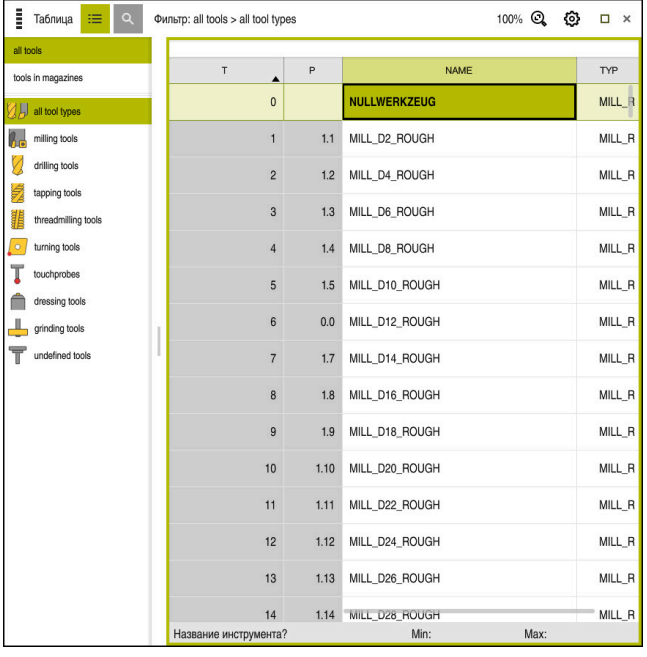

Рабочее пространство **Таблица**

Рабочее пространство **Таблица** по умолчанию открывается для каждого приложения в режиме работы **Таблицы**.

Система ЧПУ показывает имя и путь к файлу над заголовком таблицы.

Если вы выбираете заголовок столбца, то система ЧПУ сортирует содержимое таблицы по этому столбцу.

Если таблица это позволяет, то вы также можете также редактировать содержимое таблиц в этом рабочем пространстве.

### **Символы и сочетания клавиш**

Рабочее пространство **Таблица** содержит следующие символы или сочетания клавиш:

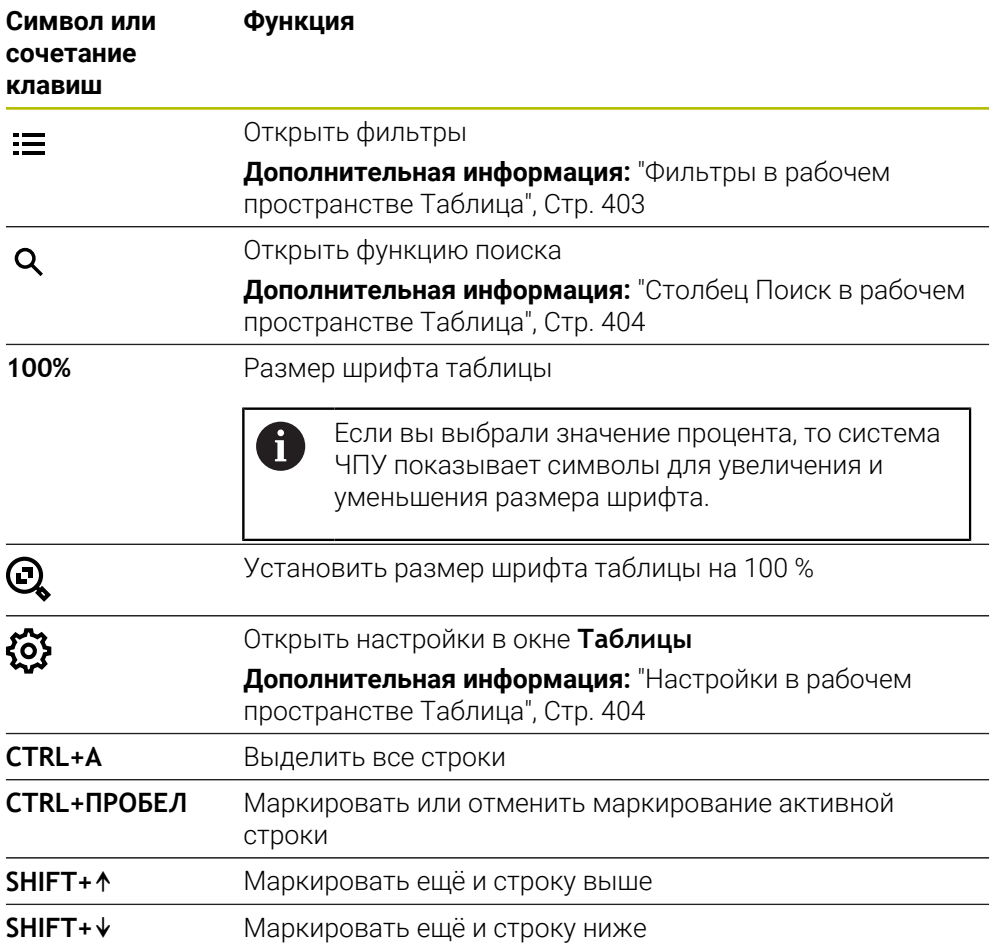

# <span id="page-402-0"></span>**Фильтры в рабочем пространстве Таблица**

Вы можете фильтровать таблицу инструментов и **Таблица мест**.

### **Применение фильтров в Управление инструм.**

У вас есть следующие возможности применения фильтров в управлении инструментом:

- **Все инструменты**
- **Инстр. в магазине**

Не зависимо от того, выбраны ли все инструменты или только инструменты из магазина, в этой области вы также можете применить фильтрацию по типу инструмента:

- **Все типы**
- **Фрез. инструменты**
- **Сверло**
- **Метчик**
- **Резьбовая фреза**
- **Токарные инструменты**
- **Измерительные щупы**
- **Инструмент для правки**
- **Шлифовальные инстр.**
- **Неопределённый инструмент**

### **Применение фильтров в Таблица мест**

У вас есть следующие возможности применения фильтров в таблице мест:

- **Все магазины**
- **Основной магазин**
- **Шпиндель**

В зависимости выбран ли магазин или шпиндель, в этой области вы также можете применить фильтрацию по месту инструмента:

- **Все места**
- **Свободные места**
- **Занятые места**

### <span id="page-403-0"></span>**Столбец Поиск в рабочем пространстве Таблица**

Вы можете выполнять поиск в таблицах **Управление инструм.** и **Таблица мест**.

В функции поиска вы можете определить несколько условий поиска.

Каждое условие содержит следующую информацию.

- Столбец таблицы, например, **T** или **ИМЯ** Вы выбираете столбец с помощью меню выбора **Поиск в**.
- Оператор, например, **Содержит** или **Равно (=)**

Вы выбираете оператор с помощью меню выбора **Оператор**.

Поисковый запрос в поле ввода **Поиск по**

### <span id="page-403-1"></span>**Настройки в рабочем пространстве Таблица**

В окне **Таблицы** вы можете влиять на отображаемое содержимое в рабочей области **Таблица**.

Окно **Таблицы** содержит следующие области:

- **Общие сведения**
- **Последовательность столбцов**

#### **Раздел Общие сведения**

Выбранная настройка в области **Общие сведения** действует модально. Если переключатель **Синхронизация таблицы и формы** активен, то курсор перемещается синхронно. Если вы, например. выбрали другой столбец таблицы в рабочем пространстве **Таблица**, то система ЧПУ перемещает курсор туда же в рабочем пространстве **Форма**.

### **Область Последовательность столбцов**

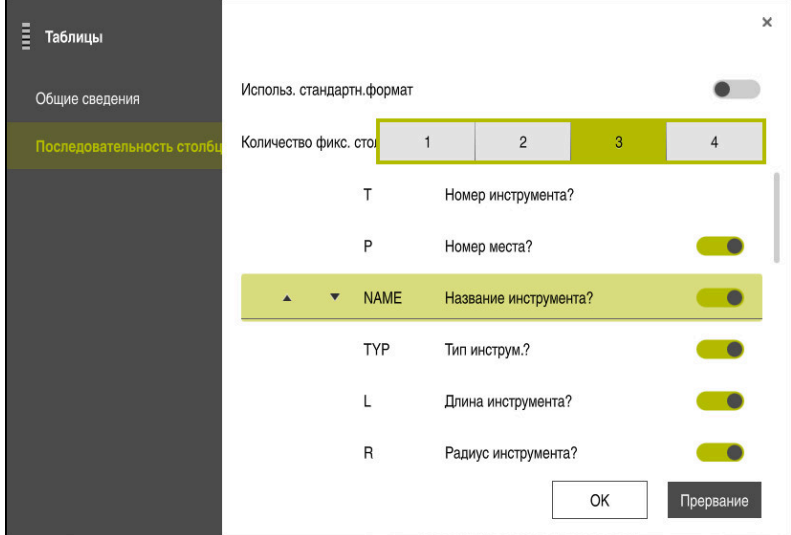

### Окно **Таблицы**

В области **Последовательность столбцов** вы задаёте вид для каждой таблицы.

С помощью переключателя **Использ. стандартн.формат** все столбцы показываются в стандартной последовательности.

С помощью переключателя **Количество фикс. столбцов** вы определяете, сколько столбцов система ЧПУ закрепляет на левом поле. Эти столбцы остаются видимыми, даже если вы выполняете навигацию дальше по таблице вправо.

Система ЧПУ показывает все столбцы таблицы один за другим. С помощью переключателя вы можете выбрать для каждого столбца, будет ли он отображаться или скрыт.

После выбранного количества фиксированных столбцов система ЧПУ показывает линию. Система ЧПУ показывает фиксированные столбцы выше этой линии.

Когда вы выбираете столбец, система ЧПУ показывает стрелки вверх и вниз. Вы можете использовать эти стрелки, чтобы изменить порядок столбцов.

# <span id="page-404-0"></span>**18.3 Рабочее пространство Форма для таблиц**

### **Применение**

В рабочем пространстве **Форма** система ЧПУ показывает всё содержимое выбранной строки таблицы. В зависимости от таблицы вы можете редактировать значения в форме.

# **Описание функций**

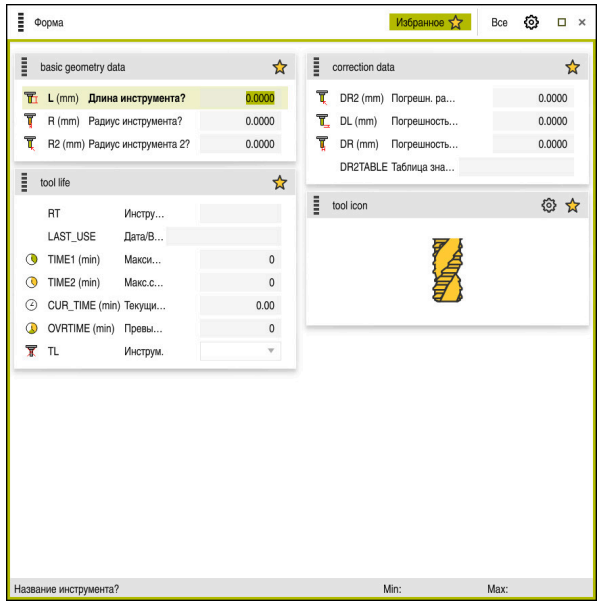

Рабочее пространство **Форма** в представлении **Избранное**

Система ЧПУ для каждого столбца показывает следующую информацию:

- Если есть, символ столбца
- Имя столбца
- Если есть, единица измерения
- Описание столбца
- Текущее значение

Если ввод недействителен, то система ЧПУ показывает символ перед полем для ввода. Если вы нажмете на символ, система ЧПУ покажет причину ошибки, например, **Слишком много символов**.

Содержимое некоторых таблиц система ЧПУ группирует в рабочем пространстве **Форма**. В представлении **Все** система ЧПУ показывает все группы. С помощью функции **Избранное** вы можете пометить отдельные группы, чтобы составить индивидуальное представление. Вы можете поменять расположение группы с помощью захвата.

### **Символы**

Рабочее пространство **Таблица** содержит следующие символы:

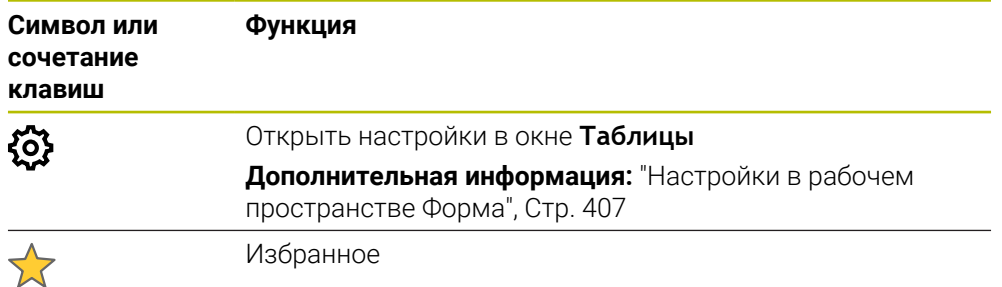

# <span id="page-406-0"></span>**Настройки в рабочем пространстве Форма**

В окне **Таблицы** вы можете выбрать, должна ли система ЧПУ отображать описания столбцов. Выбранные настройки действуют модально.

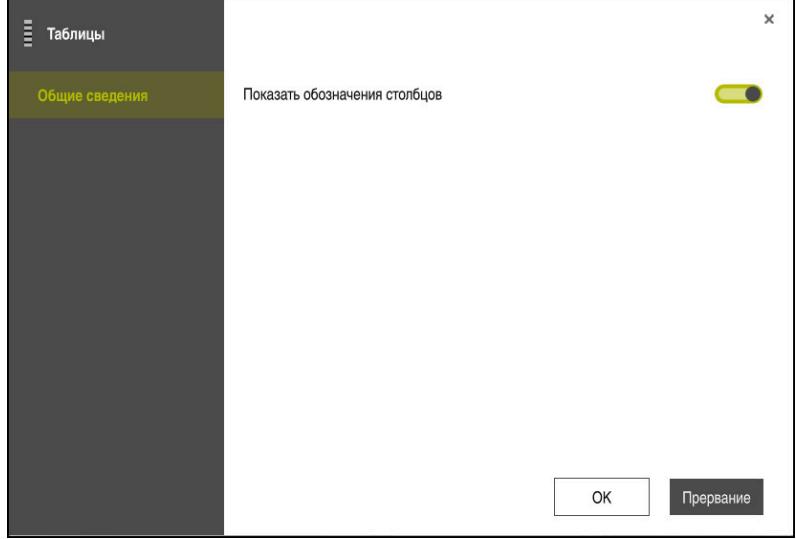

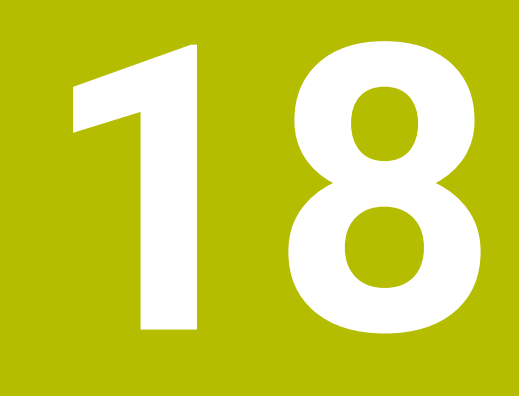

**Таблицы инструментов**

# **18.4.1 Обзор**

Эта глава описывает таблицы инструментов система ЧПУ:

- Таблица инструментов **tool.t Дополнительная информация:** ["Таблица инструментов tool.t", Стр. 410](#page-409-0)
- Таблица токарных инструментов **toolturn.trn** (опция #50) **Дополнительная информация:** ["Таблица токарных инструментов](#page-419-0) [toolturn.trn \(опция #50\)", Стр. 420](#page-419-0)
- Таблица шлифовальных инструментов **toolgrind.grd** (опция #156) **Дополнительная информация:** ["Таблица шлифовальных инструментов](#page-425-0) [toolgrind.grd \(опция #156\)", Стр. 426](#page-425-0)
- Таблица правочных инструментов**tooldress.drs** (опция #156) **Дополнительная информация:** ["Таблица правочных инструментов](#page-434-0) [tooldress.drs \(опция #156\)", Стр. 435](#page-434-0)
- Таблица контактных щупов **tchprobe.tp Дополнительная информация:** ["Таблица контактных щуповtchprobe.tp",](#page-438-0) [Стр. 439](#page-438-0)

За исключением контактных щупов, вы можете редактировать инструменты только в управлении инструментами.

**Дополнительная информация:** ["Управление инструм. ", Стр. 180](#page-179-0)

# <span id="page-409-0"></span>**18.4.2 Таблица инструментов tool.t**

## **Применение**

Таблица инструментов **tool.t** содержит специфические данные для сверлильно-фрезерных инструментов. Кроме того, таблица инструментов содержит смежные данные о всех инструментах из разных технологий, например, срок службы **CUR\_TIME**.

### **Смежные темы**

- Редактирование данных инструмента в управлении инструментами **Дополнительная информация:** ["Управление инструм. ", Стр. 180](#page-179-0)
- Требуемые данные фрезерного или сверлильного инструмента **Дополнительная информация:** ["Данные инструмента для фрезерных и](#page-166-0) [сверлильных инструментов", Стр. 167](#page-166-0)

## **Описание функций**

Таблица инструментов имеет имя файла **tool.t** и должна храниться в директории **TNC:\table**.

Таблица инструментов **tool.t** содержит следующие параметры:

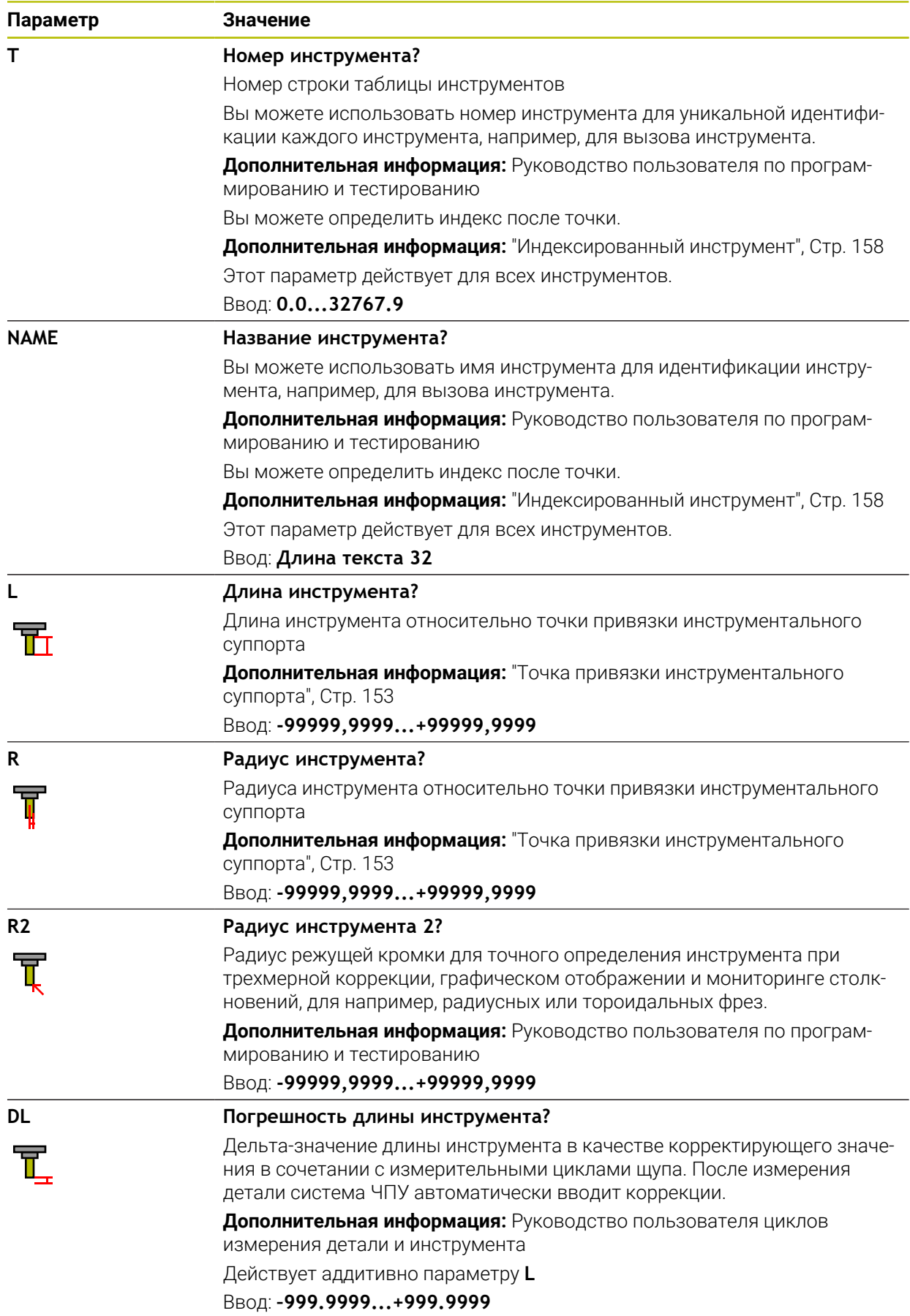

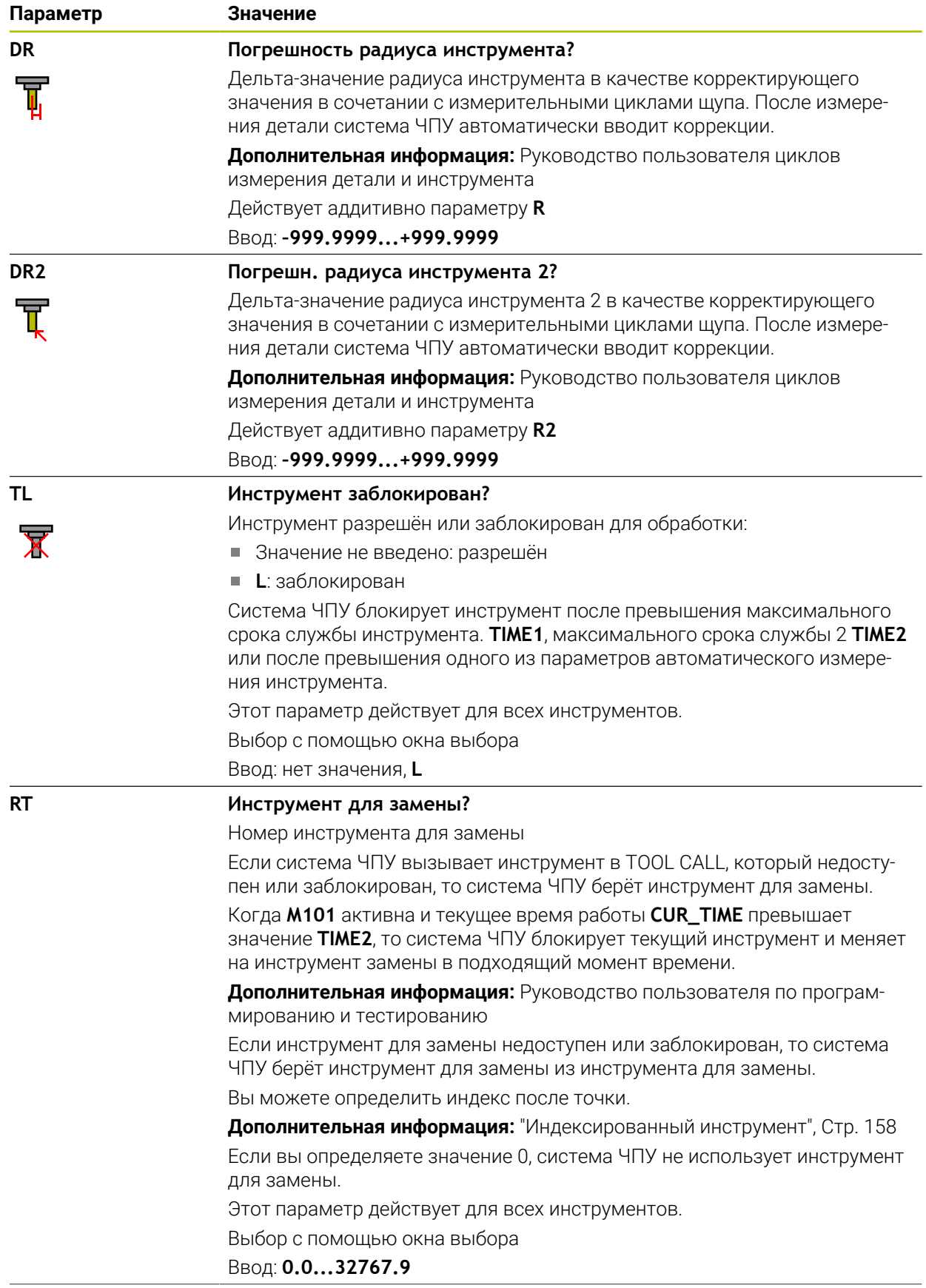

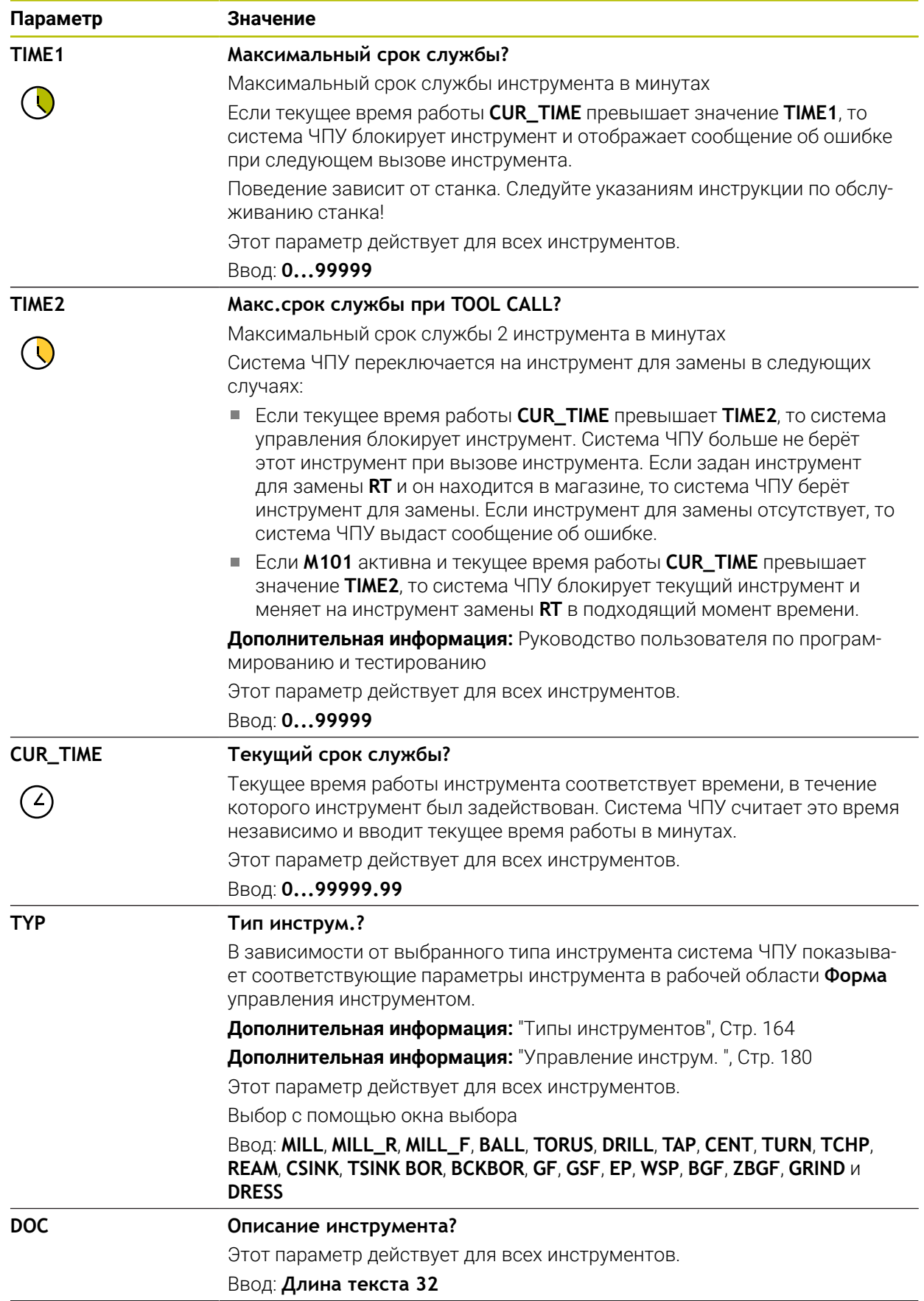

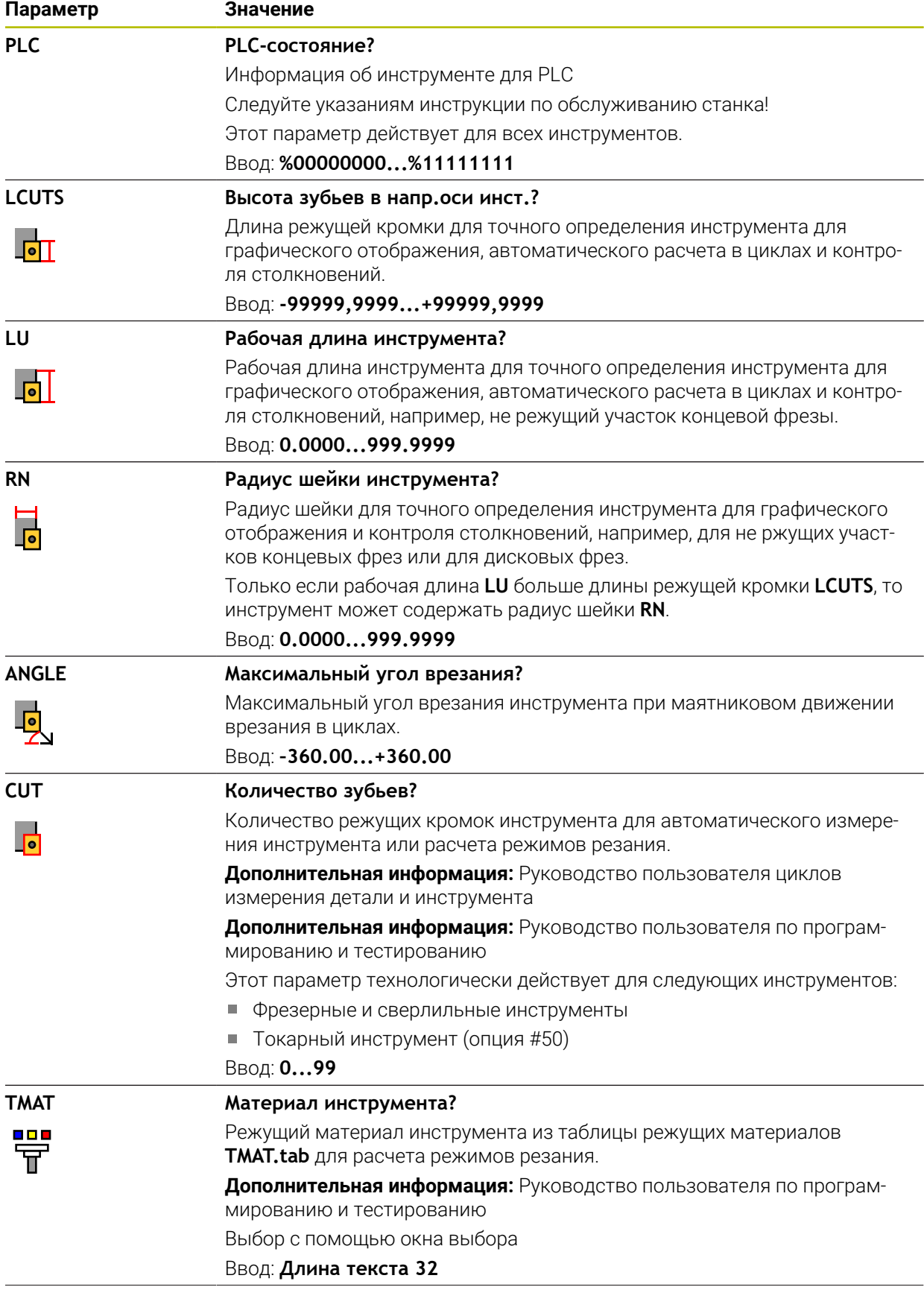

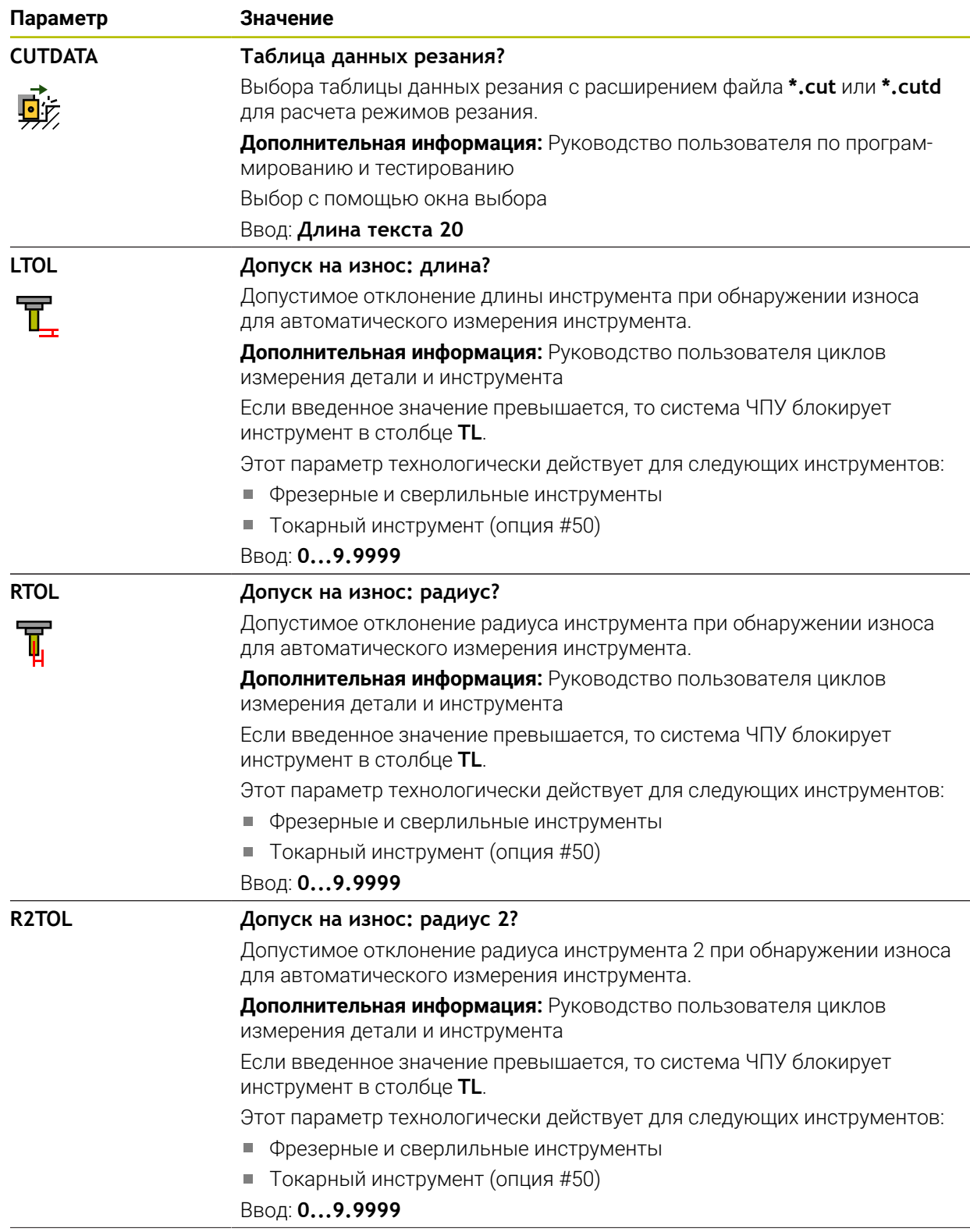

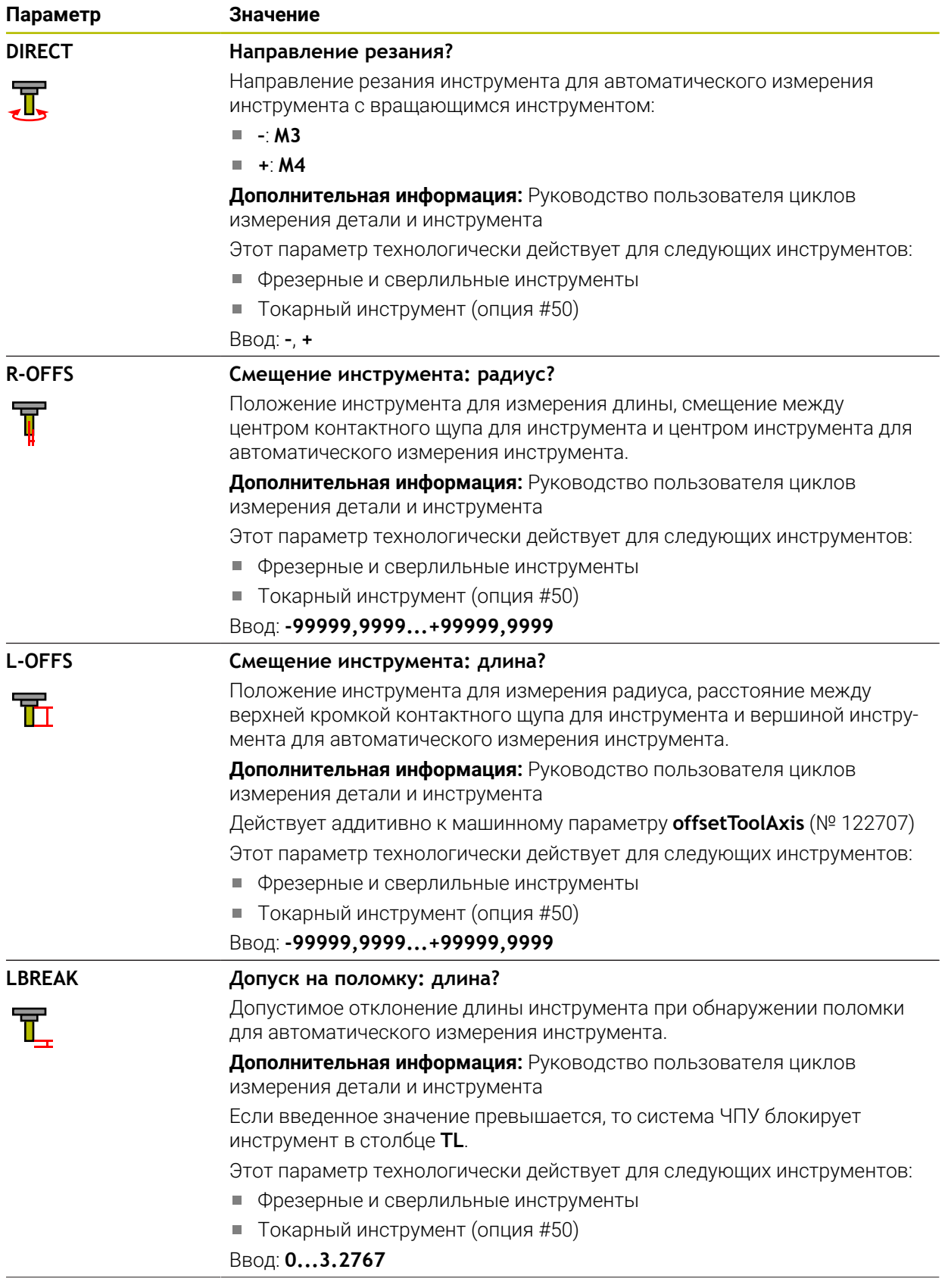

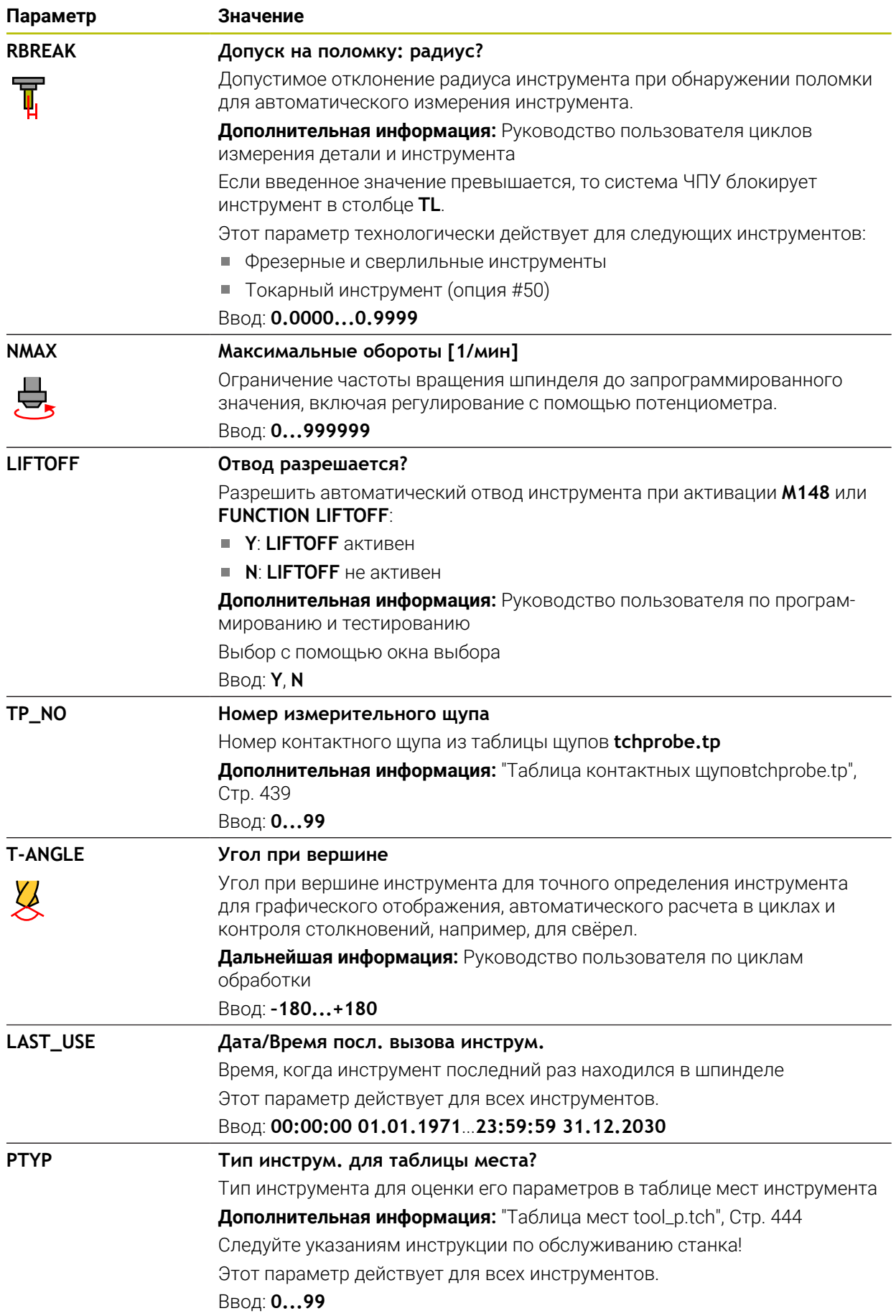

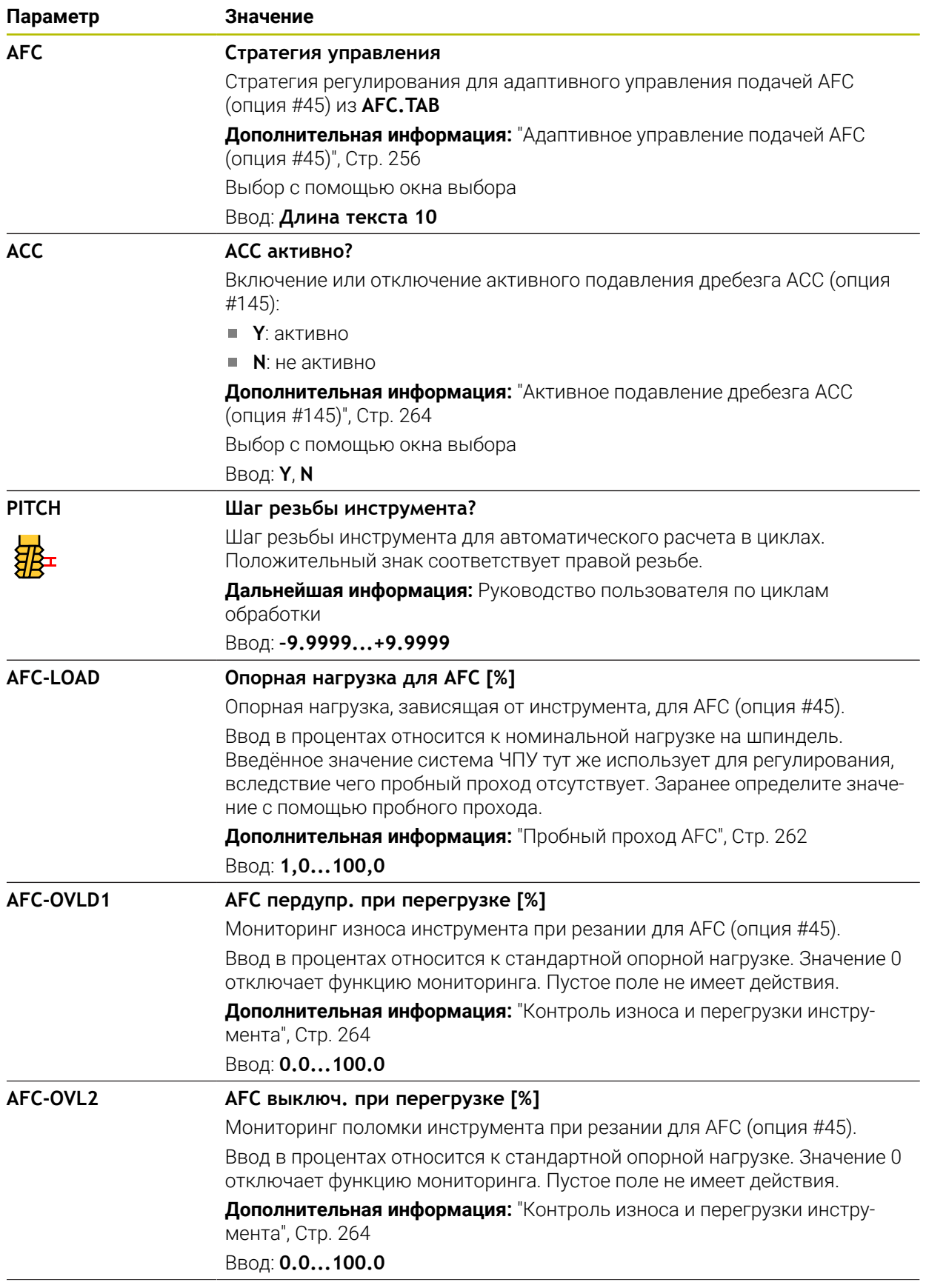

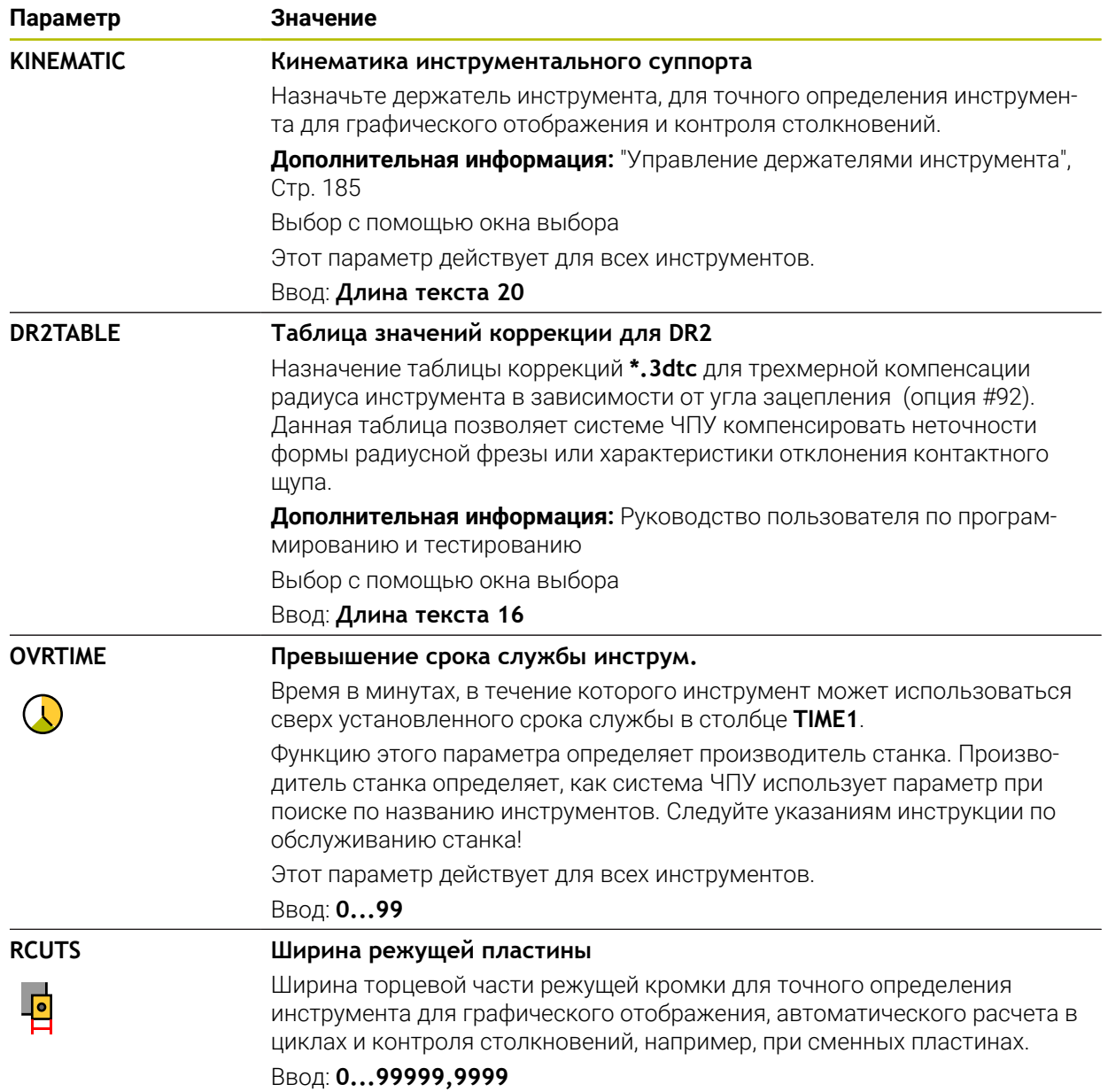

## **Рекомендации**

m. С помощью машинного параметра **unitOfMeasure** (№ 101101) вы определяете единицу измерения дюймы. Это не изменяет автоматически единицу измерения таблицы инструментов!

**Дополнительная информация:** ["Создание таблицу инструментов в](#page-442-0) [дюймах", Стр. 443](#page-442-0)

- Если вы хотите заархивировать таблицу инструментов или использовать её для моделирования, то сохраните файл под любым другим именем с соответствующим расширением.
- Система ЧПУ графически отображает дельта-значения из управления инструментом в моделировании. При дельта-значениях из управляющей программы или из таблиц коррекции, система ЧПУ изменяет только положение инструмента.
- Однозначно определяйте имя инструмента! Если вы задаёте одно и то же имя инструмента для нескольких инструментов, то система ЧПУ ищет инструмент в следующем порядке:
	- Инструмент, что находится в шпинделе
	- Инструмент, который есть в магазине

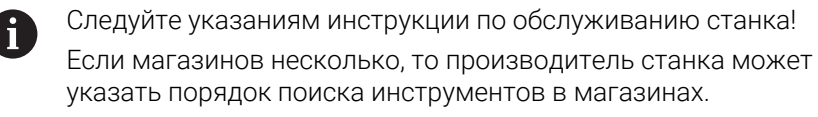

Инструмент, который определен в таблице инструментов, но в данный момент отсутствует в магазине

Если система ЧПУ нашла , например, несколько инструментов в инструментальном магазине, то система ЧПУ заменяет инструмент с наименьшим оставшимся сроком службы.

С помощью машинного параметра **offsetToolAxis** (№ 122707) производитель станка определяет расстояние между верхней кромкой контактного щупа инструмента и вершиной инструмента.

Параметр **L-OFFS** действует аддитивно к этому определенному расстоянию.

С помощью машинного параметра **zeroCutToolMeasure** (№ 122724) производитель станка определяет, учитывает ли система ЧПУ во время автоматического измерения инструмента параметр **R-OFFS**.

## <span id="page-419-0"></span>**18.4.3 Таблица токарных инструментов toolturn.trn (опция #50)**

### **Применение**

Таблица токарных инструментов **toolturn.trn** содержит специфические данные для токарных инструментов.

### **Смежные темы**

- Редактирование данных инструмента в управлении инструментами **Дополнительная информация:** ["Управление инструм. ", Стр. 180](#page-179-0)
- Требуемые данные для токарного инструмента **Дополнительная информация:** ["Данные инструмента для токарных](#page-169-0) [инструментов \(опция #50\)", Стр. 170](#page-169-0)
- Фрезерно-токарная обработка в системе ЧПУ **Дополнительная информация:** Руководство пользователя по программированию и тестированию
- Общие, кросс-технологические данные инструмента **Дополнительная информация:** ["Таблица инструментов tool.t", Стр. 410](#page-409-0)

### **Условия**

- Опция ПО #50 Точение
- В управлении инструментом определен **TYP** токарный инструмент **[Дополнительная информация:](#page-163-0)** "Типы инструментов", Стр. 164

### **Описание функций**

Таблица токарных инструментов имеет имя файла **toolturn.trn** и должна храниться в директории **TNC:\table**.

Таблица токарных инструментов **toolturn.trn** содержит следующие параметры:

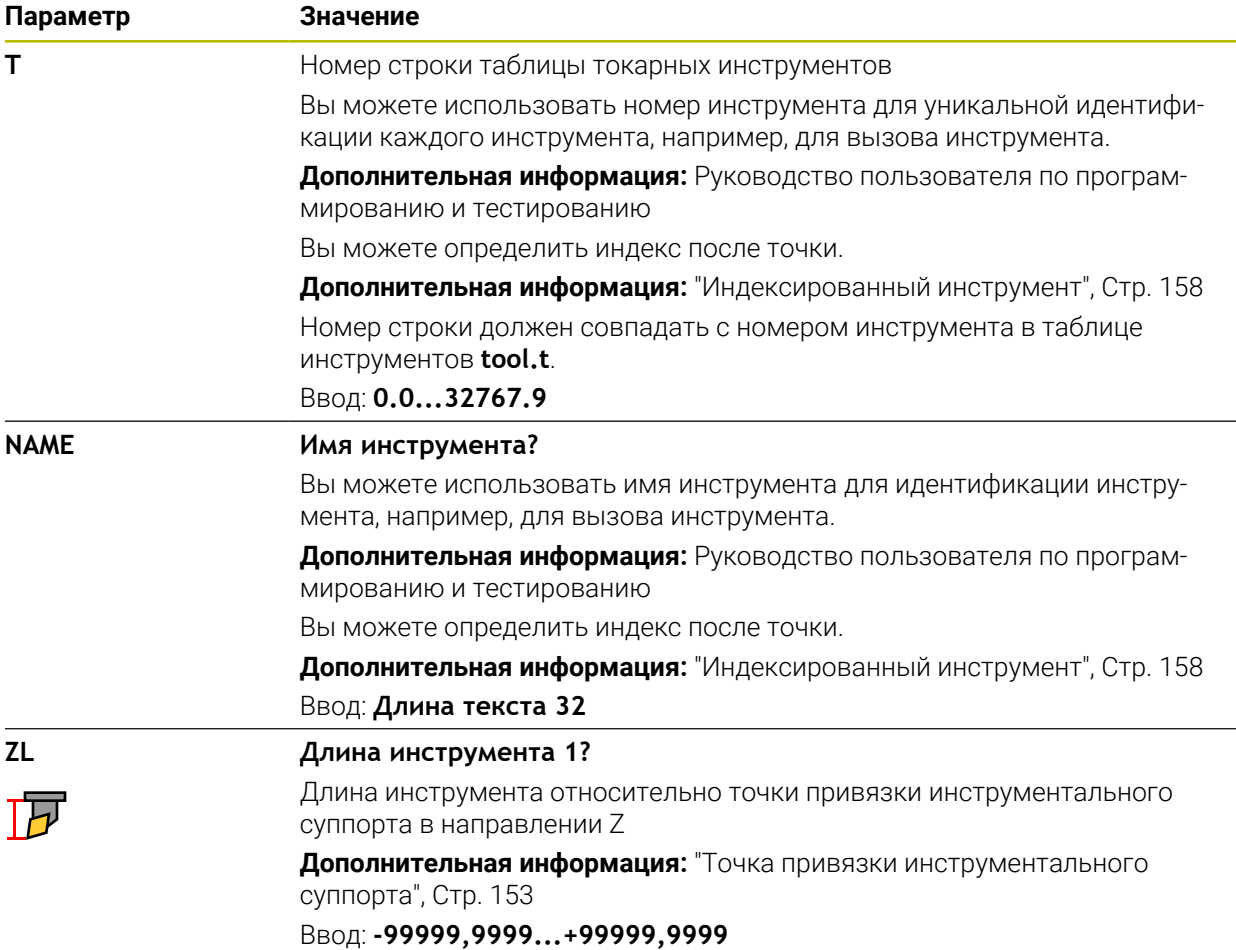

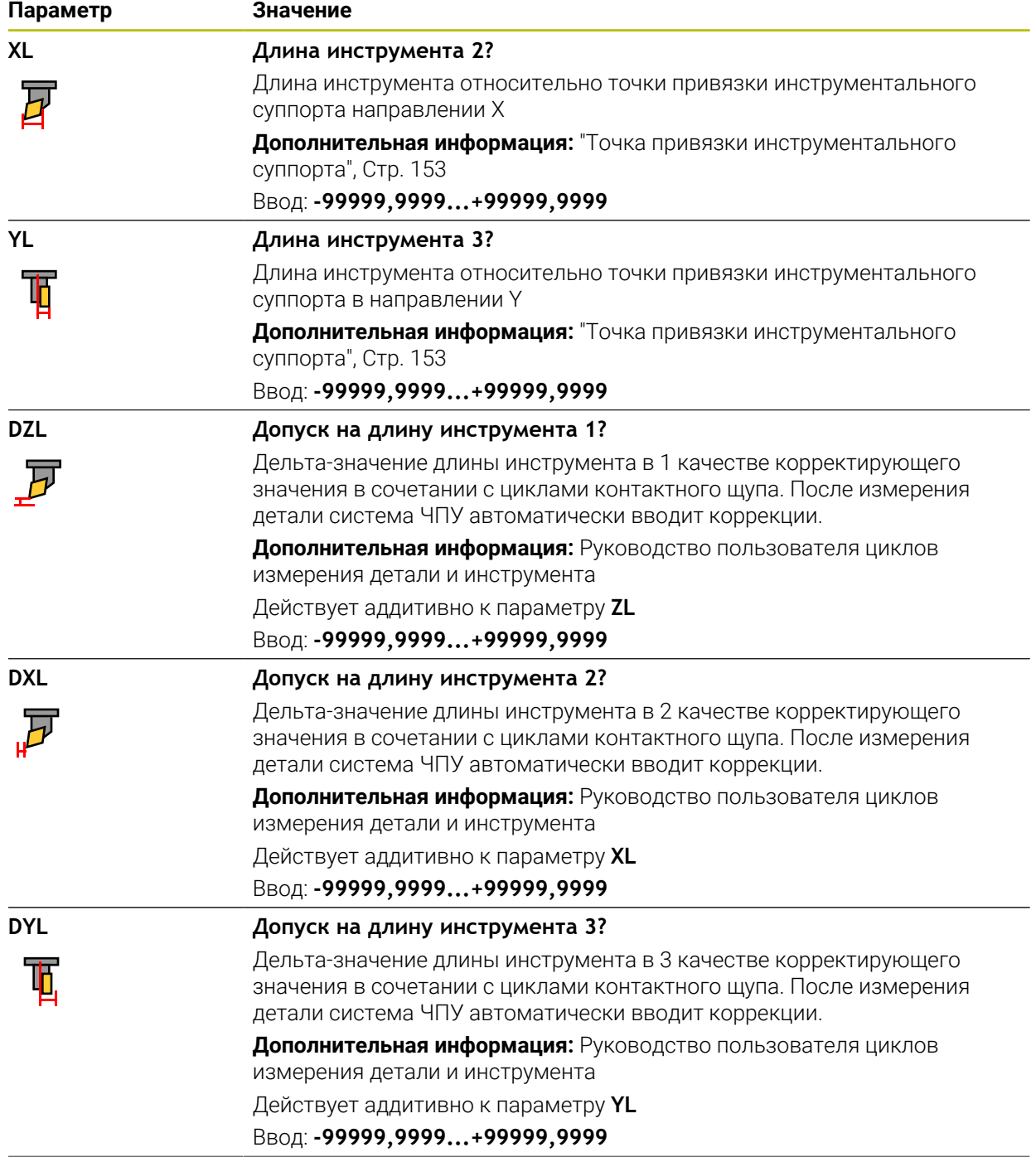

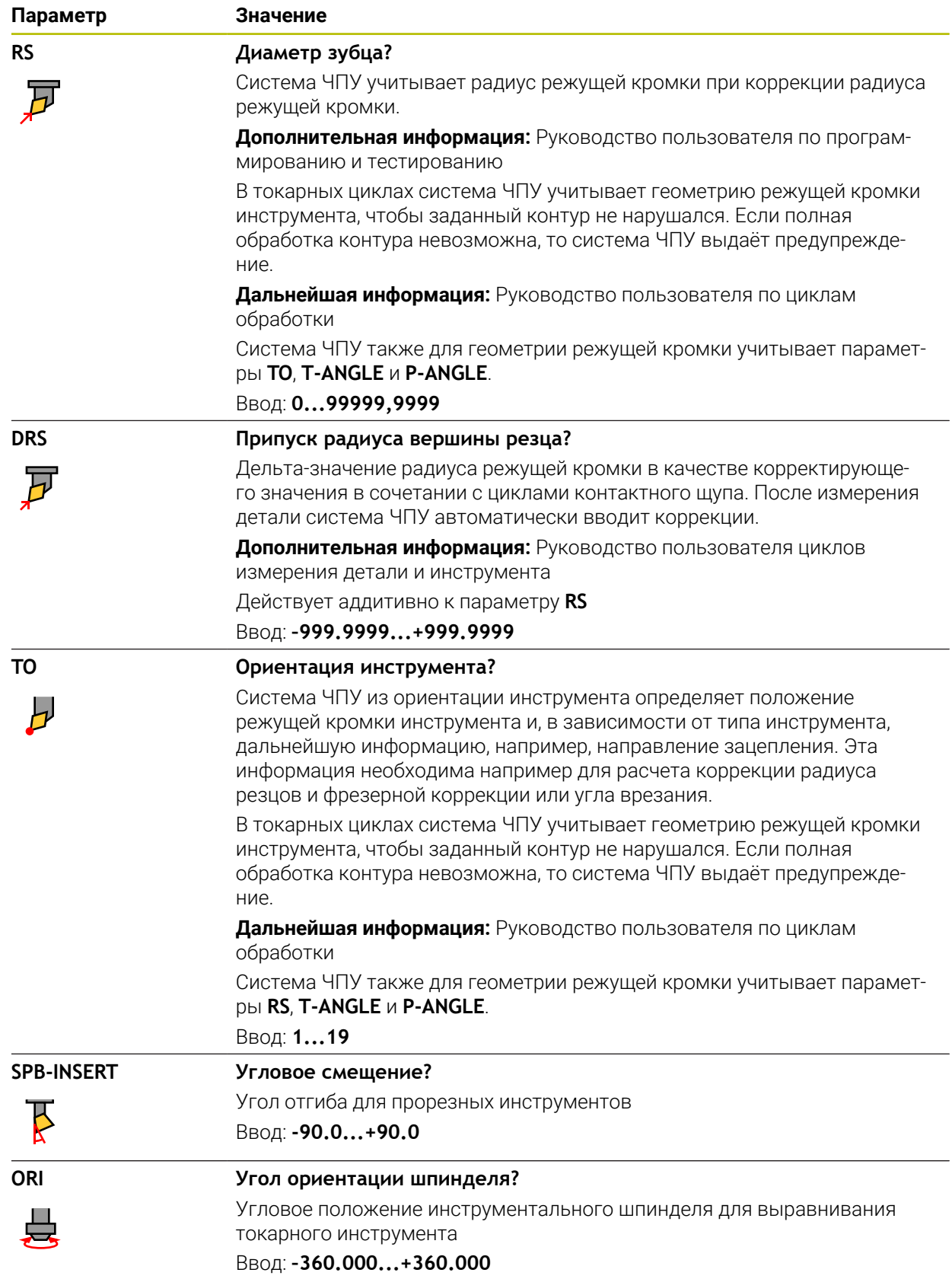

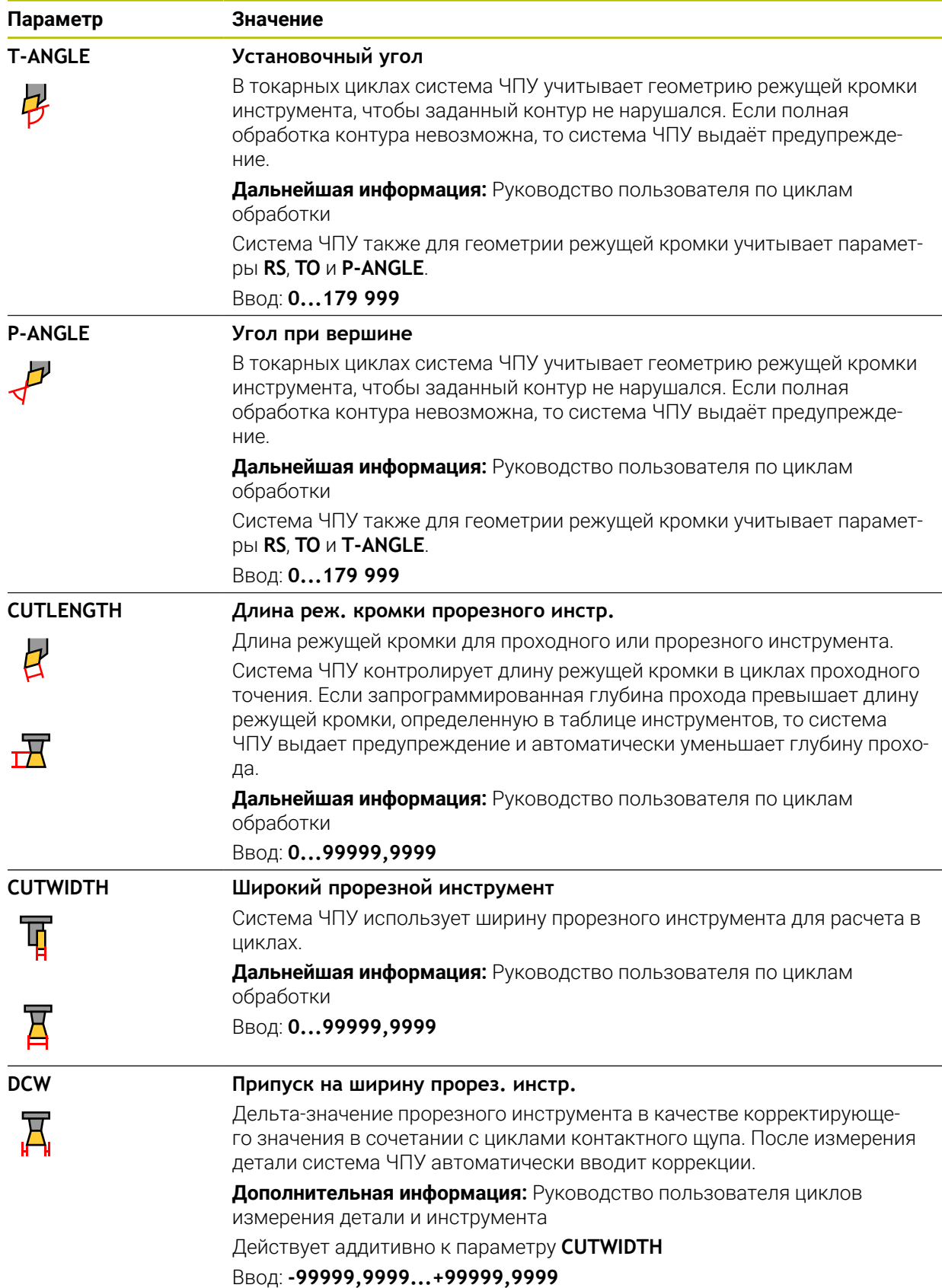

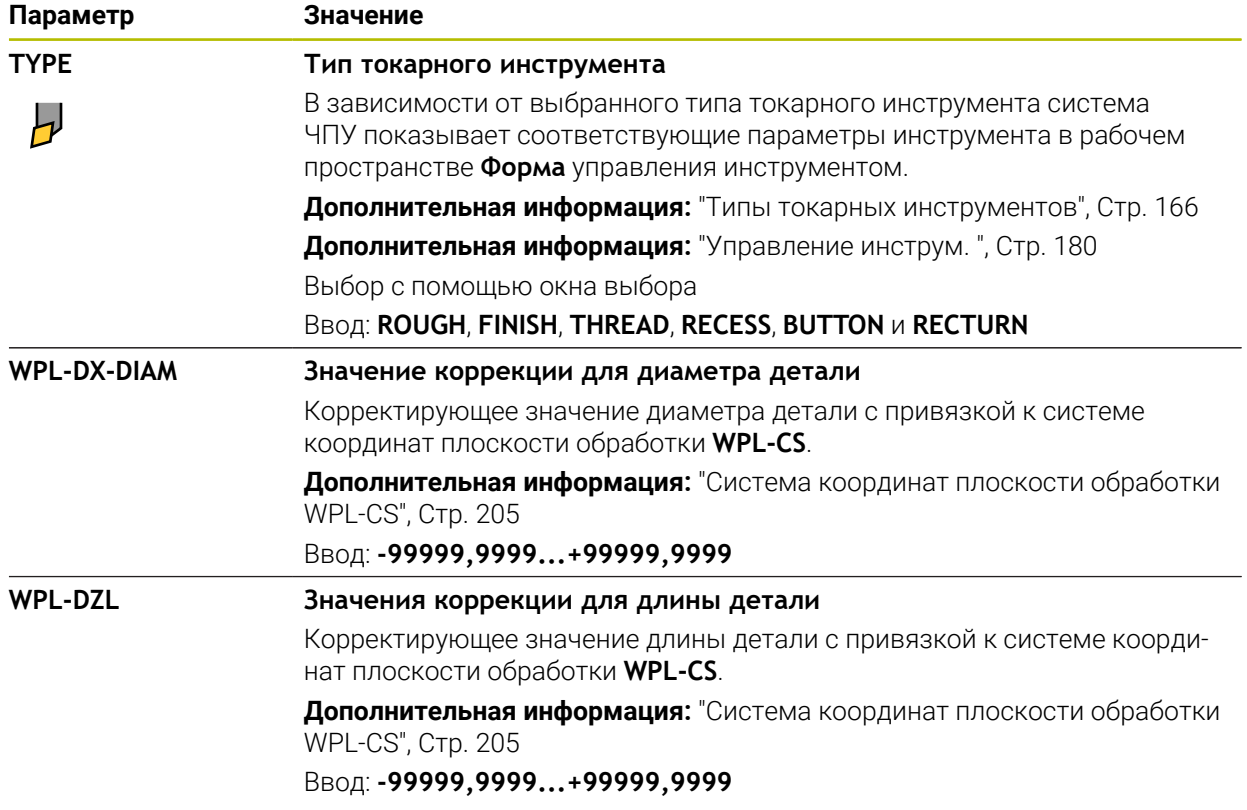

## **Рекомендации**

- Система ЧПУ графически отображает дельта-значения из управления инструментом в моделировании. При дельта-значениях из управляющей программы или из таблиц коррекции, система ЧПУ изменяет только положение инструмента.
- Значения геометрии из таблицы инструментов **tool.t**, например, длина **L** или радиус **R** не действуют для токарных инструментов.
- Однозначно определяйте имя инструмента! Если вы задаёте одно и то же имя инструмента для нескольких инструментов, то система ЧПУ ищет инструмент в следующем порядке:
	- Инструмент, что находится в шпинделе
	- Инструмент, который есть в магазине

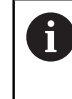

Следуйте указаниям инструкции по обслуживанию станка! Если магазинов несколько, то производитель станка может указать порядок поиска инструментов в магазинах.

Инструмент, который определен в таблице инструментов, но в данный момент отсутствует в магазине

Если система ЧПУ нашла , например, несколько инструментов в инструментальном магазине, то система ЧПУ заменяет инструмент с наименьшим оставшимся сроком службы.

- Если вы хотите заархивировать таблицу инструментов или использовать её для моделирования, то сохраните файл под любым другим именем с соответствующим расширением.
- С помощью машинного параметра **unitOfMeasure** (№ 101101) вы определяете единицу измерения дюймы. Это не изменяет автоматически единицу измерения таблицы инструментов!

**Дополнительная информация:** ["Создание таблицу инструментов в](#page-442-0) [дюймах", Стр. 443](#page-442-0)

Столбцы **WPL-DX-DIAM** и **WPL-DZL** отключены в конфигурации по умолчанию.

С помощью машинного параметра **columnKeys** (№ 105501) производитель станка активирует столбцы **WPL-DX-DIAM** и **WPL-DZL**. Название может быть отличным.

## <span id="page-425-0"></span>**18.4.4 Таблица шлифовальных инструментов toolgrind.grd (опция #156)**

## **Применение**

Таблица шлифовальных инструментов **toolturn.trn** содержит данные специфические для шлифовального инструмента.

#### **Смежные темы**

- Редактирование данных инструмента в управлении инструментами **Дополнительная информация:** ["Управление инструм. ", Стр. 180](#page-179-0)
- Требуемые данные для шлифовального инструмента **Дополнительная информация:** ["Данные инструмента для шлифовальных](#page-171-0) [инструментов \(опция #156\)", Стр. 172](#page-171-0)
- Шлифование на фрезерных станках

**Дополнительная информация:** Руководство пользователя по программированию и тестированию

- Таблица инструментов для правки **Дополнительная информация:** ["Таблица правочных инструментов](#page-434-0) [tooldress.drs \(опция #156\)", Стр. 435](#page-434-0)
- Общие, кросс-технологические данные инструмента **Дополнительная информация:** ["Таблица инструментов tool.t", Стр. 410](#page-409-0)

## **Условия**

- Опция ПО #156 Координатное шлифование
- В управлении инструментом определен **TYP** шлифовальный инструмент **[Дополнительная информация:](#page-163-0)** "Типы инструментов", Стр. 164

### **Описание функций**

Таблица шлифовальных инструментов имеет имя файла **toolgrind.grd** и должна храниться в директории **TNC:\table**.

Таблица шлифовальных инструментов **toolgrind.grd** содержит следующие параметры:

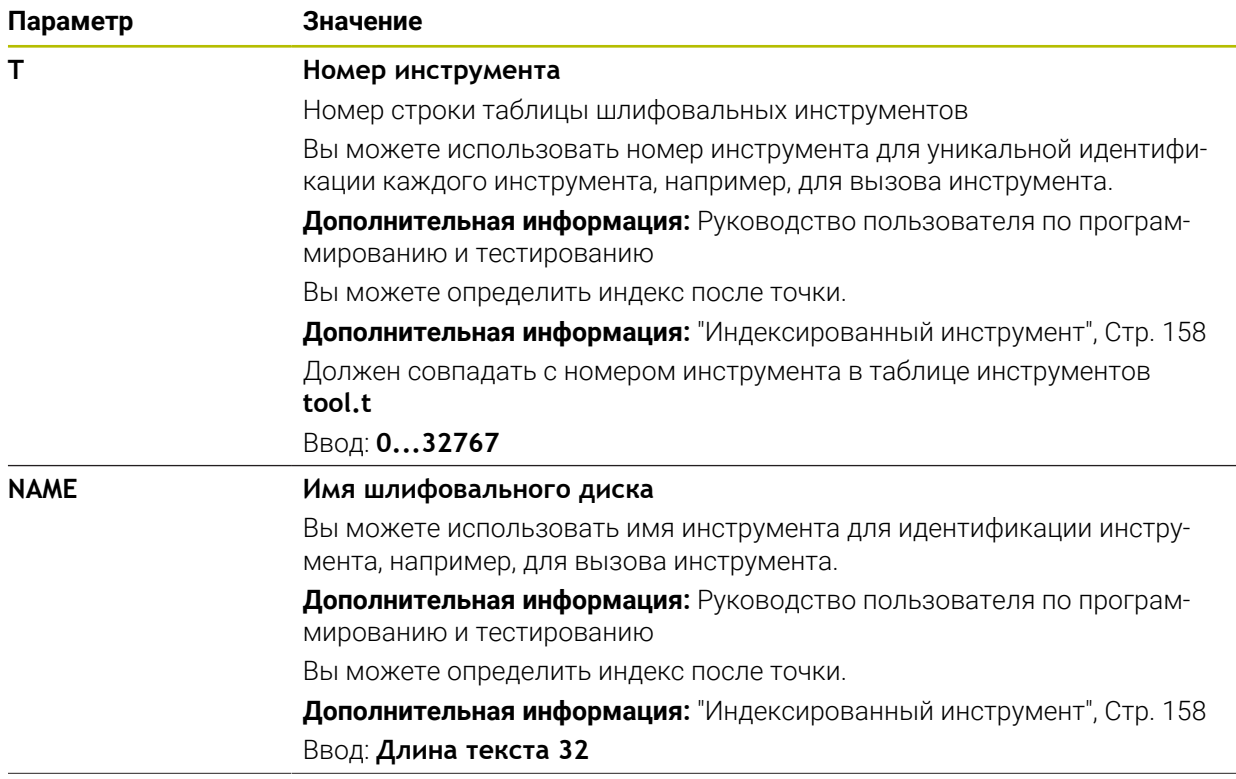

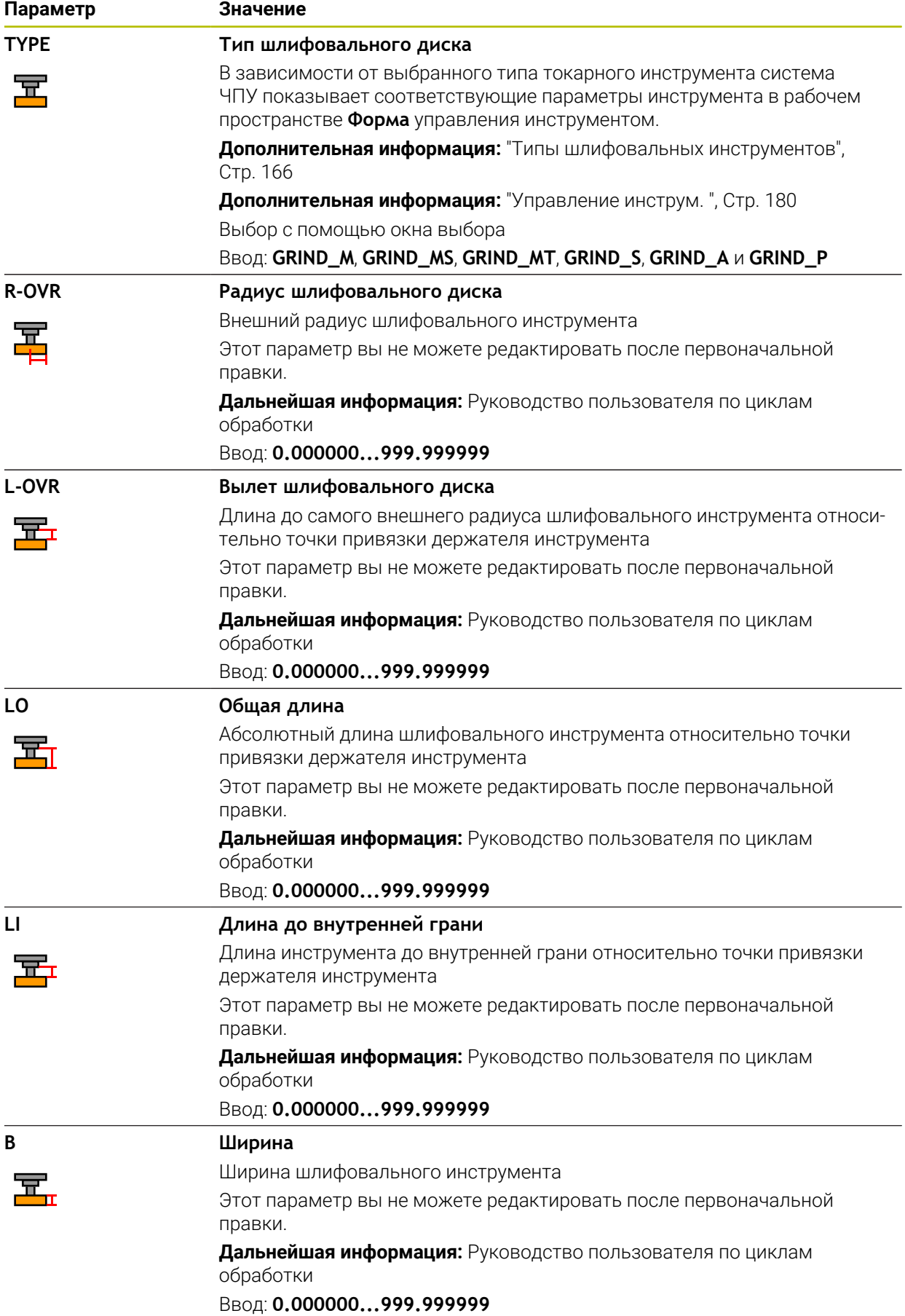

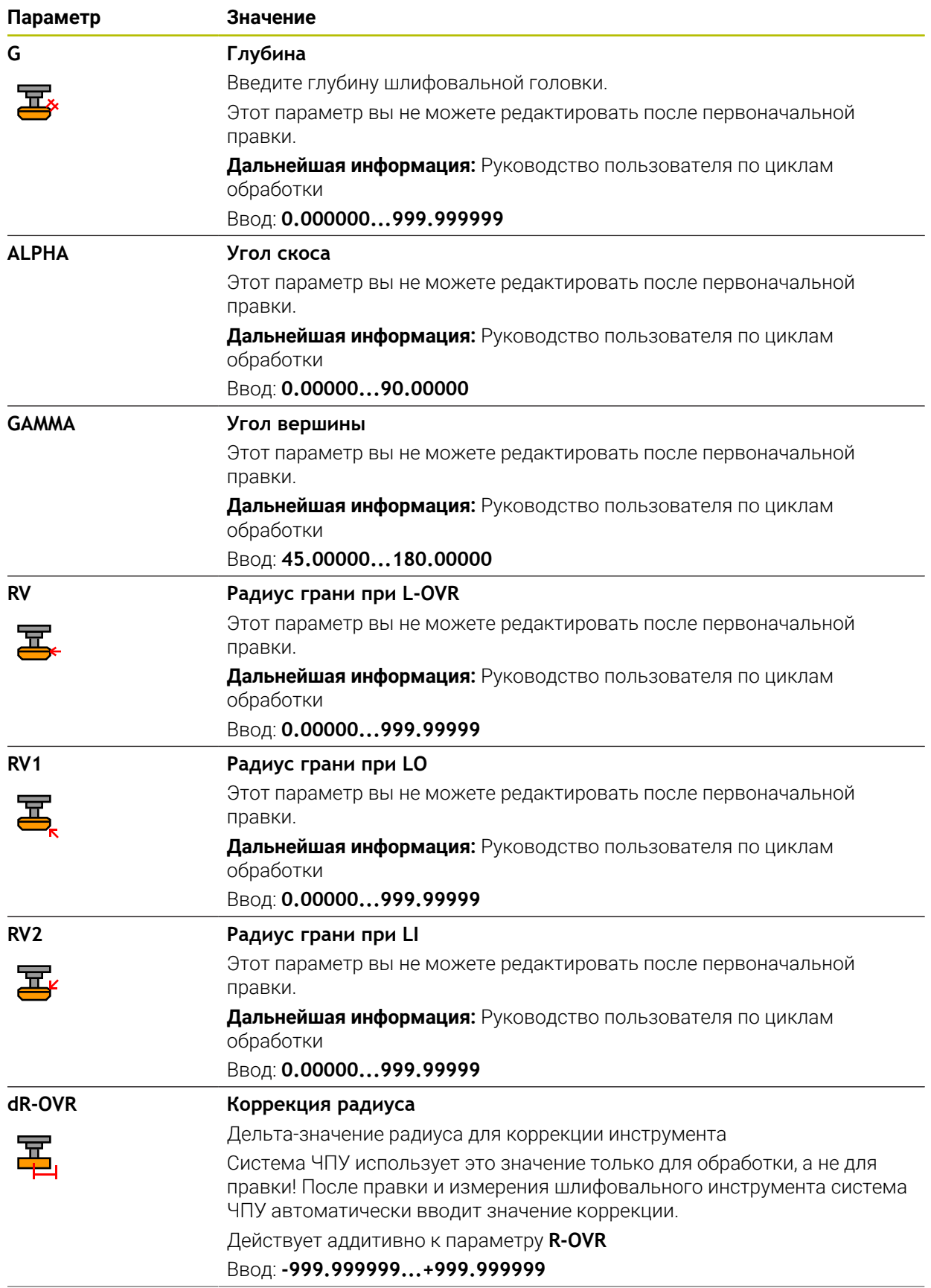

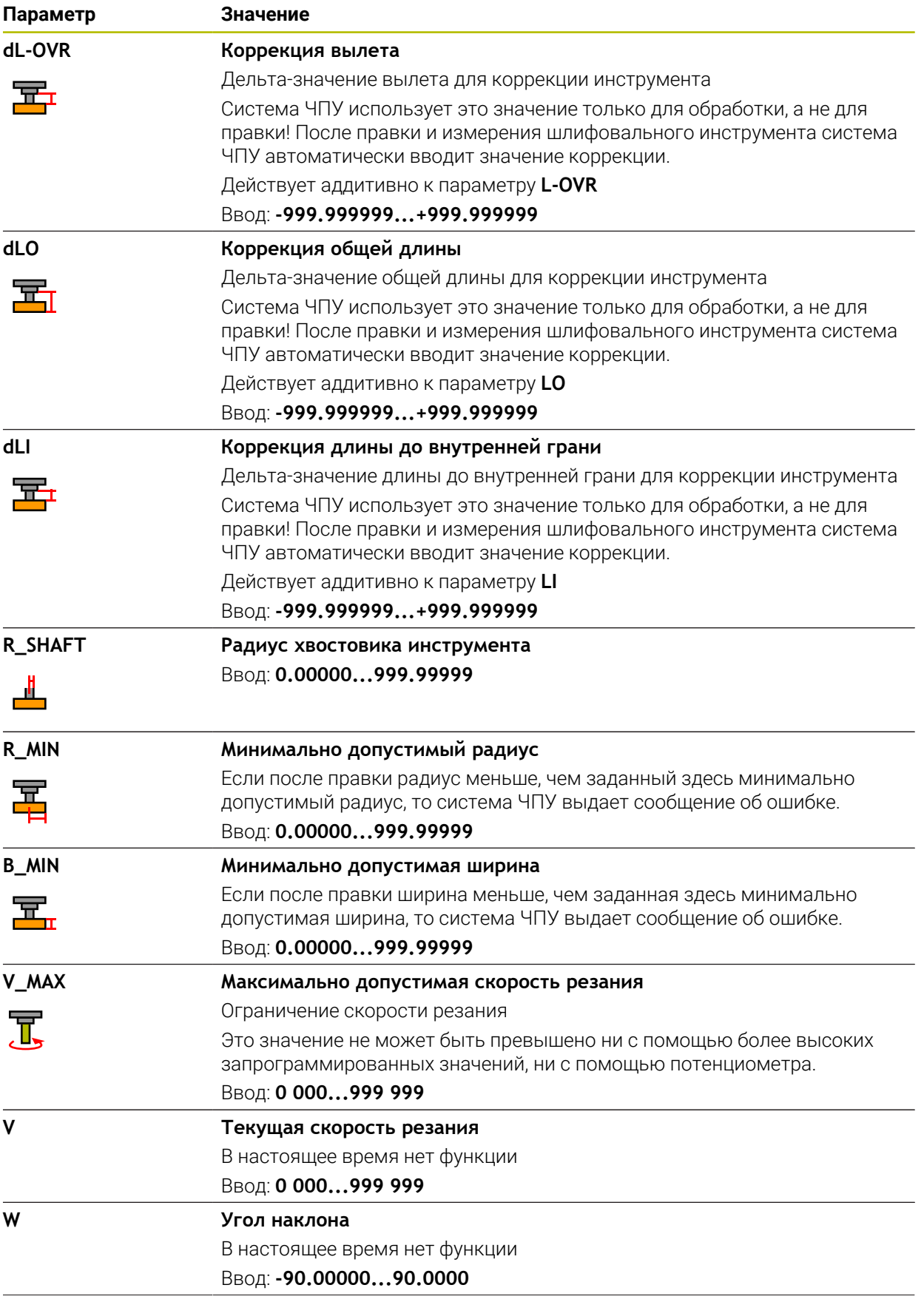

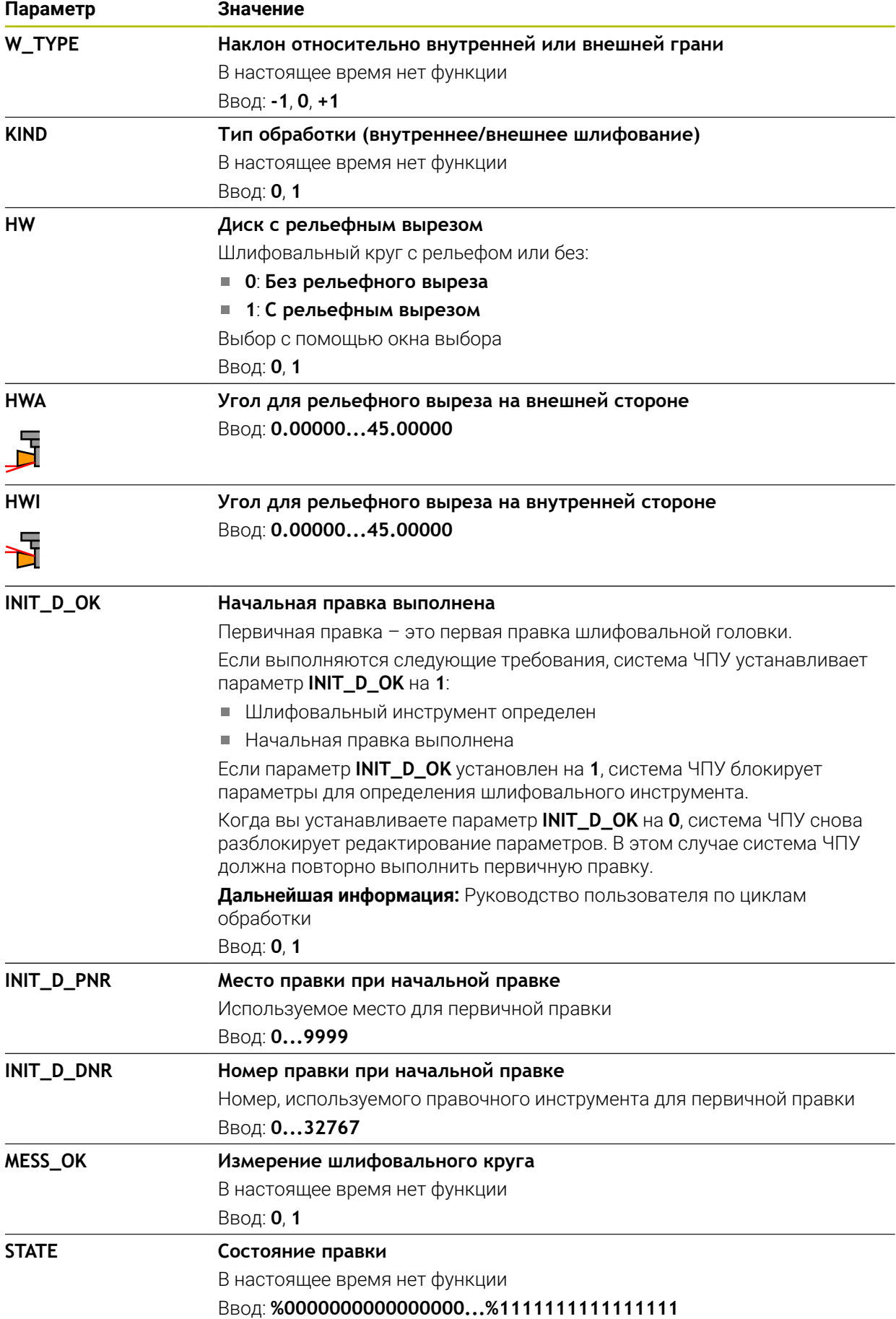

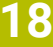

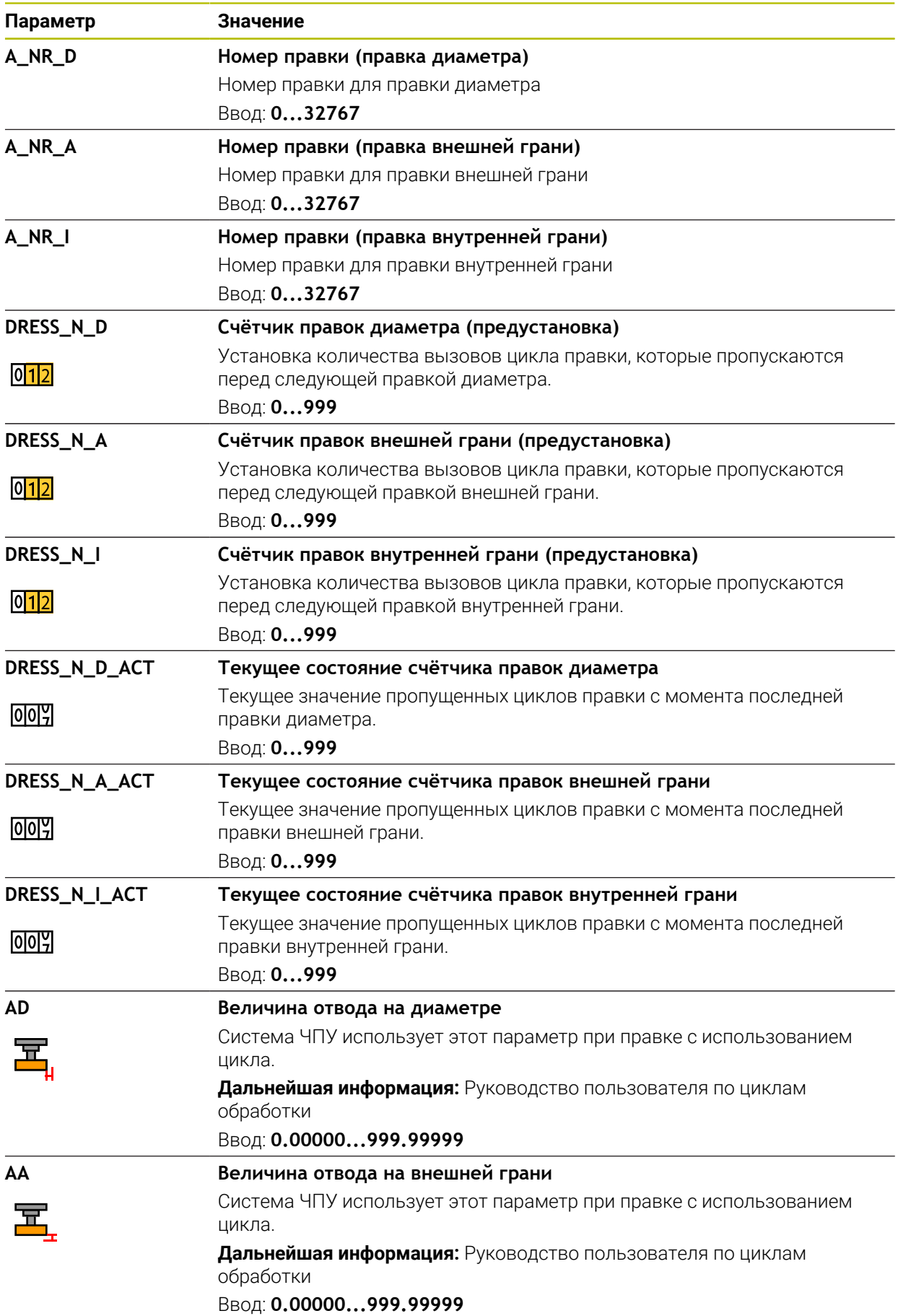
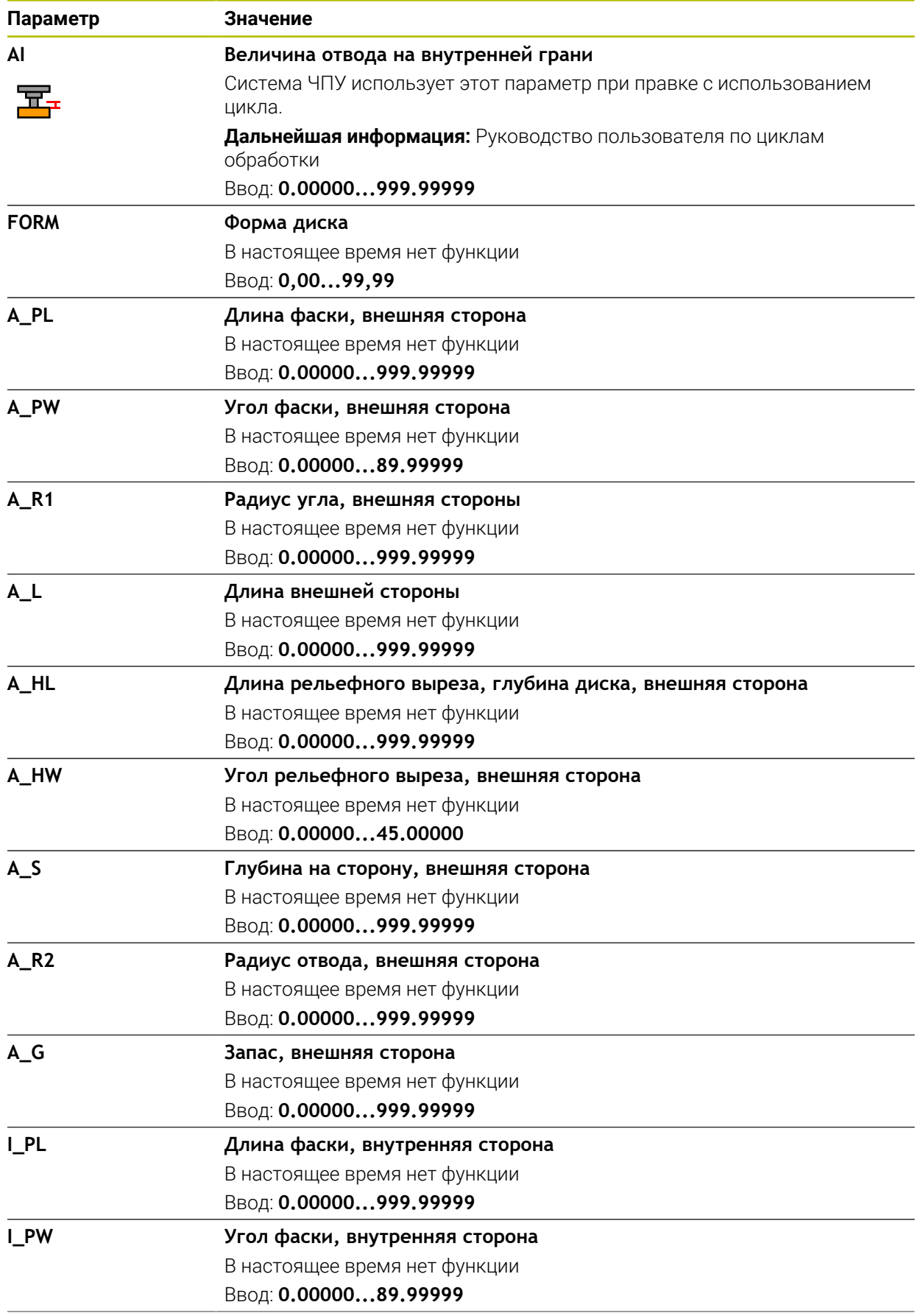

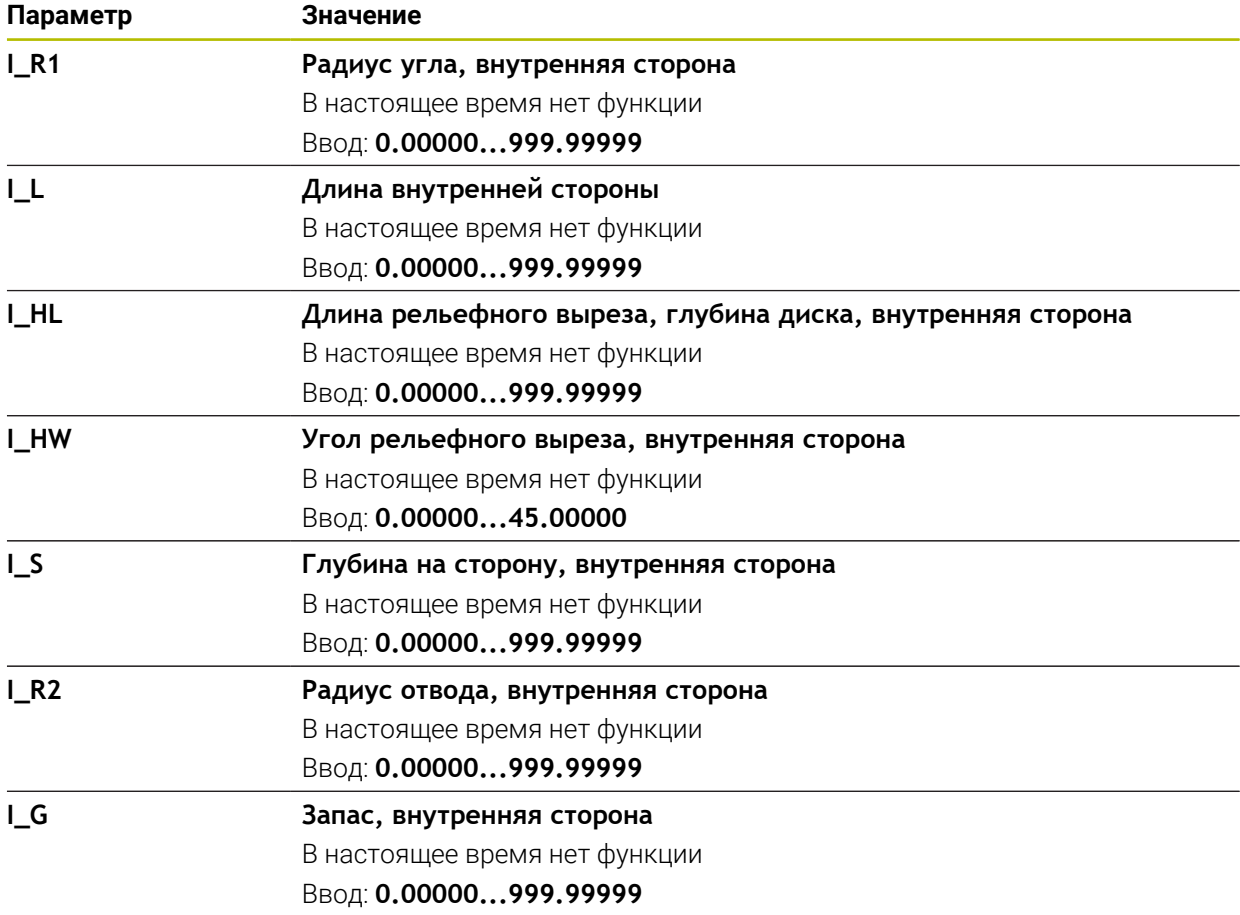

#### **Рекомендации**

- Значения геометрии из таблицы инструментов **tool.t**, например, длина или радиус не действуют для шлифовальных инструментов.
- Когда вы правите шлифовальный инструмент, то шлифовальному инструменту нельзя назначить кинематику держателя инструмента.
- Измерьте шлифовальный инструмент после правки, чтобы система ЧПУ ввела правильные дельта-значения.
- Однозначно определяйте имя инструмента! Если вы задаёте одно и то же имя инструмента для нескольких инструментов, то система ЧПУ ищет инструмент в следующем порядке:
	- Инструмент, что находится в шпинделе
	- Инструмент, который есть в магазине

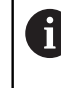

Следуйте указаниям инструкции по обслуживанию станка! Если магазинов несколько, то производитель станка может указать порядок поиска инструментов в магазинах.

Инструмент, который определен в таблице инструментов, но в данный момент отсутствует в магазине

Если система ЧПУ нашла , например, несколько инструментов в инструментальном магазине, то система ЧПУ заменяет инструмент с наименьшим оставшимся сроком службы.

- Система ЧПУ графически отображает дельта-значения из управления инструментом в моделировании. При дельта-значениях из управляющей программы или из таблиц коррекции, система ЧПУ изменяет только положение инструмента.
- Если вы хотите заархивировать таблицу инструментов или использовать её для моделирования, то сохраните файл под любым другим именем с соответствующим расширением.
- С помощью машинного параметра **unitOfMeasure** (№ 101101) вы определяете единицу измерения дюймы. Это не изменяет автоматически единицу измерения таблицы инструментов!

**Дополнительная информация:** ["Создание таблицу инструментов в](#page-442-0) [дюймах", Стр. 443](#page-442-0)

### **18.4.5 Таблица правочных инструментов tooldress.drs (опция #156)**

#### **Применение**

Таблица правочных инструментов **tooldress.drs** содержит специфические данные для правочного инструмента.

#### **Смежные темы**

- Редактирование данных инструмента в управлении инструментами **Дополнительная информация:** ["Управление инструм. ", Стр. 180](#page-179-0)
- Требуемые данные для правочных инструментов **Дополнительная информация:** ["Данные инструмента для правочных](#page-176-0) [инструментов \(опция #156\)", Стр. 177](#page-176-0)
- Начальная правка

**Дальнейшая информация:** Руководство пользователя по циклам обработки

Шлифование на фрезерных станках

**Дополнительная информация:** Руководство пользователя по программированию и тестированию

- Таблица инструментов для шлифовального инструмента **Дополнительная информация:** ["Таблица шлифовальных инструментов](#page-425-0) [toolgrind.grd \(опция #156\)", Стр. 426](#page-425-0)
- Общие, кросс-технологические данные инструмента **Дополнительная информация:** ["Таблица инструментов tool.t", Стр. 410](#page-409-0)

## **Условия**

- Опция ПО #156 Координатное шлифование
- В управлении инструментом определен **TYP** правящий инструмент **[Дополнительная информация:](#page-163-0)** "Типы инструментов", Стр. 164

## **Описание функций**

Таблица правочных инструментов имеет имя файла **tooldress.drs** и должна храниться в директории **TNC:\table**.

Таблица правочных инструментов **tooldress.drs** содержит следующие параметры:

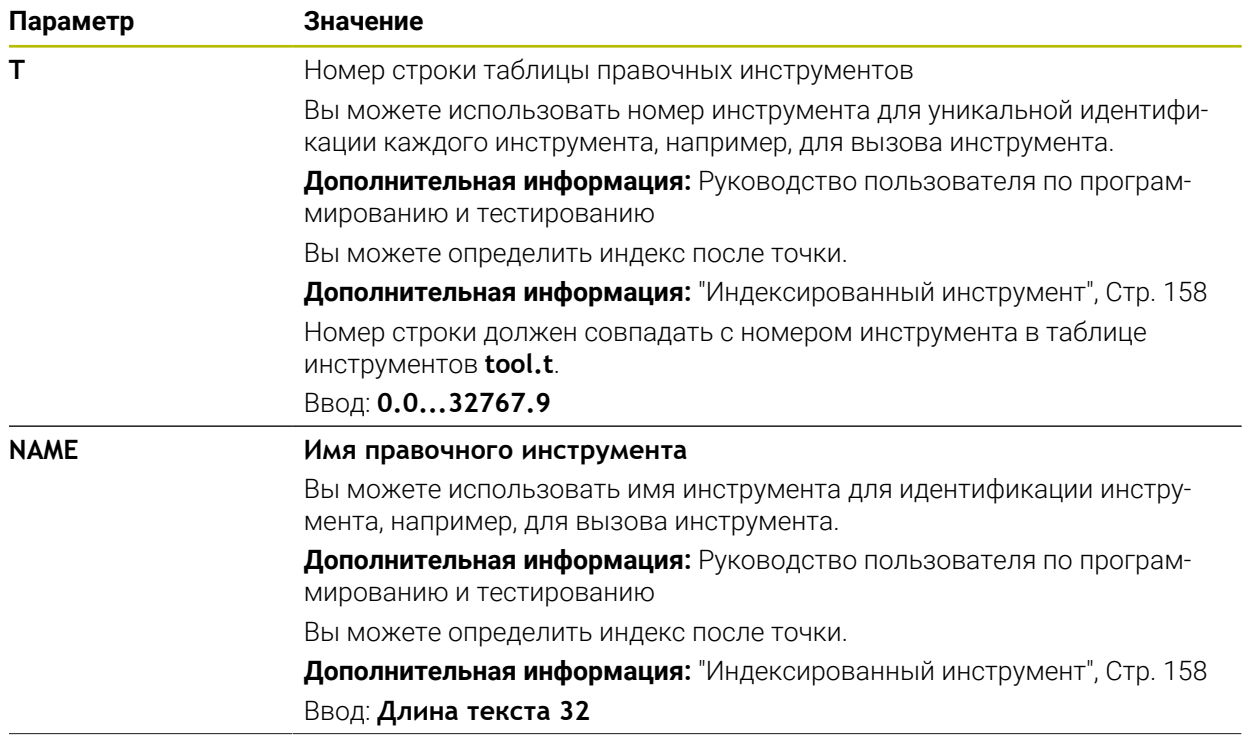

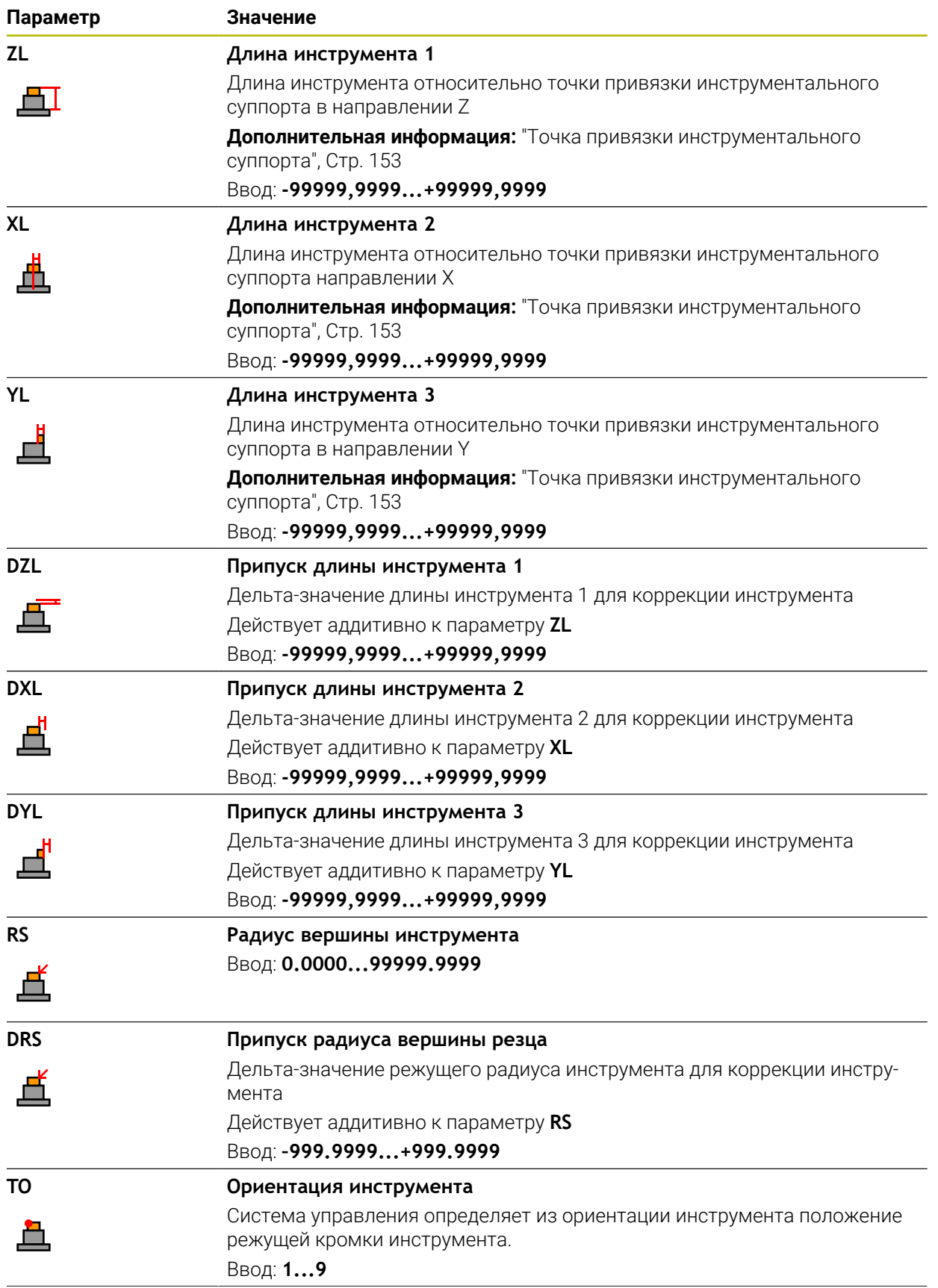

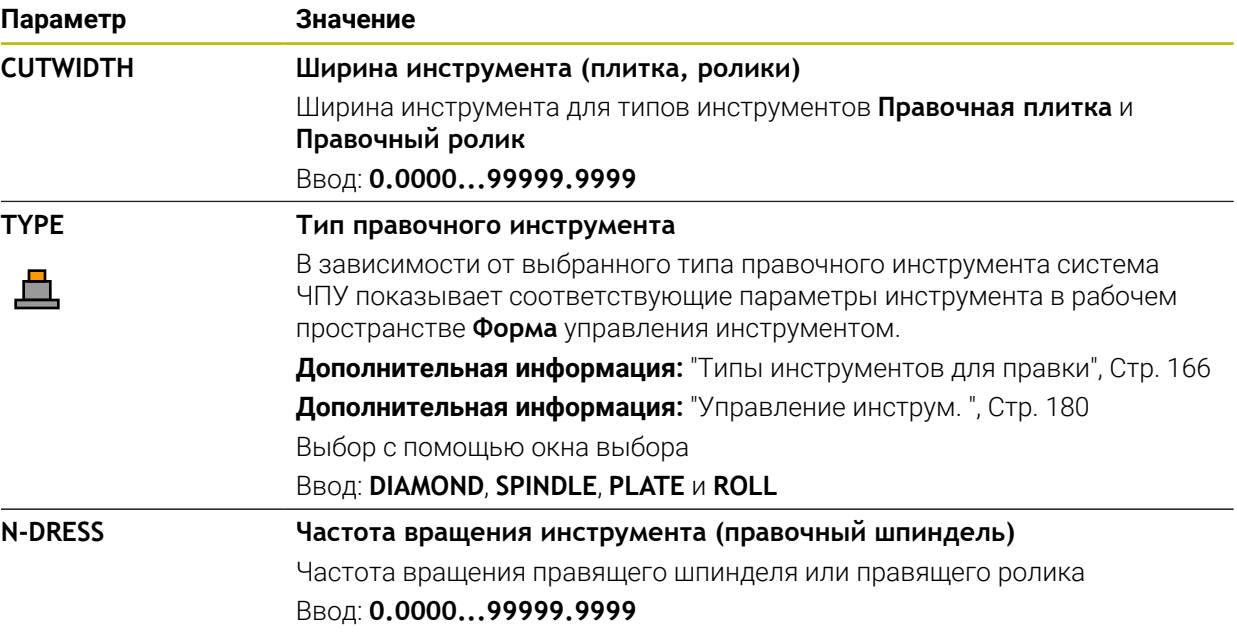

# **Рекомендации**

ň

- Когда вы правите шлифовальный инструмент, то шлифовальному инструменту нельзя назначить кинематику держателя инструмента.
- Значения геометрии из таблицы инструментов **tool.t**, например, длина или радиус не действуют для правочных инструментов.
- Однозначно определяйте имя инструмента!

Если вы задаёте одно и то же имя инструмента для нескольких инструментов, то система ЧПУ ищет инструмент в следующем порядке:

- Инструмент, что находится в шпинделе
- Инструмент, который есть в магазине

Следуйте указаниям инструкции по обслуживанию станка! Если магазинов несколько, то производитель станка может указать порядок поиска инструментов в магазинах.

Инструмент, который определен в таблице инструментов, но в данный момент отсутствует в магазине

Если система ЧПУ нашла , например, несколько инструментов в инструментальном магазине, то система ЧПУ заменяет инструмент с наименьшим оставшимся сроком службы.

- Если вы хотите заархивировать таблицу инструментов, то сохраните файл под любым другим именем с соответствующим расширением.
- С помощью машинного параметра **unitOfMeasure** (№ 101101) вы определяете единицу измерения дюймы. Это не изменяет автоматически единицу измерения таблицы инструментов!

**Дополнительная информация:** ["Создание таблицу инструментов в](#page-442-0) [дюймах", Стр. 443](#page-442-0)

# **18.4.6 Таблица контактных щуповtchprobe.tp**

### **Применение**

В таблице контактных щупов **tchprobe.tp** вы задаёте контактный щуп и данные для процесса измерения, например, подача при измерении. Если используется несколько контактных щупов, то вы можете сохранять отдельные данные по каждому из них.

#### **Смежные темы**

- Редактирование данных инструмента в управлении инструментами **Дополнительная информация:** ["Управление инструм. ", Стр. 180](#page-179-0)
- Функции контактных щупов
- **Дополнительная информация:** ["Функции контактного щупа в режиме](#page-340-0) [работы Ручной", Стр. 341](#page-340-0)
- Программируемые циклы контактных щупов

**Дополнительная информация:** Руководство пользователя циклов измерения детали и инструмента

# **Описание функций**

Таблица контактных щупов имеет имя файла **tchprobe.tp** и должна храниться в директории **TNC:\table**.

Таблица контактных щупов **tchprobe.tp** содержит следующие параметры:

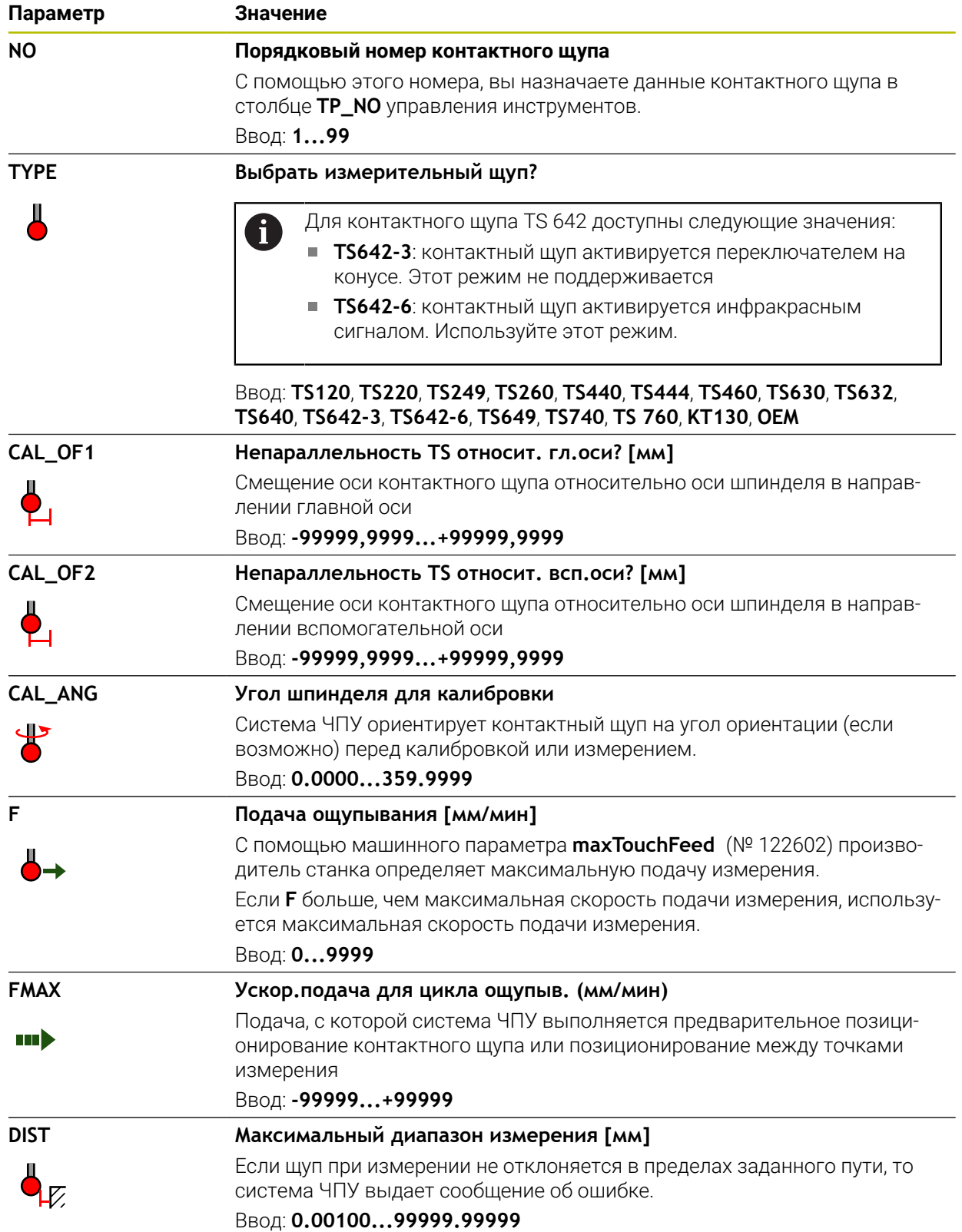

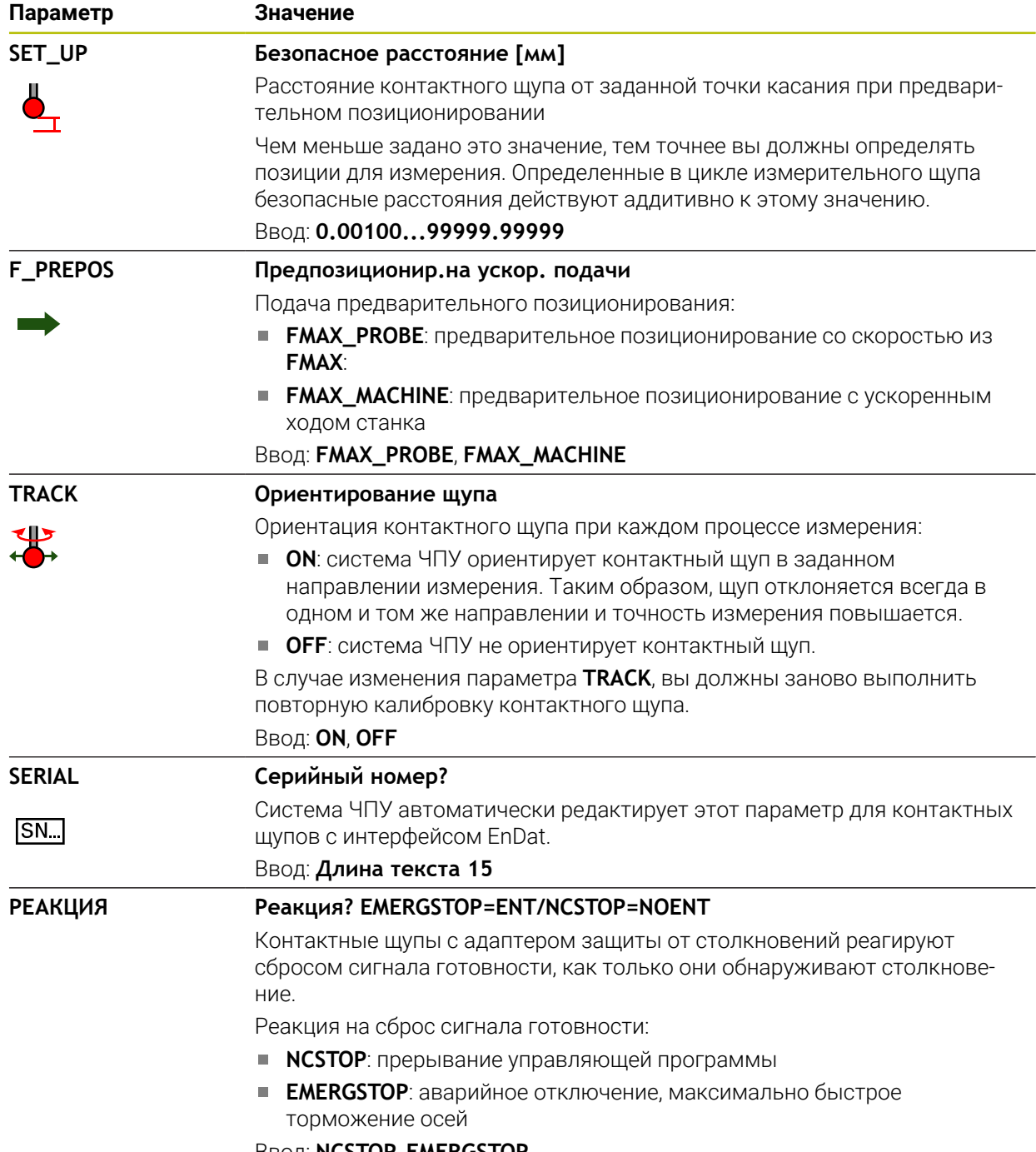

Ввод: **NCSTOP**, **EMERGSTOP**

## **Редактирование таблицы контактных щупов**

Для редактирования таблицы щупов выполните следующее:

Выберите режим работы **Таблицы**

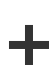

畐

- Выберите **Добавить**
- Система ЧПУ откроет рабочую область **Быстрый выбор** и **Открыть файл**.
- В рабочем пространстве **Открыть файл** выберите файл **tchprobe.tp**

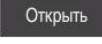

- Выберите **Открыть**
- Система ЧПУ откроет приложение **Контактные щупы**.

Редактировать  $\bullet$ 

- Активируйте **Редактировать**
- Выберите желаемое значение
- Редактирование значения

### **Рекомендации**

- Вы также можете редактировать значения таблицы контактных щупов в управлении инструментом.
- Если вы хотите заархивировать таблицу инструментов или использовать её для моделирования, то сохраните файл под любым другим именем с соответствующим расширением.
- С помощью машинного параметра **overrideForMeasure** (№ 122604) производитель станка определяет, можно ли изменять подачу с помощью потенциометра подачи во время процесса измерения.

# <span id="page-442-0"></span>**18.4.7 Создание таблицу инструментов в дюймах**

Для создания таблицы инструментов в дюймах выполните следующее:

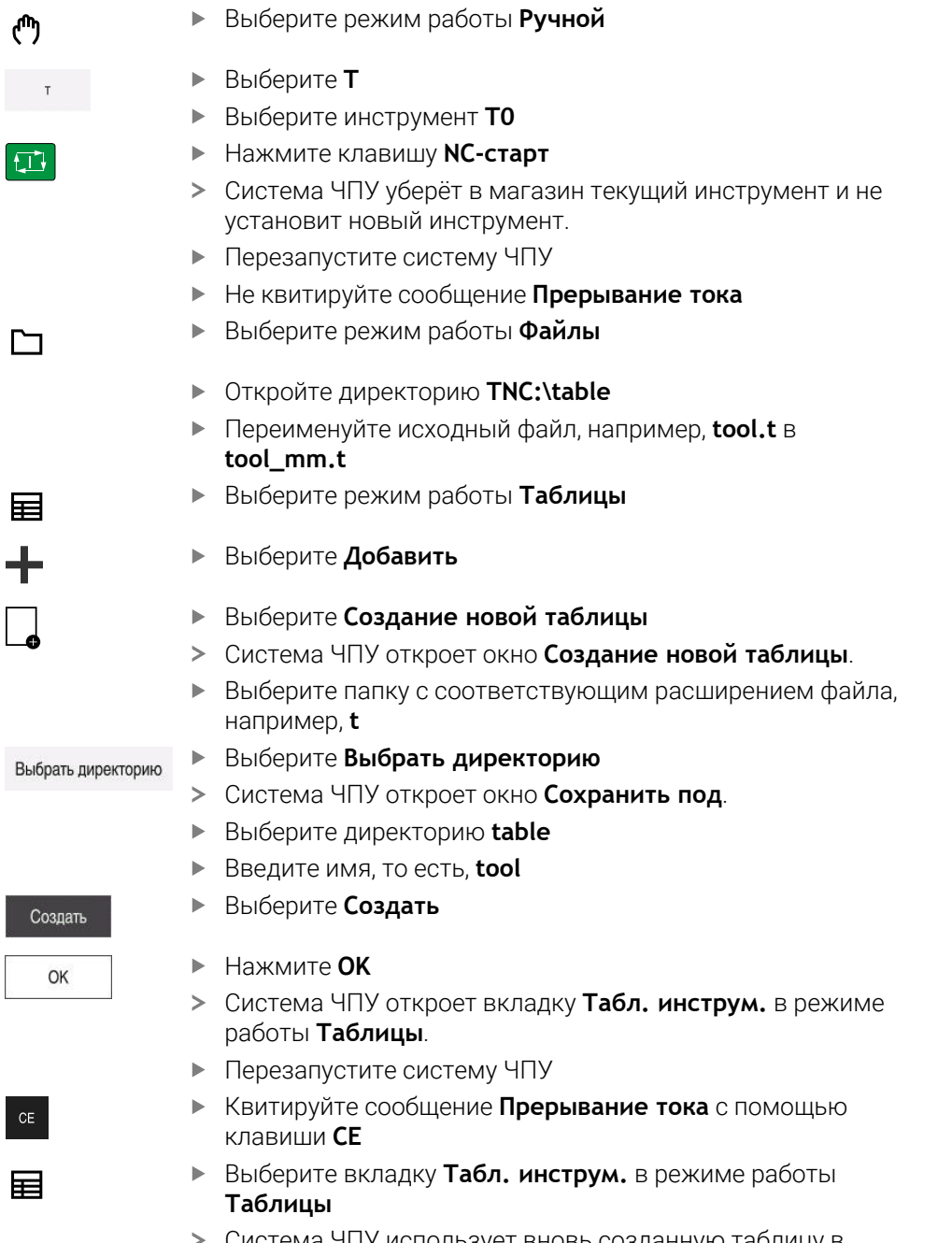

Система ЧПУ использует вновь созданную таблицу в качестве таблицы инструментов.

# <span id="page-443-0"></span>**18.5 Таблица мест tool\_p.tch**

### **Применение**

Таблица мест **tool\_p.tch** содержит распределение мест в магазине инструмента. Системе ЧПУ требуется таблица места для смены инструмента.

#### **Смежные темы**

Вызов инструмента

**Дополнительная информация:** Руководство пользователя по программированию и тестированию

Таблица инструмента

**Дополнительная информация:** ["Таблица инструментов tool.t", Стр. 410](#page-409-0)

## **Условие**

Инструмент определён в управлении инструментами **Дополнительная информация:** ["Управление инструм. ", Стр. 180](#page-179-0)

# **Описание функций**

Таблица места имеет имя файла **tool\_p.tch** и должна храниться в директории **TNC:\table**.

Таблица места **tool\_p.tch** содержит следующие параметры:

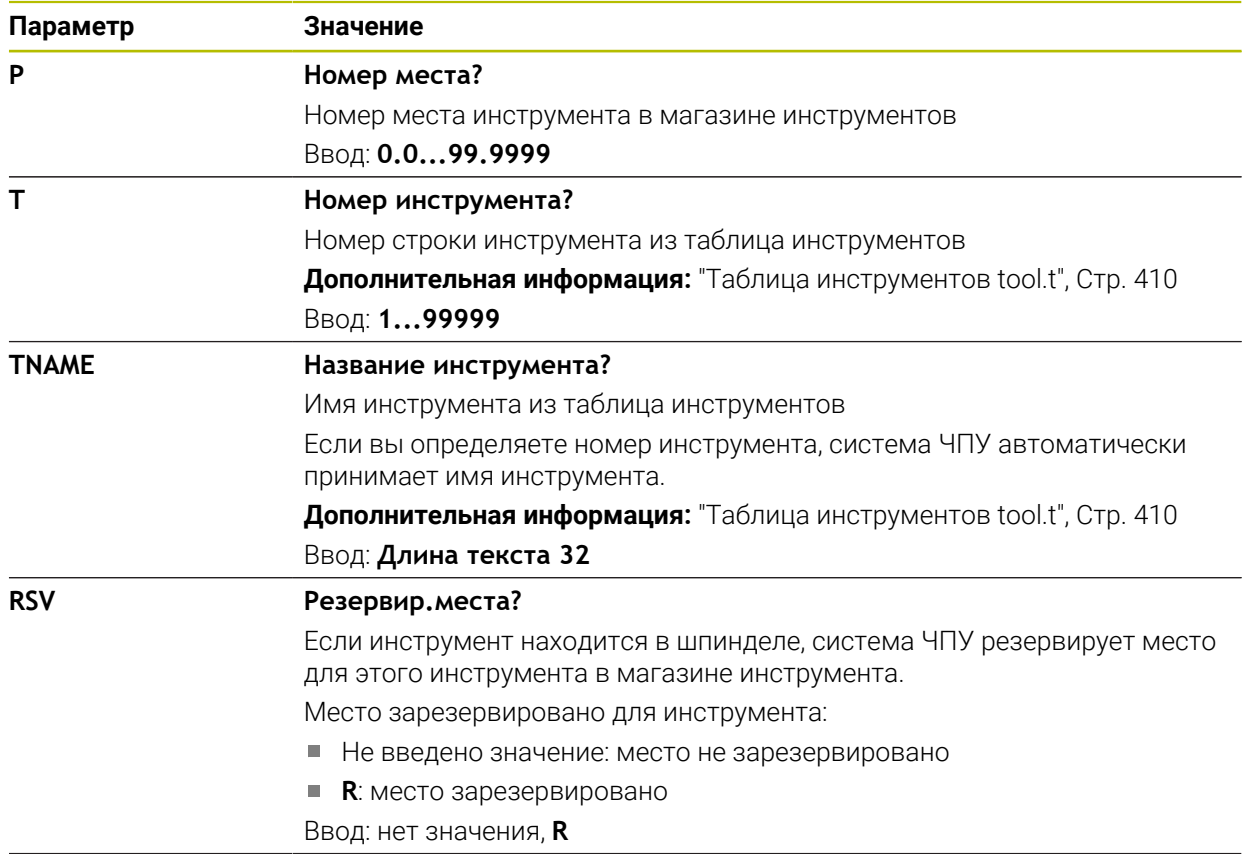

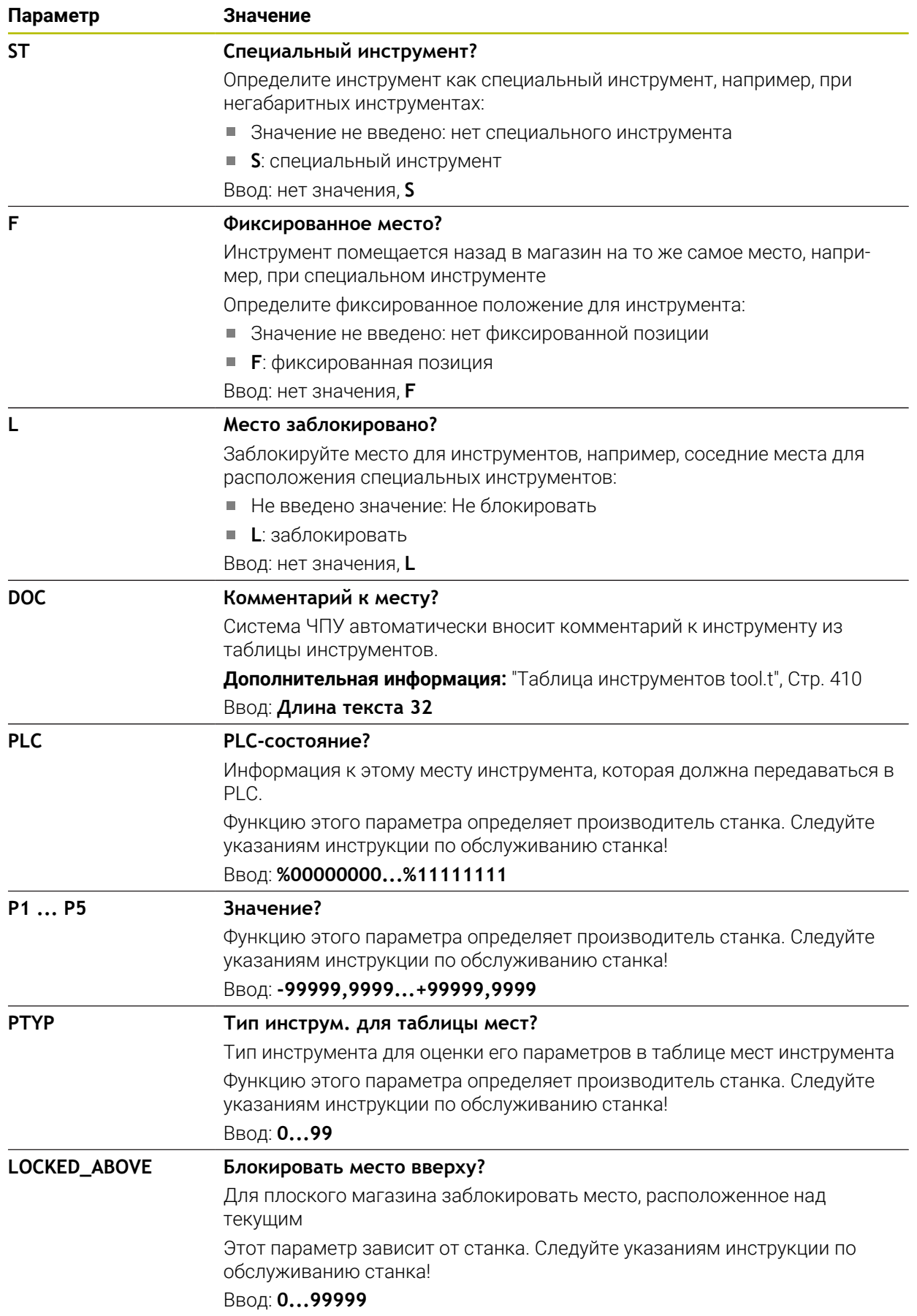

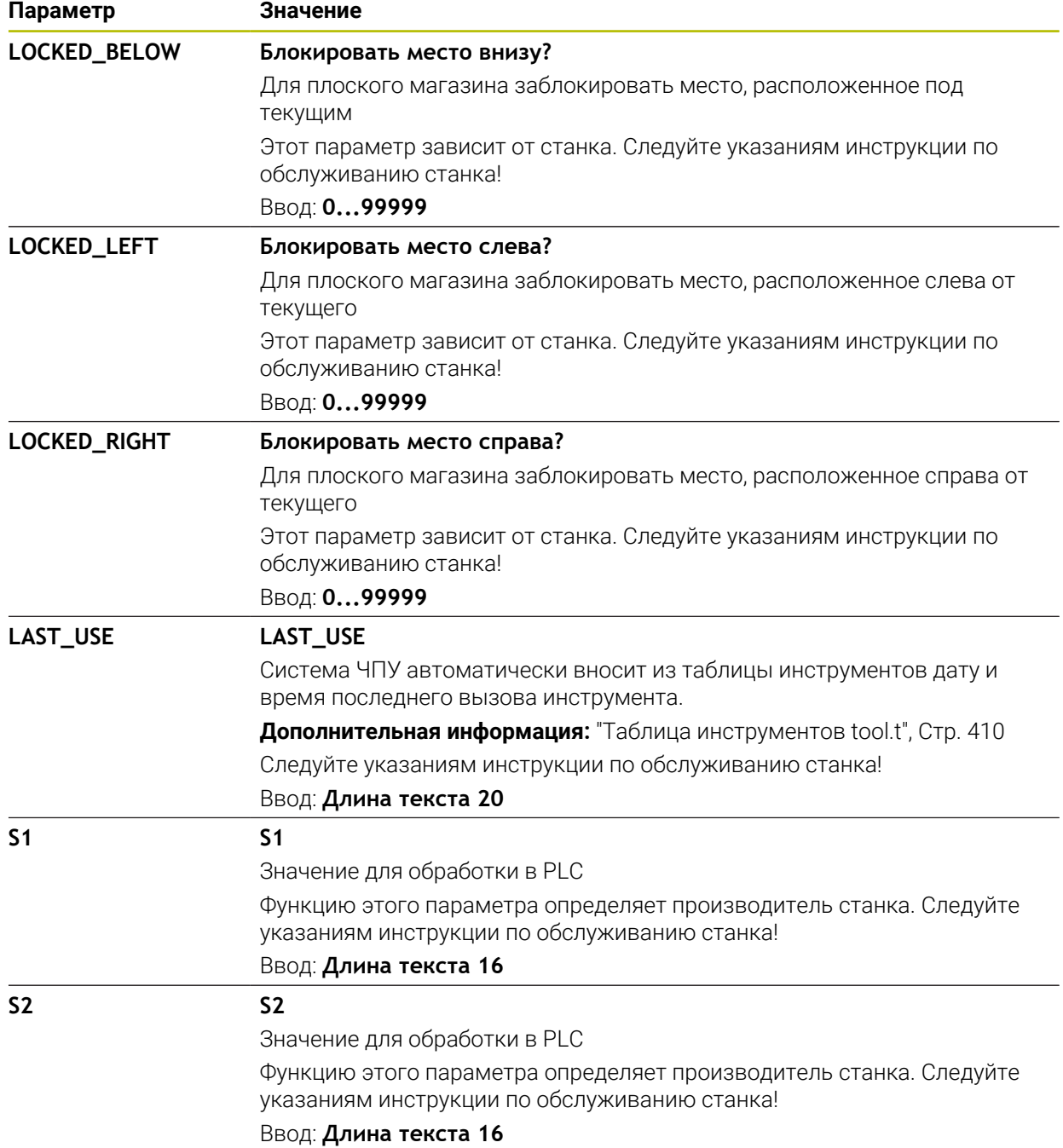

# <span id="page-446-0"></span>**18.6 Файл использования инструмента**

### **Применение**

Система ЧПУ хранит информацию об инструментах управляющей программы в файле использования инструмента, например, все необходимые инструменты и время использования инструментов. Для этого файла требуется управление использованием инструмента.

#### **Смежные темы**

Применение проверки использования инструмента

**Дополнительная информация:** ["Проверка использования инструмента",](#page-188-0) [Стр. 189](#page-188-0)

Работа с таблицей палет

**Дополнительная информация:** Руководство пользователя по программированию и тестированию

Данные инструмента из таблицы инструмента **Дополнительная информация:** ["Таблица инструментов tool.t", Стр. 410](#page-409-0)

# **Условия**

**Создать файл эксплуатации инструмента** должно быть активировано производителем станка

С помощью машинного параметра **createUsageFile** (№ 118701) производитель станка задаёт, активна ли функция **Создать файл эксплуатации инструмента**.

**[Дополнительная информация:](#page-189-0)** "Генерация файла применения [инструмента", Стр. 190](#page-189-0)

Настройка **Создать файл эксплуатации инструмента** должна быть установлена на **однократно** или **всегда**

**[Дополнительная информация:](#page-500-0)** "Настройки канала", Стр. 501

### **Описание функций**

Файл использования инструмента содержит следующие параметры:

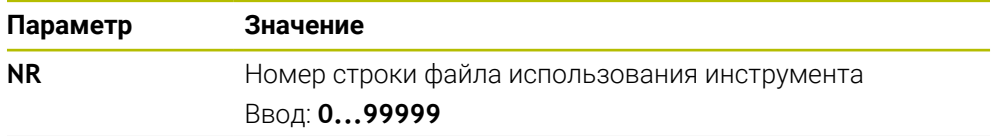

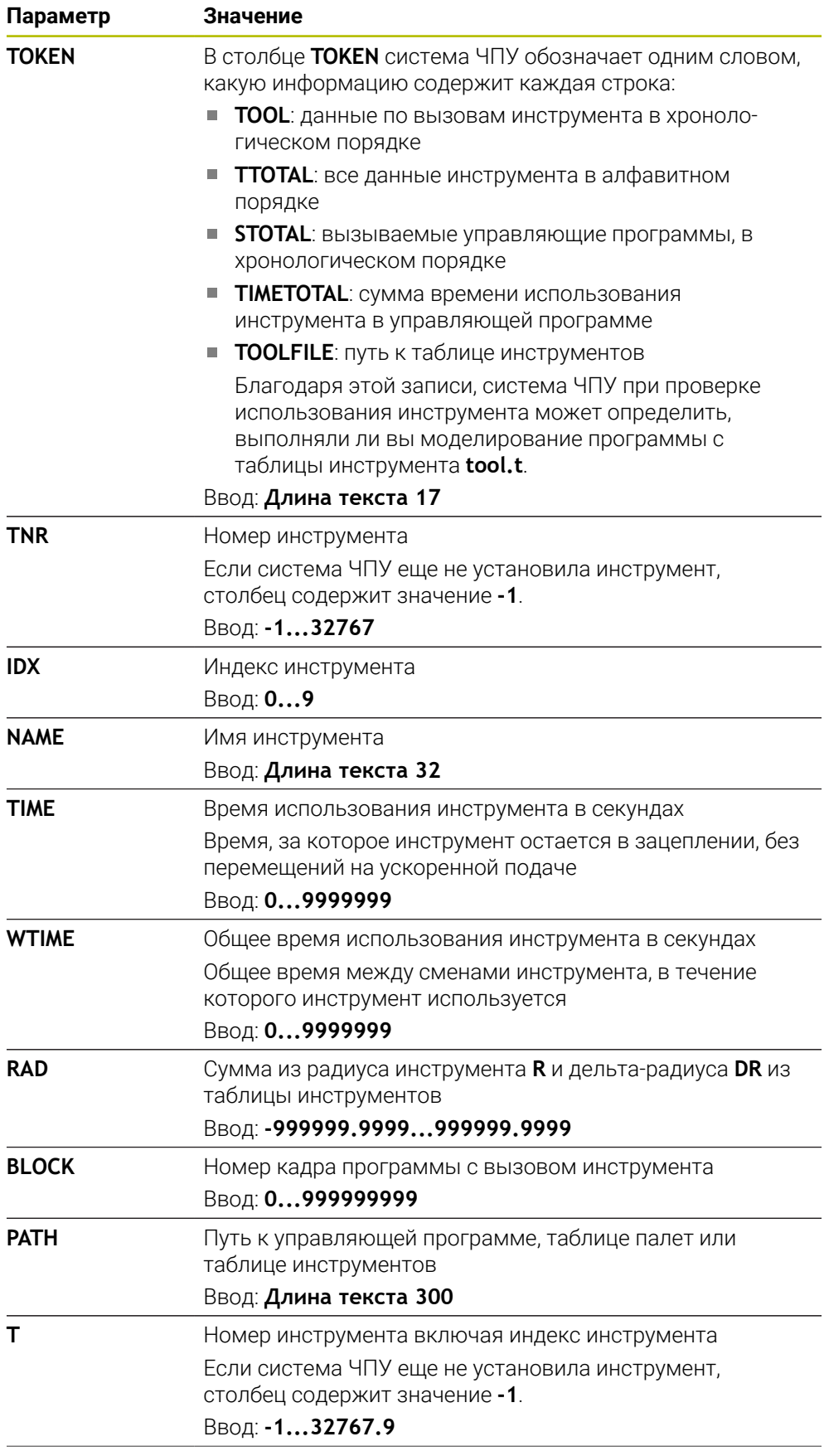

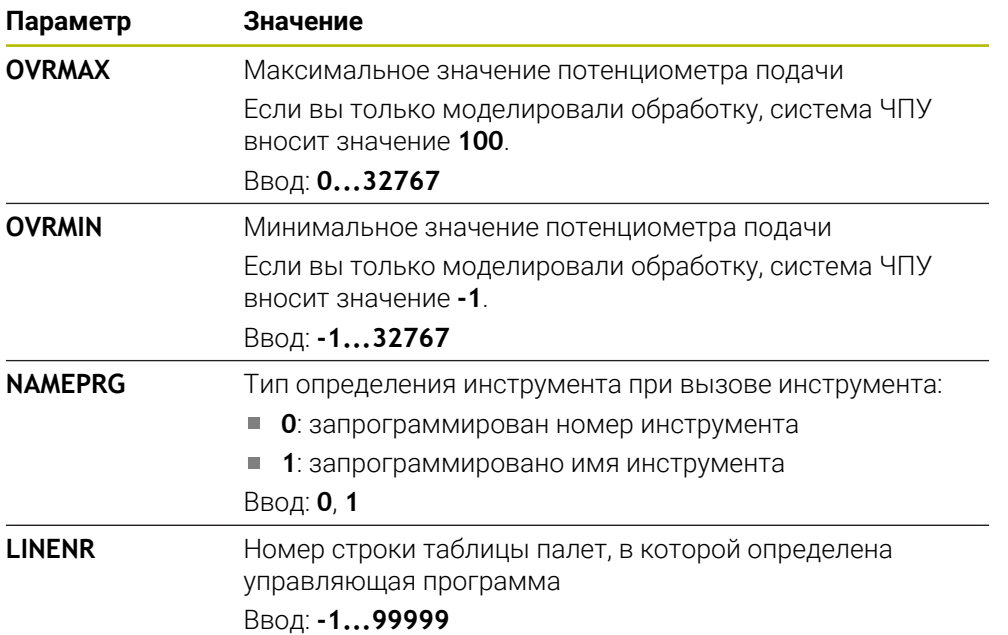

## **Указание**

Система ЧПУ сохраняет файл применения инструмента как зависимый файл с расширением **\*.dep**.

С помощью машинного параметра **dependentFiles** (№ 122101) производитель станка определяет, показывает ли система ЧПУ зависимые файлы.

# **18.7 Порядок исп. (опция #93)**

# **Применение**

В таблице **Порядок исп.** система ЧПУ показывает порядок вызова инструментов в управляющей программе. Перед запуском программы вы можете увидеть, когда, например, происходит ручная смена инструмента.

# **Условия**

- Программная опция #93 Расширенное управление инструментом
- Создан файл использования инструмента

**[Дополнительная информация:](#page-189-0)** "Генерация файла применения [инструмента", Стр. 190](#page-189-0)

**Дополнительная информация:** ["Файл использования инструмента",](#page-446-0) [Стр. 447](#page-446-0)

# **Описание функций**

Когда вы выбираете управляющую программу в режиме работы **Отраб. программы**, система ЧПУ автоматически создает таблицу **Порядок исп.**. В приложении **Порядок исп.** режима работы **Таблицы** система ЧПУ показывает эту таблицу. Система ЧПУ хронологически перечисляет все вызванные инструменты активной управляющей программы, а также вызываемых управляющих программ. Вы не можете редактировать таблицу.

Таблица **Порядок исп.** содержит следующие параметры:

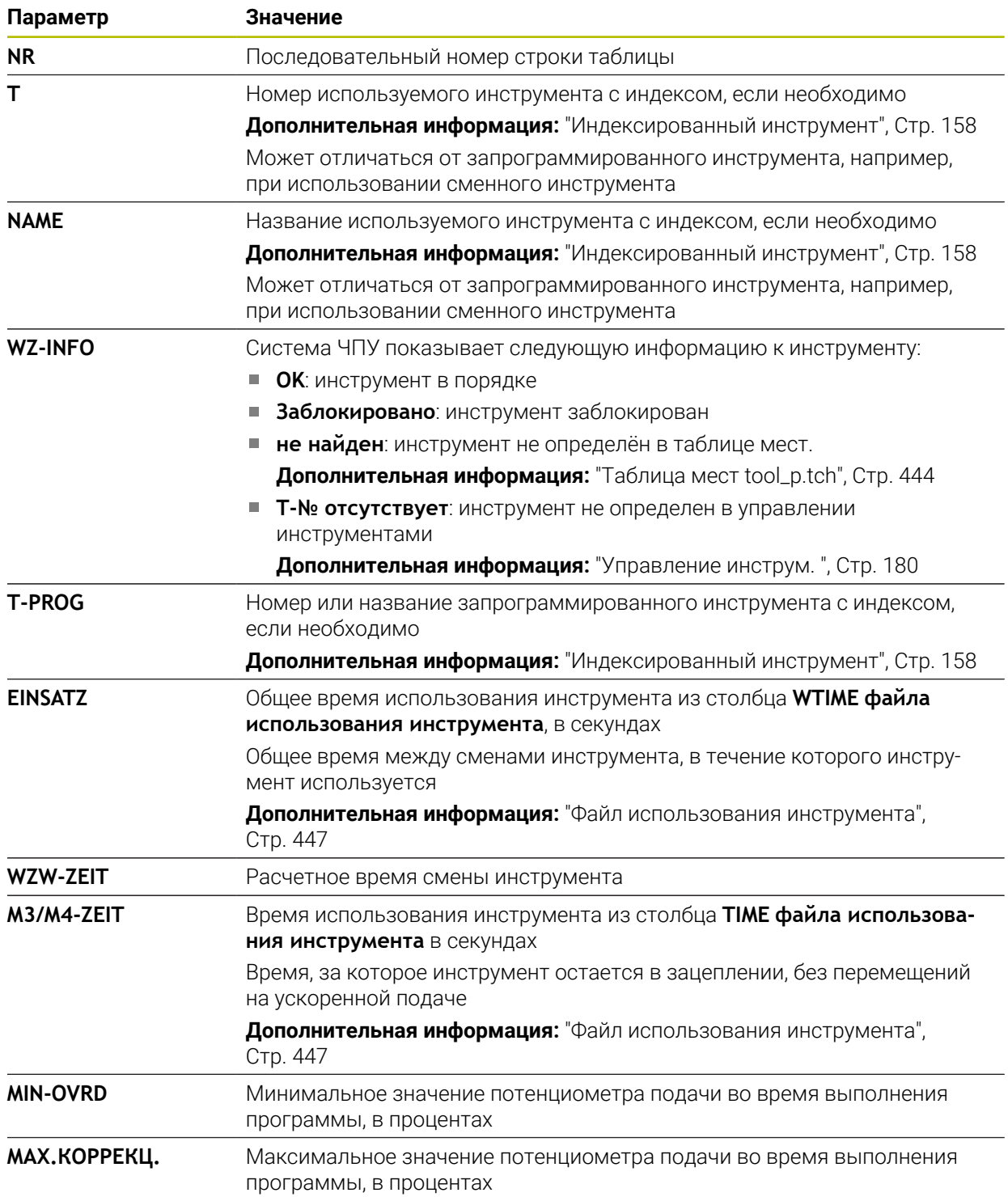

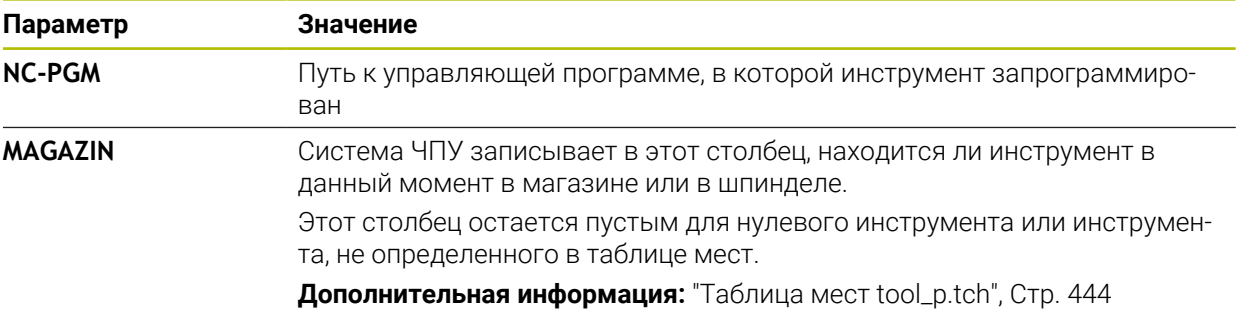

# **18.8 Список размещ. (опция #93)**

# **Применение**

В таблице **Список размещ.** система ЧПУ показывает информацию по всем вызываемым инструментам в управляющей программе. Перед запуском программы вы можете проверить, например, все ли инструменты доступны в магазине.

## **Условия**

- Программная опция #93 Расширенное управление инструментом
- Создан файл использования инструмента

**[Дополнительная информация:](#page-189-0)** "Генерация файла применения [инструмента", Стр. 190](#page-189-0)

**Дополнительная информация:** ["Файл использования инструмента",](#page-446-0) [Стр. 447](#page-446-0)

# **Описание функций**

Когда вы выбираете управляющую программу в режиме работы **Отраб. программы**, система ЧПУ автоматически создает таблицу **Список размещ.**. В приложении **Список размещ.** режима работы **Таблицы** система ЧПУ показывает эту таблицу. Система ЧПУ перечисляет по номеру инструмента все вызываемые инструменты активной управляющей программы, а также вызываемых управляющих программ. Вы не можете редактировать таблицу. Таблица **Список размещ.** содержит следующие параметры:

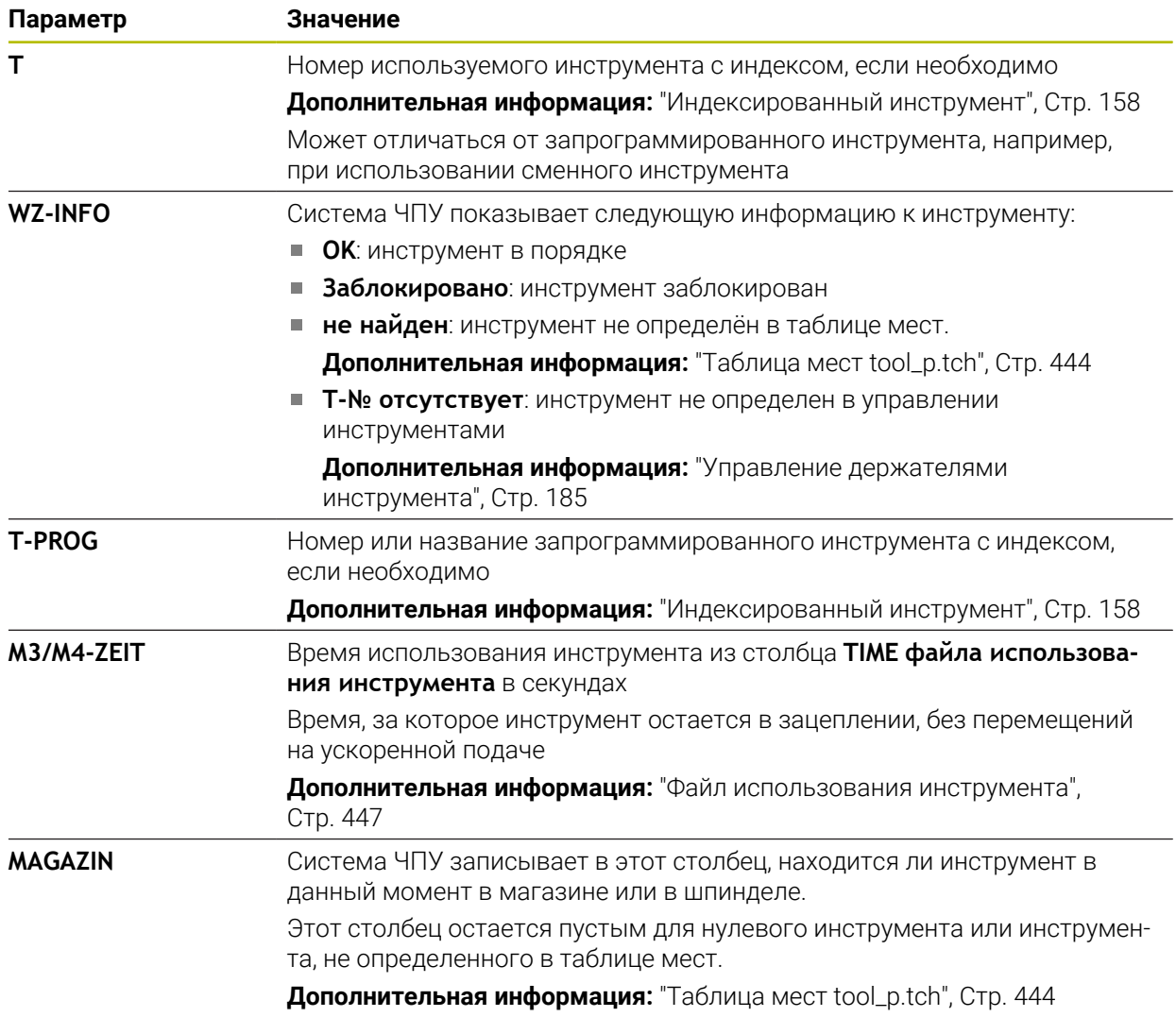

# **18.9 Таблица точек привязки**

# **Применение**

С помощью таблицы точек привязки **preset.pr** вы можете управлять опорными точками, например, положением и смещением детали в станке. Активная строка таблицы точек привязки используется как точка привязки в управляющей программе и как начало системы координат детали **W-CS**.

**Дополнительная информация:** ["Точки привязки на станке", Стр. 148](#page-147-0)

### **Смежные темы**

Установка и активация точек привязки **Дополнительная информация:** ["Управление точками привязки", Стр. 212](#page-211-0)

# **Описание функций**

Таблица точек привязки по умолчанию хранится в директории **TNC:\table** и имеет имя **preset.pr**. Таблица точек привязки открыта по умолчанию в режиме работы **Таблицы**.

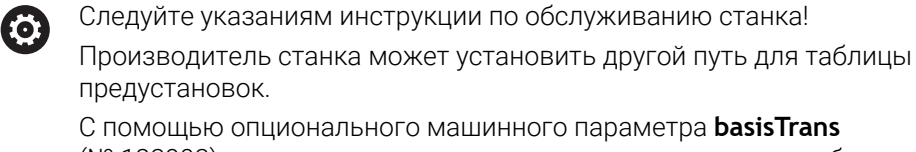

(№ 123903) производитель станка определяет отдельную таблицу точек привязки для каждого диапазона перемещения.

### **Символы таблицы точек привязки**

Таблица точек привязки содержит следующие символы:

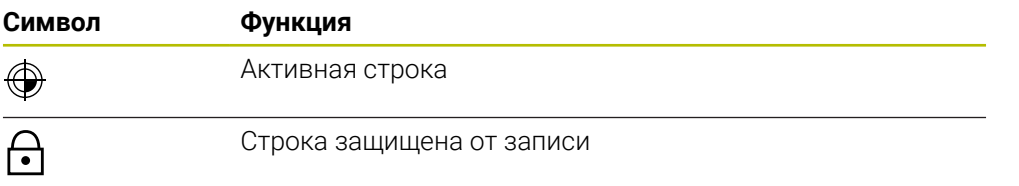

### **Параметры таблицы точек привязки**

Таблица точек привязки содержит следующие параметры:

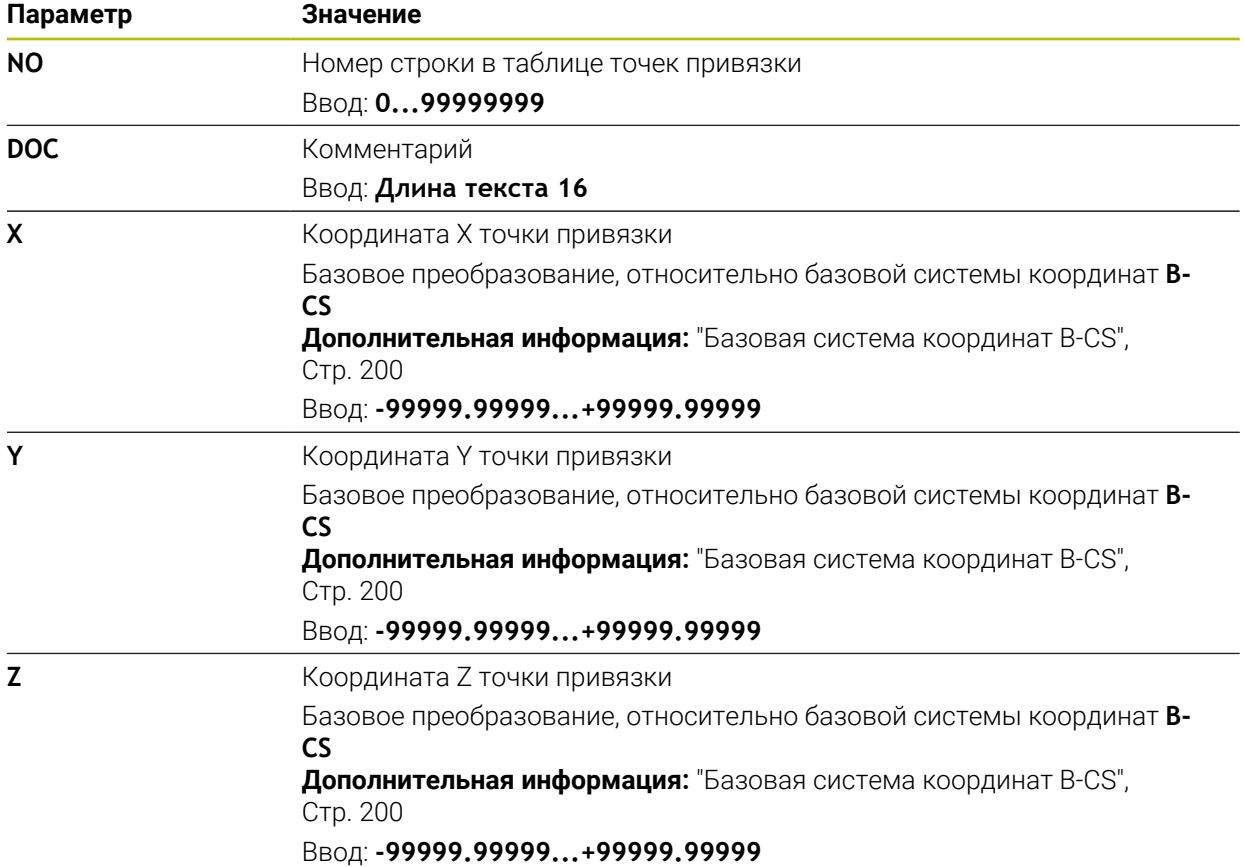

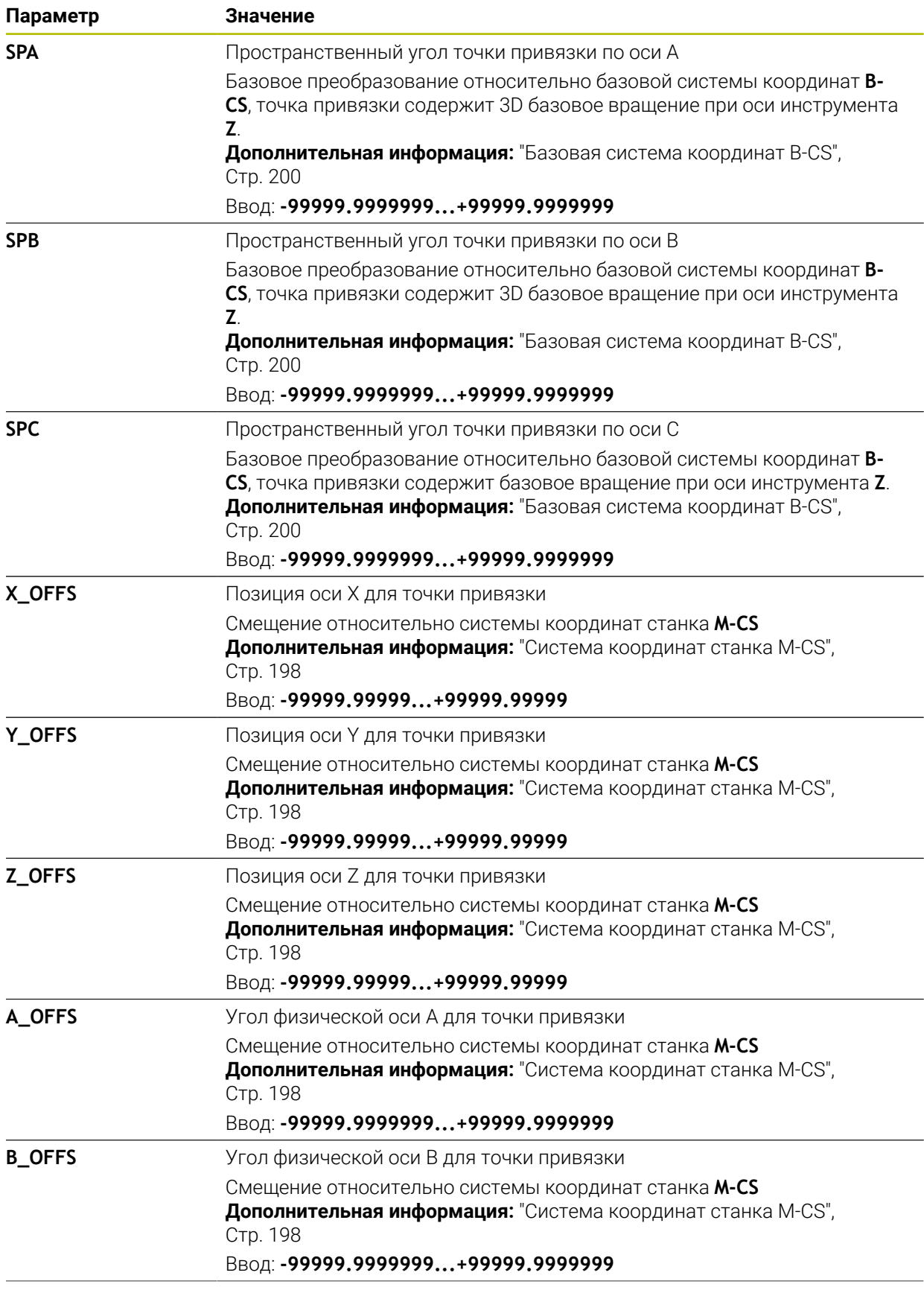

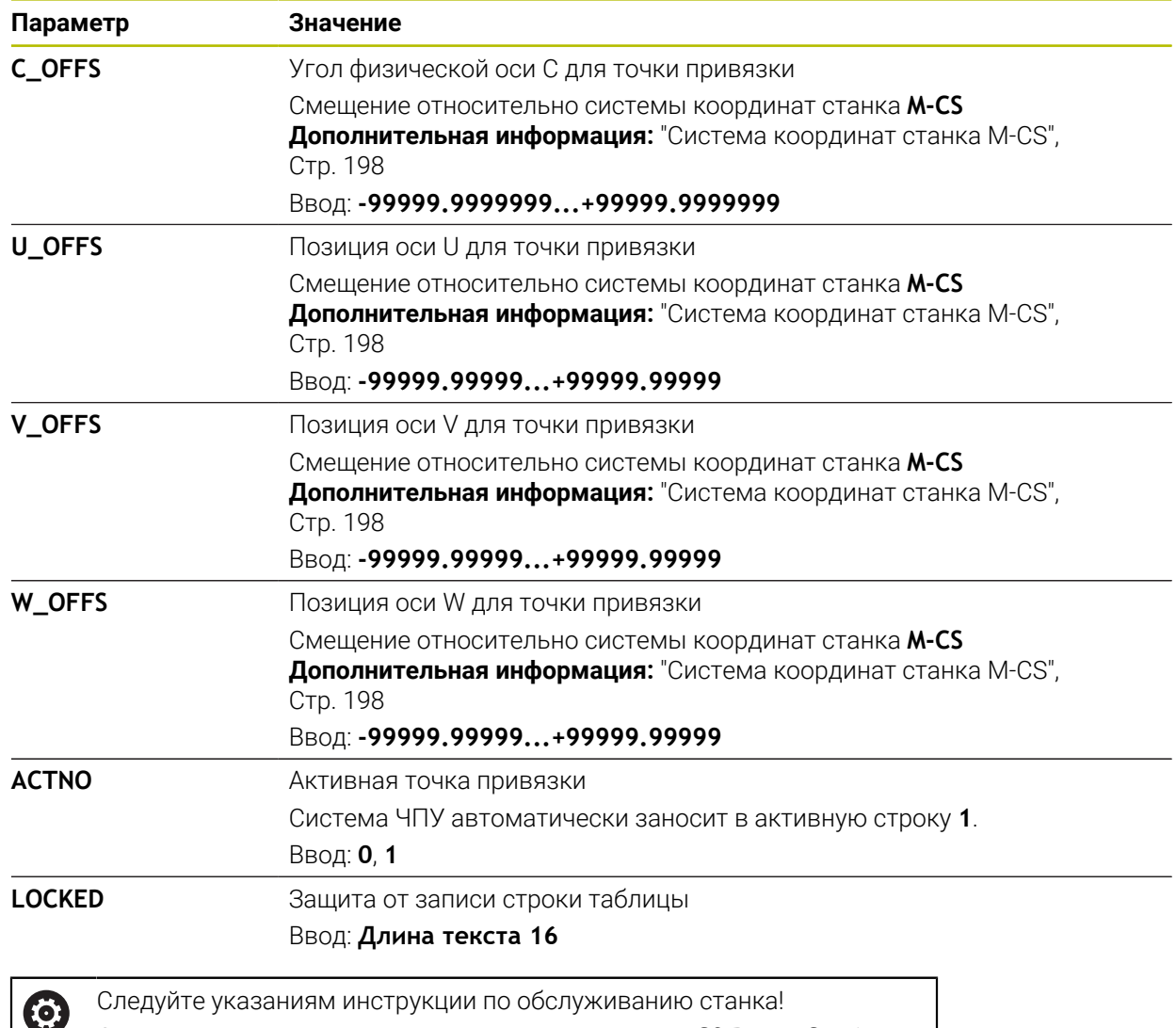

С помощью опционального машинного параметра **CfgPresetSettings** (№ 204600) производитель станка может заблокировать установку точки привязки на отдельных осях.

### **Защита от записи строк таблицы**

С помощью столбца **LOCKED** вы можете защитить любые строки таблицы точек привязки от перезаписи. Вы можете защитить строку с паролем или без. Для защищенных от записи строк система ЧПУ показывает значок в начале строки.

# *УКАЗАНИЕ*

### **Осторожно, возможна потеря данных!**

Строки, защищенные паролем, можно разблокировать только с помощью выбранного пароля. Забытые пароли сбросить нельзя. Поэтому защищенные строки остаются в таком состоянии навсегда.

- Рекомендуется защищать строки таблицы без пароля
- Записывайте пароли

## **18.9.1 Активация защиты от записи**

Репактировать  $\bullet$ 

#### **Защита строки таблицы от записи без пароля**

Для защиты строки таблицы без пароля выполните следующее:

Активируйте переключатель **Редактировать**

- Выберите столбец **LOCKED** для желаемой строки
- Введите **L**
- Подтвердите ввод
- Система ЧПУ защищает строку от редактирования и отображает символ в начале строки.

#### **Защита строки таблицы от записи с паролем**

# *УКАЗАНИЕ*

#### **Осторожно, возможна потеря данных!**

Строки, защищенные паролем, можно разблокировать только с помощью выбранного пароля. Забытые пароли сбросить нельзя. Поэтому защищенные строки остаются в таком состоянии навсегда.

- Рекомендуется защищать строки таблицы без пароля
- Записывайте пароли

Для защиты строки таблицы с паролем выполните следующее:

Редактировать  $\bullet$ 

- Активируйте переключатель **Редактировать**
- Выберите столбец **LOCKED** для желаемой строки
- Введите пароль
- Подтвердите ввод
- Система ЧПУ отобразит **###** в столбце **LOCKED**.
- Система ЧПУ защищает строку от редактирования и отображает символ в начале строки.

### **18.9.2 Снятие защиты от записи**

#### **Разблокировка строки таблицы без пароля**

Для разблокировки строки таблицы, защищенной без пароля, выполните следующее:

- Активируйте переключатель **Редактировать**
- Редактировать  $\bullet$
- Выберите столбец **LOCKED** для желаемой строки
- Введите **L** заново
- Подтвердите ввод
- Система ЧПУ разблокирует строку для редактирования и удалит символ в начале строки.

#### **Разблокировка строки таблицы с паролем**

# *УКАЗАНИЕ*

#### **Осторожно, возможна потеря данных!**

Строки, защищенные паролем, можно разблокировать только с помощью выбранного пароля. Забытые пароли сбросить нельзя. Поэтому защищенные строки остаются в таком состоянии навсегда.

- Рекомендуется защищать строки таблицы без пароля
- Записывайте пароли

Для разблокировки строки таблицы, защищенной с паролем, выполните следующее:

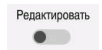

### Активируйте переключатель **Редактировать**

- Выберите столбец **LOCKED** для желаемой строки
- Удалите **###**
- Введите пароль
- Подтверждение ввода
- Система ЧПУ разблокирует строку для редактирования и удалит символ в начале строки.

# **18.9.3 Создать таблицу точек привязки в дюймах**

Если вы в машинном параметре **unitOfMeasure** (№ 101101) настроили на единицу измерений дюймы, то единица измерения таблицы точек привязки не меняется автоматически.

Для создания таблицы точек привязки в дюймах выполните следующее:

- Выберите режим работы **Файлы**
	- Откройте директорию **TNC:\table**
	- Переименуйте файл **preset.pr**, например в **preset\_mm.pr**
	- Выберите режим работы **Таблицы**
	- Выберите **Добавить**
	- Выберите **Создание новой таблицы**
	- Система ЧПУ откроет окно **Создание новой таблицы**.
	- Выберите директорию **pr**
	- Выберите **Выбор**
	- Система ЧПУ откроет окно **Сохранить под**.
	- Выберите директорию **table**
	- Введите имя **preset.pr**
	- Выберите **Создать**
	- Нажмите **OK**
	- Система ЧПУ откроет вкладку **Точки привязки** в режиме работы **Таблицы**.
	- Перезапустите систему ЧПУ
	- Выберите вкладку**Точки привязки** в режиме работы **Таблицы**
	- Система ЧПУ использует вновь созданную таблицу в качестве таблица точек привязки инструментов.

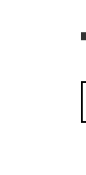

M

畐

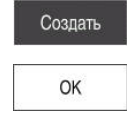

畐

### **Рекомендации**

# *УКАЗАНИЕ*

### **Внимание, опасность причинения серьезного ущерба!**

Поля, которые не были определены, ведут себя в таблице точек привязки иначе, чем поля со значением **0**: поля со значением **0** перезаписывают при активации предыдущее значение, а в случае неопределенных полей предыдущее значение сохраняется.

- Перед активацией точки привязки проверьте, во всех ли столбцах содержатся значения
- Чтобы оптимизировать размер файла и скорость обработки, держите таблицу точек привязки как можно более короткой.
- Вы можете добавлять новые строки только в конец таблицы точек привязки.
- С помощью опционального машинного параметра **initial** (№ 105603), производитель станка определяет значение по умолчанию для каждого столбца новой строки.
- Если единица измерения таблицы точек привязки не соответствует единице измерения, определенной в машинном параметре **unitOfMeasure** (№ 101101), то система ЧПУ в режиме работы **Таблицы** показывает сообщение на панели диалога.
- В зависимости от станка в системе ЧПУ может быть доступна таблица точек привязки палет. Когда активна точка привязки палеты, то точки привязки из таблицы точек привязки относятся к этой точке привязки палеты.

**Дополнительная информация:** Руководство пользователя по программированию и тестированию

# **18.10 Таблицы для AFC (опция #45)**

## <span id="page-458-0"></span>**18.10.1 Базовые настройки AFC**

### **Применение**

В таблице **AFC.tab** вы задаёте настройки управления, с помощью которых система ЧПУ выполняет управление подачей. Таблица должна быть сохранена в директории **TNC:\table**.

#### **Смежные темы**

Программирование AFC

**Дополнительная информация:** ["Адаптивное управление подачей AFC](#page-255-0) [\(опция #45\)", Стр. 256](#page-255-0)

### **Условие**

Опция ПО #45: адаптивное регулирование подачи AFC

# **Описание функций**

Данные в этой таблице представляют собой значения, заданные по умолчанию, которые при каждом пробном проходе копируются в относящийся к соответствующей управляющей программе подчиненный файл. Значения являются основой для регулирования.

**[Дополнительная информация:](#page-462-0)** "Описание функций", Стр. 463

Если при помощи столбца **AFC-LOAD** таблицы инструментов задается зависимая от инструмента опорная мощность, система ЧПУ создает для соответствующей управляющей программы подчиненный зависимый файл без пробного прохода. Создание файла происходит непосредственно перед регулированием.

### **Параметр**

Ħ

Таблица **AFC.tab** содержит следующие параметры:

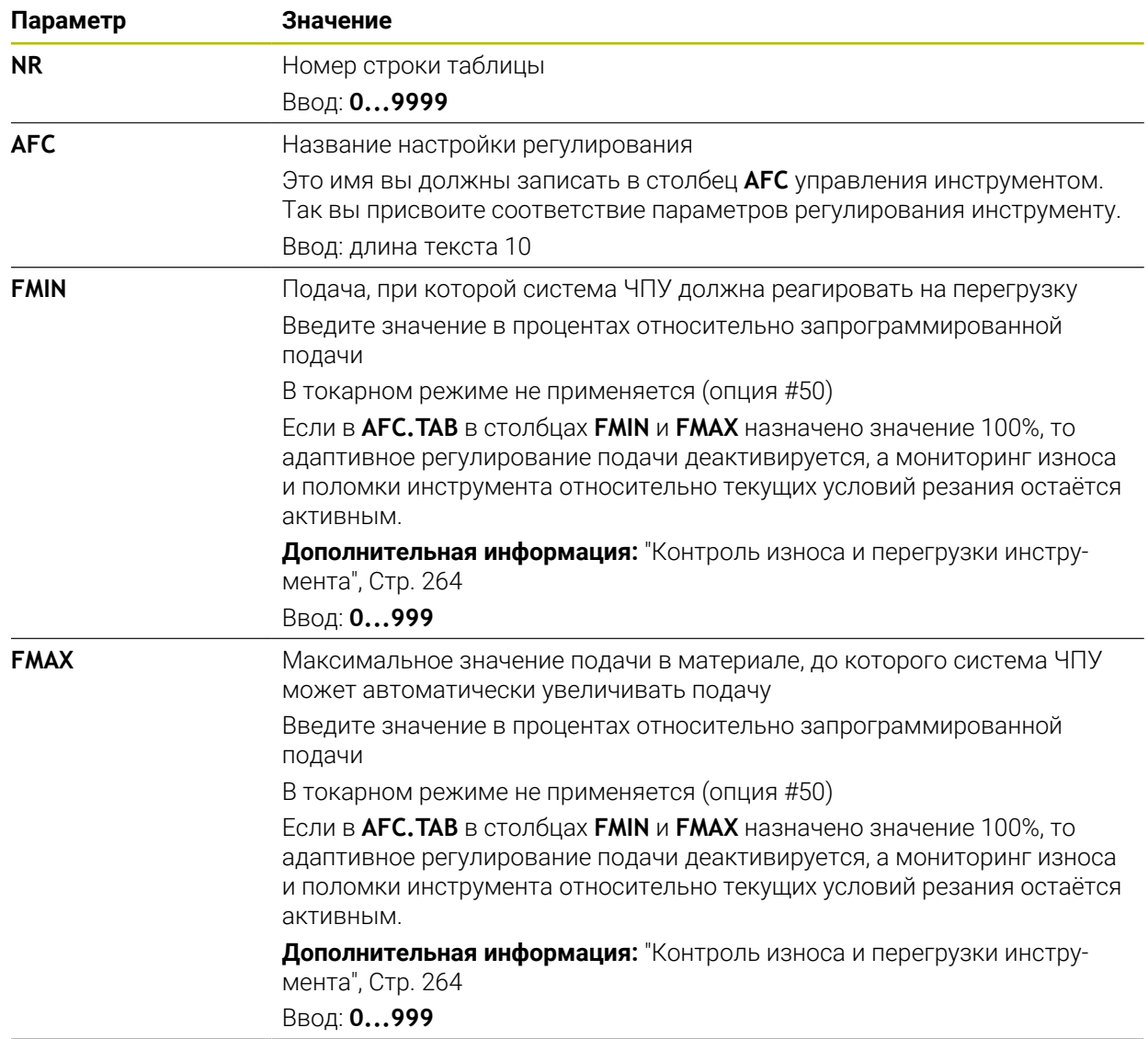

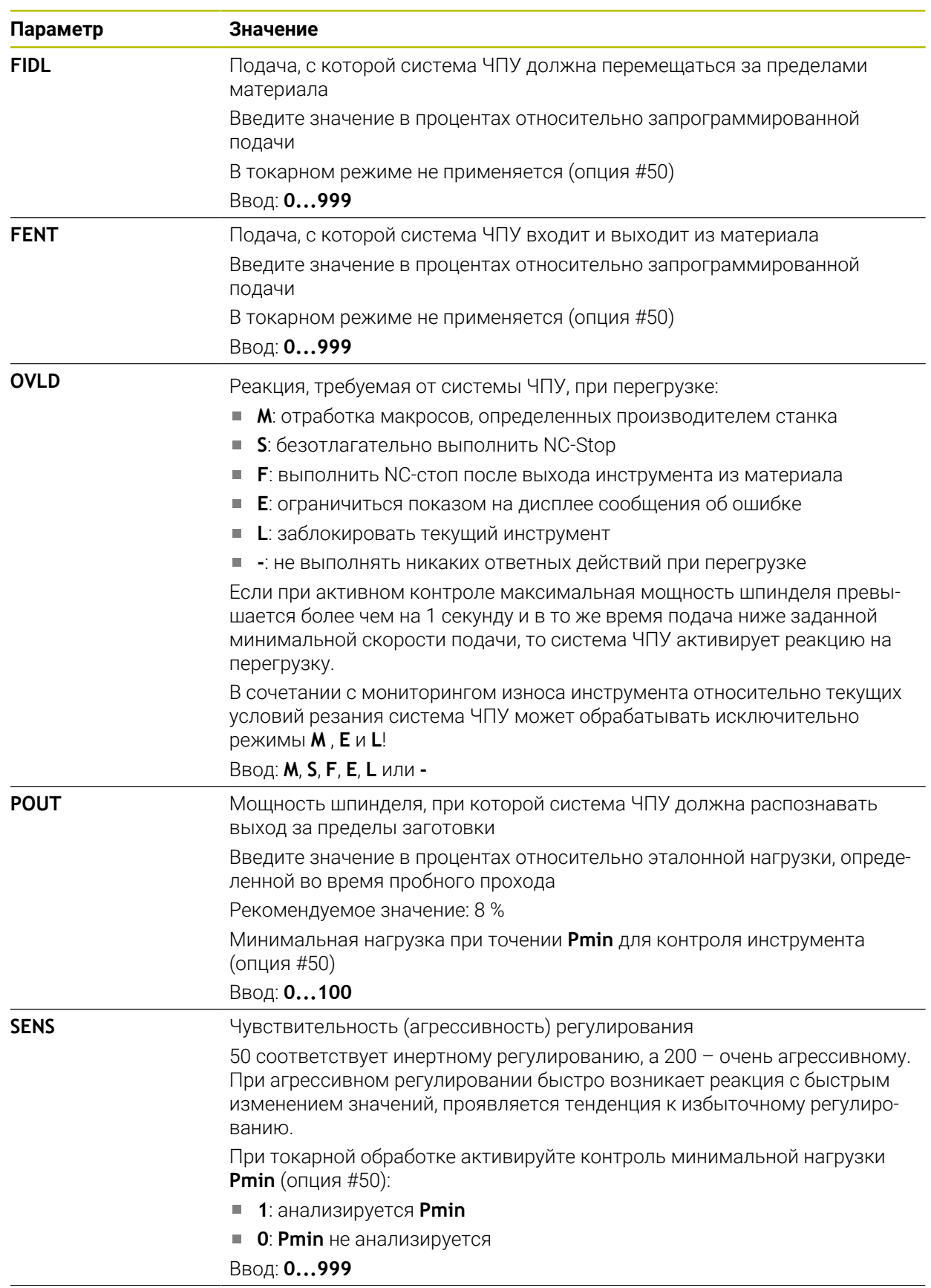

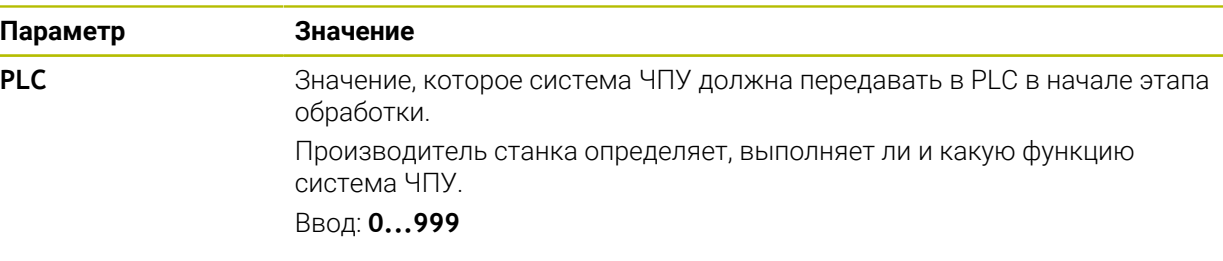

# **Создание таблицы AFC.tab**

Вы должны создать таблицу только в том случае, если таблица отсутствует в папке **tables**.

Для создания таблицы **AFC.tab** выполните следующее:

- ᇀ
- Выберите **Добавить**
- Система ЧПУ откроет рабочую область **Быстрый выбор** и **Открыть файл**.
- Выберите **Создание новой таблицы**

Выберите режим работы **Таблицы**

- Система ЧПУ откроет окно **Создание новой таблицы**.
- Выберите директорию **Tab**
- Выберите формат **AFC.tab**

Выберите **Выбрать директорию**

Выбрать директорию

Создать

- Система ЧПУ откроет окно **Сохранить под**.
- Выберите директорию
- Введите имя
- Выберите **Создать**
- Система ЧПУ откроет таблицу.

## **Рекомендации**

- Если в директории **TNC:\table** отсутствует таблица АFC.ТАВ, система ЧПУ применяет для пробного прохода заводские настройки регулирования для внутреннего использования. При предварительно заданной, зависимой от инструмента опорной мощности система ЧПУ выполняет моментальное регулирование. HEIDENHAIN рекомендует для надежной отработки использовать таблицу AFC.TAB.
- Имена таблиц и столбцов должны начинаться с букв и не должны содержать математические символы, например **+**. Наличие подобных символов может вследствие особенности SQL-команд привести к проблемам при чтении и записи данных.

**Дополнительная информация:** Руководство пользователя по программированию и тестированию

# **18.10.2 Файл настроек AFC.DEP для обучающего прохода**

## **Применение**

Во время пробного прохода система ЧПУ сначала копирует для каждого шага обработки определенные в таблице AFC.TAB базовые настройки в файл **<имя>.H.AFC.DEP**. **<имя>** соответствует имени управляющей программы, для которой был выполнен пробный проход. Дополнительно система ЧПУ определяет достигаемую при пробном проходе максимальную мощность шпинделя и сохраняет это значение в таблице.

#### **Смежные темы**

- Основные настройки AFC в таблице **AFC.tab Дополнительная информация:** ["Базовые настройки AFC ", Стр. 459](#page-458-0)
- AFC настройка и использование ["Адаптивное управление подачей AFC \(опция #45\)"](#page-255-0)

### **Условие**

Опция ПО #45: адаптивное регулирование подачи AFC

# <span id="page-462-0"></span>**Описание функций**

Каждая строка файла **<имя>.H.AFC.DEP** соответствует шагу обработки, запускаемому с помощью функции **FUNCTION AFC CUT BEGIN** и завершаемому с помощью функции **FUNCTION AFC CUT END**. Все данные файла **<имя>.H.AFC.DEP** можно редактировать, если необходимо оптимизировать параметры. Если оптимизация выполняется в сравнении со значениями, внесенными в таблицу AFC.TAB, система ЧПУ записывает **\*** перед настройкой регулирования в столбце AFC.

**Дополнительная информация:** ["Базовые настройки AFC ", Стр. 459](#page-458-0)

Файл **AFC.DEP** содержит помимо содержимого из таблицы **AFC.tab** следующую информацию:

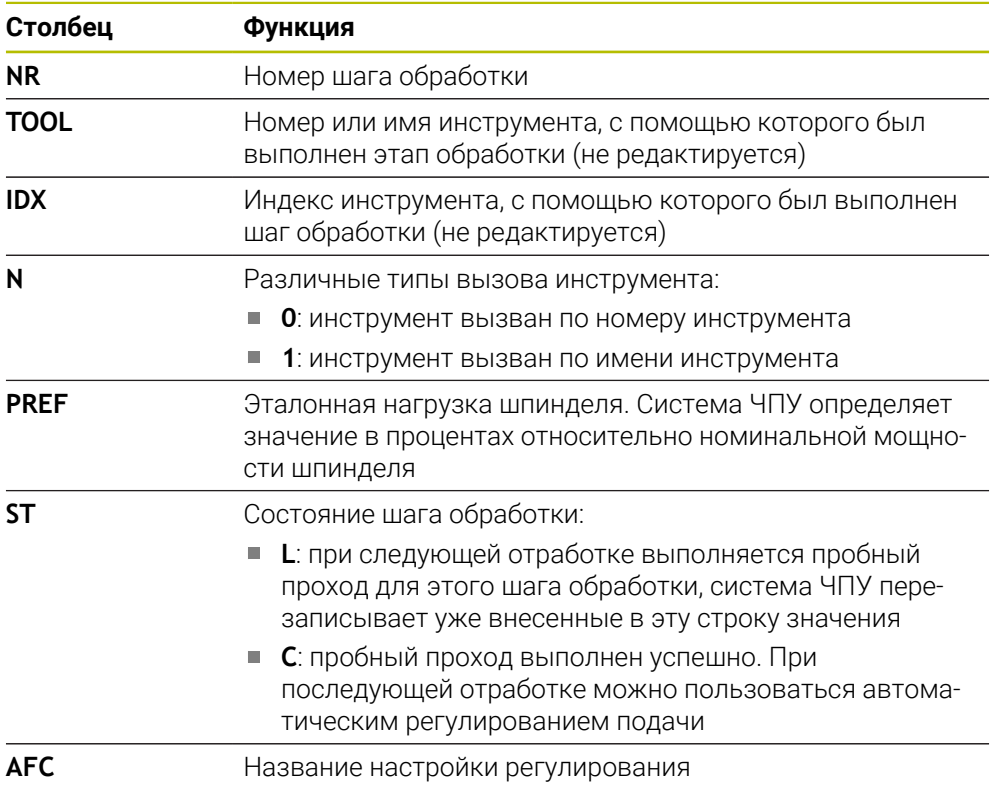

### **Рекомендации**

- Обратите внимание на то, что файл <имя>.Н.АFС.DEP заблокирован для редактирования пока отрабатывается NC-программа **<имя>.H**. Система ЧПУ снимает блокировку редактирования, только если была отработана одна из следующих функций:
	- **M2**
	- **M30**
	- **END PGM**
- С помощью машинного параметра **dependentFiles**(№ 122101) производитель станка определяет, показывает ли система ЧПУ зависимые файлы в управлении файлами.

### **18.10.3 Файл протокола AFC2.DEP**

#### **Применение**

Во время пробного прохода система ЧПУ сохраняет различную информацию по каждому шагу обработки в файле **<имя>.H.AFC2.DEP**. **<имя>** соответствует имени NC-программы, для которой был выполнен пробный проход. При регулировании система ЧПУ актуализирует данные и выполняет различные процедуры обработки этих данных.

#### **Смежные темы**

AFC настройка и использование

**Дополнительная информация:** ["Адаптивное управление подачей AFC](#page-255-0) [\(опция #45\)", Стр. 256](#page-255-0)

### **Условие**

Опция ПО #45: адаптивное регулирование подачи AFC

### **Описание функций**

Файл **AFC2.DEP** содержит следующую информацию:

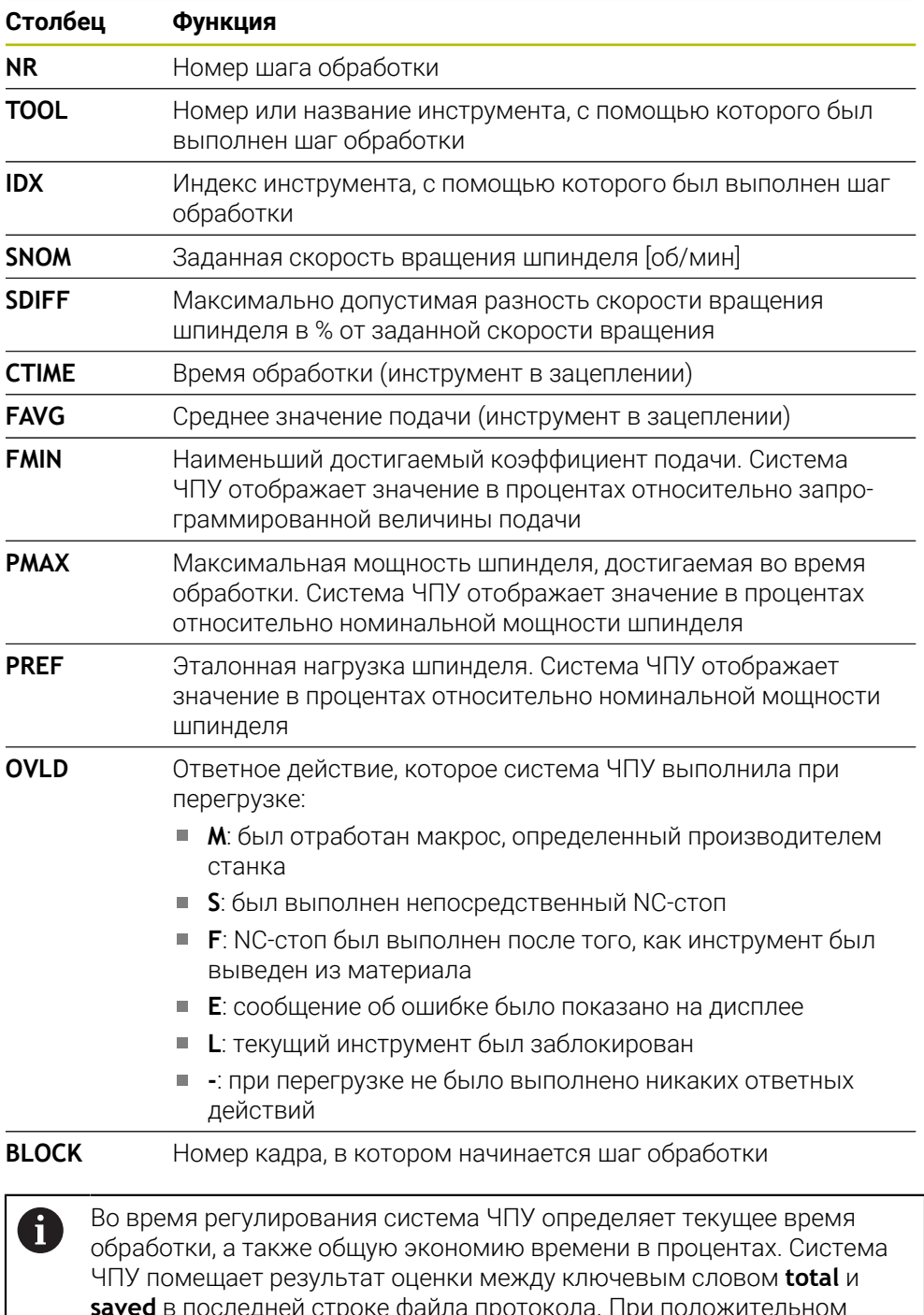

**saved** в последней строке файла протокола. При положительном балансе времени значение процентов также положительное.

### **Указание**

С помощью машинного параметра **dependentFiles**(№ 122101) производитель станка определяет, показывает ли система ЧПУ зависимые файлы в управлении файлами.

# **18.10.4 Редактирование таблицы для AFC**

Вы можете открывать таблицы для AFC во время отработки программы и редактировать их при необходимости. Система ЧПУ предлагает таблицы только для активной управляющей программы.

Для открытия таблицы AFC выполните следующее:

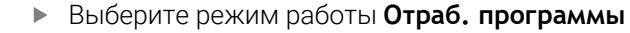

Настройки AFC

 $\exists$ 

- Выберите **Настройки AFC**
- Система ЧПУ откроет меню выбора. Система ЧПУ покажет все существующие таблицы для этой управляющей программы.
- Выберите файл, например, **AFC.tab**
- Система ЧПУ откроет файл в режиме работы **Таблицы**.

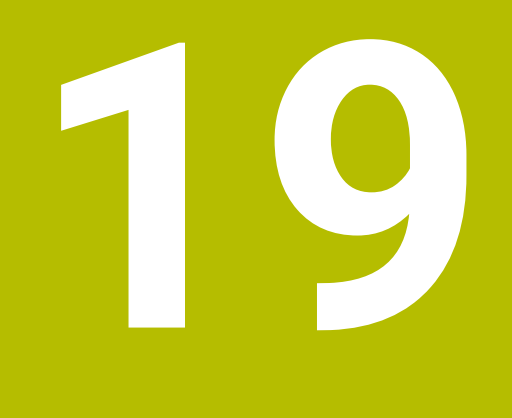

**Электронный маховичок**

# **19.1 Основы**

#### **Применение**

Когда вы перемещаете к позиции в рабочем пространстве с открытым заграждением станка или перемещаете на небольшие значения, вы можете использовать электронный маховичок. С помощью электронного маховичка вы можете перемещать оси и выполнять некоторые функции управления.

### **Смежные темы**

Позиционирование в инкрементах

**Дополнительная информация:** ["Позиционирование осей по инкрементам",](#page-142-0) [Стр. 143](#page-142-0)

- Наложение маховичком с помощью GPS( опция #44) **Дополнительная информация:** ["Функция Совмещение маховичка", Стр. 276](#page-275-0)
- Наложение маховичком с помощью **M118 Дополнительная информация:** Руководство пользователя по программированию и тестированию
- Виртуальная ось инструмента **VT**

**Дополнительная информация:** Руководство пользователя по программированию и тестированию

Функции контактного щупа в режиме работы **Ручной**

**Дополнительная информация:** ["Функции контактного щупа в режиме](#page-340-0) [работы Ручной", Стр. 341](#page-340-0)

### **Условие**

Электронный маховик, например, HR 550FS

Система ЧПУ поддерживает следующие электронные маховички:

- **HR 410: проводной маховичок без дисплея**
- **HR 420: проводной маховичок с дисплеем**
- **HR 510: проводной маховичок без дисплея**
- HR 520: проводной маховичок с дисплеем
- HR 550FS: беспроводной маховичок с дисплеем, передача сигнала по радиоканалу

### **Описание функций**

Вы можете использовать электронные маховички в режимах работы **Ручной** и **Отраб. программы**.

Переносные маховички HR 520 и HR 550FS имеют дисплей, на котором система ЧПУ показывает различную информацию. Вы можете использовать программные клавиши маховичка для выполнения функций наладки, например, для установки точки привязки.точки или активировании дополнительной функции.

Если вы активировали маховичок с помощью кнопки активации маховичка или переключателя **Маховичок** активирована, то вы можете управлять система ЧПУ только с помощью маховичка. Если в этом состоянии вы нажмете клавишу осей, то система ЧПУ покажет сообщение **Панель управления MB0 заблокирована**.

Если к системе ЧПУ подключено несколько маховичков, активировать и деактивировать маховичок можно только с помощью кнопки активации на соответствующем маховичке. Прежде чем вы сможете выбрать другой маховичок, вы должны деактивировать активный.
### **Функции в режиме работы Отраб. программы**

Вы можете выполнять следующие функции в режиме работы **Отраб. программы**:

- Клавиша **NC-старт** (клавиша маховичка **NC-старт**)
- Клавиша **NC-стоп** (клавиша маховичка **NC-стоп**)
- Если была нажата клавиша **NC-стоп**: внутренний стоп (программные клавиши маховичка **MOP**, а затем **Стоп**)
- Если была нажата клавиша **NC-стоп**: перемещение осей вручную (программные клавиши маховичка **MOP**, а затем **MAN**)
- Повторный подвод к контуру, после того, как оси были перемещены вручную во время останова отработки программы программы (программные клавиши переносного пульта **MOP**, а затем **REPO**). Управление осуществляется с помощью программных клавиш маховичка.

**Дополнительная информация:** ["Повторный подвод к контуру", Стр. 391](#page-390-0)

Включение/выключение функции разворота плоскости обработки (программные клавиши переносного пульта **MOP**, и затем **3D**)

#### **Элементы управления электронного маховичка**

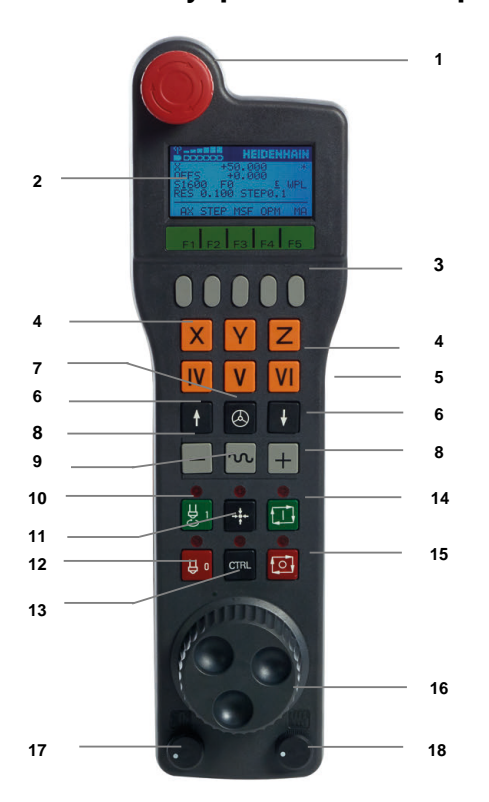

Электронный маховик содержит следующие элементы управления:

- 1 Клавиша **АВАРИЙНЫЙ СТОП**
- 2 Дисплей переносного пульта для отображения статуса и выбора функций
- 3 Программные клавиши маховичка
- 4 Клавиши выбора осей могут быть заменены производителем станка в соответствии с конфигурацией осей
- 5 Клавиши подтверждения Клавиши подтверждения расположены на задней стороне маховичка.
- 6 Клавиши со стрелками для определения разрешения маховичка
- Клавиша активации маховичка
- Клавиши направления Кнопка для направления перемещения
- Ускоренный ход для перемещения
- Включение шпинделя (функция, зависящая от станка, клавиша может быть заменена производителем станка)
- Клавиша **Генерировать NC-кадр** (функция, зависящая от станка, клавиша может быть заменена производителем станка)
- Выключение шпинделя (функция, зависящая от станка, клавиша может быть заменена производителем станка)
- Клавиша **CTRL** для специальных функций (функция, зависящая от станка, клавиша может быть заменена производителем станка)
- Клавиша **NC-старт** (функция, зависящая от станка, клавиша может быть заменена производителем станка)
- Клавиша **NC-стоп** функция, зависящая от станка, клавиша может быть заменена производителем станка
- Маховичок
- Потенциометр скорости вращения шпинделя
- Потенциометр подачи
- Разъем для подключения кабеля, отсутствует у радиоуправляемого маховичка HR 550FS

#### **Содержимое экрана электронного маховичка**

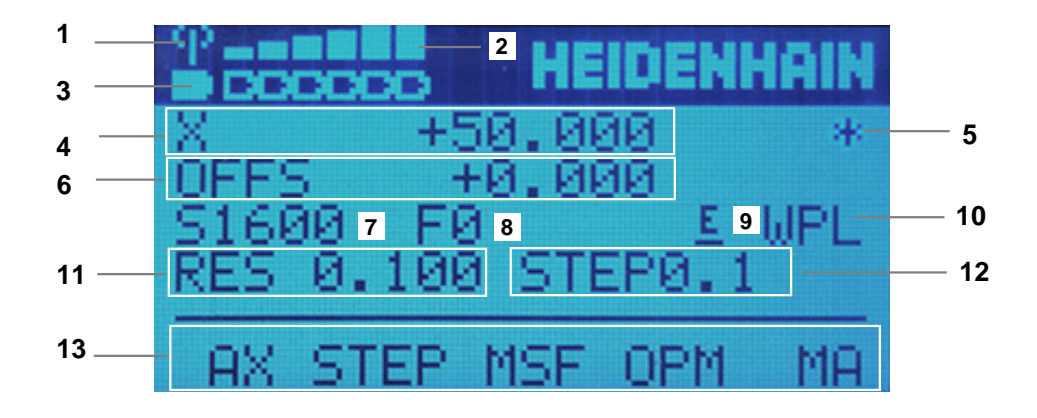

Экран электронного маховичка содержит следующие области:

- Маховичок активен в базовой станции или в радиорежиме Только у радиомаховичка HR 550FS
- Мощность сигнала Шесть полос = максимальная мощность сигнала Только у радиомаховичка HR 550FS

3 Состояние заряда батареи

Шесть полос = максимальный заряд аккумулятора. Во время зарядки полоски мигают слева направо.

Только у радиомаховичка HR 550FS

- 4 **X+50.000**: позиция выбранной оси
- 5 **\***: STIB (система ЧПУ эксплуатируется); запущена отработка программы или перемещается ось
- 6 Наложение маховичком из **М118** или глобальных настроек программы GPS (опция #44)

**Дополнительная информация:** ["Функция Совмещение маховичка",](#page-275-0) [Стр. 276](#page-275-0)

**Дополнительная информация:** Руководство пользователя по программированию и тестированию

- 7 **S1600**: текущая частота вращения
- 8 Актуальная подача, с которой перемещается выбранная ось
- 9 **E**: ожидает сообщение об ошибке

Если система ЧПУ отображает сообщение об ошибке, на дисплее маховичка в течение 3 секунд выводится сообщение **ERROR**. После этого отображается индикация **E**, пока ошибка не будет устранена.

- 10 Активные настройки в окне **3D-вращение**:
	- **VT**: функция **Ось инструмента**
	- **WP**: функция **Базовое вращ.**
	- **WPL**: функция **3D ROT**

**Дополнительная информация:** ["Окно 3D-вращение \(опция #8\)", Стр. 220](#page-219-0)

11 Разрешение маховичка

Путь, который проходит выбранная ось за один оборот маховичка

**Дополнительная информация:** ["Разрешение маховичка", Стр. 472](#page-471-0)

- 12 Перемещение по инкрементам активно или неактивно Если функция активна, то система ЧПУ показывает заданный шаг инкремента.
- 13 Панель программных клавиш

Панель программных клавиш содержит следующие функции:

**AX**: выбор оси станка

**Дополнительная информация:** ["Создание кадра позиционирования",](#page-473-0) [Стр. 474](#page-473-0)

**STEP:** позиционирование по инкрементам

**Дополнительная информация:** ["Позиционирование в инкрементах",](#page-473-1) [Стр. 474](#page-473-1)

**MSF:** выполнение различных функций режима работы **Ручной**, например, ввод подачи **F**

**Дополнительная информация:** ["Задание дополнительной функции М",](#page-472-0) [Стр. 473](#page-472-0)

- **OPM:** выбор режима работы
	- **MAN**: режим работы **Ручной**
	- **MDI**: приложение **MDI** в режиме работы **Ручной**
	- **RUN**: режим работы **Отраб. программы**
	- **SGL**: режим **Покадрово** режима работы **Отраб. программы**
- **MA:** переключить место магазина

#### <span id="page-471-0"></span>**Разрешение маховичка**

Чувствительность маховичка определяет, какой путь должна пройти ось за один оборот маховичка. Чувствительность маховичка происходит из заданной скорости для маховичка по оси и внутреннего коэффициента скорости. Коэффициент скорости описывается процентной величиной от скорости маховичка. Система ЧПУ рассчитывает чувствительность маховичка для каждого коэффициента скорости. Результирующие значения чувствительности можно выбирать непосредственно с помощью клавиш со стрелками на маховичке (только если не активен шаг инкремента).

Скорость маховичка описывает значение, например, вы перемещаете на 0.01 мм, когда поворачиваете одно положение фиксатора маховичка. Вы можете изменить скорость маховичка с помощью клавиш со стрелками на маховичке.

Если вы определили скорость маховичка 1, то вы можете выбрать следующие разрешения штурвала:

Результирующая чувствительность маховичка в мм/об и град/об: 0.0001/0.0002/0.0005/0.001/0.002/0.005/0.01/0.02/0.05/0.1/0.2/0.5/1

Результирующая чувствительность маховичка в дюйм/об: 0.000127/0.000254/0.000508/0.00127/0.00254/0.00508/0.0127/0.0254/0.0508/0.127/0.254/0.508

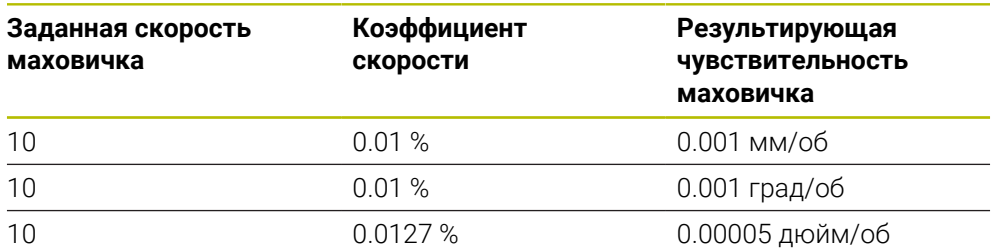

#### **Пример для результирующей чувствительности маховичка:**

#### **Влияние потенциометра подачи при активации маховичка**

# *УКАЗАНИЕ*

#### **Внимание, возможно повреждение детали**

При переключении между станочным пультом и маховичком скорость подачи может быть снижена. Это может привести к появлению видимых следов на детали.

Отведите инструмент перед переключением между маховичком и станочным пультом.

Настройки потенциометров подачи на маховичке и на станочном пульте могут отличаться. Когда вы активируете маховичок, то система ЧПУ автоматически активирует потенциометр подачи маховичка. Когда вы выключаете маховичок, то система ЧПУ автоматически активирует потенциометр подачи станочного пульта.

Чтобы подача не увеличивалась при переключении между потенциометрами, то подача либо замораживается, либо уменьшается.

Если подача до переключения больше, чем подача после переключения, то система ЧПУ снижает подачу до меньшего значения.

Если подача до переключения меньше, чем подача после переключения, то система ЧПУ фиксирует значение. В этом случае вы должны повернуть потенциометр подачи обратно на предыдущее значение, только тогда активированный потенциометр подачи вступит в силу.

### **19.1.1 Задание частоты вращения шпинделя S**

Для задания частоты вращения шпинделя **S** с помощью электронного маховика выполните следующее:

- Нажать программную клавишу маховичка **F3** (**MSF**)
- Нажать программную клавишу маховичка **F2** (**S**)
- Выбрать нужную частоту вращения нажатием клавиши **F1** или **F2**
- Нажмите клавишу **NC-старт**
- Система ЧПУ активирует заданную частоту вращения.

Если вы удерживаете клавишу **F1** или **F2** нажатой, система ЧПУ  $\mathbf i$ увеличивает шаг счета при смене десятичного значения на коэффициент, равный 10.

При дополнительном нажатии клавиши **CTRL** шаг счета при нажатии **F1** или **F2** увеличивается на коэффициент 100.

### **19.1.2 Введите подачу F**

 $\mathbf i$ 

Для ввода частоты вращения шпинделя **F** с помощью электронного маховика выполните следующее:

- Нажать программную клавишу маховичка **F3** (**MSF**)
- Нажать программную клавишу маховичка **F3** (**F**)
- Выбрать нужное значение подачи нажатием клавиши **F1** или **F2**
- Присвоить новую подачу F с помощью программной клавиши маховичка **F3** (**OK**)

Если вы удерживаете клавишу **F1** или **F2** нажатой, система ЧПУ изменяет шаг счета при смене десятичного значения на коэффициент, равный 10.

При дополнительном нажатии клавиши **CTRL** шаг счета при нажатии **F1** или **F2** изменяется на коэффициент 100.

### <span id="page-472-0"></span>**19.1.3 Задание дополнительной функции М**

Для задания дополнительной функции с помощью электронного маховика выполните следующее:

- Нажать программную клавишу маховичка **F3** (**MSF**)
- Нажать программную клавишу маховичка **F1** (**M**)
- Выбрать нужный номер М-функции нажатием клавиши **F1** или **F2**
- Нажмите клавишу **NC-старт**
- Система ЧПУ активирует дополнительную функцию.

**Дополнительная информация:** Руководство пользователя по программированию и тестированию

# <span id="page-473-0"></span>**19.1.4 Создание кадра позиционирования**

Следуйте указаниям инструкции по обслуживанию станка! Производитель станка может присвоить клавише маховичка **Генерировать NC-кадр** любую функцию.

Для создания кадра позиционирования с помощью электронного маховика выполните следующее:

لرسها

 $\bullet$ 

- Выберите режим работы **Ручной**
- Выберите приложение **MDI**
- Выбрать необходимый кадр программы, после которого требуется вставить новый кадр
- Активируйте маховичок
- Нажмите клавишу маховичка **генерировать кадр программы**
- Система ЧПУ добавит прямую линию **L** со позициями всех осей.

# <span id="page-473-1"></span>**19.1.5 Позиционирование в инкрементах**

При инкрементном позиционировании вы перемещаете выбранную ось на заданное значение.

Вы можете выполнять инкрементальное позиционирование с помощью электронного маховичка следующим образом:

- Нажмите программную клавишу маховичка F2 (**STEP**)
- Программируемую клавишу маховичка 3 (**ON**) нажать
- Система ЧПУ активирует позиционирование в инкрементах.
- Выберите нужную величину инкремента, нажимая клавиши **F1** или **F2**.

Минимально возможный шаг инкремента 0,0001 мм (0,00001 дюйма). Максимально возможный шаг инкремента 10 мм (0.3937 дюйма).

- Присвойте выбранную величину шага с помощью программной клавиши маховичка F4 (**OK**)
- Переместить активную ось маховичка с помощью клавиш **+** или **–** в соответствующем направлении
- Система ЧПУ перемещает активную ось на введенное приращение при каждом нажатии клавиши маховичка.

i

ñ

Если вы удерживаете клавишу **F1** или **F2** нажатой, система ЧПУ увеличивает шаг счета при смене десятичного значения на коэффициент, равный 10.

При дополнительном нажатии клавиши **CTRL** шаг счета при нажатии **F1** или **F2** увеличивается на коэффициент 100.

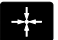

#### **Рекомендации**

# **ОПАСНОСТЬ**

#### **Внимание, опасность для пользователя!**

Вследствие недостаточно зафиксированных гнезд для подключения, поврежденных кабелей и ненадлежащего применения существует опасность поражения электрическим током. Опасность возникает сразу после включения станка.

- Подключение и отключение устройств должно осуществляться исключительно авторизованным сервисным персоналом
- Станок следует включать только с подключенным маховичком или зафиксированным гнездом для подключения

# *УКАЗАНИЕ*

#### **Внимание, опасность повреждения инструмента и заготовки!**

В случае нарушения радиосвязи, полного разряда аккумулятора или неисправности радиомаховичок инициирует аварийное отключение. Аварийное отключение в процессе обработки может привести к повреждениям инструмента или детали!

- При неиспользовании устанавливайте маховик в док-станцию
- Расстояние между маховичком и док-станцией должно быть крайне малым (учитывайте вибросигнал)
- Перед проведением обработки протестируйте маховичок
- Производитель станка может установить дополнительные функции для маховичков HR 5xx.

Следуйте указаниям инструкции по обслуживанию станка!

Вы можете активировать главные оси **X**, **Y** и **Z**, как и три другие оси, определяемые производителем станка, непосредственно клавишами выбора оси. Производитель станка может также присвоить виртуальную ось **VT** одной из трех свободных клавиш.

# <span id="page-474-0"></span>**19.2 Беспроводной маховичок HR 550FS**

#### **Применение**

С помощью беспроводного маховичкаHR 550FS вы можете с помощью радиопередачи отойти от панели управления станка дальше, чем с другими маховичками. По этой причине беспроводной маховичок HR 550FS предлагает преимущество прежде всего при больших станках.

### **Описание функций**

Беспроводной маховичок HR 550FS оснащён аккумулятором. Аккумулятор начинает заряжаться, как только маховичок помещается в базовую станцию. Базовая станция HRA 551FS и маховичок HR 550FS совместно образуют функциональную единицу.

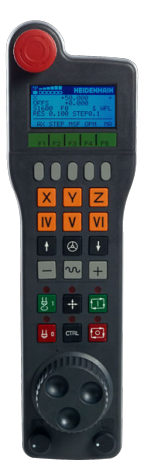

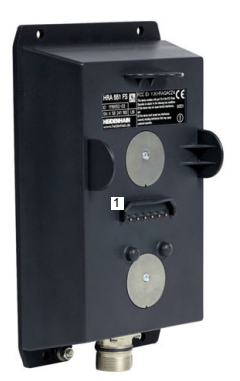

Базовая станция HRA 551FS

Маховичок HR 550FS

A

Вы можете работать с HR 550FS от аккумулятора до 8 часов, после этого его необходимо его снова зарядить. Для полной зарядки полностью разряженного маховичка требуется приблизительно 3 часа. Если HR 550FS не используется, то его всегда устанавливайте его в док-станцию. Таки образом батарея маховичка будет всегда заряжена и присутствовать прямое контактное соединение с цепью аварийного останова.

Если маховичок находится на базовой станции, он предлагает те же функции, что и при радиоуправлении. Это также позволяет использовать полностью разряженный маховичок.

Регулярно очищайте контакты на базовой станции и на самом переносном пульте, чтобы обеспечить надежное функционирование.

Если система ЧПУ выполнила аварийное отключение, то маховичок необходимо активировать заново.

**[Дополнительная информация:](#page-479-0)** "Новая активация маховичка", [Стр. 480](#page-479-0)

Если вы подходите к границе передачи радиосигнала, HR 550FS предупреждает вас вибросигналом. В этом случае уменьшите расстояние до базовой станции маховичка.

#### **Указание**

# **ОПАСНОСТЬ**

#### **Внимание, опасность для пользователя!**

Маховички с радиоинтерфейсом вследствие работы от аккумулятора, а также наличия других радиоприборов более подвержены влиянию помех, чем проводные маховички. Несоблюдение требований и указаний по безопасной эксплуатации приводит, например, в случае работ по наладке и техническому обслуживанию к возникновению угроз для пользователя!

- Проверьте работу маховичка, подключаемого по радиоинтерфейсу, на подверженность помехам от других радиоприборов
- По истечении 120 часов маховичок и базовую станцию следует обязательно выключать, чтобы система ЧПУ при последующем запуске могла выполнить функциональное тестирование.
- При использовании нескольких беспроводных маховичков в одной мастерской обеспечьте однозначное соответствие между док-станциями и маховичками (например, посредством цветных наклеек)
- При использовании нескольких беспроводных маховичков в одной мастерской обеспечьте однозначное соответствие между станком и соответствующим маховичком (например, посредством функционального тестирования)

# **19.3 Окно Конфигурация беспроводного маховичка**

#### **Применение**

В окне **Конфигурация беспроводного маховичка** вы можете подключить просматривать беспроводной маховичок HR 550FS и использовать различные функции для оптимизации радиосвязи, например, установить радиоканал.

#### **Смежные темы**

Электронный маховичок

**Дополнительная информация:** ["Электронный маховичок", Стр. 467](#page-466-0)

Беспроводной маховичок HR 550FS

**Дополнительная информация:** ["Беспроводной маховичок HR 550FS",](#page-474-0) [Стр. 475](#page-474-0)

**19**

### **Описание функций**

Вы можете открыть окно **Конфигурация беспроводного маховичка** с помощью пункта меню **Настройка радиомаховичка**. Пункт меню находится в группе **Машинные настройки** приложения **Settings**.

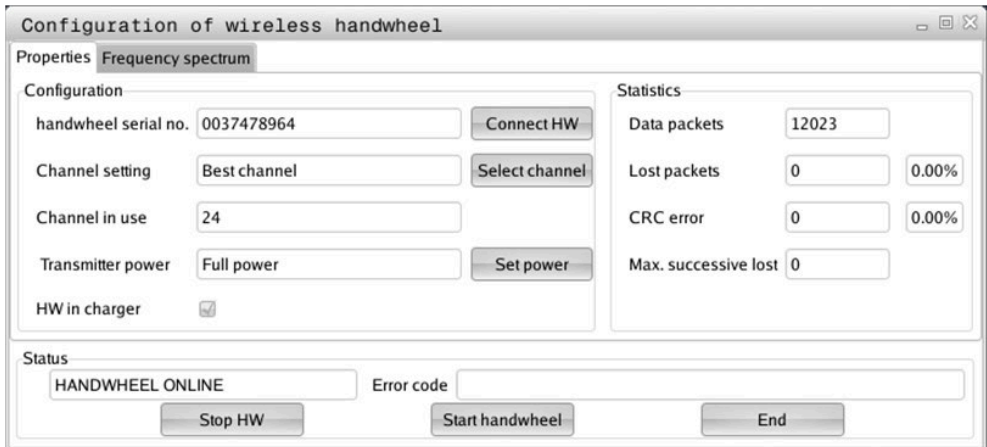

### **Разделы окна Конфигурация беспроводного маховичка**

#### **Раздел Конфигурация**

В области **Конфигурация** система ЧПУ показывает различную информацию о подключенном беспроводном маховичке, например, серийный номер.

#### **Раздел Статистика**

В разделе **Статистика** система ЧПУ показывает информацию по качеству передачи сигнала.

Радиомаховичок реагирует на недостаточное качество сигнала, которое не может обеспечить безупречной и надежной остановки осей, аварийной остановкой.

Значение **Max.потерянная посл.** указывает на ограниченное качество приема. Если во время нормальной эксплуатации радио-маховичка внутри необходимого радиуса действия система ЧПУ повторно показывает здесь значения большие, чем 2, то возникает повышенная опасность нежелательного прерывания соединения.

В таких случаях попробуйте улучшить качество передачи, выбрав другой канал или увеличив мощность передачи.

**Дополнительная информация:** ["Настройка радиоканала", Стр. 480](#page-479-1) **Дополнительная информация:** ["Настройка мощности передачи", Стр. 479](#page-478-0)

#### **Раздел Состояние**

В разделе **Состояние** система ЧПУ показывает текущее состояние маховичка, например, **HANDWHEEL ONLINE** и ожидающие сообщения об ошибках, связанные с подключенным маховичком.

#### **19.3.1 Назначение маховичка определенной базовой станции**

Чтобы назначить маховичок базовой станции, она должна быть соединена с оборудованием системы ЧПУ.

Для привязки маховичка к базовой станции выполните следующее:

Поместите беспроводной маховичок в док-станцию.

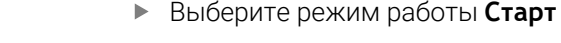

ग़ऀ

ଲ

- Выберите приложение **Settings**
- 四 s Lig
- Выберите группу **Машинные настройки**
- Дважды кликните или нажмите на пункт меню **Настройка радиомаховичка**
- Система ЧПУ откроет окно **Конфигурация беспроводного маховичка**.
- Нажмите экранную клавишу **Включить HR**
- Система ЧПУ сохранит серийный номер беспроводного маховичка и покажет его в окне настроек слева возле экранной клавиши **Включить HR**.
- Нажмите экранную клавишу **END**
- Система ЧПУ сохранит конфигурацию.

### <span id="page-478-0"></span>**19.3.2 Настройка мощности передачи**

Если вы уменьшите мощность передачи, радиус действия беспроводного маховичка уменьшится.

Для настройки мощности передачи выполните следующее:

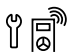

- Откройте окно **Конфигурация беспроводного маховичка**
- Нажмите экранную клавишу **Задать мощность**
- Система ЧПУ покажет три доступных настройки мощности.
- Выберите желаемую настройку мощности
- Нажмите экранную клавишу **КОНЕЦ**
- Система ЧПУ сохранит конфигурацию.

# <span id="page-479-1"></span>**19.3.3 Настройка радиоканала**

При автоматическом запуске радиомаховичка система ЧПУ пытается выбрать радиоканал с наилучшим сигналом.

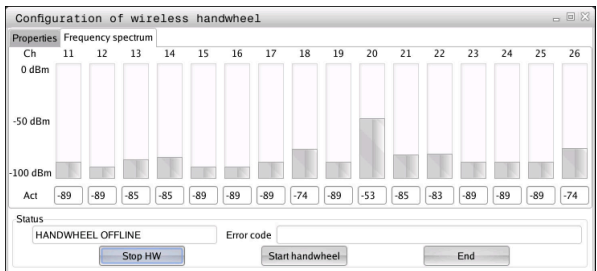

Для настройки радиоканала выполните следующее:

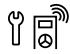

- Откройте окно **Конфигурация беспроводного маховичка**
- Выберите закладку **Спектр частот**.
- Нажмите экранную клавишу **Стоп HR**
- Система ЧПУ разорвет соединение с радиомаховичком и измерит текущий спектр частот для всех 16 доступных каналов.
- Заметьте номер канала с наименьшим радио-трафиком.

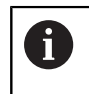

Вы можете опознать номер канала с наименьшим радио-трафиком по наименьшей полоске.

- Нажмите экранную клавишу **Вкл. маховичок**
- Система ЧПУ восстановит соединение с беспроводным маховичком.
- Выберите вкладку **Cвойства**.
- Нажмите экранную клавишу **Выбор канала**
- Система ЧПУ покажет все доступные номера каналов.
- Выберите номер канала с наименьшим радио-трафиком..
- Нажмите экранную клавишу **КОНЕЦ**
- Система ЧПУ сохранит конфигурацию.

# <span id="page-479-0"></span>**19.3.4 Новая активация маховичка**

Для новой активации маховичка выполните следующее:

- Откройте окно **Конфигурация беспроводного маховичка**
- <u>ព្រ</u>ាំ
- Активируйте заново беспроводной маховичок нажатием экранной клавиши **Вкл. маховичок**
- Нажмите экранную клавишу **КОНЕЦ**

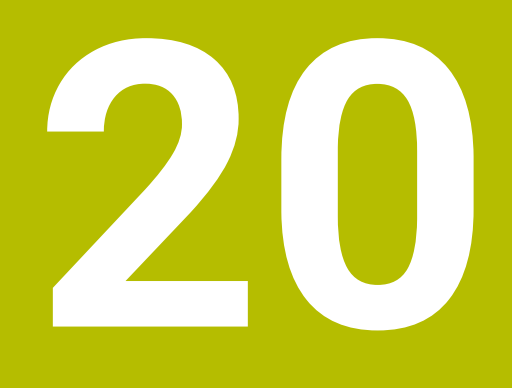

# **Контактные щупы**

# <span id="page-481-0"></span>**20.1 Настройка контактного щупа**

#### **Применение**

В окне **Конфигурация датчика** вы можете создавать и управлять всеми контактными щупами заготовки и инструмента в системе ЧПУ.

Добавлять и управлять контактными щупами с радиопередачей вы можете только в окне **Конфигурация датчика**.

#### **Смежные темы**

Контактные щупы для детали с кабельной или инфракрасной передачей добавляйте с помощью таблицы контактных щупов

**Дополнительная информация:** ["Таблица контактных щуповtchprobe.tp",](#page-438-0) [Стр. 439](#page-438-0)

Контактный щуп для инструмента с кабелем или инфракрасной передачей добавляйте в машинном параметре **CfgTT** (№ 122700)

**Дополнительная информация:** ["Машинные параметры", Стр. 552](#page-551-0)

#### **Описание функций**

Вы можете открыть окно **Конфигурация датчика** в группе **Машинные настройки** приложения **Settings**. Дважды кликните или нажмите на пункт меню **Настройка измерительных щупов**.

**Дополнительная информация:** ["Приложение Settings", Стр. 497](#page-496-0)

Добавлять и управлять контактными щупами с радиопередачей вы можете только в окне **Конфигурация датчика**.

Чтобы система ЧПУ распознавала радиощупы, требуется приемо-передающий блок **SE 661** с интерфейсом EnDat.

Задайте новые значения в разделе **Рабочие данные**.

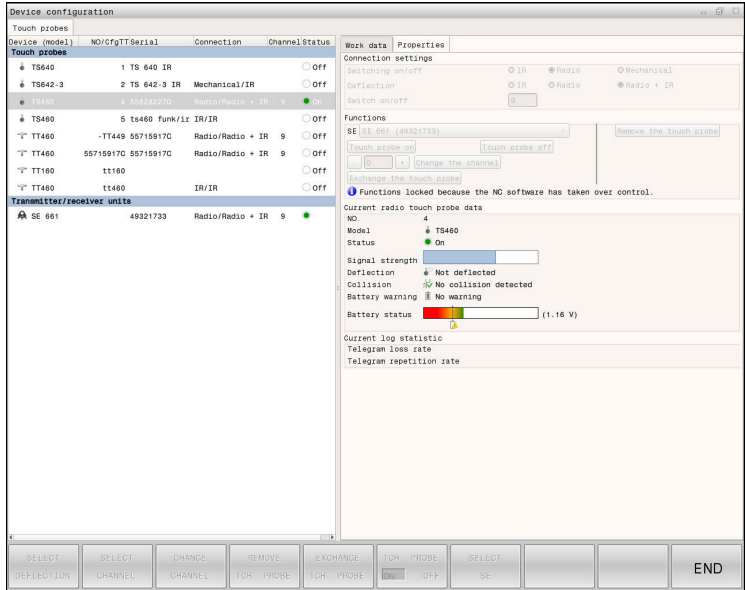

### **Разделы окна Конфигурация датчика**

#### **Раздел Контактный щуп**

В разделе **Контактный щуп** система ЧПУ показывает все определенные контактные щупы для детали и инструмента, а также приёмопередатчики. Все остальные разделы содержат подробную информацию о выбранной записи.

В разделе **Рабочие данные** для контактного щупа для детали система ЧПУ показывает значения из таблицы контактных щупов.

Для контактного щупа инструмента система ЧПУ показывает значения из параметров станка **CfgTT** (№ 122700).

Вы можете выбрать и изменить отображаемые значения. Система ЧПУ показывает в разделе **Контактный щуп** информацию об активном значении, например, опции для выбора. Изменить значения контактного щупа для инструмента можно только после ввода кодового числа 123.

#### **Раздел Cвойства**

В разделе **Cвойства** система ЧПУ показывает информацию о состоянии и функции диагностики.

Для контактного щупа с радиопередачей система ЧПУ в разделе **Актуальные данные радио контактного щупа** показывает следующую информацию:

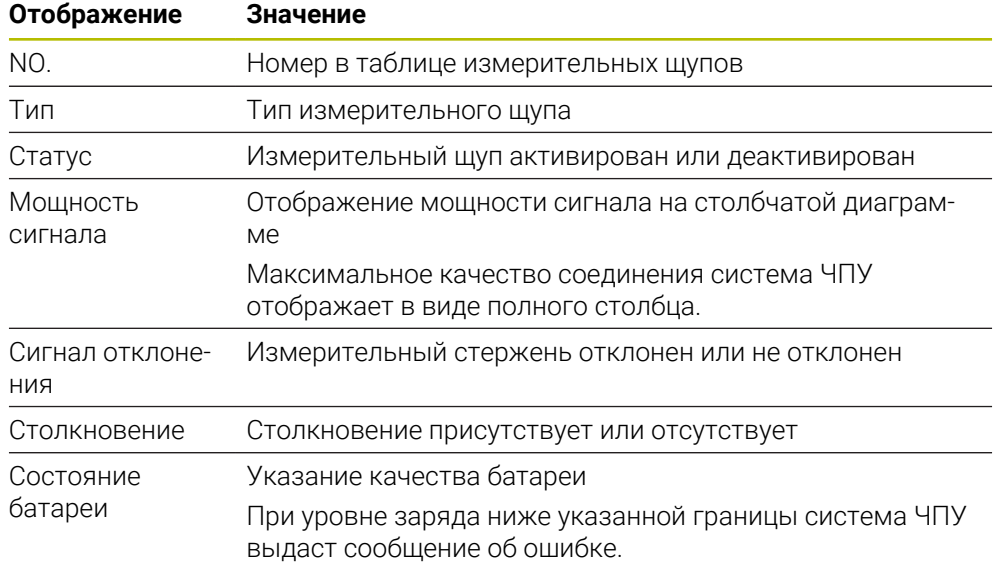

Настройка соединения **Включить/выключить** определяется в зависимости от типа измерительного щупа. В параметре **Отклонение** можно выбрать, каким образом измерительный щуп должен передавать сигнал при ощупывании.

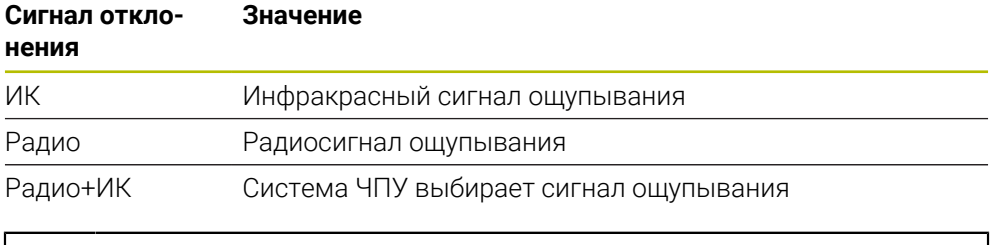

Когда вы активировали радиосвязь с контактным щупом при помощи настройки соединения **Включение/выключение**, сигнал сохраняется даже после смены инструмента. Вы должны разорвать радиосвязь с помощью этой настройки соединения вручную.

### **Экранные клавиши**

Система ЧПУ предоставляет следующие экранные клавиши:

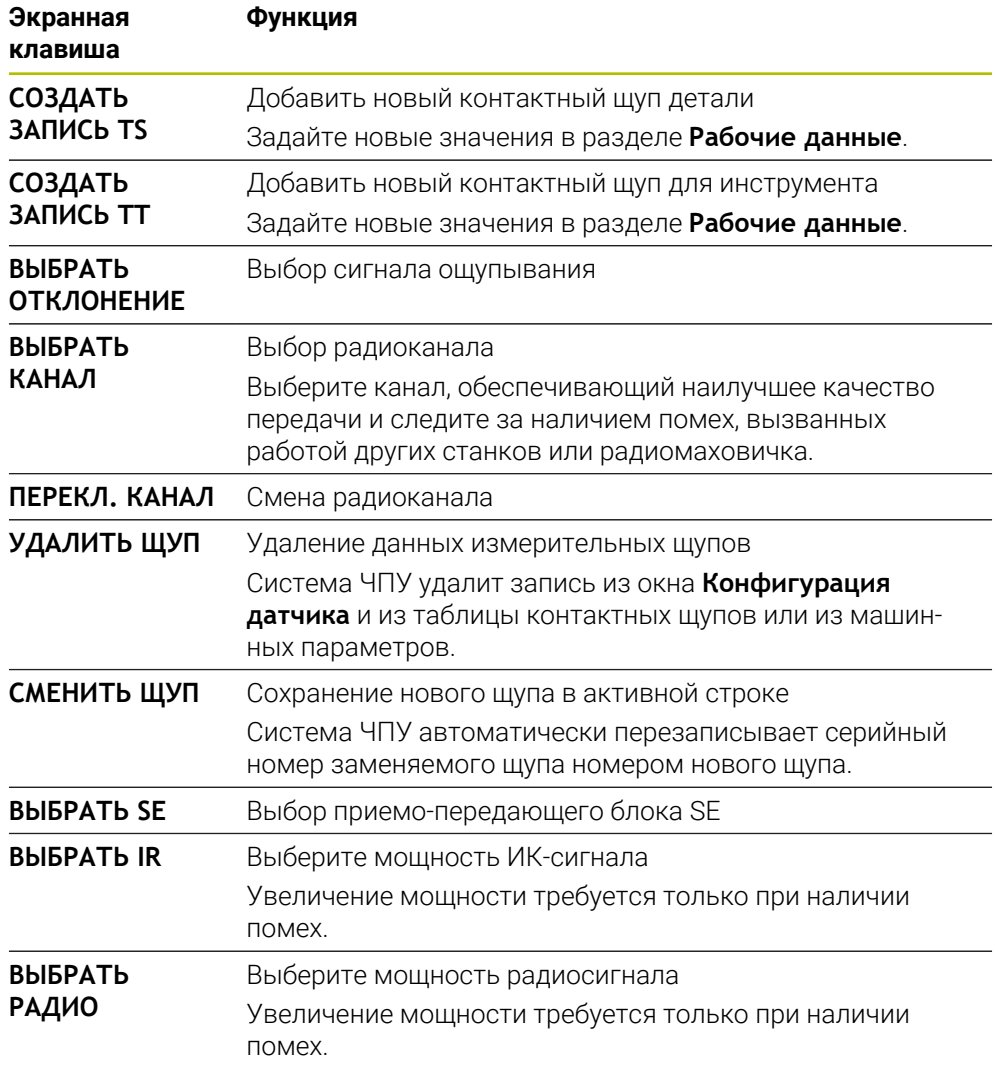

# **Указание**

С помощью машинного параметра **CfgHardware** (№ 100102), производитель станка определяет, будет ли система ЧПУ показывать или скрывать контактные щупы в окне **Конфигурация датчика**. Следуйте указаниям инструкции по обслуживанию станка!

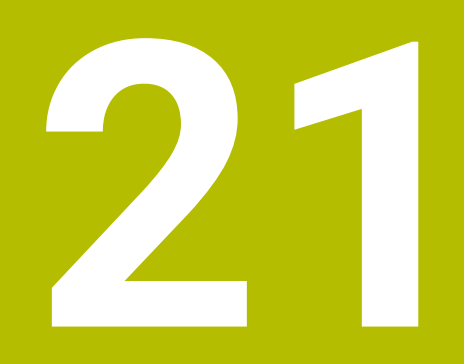

**Embedded Workspace и Extended Workspace**

# <span id="page-485-0"></span>**21.1 Embedded Workspace (опция #133)**

# **Применение**

С помощью Embedded Workspace вы можете отображать ПК с Windows и управлять им через интерфейс системы ЧПУ. Вы подключаете Windows ПК с помощью опции Remote Desktop Manager (опция #133).

### **Смежные темы**

■ Remote Desktop Manager (опция #133)

**[Дополнительная информация:](#page-535-0)** "Окно Remote Desktop Manager [\(опция #133\)", Стр. 536](#page-535-0)

Управляйте ПК с Windows на дополнительно подключенном экране с помощью Embedded Workspace

**[Дополнительная информация:](#page-487-0)** "Extended Workspace", Стр. 488

# **Условия**

- Существующее соединение RemoteFX с Windows ПК с помощью Remote Desktop Manager (опция #133)
- Соединение определено в машинном параметре **CfgRemoteDesktop** (№ 133500)

В опциональном машинном параметре **connections** (№ 133501) производитель станка вводит имя подключения RemoteFX.

Следуйте указаниям инструкции по обслуживанию станка!

#### **Описание функций**

Встроенная рабочая область доступна на система ЧПУ, как режим работы и как рабочее пространство. Если производитель станка не определил имя, режим работы и рабочее пространство называются **RDP**.

Пока установлено соединение RemoteFX, ПК с Windows будет заблокирован для ввода. Это позволяет избежать двойной операции.

**Дополнительная информация:** ["Windows Terminal Service \(RemoteFX\)",](#page-536-0) [Стр. 537](#page-536-0)

Если вы открываете Embedded Workspace, как режим работы, то система ЧПУ отображает пользовательский интерфейс ПК с Windows в полноэкранном режиме.

Если вы откроете Embedded Workspace, как рабочее пространство, то вы можете изменить размер и положение рабочего пространства по своему усмотрению. Система ЧПУ изменяет масштаб интерфейса ПК с Windows после каждого изменения.

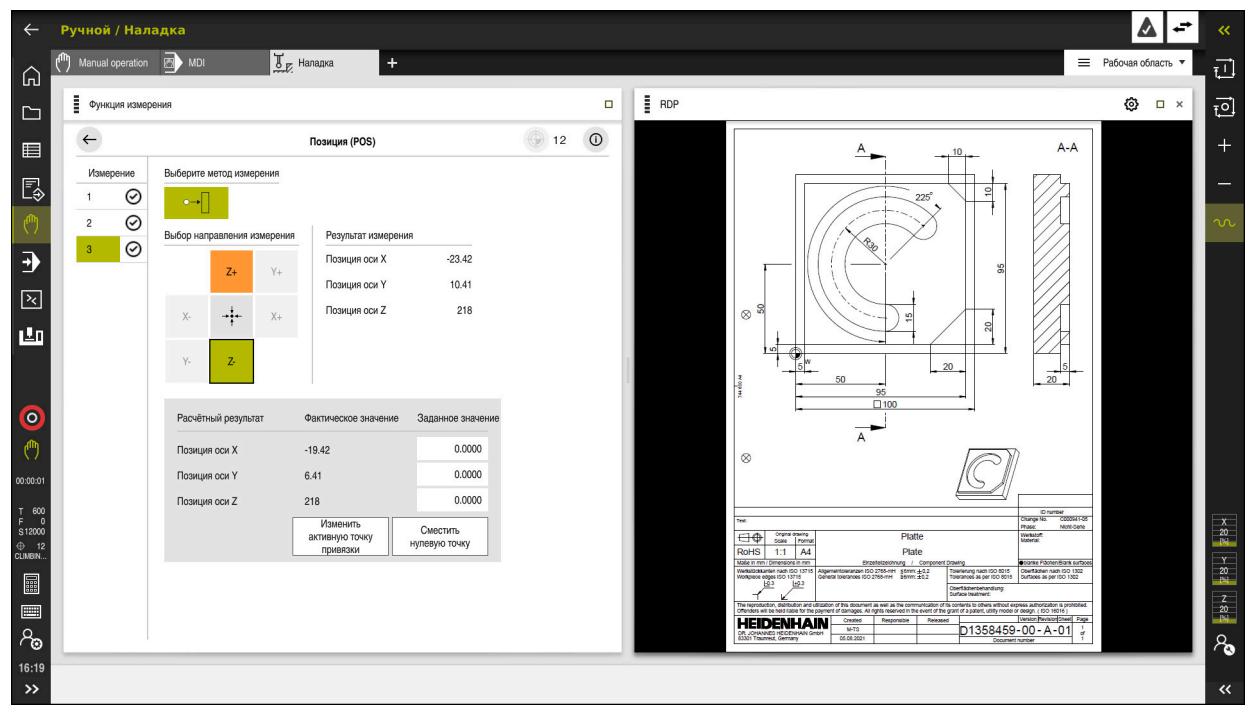

**[Дополнительная информация:](#page-68-0)** "Рабочие области", Стр. 69

Embedded Workspace в виде рабочего пространства с открытым файлом PDF

# **Окно Настройки RDP**

Если Embedded Workspace открыто как рабочее пространство, то вы можете открыть окно **Настройки RDP**.

Окно **Настройки RDP** содержит следующие экранные клавиши:

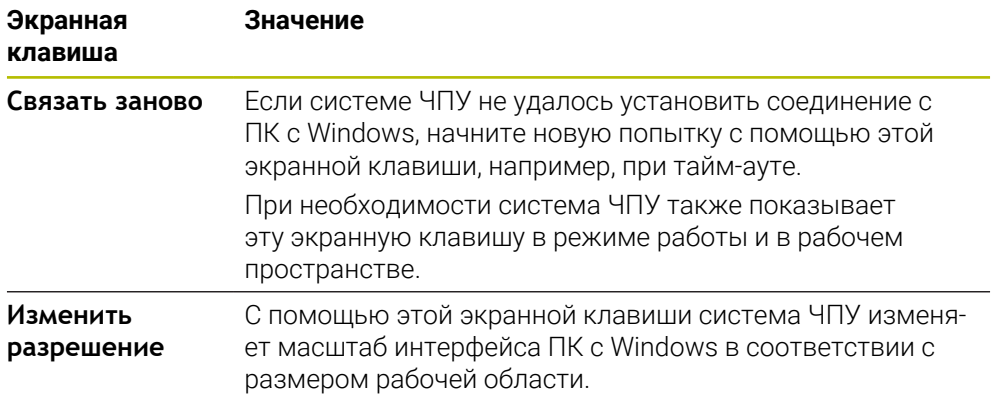

# <span id="page-487-0"></span>**21.2 Extended Workspace**

### **Применение**

С помощью Extended Workspace вы можете использовать дополнительный подключенный экран в качестве второго экрана системы ЧПУ. Так вы сможете использовать дополнительный подключенный экран независимо от панели системы ЧПУ и отображать на ней приложения системы ЧПУ.

#### **Смежные темы**

Управление ПК с Windows в интерфейсе системы ЧПУ с помощью Embedded Workspace (опция #133)

**Дополнительная информация:** ["Embedded Workspace \(опция #133\)",](#page-485-0) [Стр. 486](#page-485-0)

Аппаратное расширение ITC

**Дополнительная информация:** ["Аппаратные расширения", Стр. 64](#page-63-0)

# **Условие**

Дополнительно подключенный экран, настроенный производителем станка как Extended Workspace Следуйте указаниям инструкции по обслуживанию станка!

# **Описание функций**

С помощью Extended Workspace вы можете, например, выполнять следующие функции или приложения:

- Открывать файлы из системы ЧПУ, например, чертежи
- Открывать окно функций HEROS в дополнение к интерфейсу системы ЧПУ **[Дополнительная информация:](#page-557-0)** "HEROS меню", Стр. 558
- Отображать и управлять подключенным компьютером с помощью Remote Desktop Managers (опция #133)

**[Дополнительная информация:](#page-535-0)** "Окно Remote Desktop Manager [\(опция #133\)", Стр. 536](#page-535-0)

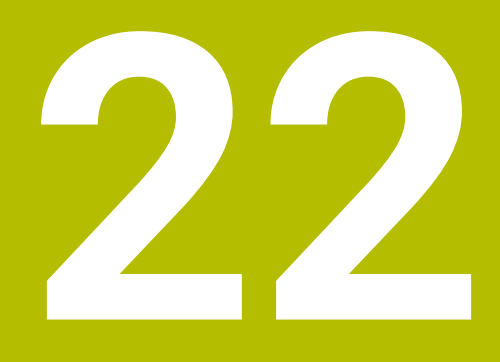

**Интегрированная функциональная безопасность FS**

# **Применение**

Концепция безопасности интегрированной функциональной безопасности FS для станков с системой управления HEIDENHAIN предлагает дополнительные программные функции безопасности в дополнение к существующим механическим устройствам безопасности на станке. Интегрированная концепция безопасности, например, снижает автоматически подачу, когда вы выполняете обработку с открытым ограждением станка. Производитель станка может настраивать и расширять концепцию безопасности FS.

# **Условия**

- Опция ПО #160 Встроенная функциональная безопасность FS Базовая версия или опция ПО #161 Встроенная функциональная безопасность FS полная версия
- $\blacksquare$  Если требуется, опции ПО #162-#166 или опция ПО #169 В зависимости от количества приводов на станке вам могут понадобиться эти опции программного обеспечения.
- Производитель станка должен настроить концепцию безопасности FS на станке.

# **Описание функций**

Каждый пользователь обрабатывающего станка подвергается риску. Защитные ограждения могут заблокировать доступ к опасному месту, с другой стороны на станке должна быть возможность работать без защитного ограждения (например, при открытой защитной двери).

# **Функции безопасности**

Для обеспечения требований к индивидуальной защите интегрированная функциональная безопасность FS предлагает стандартизированные функции безопасности. Производитель станка использует стандартизированные функции безопасности при реализации функциональной безопасности. FS для соответствующего станка.

Вы можете отслеживать активные функции безопасности в состоянии оси, в функциональной безопасности FS.

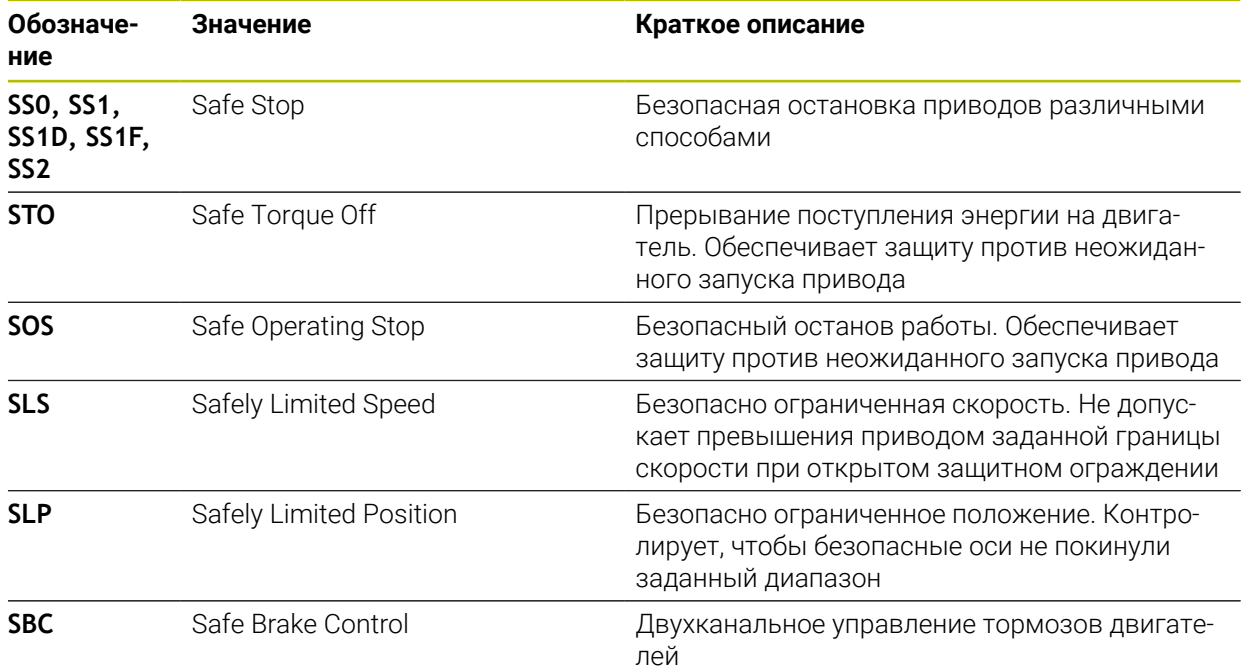

**Дополнительная информация:** ["Пункт меню Axis status", Стр. 494](#page-493-0)

### **Безопасные режимы работы функциональной безопасности FS**

Система ЧПУ предлагает вместе с функциональной безопасностью FS различные безопасные режимы работы. Безопасный режим работы с наименьшим номером содержит самый высокий уровень безопасности. В зависимости от реализации производителя станка доступны следующие безопасные режимы работы:

Следуйте указаниям инструкции по обслуживанию станка! 6 Производитель станка должен применить режимы работы, связанные с безопасностью, для конкретного станка.

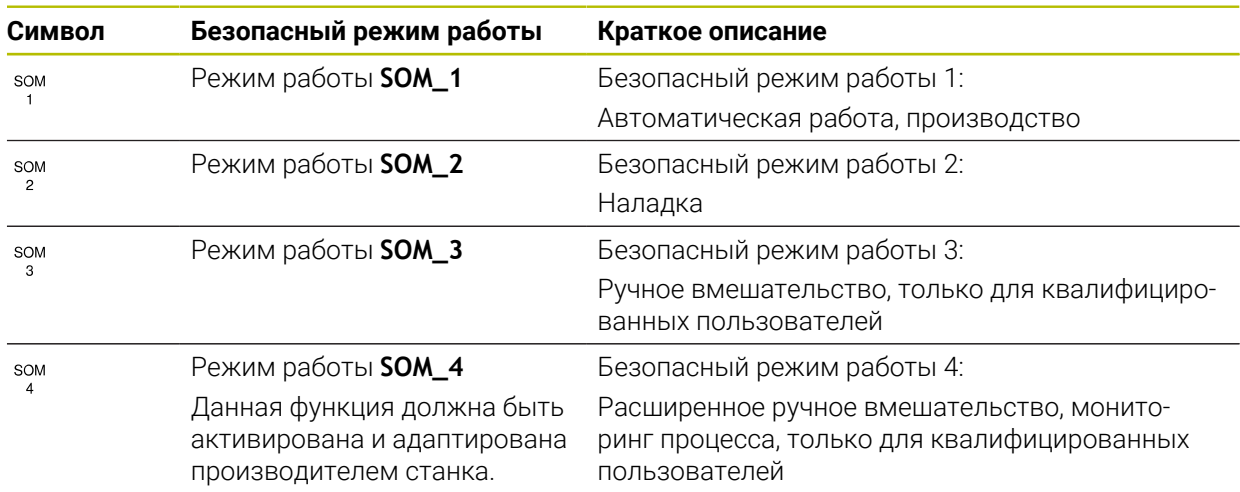

# <span id="page-491-0"></span>**Функциональная безопасность FS в рабочем пространстве Позиции**

Для управления с функциональной безопасностью FS система ЧПУ показывает контролируемые рабочие состояния элементов частоты вращения**S** и подачи **F** в рабочем пространстве **Позиции**. Если в контролируемом состоянии срабатывает функция безопасности, то система ЧПУ останавливает подачу и шпиндель или снижает скорость, например, при открытии защитного ограждения станка.

**Дополнительная информация:** ["Индикация осей и положения", Стр. 100](#page-99-0)

### <span id="page-492-0"></span>**Приложение Функциональная безопасность**

6

Следуйте указаниям инструкции по обслуживанию станка! Производитель станка конфигурирует функции безопасности в этом приложении.

Система ЧПУ показывает в приложении **Функциональная безопасность** в рабочем режиме **Старт** информацию о состоянии отдельных функций безопасности. В этом приложении вы можете видеть, активны ли отдельные функции безопасности и одобрены ли они системой ЧПУ.

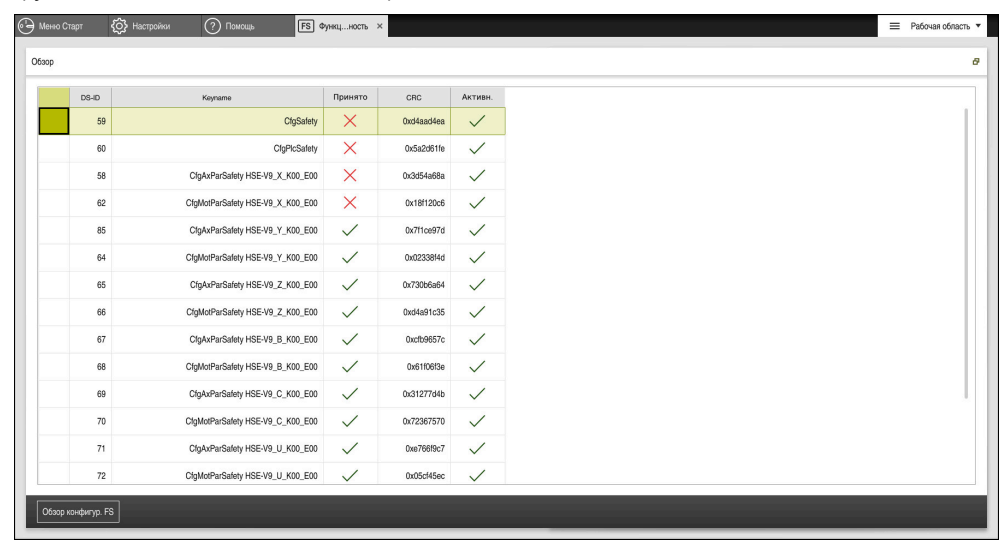

Приложение **Функциональная безопасность**

# <span id="page-493-0"></span>**Пункт меню Axis status**

В пункте меню **Axis status** приложения **Settings** система ЧПУ показывает следующую информацию о состояниях отдельных осей:

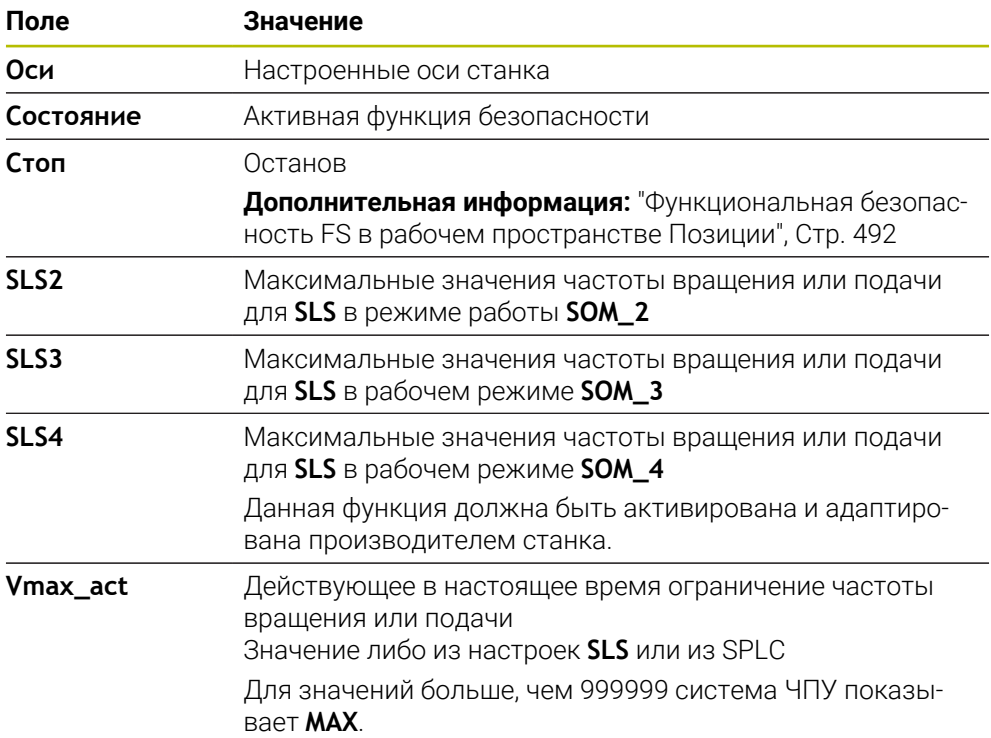

| <sup>6</sup> MeHo CTapT<br><b>{©}</b> Настройки | $\odot$ Помощь                   |                                    |              |           |      |                  |            |            |          |                                      |
|-------------------------------------------------|----------------------------------|------------------------------------|--------------|-----------|------|------------------|------------|------------|----------|--------------------------------------|
| OK<br>Код:                                      |                                  |                                    |              |           |      |                  |            | Поиск      |          | $\alpha$                             |
| • Результаты поиска                             | <b>FS</b> Axis status            | Функциональная безопасность        |              |           |      |                  |            |            |          |                                      |
| Избранное                                       | <b>FS</b> Safety parameters<br>G | Режим работы активного сохранения: |              |           |      | $\overline{3}$   |            |            |          |                                      |
| Last operation                                  |                                  | Оси                                |              | Состояние | Стоп | SLS <sub>2</sub> | SLS3       | SLS4       | Vmax_act |                                      |
| ■• Машинные настройки                           |                                  | X                                  | $\checkmark$ | sos       | NONE | 1999.0           | 5000.0     | 0.0        | $0.0\,$  | mm/mn                                |
| <b>68</b> Операционная система                  |                                  | Y.                                 | $\checkmark$ | SOS       | NONE |                  | 5000.0     |            |          |                                      |
| <b>Р</b> Сеть / Удалённый доступ                |                                  |                                    | $\checkmark$ | SOS       | NONE | 2000.0           |            | $0.0\,$    | $0.0\,$  | m <sub>m</sub>                       |
| О Диагностика/обслуживание                      |                                  | z                                  | $\checkmark$ | SOS       | NONE | 2000.0           | 5000.0     | $0.0\,$    | $0.0\,$  | m <sub>m</sub><br>$\frac{06}{h}$     |
| Hactpoйки OEM                                   |                                  | B                                  | $\checkmark$ | SOS       | NONE | 0.5              | 1.3<br>2.5 | 0.0<br>0.0 | $0.0\,$  |                                      |
| (О) Машинные параметры                          |                                  | ¢                                  |              | sos       |      | $1.0\,$          |            |            | $0.0\,$  | $\frac{05}{\text{MWH}}$              |
| <b>FS</b> Функциональная безопасность           |                                  | U.                                 | $\Delta$     |           | NONE |                  |            |            | $0.0\,$  | mm/mn                                |
|                                                 |                                  | ٧                                  | $\mathbb{A}$ | SOS       | NONE |                  |            |            | $0.0\,$  | m <sub>m</sub>                       |
|                                                 |                                  | S1                                 |              | A STO     | SS1  | 700.0            | 1500.0     | 400.0      |          | 0.0 $^{06}_{\hbox{\scriptsize MWH}}$ |
|                                                 |                                  |                                    |              |           |      |                  |            |            |          |                                      |
|                                                 |                                  |                                    |              |           |      |                  |            |            |          |                                      |
|                                                 |                                  |                                    |              |           |      |                  |            |            |          |                                      |
|                                                 |                                  |                                    |              |           |      |                  |            |            |          |                                      |
|                                                 |                                  |                                    |              |           |      |                  |            |            |          |                                      |
|                                                 |                                  |                                    |              |           |      |                  |            |            |          |                                      |

Пункт меню **Axis status** в приложении **Settings**

### **Состояние проверки осей**

Чтобы система ЧПУ могла обеспечить безопасное использование осей, он проверяет все контролируемые оси при включении станка.

Для этого система ЧПУ проверяет, совпадает ли положение оси с положением непосредственно перед завершением работы. Если происходит отклонение, система ЧПУ помечает затронутую ось в индикации положения красным предупреждающим треугольником.

Если при запуске станка проверка отдельной оси не удалась, вы можете запустить проверку оси вручную.

**Дополнительная информация:** ["Проверка позиции осей вручную", Стр. 496](#page-495-0) Система ЧПУ показывает состояние проверки отдельные осей с помощью символа:

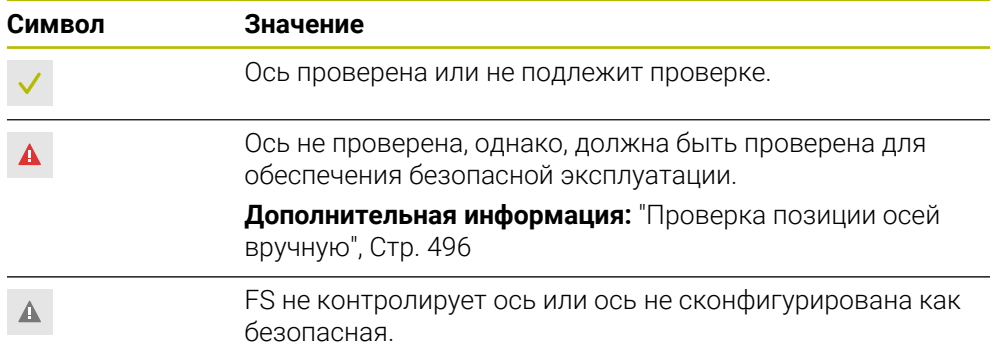

#### **Ограничение подачи с функциональной безопасностью FS**

Следуйте указаниям инструкции по обслуживанию станка! Эта функция должна быть адаптирована производителем станка.

С помощью экранной клавиши **FMAX** вы можете не допустить реакцию SS1 на безопасную остановку приводов при открытии защитного ограждения.

С помощью экранной клавиши **FMAX** система ЧПУ ограничивает скорость осей и частоту вращения шпинделя значениями, указанными производителем станка. Решающим для ограничения является активный безопасный режим работы SOM\_x. Вы можете выбрать безопасный режим работы с помощью переключателя с ключом.

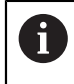

6

В безопасном режиме работы SOM\_1 система ЧПУ останавливает оси и шпиндель при открытии защитного ограждения.

# <span id="page-495-0"></span>**22.1 Проверка позиции осей вручную**

Следуйте указаниям инструкции по обслуживанию станка! Эта функция должна быть адаптирована производителем станка. Производитель станка определяет позиции проверки осей.

Вы проверяете позиции осей следующим образом:

- Выберите режим работы **Ручной**
- Выберите **Подход к тестовой позиции**
- Система ЧПУ отобразит непроверенные оси в рабочем пространстве **Позиции**.
- Выберите желаемую ось в рабочем пространстве **Позиции**
- Нажмите клавишу **NC-старт**
- Ось перемещается в позицию проверки.
- После достижения позиции проверки, система ЧПУ покажет сообщение.
- Нажать **клавишу безопасности** на пульте управления станка
- Система ЧПУ представит ось как проверенную

# *УКАЗАНИЕ*

#### **Осторожно, опасность столкновения!**

Система ЧПУ не выполняет автоматической проверки столкновений между инструментом и деталью. При неправильном предварительном позиционировании или недостаточном расстоянии между компонентами существует опасность столкновения во время подвода в позицию проверки!

- Перед подводом в позицию проверки может потребоваться перемещение в безопасное положение
- Постарайтесь предотвратить возможные столкновения

# **Рекомендации**

- Станки с системой ЧПУ HEIDENHAIN могут быть оснащены интегрированной функциональной безопасностью FS или внешней безопасностью. Эта глава предназначена исключительно для машин с интегрированной функциональной безопасностью FS.
- Производитель станка определяет в машинном параметре **speedPosCompType** (№ 403129) поведение ЧПУ осей FS с регулируемой частотой вращения при открытом защитном ограждении. Производитель станка может, например, разрешить включение шпинделя заготовки, что позволит коснуться заготовки инструментом, когда защитно ограждение открыто. Следуйте указаниям инструкции по обслуживанию станка!

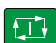

لرسها

6

<span id="page-496-0"></span>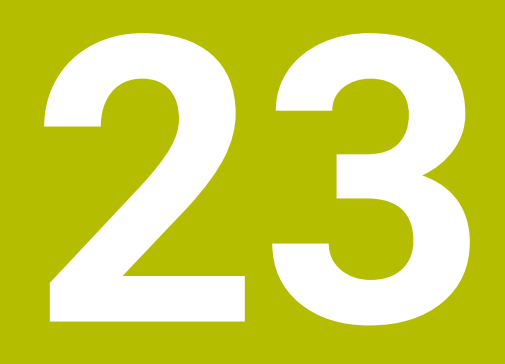

**Приложение Settings**

# **23.1 Обзор**

Приложение **Settings** содержит следующие группы с пунктами меню:

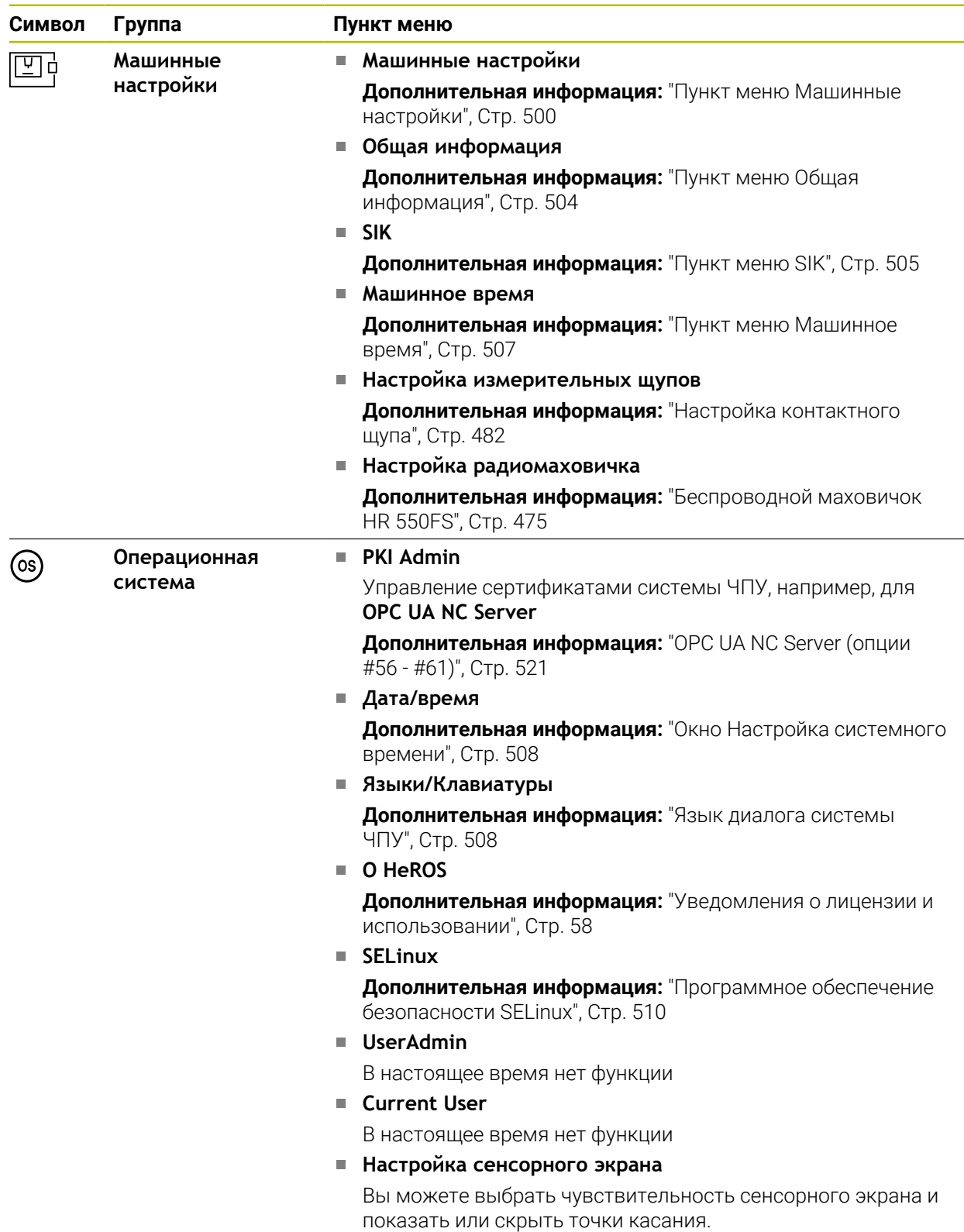

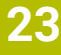

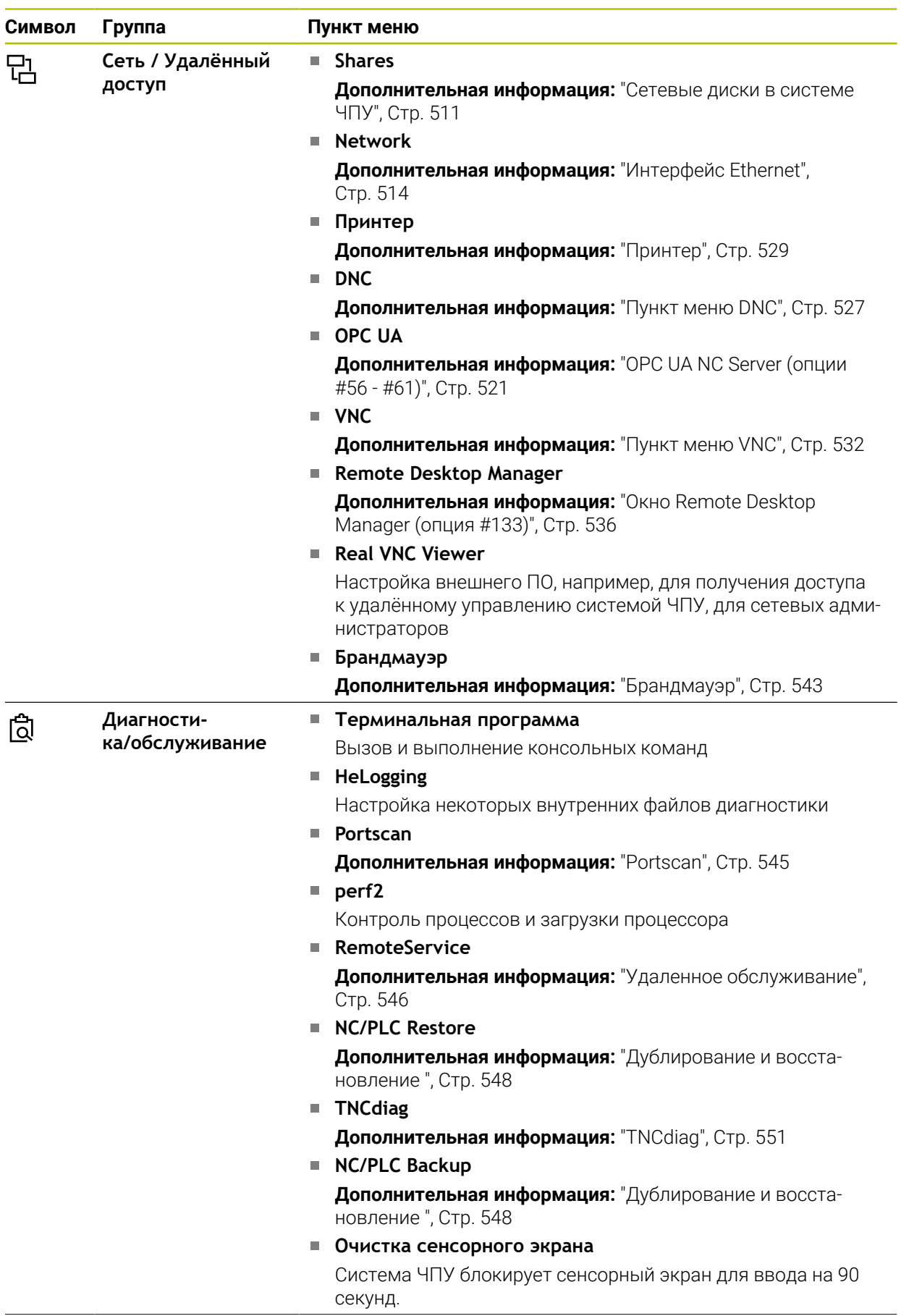

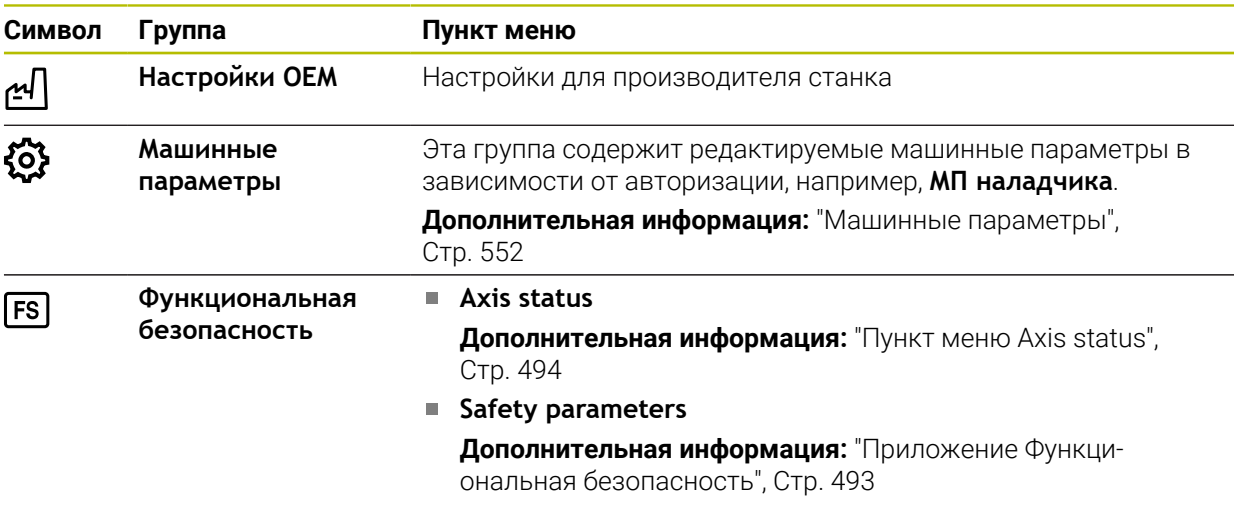

# **23.2 Кодовое число**

# **Применение**

Приложение **Settings** содержит в верхней части поле ввода **Код:** и переключатель **Единица измерения**. Эти настройки возможны и доступны из каждой группы.

# **Описание функций**

Вы можете разблокировать следующие функции или области с помощью кодовых чисел:

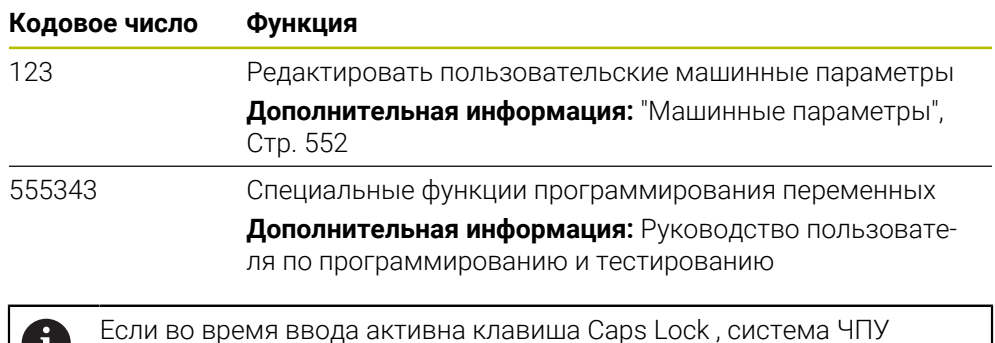

покажет сообщение. Это позволяет вам избежать ошибочного ввода.

# <span id="page-499-0"></span>**23.3 Пункт меню Машинные настройки**

# **Применение**

1

В пункте меню **Машинные настройки** приложения **Settings** вы можете определить настройки для моделирования и отработки программ.

#### **Смежные темы**

Графические настройки моделирования

**Дополнительная информация:** Руководство пользователя по программированию и тестированию

# **Описание функций**

# **Раздел Единицы измерения**

В разделе **Единицы измерения** вы можете выбрать единицу измерения мм или дюйм.

- $\blacksquare$  Метрическая система мер: например, X = 15,789 (мм) Индикация с 3 разрядами после запятой
- $\blacksquare$  Дюймовая система мер: например, X = 0,6216 (дюймы) Индикация с 4 разрядами после запятой

Если активна индикация в дюймах, то система ЧПУ отображает подачу в дюйм/мин. В дюймовой программе вы должны ввести подачу в 10 раз больше.

# **Настройки канала**

Система ЧПУ раздельно показывает настройки канала для режима работы **Программирование** и режимов работы **Ручной** и **Отраб. программы**.

Вы можете определить следующие настройки:

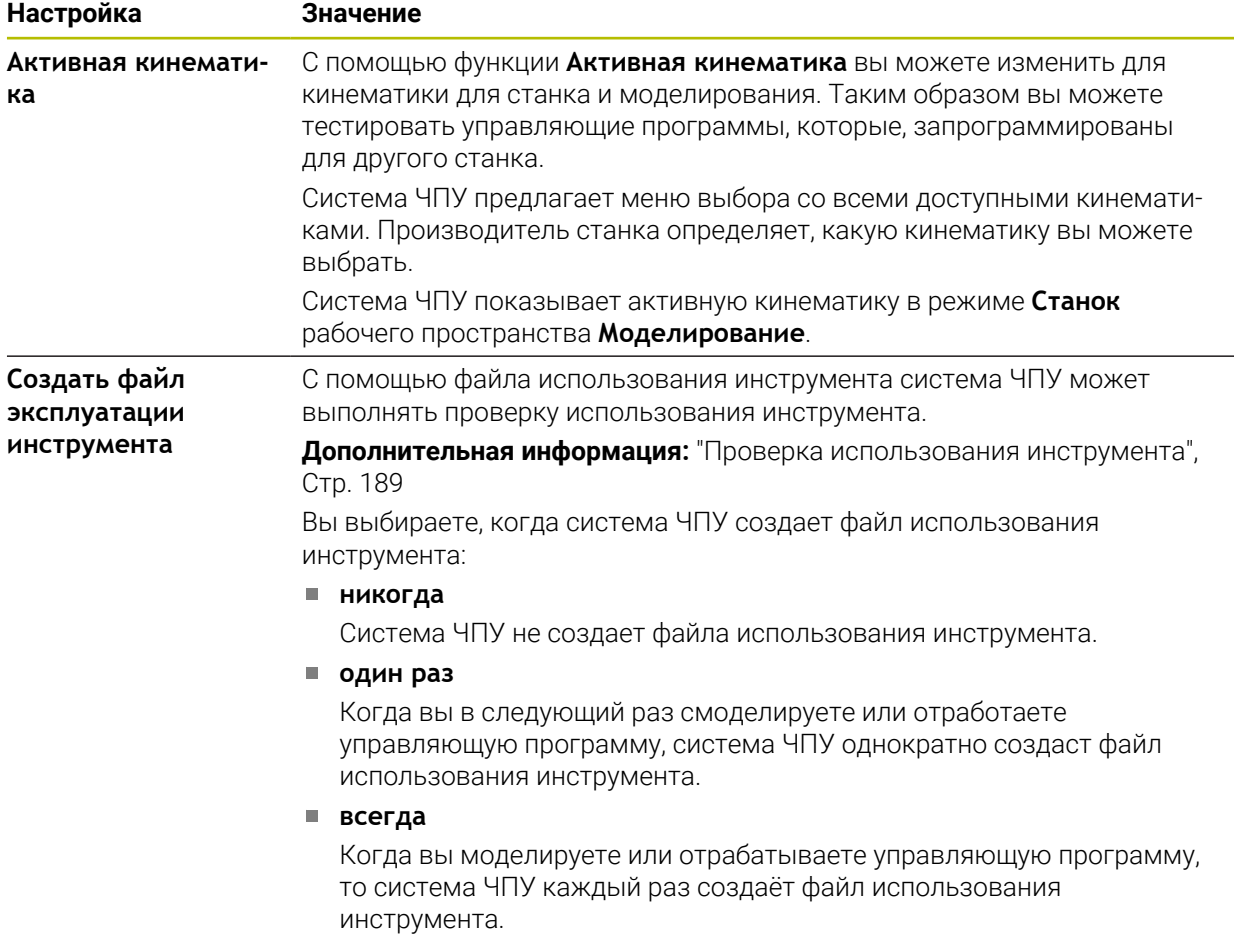

### **Пределы перемещения**

С помощью функции **Пределы перемещения** вы ограничиваете возможный путь перемещения оси. Вы может определить для каждой оси границы перемещения, чтобы например, защитить делительный стол от столкновения. Функция **Пределы перемещения** представляет собой таблицу со следующим содержимым:

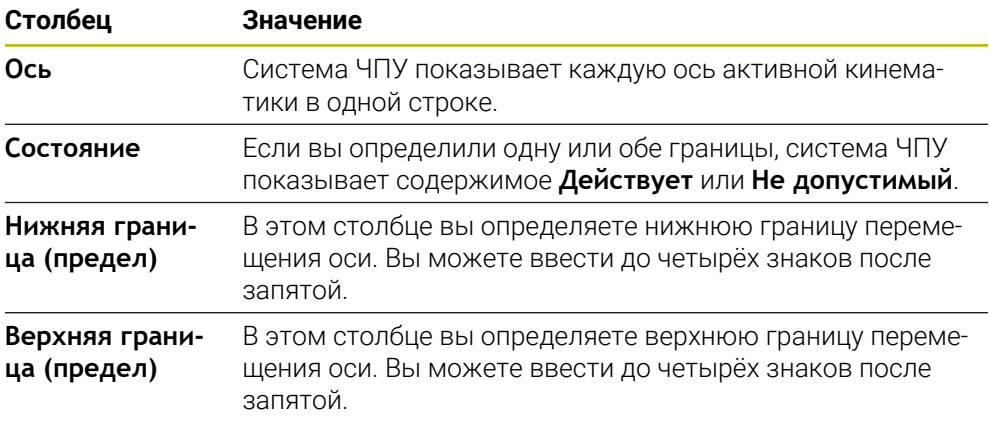

Заданные границы перемещения действуют и после перезапуска система ЧПУ до тех пор, пока вы не удалите все значения из таблицы.

К значениям ограничений перемещения применяются следующие ограничения:

- Нижняя граница должна быть меньше, чем верхняя граница.
- Нижняя и верхняя границы не могут одновременно содержать значение 0.

Дополнительные условия применяются к ограничениям перемещения модуль-осей.

**Дополнительная информация:** Руководство пользователя по программированию и тестированию

# **Рекомендации**

# *УКАЗАНИЕ*

#### **Осторожно, опасность столкновения!**

Вы также можете выбрать любую сохраненную кинематику в качестве активной кинематики станка. После этого станок выполняет все ручные перемещения и обработки с выбранной кинематикой. Во время всех последующих перемещений осей существует опасность столкновения!

- Используйте функцию **Активная кинематика** только для моделирования
- Используйте функцию **Активная кинематика** для выбора активной кинематики станка только при необходимости
- С помощью опционального машинного параметра **enableSelection** (№ 205601) производитель станка определяет для каждой кинематики, доступна ли кинематика для выбора в функции **Активная кинематика**.
- Вы можете открыть файл использования инструмента в режиме работы **Таблицы**.

**Дополнительная информация:** ["Файл использования инструмента",](#page-446-0) [Стр. 447](#page-446-0)

Если система ЧПУ для управляющей программы создала файл применения инструмента, то таблицы **Порядок исп.** и **Список размещ.** также заполнены (опция #93).

**Дополнительная информация:** ["Порядок исп. \(опция #93\)", Стр. 449](#page-448-0) **Дополнительная информация:** ["Список размещ. \(опция #93\)", Стр. 451](#page-450-0)

# <span id="page-503-0"></span>**23.4 Пункт меню Общая информация**

### **Применение**

В пункте меню **Общая информация** приложения **Settings** система ЧПУ показывает информацию о системе ЧПУ и станке.

### **Описание функций**

#### **Раздел Информация о версиях**

Система ЧПУ показывает следующую информацию:

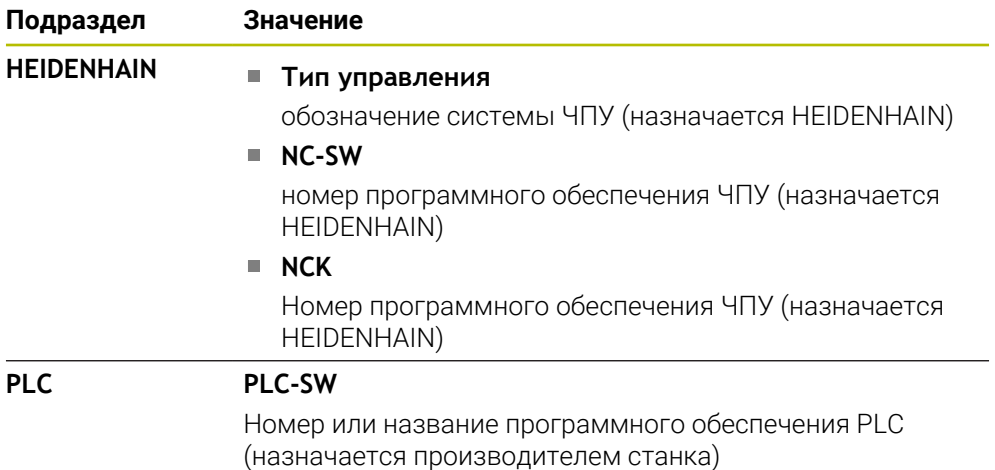

Производитель станка может добавить дополнительные номера версий ПО, например, от подключенной камеры.

# **Раздел Инф. о производителе станка**

Система ЧПУ показывает содержимое из опционального машинного параметра **CfgOemInfo** (№ 131700). Только в том случае, если производитель станка определил этот параметр, система ЧПУ показывает этот раздел.

**Дополнительная информация:** ["Машинные параметры, связанные с OPC UA",](#page-521-0) [Стр. 522](#page-521-0)

# **Раздел Станочная информация (опции #56 - #61)**

Система ЧПУ показывает содержимое из опционального машинного параметра **CfgMachineInfo** (№ 131600, опции #56 - #61). Только в том случае, если производитель станка определил этот параметр, система ЧПУ показывает этот раздел.

**Дополнительная информация:** ["Машинные параметры, связанные с OPC UA",](#page-521-0) [Стр. 522](#page-521-0)
# **23.5 Пункт меню SIK**

### **Применение**

С помощью пункта меню **SIK** приложения **Settings** вы можете просматривать информацию, относящуюся к системе ЧПУ, например, серийный номер и доступные опции программного обеспечения.

#### **Смежные темы**

Программные опции системы ЧПУ

**Дополнительная информация:** ["Опции программного обеспечения", Стр. 49](#page-48-0)

# **Описание функций**

## **Раздел Информация SIK**

Система ЧПУ показывает следующую информацию:

- **Серийный номер**
- **Тип управления**
- **Класс производительности**
- **Функции**
- **Состояние**

## **Раздел Пароль OEM**

В разделе **Пароль OEM** производитель станка может определить пароль для системы ЧПУ.

## **Раздел General Key**

В разделе **General Key** производитель станка может активировать все опции программного обеспечения однократно на 90 дней, например, для тестов.

Система ЧПУ показывает состояние General Key.

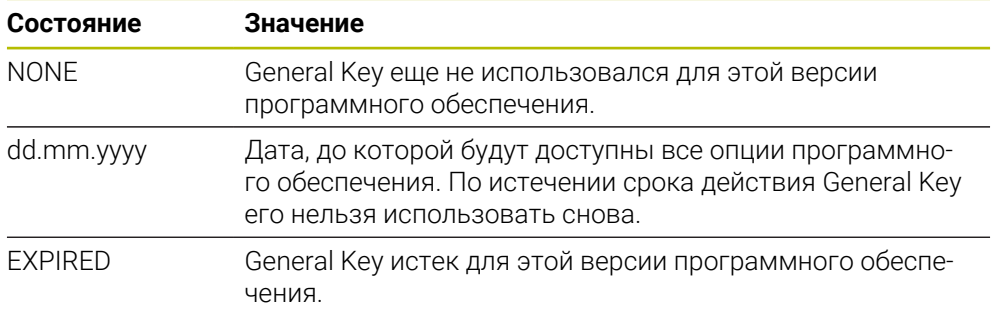

Если версия программного обеспечения контроллера увеличивается, например, за счет обновления, то **General Key** можно использовать снова.

## **Раздел Опции программного обеспечения**

В разделе **Опции программного обеспечения** система ЧПУ отображает все доступные опции программного обеспечения в таблице.

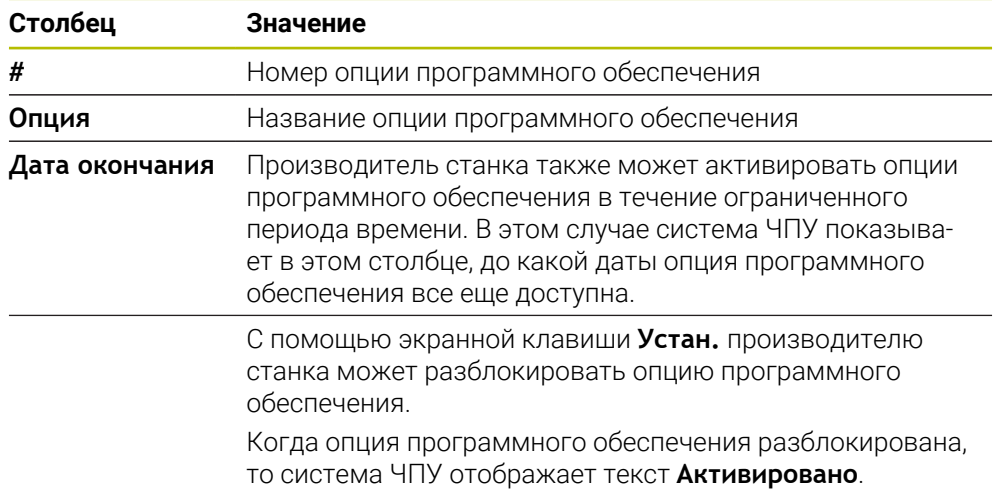

## **23.5.1 Просмотр опций программного обеспечения**

Вы можете посмотреть активные опции программного обеспечения на системе ЧПУ следующим образом:

- ⋒
- Выберите режим работы **Старт**
- Выберите приложение **Settings**
- Выберите **Машинные настройки**
- Выберите **SIK**
- Перейдите к области **Опции программного обеспечения**
- Если опция программного обеспечения разблокирована, то система ЧПУ отображает текст **Активировано** в конце строки.

#### **Определение**

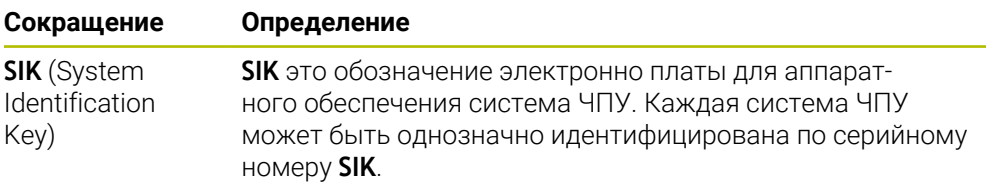

# <span id="page-506-0"></span>**23.6 Пункт меню Машинное время**

#### **Применение**

В разделе **Машинное время** приложения **Settings** отображается время работы системы ЧПУ с момента ввода в эксплуатацию.

#### **Смежные темы**

Дата и время системы ЧПУ

**Дополнительная информация:** ["Окно Настройка системного времени",](#page-507-0) [Стр. 508](#page-507-0)

#### **Описание функций**

Система ЧПУ отображает следующие машинные времена:

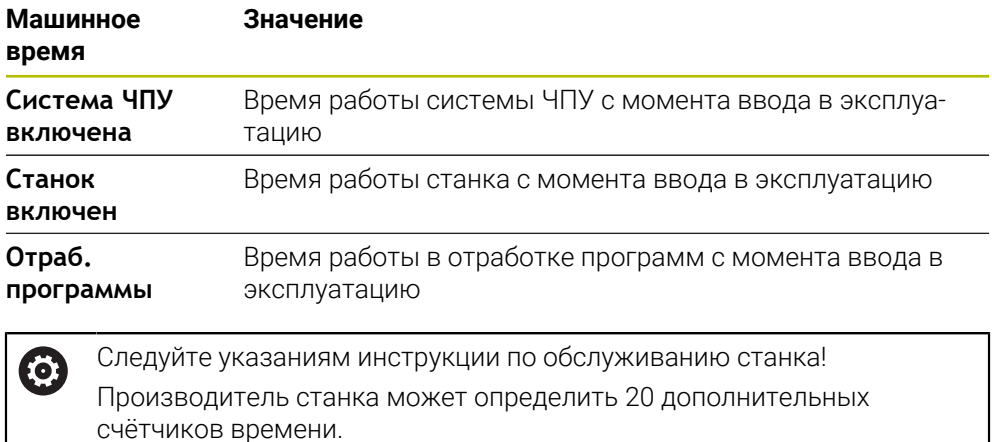

# <span id="page-507-0"></span>**23.7 Окно Настройка системного времени**

#### **Применение**

В окне **Настройка системного времени** вы можете настроить часовой пояс, дату и системное время вручную или настроить синхронизацию через NTPсервер.

#### **Смежные темы**

Время работы станка

**Дополнительная информация:** ["Пункт меню Машинное время", Стр. 507](#page-506-0)

### **Описание функций**

Вы можете открыть окно **Настройка системного времени** с помощью пункта меню **Дата/время**. Пункт меню находится в группе **Операционная система** приложения **Settings**.

Окно **Настройка системного времени** содержит следующие разделы:

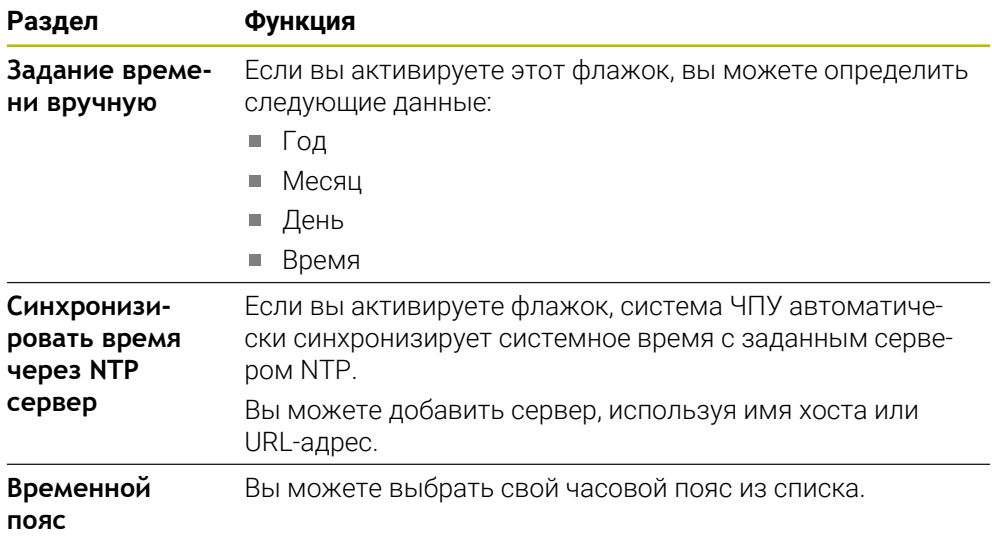

# <span id="page-507-1"></span>**23.8 Язык диалога системы ЧПУ**

### **Применение**

В системе ЧПУ вы можете изменить, как диалоговый язык операционной системы HEROS с помощью окна **helocale**, как и Язык диалога ЧПУ интерфейса системы ЧПУ в машинных параметрах.

Язык диалога HEROS меняется только после перезапуска системы ЧПУ.

#### **Смежные темы**

Машинные параметры системы ЧПУ

**Дополнительная информация:** ["Машинные параметры", Стр. 552](#page-551-0)

## **Описание функций**

Вы не можете определить два разных языка диалога для системы ЧПУ и операционной системы.

Вы можете открыть окно **helocale** с помощью пункта **Языки/Клавиатуры**. Пункт меню находится в группе **Операционная система** приложения **Settings**.

Окно **helocale** содержит следующие разделы:

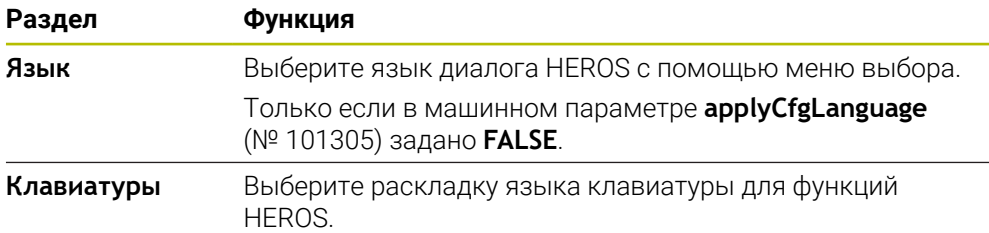

## <span id="page-508-0"></span>**23.8.1 Изменить язык**

По умолчанию система управления автоматически принимает язык диалога ЧПУ для языка диалога HEROS.

Для изменения языка диалога ЧПУ выполните следующее:

- Выберите приложение **Settings**
- Введите кодовое число 123
- Выбрать **OK**
- Выберите **Машинные параметры**
- Дважды коснитесь или щелкните на **МП наладчика**
- Система ЧПУ откроет приложение **МП наладчика**.
- Перейдите к машинному параметру **ncLanguage** (№ 101301)
- Выберите язык
	- **Нажмите Сохранить**
	- Система ЧПУ откроет окно **Данные конфигурации изменены. Все изменения**.

Сохранить

Сохранить

- Нажмите **Сохранить**
	- Система ЧПУ открывает меню уведомлений и покажет ошибку-запрос.

BUK/IKO YEHME CMCT. YITY

- Выберите **ВЫКЛЮЧЕНИЕ СИСТ. ЧПУ**
- Система ЧПУ перезапустится.
- При повторном запуске системы ЧПУ Язык диалога ЧПУ и Язык диалога HEROS будут изменены.

## **Указание**

С помощью машинного **applyCfgLanguage** (№ 101305) вы определяете, применяет ли система ЧПУ система настройки для язык диалога ЧПУ также для язык интерфейса HEROS:

■ TRUE (по умолчанию): система ЧПУ использует язык диалога ЧПУ. Вы можете изменить язык диалога только в машинных параметрах.

**[Дополнительная информация:](#page-508-0)** "Изменить язык", Стр. 509

**FALSE**: система ЧПУ управления принимает язык диалога HEROS. Вы можете изменить язык только в окне **helocale**.

# **23.9 Программное обеспечение безопасности SELinux**

### **Применение**

**SELinux** является расширением для операционных систем на базе Linux для целей Mandatory Access Control(MAC). Программное обеспечение безопасности защищает систему от запуска несанкционированных процессов или функций и, следовательно, от вирусов и другого вредоносного программного обеспечения.

Производитель станка определяет настройки для **SELinux** в окне **Конфигурация политики безопасности**.

#### **Смежные темы**

Настройки безопасности с брандмауэром

**[Дополнительная информация:](#page-542-0)** "Брандмауэр", Стр. 543

### **Описание функций**

Вы можете открыть окно **Конфигурация политики безопасности** с помощью пункта меню **SELinux**. Пункт меню находится в группе **Операционная система** приложения **Settings**.

Контроль доступа с помощью **SELinux** по умолчанию регулируется следующим образом:

- Система ЧПУ выполняет только те программы, которые были установлены вместе с программным обеспечением ЧПУ от HEIDENHAIN.
- Только явно выбранные программы могут изменять важные для безопасности файлы, например, системные файлы **SELinux** или загрузочные файлы из HEROS.
- Новые файлы, созданные другими программами, в принципе не могут быть исполнены.
- Носители информации USB могут не быть выбраны.
- Только двум процессам разрешено исполнение новых файлов:
	- Обновление ПО: обновление программного обеспечения HEIDENHAIN может замещать или изменять системные файлы.
	- Конфигурация SELinux: Конфигурация **SELinux** с окном **Конфигурация политики безопасности** обычно защищен паролем производителя станка, см. руководство по эксплуатации станка.

#### **Указание**

HEIDENHAIN рекомендует активировать **SELinux** в качестве дополнительной защиты от атаки извне сети.

#### **Определение**

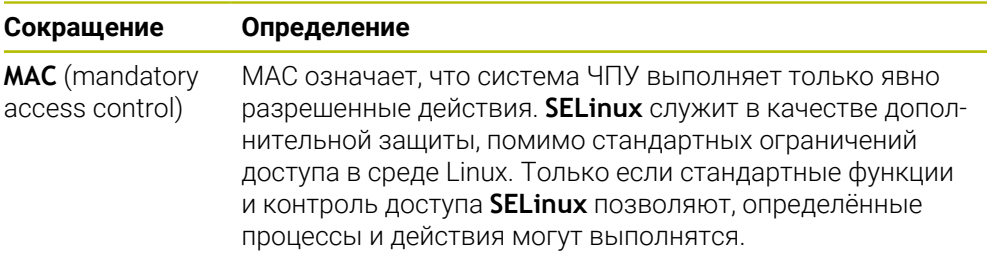

## <span id="page-510-0"></span>**23.10 Сетевые диски в системе ЧПУ**

#### **Применение**

Вы можете с помощью окна **Настройка системы** подключить сетевой диск к системе ЧПУ. Если система ЧПУ подключена к сетевому диску, то система ЧПУ показывает дополнительные диски в навигационной панели файлового менеджера.

#### **Смежные темы**

Управление файлами

**Дополнительная информация:** Руководство пользователя по программированию и тестированию

■ Настройки сети **[Дополнительная информация:](#page-513-0)** "Интерфейс Ethernet", Стр. 514

### **Условия**

- Существующее сетевое подключение
- Система ЧПУ и компьютер в одной сети
- Путь и данные доступа к подключаемому диску известны

## **Описание функций**

Вы можете открыть окно **Настройка системы** с помощью пункта меню **Shares**. Пункт меню находится в группе **Сеть / Удалённый доступ** приложения **Settings**.

Вы можете открыть окно также при помощи экранной клавиши **Подключить сетевой диск** режима работы **Файлы**.

**Дополнительная информация:** Руководство пользователя по программированию и тестированию

Можно сконфигурировать любое количество сетевых дисков, но одновременно подключить можно не более семи.

## **Раздел Сетевые диски**

В разделе **Сетевые диски** система ЧПУ показывает список всех определенных сетевых дисков и состояние каждого диска. Система ЧПУ отображает следующие экранные клавиши:

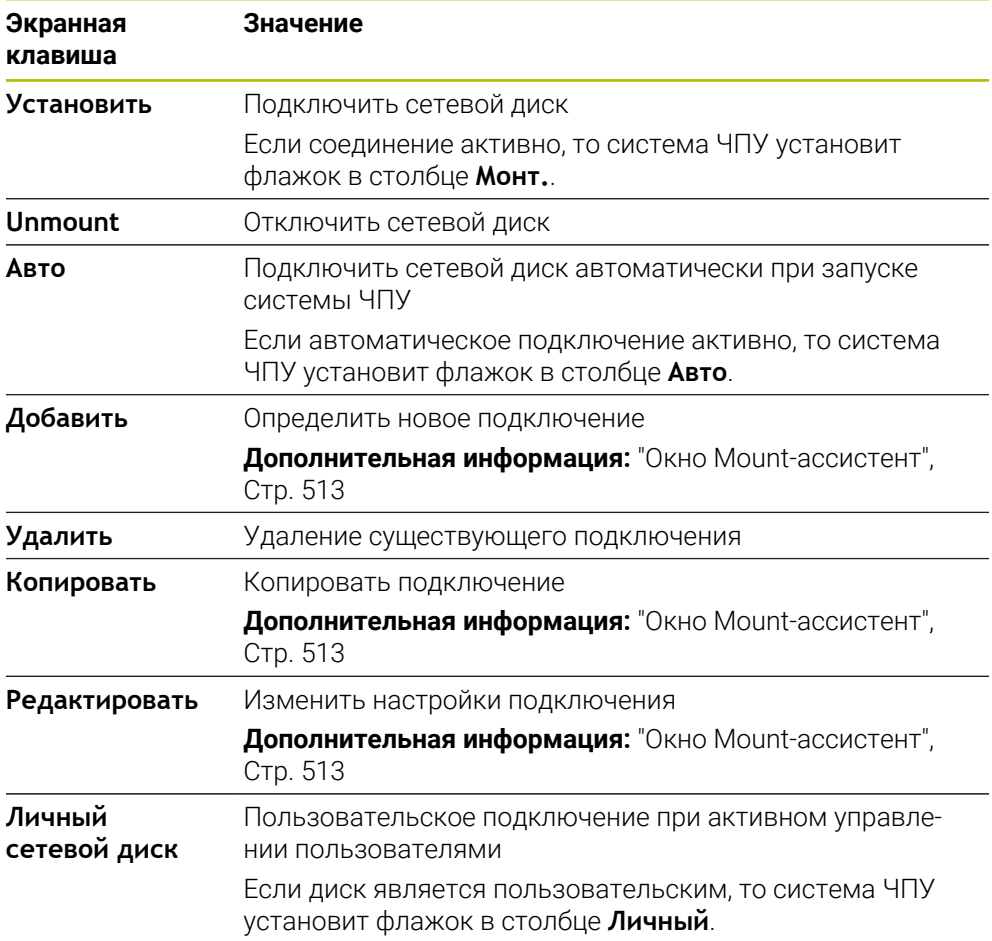

## **Раздел Журнал состояния**

В разделе **Журнал состояния** система ЧПУ показывает информацию о состоянии и сообщения об ошибках для подключений.

С помощью экранной клавиши **Очистить** вы удаляете всё содержимое раздела **Журнал состояния**.

## <span id="page-512-0"></span>**Окно Mount-ассистент**

В окне **Mount-ассистент** вы определяете параметры подключения к сетевому диску.

Вы можете открыть окно **Mount-ассистент** с помощью экранной клавиши **Добавить**, **Копировать** и **Редактировать**.

Окно **Mount-ассистент** содержит следующие вкладки с настройками:

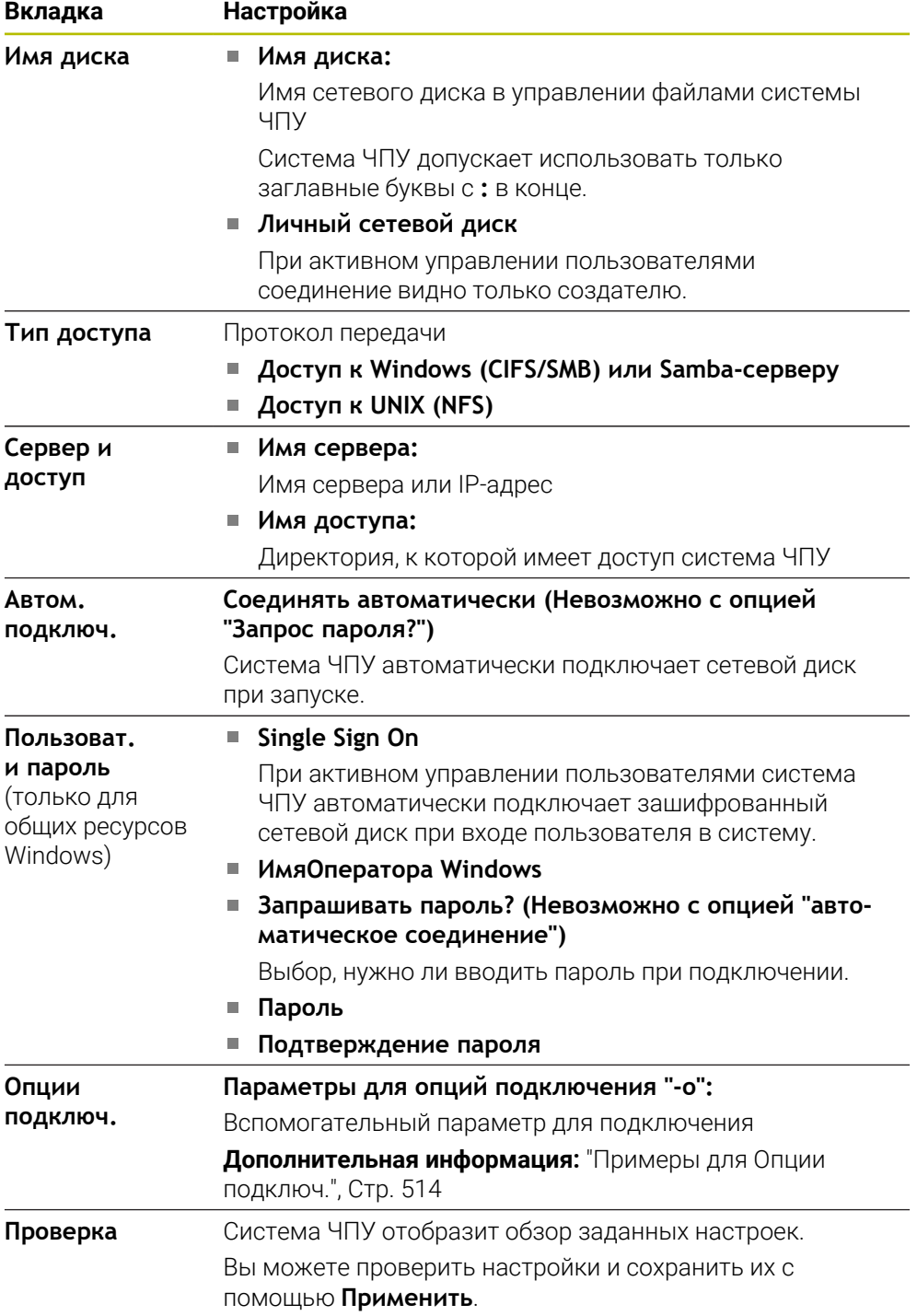

#### <span id="page-513-1"></span>**Примеры для Опции подключ.**

Вводите опции без пробелов, только разделяя их запятой.

#### **Опции для SMB**

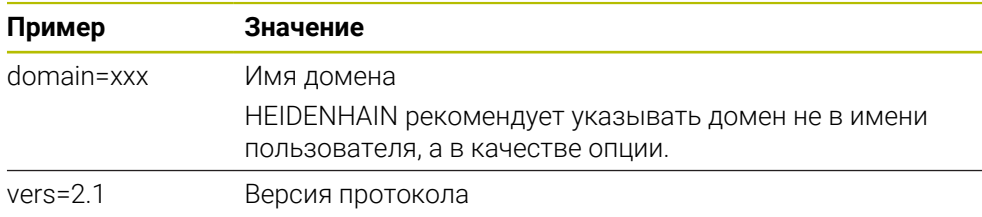

#### **Опции для NFS**

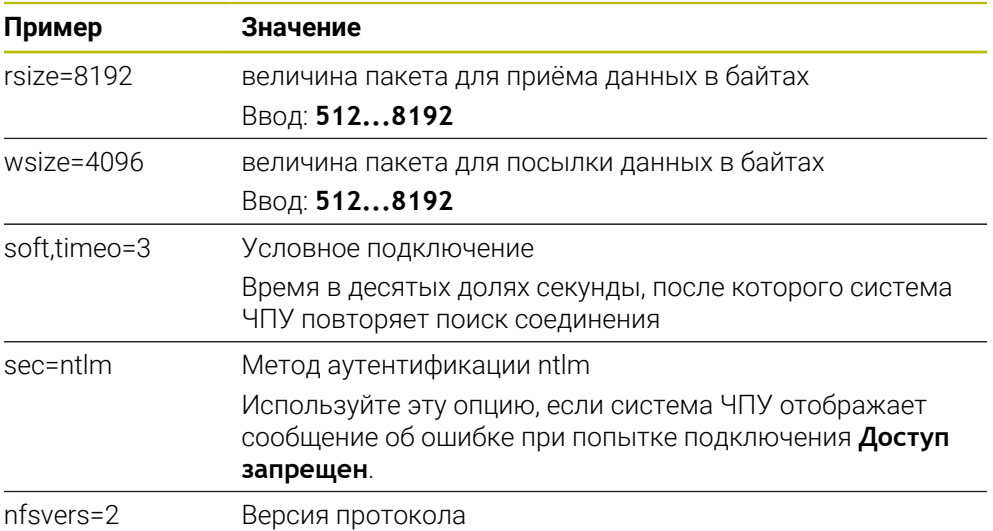

### **Рекомендации**

- Предоставьте настройку системы ЧПУ специалисту по сетям.
- Во избежание проблем в системе безопасности предпочтительно использовать последние версии протоколов **SMB** и **NFS**.

# <span id="page-513-0"></span>**23.11 Интерфейс Ethernet**

#### **Применение**

Чтобы подключение сетевых дисков было возможно система ЧПУ оснащается интерфейсом Ethernet.

#### **Смежные темы**

- Настройки сетевого экрана **[Дополнительная информация:](#page-542-0)** "Брандмауэр", Стр. 543
- Сетевые диски на системе ЧПУ **Дополнительная информация:** ["Сетевые диски в системе ЧПУ", Стр. 511](#page-510-0)
- **Внешний доступ [Дополнительная информация:](#page-526-0)** "Пункт меню DNC", Стр. 527

#### **Описание функций**

Система ЧПУ передает данные через интерфейс Ethernet по следующим протоколам:

- **CIFS** (common internet file system) или **SMB** (server message block) Система ЧПУ поддерживает версии 2, 2.1 и 3 этих протоколов.
- **NFS** (network file system) Система ЧПУ поддерживает версии 2 и 3 этого протокола.

#### **Возможности подключения**

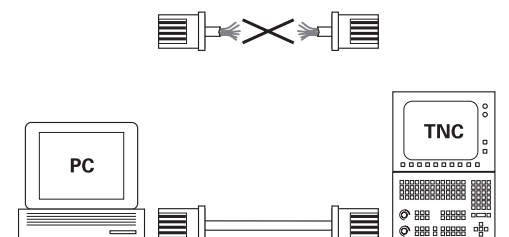

10BaseT / 100BaseTx / 1000BaseTx

Вы можете подключить интерфейс Ethernet системы ЧПУ через разъем RJ45 к сети или напрямую к ПК. Разъем гальванически развязан с электроникой управления.

Используйте кабель с витой парой для подключения системы ЧПУ к сети.

Максимально возможная допустимая длина кабеля от системы ЧПУ до узловой точки зависит от касса кабеля, экранирования и типа сети.

### **Значок подключения Ethernet**

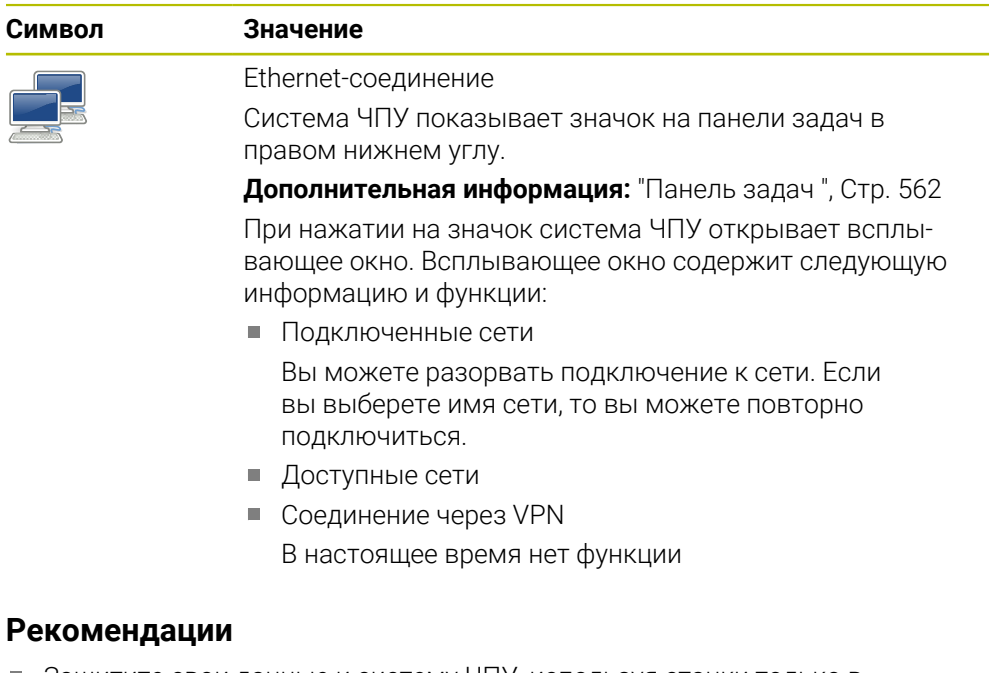

- Защитите свои данные и систему ЧПУ, используя станки только в защищенной сети.
- Во избежание проблем в системе безопасности предпочтительно использовать последние версии протоколов **SMB** и **NFS**.

# **23.11.1 Окно Настройки сети**

### **Применение**

С помощью окна **Настройки сети** вы можете определить настройки интерфейса Ethernet система ЧПУ.

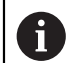

Предоставьте настройку системы ЧПУ специалисту по сетям.

#### **Смежные темы**

Конфигурация сети

**Дополнительная информация:** ["Конфигурация сети с помощью](#page-569-0) [Расширенная конфигурация сети", Стр. 570](#page-569-0)

Настройки сетевого экрана

**[Дополнительная информация:](#page-542-0)** "Брандмауэр", Стр. 543

Сетевые диски на системе ЧПУ

**Дополнительная информация:** ["Сетевые диски в системе ЧПУ", Стр. 511](#page-510-0)

## **Описание функций**

Вы открываете окно **Настройки сети** с помощью пункта меню **Network**. Пункт меню находится в группе **Сеть / Удалённый доступ** приложения **Settings**.

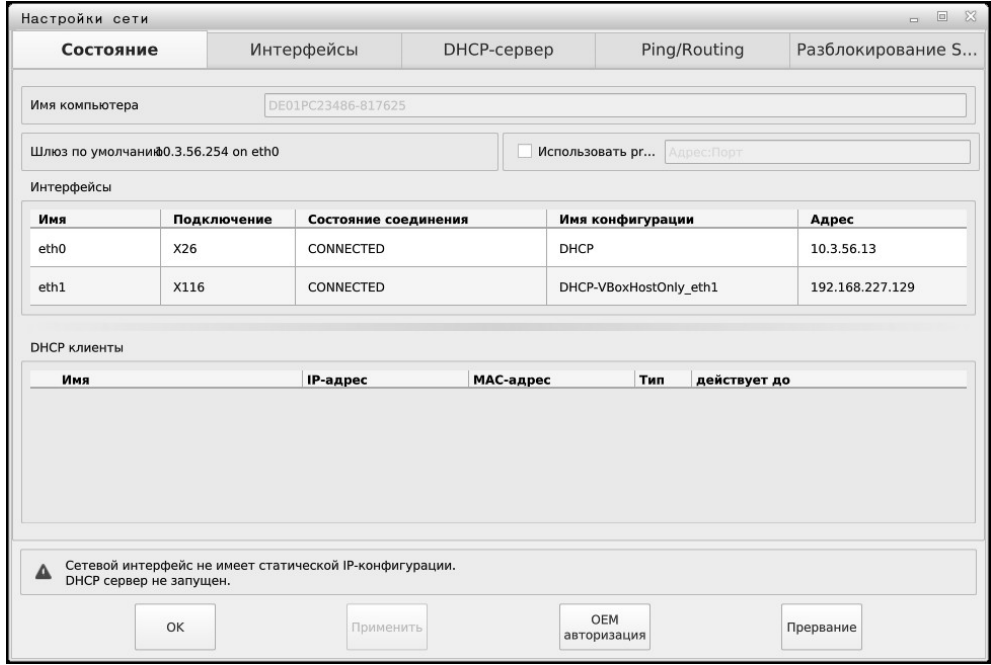

Окно **Настройки сети**

## **Вкладка Состояние**

Вкладка **Состояние** содержит следующую информацию и настройки:

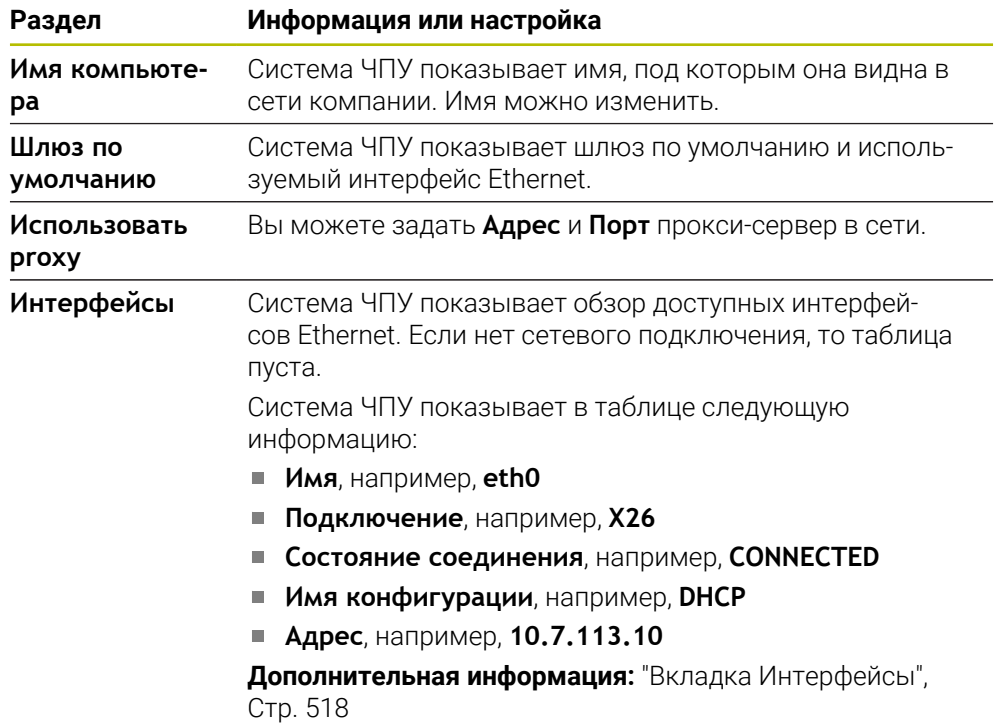

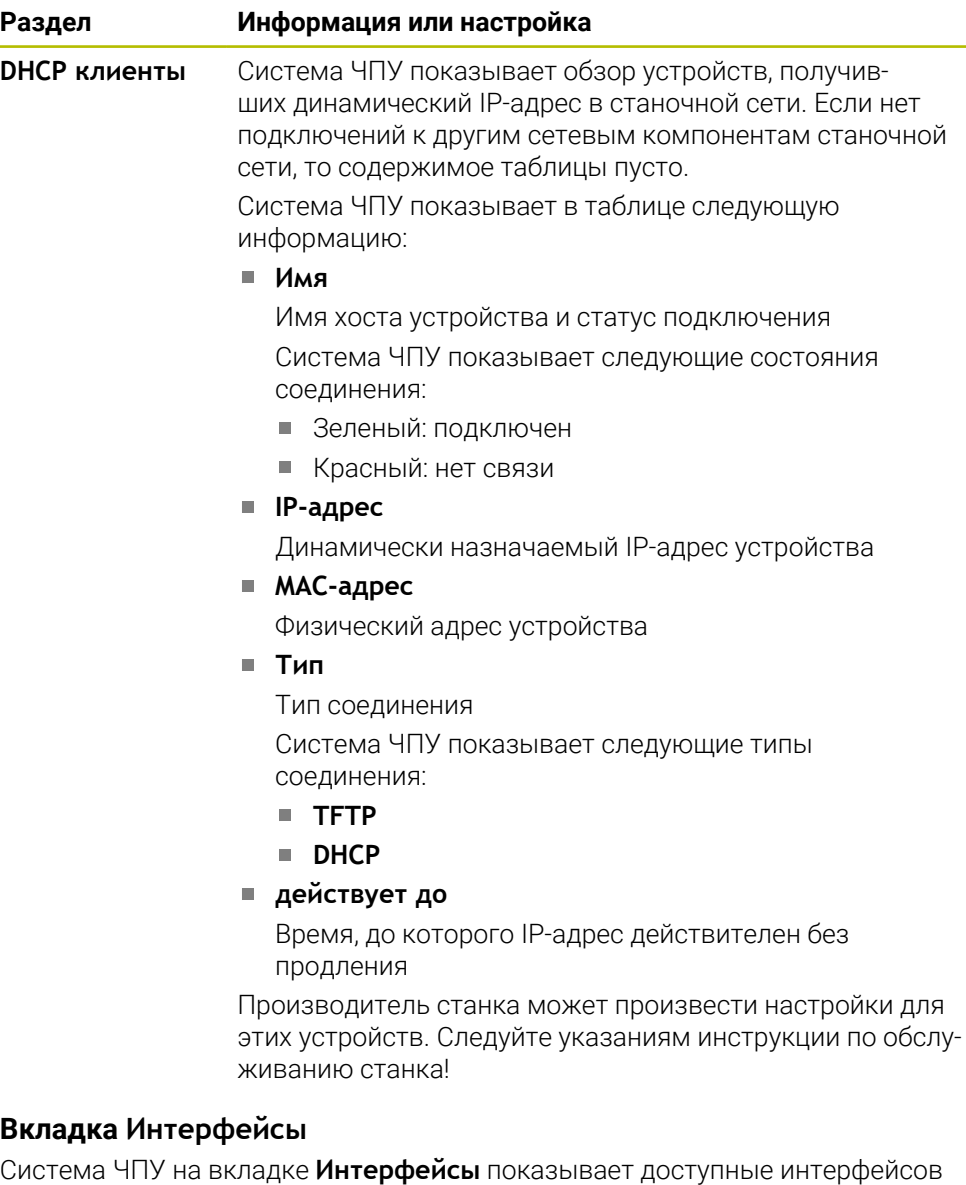

<span id="page-517-0"></span>Ethernet.

Вкладка **Интерфейсы** содержит следующую информацию и настройки:

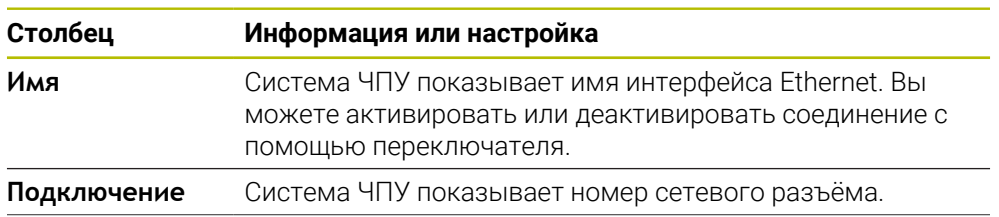

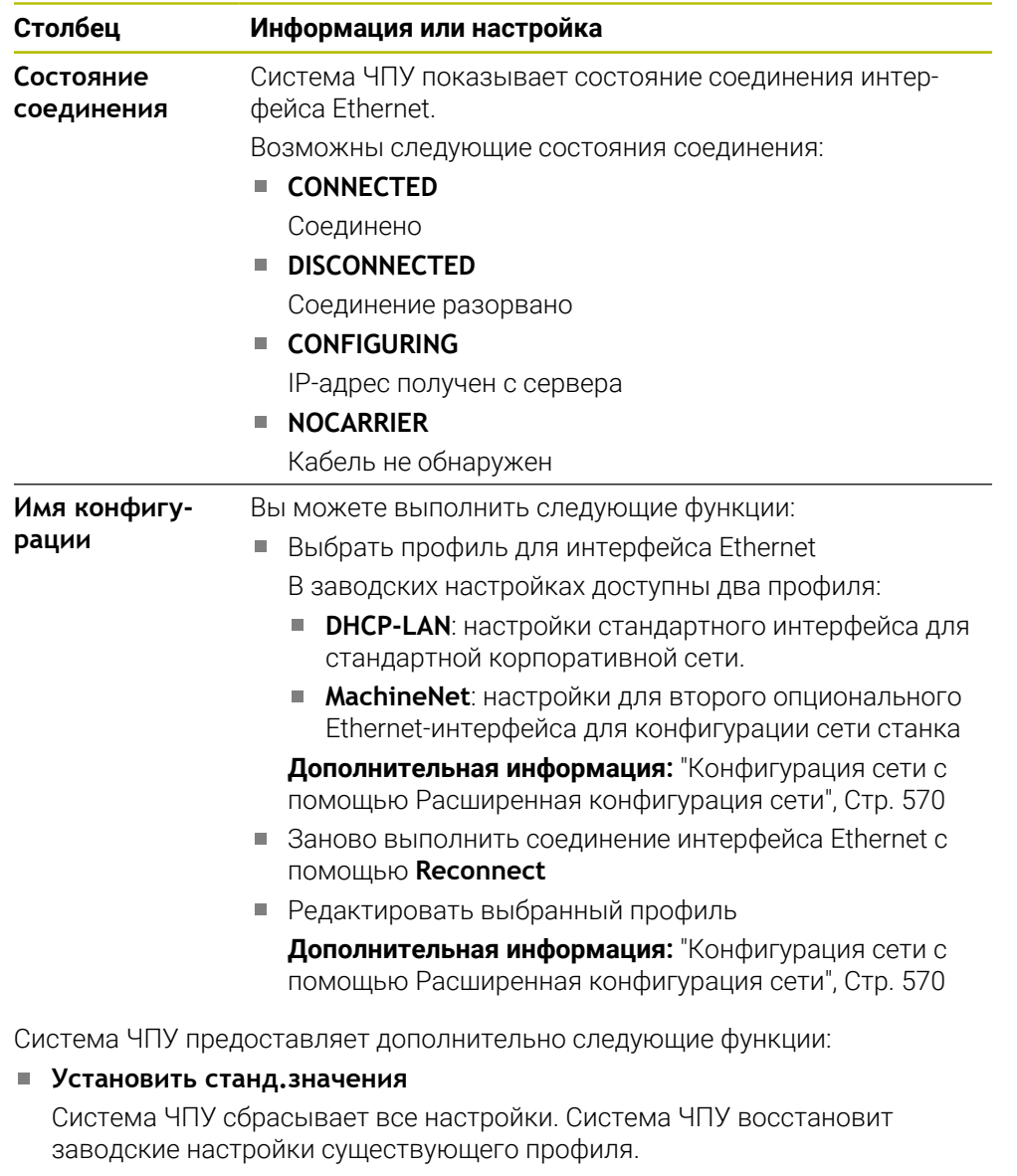

#### **Имя конфигурации**

Вы можете добавлять, редактировать или удалять профили сетевых подключений.

Если вы изменили профиль активного соединения, система ЧПУ не обновляет используемый профиль. Подключитесь заново к соответствующему интерфейсу с помощью **Reconnect**.

Система ЧПУ поддерживает только тип подключения **Ethernet**.

**Дополнительная информация:** ["Конфигурация сети с помощью](#page-569-0) [Расширенная конфигурация сети", Стр. 570](#page-569-0)

#### **Вкладка DHCP-сервер**

Производитель станка может с помощью вкладки **DHCP-сервер** в системе ЧПУ сконфигурировать DHCP-сервер в сети станка. С помощью этого сервера система ЧПУ может устанавливать соединения с другими сетевыми компонентами сети станка, например, с промышленными компьютерами. Следуйте указаниям инструкции по обслуживанию станка!

## **Вкладка Ping/Routing**

На вкладке **Ping/Routing** вы можете проверить подключение к сети. Вкладка **Ping/Routing** содержит следующую информацию и настройки:

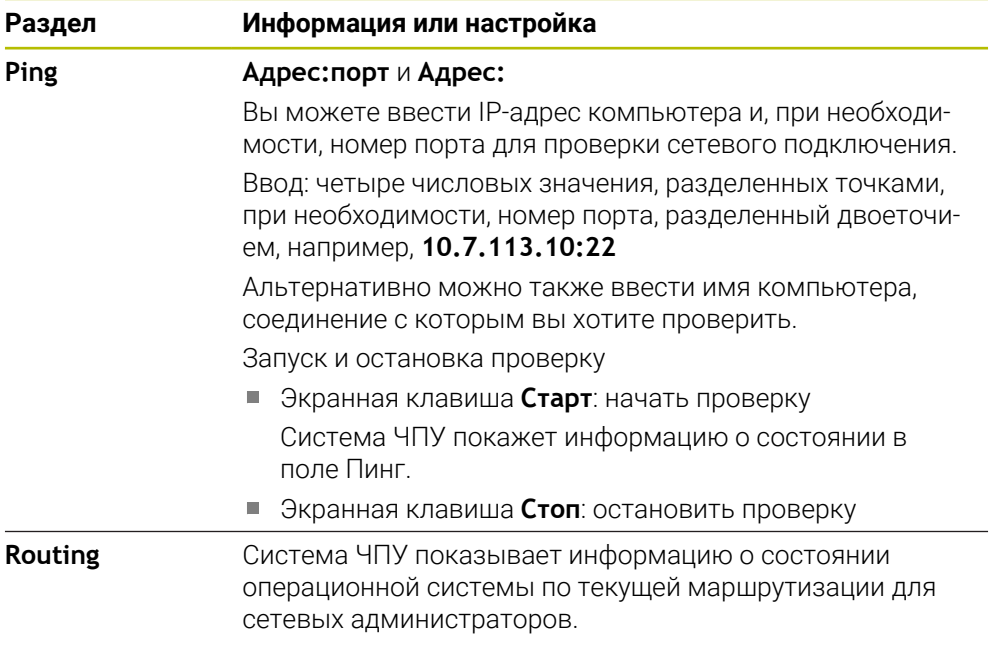

#### **Вкладка Разблокирование SMB**

Вкладка **Разблокирование SMB** содержится только в сочетании с программной станицей VBox.

Если флажок активен, то система ЧПУ разблокирует области или разделы, защищенные кодовым числом, для Проводника используемого ПК с Windows, например, **PLC**. Вы можете активировать или деактивировать флажок только с помощью кодового числя для производителя станков.

Вы выбираете в **TNC VBox Control Panel** внутри вкладки **NC-Share** букву диска для обозначения выбранного раздела, а затем подключаете диск с помощью **Соединить**. Хост показывает разделы диска программной станции.

i

**Дополнительная информация:** Программная станция для фрезерных систем ЧПУ

Документация загружается вместе с программным обеспечением программной станции.

#### **Рекомендации**

- Желательно перезагрузить систему ЧПУ после внесения изменений в настройки сети.
- Операционная система HEROS управляет окном **Настройки сети**. Если вы измените язык диалога в системе ЧПУ, то изменение языка диалога HEROS потребует перезагрузки.

**Дополнительная информация:** ["Язык диалога системы ЧПУ", Стр. 508](#page-507-1)

# **23.12 OPC UA NC Server (опции #56 - #61)**

## **23.12.1 Основы**

Open Platform Communications Unified Architecture (OPC UA) описывает набор спецификаций. Эти спецификации стандартизируют коммуникацию станок-станок в области промышленной автоматизации. OPC UA даёт возможность межсистемного обмена данными между устройствами различных производителей, например системой ЧПУ HEIDENHAIN и программным обеспечением третьей стороны. Благодаря этому OPC UA в последние годы развился, как стандарт обмена данными для безопасной, надёжной и независимой от производителя платформы промышленной коммуникации.

В 2016 году Федеральное ведомство по информационной безопасности (BSI) опубликовало анализ безопасности для **OPC UA**. Проведенный анализ спецификаций показал, что **OPC UA**, в отличие от большинства других промышленных протоколов, обеспечивает высокий уровень безопасности.

HEIDENHAIN следует рекомендациям BSI и предлагает с помощью SignAndEncrypt только самые современные профили ИТ-безопасности. Для этого основанные на OPC UA промышленные приложения и

**OPC UA NC Server** обмениваются сертификатами. Кроме того передаваемые данные зашифрованы. Это эффективно предотвращает перехват или манипулирование сообщениями между партнерами по коммуникации.

### **Применение**

С помощью **OPC UA NC Server** можно использовать как стандартное так и индивидуальное ПО. В сравнении с другими устоявшимися интерфейсами, затраты на разработку соединения OPC UA, благодаря унифицированной коммуникации существенно ниже.

**OPC UA NC Server** позволяет организовать доступ к северному адресному пространству, в которое экспортированы данные и функции информационной модели ЧПУ HEIDENHAIN.

#### **Смежные темы**

Документация к интерфейсу **Информационная модель** со спецификацией **OPC UA NC Server** на английском языке ID: 1309365-xx или **[OPC UA NC Server документация интерфейса](https://product.heidenhain.de/JPBC/image/FILEBASE_PUBLIC/1309365_02_C_01_1.pdf)**

### **Условия**

Программные опции #56 - #61 OPC UA NC Server

Для основанной на OPC UA коммуникации система ЧПУ HEIDENHAIN предлагает **HEIDENHAIN OPC UA NC Server**. На каждый связанный клиент OPC UA вам требуется одна из шести доступных опций ПО (#56 - #61).

Брандмауэр настроен

**[Дополнительная информация:](#page-542-0)** "Брандмауэр", Стр. 543

- OPC UA-Клиент поддерживает **Политика безопасности** и метод аутентификации **OPC UA NC Server**:
	- **Security Mode: SignAndEncrypt**
	- **Algorithm: Basic256Sha256**
	- **User Authentication: X509 Certificates**

# **Описание функций**

С помощью **OPC UA NC Server** можно использовать как стандартное так и индивидуальное ПО. В сравнении с другими устоявшимися интерфейсами, затраты на разработку соединения OPC UA, благодаря унифицированной коммуникации существенно ниже.

Система ЧПУ поддерживает следующие функции OPC UA:

- Считывание или запись переменных
- Подписаться на изменения значений
- Методы выполнения
- Подписаться на события
- Доступ к файловой системе к разделу **TNC:**
- Доступ к файловой системы к разделу **PLC:** (только при наличии соответствующих прав)

## **Машинные параметры, связанные с OPC UA**

**OPC UA NC Server** предлагает клиентскому приложению OPC UA возможность запроса общей информации о станке, например, год ввода в эксплуатацию или место нахождение.

Для цифровой идентификации ваш станок предоставляет следующие параметры:

Для пользователей **CfgMachineInfo** (№ 131700)

**Дополнительная информация:** ["Раздел Станочная информация \(опции #56](#page-503-0) [- #61\)", Стр. 504](#page-503-0)

Для производителя станка **CfgOemInfo** (№ 131600)

**Дополнительная информация:** ["Раздел Инф. о производителе станка",](#page-503-1) [Стр. 504](#page-503-1)

#### **Доступ к директориям**

**OPC UA NC Server** разрешает доступ для чтения и записи к разделам **TNC:** и **PLC:**.

Возможны следующие взаимодействия:

- Создание и удаление директорий
- Чтение, изменение, копирование, перемещение, создание и удаление файлов

Во время работы программного обеспечения ЧПУ файлы, указанные в следующих параметрах станка, блокируются для записи:

- Указанные производителям станка в машинном параметре **CfgTablePath** (№ 102500) таблицы
- Указанные производителям станка в машинном параметре **dataFiles** (№ 106303, ветка **CfgConfigData** №. 106300) файлы

С помощью **OPC UA NC Server** доступ на систему ЧПУ также возможен, когда программное обеспечение ЧПУ не загружено. Если операционная система активна, вы можете, например, в любое время передавать автоматически созданные сервисные файлы.

## *УКАЗАНИЕ*

#### **Внимание, возможный материальный ущерб!**

Система ЧПУ не выполняет перед изменением или удалением автоматического резервного копирования файлов. Удаляемые файлы безвозвратно теряются. Удаление или изменение системных файлов, например, таблицы инструментов, может негативно повлиять на функции системы ЧПУ!

Системные файлы могут быть изменены только авторизованными специалистами

#### **Требуемые сертификаты**

**OPC UA NC Server** требует три различных типа сертификатов. Два сертификата, так называемые Application Instance Certificates, требуются серверу и клиенту для создания безопасного соединения. Сертификат пользователя требуется для авторизации и открытия сессии с определёнными правами пользователя.

Для этого система ЧПУ автоматически создаёт двухступенчатую цепочку сертификатов **Chain of Trust**. Эта цепочка сертификатов состоит из так называемого самозаверяющего корневого сертификата (включая **Revocation List**) и выданного сертификата для сервера.

Сертификат клиента должен быть сохранён на вкладке **Надёжный** функции **PKI Admin** .

Все остальные сертификаты для проверки всей цепочки сертификатов должны быть сохранены на вкладке **Издатель** функции **PKI Admin**.

## **Сертификат пользователя**

Система ЧПУ управляет сертификатом пользователя в функции HEROS **Текущий пользователь** или **UserAdmin**. При открытии сеанса активны права соответствующего внутреннего пользователя.

Для назначения пользовательского сертификата выполните следующее:

- Откройте функцию HEROS **Текущий пользователь**
- Выберите **SSH ключи и сертификаты**
- Нажмите программную клавишу **Импорт сертификат**
- Система ЧПУ откроет всплывающее окно.
- Выбрать сертификат
- Нажмите **Открыть**
- Система ЧПУ импортирует сертификат.
- Нажмите программную клавишу **Использов. для OPC-UA**

## **Самостоятельно созданные сертификаты**

Вы также можете самостоятельно создать и импортировать все необходимые сертификаты.

Самостоятельно созданные сертификаты должны соответствовать следующим свойствам и содержать обязательную информацию:

- Общие сведения
	- Тип файла \*.der
	- Подпись с хешем SHA256
	- Срок действия, рекомендуемый максимум 5 лет
- Сертификаты клиентов
	- Имя хоста клиента
		- **URI клиентского приложения**
- Сертификат сервера
	- Имя хоста системы ЧПУ
	- URI приложения сервера на основе следующего шаблона: urn:<hostname>/HEIDENHAIN/OpcUa/NC/Server
	- Срок действия до 20 лет

## **Указание**

OPC UA является независимым от платформы и производителя открытым стандартом коммуникации. Поэтому OPC UA SDK клиент не является составной частью **OPC UA NC Server**.

# <span id="page-523-0"></span>**23.12.2 Пункт меню OPC UA (опции #56 - #61)**

## **Применение**

В пункте меню **OPC UA** приложения **Settings** вы можете настроить соединения с системой ЧПУ и контролировать состояние соединения OPC UA.

### **Описание функций**

Выберите пункт меню **OPC UA** в группе **Сеть / Удалённый доступ**. Раздел **OPC UA NC Server** содержит следующие функции:

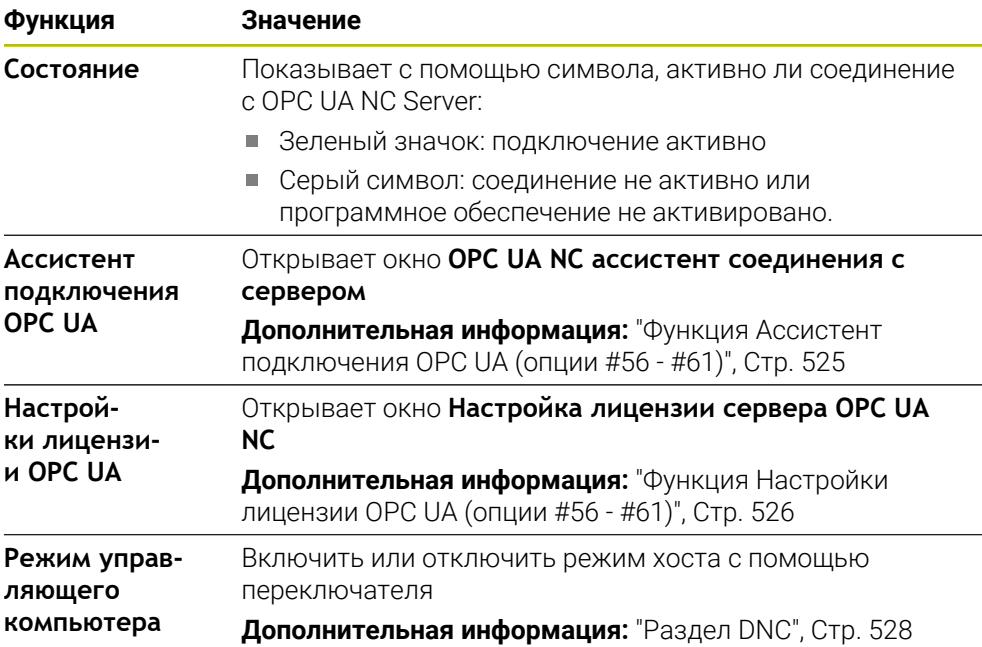

## <span id="page-524-0"></span>**23.12.3 Функция Ассистент подключения OPC UA (опции #56 - #61)**

## **Применение**

Для быстрой и простой настройки клиентских приложений OPC UA вам доступно окно **OPC UA NC ассистент соединения с сервером** Этот ассистент проводит вас через необходимые этапы для настройки соединения клиентского приложения OPC UA с системой ЧПУ.

#### **Смежные темы**

- Назначение клиентскому приложению OPC UA опции ПО #56 #61 с помощью окна **Настройка лицензии сервера OPC UA NC**
- Управление сертификатами с помощью пункта меню **PKI Admin**

## **Описание функций**

Вы открываете окно **OPC UA NC ассистент соединения с сервером** с помощью функции **Ассистент подключения OPC UA** в пункте меню **OPC UA**.

**Дополнительная информация:** ["Пункт меню OPC UA \(опции #56 - #61\)",](#page-523-0) [Стр. 524](#page-523-0)

Ассистент содержит следующие этапы:

- Экспорт сертификатов **OPC UA NC Server**
- Импорт сертификатов клиентского приложения OPC UA
- Каждая доступная опция **OPC UA NC Server** назначается одному клиентскому приложению OPC UA
- Импорт сертификатов пользователя
- Назначение сертификатов пользователя
- Конфигурация брандмауэра

Если хотя бы одна опция #56 - #61 активна, то система ЧПУ создает при первом запуске сертификат сервера как часть самостоятельно созданной цепочки сертификатов. Клиентское приложение или поставщик приложения создает Сертификат клиента. Сертификат пользователя привязан к учетной записи пользователя. Обратитесь к вашему IT отделу.

## **Рекомендации**

- При необходимости, **OPC UA NC ассистент соединения с сервером** во время настройки поддерживает вас тестовыми или примером сертификата пользователя и клиентского приложения OPC UA. Используйте созданные на системе ЧПУ сертификаты пользователя и клиентского приложения только для целей разработки на программной станции.
- $\blacksquare$  Если хотя бы одна опция #56 #61 активна, то система ЧПУ создает при первом запуске сертификат сервера как часть самостоятельно созданной цепочки сертификатов. Клиентское приложение или поставщик приложения создает Сертификат клиента. Сертификат пользователя привязан к учетной записи пользователя. Обратитесь к вашему IT отделу.

## <span id="page-525-0"></span>**23.12.4 Функция Настройки лицензии OPC UA (опции #56 - #61)**

#### **Применение**

В окне **Настройка лицензии сервера OPC UA NC** назначьте клиентское приложение OPC UA опции ПО #56 - #61.

#### **Смежные темы**

Настройте клиентское приложение OPC UA, с помощью функции **Ассистент подключения OPC UA**

**Дополнительная информация:** ["Функция Ассистент подключения OPC UA](#page-524-0) [\(опции #56 - #61\)", Стр. 525](#page-524-0)

#### **Описание функций**

Если вы импортировали сертификат клиентского приложения OPC UA с помощью функции **Ассистент подключения OPC UA** или с помощью пункта меню **PKI Admin**, вы можете выбрать этот сертификат в окне выбора.

Если вы активируете флажок **Активен** для сертификата, система ЧПУ использует опцию ПО для клиентского приложения OPC UA.

# <span id="page-526-0"></span>**23.13 Пункт меню DNC**

### **Применение**

С помощью пункта меню **DNC** вы можете разрешить или заблокировать доступ к системе ЧПУ, например, подключение по сети.

#### **Смежные темы**

Подключить сетевой диск

**Дополнительная информация:** ["Сетевые диски в системе ЧПУ", Стр. 511](#page-510-0)

Настройка сети **[Дополнительная информация:](#page-513-0)** "Интерфейс Ethernet", Стр. 514

**TNCremo** 

**Дополнительная информация:** ["Программное обеспечение для ПК для](#page-564-0) [передачи данных", Стр. 565](#page-564-0)

■ Remote Desktop Manager (опция #133) **[Дополнительная информация:](#page-535-0)** "Окно Remote Desktop Manager [\(опция #133\)", Стр. 536](#page-535-0)

## **Описание функций**

Раздел **DNC** содержит следующие символы:

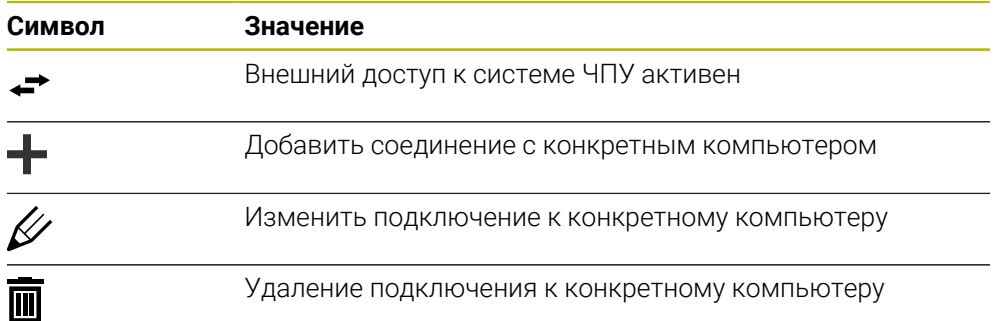

## <span id="page-527-0"></span>**Раздел DNC**

В разделе **DNC** вы можете использовать переключатели для активации следующих функций:

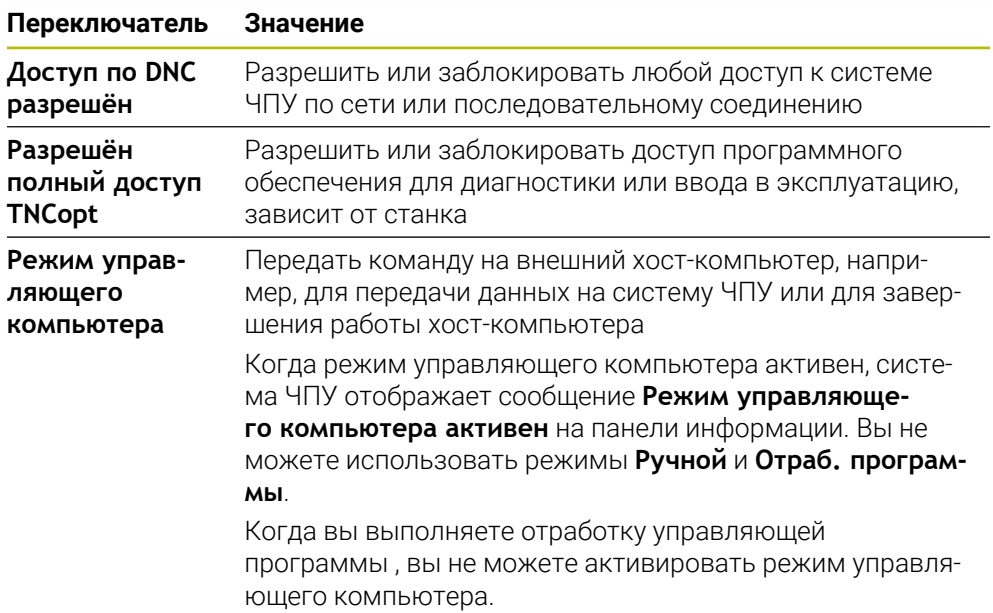

## **Подключения для конкретных компьютеров**

Если производитель станка определил опциональный машинный параметр **CfgAccessControl** (№ 123400), то вы можете разрешить или заблокировать доступ для 32 подключений, определенных в разделе **Соединения** . Система ЧПУ отобразит заданную информацию в таблице.

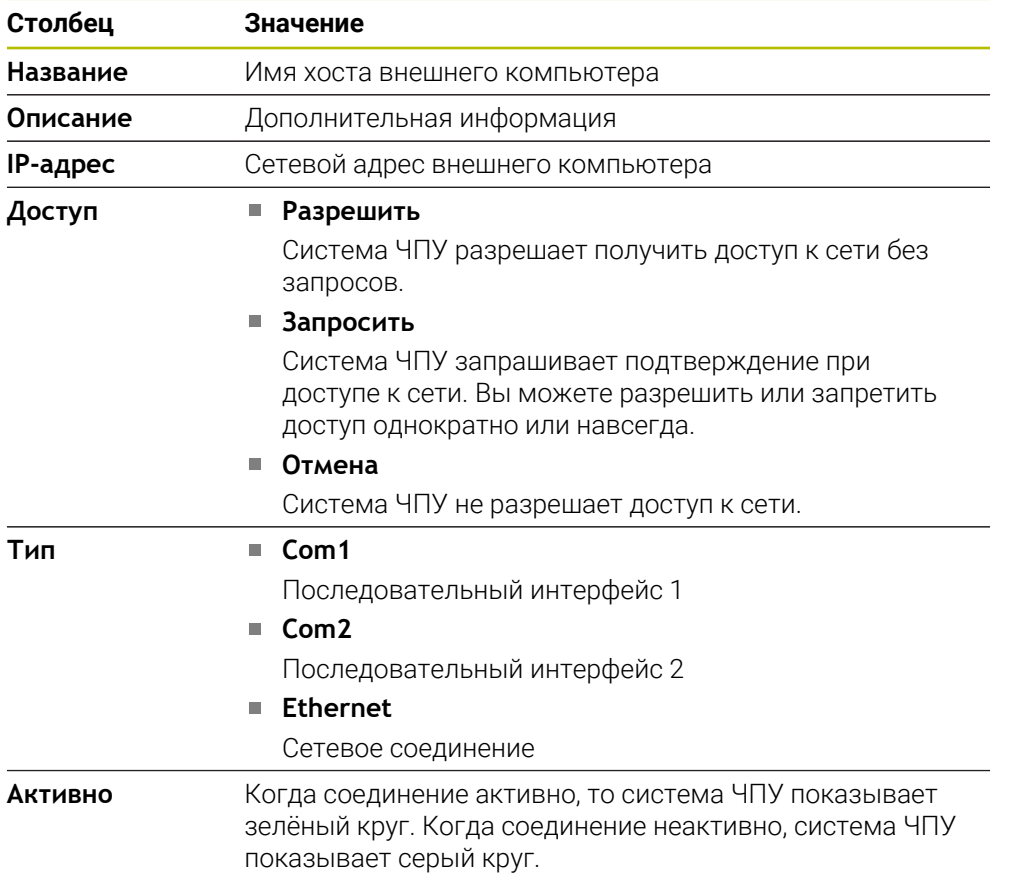

#### **Рекомендации**

- При помощи опционального машинного параметра **allowDisable**(№ 129202) производитель станка определяет, доступен ли переключатель **Режим управляющего компьютера**.
- При помощи опционального машинного параметра **denyAllConnections**(№ 123403) производитель станка определяет, разрешаются ли в системе ЧПУ управление отдельными подключениями.

# **23.14 Принтер**

#### **Применение**

При помощи пункта меню **Принтер** в окне **Heros Printer Manager** вы можете создавать принтеры и управлять ими.

#### **Смежные темы**

Печать с помощью функции **FN 16: F-PRINT Дополнительная информация:** Руководство пользователя по программированию и тестированию

#### **Условие**

■ Принтер с поддержкой PostScript

Система ЧПУ может обмениваться данными только с принтерами, поддерживающими эмуляцию Postscript, как например, KPDL3. Для некоторых принтеров может быть настроена эмуляция Postscript в меню принтера.

**[Дополнительная информация:](#page-531-0)** "Указание", Стр. 532

#### **Описание функций**

Вы можете открыть окно **Heros Printer Manager** с помощью пункта меню **Принтер**. Пункт меню находится в группе **Сеть / Удалённый доступ** приложения **Settings**.

Вы можете печатать следующие файлы:

- Текстовые файлы
- Графические файлы
- PDF-файлы

**Дополнительная информация:** Руководство пользователя по

программированию и тестированию

Если вы создали принтер, система ЧПУ отобразит диск **PRINTER:** в управлении файлами. Диск содержит директорию для каждого определенного принтера.

**[Дополнительная информация:](#page-531-1)** "Создание принтера", Стр. 532

Вы можете начать печать следующими способами:

Скопировать файл для печати на диск **PRINTER:**

Печатаемые файлы автоматически отправятся на принтер по умолчанию, а по завершении задания на печать будут удалены из директории.

Вы также можете скопировать файл в поддиректорию принтера, если хотите использовать принтер, отличный от принтера по умолчанию.

С помощью функции **FN 16: F-PRINT**

## **Экранные клавиши**

Окно **Heros Printer Manager** содержит следующие экранные клавиши:

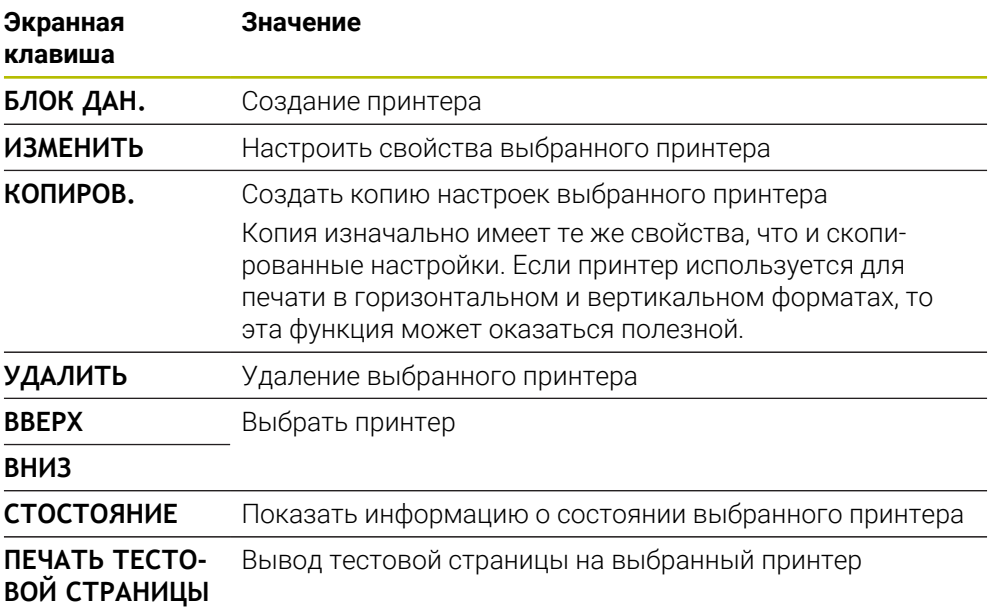

## **Окно Изменить принтер**

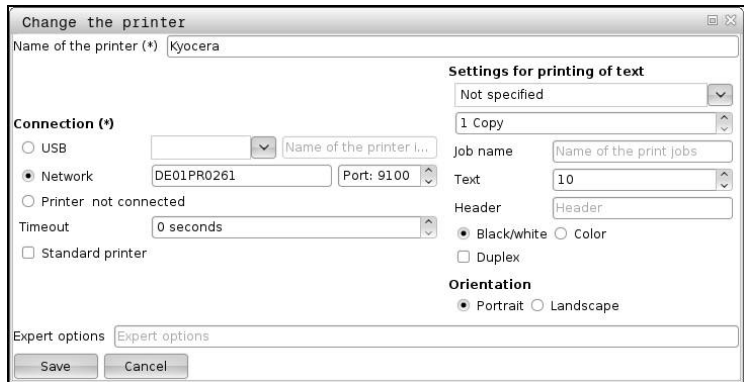

Для каждого принтера вы можете установить следующие свойства:

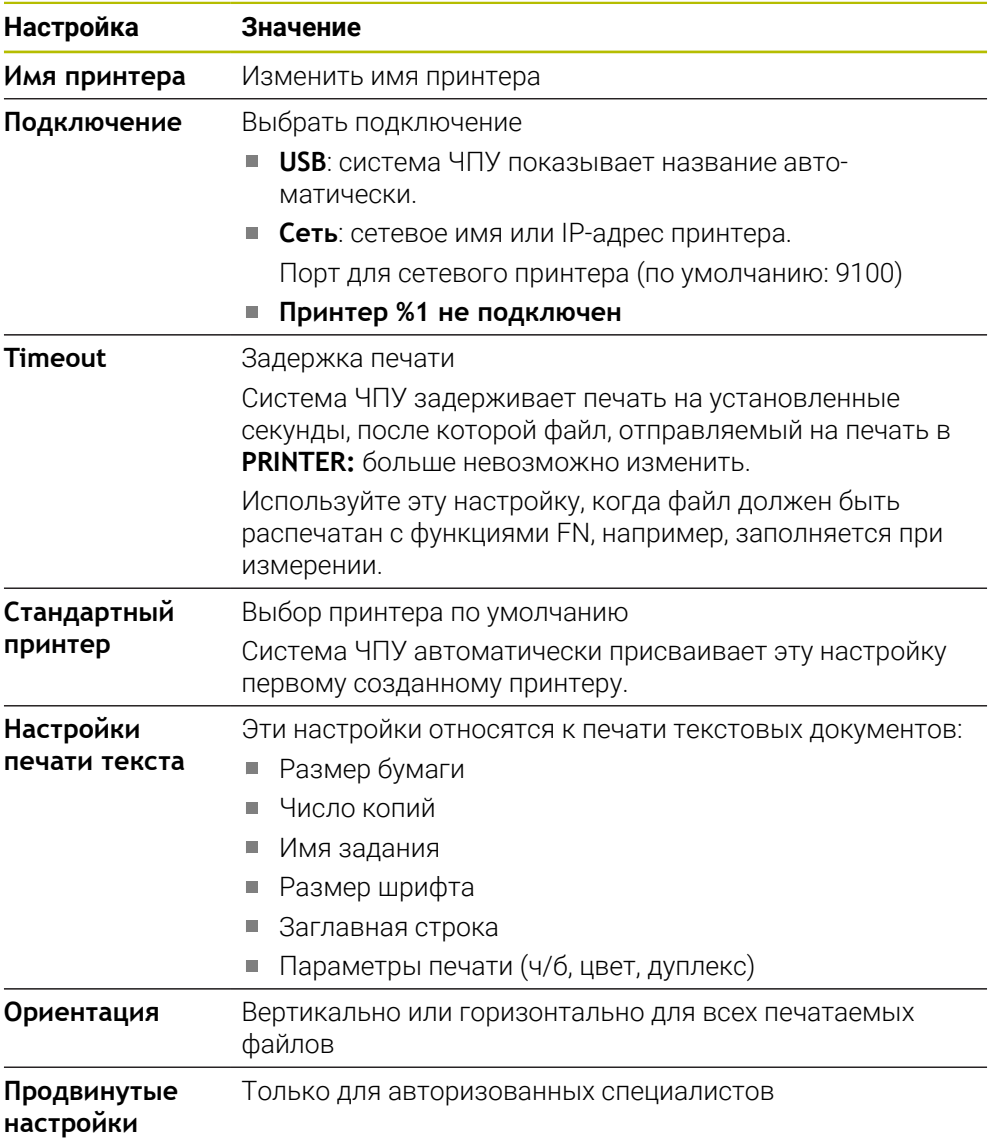

## <span id="page-531-1"></span>**23.14.1 Создание принтера**

Для создания нового принтера выполните следующее:

- Введите имя принтера в диалоговом окне
- **Нажмите на БЛОК ДАН.**
- Система ЧПУ создаст новый принтер.
- Нажмите **ИЗМЕНИТЬ**
- Система ЧПУ откроет окно **Изменить принтер**.
- Определите свойства
- Нажмите **Сохранить**
- <span id="page-531-0"></span>Система ЧПУ сохранить настройки и покажет заданный принтер в списке.

#### **Указание**

Если ваш принтер не поддерживает эмуляцию Postscript, при необходимости измените настройки принтера.

## **23.15 Пункт меню VNC**

#### **Применение**

**VNC** это программное обеспечение, которое отображает содержимое экрана удаленного компьютера на локальном компьютере и, в свою очередь, отправляет движения клавиатуры и мыши с локального компьютера на удаленный компьютер.

#### **Смежные темы**

- Настройки сетевого экрана **[Дополнительная информация:](#page-542-0)** "Брандмауэр", Стр. 543
- Remote Desktop Manager (опция #133)

**[Дополнительная информация:](#page-535-0)** "Окно Remote Desktop Manager [\(опция #133\)", Стр. 536](#page-535-0)

#### **Описание функций**

Вы можете открыть окно **VNC настройки** с помощью пункта меню **VNC**. Пункт меню находится в группе **Сеть / Удалённый доступ** приложения **Settings**.

## **Экранные клавиши и символы**

Окно **VNC настройки** содержит следующие экранные клавиши и символы:

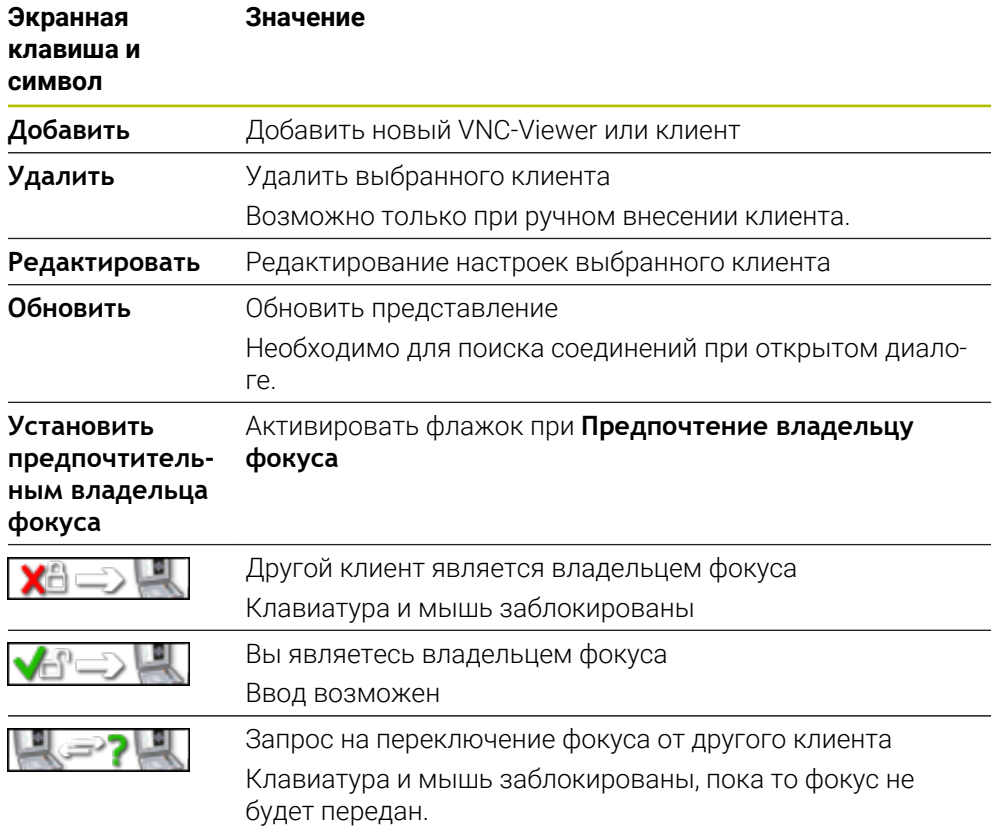

# **Раздел Настройки участника VNC**

В разделе **Настройки участника VNC** система ЧПУ показывает список всех клиентов.

Система ЧПУ отображает следующие содержимое:

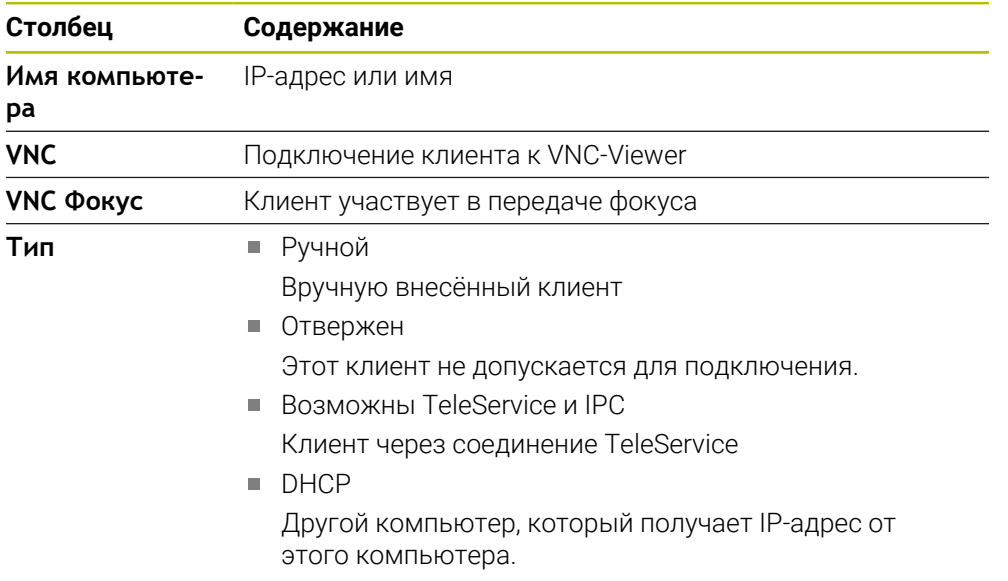

# **Раздел Глобальные настройки**

В разделе **Глобальные настройки** вы можете определить следующие параметры:

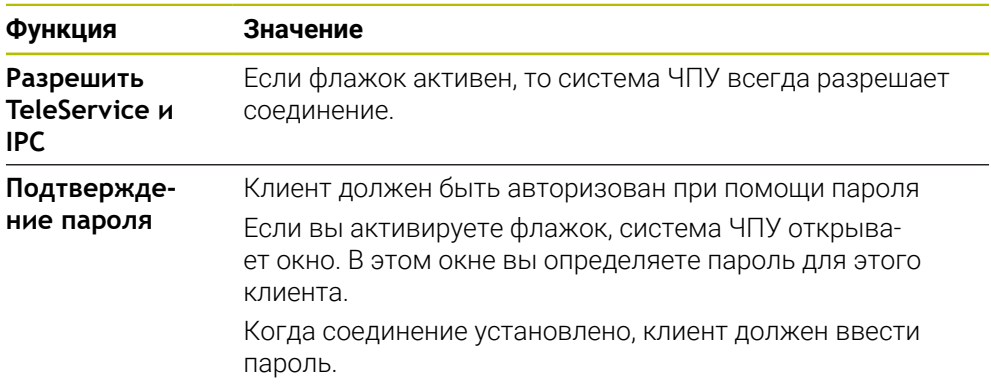

# **Раздел Активация других VNC**

В разделе **Активация других VNC** вы можете определить следующие параметры:

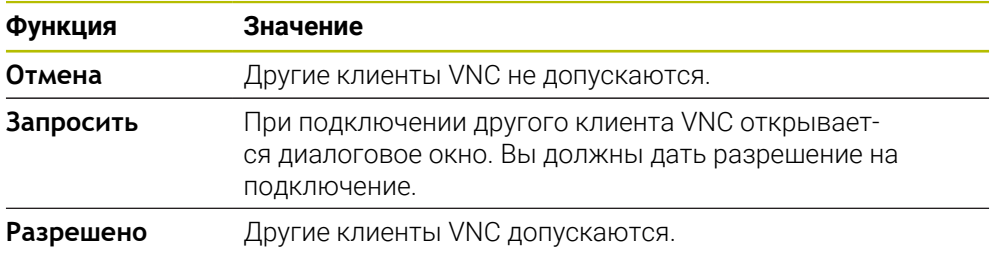

## **Раздел Настройки VNC-фокуса**

В разделе **Настройки VNC-фокуса** вы можете определить следующие параметры:

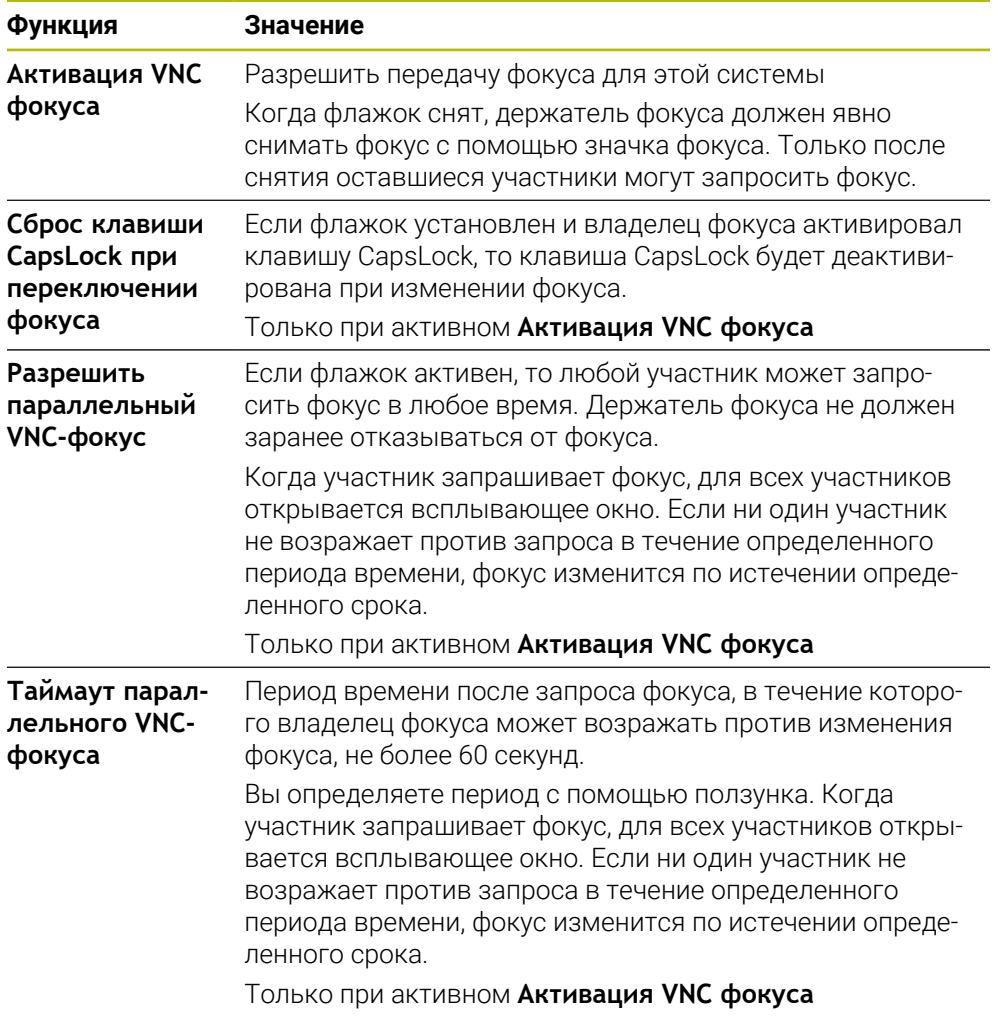

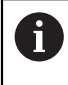

Активируйте флажок **Активация VNC фокуса** только в сочетании со специально разработанными устройствами HEIDENHAIN, например, с промышленным компьютером ITC.

#### **Рекомендации**

Производитель станка определяет процесс передачи фокуса при наличии нескольких клиентов или панелей управления. Передача фокуса зависит от структуры и режима работы станка.

Следуйте указаниям инструкции по обслуживанию станка!

Если настройки брандмауэра системы ЧПУ не позволяют разблокировать протокол VNC для всех участников, система ЧПУ выводит сообщение.

### **Определение**

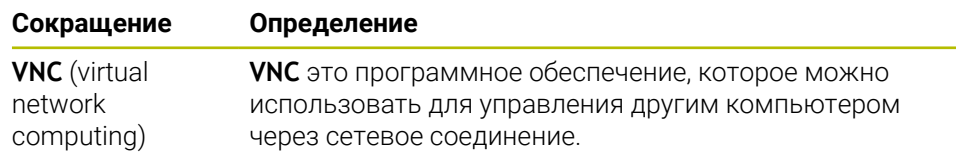

# <span id="page-535-0"></span>**23.16 Окно Remote Desktop Manager (опция #133)**

### **Применение**

С помощью Remote Desktop Manager вы можете вывести на экран и управлять посредством системы ЧПУ внешними компьютерами, подключенными по сети Ethernet. Вы также можете выключить компьютер Windows вместе с системой ЧПУ.

#### **Смежные темы**

Внешний доступ

**[Дополнительная информация:](#page-526-0)** "Пункт меню DNC", Стр. 527

## **Условие**

- Опция ПО #133 Remote Desktop Manager
- Существующее сетевое подключение

**[Дополнительная информация:](#page-513-0)** "Интерфейс Ethernet", Стр. 514

## **Описание функций**

Вы можете открыть окно **Remote Desktop Manager** с помощью пункта меню **Remote Desktop Manager**. Пункт меню находится в группе **Сеть / Удалённый доступ** приложения **Settings**.

В Remote Desktop Manager доступны следующие варианты подключения:

**Windows Terminal Service (RemoteFX)**: отображение в системе ЧПУ рабочего стола удаленного ПК на базе Windows **Дополнительная информация:** ["Windows Terminal Service \(RemoteFX\)",](#page-536-0)

[Стр. 537](#page-536-0)

■ **VNC**: отображение на системе ЧПУ удаленного ПК, работающего под управлением Windows, Apple или Unix.

**[Дополнительная информация:](#page-536-1)** "VNC", Стр. 537

- **Выключение/перезапуск компьютера**: автоматическое выключение компьютера Windows при завершении работы системы ЧПУ
- **World Wide Web**: только для авторизованных специалистов
- **SSH:** только для авторизованных специалистов
- **XDMCP**: только для авторизованных специалистов
- **Соединение, определяемое пользователем**: только для авторизованных специалистов

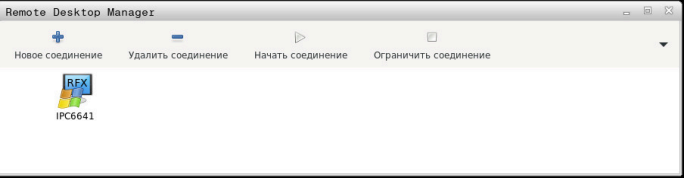

В качестве ПК под управлением Windows HEIDENHAIN предлагает модель IPC 6641. С помощью IPC 6641 вы можете запускать приложения на базе Windows непосредственно из системы ЧПУ и управлять ими.

Если рабочий стол внешнего соединения или внешнего компьютера активен, все действия мыши и буквенной клавиатуры переносятся на него.

При завершении работы операционной системы, система ЧПУ закрывает автоматически все соединения. Учитывайте, что происходит только завершение соединения, а не автоматическое выключение компьютера или внешней системы.

#### **Экранные клавиши**

**Remote Desktop Manager** содержит следующие экранные клавиши:

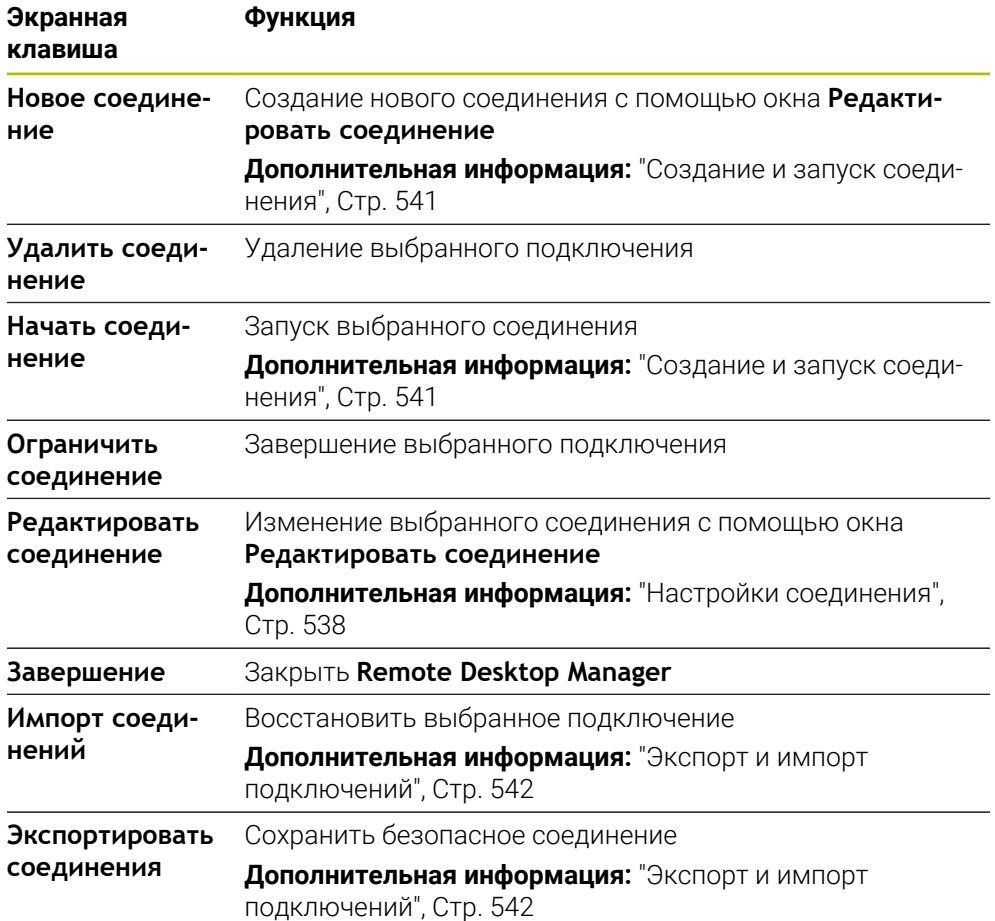

## <span id="page-536-0"></span>**Windows Terminal Service (RemoteFX)**

Вам не нужно никакого дополнительного программного обеспечения на компьютере для соединения RemoteFX, но вам, возможно, придется настроить параметры компьютера.

**Дополнительная информация:** ["Настройка внешнего компьютера для](#page-540-1) [Windows Terminal Service \(RemoteFX\)", Стр. 541](#page-540-1)

HEIDENHAIN рекомендует использовать для подключения IPC 6641 соединение RemoteFX.

Через RemoteFX открывается отдельное окно для экрана внешнего компьютера. Активный рабочий стол удаленного ПК блокируется, а пользователь выходит из системы. Таким образом исключается вероятность одновременной работы с двух сторон.

## <span id="page-536-1"></span>**VNC**

Для соединения с **VNC** необходимо установить на внешний компьютер дополнительный VNC-сервер. Установите и настройте сервер VNC, например TightVNC Server, до начала настройки в системе ЧПУ.

**VNC** позволяет зеркально отображать экран внешнего компьютера. Активный рабочий стол внешнего ПК не блокируется автоматически.

Вы можете завершить работу внешнего компьютера при **VNC** подключении через меню Windows. Перезапуск соединения не возможен.

## <span id="page-537-0"></span>**Настройки соединения**

### **Общие настройки**

Следующие настройки применяются ко всем вариантам подключения:

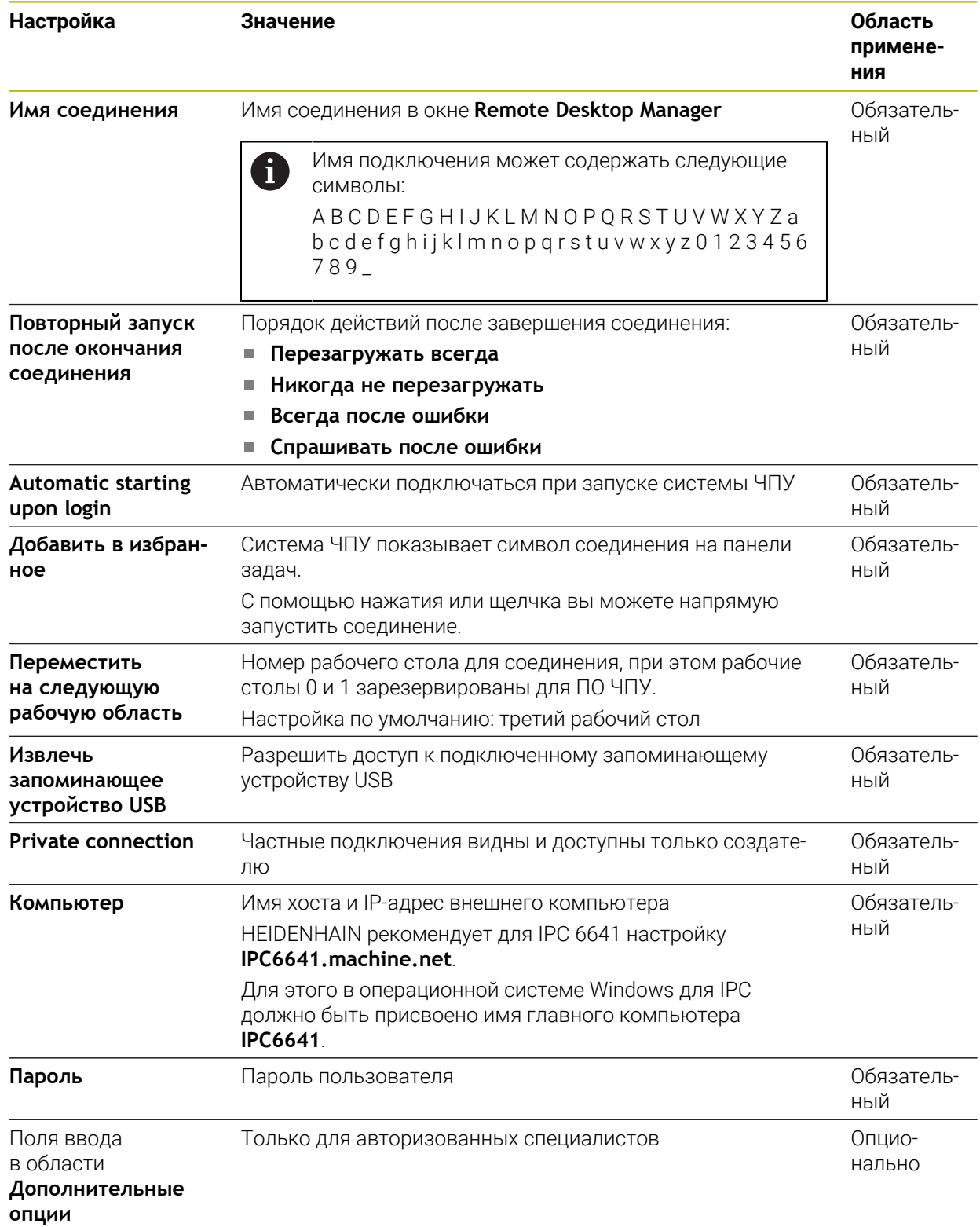

#### **Дополнительные настройки для Windows Terminal Service (RemoteFX)**

При подключении через **Windows Terminal Service (RemoteFX)** система ЧПУ

предлагает следующие дополнительные настройки подключения:

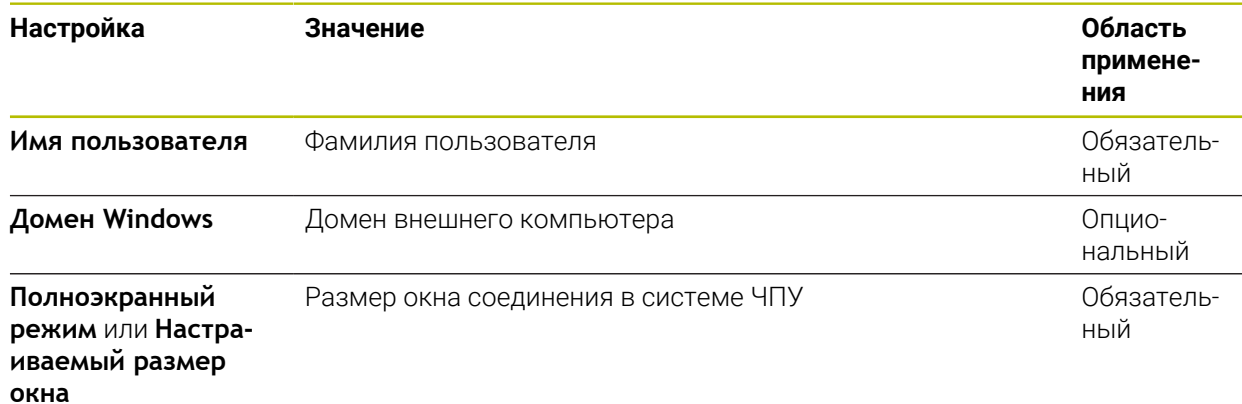

#### **Дополнительные настройки для VNC**

При подключении через **VNC** система ЧПУ предлагает следующие дополнительные настройки подключения:

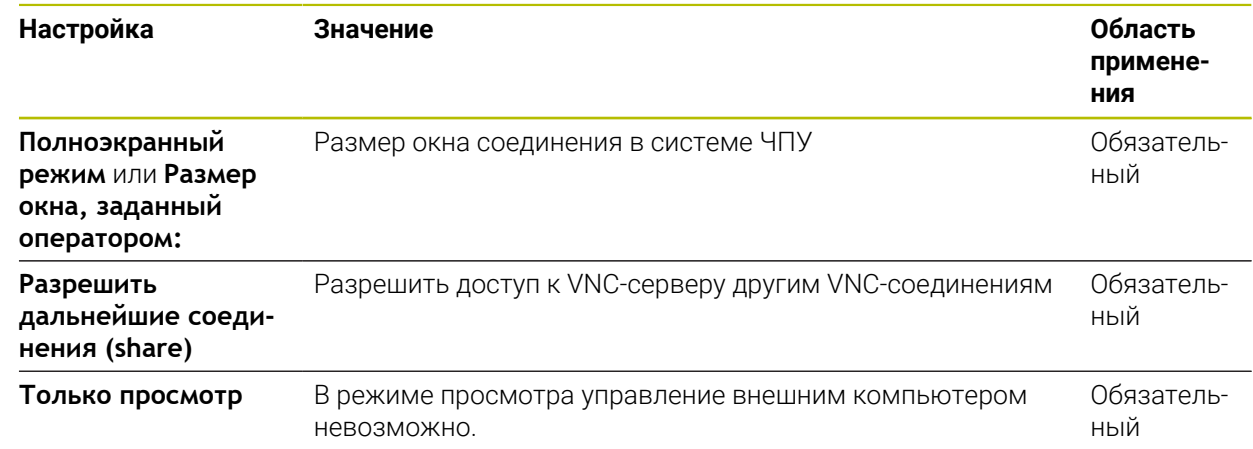

### **Дополнительные настройки для Выключение/перезапуск компьютера**

При подключении через **Выключение/перезапуск компьютера** система ЧПУ предлагает следующие дополнительные настройки подключения:

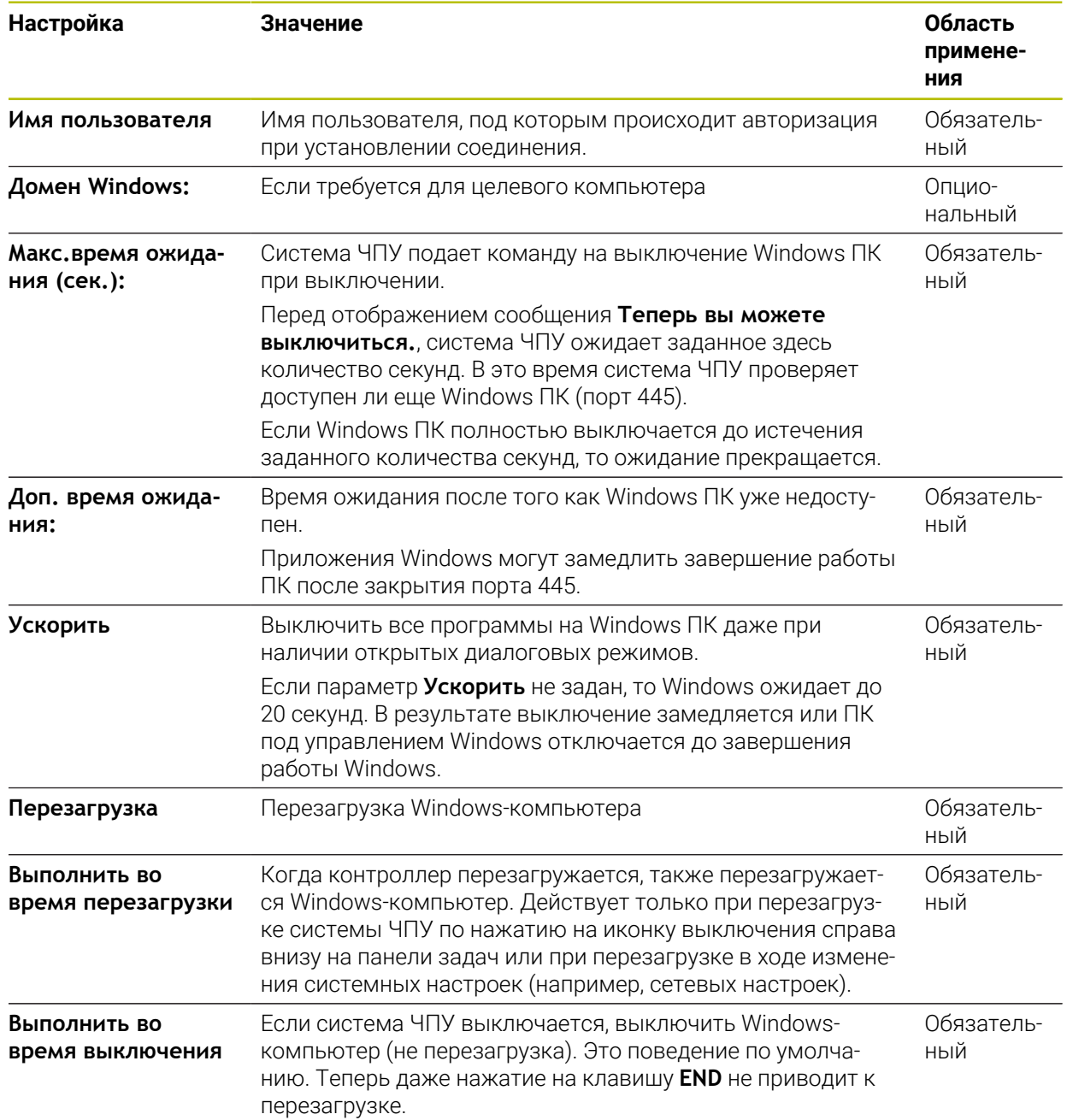
# **23.16.1 Настройка внешнего компьютера для Windows Terminal Service (RemoteFX)**

Выполните следующее для конфигурация внешнего компьютера, например, в операционной системе Windows 10:

- Нажмите клавишу Windows
- Выберите **Панель управления**
- Выберите пункт меню **Система и безопасность**
- Выберите **Система**
- Выберите **Удаленные настройки**
- Компьютер откроет диалоговое окно.
- В области **Удаленный рабочий стол** активируйте опцию **Разрешить подключения удаленного помощника к этому компьютеру**
- В области **Удаленный рабочий стол** активируйте опцию **Разрешить подключения удаленного помощника к этому компьютеру**
- Подтвердите настройки нажатием **OK**

## **23.16.2 Создание и запуск соединения**

Для создания и запуска соединения выполните следующее:

- Откройте **Remote Desktop Manager**
- Выберите **Новое соединение**
- Система ЧПУ откроет меню выбора
- Выберите вариант подключения
- При **Windows Terminal Service (RemoteFX)** выберите операционную систему
- Система ЧПУ откроет окно **Редактировать соединение**.
- Задайте настройки соединения

**Дополнительная информация:** ["Настройки соединения", Стр. 538](#page-537-0)

- Нажмите **OK**
- Система ЧПУ сохранит соединение и закроет окно.
- Выберите соединение
- Выберите **Начать соединение**
- Система ЧПУ запустит подключение.

# **23.16.3 Экспорт и импорт подключений**

Вы можете экспортировать подключения следующим образом:

- Откройте **Remote Desktop Manager**
- Выберите желаемое соединение
- Выберите значок стрелки вправо в строке меню.
- Система ЧПУ откроет меню выбора.
- Выберите **Экспортировать соединения**
- Система ЧПУ откроет окно **Выберите файл для экспорта.**
- Задайте имя сохраняемого файла
- Выберите целевую директорию
- Нажмите **Сохранить**
- Система ЧПУ сохранит данные подключения под указанным во окне именем.

Вы можете импортировать подключения следующим образом:

- Откройте **Remote Desktop Manager**
- Выберите значок стрелки вправо в строке меню.
- Система ЧПУ откроет меню выбора.
- Выберите **Импорт соединений**
- Система ЧПУ откроет окно **Выберите файл для импорта.**
- Выбор файла
- Нажмите **Open**
- Система ЧПУ создаст соединение под именем, изначально указанным в **Remote Desktop Manager**.

#### **Рекомендации**

# *УКАЗАНИЕ*

#### **Осторожно, возможна потеря данных!**

Если работа внешнего ПК не завершается надлежащим образом, это может привести к безвозвратному повреждению или удалению данных.

- Настройка автоматического завершения работы компьютера на Windows.
- Когда вы редактируете существующее соединение, система ЧПУ автоматически удаляет все неразрешённые символы из имени.

#### **Рекомендации в сочетании с IPC 6641**

- **HEIDENHAIN обеспечивает функционирование соединения между HEROS 5** и IPC 6641. Работоспособность иных комбинаций устройств и соединений не гарантируется.
- Если вы подключаете IPC 6641 с помощью имени компьютера **IPC6641.machine.net**, то ввод **.machine.net** является обязательным.

С помощью ввода .machine.net система ЧПУ автоматически ищет Ethernetинтерфейс **X116**, а не интерфейс **X26**, что сокращает время доступа.

# <span id="page-542-0"></span>**23.17 Брандмауэр**

#### **Применение**

С помощью система ЧПУ вы можете настроить брандмауэр для основного сетевого интерфейса и, при необходимости, для песочницы. Вы можете заблокировать входящий сетевой трафик в зависимости от отправителя и службы.

#### **Смежные темы**

Существующее сетевое подключение

**[Дополнительная информация:](#page-513-0)** "Интерфейс Ethernet", Стр. 514

Программное обеспечение SELinux для обеспечения безопасности

**Дополнительная информация:** ["Программное обеспечение безопасности](#page-509-0) [SELinux", Стр. 510](#page-509-0)

## **Описание функций**

Вы открываете окно **Настройки сетевого экрана** с помощью пункта меню **Брандмауэр**. Пункт меню находится в группе **Сеть / Удалённый доступ** приложения **Settings**.

Если вы активируете брандмауэр, то система ЧПУ показывает символ в правом нижнем углу панели задач. Система ЧПУ показывает для уровней безопасности следующие символы:

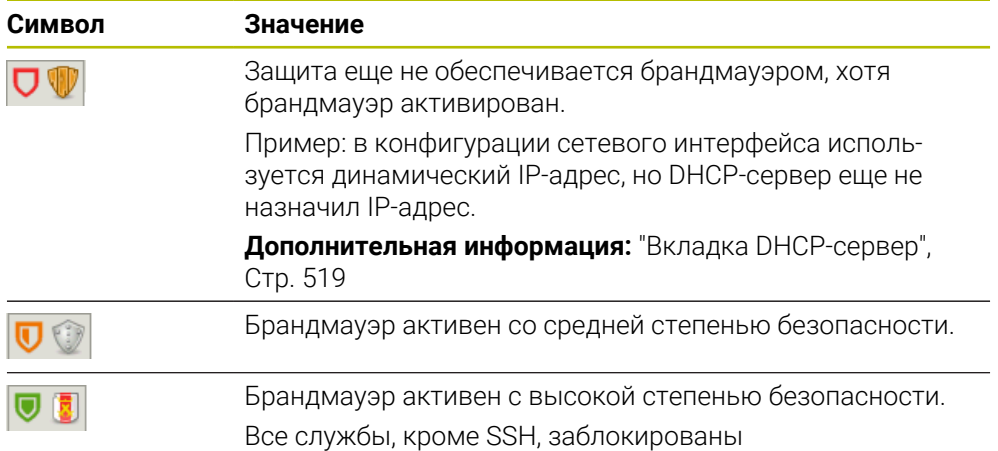

# **Настройки брандмауэра**

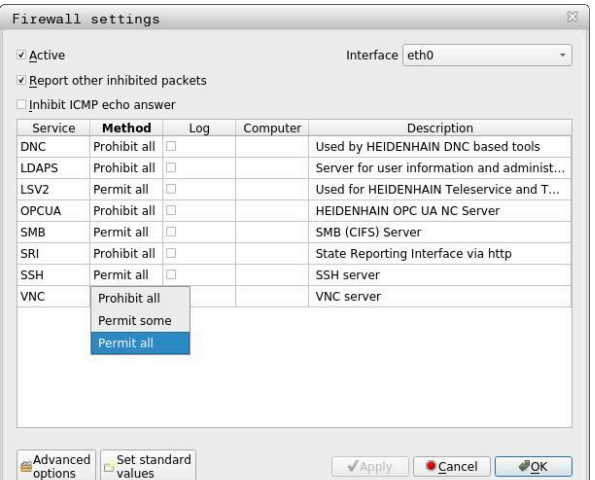

Окно **Настройки сетевого экрана** содержит следующие настройки:

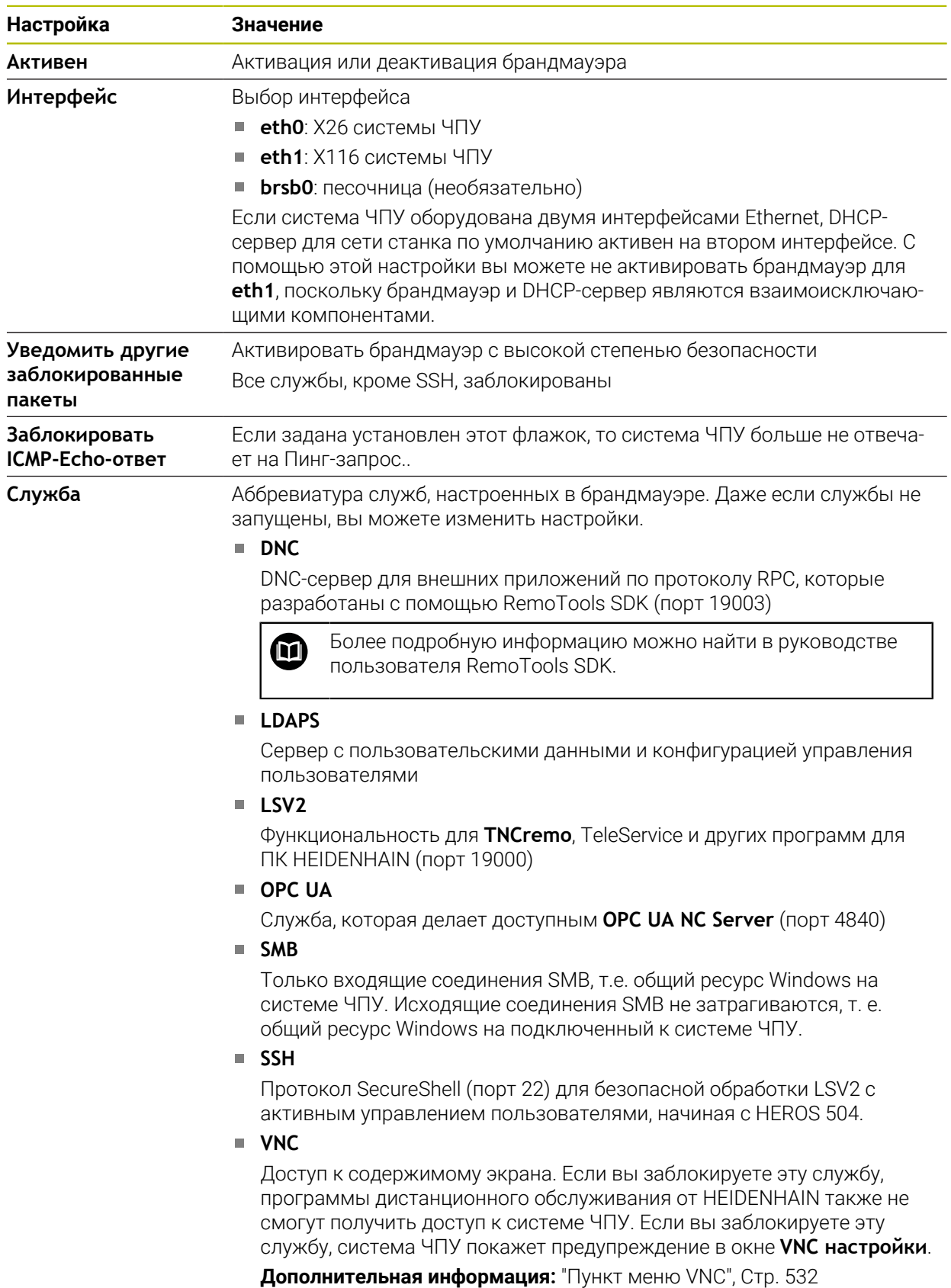

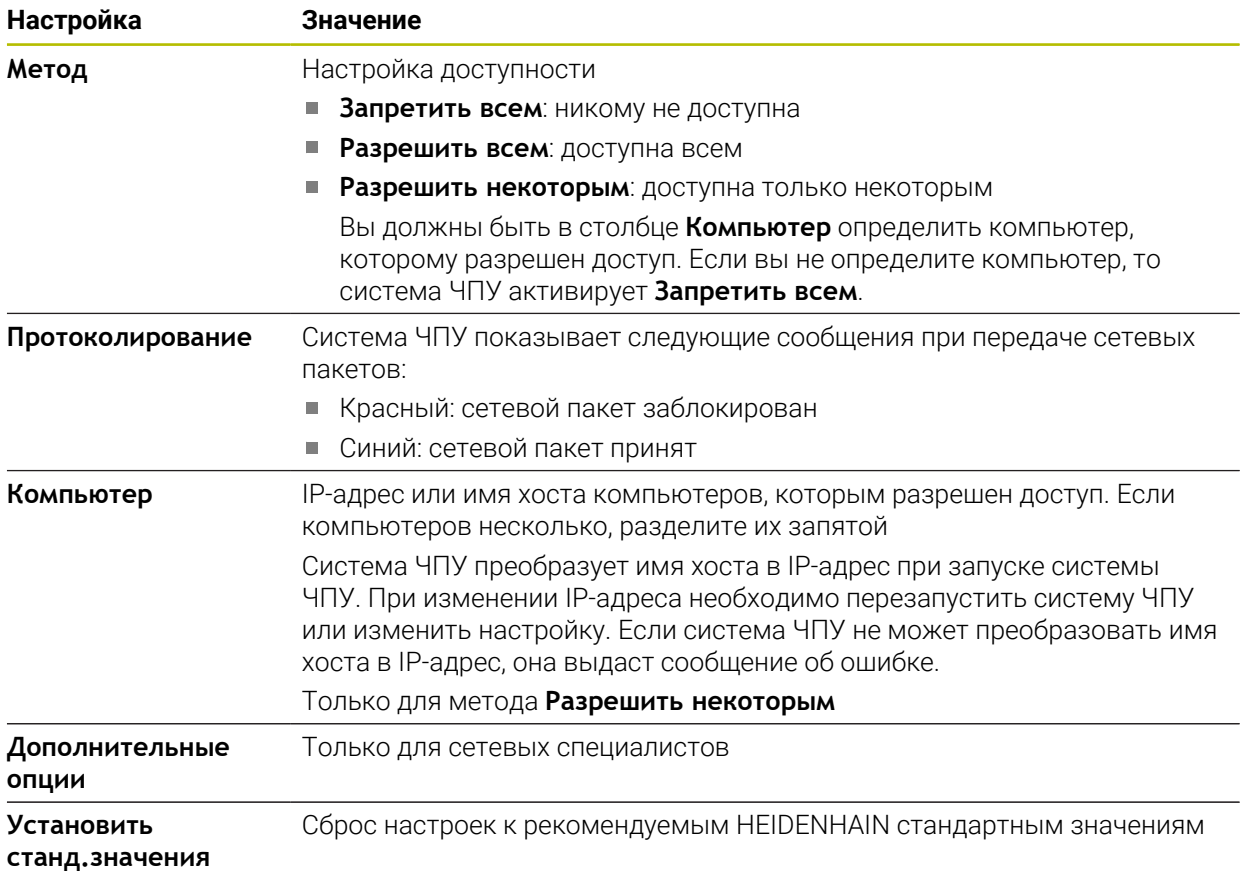

#### **Рекомендации**

- Следует поручить проверку и, при необходимости, изменение стандартных настроек специалисту по сетям.
- Брандмауэр не защищает второй сетевой интерфейс **eth1**. Подключайте к этому соединению только надежное оборудование и не используйте этот интерфейс для подключения к Интернету!

# <span id="page-544-0"></span>**23.18 Portscan**

### **Применение**

С помощью функции **Portscan** система ЧПУ ищет все открытые, входящие порты прослушивания TCP и UDP по заданному интервалу или по запросу. Если порт не сохранен система ЧПУ покажет сообщение.

#### **Смежные темы**

Настройки сетевого экрана

**[Дополнительная информация:](#page-542-0)** "Брандмауэр", Стр. 543

■ Настройки сети

**Дополнительная информация:** ["Окно Настройки сети", Стр. 516](#page-515-0)

## **Описание функций**

Вы можете открыть окно **HeRos PortScan** с помощью пункта меню **Portscan**. Пункт меню находится в группе **Диагностика/обслуживание** приложения **Settings**.

Система ЧПУ выполняет поиск по всем открытым в системе портам прослушивания TCP и UDP и сравнивает их со следующими сохранёнными в системе белыми списками:

- Внутренние системные белые списки (Whitelists) **/etc/sysconfig/portscanwhitelist.cfg** и **/mnt/sys/etc/sysconfig/portscan-whitelist.cfg**
- Белый список портов функций определённых производителем станка: **/ mnt/plc/etc/sysconfig/portscan-whitelist.cfg**
- Белые списки портов функций, определенных пользователями: **/mnt/plc/ etc/sysconfig/portscan-whitelist.cfg**.

Каждый белый список содержит следующую информацию.

- Тип порта (TCP/UDP)
- Номер порта
- Запрашивающая программа
- Комментарии (необязательно)

В разделе **Ручное исполнение** вы можете запустить сканирование портов вручную с помощью экранной клавиши **Запуск**. В разделе **Автоматическое выполнение** вы можете задать с помощью функции **Автоматическое обновление включено**, что система ЧПУ автоматически выполняет сканирование портов через определенный интервал времени. Вы определяете интервал с помощью ползунка.

Если система ЧПУ выполняет сканирование портов автоматически, могут быть открыты только порты, перечисленные в белых списках. Если порты не указаны, система ЧПУ показывает окно уведомления.

# <span id="page-545-0"></span>**23.19 Удаленное обслуживание**

#### **Применение**

Совместно с Remote Service Setup Tool, программное обеспечение HEIDENHAIN TeleService предоставляет возможность создания шифрованного сквозного соединения между компьютером и станком через интернет.

#### **Смежные темы**

**Внешний доступ** 

**[Дополнительная информация:](#page-526-0)** "Пункт меню DNC", Стр. 527

Брандмауэр

**[Дополнительная информация:](#page-542-0)** "Брандмауэр", Стр. 543

## **Условия**

- Существующее подключение к Интернет **Дополнительная информация:** ["Окно Настройки сети", Стр. 516](#page-515-0)
- **LSV2**-соединение разрешено в брандмауэре

Удалённая диагностика через программное обеспечение для ПК TeleService использует службу **LSV2**. По умолчанию брандмауэр системы ЧПУ блокирует все входящие и исходящие соединения. Поэтому вы должны разрешить подключения с помощью этой службы.

Вы можете разрешить подключение следующими способами:

- Отключить брандмауэр
- Задать метод **Разрешить некоторым** для службы **LSV2** и ввести имя компьютера в **Компьютер**

**[Дополнительная информация:](#page-542-0)** "Брандмауэр", Стр. 543

#### **Описание функций**

Вы можете открыть окно **HEIDENHAIN дистанционное обслуживание** с помощью пункта меню **RemoteService**. Пункт меню находится в группе **Диагностика/обслуживание** приложения **Settings**.

Для сеанса службы требуется действительный сертификат сеанса.

## **Сертификат сеанса**

При установке программного обеспечения на системе ЧПУ устанавливается актуальный временный сертификат. Установка или обновление может быть выполнена только сервисным персоналом производителя станка.

Если в системе ЧПУ не установлен действующий сертификат сессии, то необходимо установить новый сертификат. Необходимо выяснить с сервисным персоналом, какой сертификат необходим. Сотрудник службы поддержки также может предоставить вам действительный файл сертификата, который вы должны установить.

**Дополнительная информация:** ["Установка сертификат сеанса", Стр. 548](#page-547-0) Чтобы запустить сеанс обслуживания, введите ключ сеанса от производителя станка.

# <span id="page-547-0"></span>**23.19.1 Установка сертификат сеанса**

Для инсталляции сертификата сеанса выполните следующее:

- Выберите приложение **Settings**
- Выберите **Сеть/удаленный доступ**
- Дважды коснитесь или щелкните на **Сеть**
- Система ЧПУ откроет окно **Настройки сети**.
- Выберите вкладку **Интернет**

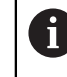

Производитель станка определяет настройки в поле **Дистанционная поддержка**.

- Выберите **Добавить**
- Система ЧПУ откроет меню выбора
- Выбор файла
- Выберите **Открыть**
- Система ЧПУ откроет сертификат.
- Выберите **OK**
- При необходимости, перезагрузите систему ЧПУ для применения настроек.

#### **Рекомендации**

- Если вы отключите брандмауэр, вы должны включить его снова после завершения сервисного сеанса!
- Если вы разрешили службу **LSV2** в брандмауэре, то безопасность доступа гарантируется настройками сети. Безопасность сети находится в сфере ответственности производителя станка или соответствующего сетевого администратора.

# <span id="page-547-1"></span>**23.20 Дублирование и восстановление**

#### **Применение**

При помощи функций **NC/PLC Backup** и **NC/PLC Restore** вы можете сохранять или восстанавливать отдельную директорию или весь диск **TNC:**. Вы можете сохранять файлы резервных копий на различных носителях.

#### **Смежные темы**

Управление файлами, диск **TNC**:

**Дополнительная информация:** Руководство пользователя по программированию и тестированию

# **Описание функций**

Вы может открыть функцию резервного копирования с помощью пункта меню **Резервное копирование NC/PLC**. Пункт меню находится в группе **Диагностика/обслуживание** приложения **Settings**.

Вы можете открыть функцию восстановления с помощью пункта меню **Резервное копирование NC/PLC**.

Функция резервного копирования создает файл **\*.tncbck**. Функция восстановления может восстанавливать как эти файлы, так и существующие файлы, созданные при помощи TNCbackup. Если вы дважды кликните или коснетесь файла **\*.tncbck** в управлении файлами, то система ЧПУ запустит функцию восстановления.

**Дополнительная информация:** Руководство пользователя по программированию и тестированию

В рамках функции резервного копирования вы можете выбрать следующие типы резервного копирования:

**Раздел TNC: сохранить**

Сохранить все данные с диска **TNC:**

- **Сохранить дерево директорий** Сохранить выбранную директорию с поддиректориями с диска **TNC:**
- **Сохранить конфигурацию станка**

Только для производителей станков

**Полная резервная копия (TNC: и конфигурация станка)**

Только для производителей станков

Сохранение и восстановление разделено на несколько этапов. При помощи экранной клавиши **ВПЕРЕД** и **НАЗАД** вы можете перемещаться между этапами.

# **23.20.1 Сохранение данных.**

Вы сохраняете резервную копию данных с диска **TNC:** следующим образом:

- Выберите приложение **Settings**
- Выберите **Диагностика/обслуживание**
- Дважды коснитесь или щелкните на **NC/PLC Backup**
- Система ЧПУ откроет окно **Раздел TNC: сохранить**.
- Выберите тип резервной копии
- Нажмите **Вперёд**
- При необходимости, остановите систему ЧПУ с помощью **Остановить ПО ЧПУ**
- Выберите предустановленные или собственные правила исключения
- Нажмите **Вперёд**
- Система ЧПУ создаст список файлов, которые будут сохранены.
- Проверить список
- При необходимости, отмените выбор файлов
- Нажмите **Вперёд**
- Введите имя файла резервной копии
- Выберите путь для сохранения
- Нажмите **Вперёд**
- Система ЧПУ создаст файл резервной копии.
- Подтвердите нажатием **OK**
- Система ЧПУ закроет резервную копию и запустит Программное обеспечение ЧПУ.

# **23.20.2 Восстановление данных**

# *УКАЗАНИЕ*

#### **Осторожно, возможна потеря данных!**

В процессе восстановления данных (функция Restore) все существующие данные перезаписываются без уведомления. Система ЧПУ не выполняет перед восстановлением данных автоматическое резервное копирование существующих данных. Прерывание электроснабжения или другие проблемы могут помешать восстановлению данных. При этом данные могут быть повреждены или потеряны.

Перед восстановлением данных сохраните текущие данные при помощи функций резервного копирования

Для восстановления данных из резервной копии выполните следующее:

- Приложение **Settings**
- Выберите **Диагностика/обслуживание**
- Дважды коснитесь или щелкните на **NC/PLC Restore**
- Система ЧПУ откроет окно **Восстановление данных %1**.
- Выберите архив, который должен быть восстановлен
- Нажмите **Вперёд**
- Система ЧПУ создаст список файлов, которые будут восстановлены.
- Проверить список
- При необходимости, отмените выбор файлов
- Нажмите **Вперёд**
- При необходимости, остановите систему ЧПУ с помощью **Остановить ПО ЧПУ**
- Выберите **Распаковать архив**
- Система ЧПУ восстановит файлы.
- Подтвердите нажатием **OK**
- Система ЧПУ перезапустит программное обеспечение ЧПУ.

## **Указание**

Программа для ПК TNCbackup также может обрабатывать файлы **\*.tncbck**. TNCbackup является частью TNCremo.

# <span id="page-550-0"></span>**23.21 TNCdiag**

#### **Применение**

В окне **TNCdiag** система ЧПУ показывает состояние и диагностическую информацию компонентов HEIDENHAIN.

# **Описание функций**

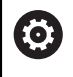

Используйте эту функцию только после консультации с производителем станка.

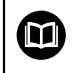

Более подробную информацию смотрите в документации к **TNCdiag**.

# <span id="page-551-0"></span>**23.22 Машинные параметры**

## **Применение**

Вы можете использовать машинные параметры для настройки поведения системы ЧПУ. Для этого система ЧПУ предоставляет **МП пользователя** и **МП наладчика**. Приложение **МП пользователя** вы можете набрать в любое время без ввода кодового числа.

Производитель станка определяет, какие параметры пользователь может менять. Для приложения **МП наладчика** HEIDENHAIN предлагает стандартный список параметров. Следующее содержимое касается только стандартного объема функций приложения **МП наладчика**.

#### **Смежные темы**

Список машинных параметров приложения **МП наладчика**

**Дополнительная информация:** ["Машинные параметры", Стр. 577](#page-576-0)

#### **Условия**

- Введено кодовое число 123 **[Дополнительная информация:](#page-499-0)** "Кодовое число", Стр. 500
- Содержимое приложения **МП наладчика** определяется производителем станка

# **Описание функций**

Вы можете открыть окно **МП наладчика** с помощью пункта меню **МП наладчика** Пункт меню находится в группе **Машинные параметры** приложения **Settings**.

Система ЧПУ показывает в группе **Машинные параметры** только те пункты меню, которые вы можете выбрать при текущей авторизации.

Когда вы открываете приложение для параметров станка, система ЧПУ показывает редактор конфигурации.

Редактор конфигурации предоставляет следующие рабочие пространства:

- **Список**
- **Таблица**

Вы не можете закрыть рабочее пространство **Список**.

|                                                                                                    | Старт                                                 |                                                                  |                                                                                     |                                         |                     |                          | ↩<br>Ø            |                               |
|----------------------------------------------------------------------------------------------------|-------------------------------------------------------|------------------------------------------------------------------|-------------------------------------------------------------------------------------|-----------------------------------------|---------------------|--------------------------|-------------------|-------------------------------|
|                                                                                                    | <b>{О}</b> Настройки<br>© Меню Старт                  | $(?)$ Помощь                                                     | $\frac{-1}{2}$ MP Einrichter $\times$                                               |                                         |                     |                          | = Рабочая область | $\Box$                        |
| $\Box$                                                                                                | 2<br>H<br>Список<br>$\alpha$                          |                                                                  |                                                                                     | €<br>Базовые данные •<br>$\Box$         | • Таблица           |                          | $\Box$ $\times$   | ₿                             |
| 目                                                                                                    | $\boldsymbol{\mathrm{v}}$<br>Направление поиска Назад | $\leftarrow$<br>ଇ<br>DisplaySetti                                | Settings for                                                                        | Список параметров 100813                |                     |                          |                   | ₩                             |
| E <sub>�</sub>                                                                                        | Искать iconPrio<br>$B \vee$<br>Названия               | 3<br>Хизбранное                                                  | <b>Display sequence and rules for axes</b>                                          | Sequence of icons in the display        | CfgDisplayData      | $\square$                |                   | 幽                             |
|                                                                                                    | Номера                                                | • Последние измененные                                           | Display sequence and rules for REF display<br>4                                     | Измен, в любой<br>Поведение<br>момент   | axisDisplay         | $\Box$                   |                   |                               |
| ீ                                                                                                    | МР-номер                                              | DisplaySettings                                                  | Type of position display in the positioning window<br>$\Box$<br><b>HOM</b>          | Список (пусто или индекс от 0 до<br>19) | $[0]$               | È                        |                   | Ŵ,                            |
| $\overline{\mathbf{r}}$                                                                               | Значения                                              | ProbeSettings                                                    | Type of position display in the status display<br>$\Box$<br>PEO.HOM                 | <b>BASIC ROT</b><br>Выбор               | axisKey X1          |                          |                   | ☆                             |
| 凹                                                                                                    | Код<br>Комментарий                                    | ChannelSettings                                                  | Definition of decimal separator for position display<br>$\Box$<br>. point           | ROT_3D<br><b>TCPM</b><br>5<br>ACC       | name                |                          |                   |                               |
|                                                                                                    | Suche<br>Поиск<br>beendet                             | Settings for the NC editor                                       | Feed rate display in Manual/Elec. Handwheel operating mode<br>$\Box$<br>at axis key | <b>TURNING</b><br>AFC                   | rule                | <b>IfKinem</b>           |                   | $\circledcirc$                |
|                                                                                                    | Результаты<br>tings\CfgDisplayData\iconPrioList       | Settings for the file management                                 | Display of spindle position in the position display<br>during closed loop and M5    | S PULSE<br>MIRROR<br><b>GPS</b>         | $[1]$               | ◘                        |                   | $\circledcirc$                |
|                                                                                                    |                                                       | Settings for tool-usage files                                    | Lock PRESET MANAGEMENT soft key<br>П                                                | RADCORR<br>PARAXCOMP                    | axisKey             | <b>Y1</b>                | 6                 |                               |
| $\mathbf O$                                                                                           |                                                       | Paths for the end user                                           | Font size for program display<br>П                                                  | MON_FS_OVR<br>Зачение опцион.           | name                | n                        |                   |                               |
| $\overline{\mathbf{t}}$                                                                               |                                                       | serialInterfaceRS232                                             | Sequence of icons in the display                                                    |                                         | rule                | <b>IfKinem</b><br>$\Box$ |                   | 郇                             |
| 00:00:00                                                                                              |                                                       | Monitoring                                                       | Settings for display behavior<br>П                                                  | Комментарий                             | $[2]$<br>axisKey Z1 |                          |                   |                               |
| $\begin{array}{cc} \mathbf{7} & \mathbf{8} \\ \mathbf{F} & \mathbf{0} \\ \mathbf{S12000} \end{array}$ |                                                       | General information on the machin                                | Axes as list or group in the position display.                                      |                                         | name                |                          |                   | Limit<br>01                   |
| $rac{\oplus}{\text{CUMBN}}$                                                                           |                                                       |                                                                  |                                                                                     |                                         | rule                | <b>IfKinem</b>           |                   |                               |
| <b>ESSED</b>                                                                                          |                                                       |                                                                  |                                                                                     |                                         | $[3]$               | ∼                        |                   |                               |
| 画<br>$\lambda$                                                                                        |                                                       |                                                                  |                                                                                     |                                         | axisKey A1          |                          |                   |                               |
| 11:23                                                                                                 | 1 Ergebnisse                                          |                                                                  |                                                                                     |                                         |                     |                          |                   | $\lambda$                     |
| $\rightarrow$                                                                                         | Проверить<br>≡<br>Функции<br>конфигурацию<br>осей     | Calculate con-<br>Attribute<br>troller parameters<br>information |                                                                                     |                                         |                     |                          | Сохранить         | $\pmb{\langle} \pmb{\langle}$ |

**Разделы редактора конфигурации**

Приложение **МП наладчика** с выбранным машинным параметром

В редакторе конфигурации отображаются следующие разделы:

1 Столбец **Поиск**

Вы можете выполнять поиск вперед или назад по следующим характеристикам:

Имя

С этим независимым от языка именем машинные параметры указаны в руководстве пользователя.

Номер

Этот уникальный номер используется для обозначения машинных параметров в руководстве пользователя.

- Номер MP iTNC 530
- Значение
- Ключевое имя

Машинные параметры для осей или каналов существуют в нескольких экземплярах. Каждая ось и каждый канал идентифицируются ключевым именем, например, **Х1**.

Комментарий

Система ЧПУ выводит список результата.

2 Строка заголовка рабочего пространства **Список** Вы можете скрыть и отобразить панель **Поиск**, использовать меню выбора для фильтрации содержимого и открыть окно **Конфигурация**. **[Дополнительная информация:](#page-555-0)** "Окно Конфигурация", Стр. 556

**23**

- 3 Столбец навигации Система ЧПУ предоставляет следующие возможности навигации:
	- Строка навигации
	- Избранное
	- 21 последних измененных
	- Структура машинных параметров
- 4 Столбец содержимого

Система ЧПУ показывает в столбце содержимого объекты, параметры станка или изменения, которые вы выбираете с помощью поиска или столбца навигации.

5 Информационная область Система ЧПУ показывает информацию о выбранном машинном параметре или изменении.

**Дополнительная информация:** ["Информационная область", Стр. 556](#page-555-1)

6 Рабочее пространство **Таблица**

В рабочем пространстве **Таблица** система ЧПУ показывает выбранное содержимое внутри структуры. Для этого в окне **Конфигурация** переключатель **Синхронизированная навигация по списку и таблице** должен быть активен.

Система ЧПУ показывает следующую информацию:

- Имена объектов
- Символы объектов
- Значения машинных параметров

# **Символы и экранные клавиши**

Редактор конфигурации содержит следующие символы и экранные клавиши:

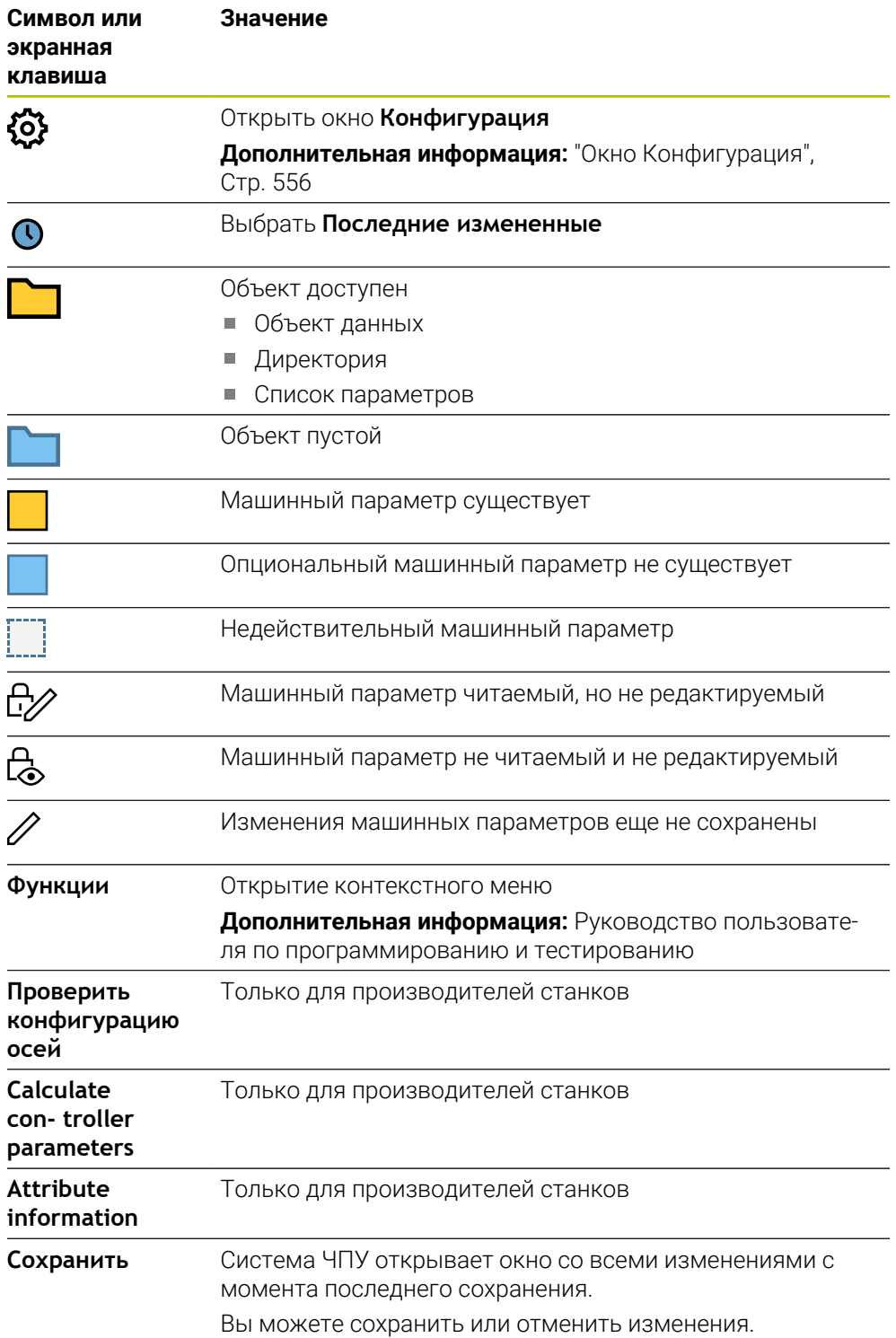

# <span id="page-555-0"></span>**Окно Конфигурация**

В окне **Конфигурация** вы можете определить настройки для отображения машинных параметров в редакторе конфигурации.

Окно **Конфигурация** содержит следующие разделы:

- **Список**
- **Таблица**

Раздел **Список** содержит следующие настройки:

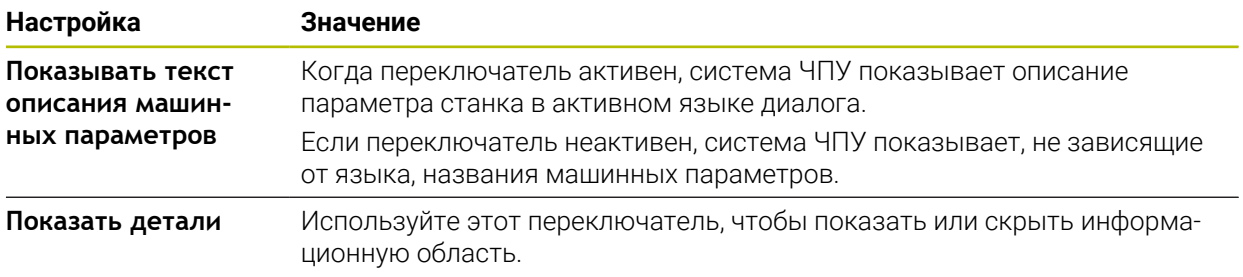

Раздел **Таблица** содержит следующие настройки:

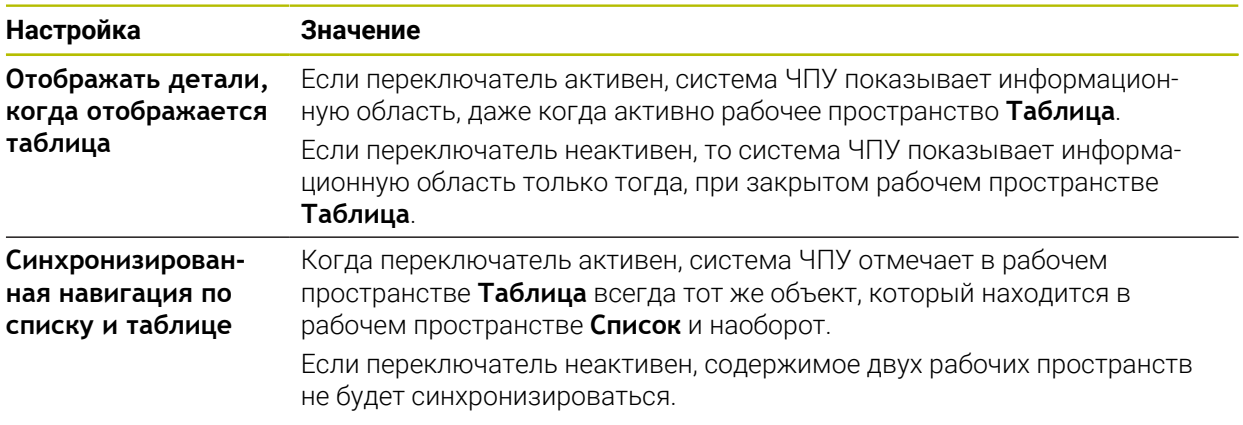

## <span id="page-555-1"></span>**Информационная область**

Если вы выбираете контент из избранного или структуры, то система ЧПУ в разделе информации показывает, например, следующую информацию:

- Тип объекта, например, список объектов данных или параметр и, если применимо, номер
- Текст описания машинного параметра
- Информация о действии
- Разрешенный или обязательный ввод
- Поведение, например, запуск программы заблокирован
- Номер MP iTNC 530 для машинного параметра
- Опциональный машинный параметр

Если вы выбираете контент из последних изменений то система ЧПУ в разделе информации показывает, следующую информацию:

- Последовательный номер изменения
- Предыдущее значение
- Новое значение
- Дата и время изменения
- Текст описания машинного параметра
- Информация о действии

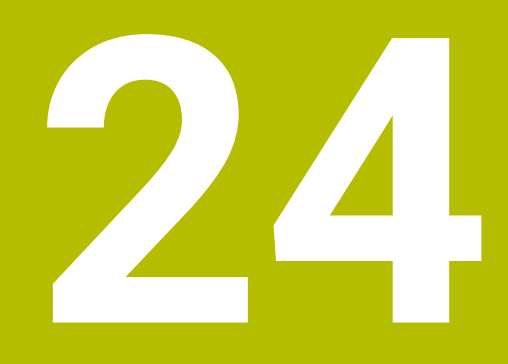

**Операционная система HEROS**

# **24.1 Основы**

HEROS является фундаментальной основой всех систем ЧПУ HEIDENHAIN. Операционная система HEROS основана на Linux и была специально разработана для целей числового программного управления. TNC7 оснащен версией HEROS 5.

# **24.2 HEROS меню**

## **Применение**

В HEROS-меню система ЧПУ показывает информацию об операционной система. Вы можете изменить настройки или использовать функции HEROS. Как правило, вы открываете меню HEROS с помощью панели задач в нижней части экрана.

#### **Смежные темы**

Открыть функции HEROS из приложения **Settings Дополнительная информация:** ["Приложение Settings", Стр. 497](#page-496-0)

## <span id="page-557-0"></span>**Описание функций**

Вы можете открыть меню HEROS с помощью зеленого символа DIADUR на панели задач или с помощью клавиши **DIADUR**.

**[Дополнительная информация:](#page-561-0)** "Панель задач ", Стр. 562

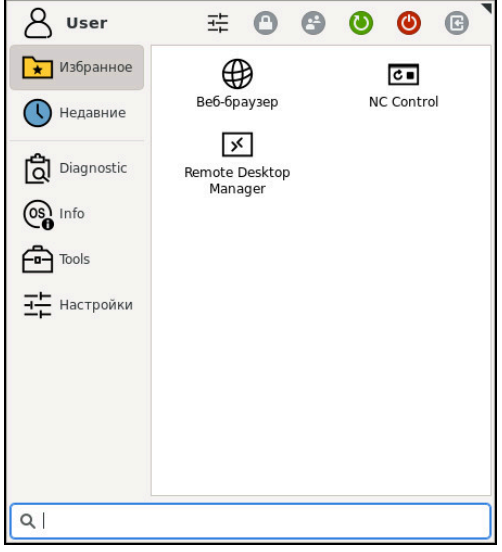

Стандартный вид меню HEROS

Меню HEROS содержит следующие функции:

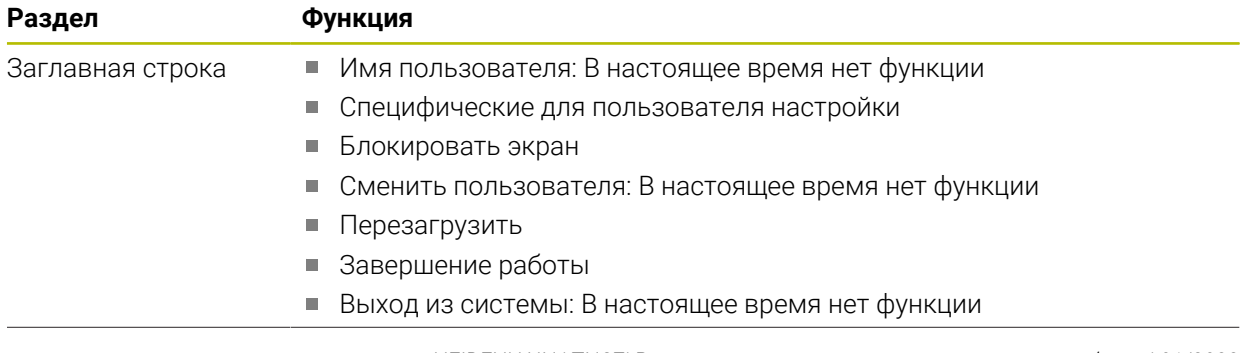

 $\overline{\phantom{0}}$ 

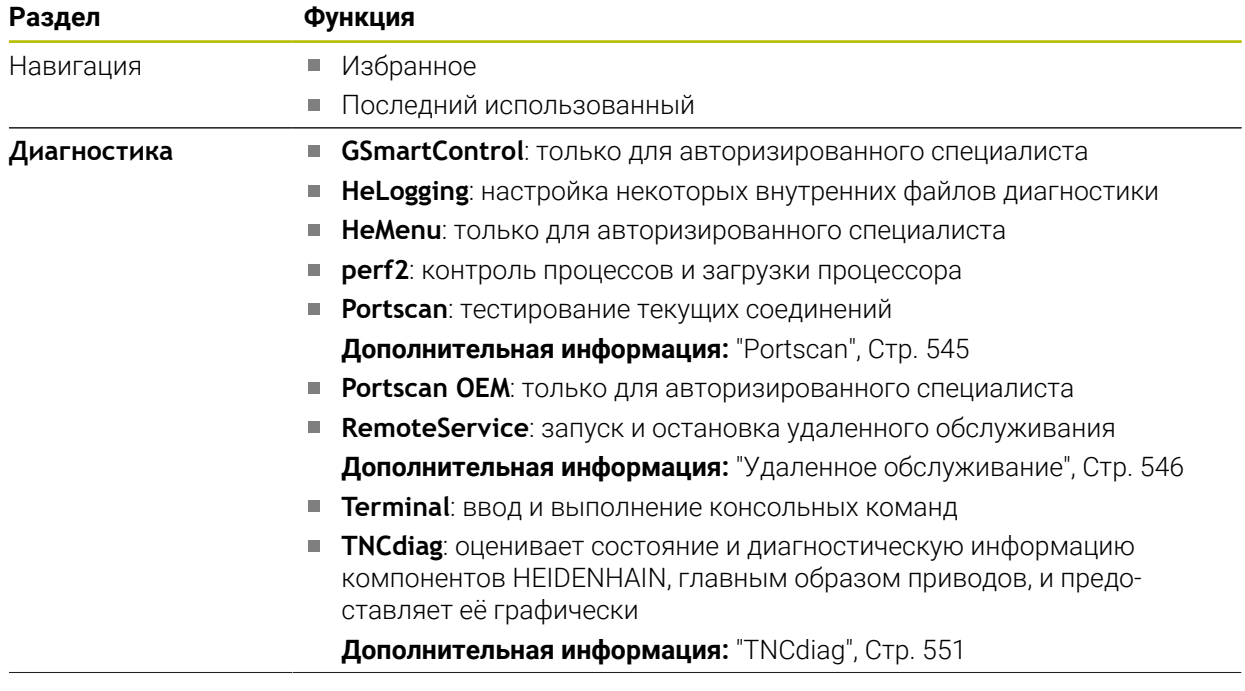

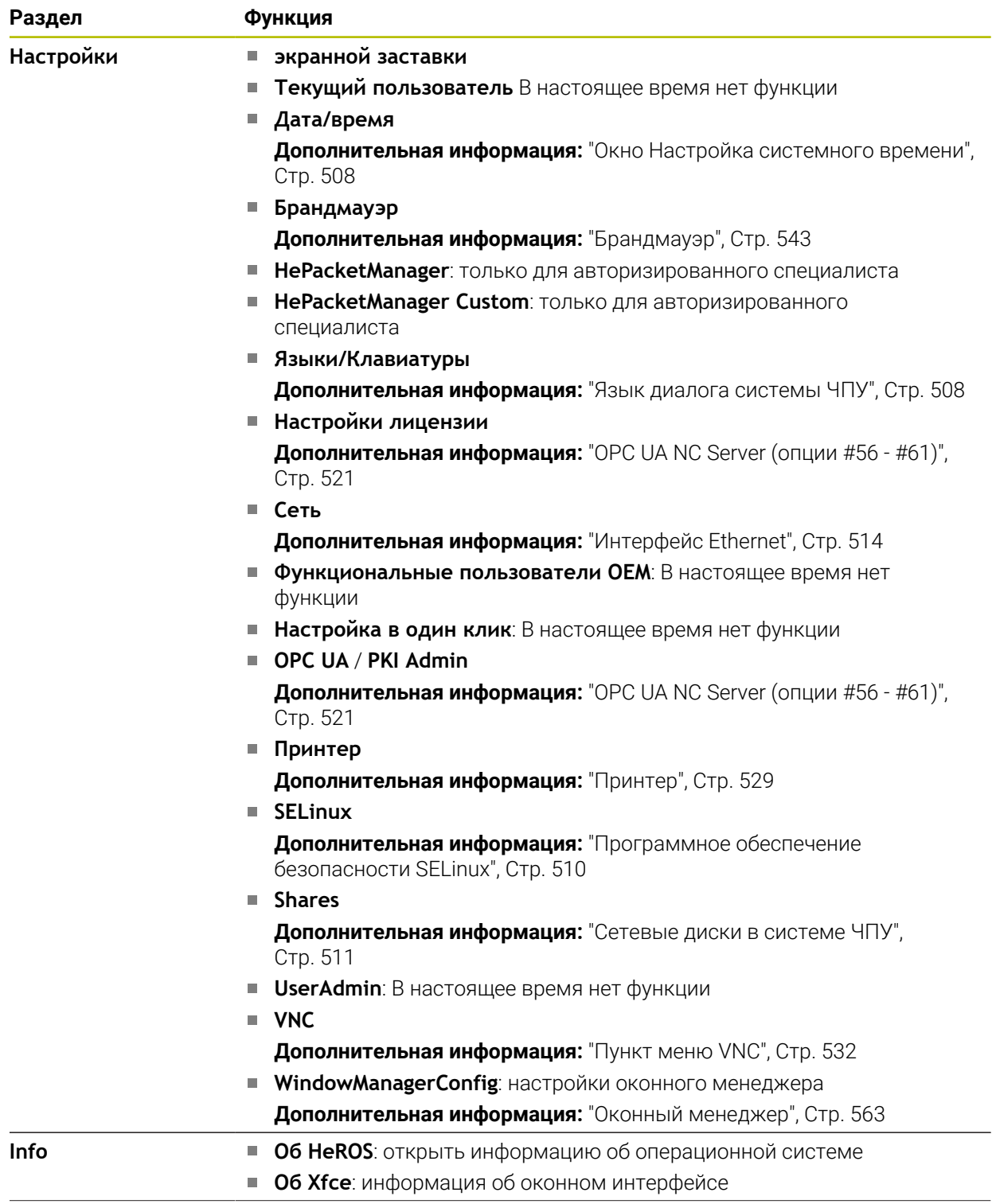

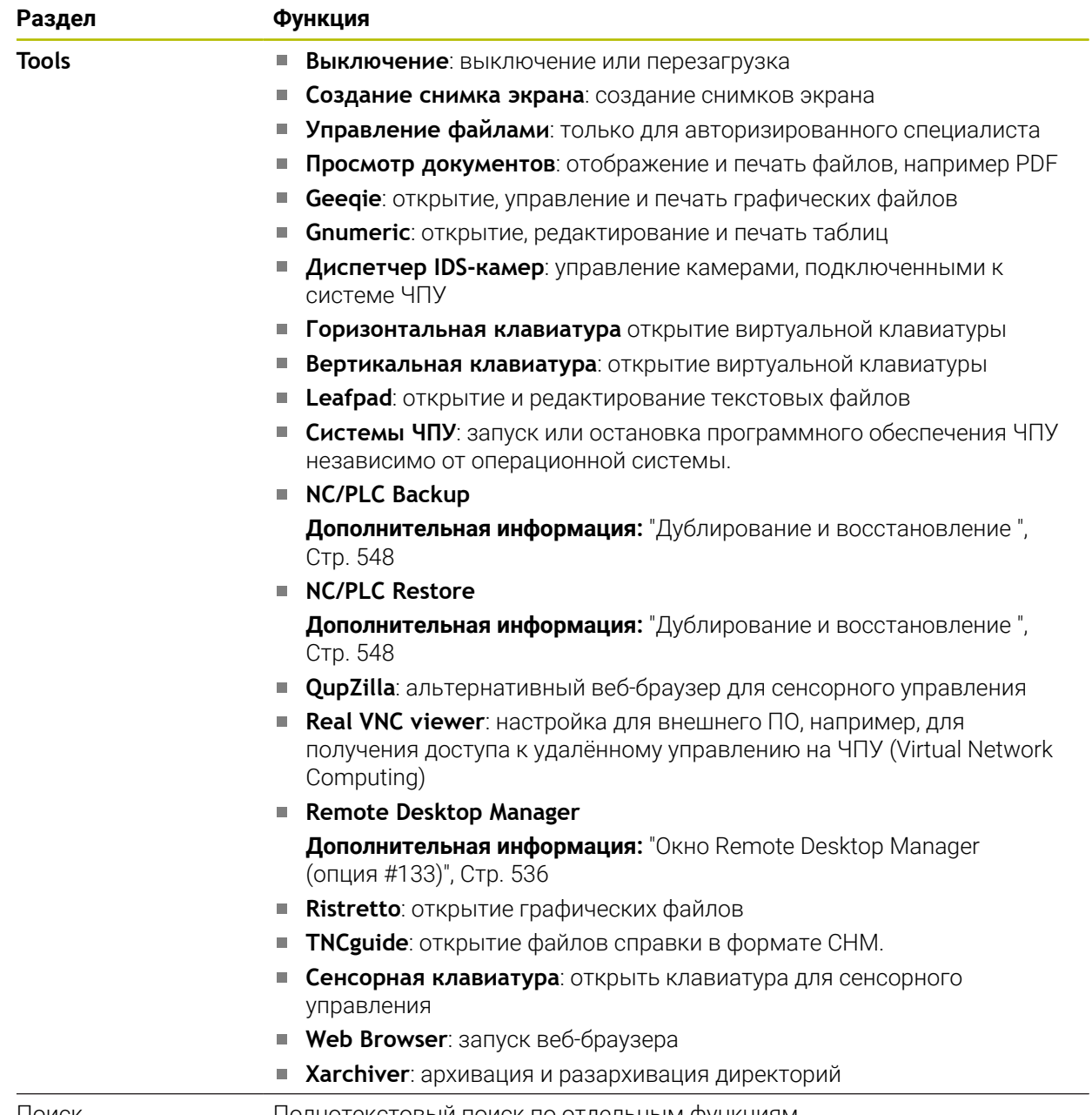

Поиск Полнотекстовый поиск по отдельным функциям

#### <span id="page-561-0"></span>**Панель задач**

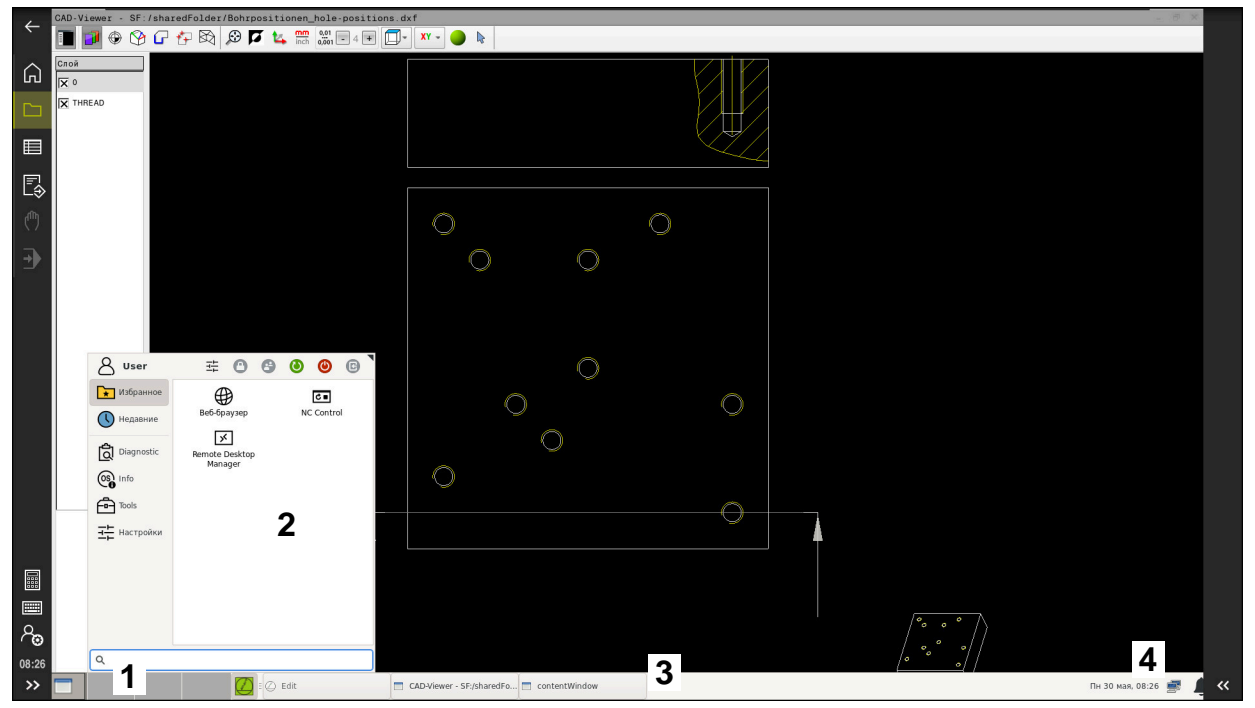

**CAD-Viewer** открытый на третьем рабочем столе с отображаемой панелью задач и активным меню HEROS

Панель задач содержит следующие разделы:

- 1 Рабочая область
- 2 Меню HEROS

#### **[Дополнительная информация:](#page-557-0)** "Описание функций", Стр. 558

- 3 Открытые приложения, например:
	- Интерфейс системы ЧПУ
	- **CAD-Viewer**
	- Окно функций HEROS

Вы можете перемещать открытые приложения в другие рабочие пространства по своему усмотрению.

- 4 Виджеты
	- Календарь
	- Состояние брандмауэра

**[Дополнительная информация:](#page-542-0)** "Брандмауэр", Стр. 543

Состояние сети

**[Дополнительная информация:](#page-513-0)** "Интерфейс Ethernet", Стр. 514

- Уведомления
- Завершение работы операционной системы или перезагрузка

#### <span id="page-562-0"></span>**Оконный менеджер**

С помощью оконного менеджера вы можете управлять функциями операционной системы HEROS и дополнительными открытыми окнами на третьем рабочем столе, например, **CAD-Viewer**.

В системе ЧПУ доступен графический интерфейс Xfce. Xfce – это стандартное приложение для операционных систем на базе UNIX, с помощью которого можно управлять графическим интерфейсом пользователя. Пользуясь графическим интерфейсом, можно применять функции, описанные далее:

- Отображение панели задач для переключения между различными приложениями (экранами пользователя).
- Управление дополнительным рабочим столом, на которой отрабатываются специальные приложения производителя станков.
- Управление фокусом между приложениями программного обеспечения NC и приложениями производителя станков.
- Вы можете изменять размер и положение всплывающих окон. Также можно закрыть, восстановить или свернуть всплывающее окно.

Когда окно открыто на третьем рабочем столе, система ЧПУ показывает символ **оконный менеджер** в информационной панели. При выборе символа вы можете переключаться между открытыми приложениями.

Если вы потяните по информационной панели снаружи внутрь, вы можете свернуть интерфейс системы ЧПУ. Панель ЧПУ и панель производителя станка остаются видимыми.

**Дополнительная информация:** ["Области интерфейса системы ЧПУ", Стр. 66](#page-65-0)

#### **Рекомендации**

Когда открыто окно на третьем рабочем столе, система ЧПУ показывает символ в информационной панели.

**Дополнительная информация:** ["Области интерфейса системы ЧПУ", Стр. 66](#page-65-0)

- Производитель станка определяет фактическое количество функций и режим работы графического интерфейса.
- Система ЧПУ активирует на дисплее слева появление символа «звездочка», если приложение, относящееся к графическому интерфейсу, или сам графический интерфейс стали источниками ошибки. В таком случае перейдите в графический интерфейс и устраните неполадку, при необходимости обратитесь к указаниям руководства по эксплуатации станка.

# **24.3 Последовательная передача данных**

## **Применение**

TNC7 автоматически использует протокол передачи LSV2 для последовательной передачи данных. За исключением скорости передачи в машинном параметре **baudRateLsv2** (№ 106606) параметры протокола LSV2 фиксированы.

**24**

# **Описание функций**

В машинных параметрах **RS232** (№106700) вы можете задать дополнительный тип передачи (интерфейс). Описанные ниже возможности настройки действительны только для соответствующего, заново определенного интерфейса.

**Дополнительная информация:** ["Машинные параметры", Стр. 552](#page-551-0)

Вы можете определить следующие настройки в следующих машинных параметрах:

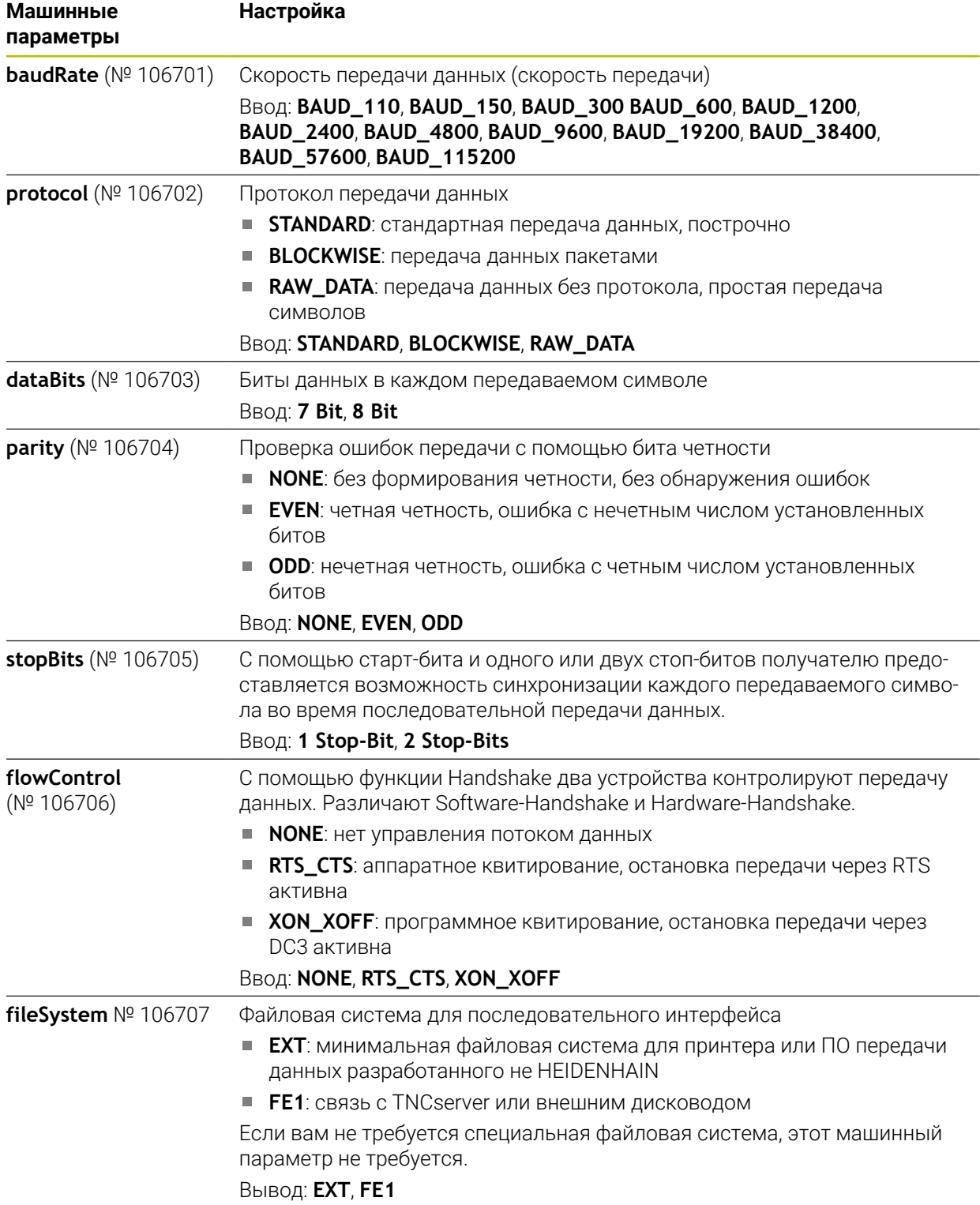

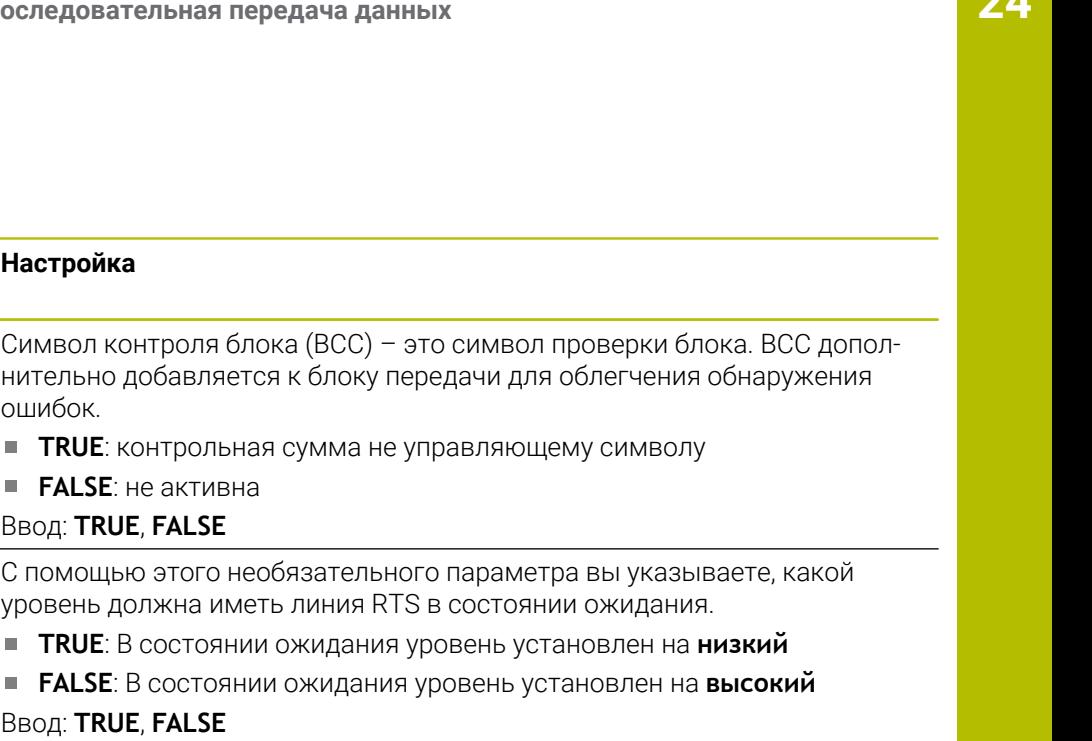

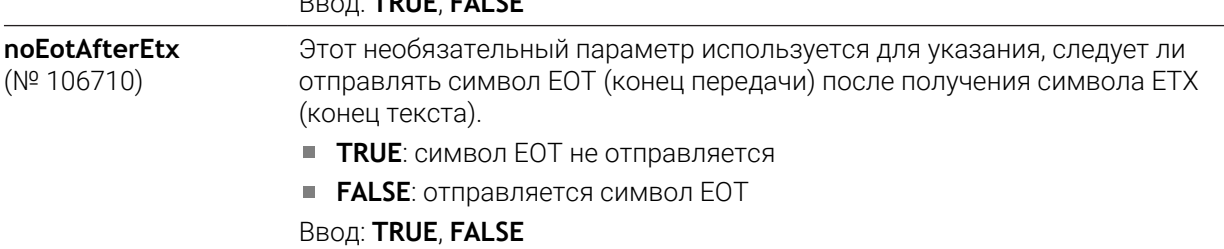

## **Пример**

**Машинные параметры**

**bccAvoidCtrlChar** (№ 106708)

**rtsLow** ( $N^{\circ}$  106709)

Для передачи данных с помощью программного обеспечения для ПК TNCserver, вы должны задать в машинных параметрах **RS232** (№ 106700) следующие настройки:

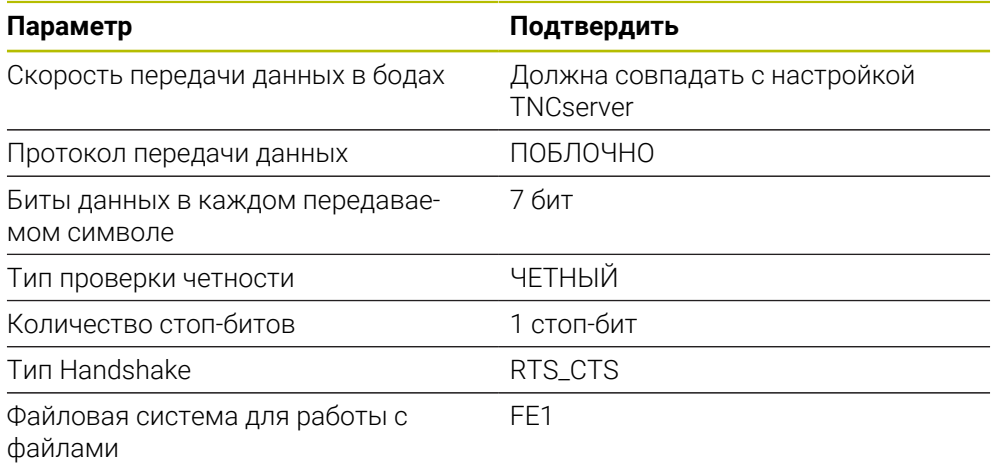

TNCserver является частью программного обеспечения TNCremo для ПК. ["Программное обеспечение для ПК для передачи данных"](#page-564-0)

# <span id="page-564-0"></span>**24.4 Программное обеспечение для ПК для передачи данных**

#### **Применение**

HEIDENHAIN с помощью программного обеспечения TNCremo предлагает возможность подключения ПК с ОС Windows к системе ЧПУ HEIDENHAIN и передачи данных.

# **Условия**

- Операционная система ПК:
	- Windows 7
	- Windows 8
	- Windows 10
- 2 ГБ оперативной памяти ПК
- 15 МБ свободного места на ПК
- Свободный последовательный интерфейс или сетевое подключение на системе ЧПУ

# **Описание функций**

ПО для передачи данных TNCremo имеет следующие области:

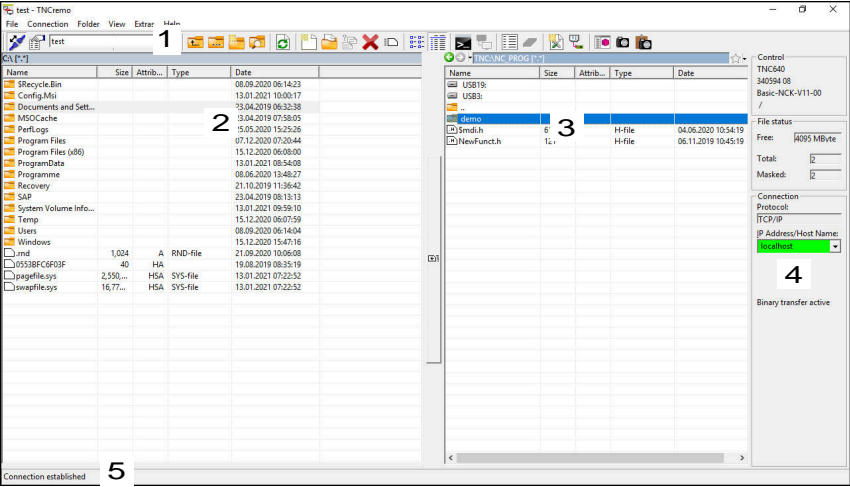

1 Строка инструментов

В этой области вы найдете наиболее важные функции TNCremo.

- 2 Список файлов ПК В этой области TNCremo показывает все папки и файлы на подключенном диске, например, жесткий диск ПК с Windows или USB-накопитель.
- 3 Список файлов системы ЧПУ В этой области TNCremo показывает все папки и файлы на подключенном диске системы ЧПУ.
- 4 Индикация состояния В индикации состояния TNCremo показывает информацию о текущем соединении.
- 5 Состояние соединения

M

Состояние соединения показывает, активно ли соединение в данный момент.

Дополнительную информацию вы можете найти в интегрированной справочной системе TNCremo.

Контекстную справку для TNCremo можно открыть при помощи клавиши **F1**.

- Если управление пользователями активно, вы можете создавать только безопасные сетевые соединения через SSH. Система ЧПУ автоматически блокирует соединения LSV2 через последовательные интерфейсы (COM1 и COM2), а также сетевые соединения без идентификации пользователя.
- Текущую версию TNCremo вы можете бесплатно скачать на странице в интернет **[HEIDENHAIN-Homepage](https://www.heidenhain.de/de_DE/software/)**.

# **24.5 Резервное копирование данных**

#### **Применение**

Если вы создаете или изменяете файлы на системе ЧПУ, вы должны регулярно создавать резервные копии этих файлов.

#### **Смежные темы**

Управление файлами

**Дополнительная информация:** Руководство пользователя по программированию и тестированию

#### **Описание функций**

При помощи функций **NC/PLC Backup** и **NC/PLC Restore** вы можете сохранять отдельную директорию или весь диск TNC и при необходимости восстанавливать эти файлы. Вы должны хранить файлы резервных копий на внешнем носителе.

**Дополнительная информация:** ["Дублирование и восстановление ", Стр. 548](#page-547-1) Для передачи файлов из системы ЧПУ у вас есть следующие возможности:

**TNCremo** 

С помощью TNCremo вы можете передавать файлы из система ЧПУ на ПК.

**Дополнительная информация:** ["Программное обеспечение для ПК для](#page-564-0) [передачи данных", Стр. 565](#page-564-0)

- **Внешний диск** Вы можете передавать файлы прямо из системы ЧПУ на внешний диск. **Дополнительная информация:** ["Сетевые диски в системе ЧПУ", Стр. 511](#page-510-0)
- Внешние носители данных

Вы можете создавать резервные копии файлов на внешний носитель или передавать их с помощью внешнего носителя.

Внешние носители данных позволяют передавать или хранить данные.

**Дополнительная информация:** Руководство пользователя по программированию и тестированию

## **Рекомендации**

- Также храните все станочные данные, например, программу PLC или машинные параметры. Обратитесь для этого к производителю станка.
- Вы должны передать файлы типов PDF, XLS, ZIP, BMP, GIF, JPG и PNG с ПК на жесткий диск системы ЧПУ в двоичном виде.
- Резервное копирование всех файлов во внутренней памяти может занять несколько часов. При необходимости перенесите процесс резервного копирования на период, когда вы не используете станок.
- Регулярно удаляйте больше ненужные файлы. Это гарантирует, что на системе ЧПУ всегда достаточно места для хранения системных файлов, например, таблицы инструментов.
- HEIDENHAIN рекомендует проверять жесткий диск через 3 5 лет эксплуатации. По истечении этого периода следует ожидать повышенную частоту отказов в зависимости от условий эксплуатации, например, воздействие вибрации.

# **24.6 Открытие файлов с помощью приложений**

## **Применение**

Система ЧПУ содержит некоторые приложения, с помощью которых вы можете открывать и редактировать стандартные типы файлов.

#### **Смежные темы**

Типы файлов

**Дополнительная информация:** Руководство пользователя по программированию и тестированию

## **Описание функций**

Система ЧПУ располагает приложениями для следующих типов файлов:

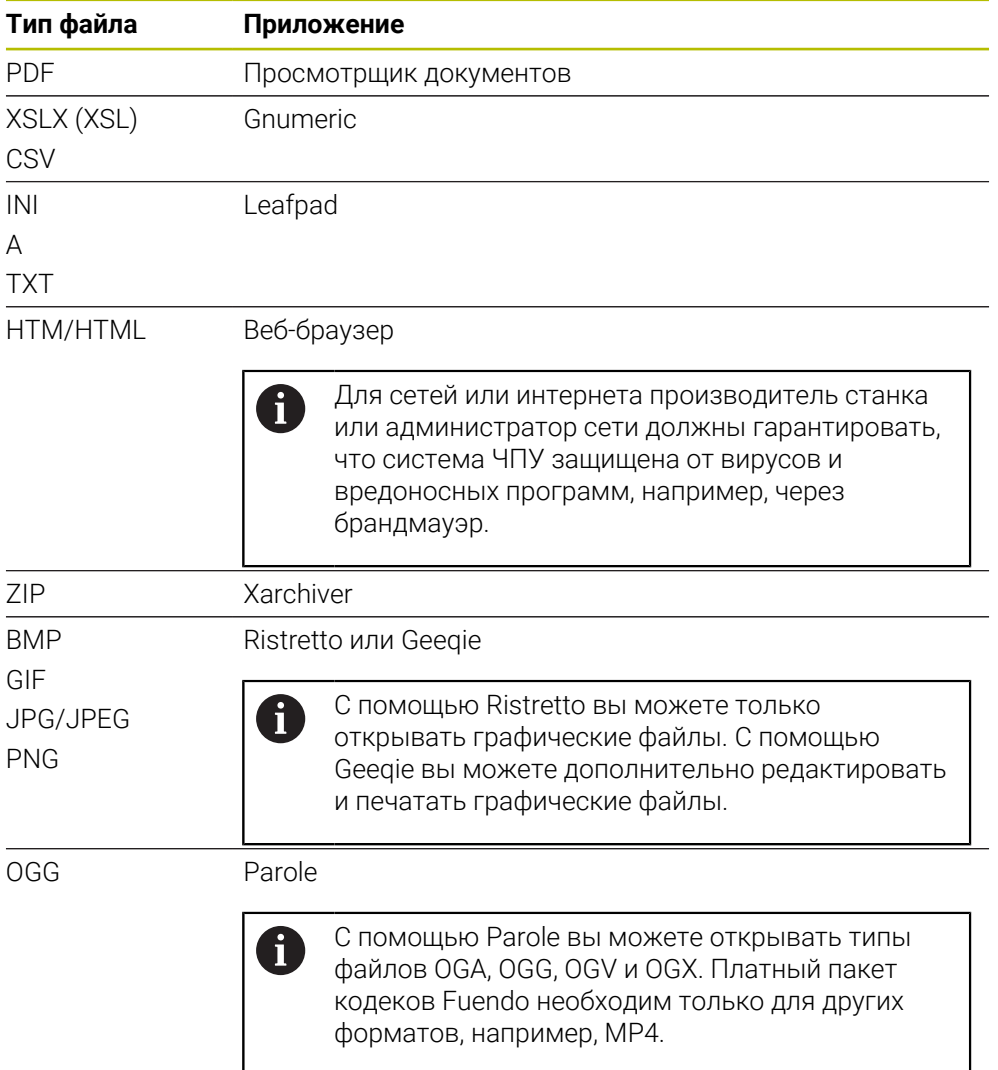

Когда вы дважды нажимаете или щелкаете файл в файловом менеджере, система ЧПУ автоматически открывает файл с помощью соответствующего приложения. Если для файла возможно несколько приложений, система ЧПУ показывает окно выбора.

Система ЧПУ открывает приложения на третьем рабочем столе.

## **24.6.1 Открытие приложения**

Для открытия приложения выполните следующее:

- **Выберите символ HEIDENHAIN на панели задач.**
- Система ЧПУ откроет меню HEROS.
- Выберите **Tools**
- Выберите желаемое приложение, например, Leafpad
- Система ЧПУ откроет приложение в отдельном рабочем пространстве.

#### **Рекомендации**

- Вы также можете открывать некоторые приложения в рабочем пространстве **Главное меню**.
- С помощью комбинации клавиш **ALT+TAB** вы можете выбирать между открытыми рабочими пространствами.
- Дополнительную информацию о том, как использовать соответствующее приложение, можно найти внутри приложения в разделе справки.
- **Веб-браузер** при запуске периодически проверяет наличие обновлений.

Если вы хотите обновить **веб-браузер**, то защитное программное обеспечение SELinux в это время должно быть деактивировано и существовать подключение к Интернету. После обновления не забудьте заново активировать SELinux !

**Дополнительная информация:** ["Программное обеспечение безопасности](#page-509-0) [SELinux", Стр. 510](#page-509-0)

# **24.7 Конфигурация сети с помощью Расширенная конфигурация сети**

#### **Применение**

С помощью **Расширенной конфигурации сети** вы можете добавлять, редактировать или удалять профили сетевых подключений.

## **Смежные темы**

**■ Настройки сети** 

**Дополнительная информация:** ["Окно Настройки сети", Стр. 516](#page-515-0)

#### **Описание функций**

Если вы выбрали приложение **Расширенная конфигурация сети** в меню HEROS, то система ЧПУ открывает окно **Сетевые соединения**.

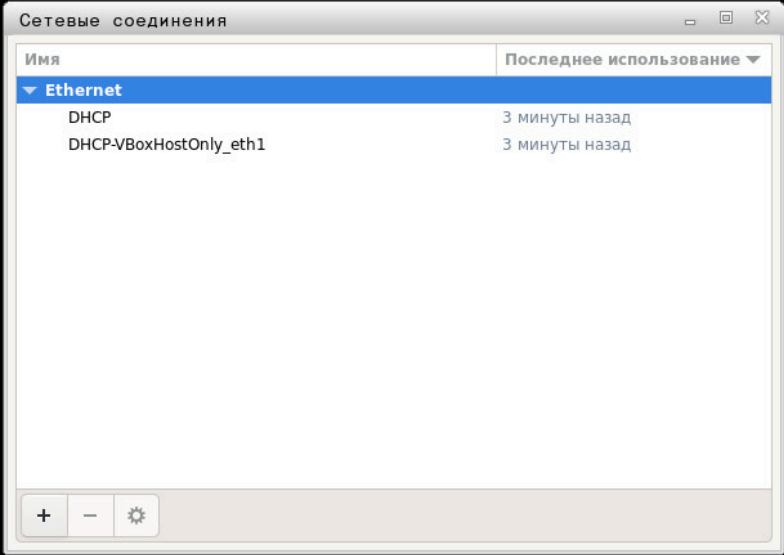

Окно **Сетевые соединения**

## **Значки в окне Сетевые соединения**

Окно **Сетевые соединения** содержит следующие значки:

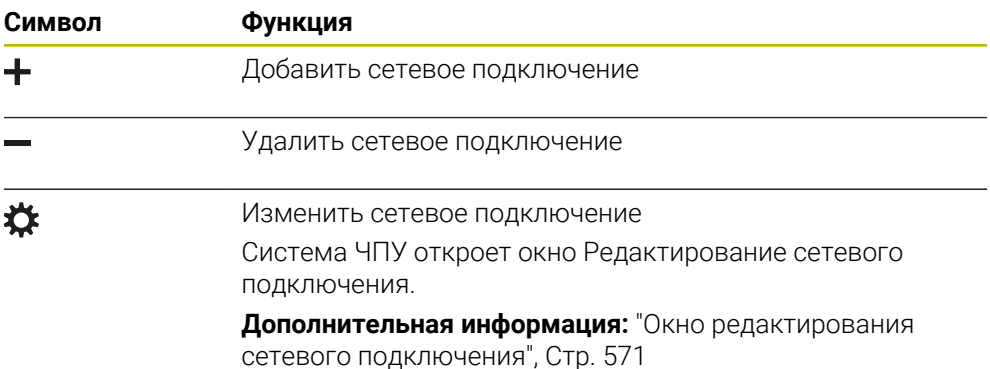

# <span id="page-570-0"></span>**24.7.1 Окно редактирования сетевого подключения**

В окне **Редактирование сетевого подключения** система ЧПУ показывает в верхней области имя сетевого подключения. Вы можете изменить имя.

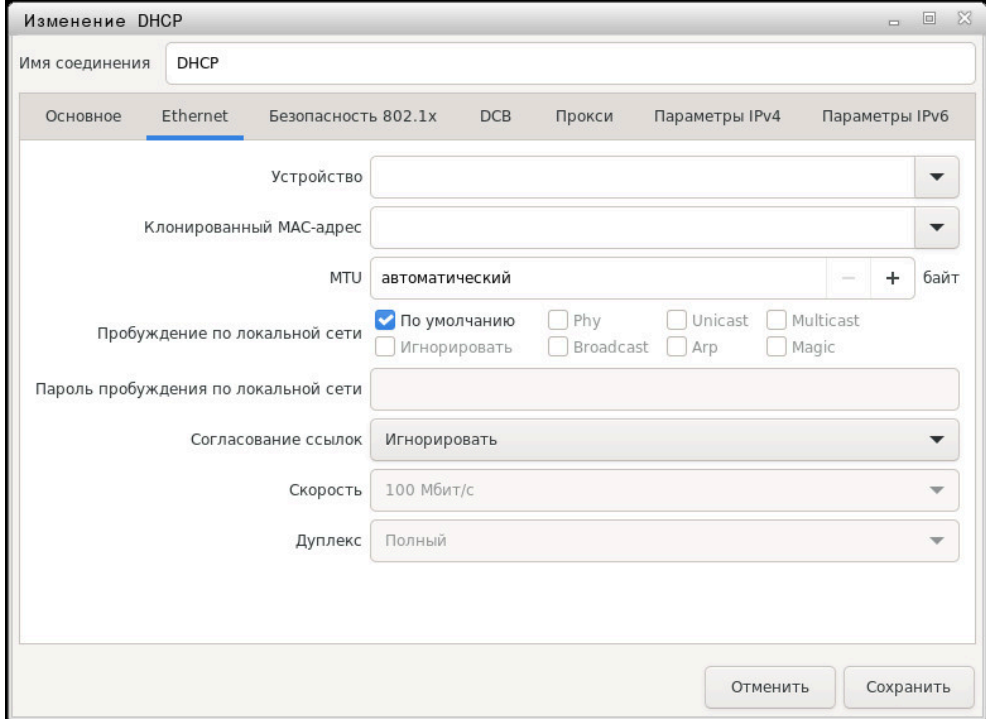

Окно **Редактирование сетевого подключения**

# **Вкладка Общие**

Вкладка **Общие** содержит следующие настройки:

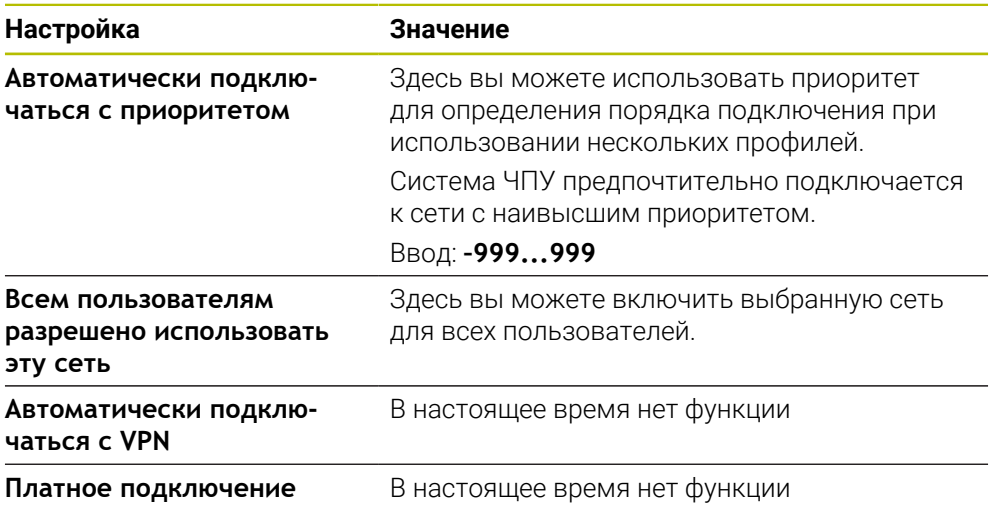

# **Вкладка Ethernet**

Вкладка **Ethernet** содержит следующие настройки:

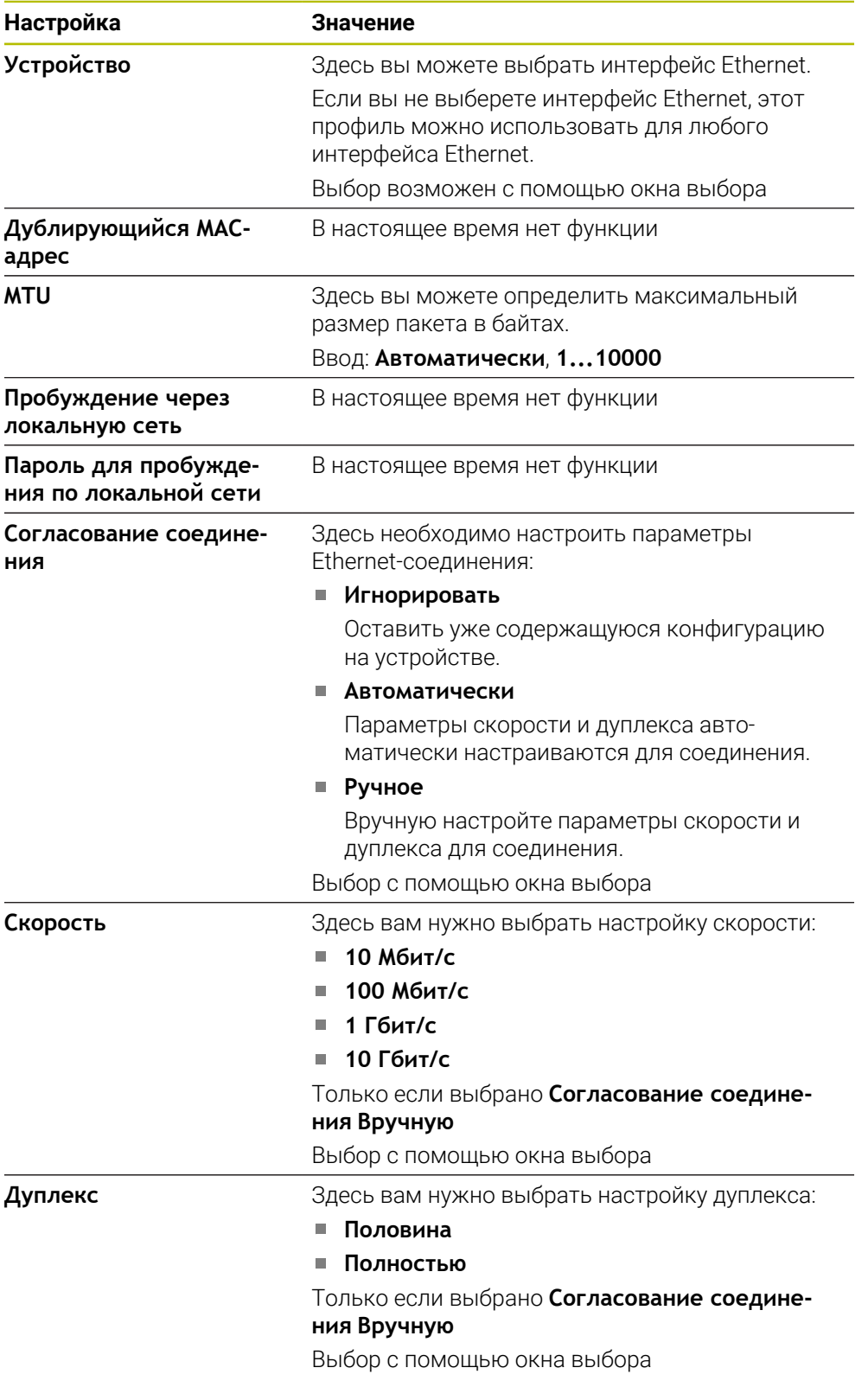

# **Вкладка Безопасность 802.1X**

В настоящее время нет функции

# **Вкладка DCB**

В настоящее время нет функции

# **Вкладка**

В настоящее время нет функции

# **Вкладка Настройки IPv4**

Вкладка **Настройки IPv4** содержит следующие настройки:

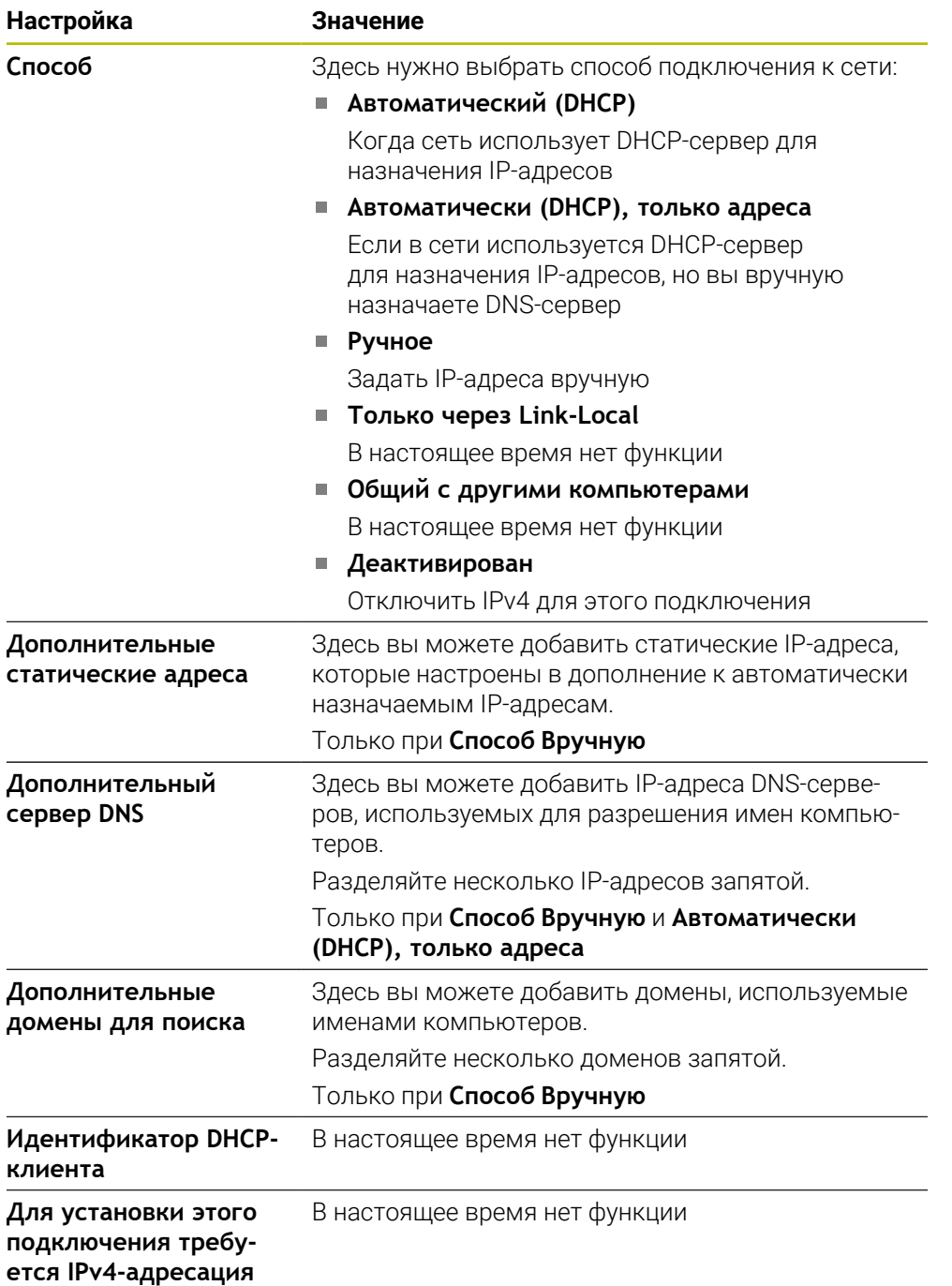

# **Вкладка Настройки IPv6**

В настоящее время нет функции

# **Общие сведения**

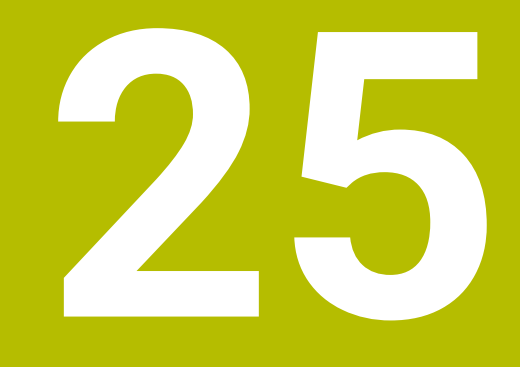

# **25.1 Разводка контактов и кабели для интерфейсов передачи данных**

# **25.1.1 Интерфейс V.24/RS-232-C оборудования HEIDEHAIN**

A

Интерфейс соответствует европейскому стандарту EN 50178 Безопасная развязка от сети.

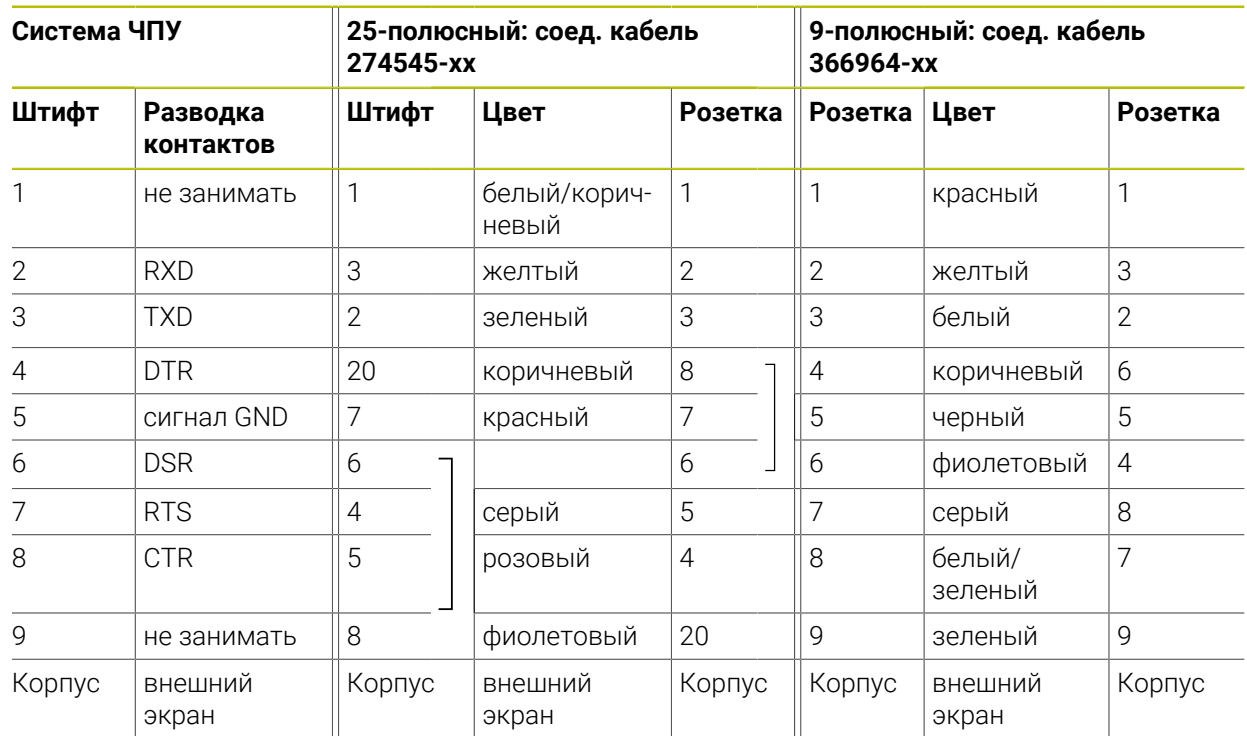

# **25.1.2 Интерфейс Ethernet, разъем RJ45**

Максимальная длина кабеля:

- 100 м неэкранированный
- 400 м экранированный

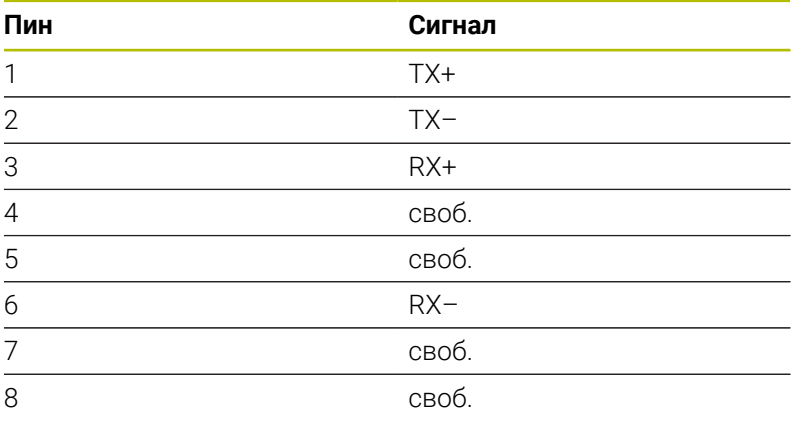
# **25.2 Машинные параметры**

<span id="page-576-0"></span>В следующем списке показаны машинные параметры, которые вы можете редактировать с кодовым числом 123.

#### **Смежные темы**

Машинные параметры меняются с помощью приложения **МП наладчика Дополнительная информация:** ["Машинные параметры", Стр. 552](#page-551-0)

### **25.2.1 Список параметров пользователя**

Следуйте указаниям инструкции по обслуживанию станка! 6

- <span id="page-576-1"></span>Производитель станка может предоставлять в распоряжение пользователя дополнительные, частично специфические для конкретного станка параметры, позволяя пользователю конфигурировать предоставленные функции.
- Производитель станка может настраивать структуру и содержимое параметров пользователя. Возможно, изображение отличается от вашего станка.

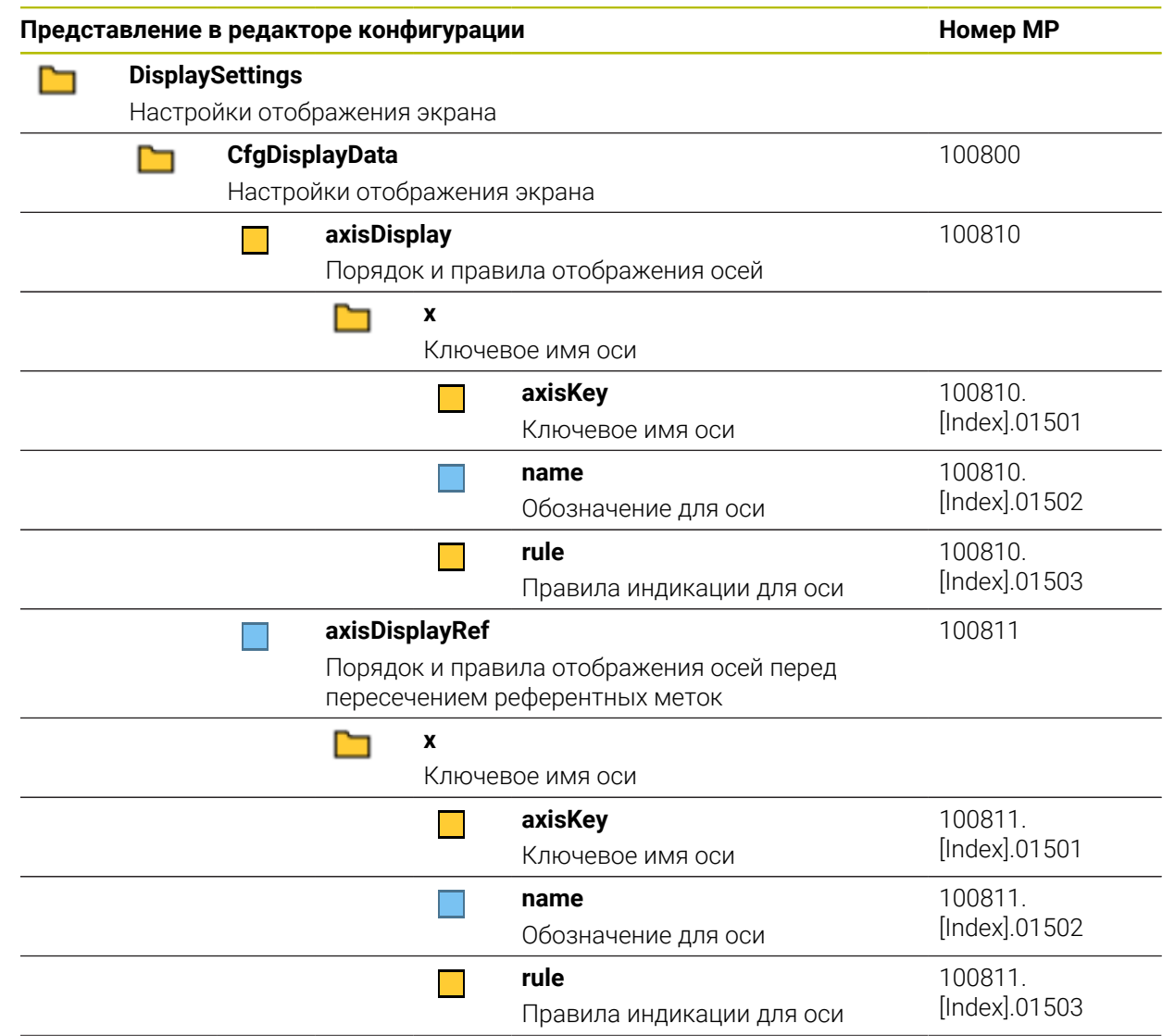

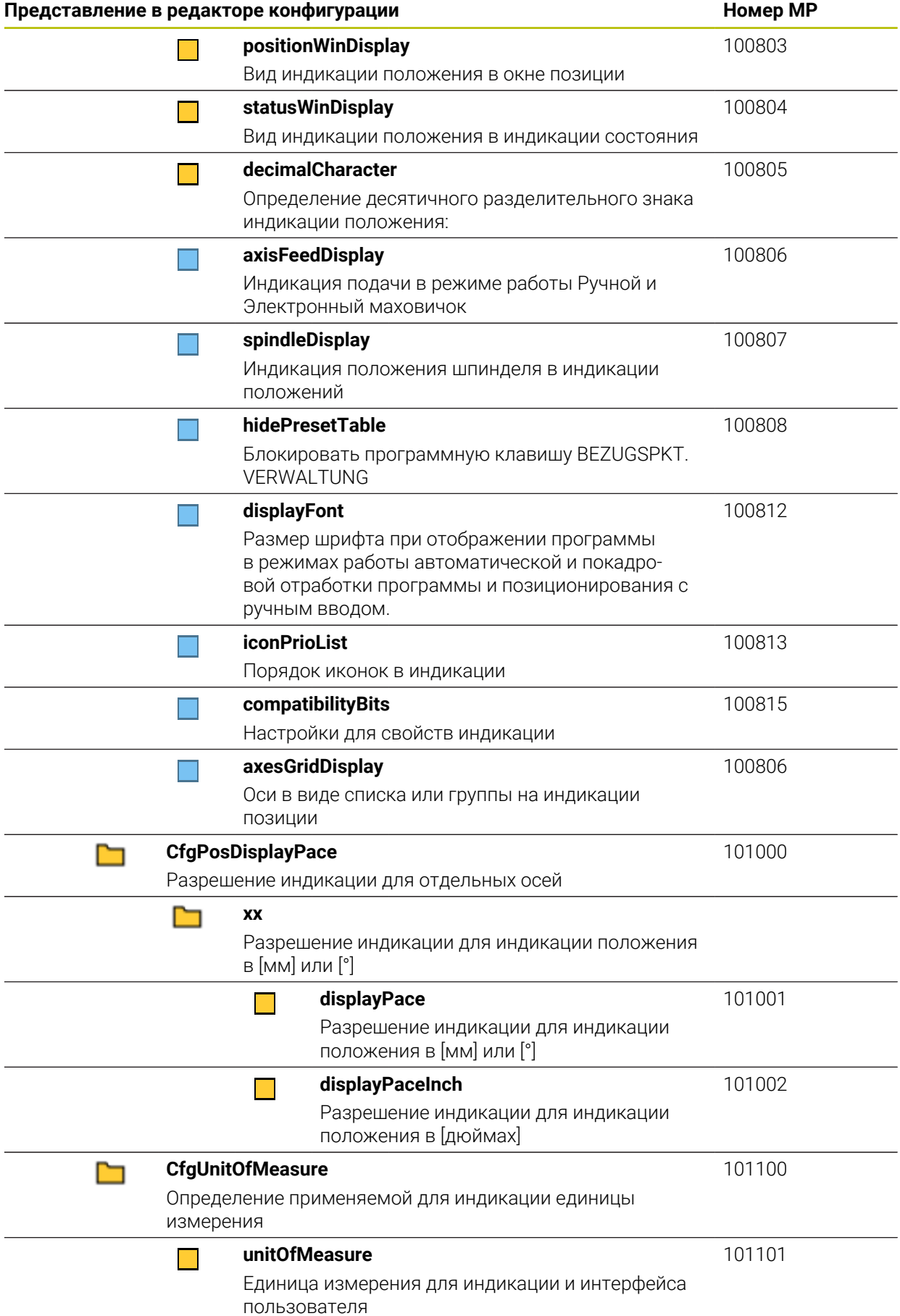

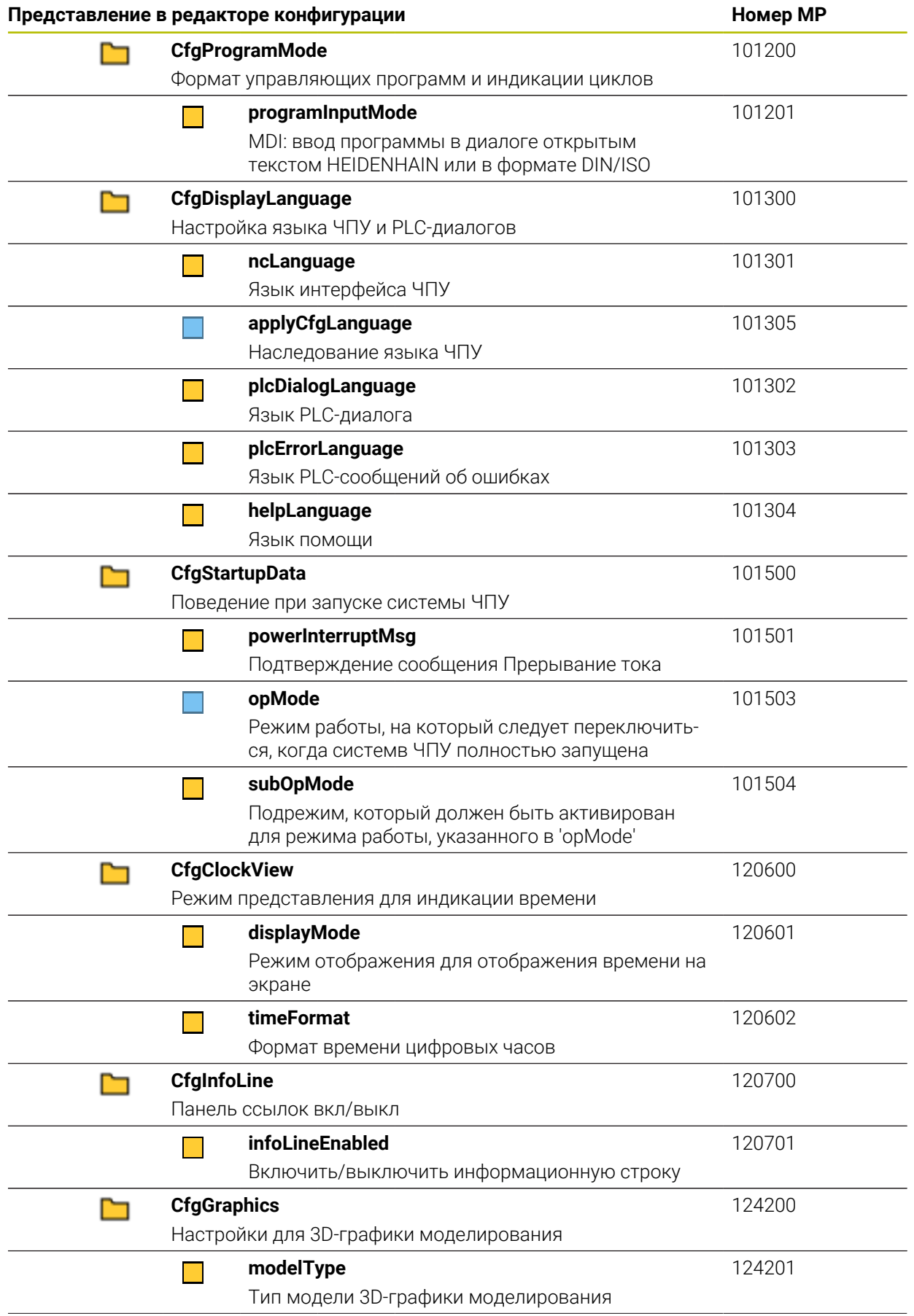

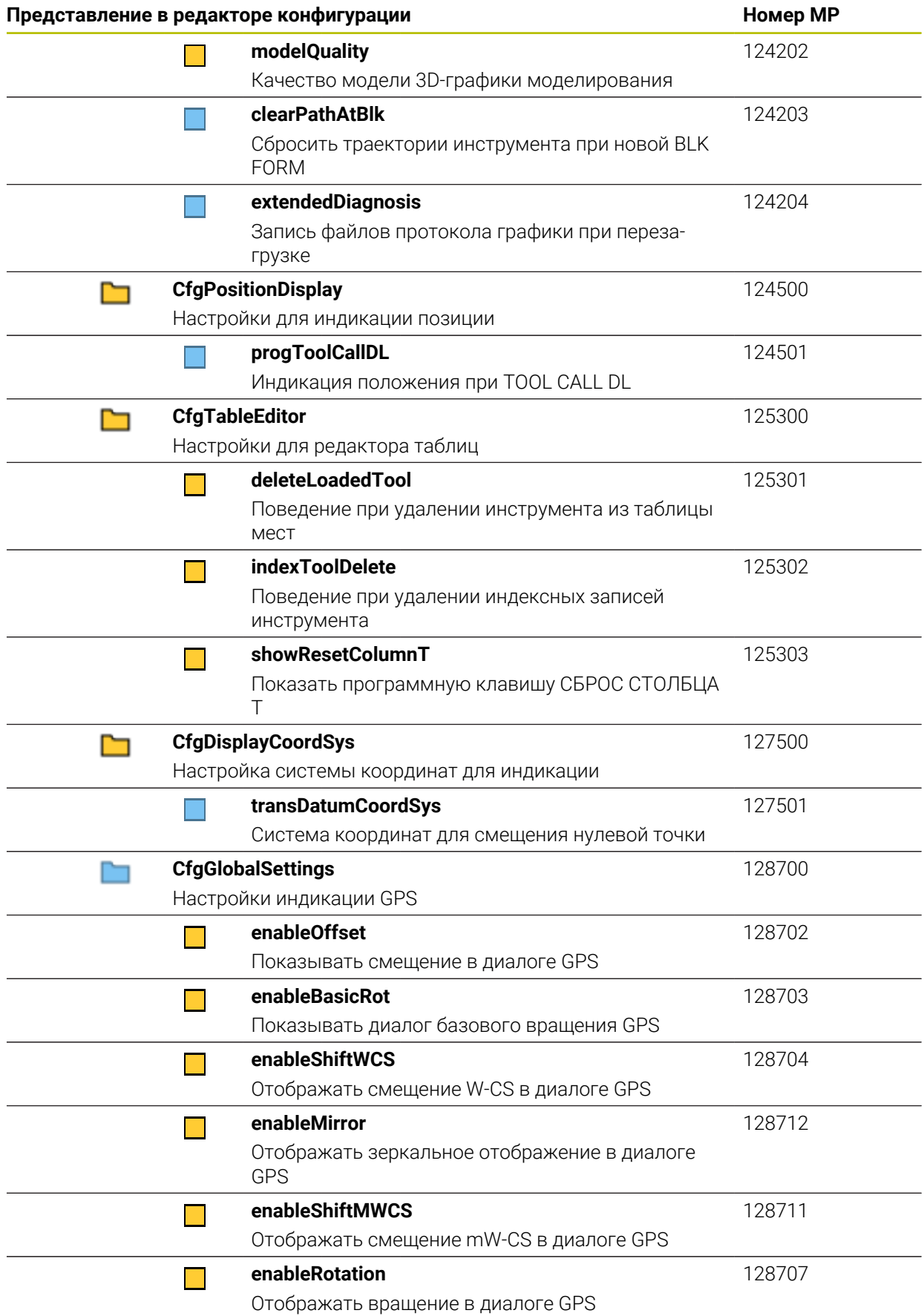

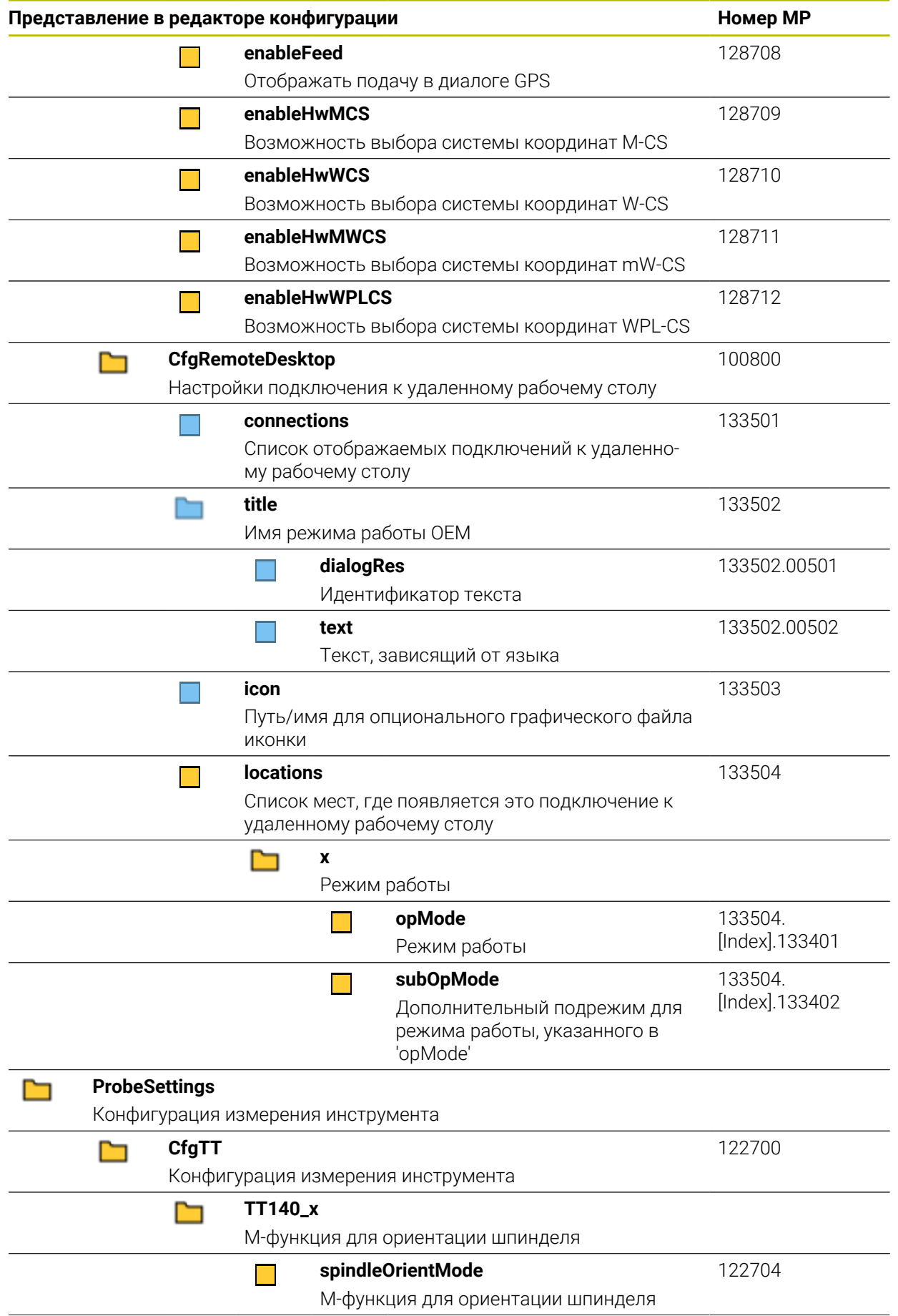

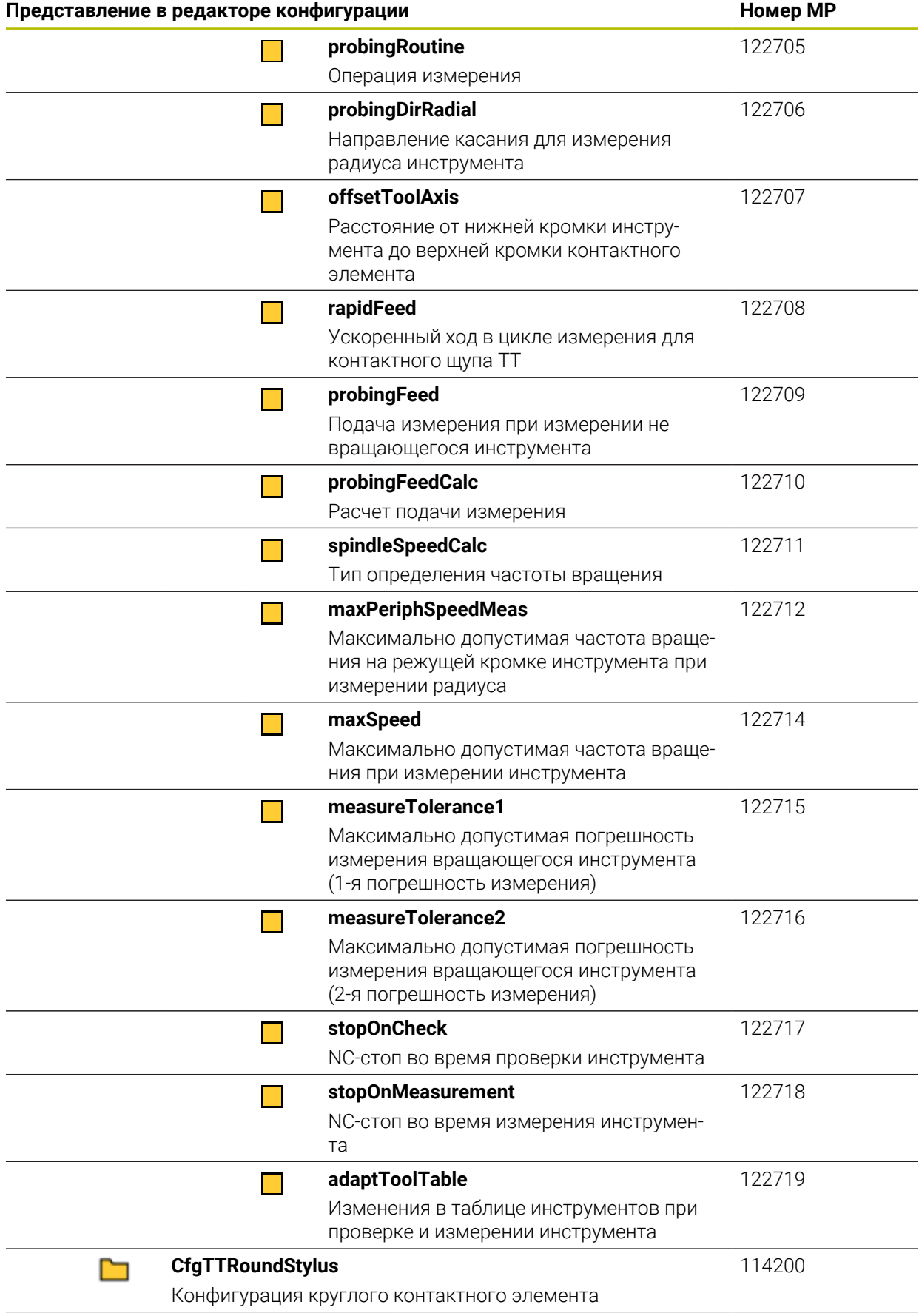

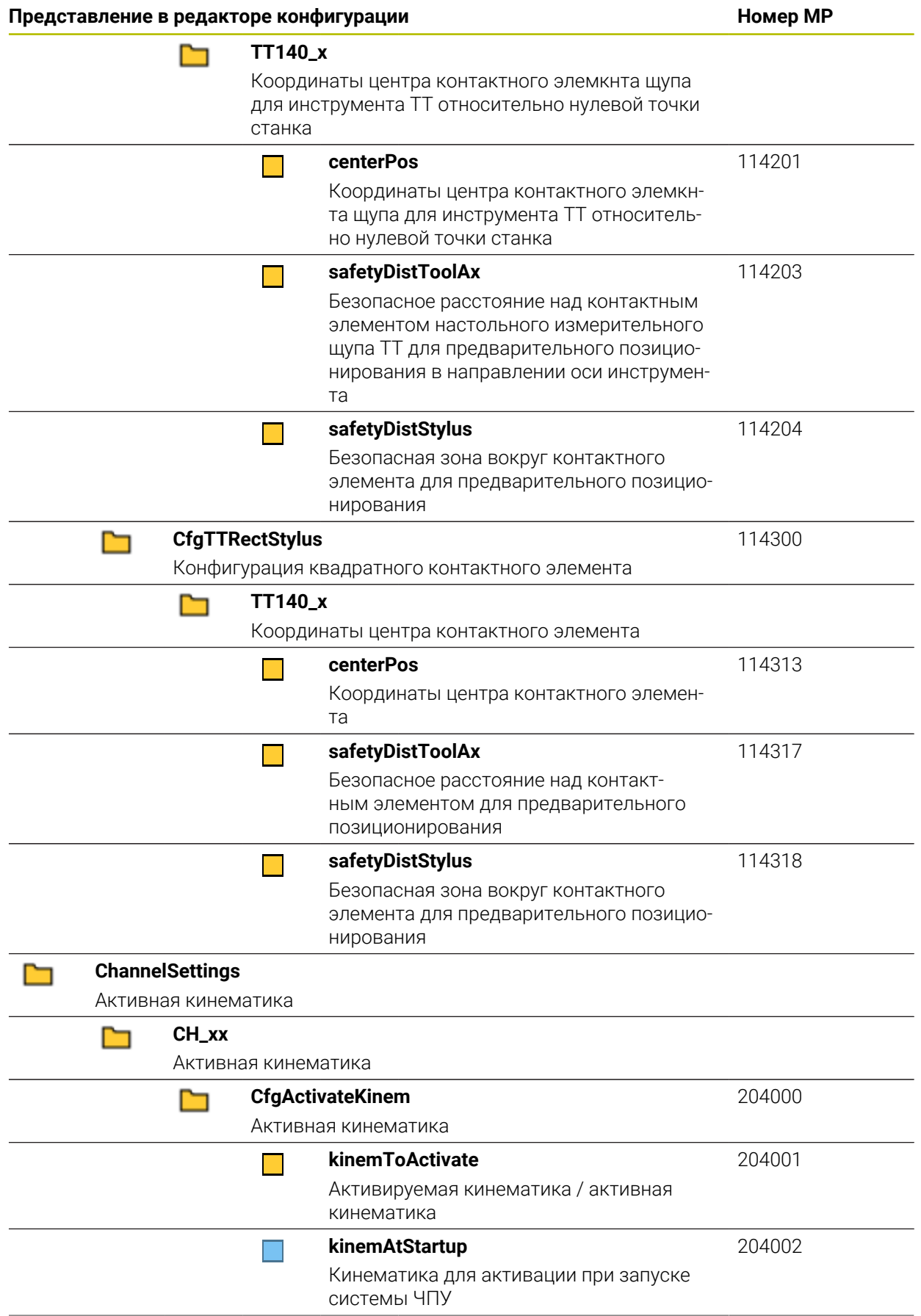

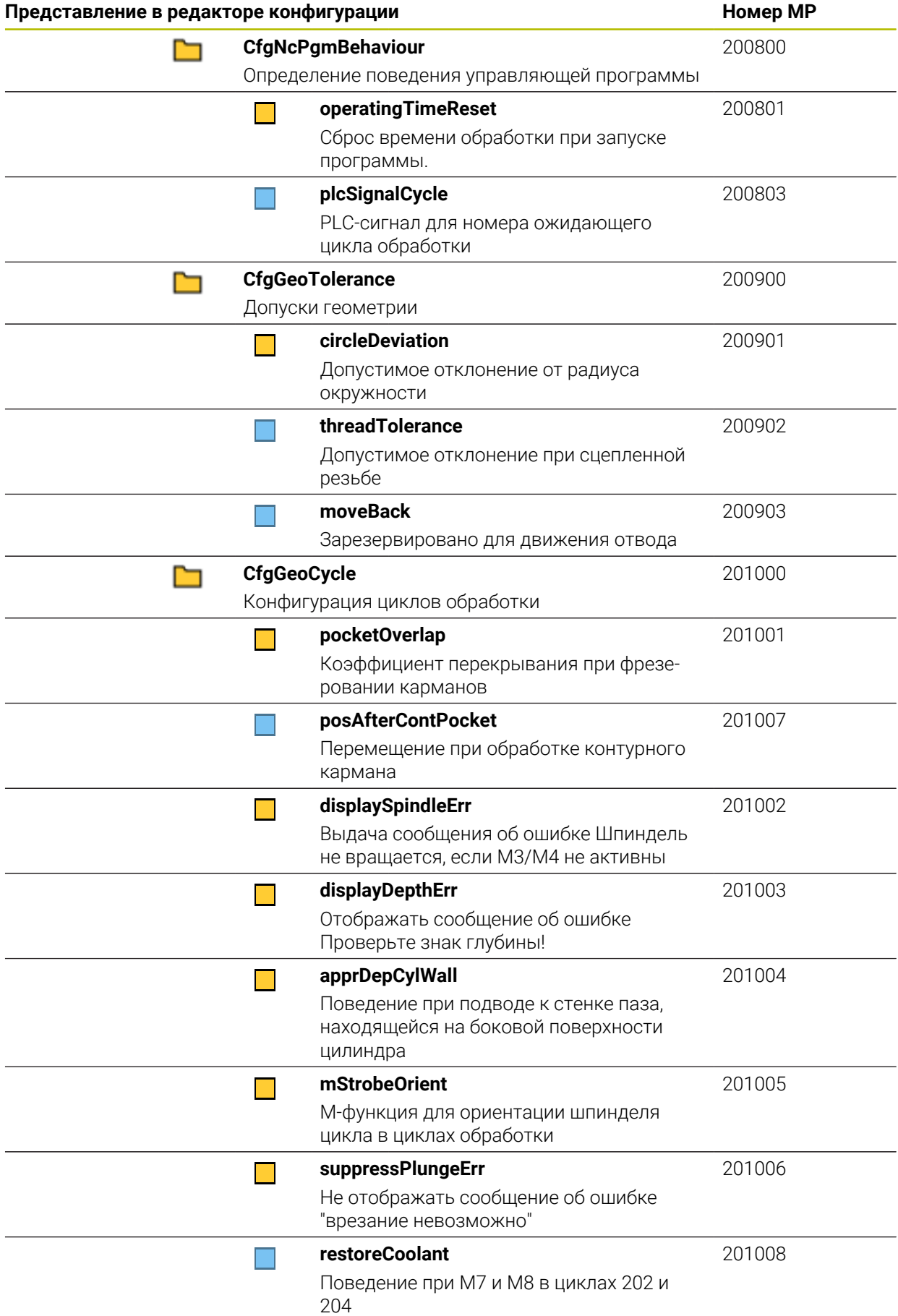

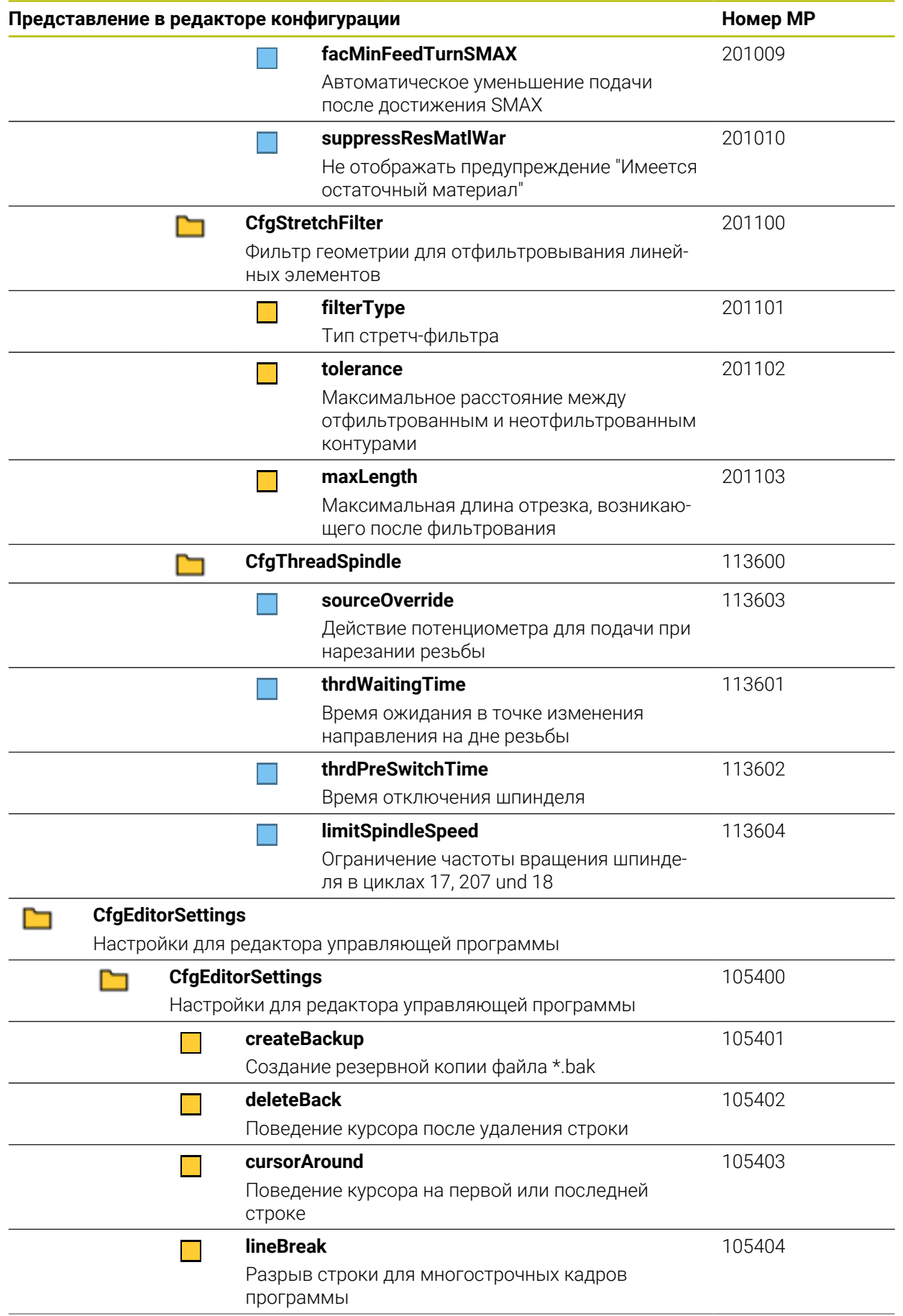

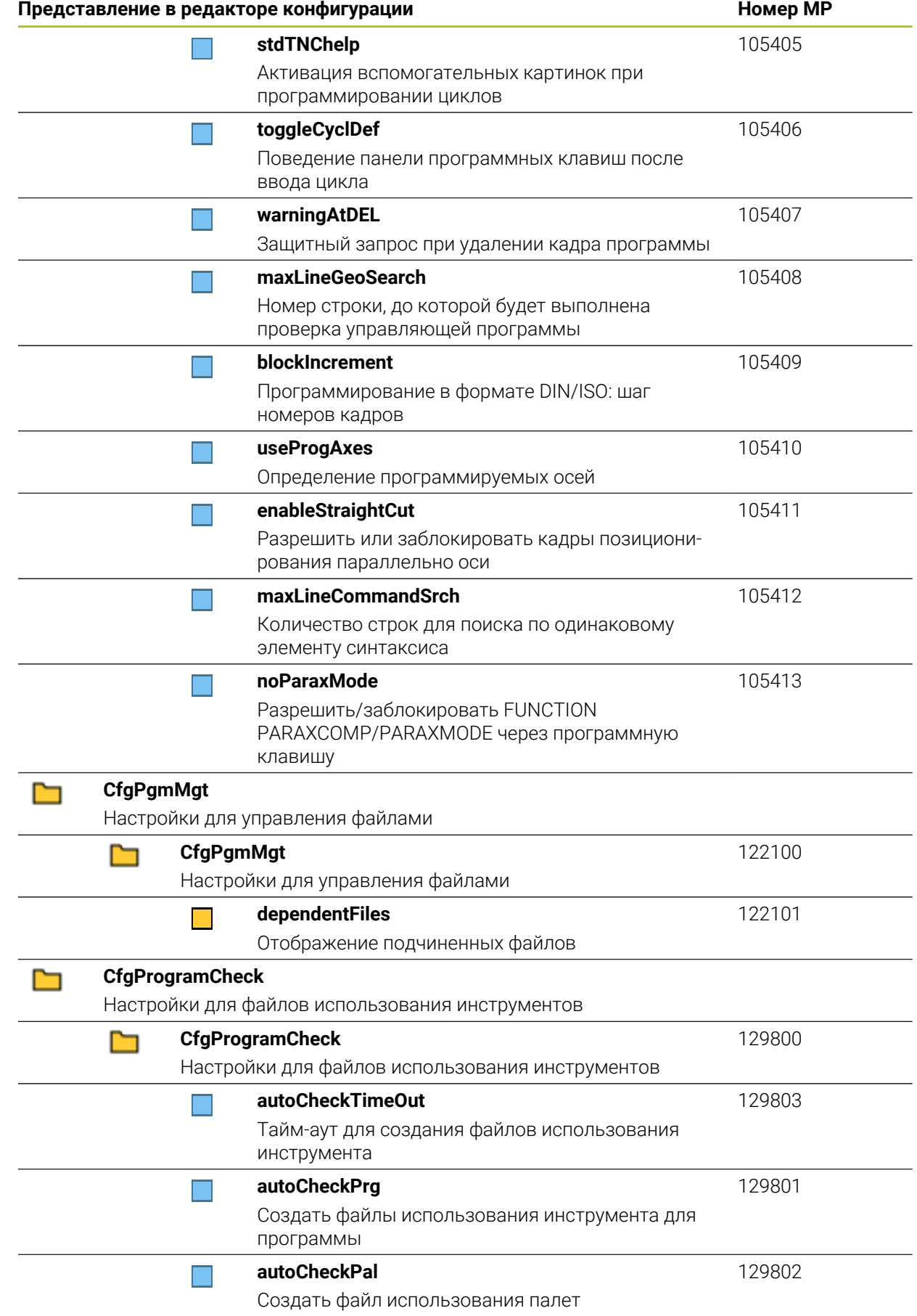

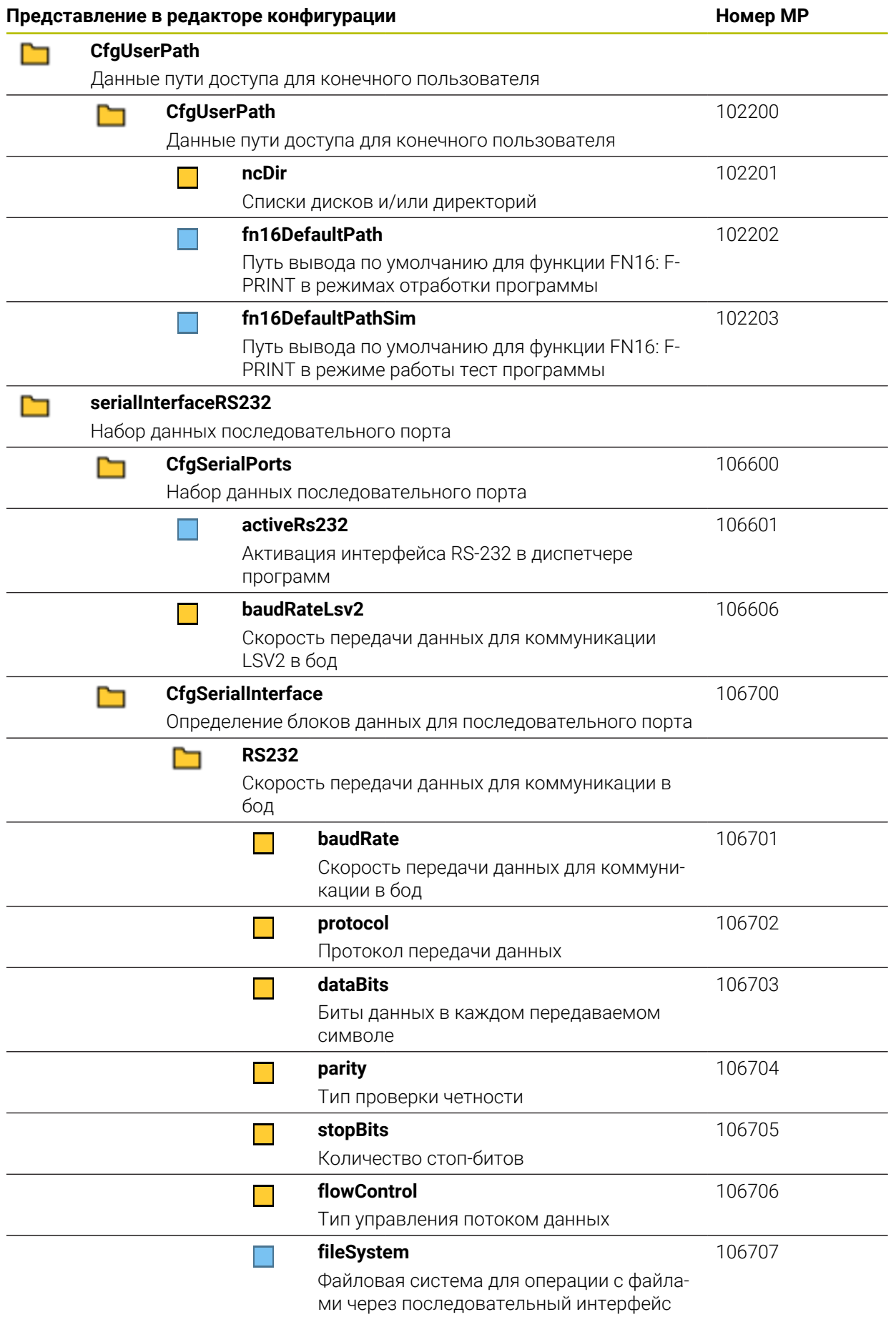

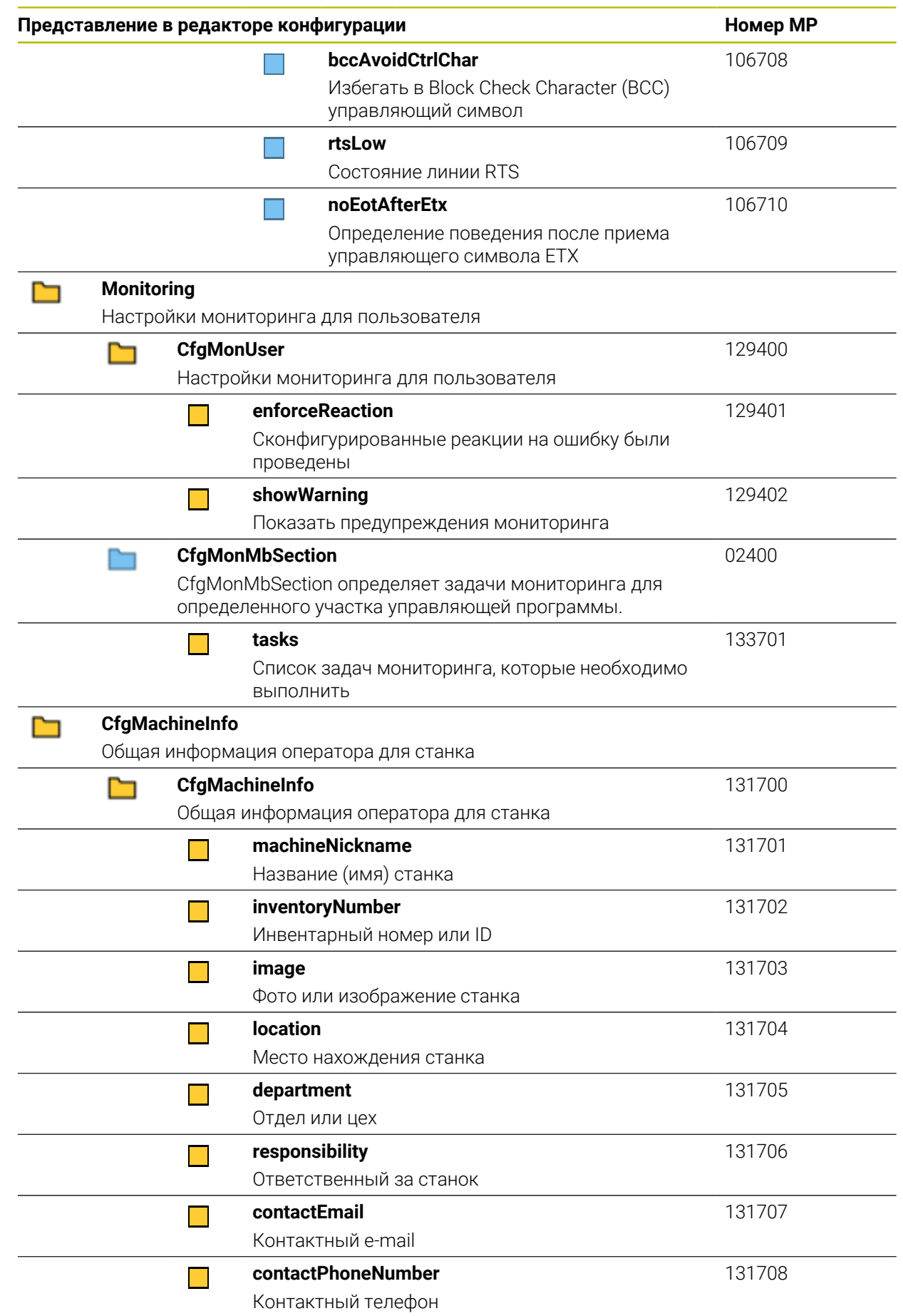

# **25.3 Накладки клавиш для клавиатур и станочных пультов**

Накладки клавиш с идентификаторами 12869xx-xx и 1344337-xx подходят для следующих клавиатур и станочных пультов:

■ TE 361 (FS)

Накладки клавиш с идентификатором 679843-xx подходит для следующих клавиатур и станочных пультов:

■ TE 360 (FS)

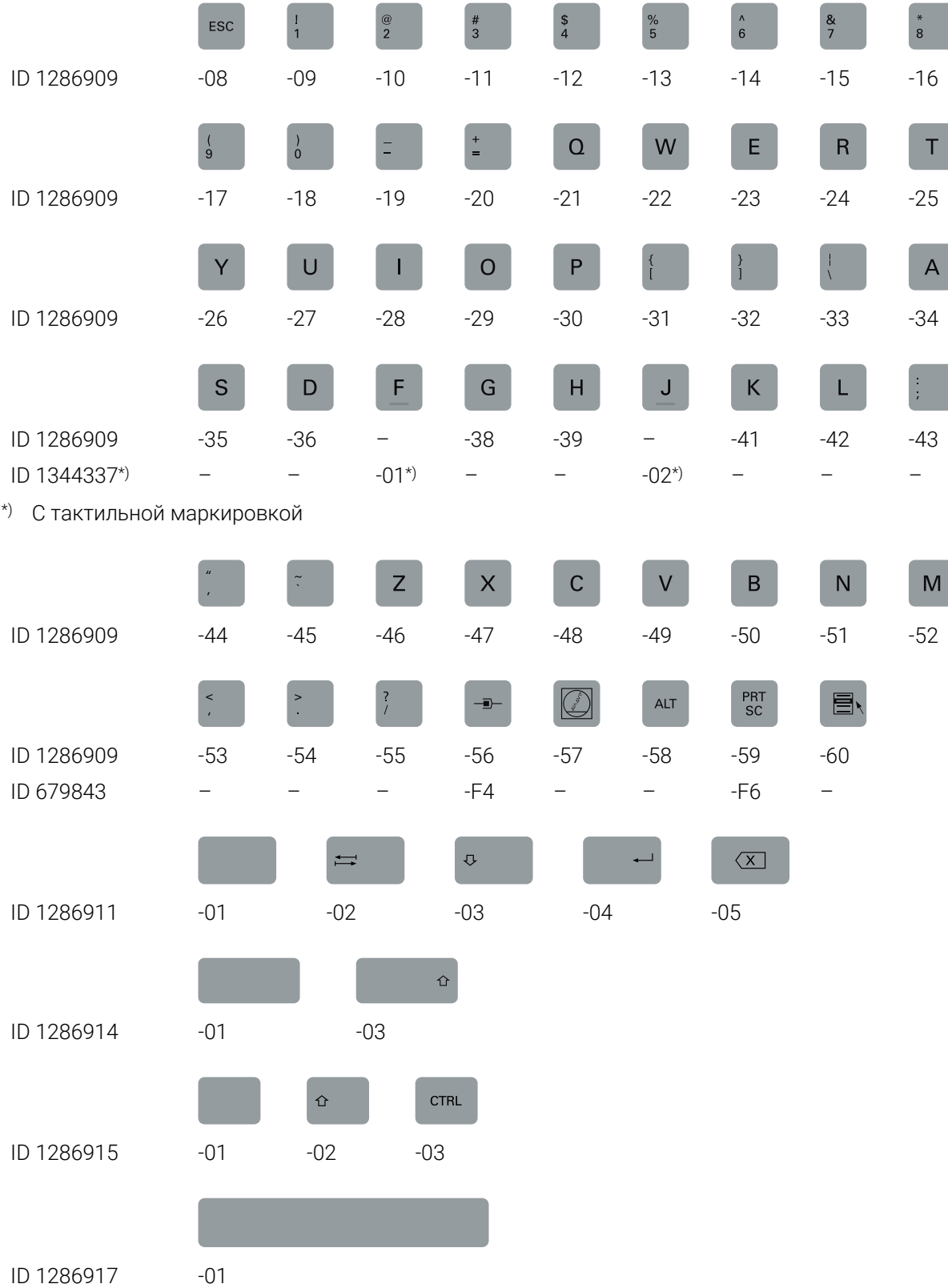

### **Зона буквенной клавиатуры**

### **Зона вспомогательных функций**

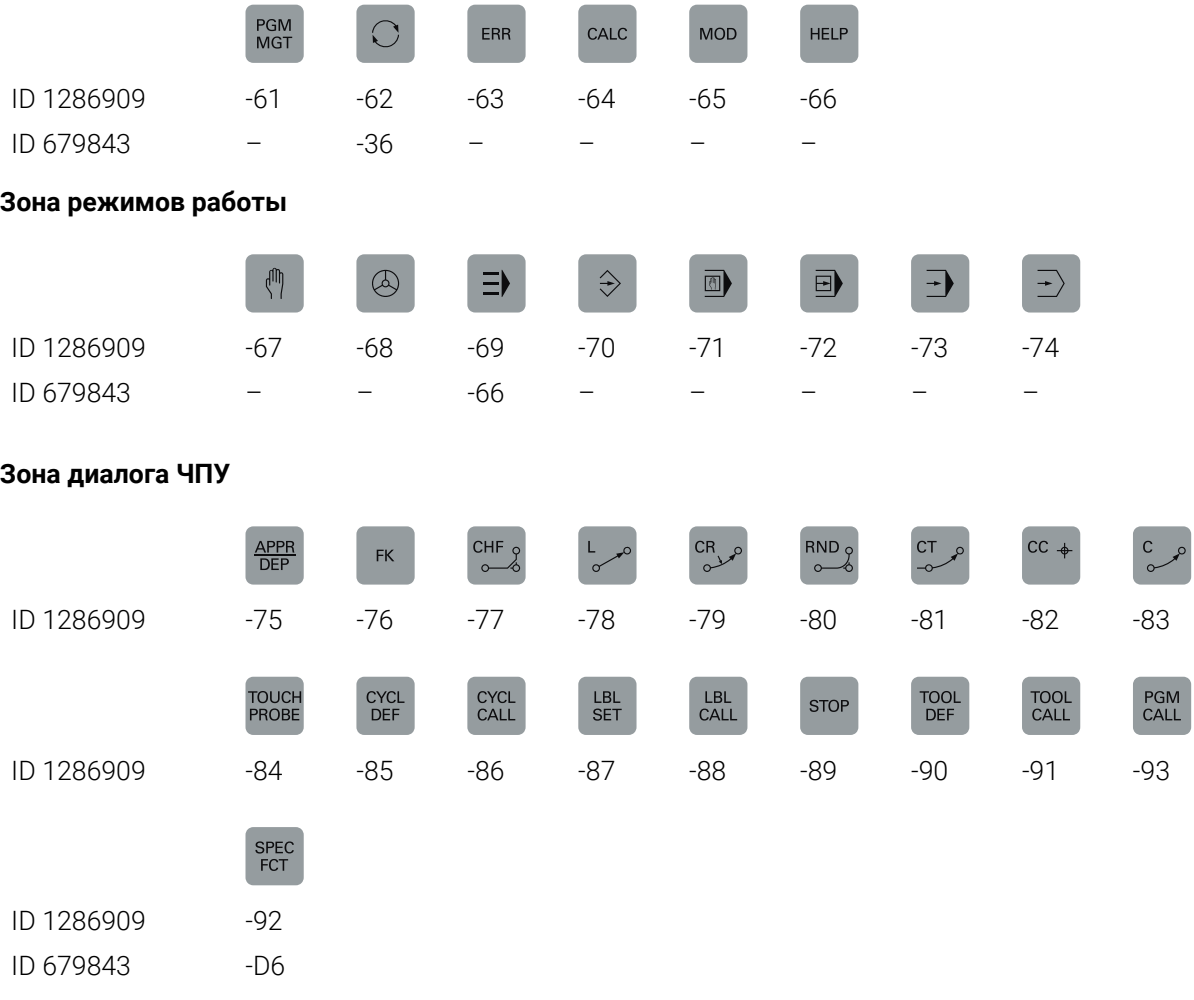

### **Зона осей и ввода значений**

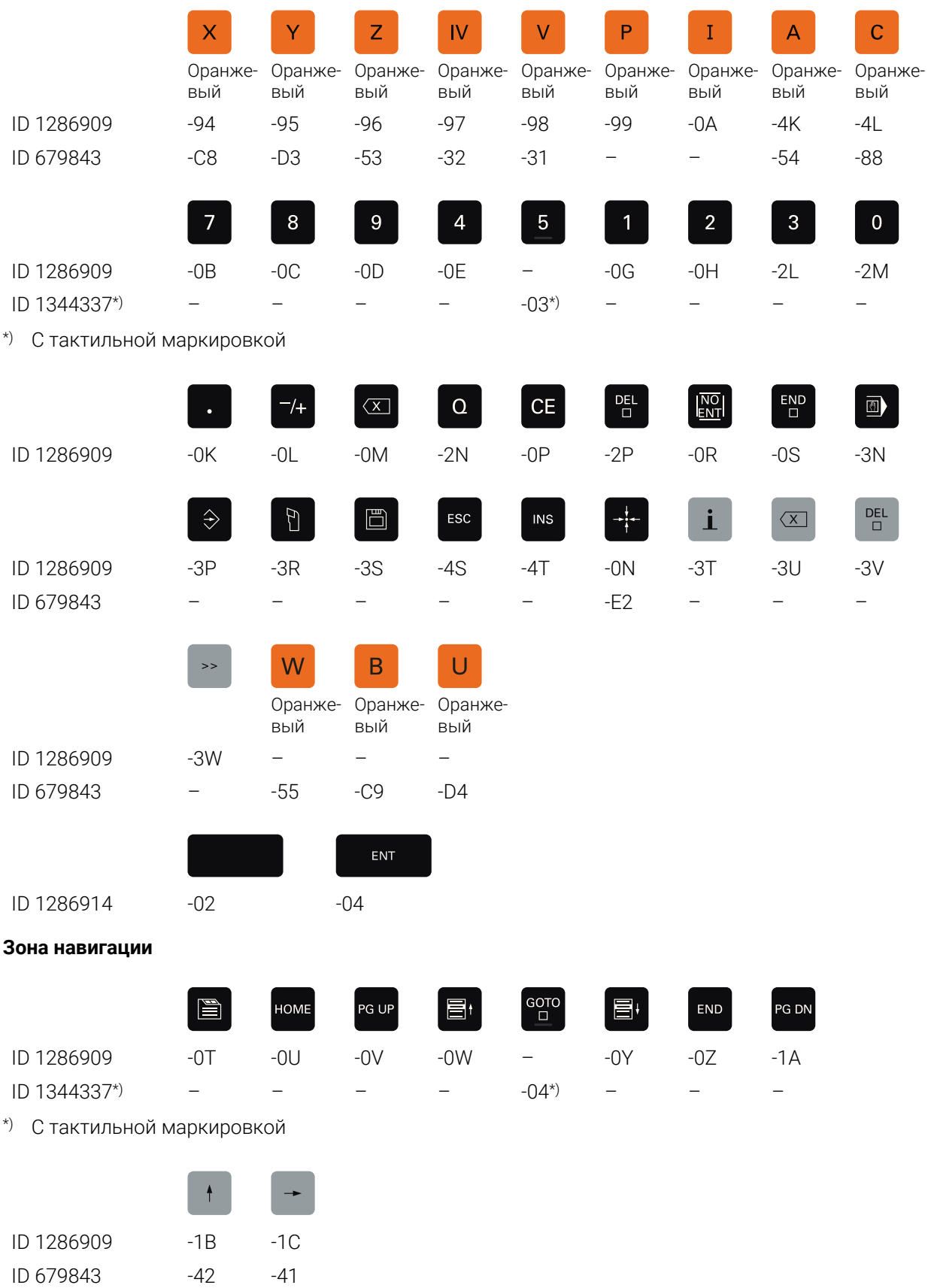

 $\mathbf{u}$ 

 $\blacksquare$ 

 $\overline{\mathcal{L}}$ 

 $\overline{a}$ 

 $\overline{a}$ 

 $\mathbb{R}$ 

 $\overline{a}$ 

 $\sim$ 

 $\overline{a}$ 

**Зона станочных функций**

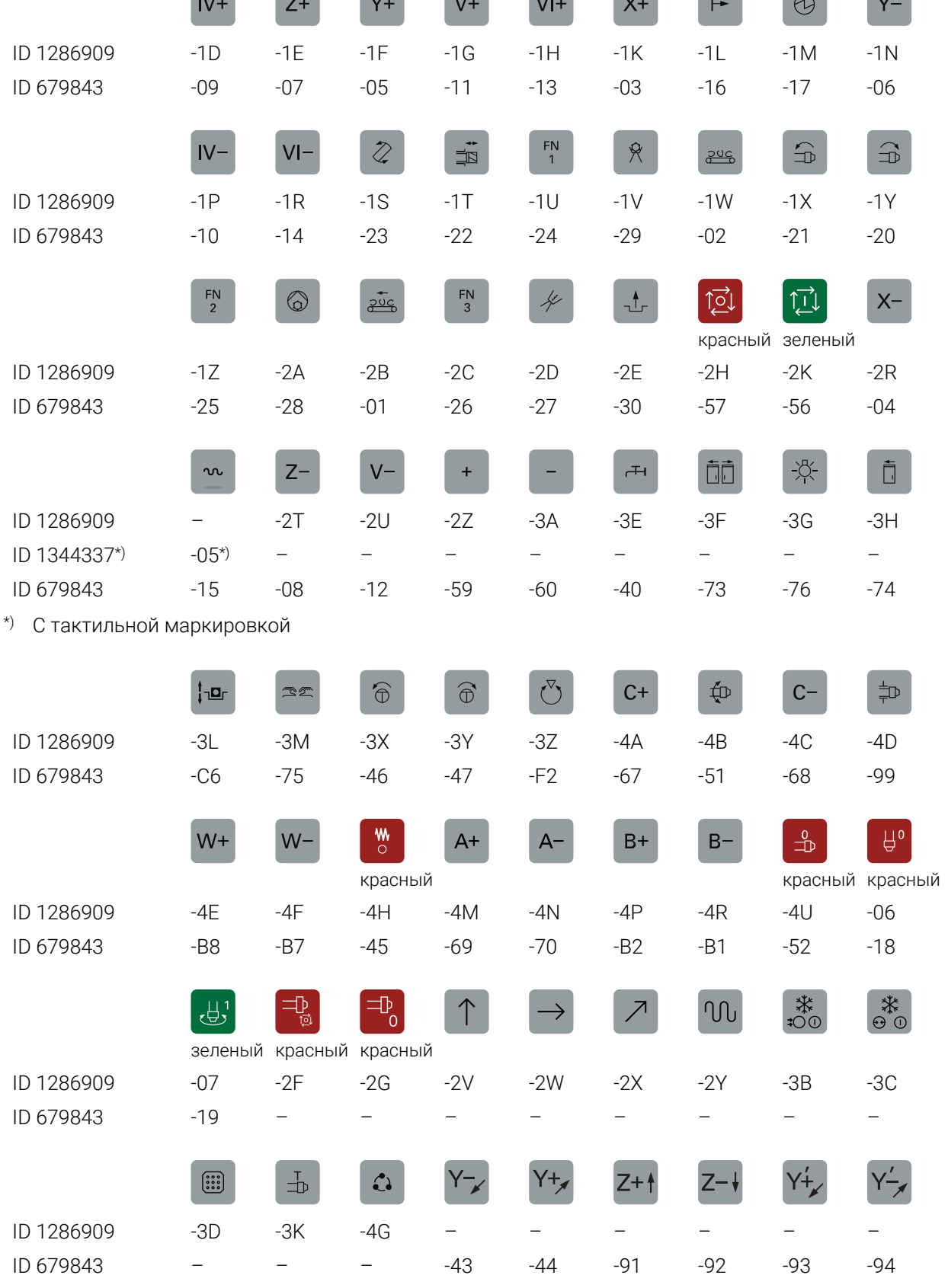

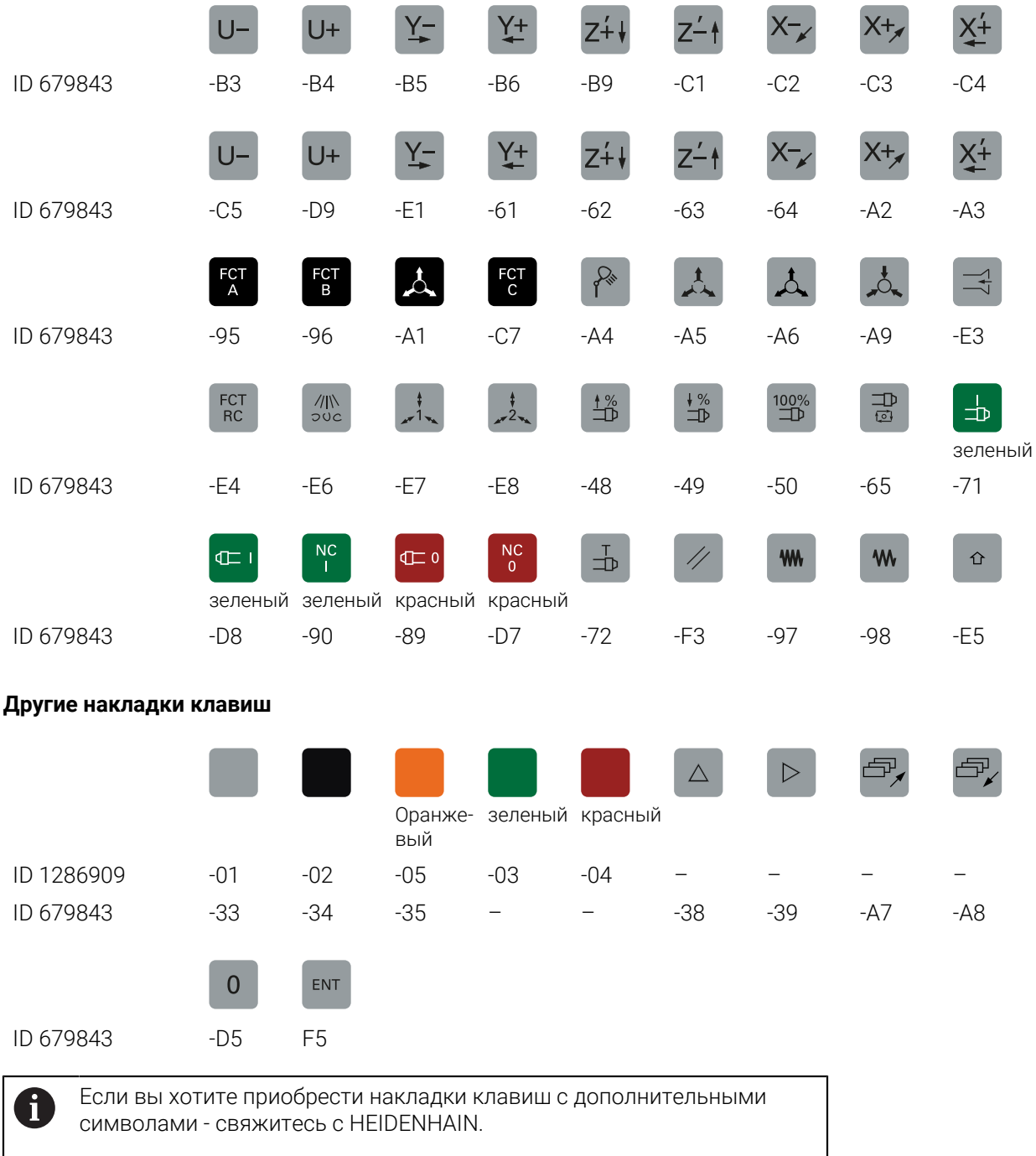

**Contract Contract Contract Contract** 

 $\sim$ 

# **Указатель**

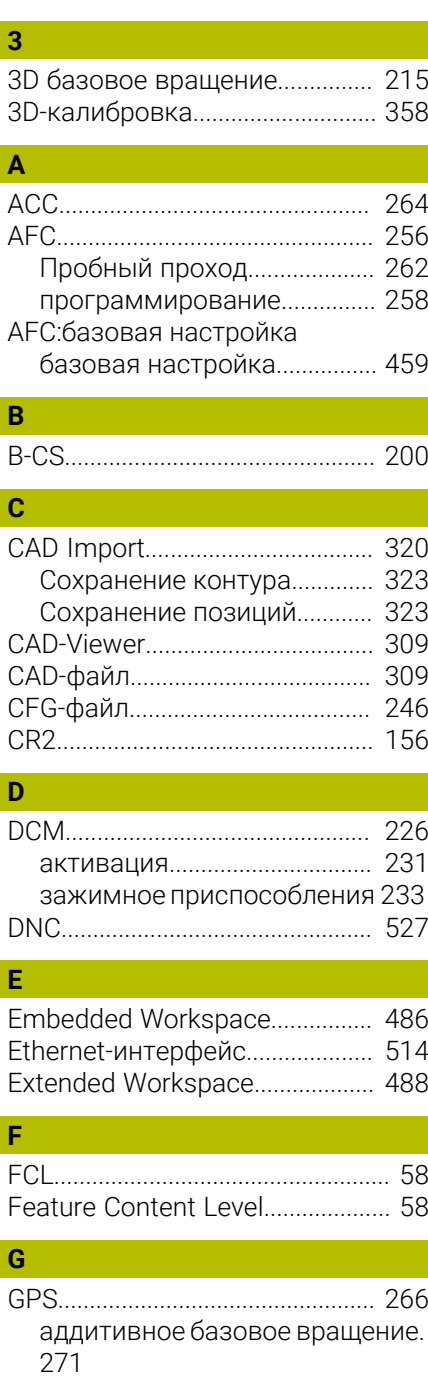

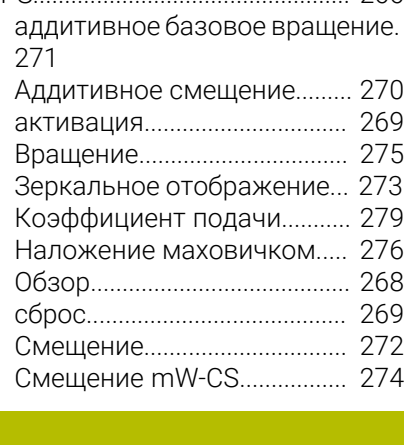

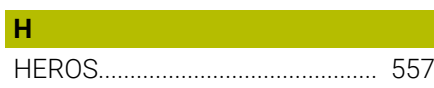

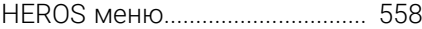

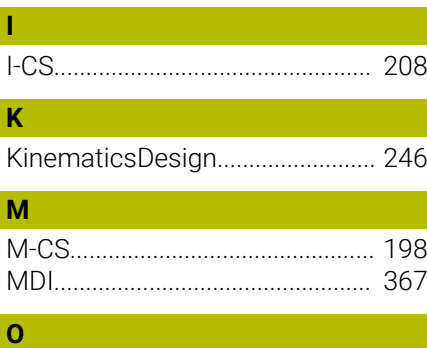

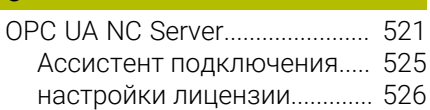

### **P**

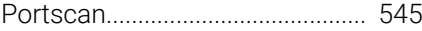

# **Q**

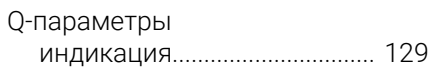

### **R**

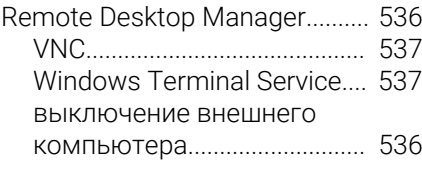

# **S**

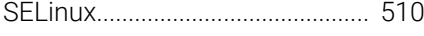

# **T**

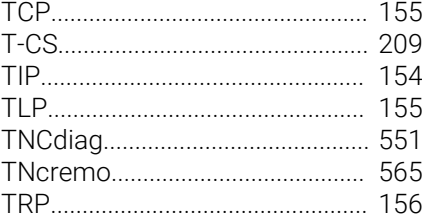

### **V**

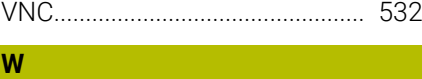

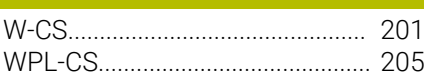

### **А**

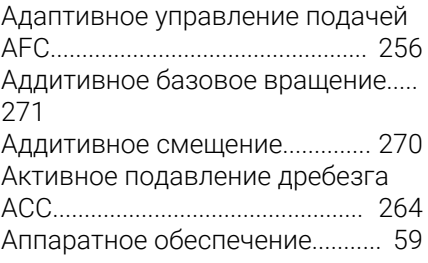

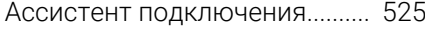

# **Б**

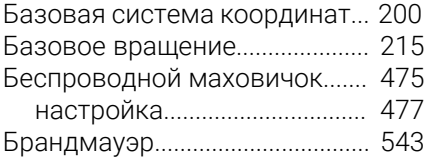

### **В**

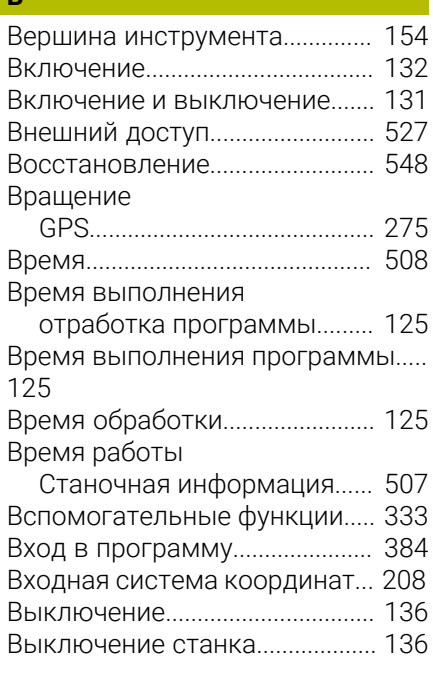

### **Г**

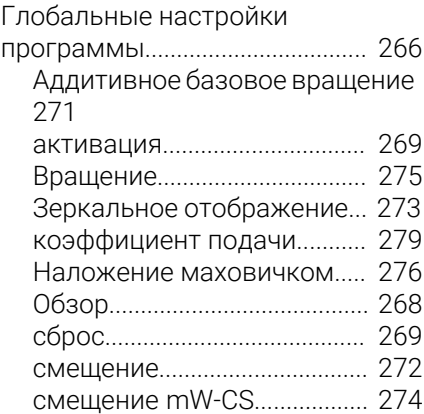

### **Д**

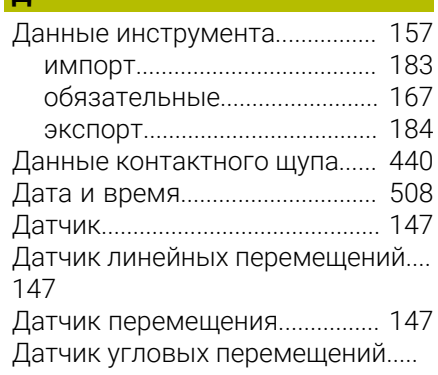

### [147](#page-146-0)

[Декартова система координат.](#page-196-0).... [197](#page-196-0)

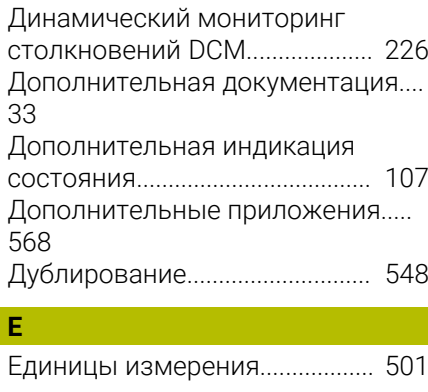

# **Ж**

[Жесты.](#page-72-0).............................................. [73](#page-72-0)

## **З**

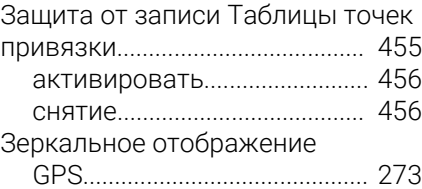

#### **И**

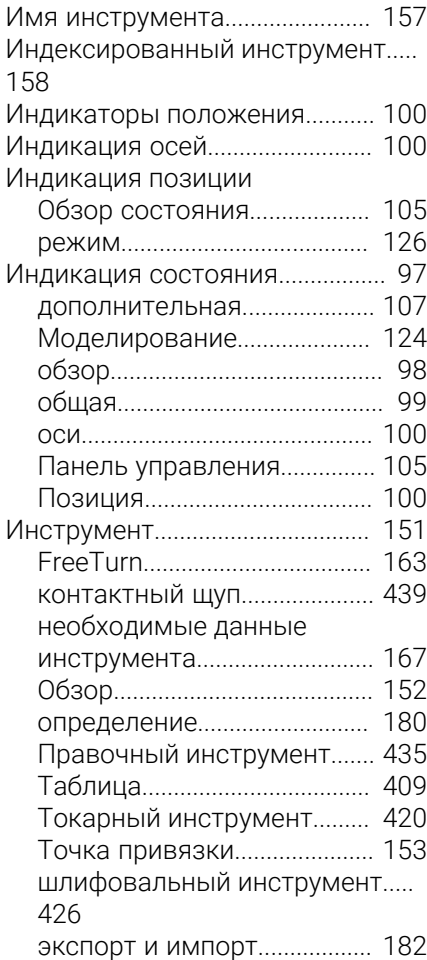

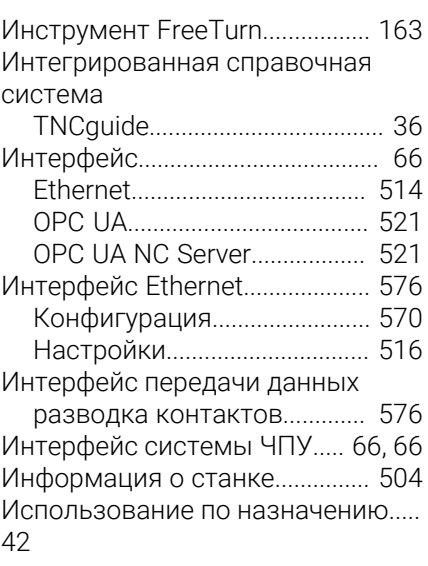

#### **К**

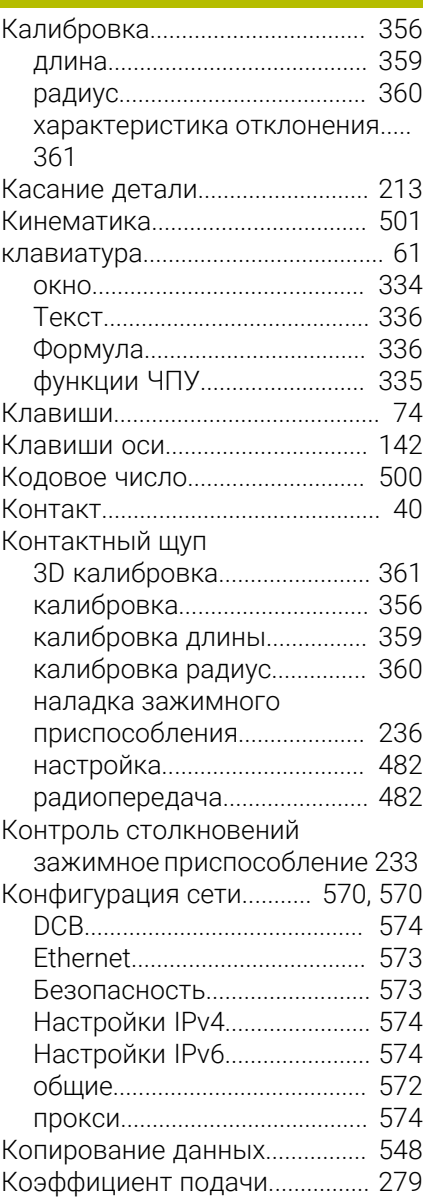

### **М**

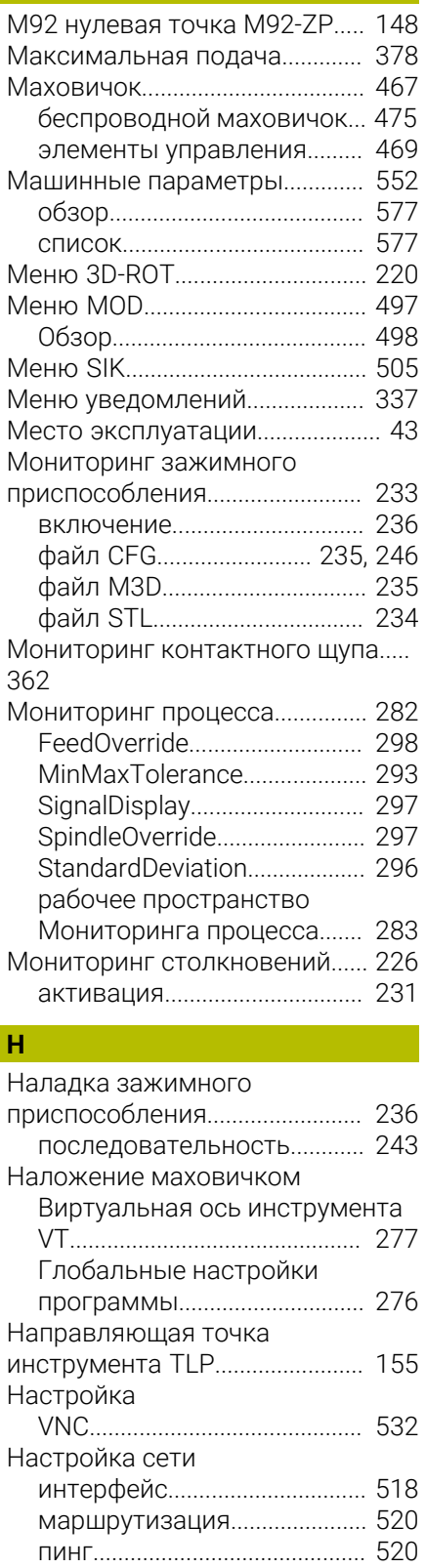

[Разблокирование SMB](#page-519-2)........ [520](#page-519-2) [Состояние](#page-516-0)................................ [517](#page-516-0) [Настройки.](#page-496-0).................................... [497](#page-496-0) [Сеть](#page-515-0)........................................... [516](#page-515-0) [Настройки лицензии](#page-525-0)................. [526](#page-525-0)

[DHCP сервер.](#page-518-0).......................... [519](#page-518-0)

Настройки сети

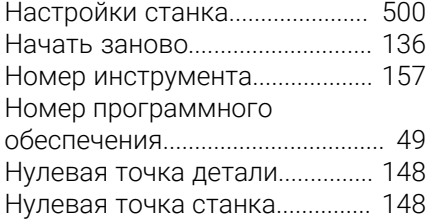

### **О**

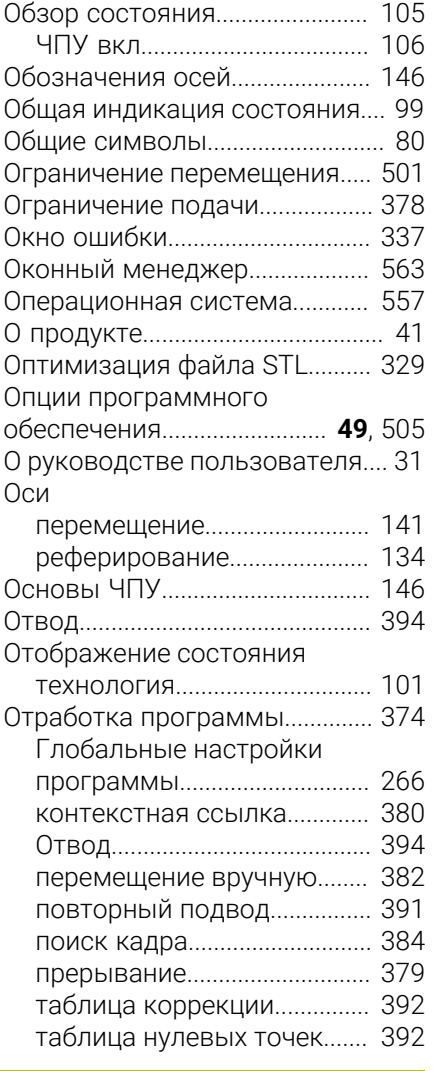

### **П**

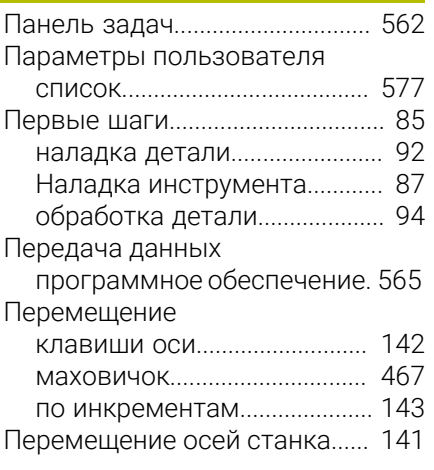

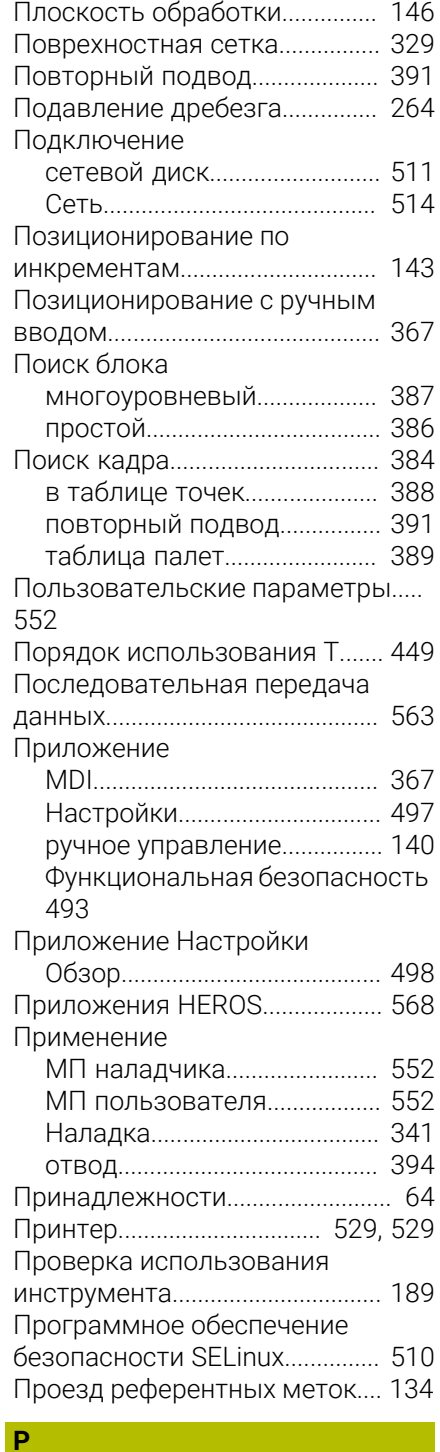

### [Рабочие области.](#page-68-0).......................... [69](#page-68-0) [обзор.](#page-69-0).......................................... [70](#page-69-0) Разводка контактов [интерфейс передачи данных](#page-575-1)..... [576](#page-575-1) Разворот [вручную](#page-218-0).................................... [219](#page-218-0) Разворот плоскости обработки [вручную](#page-218-0).................................... [219](#page-218-0) [Основы.](#page-218-1).................................... [219](#page-218-1) [ось вращения - головка](#page-219-1)....... [220](#page-219-1) [ось вращения - стол.](#page-219-1)............ [220](#page-219-1)

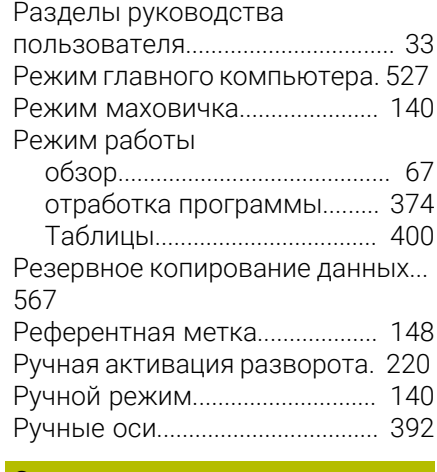

#### **С**

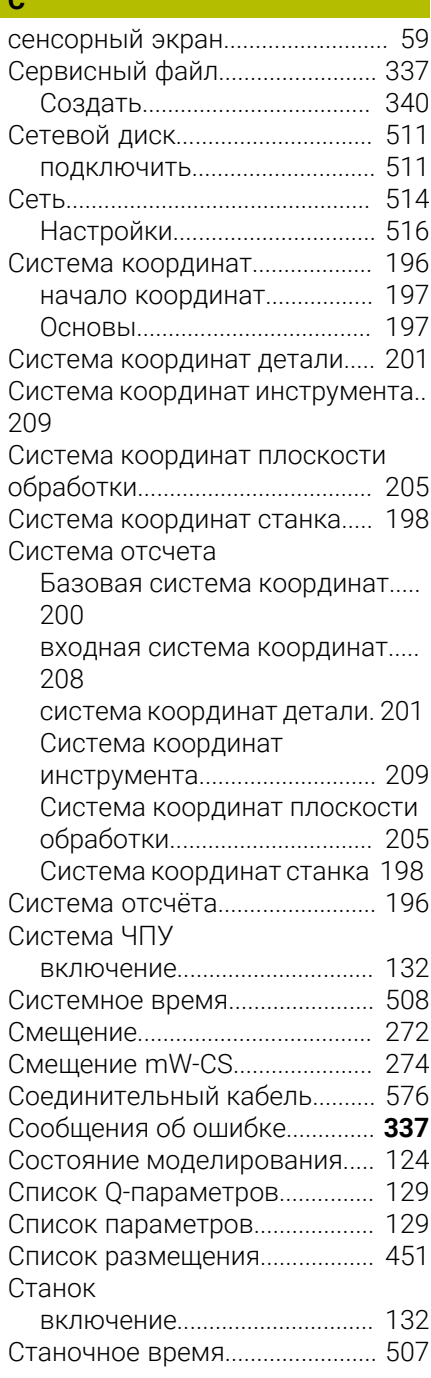

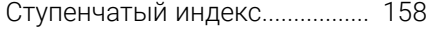

### **Т** Таблица

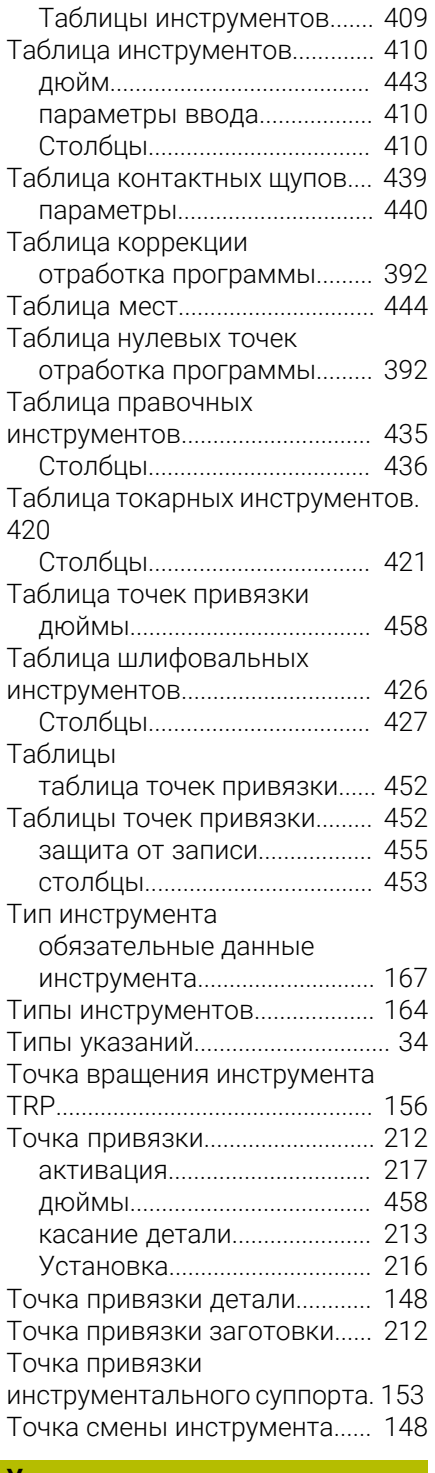

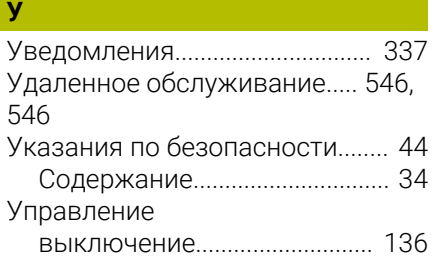

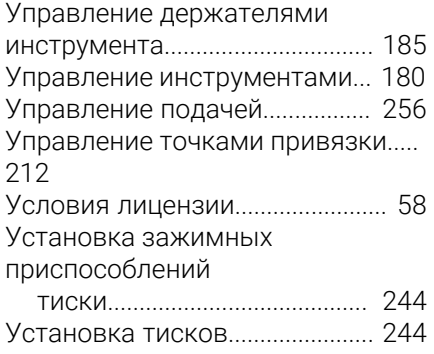

#### **Ф**  $\overline{\phantom{a}}$

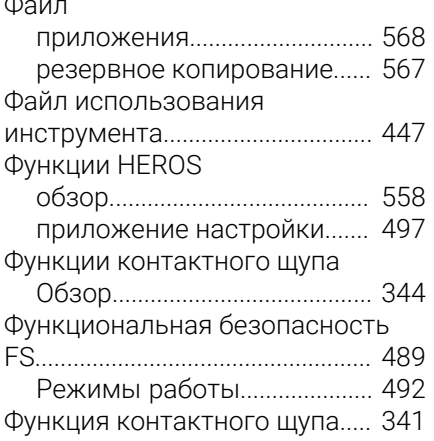

## **Ц**

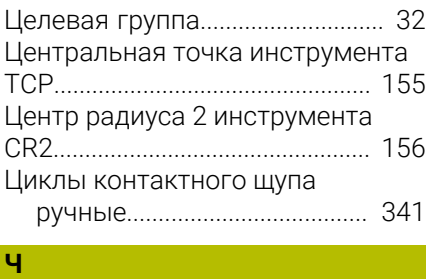

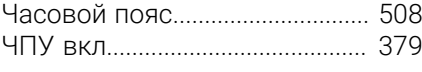

# **Ш**

[Шаг инкремента.](#page-142-0)........................ [143](#page-142-0)

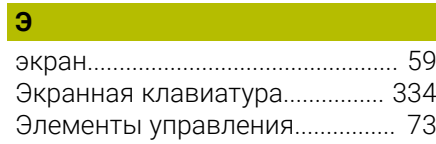

### **Я**

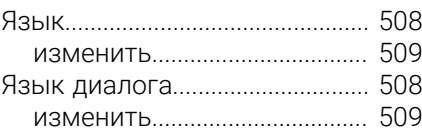

# **HEIDENHAIN**

**DR. JOHANNES HEIDENHAIN GmbH** Dr.-Johannes-Heidenhain-Straße 5 **83301 Traunreut, Germany** +49 8669 31-0  $FAX$  +49 8669 32-5061 info@heidenhain.de

**Technical support EAXI** +49 8669 32-1000 **Measuring systems**  $\textcircled{2}$  +49 8669 31-3104 service.ms-support@heidenhain.de **NC support**  $\qquad \qquad \textcircled{2} \quad +49\,8669\,31-3101$  service.nc-support@heidenhain.de **NC programming** <sup>**e** +49 8669 31-3103</sup> service.nc-pgm@heidenhain.de **PLC programming**  $\circledcirc$  +49 8669 31-3102 service.plc@heidenhain.de **APP programming** <sup>**@** +49 8669 31-3106</sup> service.app@heidenhain.de

**www.heidenhain.com**

# **Контактные щупы HEIDENHAIN**

помогают уменьшить вспомогательное время и улучшить точность соблюдения размеров изготовляемых деталей.

### **Контактные щупы для измерения детали**

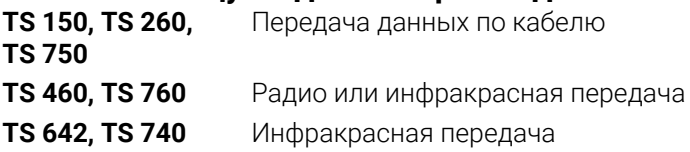

- Выравнивание заготовки  $\mathbf{r}$
- Ľ, Установка точки привязки
- Измерение детали п

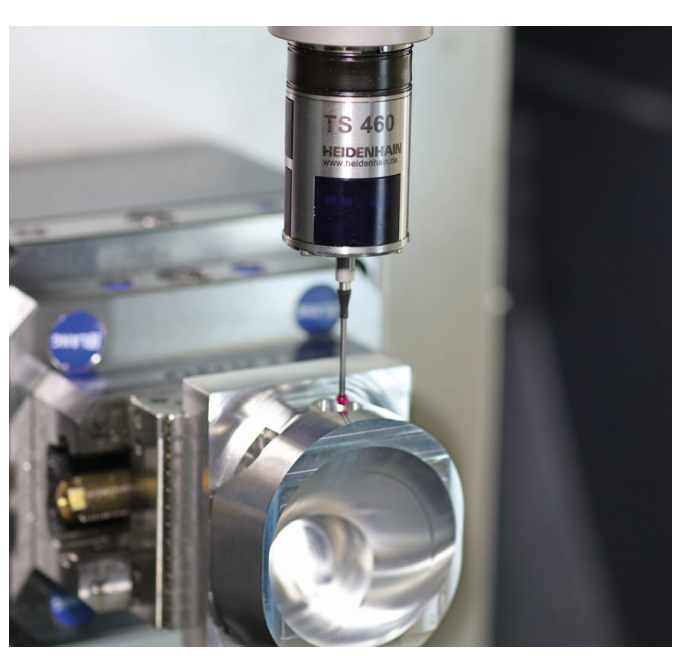

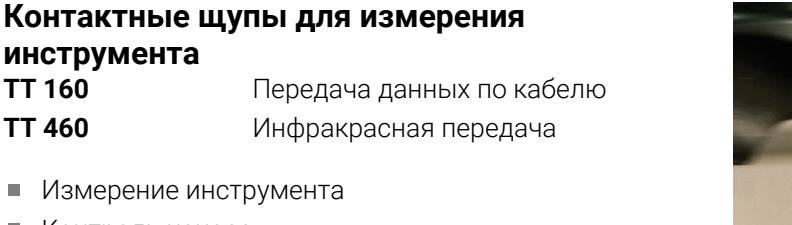

 $\overline{\phantom{a}}$ Контроль износа

 $\mathbb{R}^n$ 

 $\blacksquare$ Обнаружение поломки инструмента

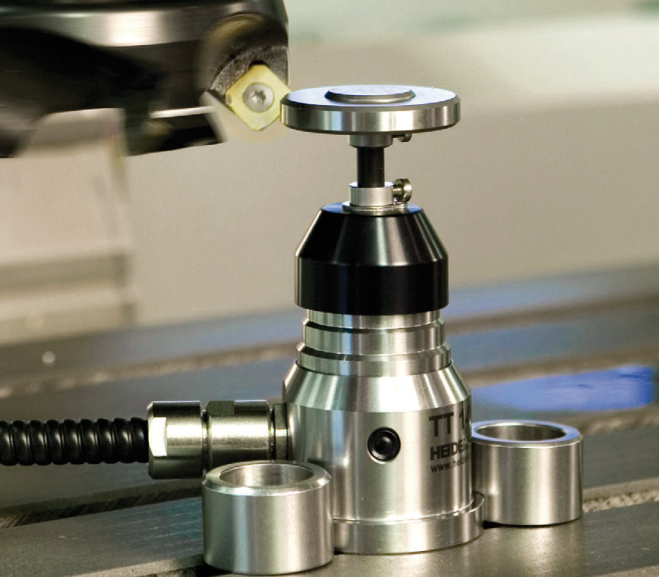